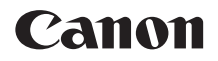

# **EOS 5D Mark IV EOS 5D Mark IV (WG)**

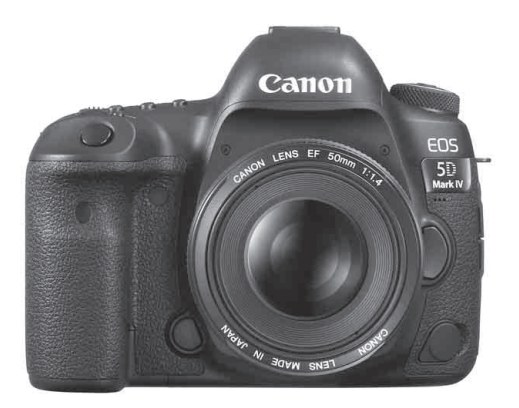

**NEDERLANDS** Instructiehandleidingen (PDF-bestanden) kunt u downloaden vanaf de website van Canon (pag. [4\)](#page-3-0). **[www.canon-europe.com/5dmarkiv-downloads](http://www.canon-europe.com/5dmarkiv-downloads)**

**INSTRUCTIE-HANDLEIDING**

# <span id="page-1-0"></span>**Inleiding**

De EOS 5D Mark IV is een digitale spiegelreflexcamera met een full-frame CMOS-sensor (circa 36,0 x 24,0 mm) met circa 30,4 effectieve megapixels, DIGIC 6+, normaal ISO-snelheidsbereik van ISO 100 - ISO 32000, zoeker met circa 100% dekking van zichthoek, 61-punts AF met hoge precisie en een hoge snelheid (tot 41 kruistypen), maximale snelheid bij continue opname van circa 7,0 opnamen/sec., 3,2 inch LCD-scherm, Dual Pixel RAW-opnamen, Live View-opnamen, 4K filmopnamen, HD-video's opnemen met hoge framerate (119,9 p/100,0 p), Dual Pixel CMOS AF, Wi-Fi/NFC-functie (draadloze communicatiefunctie) en GPS-functie.

## **Lees voordat u begint met opnamen maken het volgende**

Lees eerst de Veiligheidsmaatregelen (pag. [22-](#page-21-0)[24\)](#page-23-0) en Tips en waarschuwingen voor het gebruik (pag. [25](#page-24-0) t/m [27](#page-26-0)) om slechte foto's en ongelukken te voorkomen. Lees deze handleiding zorgvuldig door om ervoor te zorgen dat u de camera correct gebruikt.

### **Raadpleeg deze handleiding tijdens het gebruik om nog verder vertrouwd te raken met de camera**

Maak een aantal testopnamen terwijl u deze handleiding doorneemt en bekijk het resultaat. U zult de camera dan beter begrijpen. Bewaar deze handleiding op een veilige plaats zodat u deze later nog kunt raadplegen.

## **De camera testen voor gebruik en aansprakelijkheid**

Bekijk de opnamen nadat u deze hebt gemaakt en controleer of ze goed zijn vastgelegd. Wanneer de camera of de geheugenkaart gebreken vertoont en de opnamen niet kunnen worden vastgelegd of naar een computer kunnen worden gedownload, is Canon niet verantwoordelijk voor eventueel verlies of ongemak.

# **Copyright**

Mogelijk verbiedt de wet op het auteursrecht in uw land het gebruik van opnamen van mensen en bepaalde onderwerpen anders dan voor privégebruik. Ook kan het maken van opnamen van bepaalde openbare optredens, exposities en dergelijke zelfs voor privégebruik verboden zijn.

# <span id="page-2-0"></span>**Controlelijst onderdelen**

Controleer voordat u begint of alle onderstaande onderdelen van de camera aanwezig zijn. Neem contact op met uw dealer als er iets ontbreekt.

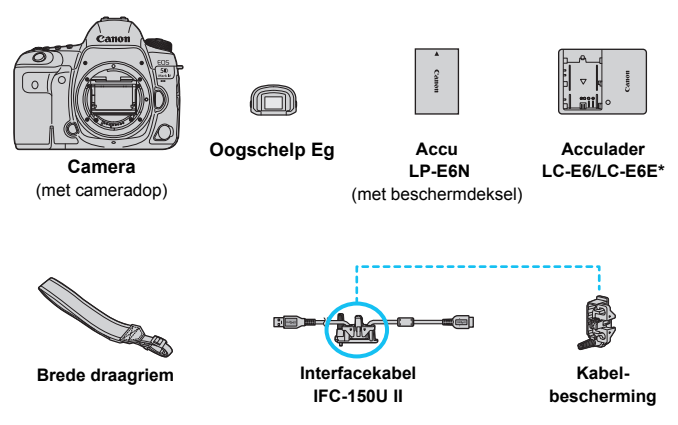

- \* Acculader LC-E6 of LC-E6E is meegeleverd. (Bij de LC-E6E wordt een netsnoer geleverd.)
- De meegeleverde instructiehandleiding en cd-roms worden op de volgende pagina vermeld.
- Bevestig de oogschelp Eg op het zoekeroculair.
- Als u een set objectieven hebt gekocht, dient u te controleren of de lenzen zijn meegeleverd.
- Mogelijk zijn er ook lensinstructiehandleidingen meegeleverd, afhankelijk van het type objectief.
- **Bewaar bovengenoemde zaken zorgvuldig.**
- Wanneer u lensinstructiehandleidingen nodig hebt, downloadt u deze van de website van Canon (pag. [4\)](#page-3-1). De lensinstructiehandleidingen (PDF) zijn voor lenzen die apart worden verkocht. Indien u de set objectieven koopt, komen sommige accessoires die met de lens zijn meegeleverd, mogelijk niet overeen met de accessoires die in de handleiding voor de lens zijn weergegeven.

#### **Verbinding met randapparatuur**

Gebruik de meegeleverde interfacekabel of een interfacekabel van Canon om de camera aan te sluiten op een computer enzovoort. Gebruik bij het aansluiten van de interfacekabel ook de meegeleverde kabelbescherming (pag. [38\)](#page-37-0).

# <span id="page-3-2"></span>**Instructiehandleidingen en cd-roms**

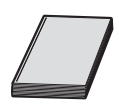

### **Basisinstructiehandleiding**

Dit boekje bestaat uit de basisinstructies voor de camera en Wi-Fi (draadloze communicatie).

De gedetailleerde PDF-handleiding voor de camera en de Wi-Fi/NFC-functie (draadloze communicatiefunctie) kunt u downloaden op de website van Canon.

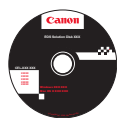

**EOS Solution Disk** (cd-rom met software) Bevat verschillende software. Zie pagina [596](#page-595-0)-[597](#page-596-0) voor meer informatie en een beschrijving van de installatie van de software.

Instructiehandleidingen (PDF-bestanden) kunt u downloaden vanaf de website van Canon naar uw computer.

- <span id="page-3-1"></span><span id="page-3-0"></span> **Website voor downloaden van instructiehandleiding (PDF-bestanden):**
	- **Basisinstructiehandleiding voor de camera en de Wi-Fifunctie (draadloze communicatiefunctie)**
	- **Instructiehandleiding voor de Wi-Fi-functie (draadloze communicatiefunctie)**
	- **Lensinstructiehandleiding**
	- **Software-instructiehandleidingen**

**[www.canon-europe.com/5dmarkiv-downloads](http://www.canon-europe.com/5dmarkiv-downloads)**

- R. Om de instructiehandleidingen (PDF-bestanden) te kunnen weergeven, hebt u Adobe Acrobat Reader DC of een andere Adobe PDF-viewer (bij voorkeur de nieuwste versie) nodig.
	- Adobe Acrobat Reader DC kunt u gratis downloaden van internet.
	- Dubbelklik op een gedownloade instructiehandleiding (PDF-bestand) om deze te openen.
	- Raadpleeg het Help-gedeelte van de software voor meer informatie over het gebruik van de PDF-weergavesoftware.
	- U krijgt ook toegang tot de downloadsite voor de Softwareinstructiehandleidingen vanaf het software-installatiescherm (pag. [597](#page-596-0)).

# <span id="page-4-0"></span>**Compatibele geheugenkaarten**

De volgende kaarten kunnen met de camera worden gebruikt, ongeacht de capaciteit. **Als de kaart nieuw is of eerder is geformatteerd (geïnitialiseerd) met een andere camera of computer, moet u de kaart met deze camera formatteren** (pag. [73](#page-72-0)).

- **CF**-**kaarten** (CompactFlash)
	- \* Type I, UDMA Mode 7 ondersteund.
- **SD-/SDHC\*-/SDXC\*-geheugenkaarten**
	- \* UHS-I-kaarten worden ondersteund.

### **Kaarten waarop films kunnen worden opgeslagen**

Gebruik voor het opnemen van films een kaart met voldoende prestaties (lees- en schrijfsnelheid hoog genoeg) voor het verwerken van filmopnamekwaliteit. Zie pagina [356](#page-355-0) voor meer informatie.

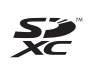

In deze handleiding verwijst 'CF-kaart' naar CompactFlash-kaarten en 'SD-kaart' naar SD/SDHC/SDXC-kaarten. 'Kaart' verwijst naar alle geheugenkaarten die worden gebruikt voor het opslaan van foto's of films.

\* **Bij de camera is geen kaart voor het opslaan van foto's of films geleverd.** Deze dient u apart aan te schaffen.

# <span id="page-5-0"></span>**Verkorte handleiding**

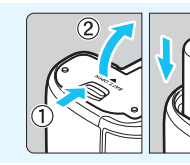

### **1 Plaats de accu** (pag. [44](#page-43-0))**.**

Zie pagina [42](#page-41-0) voor meer informatie over het opladen van de accu.

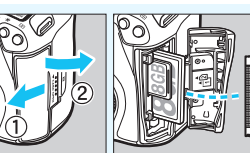

#### **2 Plaats de kaart** (pag. [45\)](#page-44-0)**.**

- De voorste sleuf is voor een CF-kaart en de achterste sleuf is voor een SD-kaart.
- Opnemen is mogelijk zolang er een CF-kaart of een SD-kaart in de camera zit.

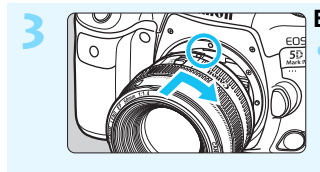

#### **3 Bevestig de lens** (pag. [55](#page-54-0))**.**

Zorg ervoor dat de rode bevestigingsmarkering op de lens en die op de camera zich op één lijn bevinden als u de lens wilt bevestigen.

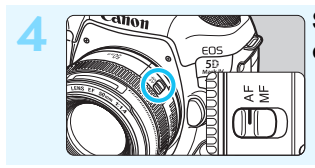

### **4 Stel de scherpstelmodusknop op de lens in op <AF>** (pag. [55\)](#page-54-0)**.**

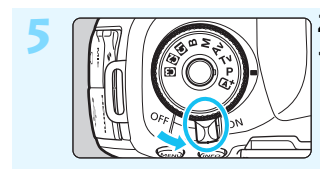

**5 Zet de aan-uitschakelaar op <**1**>** (pag. [49\)](#page-48-0)**.**

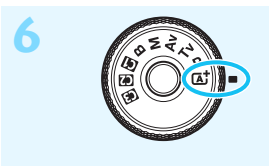

**6 Houd de knop in het midden van het programmakeuzewiel ingedrukt terwijl u het wiel instelt op <**A**> (Scene Intelligent Auto)** (pag. [35](#page-34-0))**.**

Alle noodzakelijke camera-instellingen worden automatisch ingesteld.

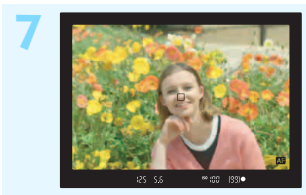

#### **7 Stel scherp op het onderwerp**  (pag. [58](#page-57-0))**.**

- Kijk door de zoeker en richt het midden van de zoeker op het onderwerp.
- Druk de ontspanknop half in; de camera stelt vervolgens scherp op het onderwerp.

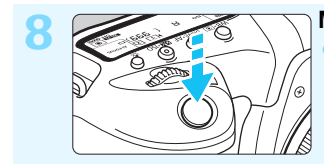

**8 Maak de opname** (pag. [58](#page-57-0))**.** Druk de ontspanknop helemaal in om de opname te maken.

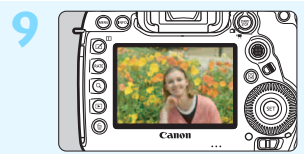

#### **9 Bekijk de opname.**

- De gemaakte opname wordt circa 2 seconden op het LCD-scherm weergegeven.
- Druk op de knop  $\leq$   $\blacktriangleright$  > om de opname nogmaals weer te geven (pag. [394\)](#page-393-0).
- Zie "Live View-opnamen" voor het maken van opnamen terwijl u op het LCD-scherm kijkt (pag. [297\)](#page-296-0).
- Zie "Opnamen weergeven" voor het bekijken van de opnamen die u tot nu toe hebt gemaakt (pag. [394](#page-393-0)).
- Ga voor meer informatie over het verwijderen van opnamen naar "Opnamen wissen" (pag. [439\)](#page-438-0).

# <span id="page-7-0"></span>**Symbolen en afspraken die in deze handleiding worden gebruikt**

# **Pictogrammen in deze handleiding**

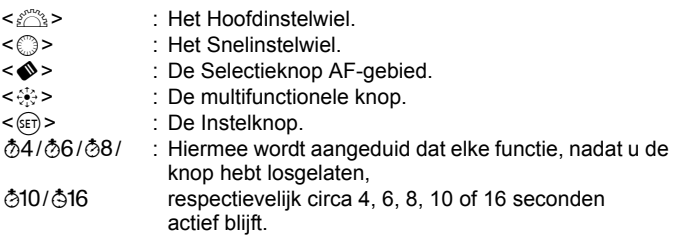

\* In aanvulling op bovenstaande punten worden de pictogrammen en symbolen die op de cameraknoppen worden gebruikt en op het LCD-scherm worden weergegeven, ook in deze handleiding gebruikt bij het bespreken van de relevante handelingen en functies.

- 3 : Hiermee wordt verwezen naar een functie die u kunt instellen door op de knop <MENU> te drukken en de instellingen daarvan te wijzigen.
- $\hat{\mathbf{x}}$  : Dit sterretje rechtsboven op de paginatitels geeft aan dat de functie alleen beschikbaar is als het programmakeuzewiel is ingesteld op  $\leq P$ >,  $\leq Tv$ >,  $\leq Av$ >,  $\leq M$ > of  $\leq B$ >.
- (pag.\*\*) : Referentiepaginanummers voor meer informatie.
	- : Waarschuwing om opnameproblemen te voorkomen.
	- : Aanvullende informatie.
- 渝 : Tips en advies voor betere opnamen.
	- : Problemen oplossen.

# **Basisveronderstellingen**

- Bij alle handelingen die in deze handleiding worden beschreven, wordt ervan uitgegaan dat de aan-uitschakelaar is ingesteld op  $\leq$ ON $>$ en de <LOCK > >-schakelaar naar links staat (multifunctievergrendeling ontgrendeld) (pag. [49,](#page-48-0) [62\)](#page-61-0).
- Er wordt aangenomen dat alle menu-instellingen en persoonlijke voorkeuren op de standaardinstellingen zijn ingesteld.
- Op de afbeeldingen in deze handleiding is op de camera een EF50mm f/1.4 USM-lens bevestigd.

 $\mathbf \theta$ Ě

 $\overline{a}$ 

# <span id="page-8-0"></span>**Hoofdstukken**

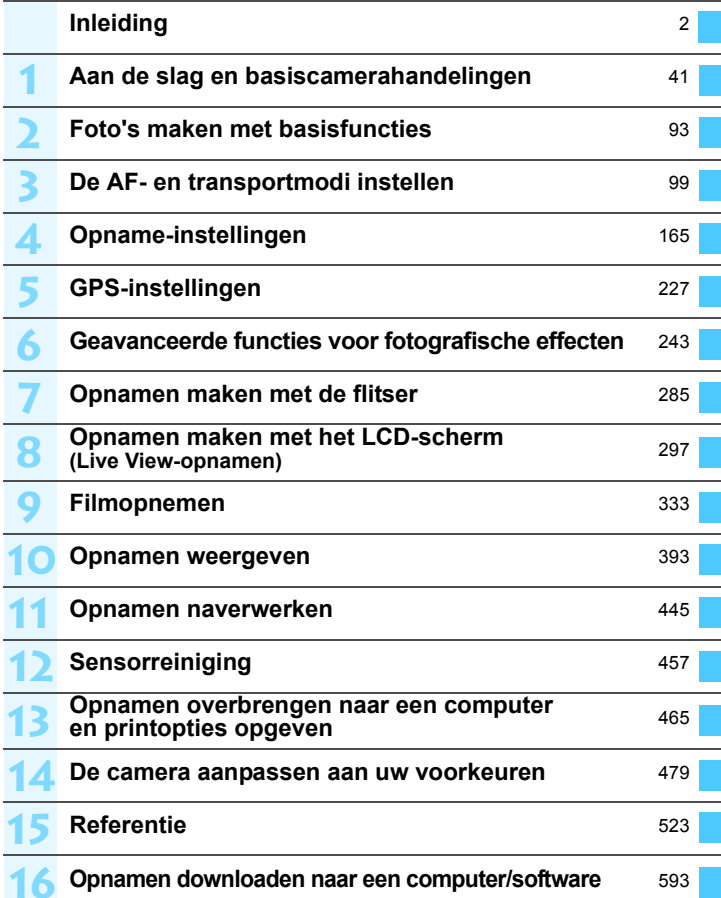

# **Inhoudsopgave**

**The State** 

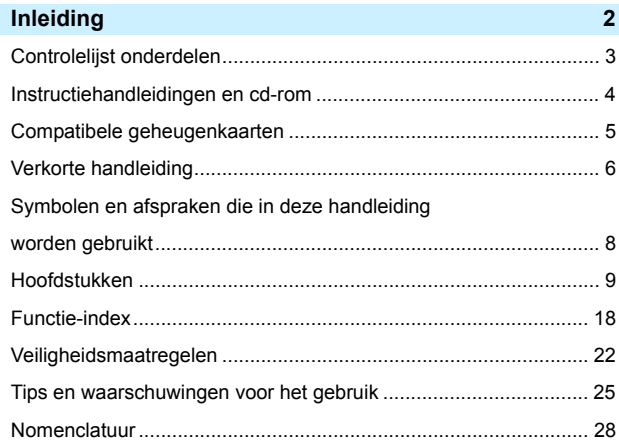

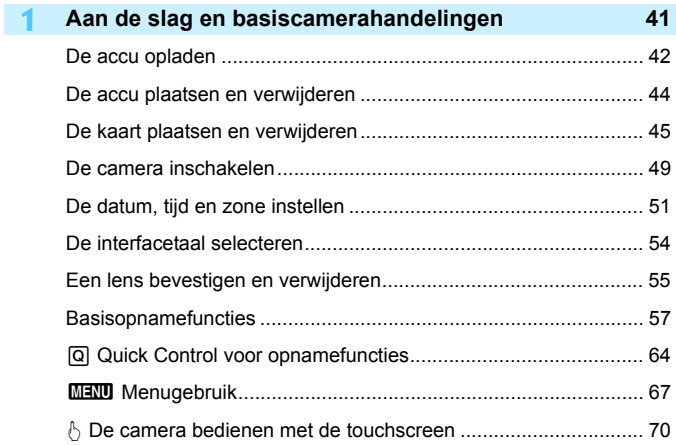

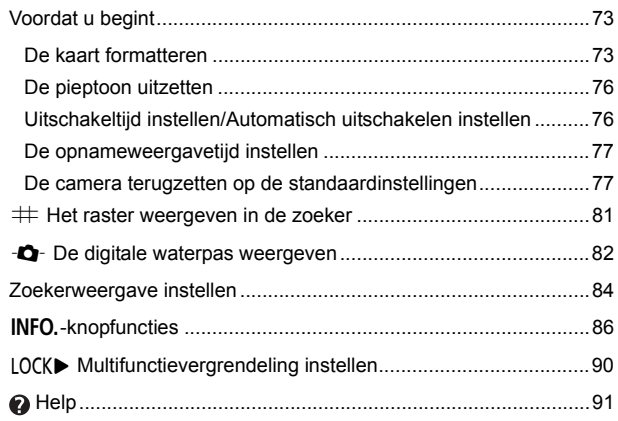

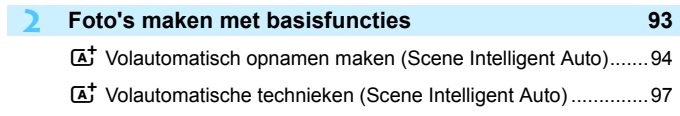

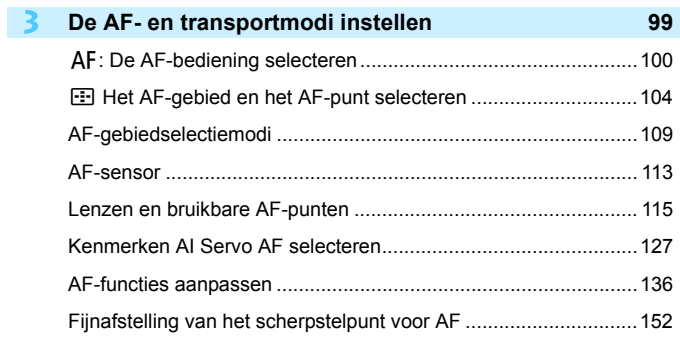

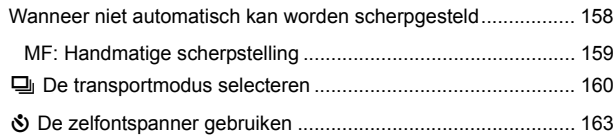

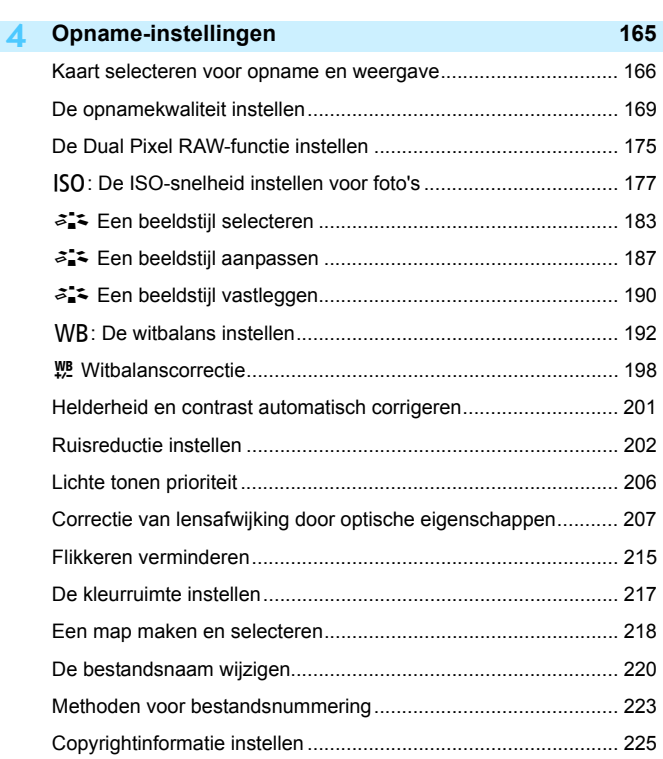

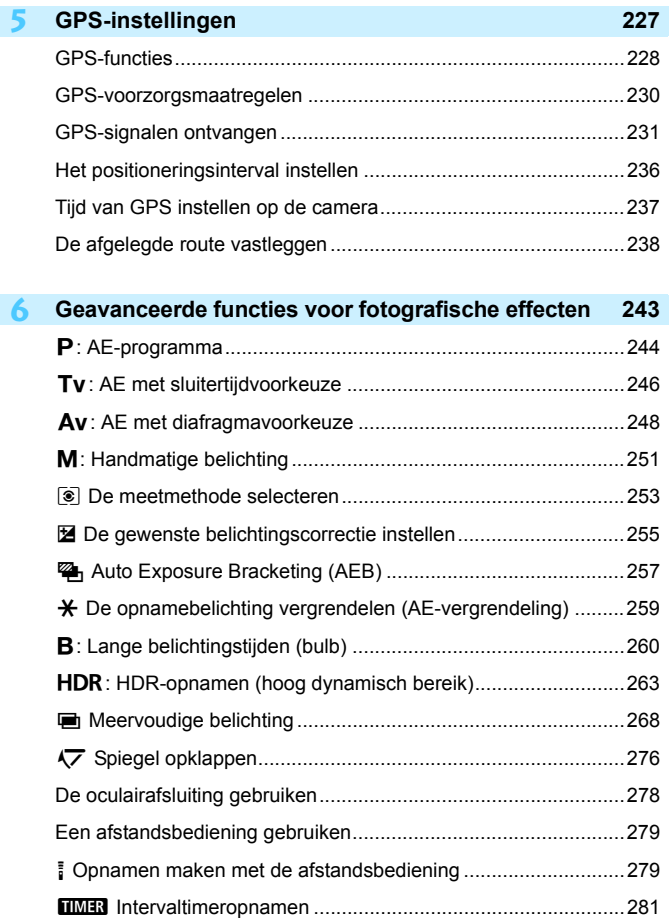

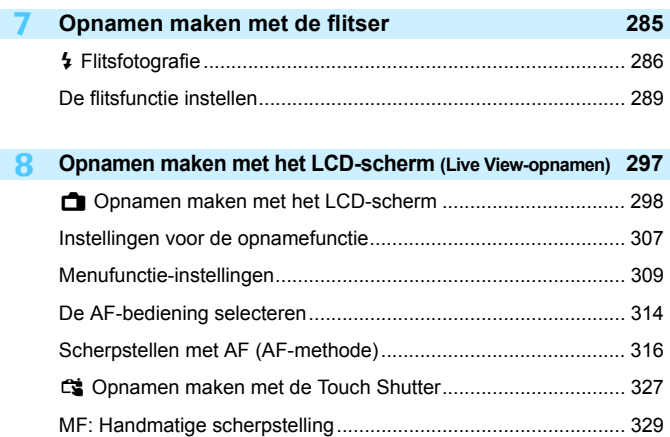

#### **9 Filmopnamen [333](#page-332-0)**

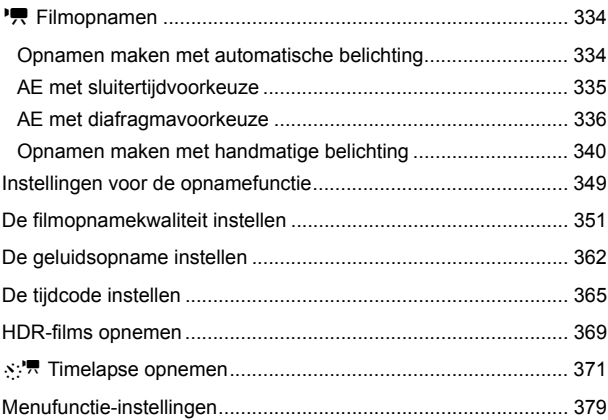

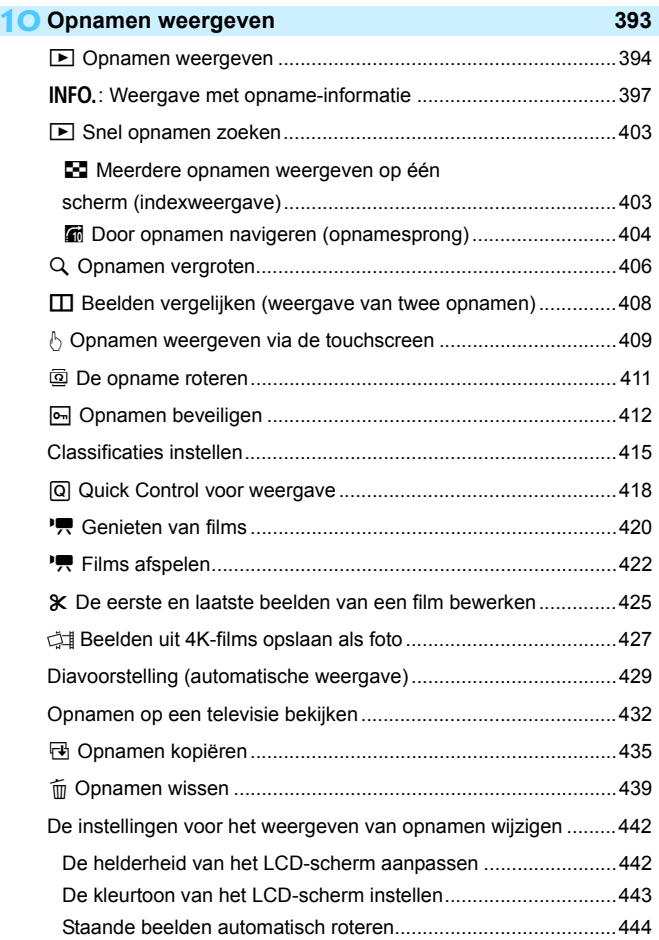

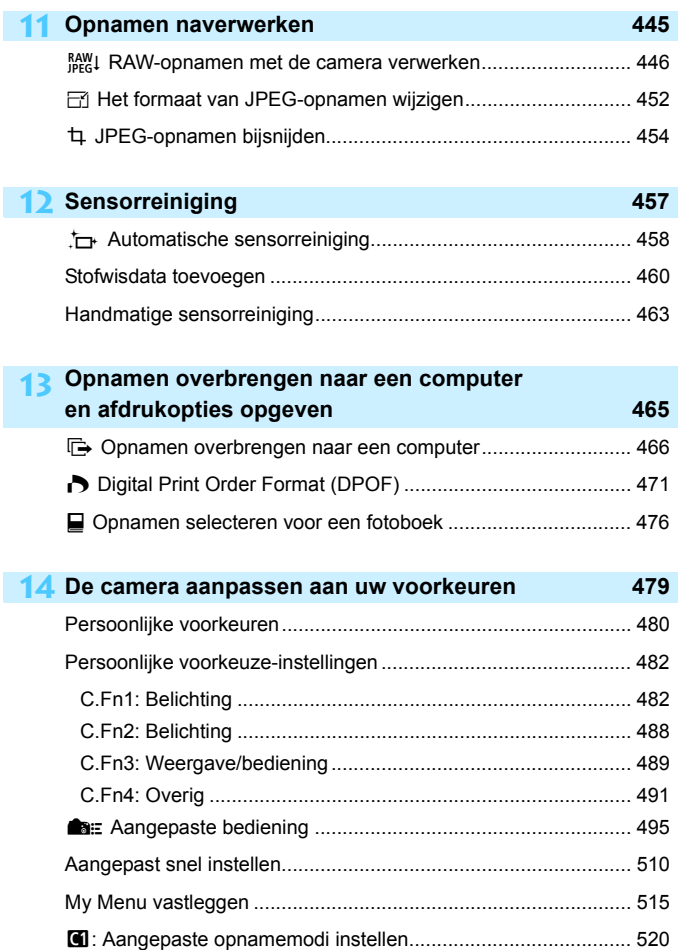

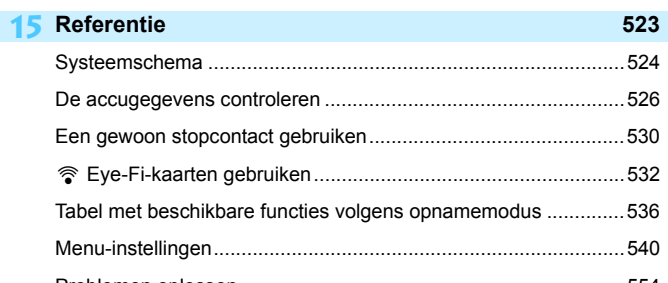

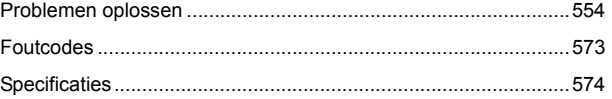

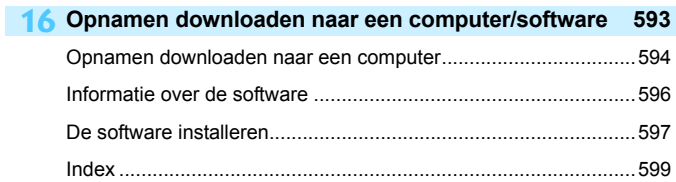

# <span id="page-17-0"></span>**Functie-index**

# **Voeding**

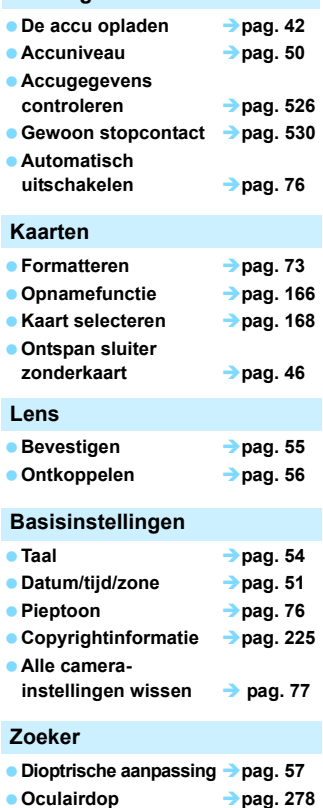

- **Digitale waterpas pag. [83](#page-82-0) Rasterweergave pag. [81](#page-80-0)**
- **Informatiedisplay van zoeker pag. [84](#page-83-0)**

## **LCD-scherm**

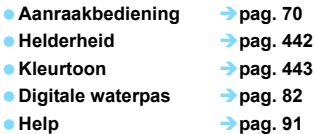

#### **AF**

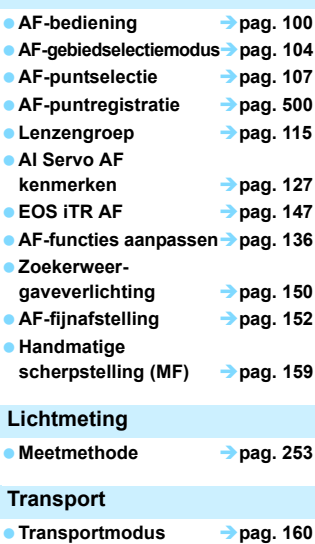

**Zelfontspanner pag. [163](#page-162-0) Maximale opnamereeks pag. [174](#page-173-0)**

# **Opnamen opslaan**

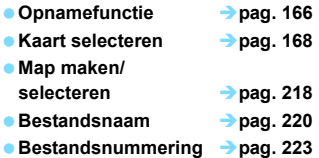

### **Beeldkwaliteit**

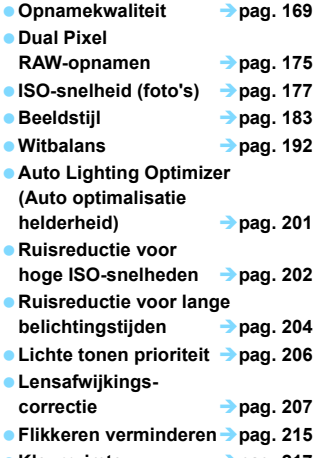

**Kleurruimte pag. [217](#page-216-0)**

### **Opname-**

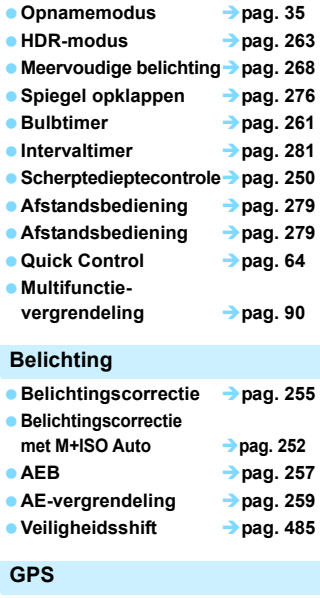

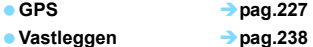

#### **Flitser**

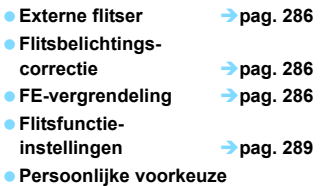

**flitser pag.[294](#page-293-0)**

#### **Live View-opname**

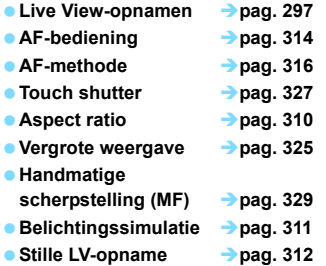

#### **Filmopname**

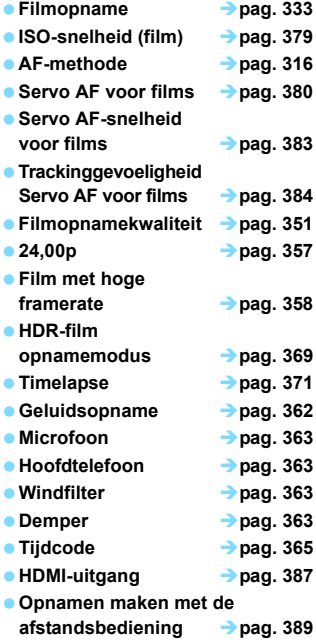

#### **Weergave**

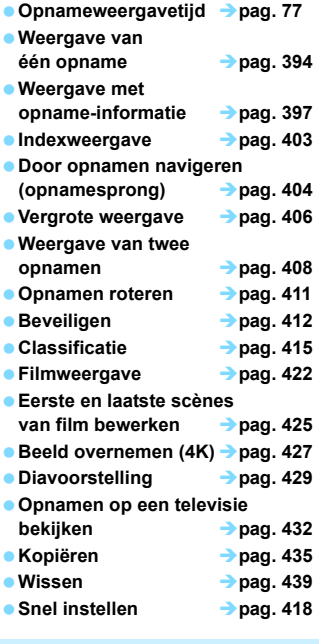

### **Opnamen bewerken**

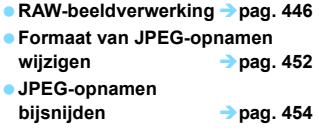

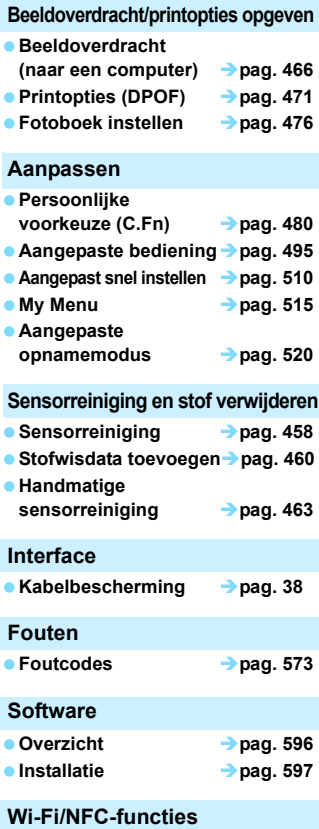

 **Handleiding voor de Wi-Fi-functie (draadloze communicatiefunctie)**

# <span id="page-21-0"></span>**Veiligheidsmaatregelen**

De volgende voorzorgsmaatregelen zijn getroffen om schade of letsel aan uzelf en anderen te voorkomen. Zorg ervoor dat u deze voorzorgsmaatregelen goed begrijpt en volg ze op voordat u het product gaat gebruiken.

**Als u last hebt van storingen, problemen of schade aan het product, neemt u contact op met het dichtstbijzijnde Canon Service Center of de leverancier bij wie u het product hebt gekocht.**

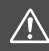

 **Waarschuwingen: Volg de onderstaande waarschuwingen op. Anders kan dit resulteren in dodelijke ongevallen of ernstige verwondingen.**

- Voorkom brand, oververhitting, lekkage van chemische stoffen, explosies en elektrische schokken door de onderstaande veiligheidsmaatregelen op te volgen:
	- Gebruik geen accu's, voedingsbronnen of accessoires die niet worden genoemd in deze Instructiehandleiding. Gebruik geen zelfgemaakte accu's of aangepaste accu's, of het product als het beschadigd is.
	- Veroorzaak geen kortsluiting bij de accu en probeer deze niet te demonteren of aan te passen. Verhit of soldeer de accu niet. Stel de accu niet bloot aan vuur of water. Stel de accu niet bloot aan sterke fysieke schokken.
	- Zorg ervoor dat u de plus- en minpool van de accu in de juiste richting plaatst.
	- Laad de accu niet op bij temperaturen buiten het toegestane bereik van de oplaad-/ bedrijfstemperatuur. Overschrijd de oplaadtijd niet die wordt genoemd in de instructiehandleiding.
	- Steek geen vreemde metalen voorwerpen in de elektrische contactpunten van de camera, de accessoires, de verbindingskabels en dergelijke.
- Dek de elektrische contactpunten van de accu af voordat u deze wegdoet. Contact met andere metalen voorwerpen of accu's kan brand of explosie veroorzaken.
- Haal de acculader direct uit het stopcontact en stop met opladen als er bij het opladen van de accu grote hitte, rook of schadelijke damp vrijkomt. Als u dit niet doet, kan dit brand, schade of elektrische schokken veroorzaken.
- Verwijder de accu onmiddellijk als deze lekt, van kleur of vorm verandert, of als er rook of giftige damp vrijkomt. Pas op dat u hierbij geen brandwonden oploopt. Als u deze blijft gebruiken, kan dit leiden tot brand, elektrische schokken of brandwonden.
- Voorkom dat de inhoud van een lekkende accu in aanraking komt met ogen, huid en kleding. Dit kan blindheid en huidaandoeningen tot gevolg hebben. Als de inhoud van de lekkende accu in contact komt met uw ogen, huid of kleding, moet u deze onmiddellijk met overvloedig water afspoelen zonder te wrijven. Ga daarna meteen naar een huisarts.
- Houd snoeren altijd uit de buurt van hittebronnen. Door de hitte kan het snoer vervormen en het isolatiemateriaal smelten, wat brand of elektrische schokken kan veroorzaken.
- Houd de camera niet lange tijd in dezelfde positie vast. Ook al voelt de camera niet heet aan, toch kan langdurig contact met hetzelfde lichaamsdeel een rode huid of blaren als gevolg van eerstegraads brandwonden veroorzaken. Het gebruik van een statief wordt aanbevolen voor mensen met bloedsomloopproblemen of met een zeer gevoelige huid, en wanneer de camera wordt gebruikt in zeer warme locaties.
- **Flits niet in het gezicht van bestuurders van een auto of een ander voertuig. Door de** verblinding kunt u een ongeluk veroorzaken.
- Wanneer de camera of de accessoires niet in gebruik zijn, verwijder de accu dan en haal de stekker uit de apparatuur voordat u deze opbergt. Zo voorkomt u elektrische schokken, oververhitting, brand en corrosie.
- Gebruik de apparatuur niet in de buurt van ontvlambaar gas. Zo voorkomt u een explosie of brand.
- Als u de apparatuur laat vallen en de behuizing zodanig beschadigd raakt dat de inwendige onderdelen bloot komen te liggen, raakt u deze onderdelen niet aan. U kunt dan een elektrische schok krijgen.
- Demonteer de apparatuur niet en pas deze niet aan. Er staat hoge spanning op de interne onderdelen en deze kunnen een elektrische schok veroorzaken.
- Kijk niet door de camera of de lens naar de zon of een andere felle lichtbron. Uw gezichtsvermogen kan hierdoor worden aangetast.
- **Houd de apparatuur buiten bereik van kinderen en baby's, ook tijdens het gebruik. Bandjes of** koorden kunnen per ongeluk verstikking, elektrische schokken of letsel veroorzaken. Verstikking of letsel kan ook optreden als een kind of baby per ongeluk een camera-onderdeel of toebehoren heeft ingeslikt. Raadpleeg onmiddellijk een arts als een kind of baby een accu, batterij of toebehoren heeft ingeslikt.
- Gebruik de apparatuur niet in een vochtige of stoffige ruimte en berg deze hier ook niet op. Houd de accu weg van metalen voorwerpen en berg de accu op in het beschermdeksel om kortsluiting te voorkomen. Zo voorkomt u brand, oververhitting, elektrische schokken en brandwonden.
- Vraag toestemming voordat u de camera in een vliegtuig of ziekenhuis gebruikt. De elektromagnetische golven die door de camera worden afgegeven, kunnen storingen veroorzaken in de instrumenten van vliegtuigen of de medische apparatuur in ziekenhuizen.
- Voorkom brand en elektrische schokken door onderstaande veiligheidsmaatregelen in acht te nemen:
	- Steek de stekker altijd helemaal in het stopcontact.
	- Pak de stekker nooit met natte handen vast.
	- Trek altijd aan de stekker en niet aan het snoer als u de stekker uit het stopcontact haalt.
	- Voorkom beschadigingen aan het netsnoer door er niet in te krassen of te snijden en het niet te knikken of er een zwaar voorwerp op te plaatsen. Draai of knoop de netsnoeren niet.
	- Sluit niet te veel stekkers aan op één stopcontact.
	- Gebruik geen snoeren waarvan de draad kapot is of het isolatiemateriaal beschadigd is.
- **Haal de stekker regelmatig uit het stopcontact en verwijder het stof rond het stopcontact met een** droge doek. In een stoffige, vochtige of vette omgeving kan het stof op het stopcontact vochtig worden en kortsluiting veroorzaken, wat kan leiden tot brand.
- **Sluit de accu niet rechtstreeks aan op een stopcontact of de sigarettenaansteker van een auto.** De accu kan dan gaan lekken of exploderen of er kan oververhitting optreden, wat vervolgens kan leiden tot brand, brandwonden of letsel.
- Wanneer het product door kinderen gebruikt gaat worden, moet een volwassene eerst goed uitleggen hoe het product moet worden gebruikt. Houd toezicht op kinderen terwijl ze het product gebruiken. Onjuist gebruik kan leiden tot elektrische schokken of letsel.
- Laat een lens of camera met lens niet zonder lensdop in de zon liggen. De zonnestralen kunnen door de lens worden gebundeld en brand veroorzaken.
- Bedek het product niet met een doek en wikkel het ook niet in een doek. Hierdoor kan de warmte niet weg en kan de behuizing vervormen of in brand vliegen.
- Laat de camera niet nat worden. Als u het apparaat in het water hebt laten vallen of als er water of metaal in het product is terechtgekomen, moet u de accu onmiddellijk verwijderen. Zo voorkomt u brand, elektrische schokken en brandwonden.
- Gebruik geen verfverdunner, benzeen of andere organische oplosmiddelen om het product schoon te maken. Deze stoffen kunnen brand veroorzaken en zijn schadelijk voor de gezondheid.

# <span id="page-23-0"></span>Neem de onderstaande aandachtspunten in<br>**Aandachtspunten:** acht. Als u dit niet doet, kan dat leiden tot **fysiek letsel of schade aan eigendommen.**

- Zorg dat u het product niet gebruikt of laat liggen op een plaats waar de temperatuur hoog is, zoals in een auto die in de zon staat. Het product kan dan heet worden en brandwonden veroorzaken. Als u dit wel doet, kan de accu gaan lekken of exploderen. Hierdoor nemen de prestaties af of gaat het product minder lang mee.
- Loop niet met de camera als deze op een statief is bevestigd. Als u dit wel doet, kan dit leiden tot letsel of een ongeluk. Controleer of het statief stevig genoeg is om de camera en de lens te dragen.
- Laat het product niet gedurende langere tijd achter in een omgeving met een lage temperatuur. Het product wordt koud en kan letsel veroorzaken bij aanraking.
- Flits niet vlak bij iemands ogen. Dit kan de ogen beschadigen.
- Speel de meegeleverde cd-rom nooit af in een station dat niet compatibel is met de cd-rom. Als u de cd-rom in een cd-speler stopt, kunnen de luidsprekers en andere onderdelen beschadigd raken. Wanneer u een hoofdtelefoon gebruikt, kan uw gehoor beschadigd raken als gevolg van een te hoog volume.
- Wijzig de instellingen voor geluidsopnamen niet tijdens het luisteren met een hoofdtelefoon. Als u dit wel doet, kan dit leiden tot een harde geluidsstoot die schadelijk kan zijn voor de oren.

# <span id="page-24-0"></span>**Tips en waarschuwingen voor het gebruik**

#### **Omgaan met de camera**

- Deze camera is een precisie-instrument. Laat de camera niet vallen en stel deze niet bloot aan fysieke schokken.
- De camera is niet waterdicht en kan niet onder water worden gebruikt. Neem direct contact op met het dichtstbijzijnde Canon Service Center als u de camera per ongeluk in het water laat vallen. Droog de camera af met een schone, droge doek als er waterspatten op zijn gekomen. Wrijf de camera grondig schoon met een schone, licht vochtige doek als deze in aanraking is gekomen met zoute lucht.
- Houd de camera buiten het bereik van apparaten met sterke magnetische velden, zoals magneten of elektrische motoren. Houd de camera eveneens uit de buurt van apparaten die sterke radiogolven uitzenden, zoals grote antennes. Sterke magnetische velden kunnen storingen veroorzaken en opnamegegevens beschadigen.
- Laat de camera niet achter in een extreem warme omgeving, zoals in een auto die in direct zonlicht staat. Door de hoge temperaturen kan de camera defect raken.
- De camera bevat elektronische precisieschakelingen. Probeer de camera nooit zelf te demonteren.
- Blokkeer het spiegelmechanisme niet met uw vinger of iets anders. Als u dit toch doet, kan er een storing worden veroorzaakt.
- Gebruik alleen een in de handel verkrijgbare blaaspeer om stof van de lens, zoeker, reflexspiegel, het matglas enzovoort te blazen. Gebruik geen reinigingsmiddelen die organische oplosmiddelen bevatten om de camerabehuizing of lens schoon te vegen. Neem voor het verwijderen van hardnekkig vuil contact op met het dichtstbijzijnde Canon Service Center.
- Raak de elektrische contactpunten van de camera nooit met uw vingers aan. Als u dat wel doet, kunnen de contactpunten gaan roesten. Roest op de contactpunten kan leiden tot storingen aan de camera.
- Als de camera plotseling van een koude in een warme omgeving terechtkomt, kan zich condens vormen op de camera en op de inwendige delen. Voorkom condensvorming door de camera eerst in een afgesloten plastic tas te plaatsen. Zorg ervoor dat de camera is aangepast aan de hogere temperatuur voordat u de camera uit de tas haalt.
- Gebruik de camera niet als zich hierop condens heeft gevormd. Zo voorkomt u beschadiging van de camera. Als zich condens heeft gevormd, verwijdert u de lens, de kaart en de accu uit de camera. Wacht tot de condens is verdampt voordat u de camera gebruikt.
- Verwijder de accu en berg de camera op een koele, droge en goed geventileerde plaats op als u de camera gedurende langere tijd niet gaat gebruiken. Ook als de camera is opgeborgen, moet u de ontspanknop zo nu en dan enkele malen bedienen om te controleren of de camera nog goed functioneert.
- Vermijd opslag op plaatsen waar chemicaliën worden gebruikt die oxidatie en corrosie veroorzaken, zoals in een laboratorium.
- Als de camera langere tijd niet is gebruikt, test u alle functies voordat u de camera weer gaat gebruiken. Als u de camera langere tijd niet hebt gebruikt en opnamen wilt gaan maken van een belangrijke gebeurtenis, bijvoorbeeld een reis naar het buitenland, is het raadzaam de camera te laten controleren door het dichtstbijzijnde Canon Service Center of zelf te controleren of de camera goed functioneert.
- Als u continuous opnamen herhaalt of lange tijd achtereen Live Viewopnamen of filmopnamen maakt, kan de camera heet worden. Dit is geen defect.
- Een felle lichtbron binnen of buiten het beeldgebied kan reflecties veroorzaken.

#### **LCD-paneel en LCD-scherm**

- Hoewel het LCD-scherm is gefabriceerd met hogeprecisietechnologie en meer dan 99,99% effectieve pixels heeft, kunnen er onder de 0,01% resterende pixels enkele dode pixels voorkomen en kunnen er ook zwarte, rode of andere gekleurde vlekken voorkomen. Dode pixels zijn geen defect De dode pixels zijn ook niet van invloed op de vastgelegde opnamen.
- Als het LCD-scherm lange tijd aan blijft staan, kan het scherm inbranden en zijn er restanten van de eerdere weergave te zien. Dit is echter een tijdelijk effect dat verdwijnt als de camera enkele dagen niet wordt gebruikt.
- Bij lage temperaturen kan het LCD-scherm langzamer reageren en bij hoge temperaturen kan het er zwart uitzien. Bij kamertemperatuur functioneert het scherm weer normaal.

#### **Kaarten**

Let op het volgende om de kaart en vastgelegde gegevens te beschermen:

- Laat de kaart niet vallen of nat worden en buig de kaart niet. Oefen geen druk op de kaart uit en stel deze niet bloot aan fysieke schokken en trillingen.
- **Plak geen stickers of iets anders op de kaart.**
- Gebruik of bewaar de kaart niet in de buurt van voorwerpen met een sterk magnetisch veld, zoals tv's, luidsprekers en magneten. Mijd ook plaatsen met statische elektriciteit.
- Plaats de kaart niet in direct zonlicht of in de buurt van hittebronnen.
- Bewaar de kaart in een houder.
- Bewaar de kaart niet op hete, stoffige of vochtige plaatsen.

#### <span id="page-26-0"></span>**Lens**

Nadat u de lens hebt losgedraaid van de camera, plaatst u de lens met de achterkant naar boven en bevestigt u de achterste lensdop om krassen op het lensoppervlak en de elektrische contactpunten te voorkomen.

<span id="page-26-1"></span>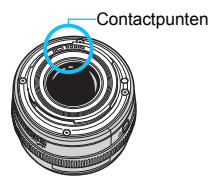

# <span id="page-27-0"></span>**Nomenclatuur**

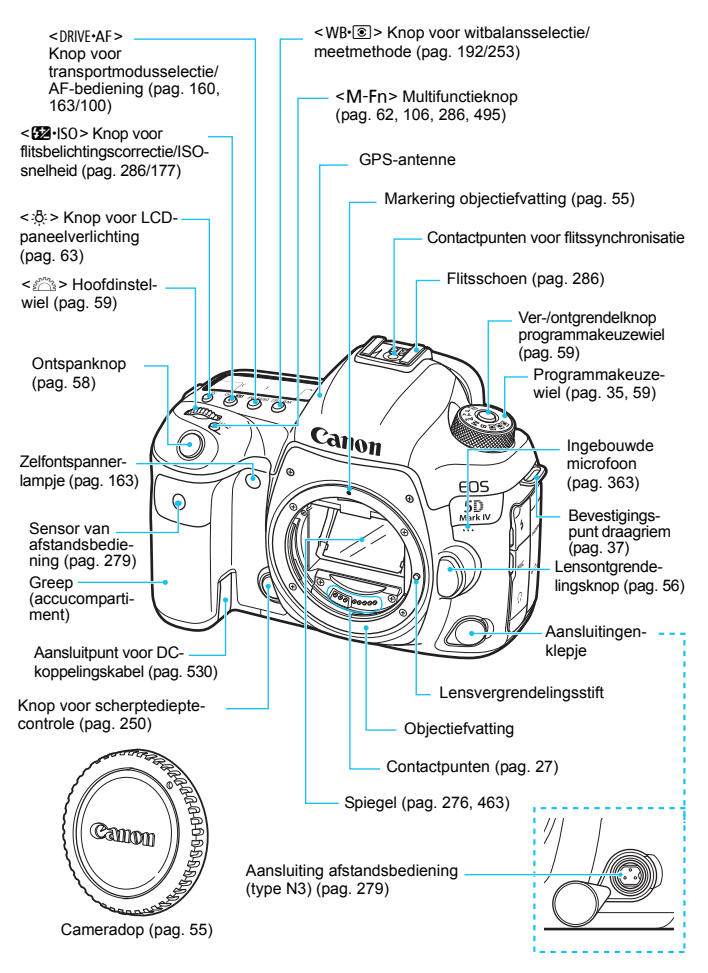

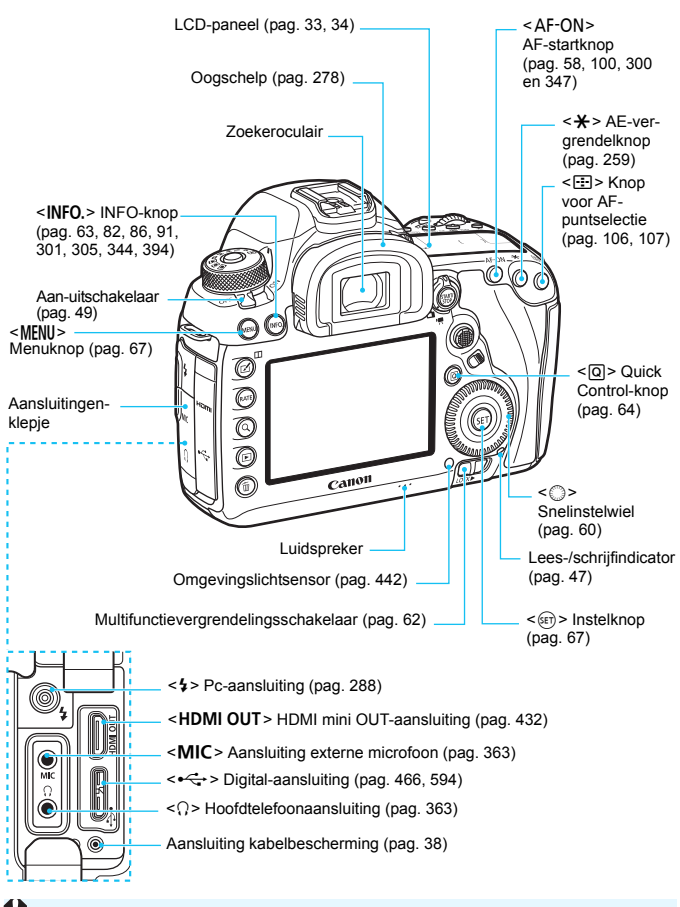

Gebruik voor het aansluiten van de interfacekabel op een digitale aansluiting de meegeleverde kabelbescherming (pag. [38\)](#page-37-0).

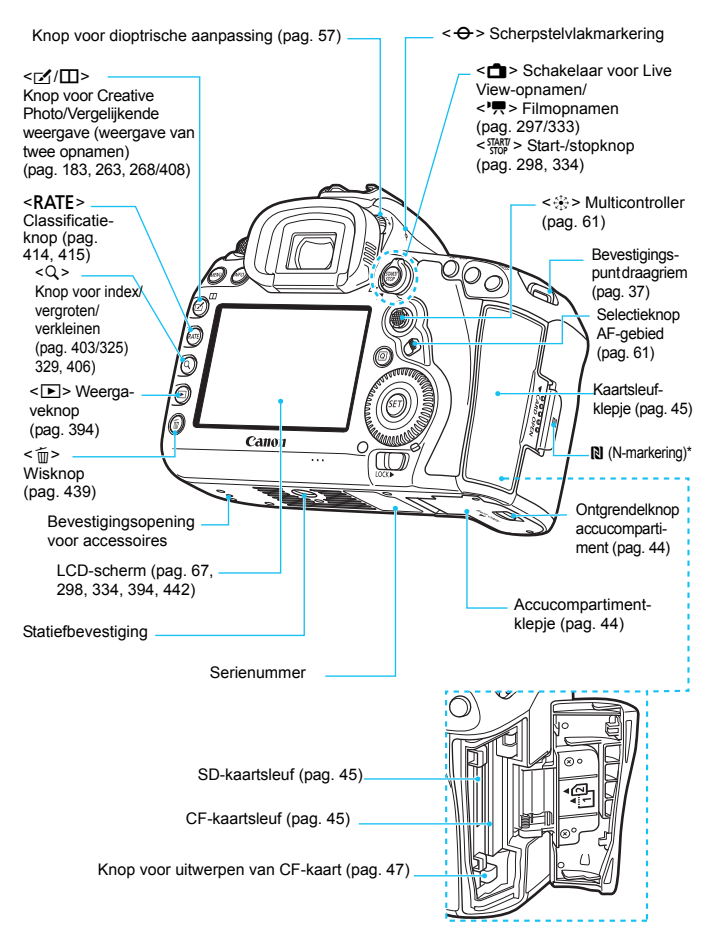

\* Gebruikt voor draadloze verbindingen met de NFC-functie.

### **Zoekerinformatie**

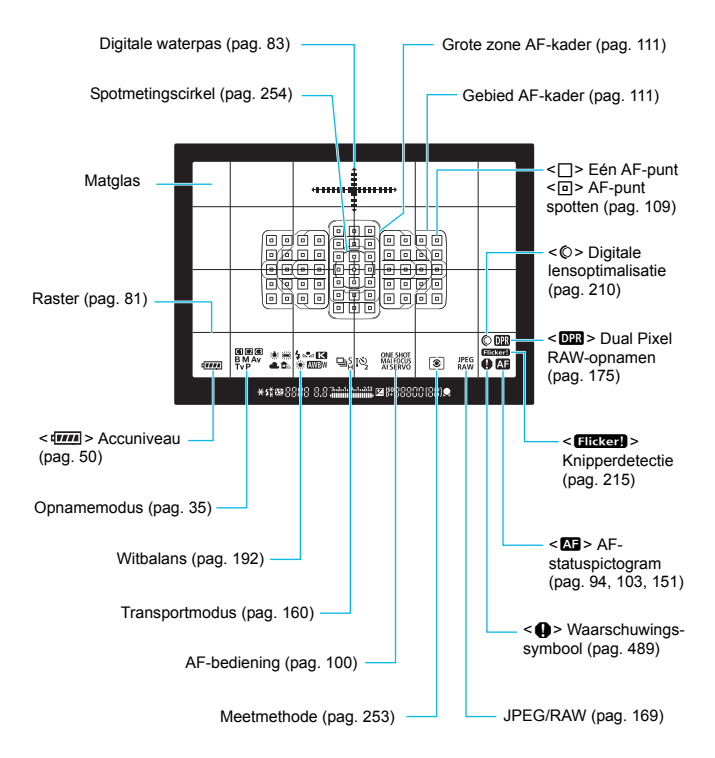

\* Er worden alleen instellingen weergegeven die momenteel zijn toegepast.

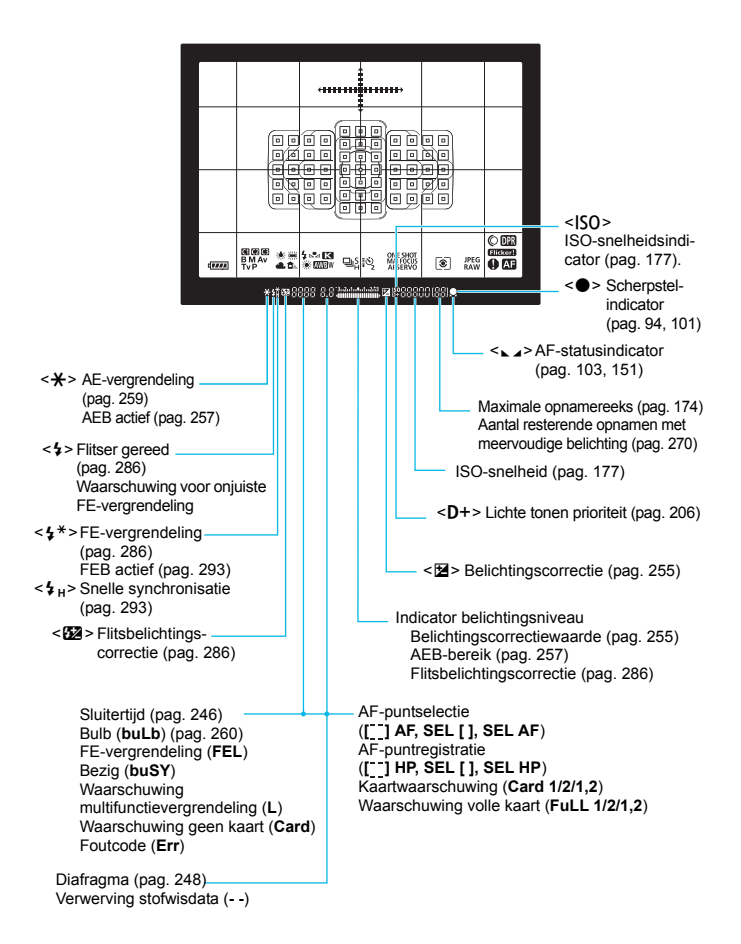

#### <span id="page-32-0"></span>**LCD-paneel**

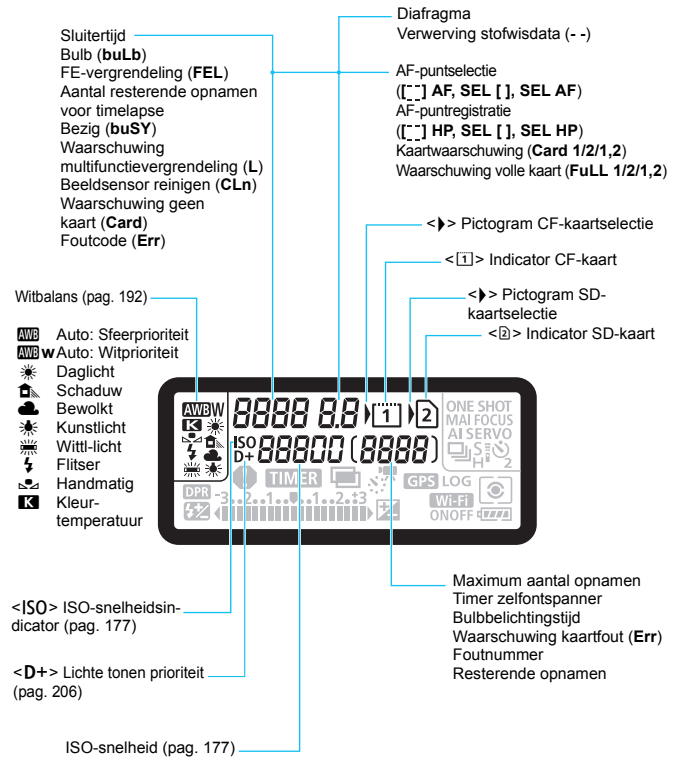

\* Er worden alleen instellingen weergegeven die momenteel zijn toegepast.

<span id="page-33-0"></span>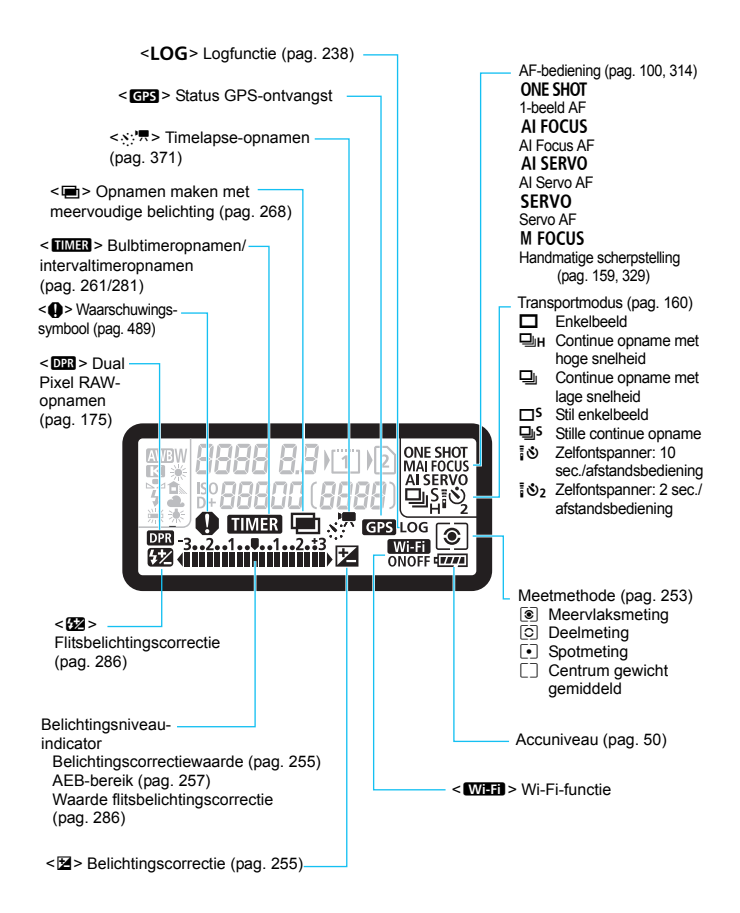

#### <span id="page-34-0"></span>**Programmakeuzewiel**

U kunt de opnamemodus instellen. Draai aan het programmakeuzewiel terwijl u de knop in het midden van het programmakeuzewiel ingedrukt houdt (ver-/ontgrendelknop programmakeuzewiel).

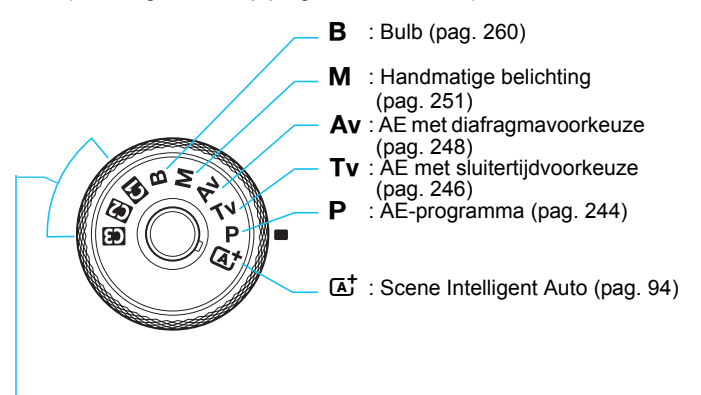

#### <span id="page-34-1"></span>**Aangepaste opnamemodus**

U kunt de opnamemodi  $\langle P \rangle, \langle Tv \rangle, \langle Av \rangle, \langle M \rangle, \text{ or } \langle B \rangle,$ AF-bediening, menu-instellingen enzovoort, onder de instellingen <**W**> <w>> en <<w><w>>>> van het programmakeuzewiel vastleggen (pag. [520\)](#page-519-0).

#### **Acculader LC-E6**

Lader voor accu LP-E6N/LP-E6 (pag. [42](#page-41-0)).

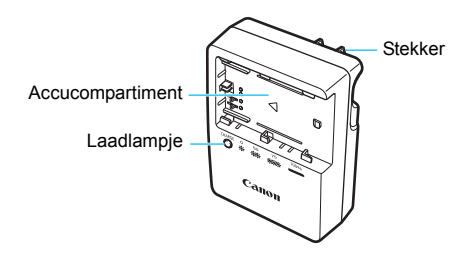

#### **BELANGRIJKE VEILIGHEIDSINSTRUCTIES - BEWAAR DEZE INSTRUCTIES. GEVAAR - VOLG DEZE INSTRUCTIES NAUWKEURIG OP OM HET RISICO OP BRAND EN ELEKTRISCHE SCHOKKEN TE BEPERKEN.**

Voor aansluiting van een accessoire buiten de Verenigde Staten: gebruik zo nodig een stekkeradapter met de juiste configuratie voor aansluiting op het stopcontact.

### **Acculader LC-E6E**

Lader voor accu LP-E6N/LP-E6 (pag. [42](#page-41-0)).

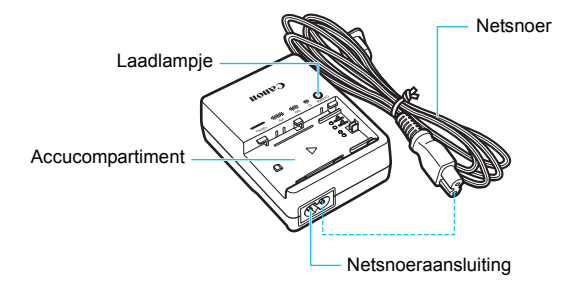
# **De riem bevestigen**

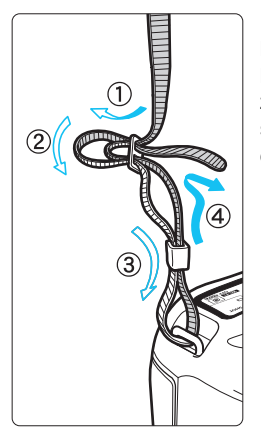

Haal het uiteinde van de riem van onder door het bevestigingspunt van de draagriem. Haal het uiteinde daarna door de gesp van de riem zoals afgebeeld in de illustratie. Trek de riem strak en zorg ervoor dat deze goed vastzit in de gesp.

 De oculairafsluiting is ook aan de riem bevestigd (pag. [278](#page-277-0)).

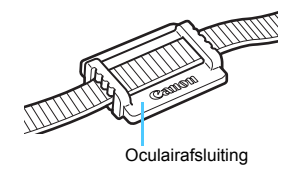

#### **De kabelbescherming gebruiken**

Gebruik de meegeleverde interfacekabel of een interfacekabel van Canon om de camera aan te sluiten op een computer of Connect Station (kabel is weergegeven in het systeemschema op pagina [525](#page-524-0)). Gebruik bij het aansluiten van de interfacekabel ook **de meegeleverde kabelbescherming**. De kabelbescherming voorkomt dat de kabel per ongeluk losraakt en dat de aansluiting beschadigd raakt.

**De meegeleverde interfacekabel en een originele HDMI-kabel gebruiken (afzonderlijk verkrijgbaar)**

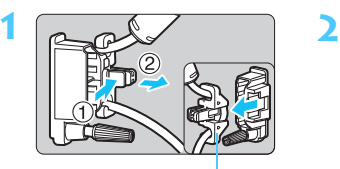

Klem

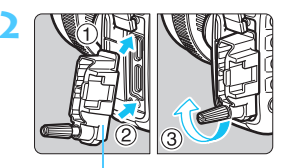

Kabelbescherming

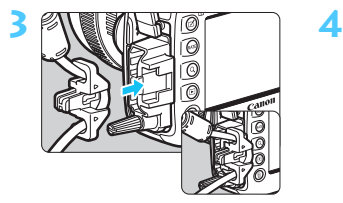

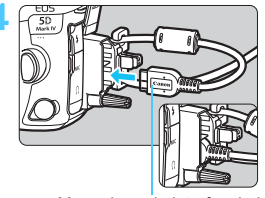

Meegeleverde interfacekabel

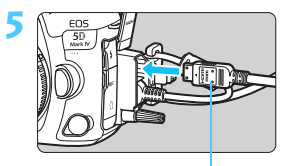

HDMI-kabel (afzonderlijk verkrijgbaar)

#### **Een originele interfacekabel gebruiken (afzonderlijk verkrijgbaar)**

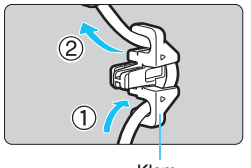

Als u een originele interfacekabel (afzonderlijk verkrijgbaar, pag. [525](#page-524-0)) gebruikt, voert u de kabel door de klem voordat u de klem aan de kabelbescherming bevestigt.

Klem

- Aansluiten van de interfacekabel zonder kabelbescherming kan de digitale aansluiting beschadigen.
	- Gebruik geen USB 2.0-kabel met een Micro-B plug. Dit kan de digitale aansluiting van de camera beschadigen.
	- Controleer of de interfacekabel goed is aangesloten op de digitale aansluiting, zoals aangegeven in de afbeelding rechtsonder bij stap 4.
- Voor het aansluiten van de camera op een televisie wordt een HDMI-kabel HTC-100 (afzonderlijk verkrijgbaar) aanbevolen. Ook voor het aansluiten van een HDMI-kabel wordt het gebruik van de kabelbescherming aanbevolen.

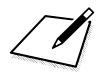

# **Aan de slag en basiscamerahandelingen**

**1**

In dit hoofdstuk worden de voorbereidende stappen voor het maken van opnamen en de basisbediening van de camera uitgelegd.

# <span id="page-41-0"></span>**De accu opladen**

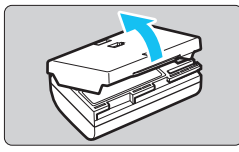

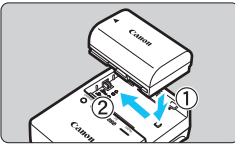

**LC-E6**

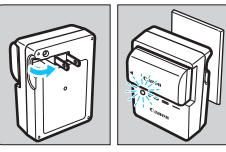

**LC-E6E**

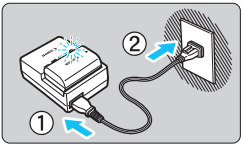

# **1 Verwijder het beschermdeksel.**

 Verwijder het beschermdeksel van de accu.

# **2 Plaats de accu.**

- Plaats de accu op de juiste manier in de lader zoals afgebeeld op de illustratie.
- Om de accu te verwijderen, herhaalt u de bovenstaande procedure in omgekeerde volgorde.

# **3 Laad de accu op.**

# **Voor LC-E6**

 Klap de contactpunten van de acculader naar buiten, in de richting van de pijl, en steek ze in het stopcontact.

# **Voor LC-E6E**

- Sluit het netsnoer aan op de lader en steek de stekker in het stopcontact.
- Het opladen begint automatisch en het oplaadlampje knippert oranje.

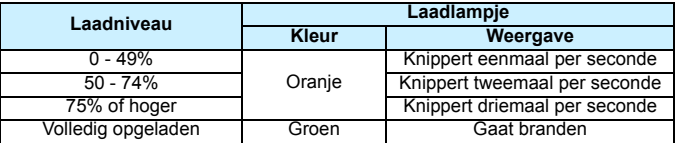

 **Het duurt circa 2 uur en 30 minuten om een helemaal lege accu volledig op te laden bij kamertemperatuur (23** °**C).** Hoe lang het duurt om de accu op te laden, is sterk afhankelijk van de omgevingstemperatuur en de resterende capaciteit van de accu.

 Om veiligheidsredenen duurt opladen bij lage temperaturen (5 °C - 10 °C) langer (max. ongeveer 4 uur).

### **Tips voor het gebruik van de accu en acculader**

- **Bij aankoop is de accu niet volledig opgeladen.** Laad de accu vóór gebruik op.
- **Het verdient aanbeveling om de accu op te laden op de dag dat u deze gaat gebruiken of een dag ervoor.**

Zelfs wanneer de camera is opgeborgen, loopt een opgeladen accu geleidelijk aan leeg.

- **Verwijder de accu na het opladen en haal de acculader uit het stopcontact.**
- **U kunt het deksel in een andere richting plaatsen om aan te geven of de accu al dan niet is opgeladen.**

Als de accu is opgeladen, bevestigt u het deksel zodanig dat de opening  $\leq \square$  > met de vorm van

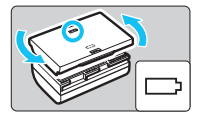

de accu overeenkomt met het blauwe zegel op de accu. Als de accu leeg is, plaatst u het deksel in de omgekeerde richting.

 **Verwijder de accu wanneer u de camera niet gebruikt.** Als de accu langere tijd in de camera blijft zitten, is er sprake van een kleine lekstroom, waardoor de accu verder wordt ontladen en de levensduur van de accu korter wordt. Bewaar de accu met het beschermdeksel bevestigd. Als u de accu opbergt nadat u deze volledig hebt opgeladen, kunnen de prestaties van de accu teruglopen.

 **De acculader kan ook in het buitenland worden gebruikt.** De acculader is compatibel met een stroombron van 100 V AC tot 240 V AC, 50/60 Hz. Indien nodig kunt u een in de handel verkrijgbare stekkeradapter voor het desbetreffende land of de desbetreffende regio gebruiken. Sluit geen draagbare spanningsomvormer aan op de acculader. Dit kan de acculader beschadigen.

 **Als de accu snel leeg raakt, zelfs nadat deze volledig is opgeladen, moet de accu worden vervangen.** Controleer de laadprestatie van de accu (pag. [526](#page-525-0)) en schaf een nieuwe accu aan.

- $\bigoplus$  Madat u de stekker van de lader uit het stopcontact hebt verwijderd, dient u de contactpunten van de stekker circa 10 seconden niet aan te raken.
	- **Indien de resterende capaciteit van de accu (pag. [526\)](#page-525-0) 94% of hoger is,** wordt de accu niet opgeladen.
	- De lader kan geen andere accu's opladen dan de accu's LP-E6N/LP-E6.

# **De accu plaatsen en verwijderen**

Plaats een volledig opgeladen accu LP-E6N (of LP-E6) in de camera. **De zoeker van de camera wordt verlicht zodra een accu is geplaatst en wordt donker wanneer de accu wordt verwijderd. Als de accu niet is geplaatst, wordt het beeld in de zoeker onscherp en kunt u niet scherpstellen.**

#### **De accu plaatsen**

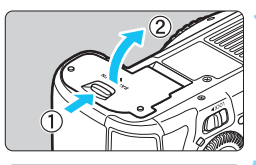

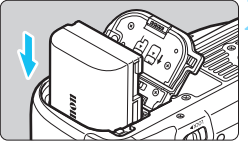

# **1 Open het klepje.**

 Schuif het schuifje in de richting van de pijlen en open het klepje.

#### **2 Plaats de accu.**

- Steek het uiteinde met de elektrische contacten in de camera.
- Schuif de accu in de camera totdat de accu vastzit.

# **3 Sluit het klepje.**

Druk op het klepje totdat het dichtklikt.

U kunt geen andere accu's gebruiken dan de accu LP-E6N of LP-E6.

# **De accu verwijderen**

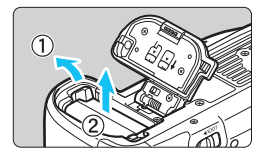

#### **Open het klepje en verwijder de accu.**

- Druk het accuvergrendelingsschuifje in de richting van de pijl en verwijder de accu.
- **Plaats het meegeleverde** beschermdeksel (pag. [42](#page-41-0)) op de accu om kortsluiting te voorkomen.

# **De kaart plaatsen en verwijderen**

U kunt met deze camera gebruikmaken van een CF-kaart en een SD-kaart. **Opnamen kunnen worden opgeslagen als er ten minste één kaart in de camera is geplaatst.**

Als in beide kaartsleuven een kaart is geplaatst, kunt u kiezen op welke kaart opnamen worden opgeslagen, of u kunt dezelfde opnamen tegelijkertijd op beide kaarten opslaan (pag. [166](#page-165-0)[-168](#page-167-0)).

**Als u een SD-kaart gebruikt, moet het schrijfbeveiligingsschuifje van de kaart omhoog staan om schrijven/wissen toe te staan.**

#### **De kaart plaatsen**

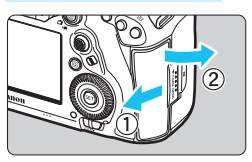

**CF-kaart (kaart 1)**

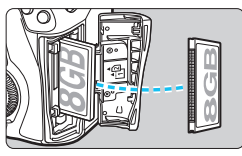

#### **SD-kaart (kaart 2)**

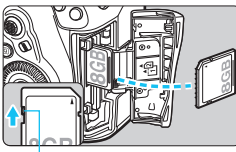

Schrijfbeveiligingsschuifje

# **1 Open het klepje.**

 Schuif het klepje in de richting van de pijlen om het te openen.

#### **2 Plaats de kaart.**

- De voorste sleuf is voor een CF-kaart en de achterste sleuf is voor een SD-kaart.
- $\bullet$  De CF-kaart is  $\overline{[1]}$  (kaart 1) en de SD-kaart is [2] (kaart 2).
- **Houd de etiketzijde van de CF-kaart naar u toe en plaats het uiteinde met de kleine openingen in de camera. Als de kaart op de verkeerde manier wordt geplaatst, kan de camera beschadigd raken.**
- De uitwerpknop voor de CF-kaart (grijs) steekt naar buiten.
- **Plaats de SD-kaart met de etiketzijde naar u toe. Druk de kaart in de sleuf totdat deze vastklikt.**

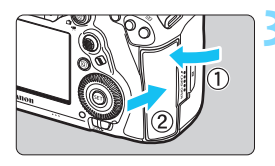

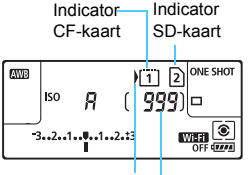

Pictogram

Maximumaantal opnamen

# **3 Sluit het klepje.**

- Sluit het klepje en schuif het in de richting van de pijlen totdat het dichtklikt.
- Als u de aan-uitschakelaar op  $\leq$  ON  $>$ zet (pag. [49](#page-48-0)), wordt het aantal mogelijke opnamen en de geplaatste kaart(en) op het LCD-paneel weergegeven.

**De beelden worden opgeslagen op de met het pijlpictogram < > aangegeven kaart.**

- **CF-kaarten van type II, kaarten van het type vaste schijf of CFastkaarten kunnen niet worden gebruikt.** Multimediakaarten (MMC) kunnen niet worden gebruikt (er wordt dan
	- een kaartfout weergegeven).
- 围 Ultra DMA (UDMA) CF-kaarten zijn ook in de camera te gebruiken. Op CF-kaarten van het type Ultra DMA (UDMA) kunnen gegevens sneller worden geschreven.
	- SD-, SDHC- en SDXC-geheugenkaarten worden ondersteund. Ook UHS-I SDHC- of SDXC-geheugenkaarten kunnen worden gebruikt.
	- Het maximumaantal opnamen varieert, afhankelijk van de resterende capaciteit van de kaart, de instelling voor de opnamekwaliteit, de ISOsnelheid enzovoort.
	- Als u **[Q1:** Ontspan sluiter zonder kaart] instelt op [Uitschakelen], voorkomt u dat u vergeet een kaart te plaatsen (pag. [540](#page-539-0)).

# **De kaart verwijderen**

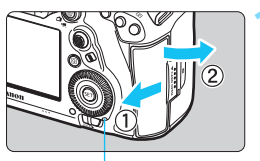

Lees-/schrijfindicator

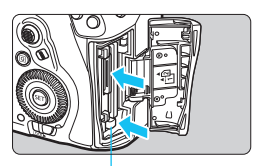

Knop voor uitwerpen van CF-kaart

# **1 Open het klepje.**

- Zet de aan-uitschakelaar op  $\leq$ OFF $\geq$ .
- **Controleer of de lees-/ schrijfindicator uit is en open vervolgens het klepje.**
- Sluit de klep als [**Opslaan...**] op het LCD-scherm wordt weergegeven.

# **2 Verwijder de kaart.**

- **Druk op de uitwerpknop om de** CF-kaart te verwijderen.
- **Als u de SD-kaart wilt verwijderen.** drukt u deze voorzichtig in en laat u de kaart weer los. Trek de kaart vervolgens naar buiten.
- Trek de kaart recht uit de camera en sluit het klepje.

#### **Waarschuwing**

Als tijdens Live View-opnamen of filmopnamen het rode **B**-pictogram **wordt weergegeven, verwijdert u de kaart niet meteen.** De kaart kan heet zijn door de hoge interne temperatuur van de camera. Zet de aanuitschakelaar op < OFF > en stop een tijdje met het maken van opnamen. Verwijder vervolgens de kaart. Als u de kaart verwijdert terwijl deze nog heet is na het maken van opnamen, bestaat de kans dat u de kaart vallen en deze beschadigd raakt. Wees voorzichtig bij het verwijderen van de kaart.

0 **Wanneer de lees-/schrijfindicator brandt of knippert, betekent dit dat opnamen op de kaart worden gelezen, opgeslagen of gewist, of dat gegevens worden overgedragen. Maak het klepje van de kaartsleuf op dat moment niet open.** 

**Voer ook niet de volgende handelingen uit wanneer de lees-/ schrijfindicator brandt of knippert. De beeldgegevens, kaart of camera kunnen anders beschadigd raken.**

- **De kaart verwijderen.**
- **De accu verwijderen.**
- **De camera schudden of ergens tegenaan stoten.**
- **Een netsnoer loskoppelen en aansluiten** (als een gewoon stopcontact (afzonderlijk verkrijgbaar, pag. [530\)](#page-529-0) wordt gebruikt).
- Als er op de kaart al opnamen zijn opgeslagen, kan het zijn dat het opnamenummer niet begint bij 0001 (pag. [223\)](#page-222-0).
- Als er op het LCD-scherm een aan de kaart gerelateerde fout wordt weergegeven, verwijdert u de kaart en plaatst u deze opnieuw. Gebruik een andere kaart als het probleem zich blijft voordoen. Als u alle opnamen op de kaart naar een computer kunt overbrengen, brengt u alle opnamen over en formatteert u de kaart met de camera (pag. [73](#page-72-0)). De kaart functioneert dan wellicht weer normaal.
- Raak de contactpunten van de SD-kaart niet aan met uw vingers of met metalen voorwerpen. Stel de contactpunten niet bloot aan stof of water. Vuil op de contactpunten kan de werking van de SD-kaart verstoren.

# <span id="page-48-0"></span>**De camera inschakelen**

**Als na het aanzetten van de camera het scherm met datum/tijd/ zone wordt weergegeven, raadpleegt u pagina [51](#page-50-0) voor het instellen van de datum, tijd en tijdzone.**

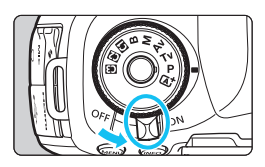

- $\leq$  ON  $>$  : De camera wordt ingeschakeld.
- $\leq$  OFF  $\geq$ : De camera is uitgeschakeld en werkt niet. Zet de aanuitschakelaar op deze positie wanneer u de camera niet gebruikt.

# **Automatische sensorreiniging**

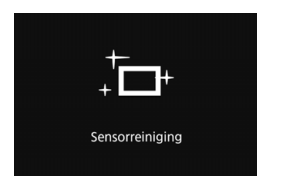

- Wanneer u de aan-uitschakelaar op  $\leq$  ON  $\geq$  of  $\leq$  OFF  $\geq$  zet, wordt de sensorreiniging automatisch uitgevoerd. (Er kan een klein beetje geluid te horen zijn.) Tijdens het reinigen van de sensor wordt < $\pm$ op het LCD-scherm weergegeven.
- Tijdens het reinigen van de sensor kunt u nog steeds opnamen maken. Door de ontspanknop half in te drukken (pag. [58\)](#page-57-0), stopt u het reinigen van de sensor en kunt u een opname maken.
- Als u met de aan-uitschakelaar snel achter elkaar tussen  $\leq$ ON $>$ en < $QFF$  > wisselt, wordt het pictogram < $f \rightarrow$  mogelijk niet weergegeven. Dit is normaal en is geen defect.

#### **MENU Automatisch uitschakelen**

- Om de accu te sparen, wordt de camera automatisch uitgeschakeld nadat deze ongeveer 1 minuut niet is gebruikt. Om de camera weer in te schakelen, drukt u gewoon de ontspanknop half in (pag. [58](#page-57-0)).
- U kunt de automatische uitschakeltijd wijzigen via de optie [ $$2:$  Auto uitschakelen] (pag. [76\)](#page-75-0).
- Als u de aan-uitschakelaar op < OFF > zet op het moment dat een opname op de kaart wordt opgeslagen, wordt [**Opslaan...**] weergegeven en wordt de camera pas uitgeschakeld nadat het opslaan van de opname op de kaart is voltooid.

#### z **Accuniveau-indicator**

Wanneer de aan-uitschakelaar op  $\leq$ ON $>$  staat, heeft het accuniveau een van de volgende zes niveaus. Met een knipperend accupictogram <b> wordt aangegeven dat de accu bijna leeg is.

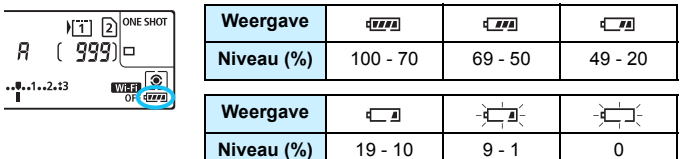

**Het maximumaantal opnamen bij het maken van opnamen via de zoeker**

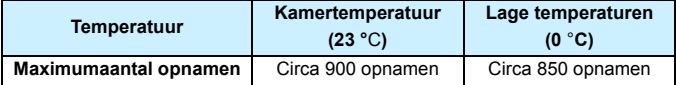

 De bovenstaande cijfers zijn gebaseerd op een volledig opgeladen LP-E6N-accu, zonder Live View-opnamen, en de testcriteria van de CIPA (Camera & Imaging Products Association).

 Als twee LP-E6N-accu's worden gebruikt in batterijgreep BG-E20 (afzonderlijk verkrijgbaar), wordt het maximumaantal opnamen ongeveer verdubbeld.

In de volgende gevallen loopt de accu sneller leeg:

- Wanneer de ontspanknop voor langere tijd half wordt ingedrukt.
- Wanneer de AF vaak wordt geactiveerd zonder dat er een opname wordt gemaakt.
- Wanneer Image Stabilizer (Beeldstabilisatie) van de lens wordt gebruikt.
- Wanneer het LCD-scherm vaak wordt gebruikt.
- Afhankelijk van de opnameomstandigheden kan het maximumaantal opnamen afnemen.
- Voor de bediening van de lens wordt ook stroom van de accu gebruikt. Bij sommige lenzen raakt de accu sneller leeg dan bij andere.
- Bij lage omgevingstemperaturen is het wellicht niet mogelijk om opnamen te maken zelfs wanneer het accuniveau hoog genoeg is.
- 围 Zie pagina [299](#page-298-0) voor het maximumaantal opnamen met Live Viewopnamen.
	- Zie [5**3: Accu-info**] om de status van de accu te controleren (pag. [526](#page-525-0)).

# <span id="page-50-0"></span>**MENU** De datum, tijd en zone instellen

Wanneer de camera voor het eerst wordt ingeschakeld of als de datum/ tijd/zone-instellingen zijn gereset, wordt het instelscherm datum/tijd/zone weergegeven. Volg de stappen hieronder om eerst de tijdzone in te stellen. Stel de tijdzone in waarin u zich op dit moment bevindt. Als u op reis gaat, hoeft u alleen maar de tijdzone in te stellen op de tijdzone van uw bestemming. De camera past de datum en tijd automatisch aan. **Houd er rekening mee dat de datum/tijd die aan opnamen worden toegevoegd, worden gebaseerd op de ingestelde datum/tijd. Zorg ervoor dat u de juiste datum/tijd instelt.**

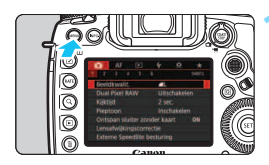

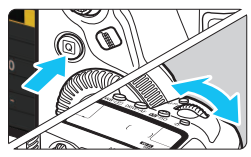

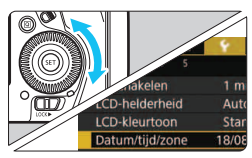

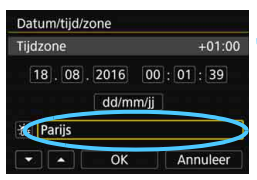

#### **1 Geef het menuscherm weer.**

Druk op de knop <MFNII> om het menuscherm weer te geven.

# **2 Selecteer op het tabblad [**5**2] [Datum/tijd/zone].**

- Druk op de knop <  $\overline{Q}$  > en selecteer het tabblad [ $\blacklozenge$ ].
- Draai aan het instelwiel < $\mathcal{E}^*$ > om het tabblad [ $2$ ] te selecteren.
- $\bullet$  Draai aan het instelwiel < $\circ$  > om [**Datum/tijd/zone**] te selecteren en druk vervolgens op  $\leq$   $\leq$   $\leq$   $\geq$ .

# **3 Stel de tijdzone in.**

- **[Londen] is standaard ingesteld.**
- $\bullet$  Draai aan het instelwiel < $\circ$  > om [**Tijdzone**] te selecteren en druk vervolgens op  $\leq$   $(F)$  >.

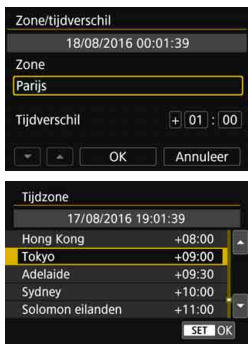

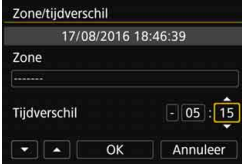

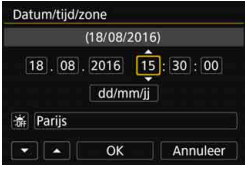

- Draai aan het instelwiel < sel > om het kader onder [**Zone**] te selecteren en druk vervolgens op  $\leq$   $(F)$  >.
- $\bullet$  Draai aan het instelwiel < $\circ$  > om de tijdzone te selecteren en druk vervolgens op  $\leq$   $\sqrt{\text{err}}$  >.
- Als de gewenste tijdzone niet wordt vermeld, drukt op de knop <MENU> en gaat u naar de volgende stap om deze in te stellen (met het tijdverschil ten opzichte van de UTC-tijd).
- U stelt het tijdverschil ten opzichte van UTC in door aan het instelwiel <5> te draaien en (+/ -/uur/minuut) te selecteren voor [**Tijdverschil**].
- $\bullet$  Druk op  $\leq$  GET) > zodat  $\leq$   $\circ$   $\uparrow$   $\uparrow$  wordt weergegeven.
- $\bullet$  Draai aan het instelwiel < $\textcircled{\tiny{}}$  > om dit in te stellen en druk vervolgens op  $\langle \sin \rangle$  (terug naar  $\langle \cos \rangle$ ).
- **Nadat u de tijdzone en het tijdverschil** hebt ingesteld, draait u aan het instelwiel <tee>> om [OK] te selecteren en drukt u vervolgens op  $\leq$   $\leq$   $\leq$   $\geq$ .

#### **4 Stel de datum en de tijd in.**

- $\bullet$  Draai aan het instelwiel < $\circ$  > om een item te selecteren.
- $\bullet$  Druk op < $(F)$  > zodat < $\bigoplus$  > wordt weergegeven.
- Draai aan het instelwiel < sel > om dit in te stellen en druk vervolgens op  $\leq$  (Ferug naar  $\leq$   $\Rightarrow$  ).

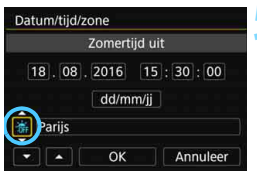

#### Datum/tijd/zone  $(18/08/2016)$ 18.08.2016 15:30:00 dd/mm/ii 游 Parijs OK Annuleer

# **5 Stel de zomertijd in.**

- Stel de zomertijd in als dit nodig is.
- $\bullet$  Draai aan het instelwiel < $\textcircled{\scriptsize{3}}$  > om [<del>※</del>] te selecteren.
- $\bullet$  Druk op  $\leq$  GET) > zodat  $\leq$   $\Rightarrow$  wordt weergegeven.
- **Draai aan het instelwiel <** $\textcircled{3}$  **> om [** $\cdot$ **)** te selecteren en druk vervolgens  $op <sub>SET</sub>$
- **Wanneer zomertijd is ingesteld op** [※], zal de tijd die is ingesteld in stap 4 met 1 uur vooruitgaan. Als [ $\frac{1}{2}$ ] is ingesteld, wordt zomertijd geannuleerd en gaat de tijd met 1 uur achteruit.

### **6 Verlaat de instelling.**

- Draai aan het instelwiel  $\leq$   $\otimes$  > om [**OK**] te selecteren en druk vervolgens  $op <sub>(SET)</sub>$ .
- De datum/tijd/zone en de zomertijd worden ingesteld en het menu wordt weer weergegeven.
- $\mathbf u$  De datum/tijd/zone-instellingen kunnen worden teruggezet als de camera zonder accu wordt opgeslagen, als de accu leeg raakt of als deze gedurende langere tijd wordt blootgesteld aan temperaturen onder het vriespunt. Als dit gebeurt, stelt u de datum/tijd/zone opnieuw in.
	- Controleer nadat u de instelling van [**Zone/tijdverschil**] hebt gewijzigd of de juiste datum en tijd worden aangegeven.
- 同 De ingestelde datum en tijd worden van kracht wanneer u bij stap 6 [**OK**] selecteert.
	- In stap 3 is de tijd die wordt weergegeven in [**Tijdzone**] het tijdverschil in vergelijking met Coordinated Universal Time (UTC).
	- Zelfs als [5**2: Uitschakelen**] is ingesteld op [**1 min.**], [**2 min.**] of [**4 min.**], is de tijd voor automatisch uitschakelen circa 6 minuten wanneer het instelscherm [ $\angle$ 2: Datum/tijd/zone] wordt weergegeven.
	- Het automatisch bijwerken van de tijd is mogelijk met de GPS-functie (pag. [237](#page-236-0)).

# **MENU** De interfacetaal selecteren

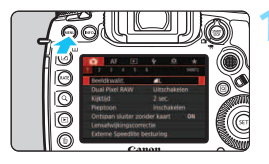

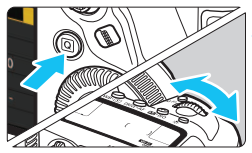

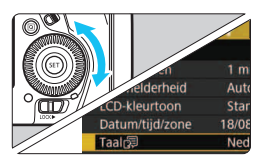

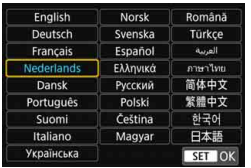

### **1 Geef het menuscherm weer.**

Druk op de knop <MENU> om het menuscherm weer te geven.

# **2 Selecteer op het tabblad [**5**2] de optie [Taal**图].

- $\bullet$  Druk op de knop < $\overline{Q}$  > en selecteer het tabblad  $[\n\blacktriangleright]$ .
- Draai aan het instelwiel < $\frac{6}{5}$  > om het tabblad [ $2$ ] te selecteren.
- $\bullet$  Draai aan het  $\leq$  > instelwiel om [**Taal**K] te selecteren en druk op  $\leq$   $(5E)$  >.

# **3 Stel de gewenste taal in.**

- $\bullet$  Draai aan het instelwiel < $\textcircled{\scriptsize\textsf{3}}$  > om de taal te selecteren en druk vervolgens  $op  $(ser) >$ .$
- De interfacetaal wordt gewijzigd.

# **Een lens bevestigen en verwijderen**

De camera is compatibel met alle Canon EF-lenzen. **De camera kan niet worden gebruikt in combinatie met EF-S- of EF-M-lenzen.**

### **Een lens bevestigen**

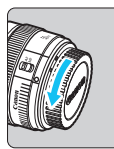

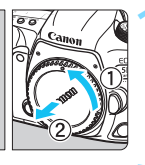

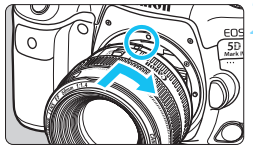

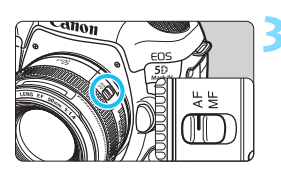

#### **1 Verwijder de doppen.**

 Verwijder de achterste lensdop en de cameradop door ze los te draaien in de richting die door de pijlen wordt aangegeven.

#### **2 Bevestig de lens.**

**Zorg ervoor dat de rode** bevestigingsmarkering op de lens en die op de camera zich op gelijke hoogte bevinden en draai de lens in de richting van de pijl totdat deze vastklikt.

### **3 Stel de scherpstelmodusknop op de lens in op <AF>.**

- **<AF**> staat voor autofocus, oftewel automatische scherpstelling.
	- <**MF**> staat voor Manual Focus, oftewel handmatige scherpstelling. Automatisch scherpstellen werkt dan niet.

**4 Verwijder de voorste lensdop.**

#### **De lens verwijderen**

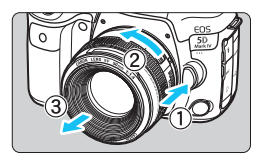

# **Druk op de lensontgrendelingsknop en draai de lens in de richting van de pijl.**

- **Draai de lens totdat dit niet meer** verder kan en koppel de lens los.
- **Bevestig de achterste lensdop op de** losgekoppelde lens.

#### Kijk niet rechtstreeks naar de zon door een lens. Dit kan het gezichtsvermogen beschadigen.

- $\bullet$  Zet de aan-uitschakelaar van de camera op < OFF > wanneer u een lens bevestigt of verwijdert.
- Als het voorste deel (de scherpstelring) van de lens tijdens het automatisch scherpstellen draait, raak het draaiende deel dan niet aan.

#### **Stof vermijden**

- Vervang lenzen zo snel mogelijk en op een plaats die zoveel mogelijk stofvrij is.
- Bevestig de cameradop op de camera wanneer u deze zonder lens bewaart.
- Verwijder stof van de cameradop voordat u deze bevestigt.

# **Basisopnamefuncties**

#### **De scherpte van de zoeker aanpassen**

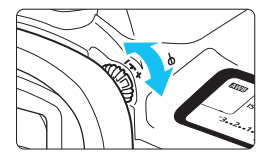

# **Draai aan de knop voor dioptrische aanpassing.**

- **Draai de knop naar links of rechts zodat** de AF-punten in de zoeker scherp zijn.
- Als het lastig is om de knop te draaien, verwijdert u de oogschelp (pag. [278](#page-277-0)).
- Als het beeld in de zoeker na de dioptrische aanpassing van de camera nog niet scherp is, wordt u aangeraden om de dioptrische aanpassingslens Eg (afzonderlijk verkrijgbaar) te gebruiken.

#### **De camera vasthouden**

Voor scherpe opnamen houdt u de camera stil om cameratrilling te minimaliseren.

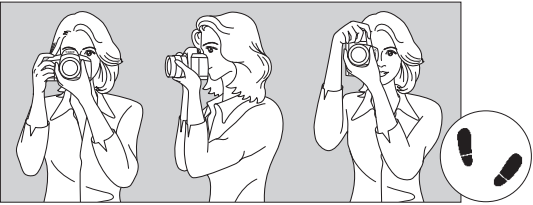

Horizontaal fotograferen Verticaal fotograferen

- 1. Pak met uw rechterhand de cameragreep stevig vast.
- 2. Houd de lens onderaan vast met uw linkerhand.
- 3. Plaats de wijsvinger van uw rechterhand lichtjes op de ontspanknop.
- 4. Duw uw armen en ellebogen licht tegen de voorkant van uw lichaam.
- 5. Voor een stabiele houding plaatst u de ene voet een klein stukje voor de andere.
- 6. Druk de camera tegen uw gezicht en kijk door de zoeker.
- Zie pagina [297](#page-296-0) voor het maken van opnamen terwijl u op het LCD-scherm kijkt.

#### <span id="page-57-0"></span>**Ontspanknop**

De ontspanknop heeft twee stappen. U kunt de ontspanknop half indrukken. Vervolgens kunt u de ontspanknop helemaal indrukken.

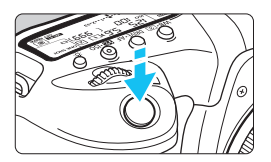

#### **Half indrukken**

Hiermee activeert u de automatische scherpstelling en het automatische belichtingssysteem dat de sluitertijd en het diafragma instelt.

De belichtingsinstelling (sluitertijd en diafragma) wordt gedurende circa 4 seconden in de zoeker en op het LCDpaneel weergegeven (meettimer/ $\Phi$ 4).

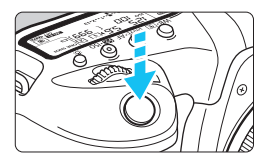

#### **Helemaal indrukken**

De sluiter ontspant en de opname wordt gemaakt.

#### **Cameratrillingen voorkomen**

Het bewegen van de camera tijdens het belichtingsmoment kan leiden tot cameratrilling. Onscherpe opnamen kunnen hiervan het resultaat zijn. Let op het volgende om cameratrilling te voorkomen:

- Houd de camera goed vast zoals weergegeven op de vorige pagina.
- Druk de ontspanknop half in om automatisch scherp te stellen en druk de ontspanknop vervolgens langzaam volledig in.
- 同 Als u in de opnamemodi < $P$ > < $Tv$  > < $Av$  > < $M$  > < $B$  > op de knop <AF-ON> drukt, wordt dezelfde bewerking uitgevoerd als wanneer u de ontspanknop half indrukt.

 Als u de ontspanknop helemaal indrukt zonder deze eerst half in te drukken of als u de ontspanknop half indrukt en direct daarna volledig, treedt er een kleine vertraging op in het maken van de opname.

 Zelfs bij menuweergave of het weergeven van opnamen kunt u direct teruggaan naar de opnamemodus door de ontspanknop half in te drukken.

#### **Programmakeuzewiel**

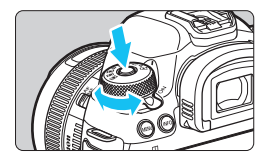

### **Draai aan het programmakeuzewiel terwijl u de ver-/ontgrendelknop van het programmakeuzewiel in het midden ingedrukt houdt.**

Gebruik dit om de opnamemodus in te stellen.

# 6 **Hoofdinstelwiel**

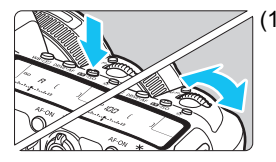

#### (1) **Druk op een knop en draai aan het instelwiel <**6**>.**

Wanneer u op een knop zoals < WB $\cdot$   $\circ$   $\circ$ , <o> of <m> drukt, blijft de desbetreffende functie gedurende circa 6 seconden selecteerbaar ( $\ddot{\circ}6$ ). Tijdens deze zes seconden kunt u het instelwiel < $\leq$  draaien om de instelling te wijzigen. Wanneer de timer niet meer actief is of als u de ontspanknop half indrukt, gaat de camera terug naar de opnamemodus.

 Gebruik dit instelwiel om de lichtmeetmethode, AF-bediening, ISOsnelheid, het AF-punt enzovoort te selecteren of in te stellen.

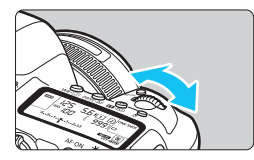

- (2) **Draai alleen aan het instelwiel <**6**>.**
	- Draai, terwijl u in de zoeker of op het LCD-paneel kijkt, het instelwiel < $\leq$ om de instelling te wijzigen.
	- Gebruik dit instelwiel om de sluitertijd, het diafragma enzovoort in te stellen.

 $\mathbb{E}$  De handelingen in (1) kunnen ook worden uitgevoerd wanneer de schakelaar <LOCK > naar rechts is gezet (Multifunctievergrendeling, pag. [62\)](#page-61-0).

#### 5 **Snelinstelwiel**

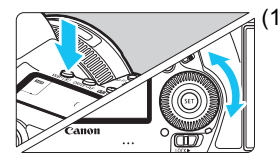

### (1) **Druk op een knop en draai aan het instelwiel <**5**>.**

Wanneer u op een knop zoals  $\leq$  WB $\cdot$   $\circ$   $\geq$ .  $\langle$  DRIVE AF > of  $\langle$   $\langle$   $\rangle$   $\langle$   $\rangle$   $\langle$   $\rangle$  of  $\langle$   $\rangle$   $\langle$   $\rangle$  of  $\langle$   $\rangle$  of  $\langle$   $\rangle$  drukt, bliift de desbetreffende functie gedurende circa 6 seconden selecteerbaar ( $\delta$ 6). Tijdens deze zes seconden kunt u het instelwiel <5> draaien om de instelling te wijzigen.

Wanneer de timer niet meer actief is of als u de ontspanknop half indrukt, gaat de camera terug naar de opnamemodus.

 Gebruik dit instelwiel als u de witbalans, de transportmodus, de flitsbelichtingscorrectie, het AF-punt enzovoort wilt selecteren of instellen.

#### (2) **Draai alleen aan het instelwiel <**5**>.**

Draai, terwijl u in de zoeker of op het LCD-paneel kijkt, het instelwiel < set > om de instelling te wijzigen.

 Gebruik dit instelwiel om de belichtingscorrectiewaarde, het diafragma voor handmatige belichting enzovoort in te stellen.

 $\boxed{1}$  De handelingen in (1) kunnen ook worden uitgevoerd wanneer de schakelaar <LOCK > naar rechts is gezet (Multifunctievergrendeling, pag. [62](#page-61-0)).

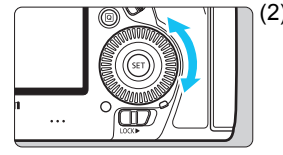

# 9 **Multicontroller**

De < $\frac{25}{50}$  > heeft acht pijltoetsen en een knop in het midden. Kantel met uw duim de  $\leq \frac{2}{2}$  in de gewenste richting.

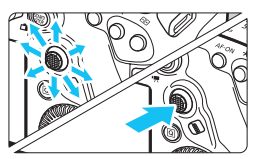

- Gebruik deze voor het selecteren van het AF-punt, het corrigeren van de witbalans, het verplaatsen van het AF-punt of vergrotingskader tijdens Live View-opnamen of filmopnamen, het schuiven over opnamen in de vergrote weergave tijdens afspelen, het instellen van Quick Control enzovoort.
- U kunt de knop ook gebruiken om menu-items te selecteren en in te stellen.

# p **Selectieknop AF-gebied**

Voor het selecteren van het AF-gebied (pag. [106\)](#page-105-0).

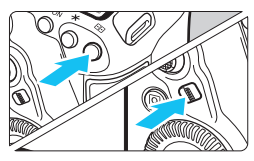

# Druk op de knop <**FIII**> en druk vervolgens op de knop < $\diamondsuit$ >.

 Door op de knop <S> te drukken zijn de AF-gebiedselectiemodus en het AF-punt gedurende circa 6 seconden selecteerbaar  $(66)$ . Door binnen die tijd de knop < $\diamondsuit$ (AF-gebiedselectie) in te drukken, kunt u de AF-gebiedselectiemodus wijzigen.

U kunt ook drukken op de knop <EP> en daarna op de knop <M-Fn> om de AF-gebiedselectiemodus te selecteren.

### **M-Fn Multifunctieknop**

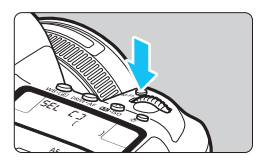

Gebruik de knop < M-Fn> voor AF-gebiedselectiemodus (pag. [106\)](#page-105-0), FE-vergrendeling (pag. [286\)](#page-285-0) en andere functies.

Als u de AF-gebiedselectiemodus wilt selecteren, drukt op de knop < $\overline{\mathbb{F}}$  > ( $\Diamond$ 6) en vervolgens op de knop <M-Fn>.

# <span id="page-61-0"></span>**LOCK** Multifunctievergrendeling

Als [ $65$ : Multifunctievergrendeling] is ingesteld en de schakelaar <LOCK >> is naar rechts gezet, voorkomt u dat de instellingen per ongeluk worden gewijzigd door bijvoorbeeld de volgende handelingen: Het ongewild bedienen van het Hoofdinstelwiel, het Snelinstelwiel of de Multicontroller, het indrukken van de Selectieknop AF-gebied of het tikken op het touchscreen.

Voor meer informatie over [5**5: Multifunctievergrendeling**] raadpleegt u pagina [90.](#page-89-0)

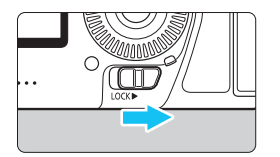

<LOCK>>-schakelaar naar links: ontgrendeld <I OCK
> - schakelaar naar rechts: vergrendeld

Wanneer u deze vergrendelt, wordt standaard ook het instelwiel < $\textcircled{\texttt{>}}$ vergrendeld.

# U **LCD-paneelverlichting**

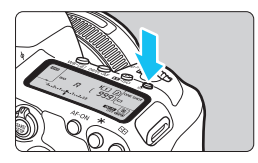

U kunt het LCD-paneel verlichten door op de knop <  $5 \div 5$  te drukken. Schakel de LCD-paneelverlichting  $(\mathring{\bigcirc}6)$  in of uit door op de knop < $B$  > te drukken.

 $\bar{\mathbb{R}}$  Wanneer u bij een bulbbelichting de ontspanknop volledig indrukt, wordt de LCD-paneelverlichting uitgeschakeld.

#### **Het scherm Snel instellen weergeven**

Nadat u een aantal keer op de knop <INFO .> hebt gedrukt (pag. [86\)](#page-85-0), wordt het scherm Snel instellen (pag. [88](#page-87-0)) of het scherm Aangepast snel instellen (pag. [510\)](#page-509-0) weergegeven. Vervolgens kunt u de actuele opname-instellingen bekijken.

Als u op de knop < $\overline{Q}$  > drukt, wordt Sneltoetsen ingeschakeld voor de opname-instellingen (pag. [64](#page-63-0)).

Vervolgens kunt u op de knop <INFO .> drukken om het scherm uit te schakelen (pag. [86\)](#page-85-0).

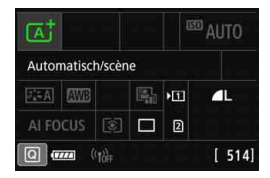

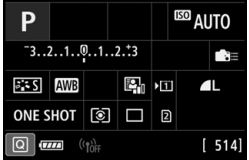

# <span id="page-63-0"></span>Q **Quick Control voor opnamefuncties**

U kunt de opnamefuncties die worden weergegeven op het LCD-scherm, rechtstreeks selecteren en instellen met intuïtieve handelingen. Dit heet Quick Control.

De algemene bedieningsprocedures zijn hetzelfde voor het scherm Snel instellen (pag. [88\)](#page-87-0) en het scherm Aangepast snel instellen (pag. [510](#page-509-0)).

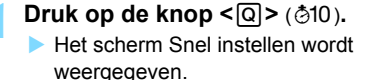

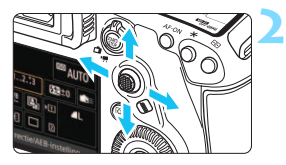

# **2 Stel de gewenste functies in.**

- Gebruik  $\leq$  $\geq$  > om een functie te selecteren.
- De instelling van de geselecteerde functie wordt weergegeven.
- $D$ raai het instelwiel <(1)> of < $\leq$ om de instelling te wijzigen.

#### **e** < $A$ <sup>+</sup> > modus **e** <**P**>, <**T**v>, <**A**v>, <**M**>, **<**F**> modus**

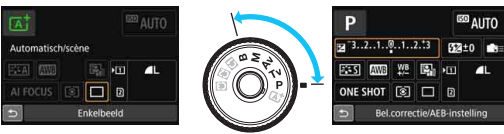

# **3 Maak de opname.**

- Druk de ontspanknop helemaal in om de opname te maken.
- De opname wordt weergegeven.
- 围 In de modus  $\leq$   $\overline{A}^+$  > in het scherm Snel instellen kunt u alleen [**Opn.functie/kaart selectie**], [**Beeldkwalit.**] en [**Transportmodus**] instellen.
	- U kunt ook op het scherm tikken voor Quick Control-instellingen (pag. [70](#page-69-0)).

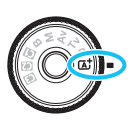

#### **Instelbare functies met Snel instellen**

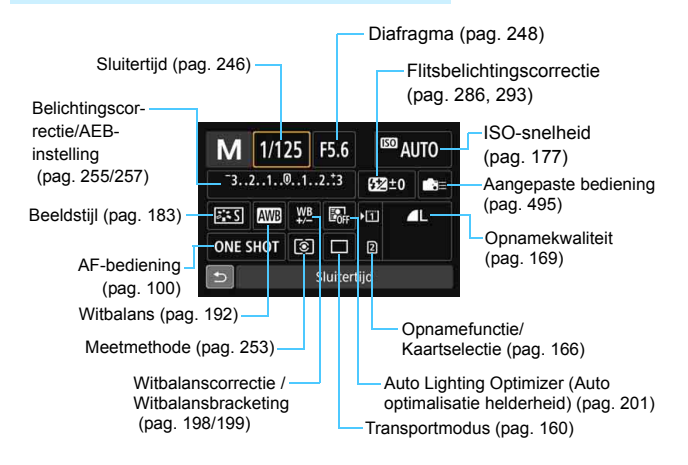

#### **Quick Control**

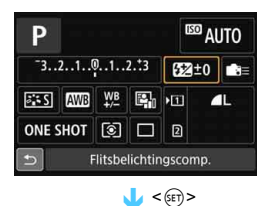

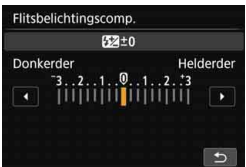

#### **Aangepast snel instellen**

- Selecteer de gewenste functie en druk op <  $(F)$  >. Het scherm met functieinstellingen wordt weergegeven.
- Draai het instelwiel  $\leq$   $\leq$   $\leq$   $\leq$   $\leq$   $\leq$   $\leq$   $\geq$  om sommige instellingen te wijzigen. Er zijn ook functies die worden ingesteld door op de knop te drukken.
- Druk op  $\leq$   $(F)$  > om het instellen te voltooien en terug te gaan naar het vorige scherm.
- Wanneer u  $\leq$   $\geq$  (pag. [495\)](#page-494-0) selecteert en op de knop <MENU> drukt, wordt het vorige scherm weer weergegeven.

U kunt de indeling van het scherm Snel instellen wijzigen. Hiermee kunt u de opnamefuncties op het scherm Snel instellen naar wens plaatsen en weergeven. Dit wordt 'Aangepast snel instellen' genoemd (scherm). Voor het scherm Aangepast snel instellen, raadpleegt u pagina [510](#page-509-0).

Als u in het scherm Aangepast snel instellen op de knop < $@>$  drukt terwijl er geen functies zijn die u met Quick Control kunt instellen, wordt het Quick Controlpictogram linksonder op het scherm oranje weergegeven.

# **MENU Menugebruik**

U kunt verschillende instellingen opgeven via de menu's, zoals de opnamekwaliteit, datum/tijd enzovoort.

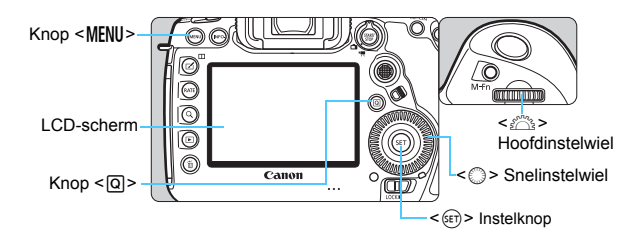

# **<**A**> Modusmenuscherm**

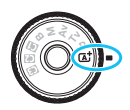

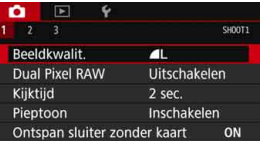

**\* Bepaalde menutabbladen en menu-items worden niet weergegeven in de**   $m$ odus  $\leq$   $\sqrt{A}$ <sup>+</sup> $\geq$ .

# <P>, <Tv>, <Av>, <M>, <B>Modusmenuscherm

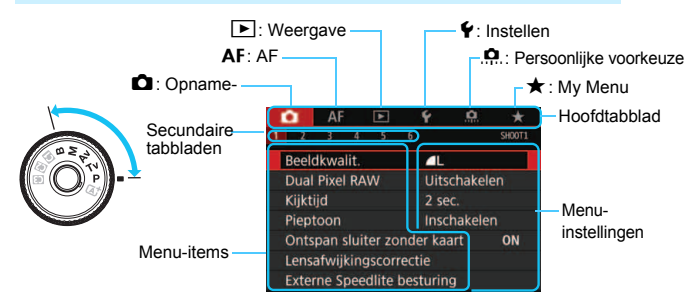

#### **Procedure voor het instellen van het menu**

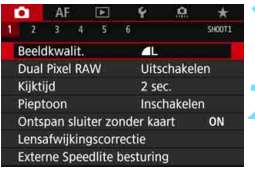

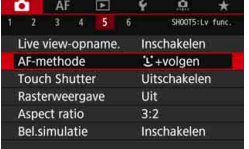

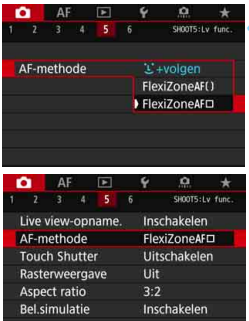

#### **1 Geef het menuscherm weer.**

Druk op de knop <MENU> om het menuscherm weer te geven.

#### **2 Selecteer een tabblad.**

- Telkens als u op de knop  $\leq |\overline{Q}|$  drukt, wordt er van hoofdtabblad (groep functies) gewisseld.
- Draai aan het instelwiel < $\mathcal{E}^*$ > om een secundair tabblad te selecteren.
- Zo verwijst het tabblad [z**5**] naar het scherm dat wordt weergegeven als op het tabblad  $\Box$  (opname) het vijfde vak ' $\blacksquare$ ' van links is geselecteerd.

#### **3 Selecteer het gewenste item.**

Draai aan het instelwiel < $\mathbb{S}$  > om het item te selecteren en druk vervolgens  $op < (SET) >$ .

#### **4 Selecteer de instelling.**

- $\bullet$  Draai aan het instelwiel < $\circ$  > om de gewenste instelling te selecteren.
- De huidige instelling wordt blauw weergegeven.

#### **5 Stel de optie in.**

 $\bullet$  Druk op  $\leq$  GET) > om de instelling vast te leggen.

# **6 Verlaat de instelling.**

**Druk op de knop <MENU> om het** menu af te sluiten en naar de opnamemodus terug te keren.

- $\boxed{5}$   $\bullet$  In de beschrijvingen van de menufuncties hieronder wordt er vanuit gegaan dat u op de knop <MENU> hebt gedrukt om het menuscherm weer te geven.
	- U kunt ook  $\leq$   $\frac{1}{2}$  > gebruiken om menufuncties te selecteren en in te stellen. (Behalve voor [3**1: Wis beelden**] en [5**1: Kaart formatteren**]).
	- Druk op de knop <MENU> om de bewerking te annuleren.
	- Zie pagina [540](#page-539-1) voor informatie over elk menu-item.

#### **Gedimde menu-items**

Voorbeeld: Lichte tonen prioriteit

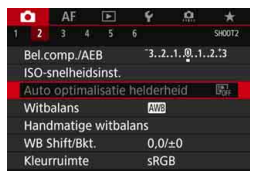

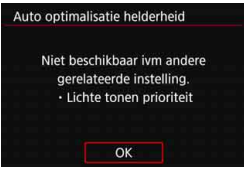

Gedimde menu-items kunnen niet worden ingesteld. Menu-items worden gedimd weergegeven als een andere functie-instelling voorrang heeft.

U kunt de overschrijffunctie weergeven door het gedimde menu-item te selecteren en op < $(F)$  te drukken. Als u de instelling van de overschrijffunctie annuleert, wordt het gedimde menu-item instelbaar

Bij bepaalde gedimde menu-items wordt de overschrijffunctie mogelijk niet weergegeven.

Met [ $\blacklozenge$ 5: Wis alle camera-instellingen] kunt u de menufuncties terugzetten op de standaardinstellingen (pag. [77\)](#page-76-0).

# <span id="page-69-0"></span>d **De camera bedienen met de touchscreen**

U kunt de camera bedienen door het LCD-scherm (aanraakgevoelig bedieningspaneel) met uw vingers aan te raken.

# **Tikken**

#### **Voorbeeldweergave (Quick Control)**

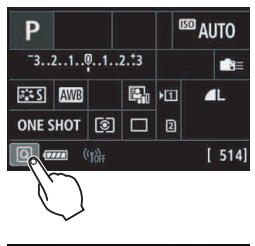

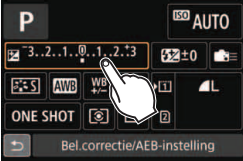

- Tik met uw vinger op het LCD-scherm (kort aanraken en dan weer loslaten).
	- U kunt menu's, pictogrammen enzovoort op het LCD-scherm selecteren door erop te tikken.
	- Wanneer aanraakbediening mogelijk is, verschijnt er een kader rond het pictogram (behalve in menuschermen). Als u bijvoorbeeld op [Q] tikt, verschijnt het scherm Snel instellen. Door op [2] te tikken, keert u terug naar het vorige scherm.

#### **Mogelijke bewerkingen door op het scherm te tikken**

- Menufuncties instellen nadat u op de knop <MFNII> hebt gedrukt
- **C** Quick Control
- Functies instellen nadat u op de knop < WB $\cdot$   $\otimes$  >, < DRIVE $\cdot$ AF >, <m> of <S> hebt gedrukt
- AF aanraken in Live View-opnamen en filmopnamen
- **Sluiter aanraken in Live View-opnamen**
- **Functies instellen in Live View-opnamen en filmopnamen**
- **Weergaveopties**

Als [ $\Omega$ 1: Pieptoon] is ingesteld op [Aanr. op  $\mathbb{X}$ ], hoort u geen pieptoon voor bewerkingen via het touchscreen (pag. [76](#page-75-1)).

# **Slepen**

#### **Voorbeeldweergave (Menuscherm)**

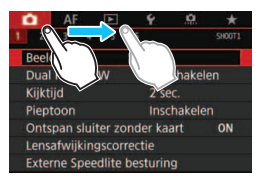

Sleep uw vinger over het LCD-scherm.

#### **Voorbeeldweergave (Schaalweergave)**

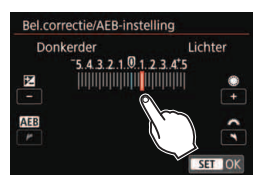

### **Mogelijke bewerkingen door met uw vinger over het scherm te slepen**

- Een menutabblad of -item selecteren nadat u op de knop <MENU> hebt gedrukt
- **Instellen met schaalweergave**
- **Quick Control**
- AF-punten selecteren
- Weergaveopties

#### 3 **Instellingen voor aanraakbediening**

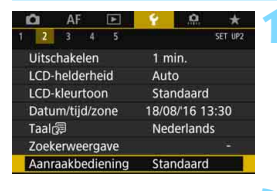

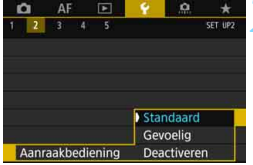

### **1 Selecteer de optie [Aanraakbediening].**

 Selecteer op het tabblad [5**2**] de optie [**Aanraakbediening**] en druk vervolgens op  $\leq$   $(F)$  >.

#### **2 Stel de gevoeligheid voor de aanraakbediening in.**

- Selecteer de gewenste instelling en druk op  $\leq$   $\leq$   $\geq$ .
- **[Standaard]** is de normale instelling.
- [**Gevoelig**] zorgt voor een betere reactie van het touchscreen dan [**Standaard**]. Probeer beide instellingen uit en selecteer de instelling die u prefereert.
- Met [**Deactiveren**] kunt u de aanraakbediening uitschakelen.

# **Aandachtspunten bij aanraakbediening**

- Het LCD-scherm is niet drukgevoelig; gebruik dus geen scherpe voorwerpen zoals uw nagel of een balpen op het scherm.
- Bedien de touchscreen niet met natte vingers.
- Als het LCD-scherm nat is of als u het met natte vingers bedient, reageert de touchscreen misschien niet op uw aanraking of functioneert het niet meer goed. Schakel in dergelijke gevallen de camera uit en veeg het vocht van het LCD-scherm af met een doekje.
- Als u in de handel verkrijgbare beschermfolie of stickers op het LCDscherm plakt, reageert het scherm mogelijk niet meer goed op aanrakingen.
- Als u het scherm snel aanraakt wanneer [**Gevoelig**] is ingesteld, kan het zijn dat het scherm trager op de aanraking reageert.
# **Voordat u begint**

### **MENU De kaart formatteren**

Als de kaart nieuw is of eerder is geformatteerd met een andere camera of computer, moet u de kaart met deze camera formatteren.

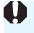

**Wanneer de geheugenkaart wordt geformatteerd, worden alle opnamen en gegevens van de kaart verwijderd. Zelfs beveiligde opnamen worden verwijderd; controleer dus of er geen opnamen op de kaart staan die u wilt bewaren. Breng de opnamen en gegevens zo nodig over naar een computer of een ander opslagmedium voordat u de kaart formatteert.**

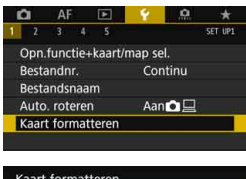

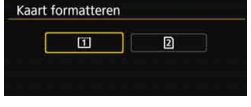

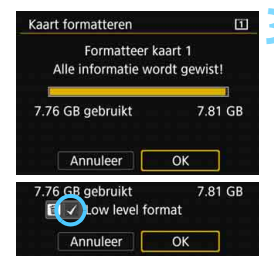

### **1 Selecteer [Kaart formatteren].**

 Selecteer op het tabblad [5**1**] de optie [**Kaart formatteren**] en druk vervolgens op  $\leq$   $(F)$  >.

### **2 Selecteer de kaart.**

- [f] is de CF-kaart en [g] is de SD-kaart.
- Selecteer de kaart en druk vervolgens op  $\leq$   $(F)$  >.

### **3 Formatteer de kaart.**

- Selecteer [OK] en druk vervolgens  $op  $(ser) >$ .$
- De kaart wordt geformatteerd.
- Wanneer  $[2]$  is geselecteerd, is lowlevel-formattering mogelijk (pag. [74](#page-73-0)). Druk voor low-levelformattering op de knop < m̃ > om een [√] bij [**Low level format**] op te geven en selecteer [**OK**].

### <span id="page-73-0"></span>Formatteer de kaart in de volgende gevallen:

- **De kaart is nieuw.**
- **De kaart is geformatteerd met een andere camera of een computer.**
- **De kaart is volledig gevuld met opnamen of gegevens.**
- **Er wordt een aan de kaart gerelateerde fout weergegeven** (pag. [573](#page-572-0)).

### **Low-levelformattering**

- Voer een low-levelformattering uit als de schrijf- of leessnelheid van de kaart laag is of als u de gegevens op de SD-kaart volledig wilt wissen.
- Aangezien bij het low-level-formatteringsproces alle sectoren op de SD-kaart die opname-informatie kunnen bevatten, worden gewist, duurt het formatteren langer dan bij het normale formatteringsproces.
- U kunt de low-levelformattering stoppen door [**Annuleer**] te selecteren. Ook in dat geval is de normale formatteerprocedure voltooid en kunt u de SD-kaart gewoon gebruiken.

### **Bestandsindelingen van kaarten**

CF-kaarten met een capaciteit van maximaal 128 GB en SD/SDHCkaarten worden geformatteerd in FAT32. CF-kaarten met een capaciteit van meer dan 128 GB en SDXC-kaarten worden geformatteerd in exFAT.

Wanneer u een film opneemt met een kaart die geformatteerd is in exFAT, wordt de film opgenomen in één bestand (in plaats van te worden opgesplitst in meerdere bestanden) zelfs als deze groter is dan 4 GB. (Het filmbestand zal groter zijn dan 4 GB.)

- Als u met deze camera een CF-kaart met een capaciteit van meer dan 128 GB of een SDXC-kaart formatteert en de kaart vervolgens in een andere camera plaatst, kan er een foutmelding worden weergegeven en wordt de kaart mogelijk onbruikbaar. Bepaalde besturingssystemen van computers of kaartlezers herkennen een kaart die is geformatteerd in exFAT mogelijk niet.
	- Wanneer de geheugenkaart wordt geformatteerd of wanneer gegevens worden gewist, verandert alleen de bestandsbeheerinformatie. De eigenlijke gegevens worden niet volledig gewist. Houd hier rekening mee wanneer u de kaart verkoopt of weggooit. Als u de kaart weggooit, dient u een low-levelformattering uit te voeren of de kaart fysiek onbruikbaar te maken om te voorkomen dat persoonlijke gegevens in handen van derden kunnen komen.
- Ħ De capaciteit van de geheugenkaart die in het formatteringsscherm wordt weergegeven, kan lager zijn dan de capaciteit die op de kaart staat.
	- Dit apparaat maakt gebruik van exFAT-technologie, waarvoor een licentie is verleend door Microsoft.

### **MENU** De pieptoon uitzetten

U kunt voorkomen dat er een pieptoon klinkt zodra er is scherpgesteld of bij opnamen met de zelfontspanner en tijdens bediening via de touchscreen.

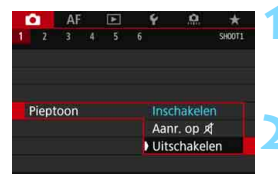

### **1 Selecteer [Pieptoon].**

- Selecteer op het tabblad [<sup>2</sup>1] de optie [**Pieptoon**] en druk vervolgens  $op <sub>SET</sub>$ )
- **2 Selecteer [Uitschakelen].**
	- Selecteer [**Uitschakelen**] en druk vervolgens op  $\leq$   $(F)$  >.
- De pieptoon is nu uitgeschakeld.
- **Indien [Aanr. op**  $\mathbb{X}$ **] is geselecteerd,** hoort u geen pieptoon tijdens bewerkingen via de touchscreen.

### 3 **Uitschakeltijd instellen/Automatisch uitschakelen instellen**

Om de accu te sparen, wordt de camera automatisch uitgeschakeld nadat deze gedurende een bepaalde tijd niet is gebruikt. De standaardinstelling is 1 minuut, maar deze instelling kan worden gewijzigd. Als u niet wilt dat de camera automatisch wordt uitgeschakeld, zet u deze functie op [**Deactiveren**]. Nadat de camera is uitgeschakeld, kunt u deze weer inschakelen door op de ontspanknop of andere knoppen te drukken.

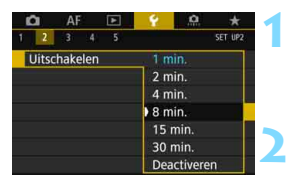

### **1 Selecteer [Uitschakelen].**

 Selecteer op het tabblad [5**2**] de optie [**Uitschakelen**] en druk vervolgens op  $\leq$   $\sqrt{\sin 2}$ .

### **2 Stel de gewenste tijd in.**

 Selecteer de gewenste instelling en druk op  $\leq$   $\leq$   $\geq$ .

**Zelfs als [Deactiveren]** is ingesteld, wordt het LCD-scherm automatisch na circa 30 minuten uitgeschakeld om energie te besparen. (De camera zelf wordt niet uitgeschakeld.)

### **MENU** De opnameweergavetijd instellen

U kunt instellen hoelang de foto direct na de opname op het LCDscherm moet worden weergegeven. Als u wilt dat de camera het vastgelegde beeld blijft weergeven, stelt u [**Vastzetten**] in. Als u het vastgelegde beeld niet wilt laten weergeven, stelt u [**Uit**] in.

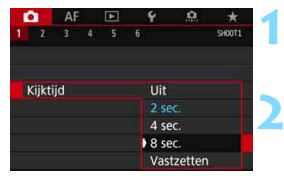

### **1 Selecteer [Kijktijd].**

- Selecteer op het tabblad [ $\Omega$ **1**] [Kijktijd] en druk vervolgens op < $(F)$ >.
- **2 Stel de gewenste tijd in.**
	- Selecteer de gewenste instelling en druk op  $\leq$   $\sqrt{5}$ .

Als [**Vastzetten**] is ingesteld, wordt de opname weergegeven totdat de camera wordt uitgeschakeld omdat de ingestelde tijd voor automatische uitschakeling is verstreken.

### **MENU** De camera terugzetten op de standaardinstellingen<sup>×</sup>

De instellingen voor de opnamefunctie en de menu-instellingen van de camera kunnen worden teruggezet naar de standaardinstellingen.

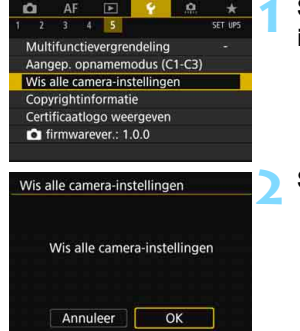

### **1 Selecteer [Wis alle camerainstellingen].**

● Selecteer op het tabblad [♥5] de optie [**Wis alle camera-instellingen**] en druk vervolgens op  $\leq$   $\sqrt{\epsilon}$ r) >.

### **2 Selecteer [OK].**

Als u alle camera-instellingen wist. worden de standaardinstellingen van de camera teruggezet (zie pagina [78](#page-77-0)[-80\)](#page-79-0).

Zie pag. [481](#page-480-0) voor meer informatie over het wissen van alle persoonlijke voorkeuzen.

### <span id="page-77-0"></span>**Instellingen voor de opnamefunctie AF**

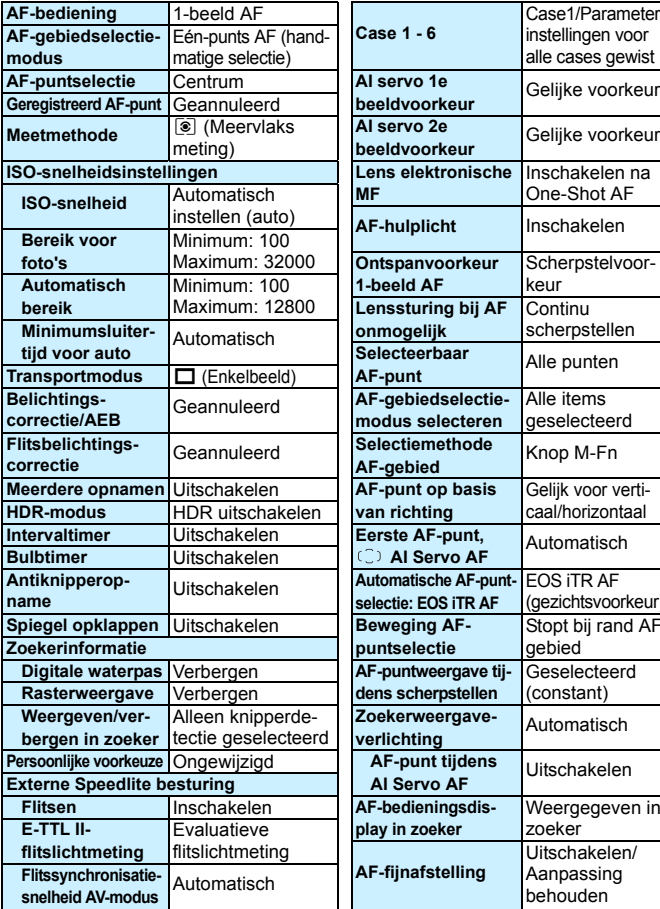

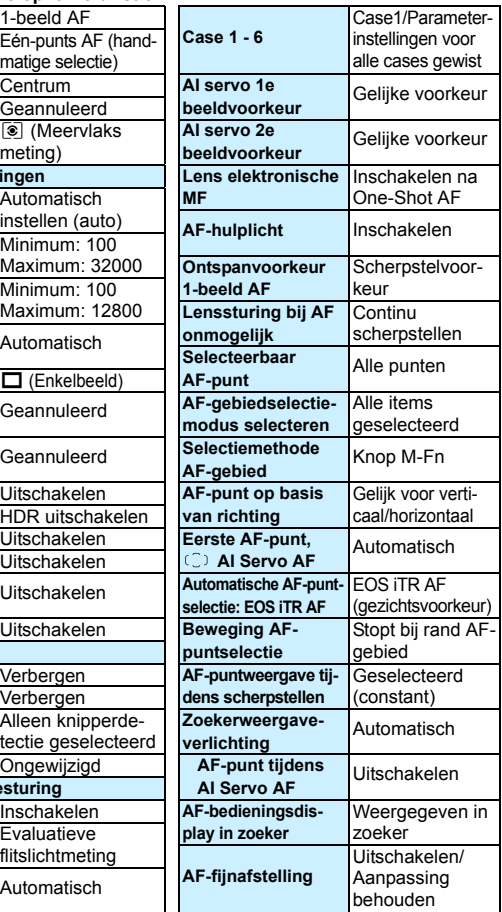

### **Beeldopname-instellingen Camera-instellingen**

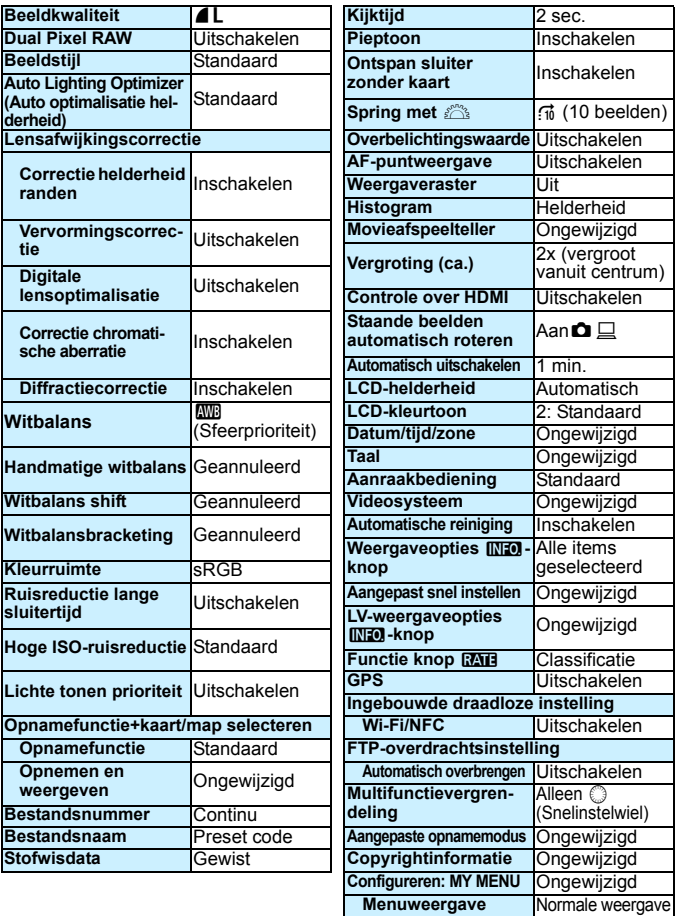

### **Instellingen voor**

### **Live View-opnamen**

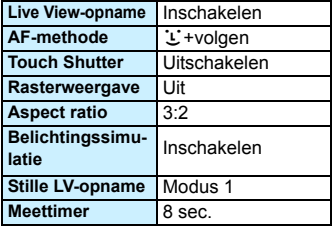

### **Filmopname-instellingen**

<span id="page-79-0"></span>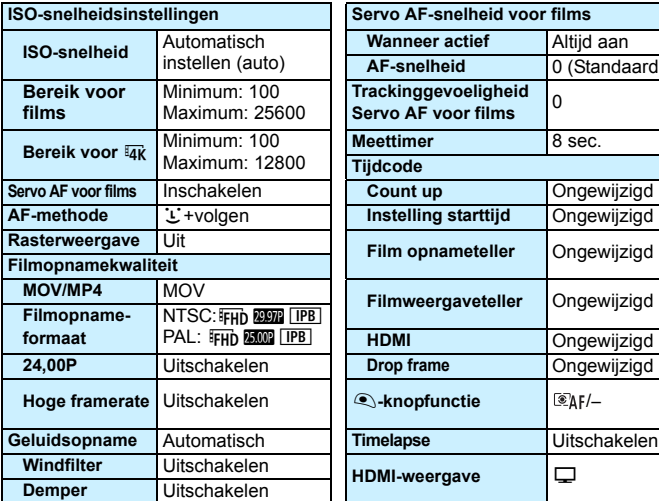

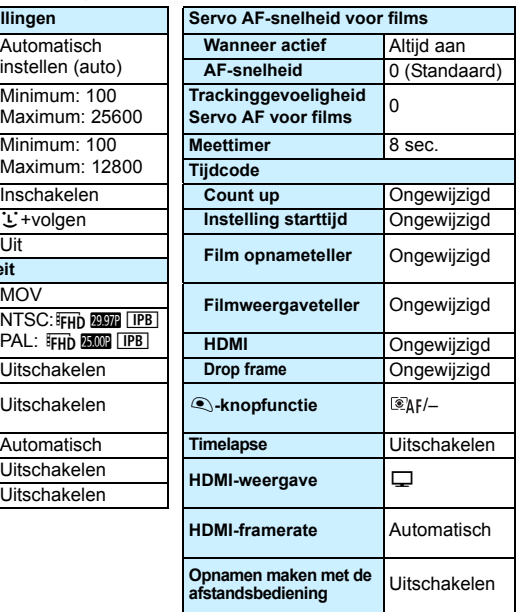

# l **Het raster weergeven in de zoeker**

U kunt een raster weergeven in de zoeker om u te helpen controleren of de camera niet gekanteld is en de beeldcompositie te bepalen.

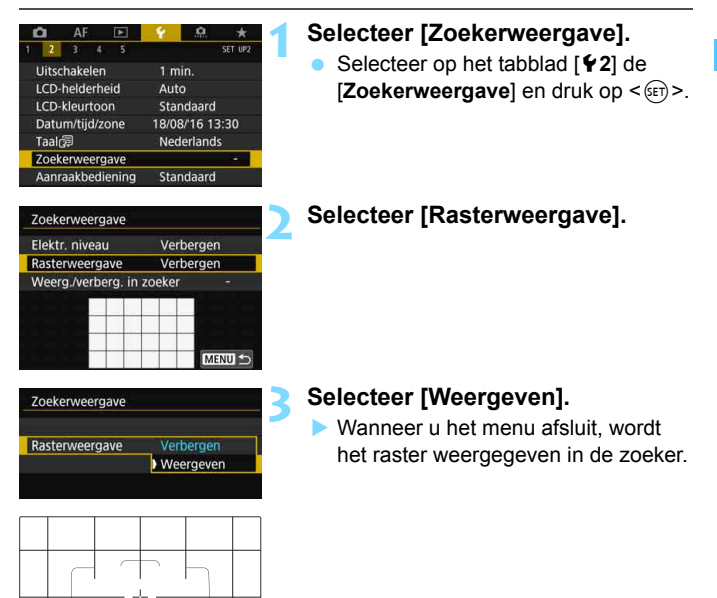

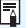

U kunt een raster op het LCD-scherm weergeven tijdens Live View-opnamen en voordat u begint met het opnemen van een film (pag. [309](#page-308-0), [382\)](#page-381-0).

# <span id="page-81-0"></span>Q **De digitale waterpas weergeven**

U kunt op de LCD-monitor en in de zoeker een digitale waterpas weergeven om u te helpen kanteling van de camera te corrigeren.

### **De digitale waterpas op het LCD-scherm weergeven**

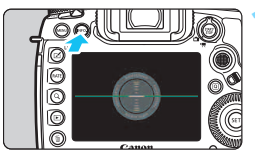

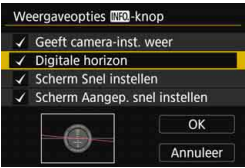

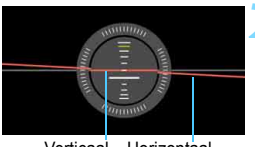

Verticaal Horizontaal waterpas waterpas

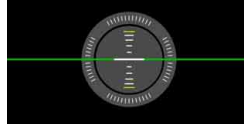

### **Druk op de knop <INFO, >.**

- Telkens als u op de knop  $\leq$  INFO,  $\geq$ drukt, wordt de schermweergave vernieuwd.
- Geef het digitale waterpas weer.
- Indien de digitale waterpas niet wordt weergegeven, stelt u [5**3: Weergaveopties** z**-knop**] in op weergave van de digitale waterpas (pag. [86](#page-85-0)).

### **2 Controleer de kanteling van de camera.**

- **De horizontale en verticale kantelingen** worden weergegeven in stappen van 1°.
- Wanneer de rode lijn groen wordt, betekent dit dat de kanteling bijna is gecorrigeerd.

 $\mathbf{u}$ 

Zelfs wanneer de kanteling wordt gecorrigeerd, is een foutmarge van ±1° nog steeds mogelijk.

 Indien de camera erg is gekanteld, wordt de foutmarge van de digitale waterpas groter.

 $\boxed{1}$  Tijdens Live View-opnamen en voordat u een filmopname begint (behalve met  $U$ +volgen), kunt u tevens de digitale waterpas weergeven, zoals in het voorgaande beschreven.

### 3 **De digitale waterpas weergeven in de zoeker**

In het bovenste gedeelte van de zoeker kan een digitale waterpas worden weergegeven. Omdat deze indicator wordt weergegeven tijdens de opname. kunt u de opname maken terwijl u de camerakanteling controleert.

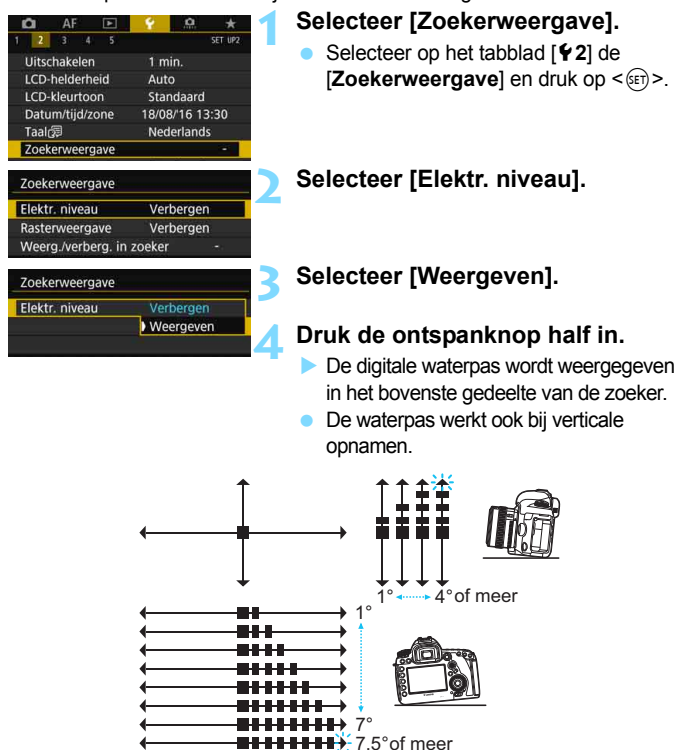

♦ Zelfs wanneer de kanteling wordt gecorrigeerd, is een foutmarge van ±1° nog steeds mogelijk.

# **MENU Zoekerweergave instellen**<sup>\*</sup>

De instellingen voor de opnamefunctie (accu (resterende capaciteit), opnamemodus, witbalans, transportmodus, AF-bediening, meetmethode, beeldkwaliteit (opnametype), digitale lensoptimalisatie, Dual Pixel RAW (opname), knipperdetectie) kunnen in de zoeker worden weergegeven. Standaard is alleen knipperdetectie ingeschakeld  $\lceil \sqrt{\ } \rceil$ .

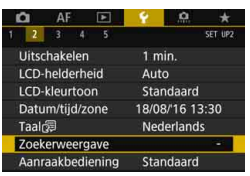

### **1 Selecteer [Zoekerweergave].**

 Selecteer op het tabblad [5**2**] de [Zoekerweergave] en druk op < $(F)$ >.

Zoekerweergave Elektr. niveau Verbergen Rasterweergave Verbergen Weerg./verberg. in zoeker  $[3]$  iPEG MENU S  $P$   $\alpha$   $\alpha$ 

### **2 Selecteer [Weerg./verberg. in zoeker].**

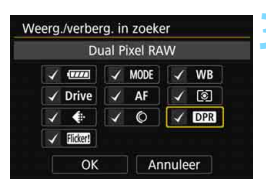

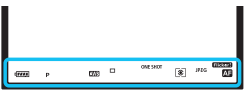

### **3 Schakel het selectievakje in [**X**] bij informatie die u wilt laten weergeven.**

- Selecteer de weer te geven informatie en druk op < $(F)$  > om een vinkje  $\lceil \sqrt{} \rceil$  toe te voegen.
- **Herhaal deze procedure om alle weer** te geven informatie te voorzien van een vinkje [X]. Selecteer vervolgens [**OK**].
- Wanneer u het menu afsluit, wordt de geselecteerde informatie weergegeven in de zoeker (pag. [31\)](#page-30-0).

Als er geen kaart in de camera is geplaatst, wordt de opnamekwaliteit (opnametype: JPEG/RAW) niet weergegeven.

- 围 Wanneer u op de knop < WB·3> of <DRIVE·AF> drukt, de scherpstelmodusknop van de lens gebruikt, of wanneer een lens met elektronische handmatige scherpstellingsfunctie wordt gebruikt en van AF en MF wordt gewisseld terwijl de scherpstelring wordt gedraaid (pag. [138](#page-137-0)), wordt de desbetreffende informatie weergegeven in de zoeker, ongeacht of deze is ingeschakeld.
	- **EXELISE ALCOM** Diet is ingeschakeld, wordt het accupictogram ( $\Box$ / ) weergegeven in de zoeker wanneer het accuniveau laag is.

# <span id="page-85-0"></span>**INFO.**-knopfuncties

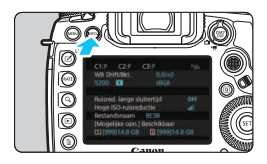

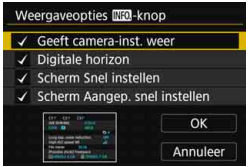

Wanneer u op de knop <INFO, > drukt terwijl de camera gereed is om opnamen te maken, kunt u de weergave als volgt wisselen: Geeft camera-instellingen weer (pag. [87\)](#page-86-0), Digitale waterpas (pag. [82\)](#page-81-0), Scherm Snel instellen (pag. [88](#page-87-0)) en Scherm Aangepast snel instellen (pag. [510\)](#page-509-0).

**Met [Weergaveopties [NE0]** - knop] op het tabblad [5**3**] kunt u aangeven welke opties moeten worden weergegeven wanneer op de knop <INFO.> wordt gedrukt.

- Selecteer de weergave-optie en druk op < $(F)$  > om er een  $[\checkmark]$  bij te zetten.
- Selecteer daarna [**OK**] om de instelling te registreren.

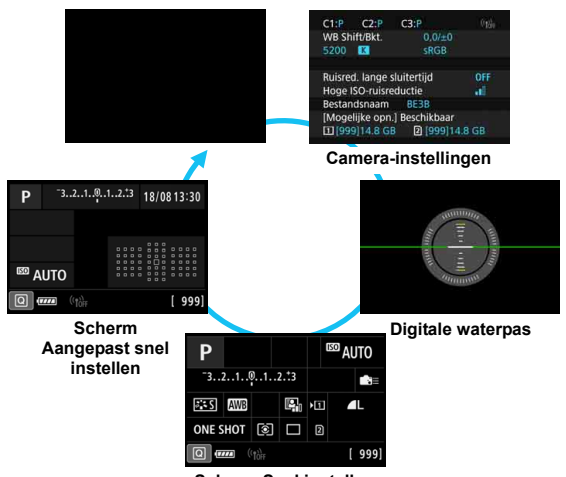

**Scherm Snel instellen**

- R. Als u de camera uitschakelt terwijl de digitale waterpas, het scherm Snel instellen of het scherm Aangepast snel instellen wordt weergegeven, wordt dit scherm opnieuw weergegeven wanneer u de camera weer inschakelt. Als u deze functie wilt annuleren, drukt u een aantal keer op de knop <INFO. > totdat het scherm leeg is en schakelt u vervolgens de camera uit.
	- $\bullet$  U kunt de  $\lceil \sqrt{\ } \rceil$  niet voor alle vier weergaveopties verwijderen.
	- Het voorbeeldscherm [**Geeft camera-inst. weer**] wordt voor alle talen in het Engels weergegeven.
	- Ook als u instelt dat het [**Digitale horizon**] niet wordt weergegeven, wordt deze voor Live View-opnamen en filmopnamen toch weergegeven wanneer u op de knop  $\leq$  INFO  $\geq$  drukt.
	- Wanneer het scherm Snel instellen of Aangepast snel instellen wordt weergegeven, kunt u met een druk op de knop < $\overline{Q}$  > een functie instellen via Snel instellen (pag. [64\)](#page-63-0).

### <span id="page-86-0"></span>**Camera-instellingen**

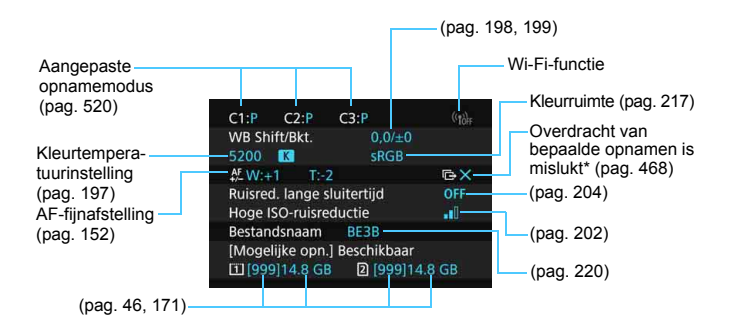

\* Dit pictogram wordt weergegeven wanneer de overdracht van bepaalde opnamen is mislukt.

### <span id="page-87-0"></span>**Het scherm Snel instellen**

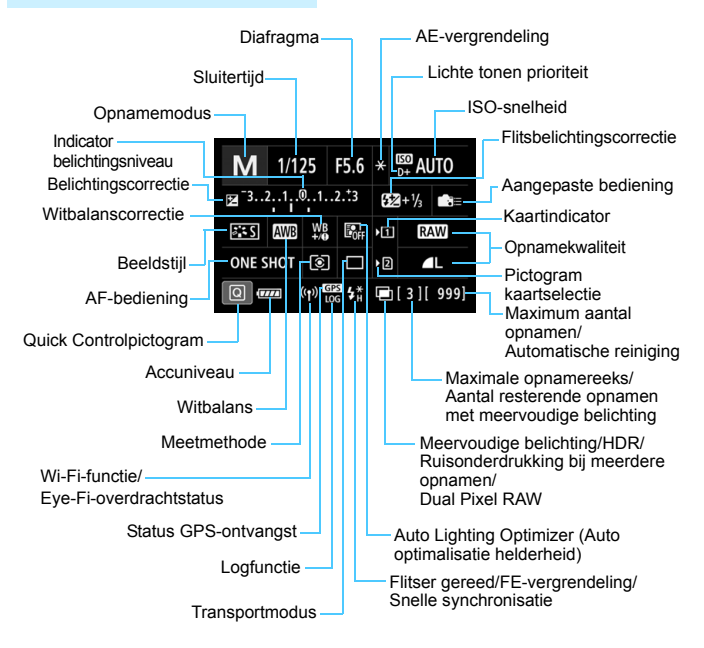

\* Er worden alleen instellingen weergegeven die momenteel zijn toegepast.

### **Scherm Aangepast snel instellen**

Voor het scherm Aangepast snel instellen, raadpleegt u pagina [510](#page-509-0).

### **Knopfuncties voor de schermen Snel instellen en Aangepast snel instellen**

Wanneer u op de knop < WB $\cdot$  (S) >, < DRIVE $\cdot$ AF >, <  $\cdot$  (S2  $\cdot$  ISO > of <  $\cdot$  ED > drukt, wordt het instelscherm weergegeven en kunt u gebruikmaken van  $\langle\langle\langle\hat{\mathbb{S}}\rangle\rangle,\langle\langle\hat{\mathbb{S}}\rangle\rangle,\langle\langle\hat{\mathbb{S}}\rangle\rangle,\langle\langle\hat{\mathbb{S}}\rangle\rangle$  of  $\langle\mathsf{M}\text{-}\mathsf{F}\mathsf{n}\rangle$  om de functie in te stellen.

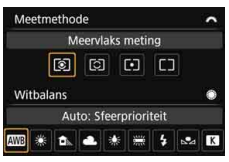

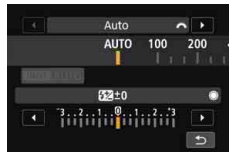

**Flitsbelichtingscorrectie**

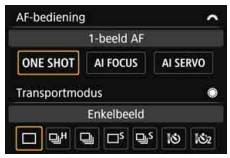

**Meetmethode/witbalans AF-bediening/transportmodus**

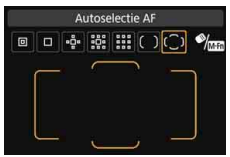

**ISO-snelheid/ AF-gebied/AF-puntselectie**

# R **Multifunctievergrendeling instellen**

Door de schakelaar < $O(K)$  > naar rechts te zetten, voorkomt u dat de instellingen per ongeluk worden gewijzigd door bijvoorbeeld de volgende handelingen: Het ongewild bedienen van het Hoofdinstelwiel, het Snelinstelwiel of de Multicontroller, het indrukken van de Selectieknop AF-gebied of het tikken op het touchscreen.

Raadpleeg pagina [62](#page-61-0) voor meer informatie over de multifunctievergrendelingsschakelaar.

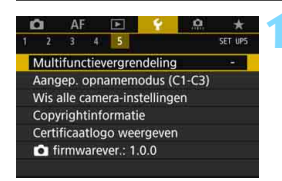

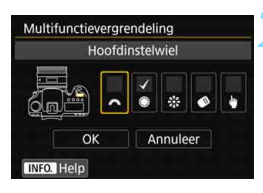

### **1 Selecteer [Multifunctievergrendeling].**

 Selecteer op het tabblad [5**5**] de optie [**Multifunctievergrendeling**] en druk vervolgens op  $\leq$   $(F)$  >.

### **2 Voeg een vinkje [**X**] toe aan de camerabediening die moet worden vergrendeld.**

- Selecteer een camerabediening en druk op < $(F)$  > om er een vinkje  $\lceil \sqrt{} \rceil$ aan toe te voegen.
- Selecteer [**OK**].
- Wanneer de schakelaar  $\leq$ l $\bigcap$ CK $\blacktriangleright$  > naar rechts staat, is de ingeschakelde camerabediening  $\lceil \sqrt{\ } \rceil$  vergrendeld.

Wanneer de < $\overline{C}$ (K) >-schakelaar naar rechts staat en u een vergrendelde camerafunctie probeert te gebruiken (behalve wanneer [h**Aanraakbediening**] is ingesteld), wordt <**L**> in de zoeker en op het LCD-paneel weergegeven. In het scherm Snel instellen (pag. [64](#page-63-0)) wordt [**LOCK**] weergegeven. Tijdens Live View-opnamen of filmopnamen wordt [**LOCK**] weergegeven op het opnamescherm.

- Wanneer u deze vergrendelt, wordt standaard ook het instelwiel < set vergrendeld.
- In de modus < $A^+$  > kan alleen [ $\blacklozenge$  **Aanraakbediening**] worden ingesteld.
- Quick Control (pag. [64\)](#page-63-0) functioneert ongeacht de instellingen van de multifunctievergrendeling.

围

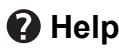

Wanneer onderin het menuscherm [**INFO]** Help] wordt weergegeven, kan de beschrijving (Help) van de functie worden weergegeven. Druk op de knop <INFO .> om Help weer te geven. Druk opnieuw op de knop om het Hulp-scherm uit te schakelen. Indien de Help meer dan één scherm beslaat, verschijnt er rechts een schuifbalk. Draai aan het instelwiel  $\leq$   $\textcircled{\textsf{}}$  > om te bladeren.

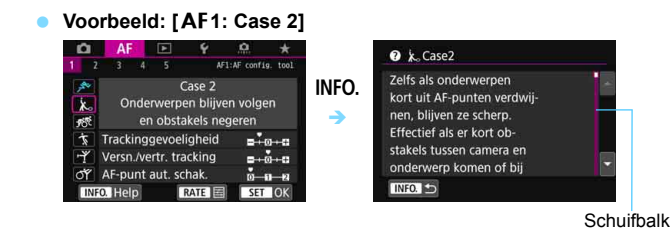

### **Voorbeeld: [**2**4: AF-punt op basis van richting]**

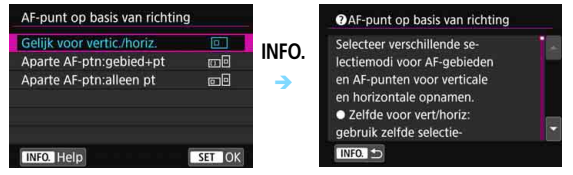

### **Voorbeeld: [**5**5: Multifunctievergrendeling]**

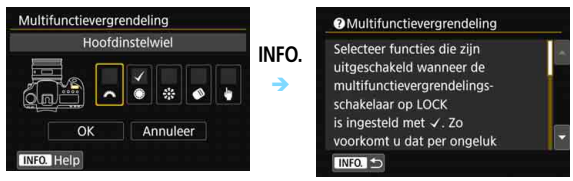

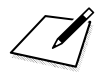

# **2**

# **Foto's maken met basisfuncties**

In dit hoofdstuk wordt beschreven hoe u de modus  $\leq$   $\sqrt{\mathbf{A}}$  > (Scene Intelligent Auto) van het programmakeuzewiel kunt gebruiken om gemakkelijk opnamen te maken.

In de modus  $\leq$   $\sqrt{\mathbf{A}^+}$  > hoeft u de camera alleen maar op het onderwerp te richten en de opname te maken; de camera stelt alles automatisch in (pag. [536\)](#page-535-0). Bovendien kunnen geavanceerde instellingen voor de opnamefunctie (voor gevorderden) niet worden gewijzigd, zodat slechte opnamen als gevolg van foutieve handelingen worden voorkomen.

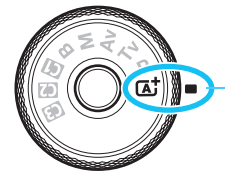

Scene Intelligent Auto

**Auto Lighting Optimizer (Auto optimalisatie helderheid)** In de modus  $\leq$   $\sqrt{\underline{A}}$  > wordt de opname met de functie Auto Lighting Optimizer (Auto optimalisatie helderheid) (pag. [201\)](#page-200-0) automatisch aangepast, zodat een optimale helderheid en contrast op basis van het opnameresultaat worden verkregen.

# A **Volautomatisch opnamen maken (Scene Intelligent Auto)**

**<**A**> is een volautomatische modus. De camera analyseert de scène en stelt automatisch de optimale instellingen in.** Bovendien past de camera de scherpstelling automatisch aan op het niet-bewegende of bewegende onderwerp door de beweging van het onderwerp te detecteren (pag. [97](#page-96-0)).

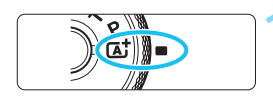

Gebied AF-kader

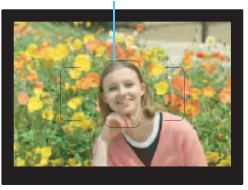

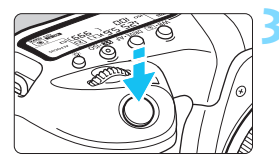

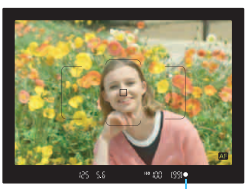

**Scherpstelindicator** 

### **1 Stel het programmakeuzewiel in**   $op  $(\overline{A}^+)^2$ .$

**• Draai aan het programmakeuzewiel** terwijl u de ver-/ontgrendelknop in het midden ingedrukt houdt.

### **2 Richt het AF-kader op het onderwerp.**

- Alle AF-punten worden gebruikt om scherp te stellen en de camera stelt scherp op het dichtstbijzijnde object.
- Het scherpstellen kan worden vereenvoudigd door het midden van het AF-kader op het onderwerp te richten.

### **3 Stel scherp op het onderwerp.**

- **Druk de ontspanknop half in.** De lenselementen worden aangepast om scherp te stellen op het onderwerp.
- **Tijdens het automatisch scherpstellen** wordt <  $\Box$  > weergegeven.
- Het AF-punt dat is gebruikt om scherp te stellen wordt weergegeven. Op hetzelfde moment is er een pieptoon te horen en brandt de  $s$ cherpstelindicator  $<$   $\bullet$   $>$ .
- Bij weinig licht lichten de gebruikte AF-punten kort rood op.

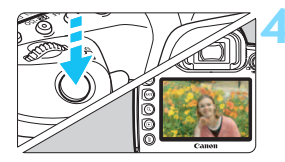

### **4 Maak de opname.**

- Druk de ontspanknop helemaal in om de opname te maken.
- Het vastgelegde beeld wordt ongeveer 2 seconden op het LCDscherm weergegeven.
- $\boxed{5}$  De modus < $\boxed{A}$  > zorgt ervoor dat de kleuren in natuur- en buitenopnamen en opnamen van zonsondergangen er indrukwekkender uitzien. Als u niet de gewenste kleurtonen verkrijgt, wijzigt u de opnamemodus in  $\leq P$ >, <Tv>, <Av> of <M>, stelt u vervolgens een andere beeldstijl in dan  $\leq$   $\frac{1}{24}$  > en maakt u een nieuwe opname (pag. [183](#page-182-0)).

### **Veelgestelde vragen**

De scherpstelindicator <<sup>o</sup>> knippert en scherpstelling is niet **bereikt.**

Richt het AF-kader op een gedeelte met goed contrast en druk de ontspanknop half in (pag. [58](#page-57-0)). Als u te dicht bij het onderwerp bent, gaat u iets achteruit en maakt u een nieuwe opname.

 **Wanneer er is scherpgesteld, lichten de AF-punten niet rood op.** De AF-punten lichten alleen rood op wanneer er is scherpgesteld in omstandigheden met weinig licht of met een donker onderwerp.

### **Meerdere AF-punten lichten tegelijk op.**

Er is op al deze punten scherpgesteld. Zolang het AF-punt dat op het onderwerp is gericht brandt, kunt u de opname maken.

 **De pieptoon blijft zachtjes aanhouden. (De scherpstelindicator <**o**> brandt niet.)**

Dit geeft aan dat de camera voortdurend scherpstelt op een bewegend onderwerp. (De AF-statusindicator < **20** > licht op, maar de scherpstelindicator <  $\bullet$  > licht niet op.) U kunt scherpe opnamen maken van een bewegend onderwerp.

De focusvergrendeling (pag. [97](#page-96-0)) werkt in dit geval niet.

 **Er wordt niet op het onderwerp scherpgesteld als de ontspanknop half is ingedrukt.**

Wanneer de scherpstelmodusknop op de lens is ingesteld op <**MF**> (handmatige scherpstelling), zet u deze op <**AF**> (automatische scherpstelling).

- **De weergegeven sluitertijd knippert.** Omdat het te donker is, kan het onderwerp onscherp worden door cameratrillingen (bewegingsonscherpte). Het gebruik van een statief of een Canon Speedlite uit de EX-serie (afzonderlijk verkrijgbaar, pag. [286](#page-285-0)) wordt aanbevolen.
- **De externe flitser is gebruikt, maar het onderste gedeelte van de opname is onnatuurlijk donker.**

Als er een kap op de lens is bevestigd, kan deze het flitslicht belemmeren. Als het onderwerp dichtbij is, verwijdert u de kap voordat u een flitsopname maakt.

### *S* Onscherpe foto's voorkomen

- Stille enkele opname (pag. [161](#page-160-0)), Enkelbeeld in Live View-opnamen enzovoort zijn effectief. Spiegel opklappen (pag. [276](#page-275-0)) is ook geschikt behalve wanneer de opnamemodus is ingesteld op  $\leq$   $\mathbb{A}^+$ >.
- Voor continue opnamen is Stille continue opname (pag. [161](#page-160-0)) of continue Live View-opnamen effectief.
- Gebruik een stevig statief dat het gewicht van de opnameapparatuur aankan. Bevestig de camera stevig op het statief.
- Het gebruik van een afstandsbediening wordt aanbevolen (pag. [279\)](#page-278-0).

# <span id="page-96-0"></span>A **Volautomatische technieken (Scene Intelligent Auto)**

### **De compositie opnieuw bepalen**

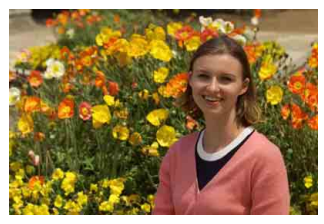

Door het onderwerp afhankelijk van de scène links of rechts in beeld te plaatsen om een uitgebalanceerde achtergrond op te nemen, wordt een opname met een beter perspectief bereikt.

In de modus  $\leq$   $\sqrt{4}$  > wordt om scherp te stellen op een stilstaand onderwerp door de ontspanknop half in te drukken de scherpstelling op dat onderwerp vergrendeld. Maak de compositie opnieuw terwijl u de ontspanknop half ingedrukt houdt en druk de ontspanknop vervolgens helemaal in om de opname te maken. Dit heet scherpstelvergrendeling.

### **Opnamen maken van een bewegend onderwerp**

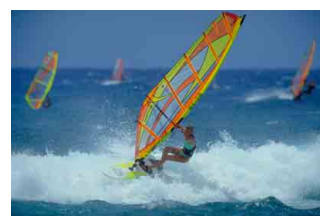

Als u de modus < $A^+$ > gebruikt en het onderwerp beweegt (de afstand tot de camera verandert) tijdens of na het scherpstellen, dan treedt AI Servo AF in werking zodat er voortdurend op het onderwerp wordt scherpgesteld. (De pieptoon blijft zachtjes aanhouden.) Zolang u het gebied van het AF-kader op het onderwerp blijft richten terwijl u de ontspanknop half indrukt, wordt voortdurend scherpgesteld. Druk op het juiste moment de ontspanknop volledig in om de opname te maken.

### A **Live View-opnamen**

U kunt opnamen maken terwijl het zoekerbeeld op het LCD-scherm wordt weergegeven. Dit heet 'Live View-opnamen'. Zie pagina [297](#page-296-0) voor meer informatie.

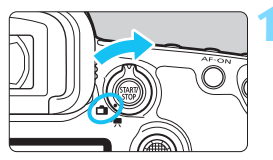

### **1 Zet de schakelaar voor Live Viewopnamen/filmopnamen op <** $\bigcirc$  **>.**

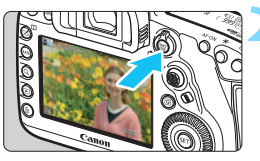

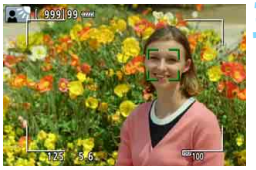

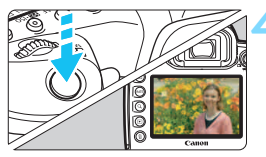

### **2 Geef het Live View-beeld op het LCD-scherm weer.**

- Druk op de knop  $\leq \frac{576RT}{100}$ .
- Het Live View-beeld wordt op het LCD-scherm weergegeven.

### **3 Stel scherp op het onderwerp.**

- Druk de ontspanknop half in om scherp te stellen.
- Als de scherpstelling is bereikt, wordt het AF-punt groen en klinkt er een pieptoon.

### **4 Maak de opname.**

- Druk de ontspanknop helemaal in.
- De foto wordt gemaakt en de gemaakte opname wordt op het LCD-scherm weergegeven.
- Als de opnameweergave is beëindigd, keert de camera automatisch terug naar de Live Viewopnamen.
- O Druk op de knop < $\frac{1}{2}$  and  $\frac{1}{2}$  om Live View-opnamen te verlaten.

# **De AF- en transportmodi instellen**

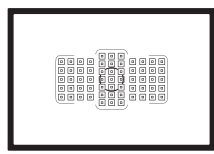

De AF-punten in de zoeker zijn zodanig geplaatst dat u op een verscheidenheid aan onderwerpen en in allerlei omstandigheden automatisch scherp kunt stellen.

**3**

U kunt ook de AF-bediening en de transportmodus selecteren die voor de opnameomstandigheden en het onderwerp het geschiktst zijn.

- Het pictogram  $\hat{x}$  rechtsboven aan een paginatitel geeft aan dat de functie alleen in de volgende modi kan worden gebruikt: <**P**> <**Tv**> <**Av**> <**M**> <**B**>.
- In de modus  $\leq$   $\mathbb{A}^+$  > worden de AF-bediening en de AFgebiedselectiemodus automatisch ingesteld.

**TH** <**AF**> staat voor autofocus, oftewel automatische scherpstelling. <**MF**> staat voor Manual Focus, oftewel handmatige scherpstelling.

# **AF: De AF-bediening selecteren**<sup>\*</sup>

U kunt de eigenschappen selecteren voor de AF-bediening die bij de opnameomstandigheden en het onderwerp past. In de modus  $\leq$ A<sup>+</sup>> wordt 'AI Focus AF' automatisch ingesteld.

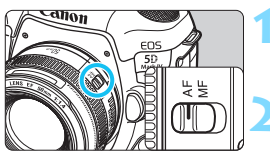

**1 Stel de scherpstelmodusknop op de lens in op <AF>.**

**2** Stel de modus < $P$ > < $T$ v > < $Av$ >  $|M>$  of  $\leq R>$  in.

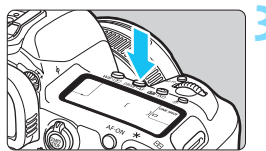

**Druk op de knop <br/>**  $\text{DRIVE-AF} > (\text{\o}6)$ **.** 

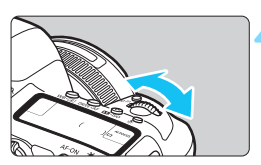

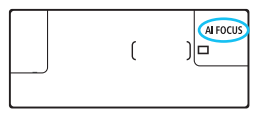

### **4 Selecteer de AF-bediening.**

 Terwijl u op het LCD-paneel aan de bovenzijde of door de zoeker kijkt, draait u het instelwiel < 6>. ONE SHOT: 1-beeld AF AI FOCUS: AI Focus AF AI SERVO: AI Servo AF

 Als de AF-gebiedselectiemodus (pag. [109](#page-108-0)) is ingesteld op Zone-AF, Grote zone-AF of Autoselectie AF, is AF mogelijk door het gebruik van gegevens van gezichten van mensen en onderwerpkleuren (pag. [147](#page-146-0)).

In de opnamemodi < $P$ >, < $Tv$ >, < $Av$ >, < $M$ > en < $B$ > kunt u ook automatisch scherpstellen door op de knop < AF-ON> te drukken.

围

### **1-beeld AF voor niet-bewegende onderwerpen**

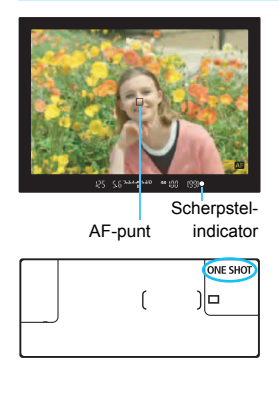

**Geschikt voor niet-bewegende onderwerpen. Wanneer u de ontspanknop half indrukt, stelt de camera slechts één keer scherp.**

- Het AF-punt waarop is scherpgesteld, wordt weergegeven en de  $s$ cherpstelindicator < $\bullet$  > in de zoeker gaat branden.
- Bij meervlaksmeting (pag. [253](#page-252-0)) wordt de belichting ingesteld op het moment dat er op het onderwerp is scherpgesteld.
- **Wanneer u de ontspanknop half** ingedrukt houdt, wordt de scherpstelling vergrendeld. U kunt dan desgewenst een nieuwe beeldcompositie maken.
- 凮 Als u niet kunt scherpstellen, gaat de scherpstelindicator <  $\bullet$  > in de zoeker knipperen. In dit geval kan er geen opname worden gemaakt, ook al drukt u de ontspanknop helemaal in. Maak een nieuwe compositie en probeer opnieuw scherp te stellen, of zie "Wanneer niet automatisch kan worden scherpgesteld" (pag. [158](#page-157-0)).
	- **Als [** $\Omega$ **1: Pieptoon**] is ingesteld op [Uitschakelen], hoort u geen pieptoon als er op het onderwerp is scherpgesteld.
	- Nadat u in de modus 1-beeld AF hebt scherpgesteld, kunt u de scherpstelling op een onderwerp vergrendelen en de compositie aanpassen. Dit heet scherpstelvergrendeling. Dit is handig als u wilt scherpstellen op een onderwerp aan de rand dat buiten het gebied van het AF-kader valt.
	- Wanneer er een lens wordt gebruikt die is uitgerust met elektronische handmatige scherpstelling, kunt u, nadat er automatisch is scherpgesteld, handmatig scherpstellen door de scherpstelring op de lens te draaien terwijl u de ontspanknop half indrukt (pag. [159\)](#page-158-0).

### **AI Servo AF voor bewegende onderwerpen**

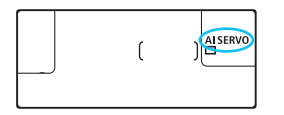

**Deze AF-bediening is geschikt voor bewegende onderwerpen waarbij de scherpstelafstand telkens verandert. Terwijl u de ontspanknop half ingedrukt houdt, blijft de camera voortdurend scherpstellen op het onderwerp.**

- De belichting wordt ingesteld op het moment dat de opname wordt gemaakt.
- Wanneer de AF-gebiedselectiemodus (pag. [109\)](#page-108-0) is ingesteld op Automatische selectie-AF, blijft de camera het scherpstellen op het onderwerp zolang het onderwerp binnen het AF-kader van het gebied blijft.

 $\boxed{\color{blue}{5}}$  In de modus AI Servo AF hoort u geen pieptoon, zelfs niet als er op het onderwerp is scherpgesteld. Ook licht de scherpstelindicator  $\leq$  > in de zoeker niet op.

### **AI Focus AF voor automatisch wisselen van AF-bediening**

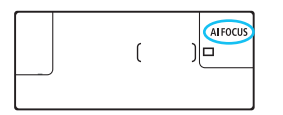

**In de modus AI Focus AF schakelt de AF-bediening automatisch van 1-beeld AF over op AI Servo AF als het onderwerp in beweging komt.**

Als het onderwerp in beweging komt nadat er met behulp van 1-beeld AF op is scherpgesteld, wordt deze beweging door de camera gesignaleerd. De camera schakelt dan automatisch over op AI Servo AF en begint het onderwerp te volgen.

Wanneer bij het gebruik van AI Focus AF met actieve Servo-modus op het onderwerp wordt scherpgesteld, hoort u een zachte pieptoon. De scherpstelindicator <  $\bullet$  > in de zoeker licht echter niet op. De scherpstelling wordt in dit geval niet vergrendeld.

### **Indicator AF-gebruik**

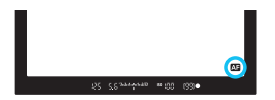

Wanneer u de ontspanknop half indrukt en de camera met AF scherpstelt, wordt het pictogram < 23 > rechtsonder aan de zoeker weergegeven. In de modus One-Shot AF wordt het pictogram ook weergegeven als u na scherpstelling de ontspanknop half ingedrukt houdt.

De AF-statusindicator kan buiten de zichthoek van de zoeker worden weergegeven (pag. [151](#page-150-0)).

### **AF-punten lichten rood op**

De AF-punten lichten standaard rood op wanneer er is scherpgesteld in omstandigheden met weinig licht of op een donker onderwerp. In de modus < $P$ >, < $Tv$ >, < $Av$ >, < $M$ > of < $B$ > kunt u instellen of de AF-punten rood oplichten wanneer scherpstelling is bereikt (pag. [150](#page-149-0)).

# **E** Het AF-gebied en het AF-punt selecteren<sup>\*</sup>

De camera heeft 61 AF-punten voor automatische scherpstelling. U kunt de AF-gebiedselectiemodus en AF-punten selecteren die bij de scène of het onderwerp passen.

**Afhankelijk van de lens die op de camera is bevestigd kunnen het aantal bruikbare AF-punten, AF-puntpatronen, de vorm van het gebied AF-kader, enz. verschillen. Zie voor meer informatie 'Lenzen en bruikbare AF-punten' op pagina [115](#page-114-0).**

### **AF-gebiedselectiemodus**

U kunt uit een van de zeven AF-gebiedselectiemodi kiezen. Zie pagina [106](#page-105-0) voor de selectieprocedure.

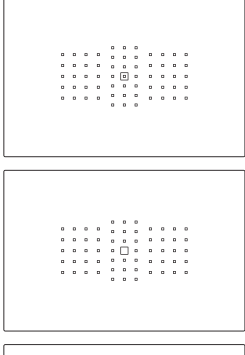

### **Eén punt Spot AF (Handmatige selectie)**

Voor nauwkeurig scherpstellen.

### **Eén punt AF (Handmatige selectie)**

Selecteer één AF-punt om op scherp te stellen.

### **AF-puntuitbreiding**  (Handmatige selectie  $\cdot \dot{\phi} \cdot$ )

Het handmatig geselecteerde AF-punt  $\leq$  > en vier naastgelegen AF-punten <a> (boven, onder, links en rechts) worden gebruikt om mee scherp te stellen.

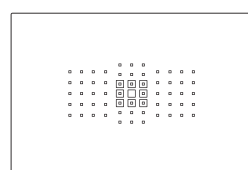

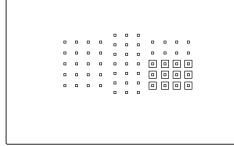

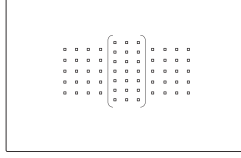

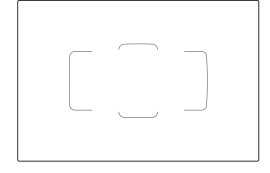

### **AF-puntuitbreiding (handmatige selectie, omliggende punten)**

Het handmatig geselecteerde AF-punt < $\Box$ > en de omringende AF-punten <=> worden gebruikt om mee scherp te stellen.

### **Zone-AF (handmatige selectie van een zone)**

Eén van de negen scherpstelzones wordt gebruikt om scherp te stellen.

### **Grote zone-AF (handmatige selectie van een zone)**

Een van de drie scherpstelzones (links, midden of rechts) wordt gebruikt om scherp te stellen.

### **Automatische selectie-AF**

Het AF-kader (het hele AF-gebied) wordt gebruikt om scherp te stellen.

### <span id="page-105-0"></span>**De AF-gebiedselectiemodus selecteren**

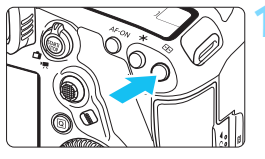

**12 1 Druk op de knop <** $\overline{\mathbf{B}}$  **> (** $\&$ **6).** 

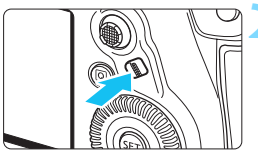

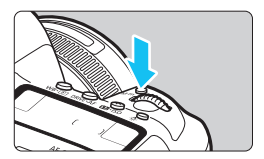

### **2 Druk op de knop <**p**> of de knop <M-Fn>.**

- Kijk door de zoeker en druk op de knop  $\langle \bullet \rangle$  (AF-gebiedselectie) of de  $k$ nop < $M$ -Fn $>$ .
- Elke keer dat u op de knop< $\diamond$  > of de knop <M-Fn> drukt, wordt de AF-gebiedselectiemodus gewijzigd.

围 Met [AF4: Sel. AF-gebiedselectiemodus] kunt u de selecteerbare AF-gebiedselectiemodi beperken tot alleen de modi die u wilt gebruiken (pag. [143\)](#page-142-0).

Als u [AF4: Selectiemethode AF-gebied] instelt op [S9**Hoofdinstelwiel**], kunt u de AF-gebiedselectiemodus selecteren door op de knop <  $\equiv$  > te drukken en vervolgens aan het instelwiel  $\langle\mathcal{E}\rangle$  > te draaien (pag. [144](#page-143-0)).

### **Het AF-punt handmatig selecteren**

U kunt het AF-punt of de AF-zone ook handmatig selecteren.

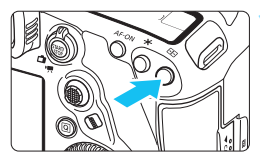

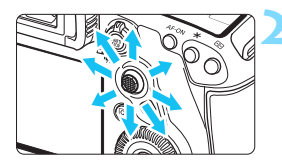

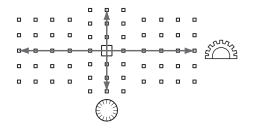

围

## **12 1 Druk op de knop <** $\overline{\mathbf{B}}$  **> (** $\&$ **6).**

- De AF-punten worden in de zoeker weergegeven.
- **In AF-puntuitbreidingsmodi worden** ook naastgelegen AF-punten weergegeven.
- In de modus Zone-AF of Grote zone-AF wordt de geselecteerde zone weergegeven.

### **2 Selecteer een AF-punt.**

- **De AF-puntselectie verschuift in de** richting waarin  $u \leq \frac{25}{27}$  duwt. Als u < $\frac{35}{2}$  > rechtstreeks indrukt, wordt het middelste AF-punt (of de middelste zone) geselecteerd.
- Draai het instelwiel <<a>
sinstelwie braai het instelwiel <<a>
sinstel van een horizontaal AF-punt te selecteren en draai het instelwiel < sellem een verticaal AF-punt te selecteren.
- Wanneer u in de modi Zone-AF en Grote zone-AF aan het instelwiel <6> of <5> draait, verandert de zone (in een herhalende reeks voor Zone-AF).
- Wanneer [AF4: Eerste AF-pt, (3) AI Servo AF] is ingesteld op [Eerste  **AF-pt geselect.**] (pag. [146\)](#page-145-0), kunt u deze methode gebruiken om de startpositie van AI Servo AF handmatig te selecteren.
	- Wanneer u op de knop < $\equiv$  > drukt, wordt op het LCD-paneel het volgende weergegeven:
		- Zone-AF, Grote Zone-AF, Automatische selectie-AF: **AF**
		- Eén-punts Spot AF, Eén-punts AF, AF-puntuitbreiding: **SEL** (midden), **SEL AF** (buiten midden)

### **Indicaties voor AF-puntweergave**

Wanneer u op de knop <<a> <<a>
<a>
<a>
<a>
<a>
<a>
drukt, lichten de AF-punten op die fungeren als AF-kruismetingspunten voor uiterst nauwkeurige automatische scherpstelling. De knipperende AF-punten zijn gevoelig over de horizontale of verticale lijn. Raadpleeg pagina [113-](#page-112-0)[121](#page-120-0) voor meer informatie.

### **Het AF-punt vastleggen**

U kunt een vaakgebruikt AF-punt vastleggen in de camera. Als u de knop gebruikt die is ingesteld met de gedetailleerde instellingenschermen van het menu [8**3: Aangepaste bediening**] (pag. [495\)](#page-494-0) voor [**Meten en AF-start**], [**Naar ingesteld AF-punt gaan**], [**Directe AF-puntselectie**], [**Gesel. AF-pt.** z **Mid/Reg AF-pt**] of [**Opn.funct. reg./oproepen**], kunt u direct van het huidige AF-punt naar het geregistreerde AF-punt overschakelen.

Zie pagina [500](#page-499-0) voor informatie over het vastleggen van het AF-punt.
# AF-gebiedselectiemodi<sup>\*</sup>

## <span id="page-108-1"></span> **Eén punt Spot AF (handmatige selectie)**

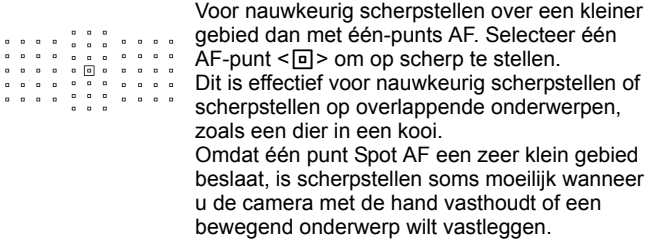

## **Eén-punts AF (handmatige selectie)**

Selecteer één AF-punt  $\leq$  > om mee scherp te stellen.

. . . . . . . . . . . . .  $\begin{array}{cccccccccccccc} & \bullet & \bullet & \bullet & \bullet & \bullet & \bullet \end{array}$ . . . . . . . . . . . . . . . . . . . . . . . . . . . . . . . . . .

# <span id="page-108-0"></span> **AF-puntuitbreiding (handmatige selectie )**

Het handmatig geselecteerde AF-punt  $\leq$  > en de naastgelegen AF-punten <=> (boven, onder, links en rechts) worden gebruikt om mee scherp te stellen. Dat is handig als het lastig is een bewegend onderwerp te volgen met maar één AF-punt.

Met AI Servo AF moet het eerste handmatig geselecteerde AF-punt  $\leq$   $\Box$  eerst op het gevolgde onderwerp scherpstellen. Het is echter beter dan Zone-AF in staat om op het beoogde onderwerp scherp te stellen.

Met 1-beeld AF worden, wanneer er met AF-puntuitbreiding is scherpgesteld, ook de uitgebreide AF-punten  $\leq$  > weergegeven mét het handmatig geselecteerde AF-punt  $\leq$   $\Box$ >.

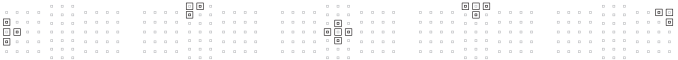

# **AF-puntuitbreiding (handmatige selectie, omringende punten)**

Het handmatig geselecteerde AF-punt < $\square$ > en de omringende AF-punten <= > worden gebruikt om mee scherp te stellen. Scherpstellen wordt uitgevoerd op een breder gebied dan met AFpuntuitbreiding (handmatige selectie  $\frac{1}{2}$ ). Dat is handig als het lastig is een bewegend onderwerp te volgen met maar één AF-punt. AI Servo AF en 1-beeld AF werken op dezelfde manier als in de modus net AF-puntuitbreiding (handmatige selectie  $\frac{1}{2}$ ) (pag. [109](#page-108-0)).

# **Zone-AF (handmatige selectie van een zone)**

Het AF-gebied wordt in negen scherpstelzones verdeeld om scherp te stellen. Alle AF-punten in de geselecteerde zone worden voor de automatische AF-puntselectie gebruikt. Het werkt beter dan één-punts AF of AF-puntuitbreiding om scherp te stellen, en het is effectief voor bewegende onderwerpen.

Omdat er normaliter op het dichtstbijzijnde onderwerp wordt scherpgesteld, kan het echter moeilijker zijn om op een specifiek onderwerp scherp te stellen.

De AF-punten waarop wordt scherpgesteld, worden weergegeven als  $<\Box$ .

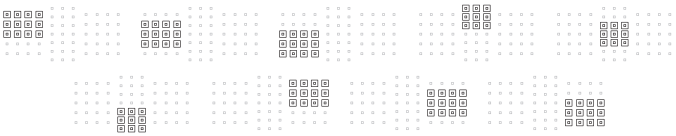

# **Grote zone-AF (handmatige selectie van een zone)**

Het AF-gebied is onderverdeeld in drie zones (links, midden en rechts) voor het scherpstellen. Aangezien het scherpstelgebied groter is dan met Zone-AF en alle AF-punten in de geselecteerde zone worden gebruikt voor de automatische AF-puntselectie, kunt u hiermee het onderwerp beter volgen dan met éénpunts AF en AF-puntuitbreiding. Verder is deze methode effectief bij bewegende onderwerpen.

Omdat er normaliter op het dichtstbijzijnde onderwerp wordt scherpgesteld, kan het echter moeilijker zijn om op een specifiek onderwerp scherp te stellen. De AF-punten waarop wordt scherpgesteld, worden weergegeven als  $\leq$   $\geq$   $\geq$ .

# <span id="page-110-0"></span> **Automatische selectie-AF**

Het gebied AF-kader (het hele AF-gebied) wordt gebruikt om scherp te stellen. De AF-punten waarop wordt scherpgesteld, worden weergegeven als  $\leq$   $\mid$  >.

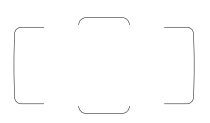

Wanneer bij One-Shot AF de ontspanknop half wordt ingedrukt, worden de AF-punten  $\leq$   $\Box$  > waarop is scherpgesteld weergegeven. Als er meer AF-punten worden weergegeven, betekent dat dat er op al deze punten is scherpgesteld. Deze modus stelt normaliter op het dichtstbijzijnde onderwerp scherp.

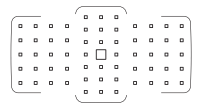

Met AI Servo AF kunt u de startpositie voor AI Servo AF instellen met [AF4: Eerste AF-pt (C) AI Servo **AF**] (pag. [146\)](#page-145-0). Zolang het gebied AF-kader het onderwerp kan volgen tijdens het maken van opnamen, wordt het scherpstellen voortgezet.

- Wanneer de AI Servo AF-modus is ingesteld voor Zone-AF, Grote zone-AF of Automatische selectie-AF, blijft het actieve AF-punt  $\leq$   $\Box$ > verschuiven om het onderwerp te volgen. Bij bepaalde opnameomstandigheden (bijvoorbeeld wanneer het onderwerp klein is) kan het onderwerp echter wellicht niet meer worden gevolgd.
	- Bij Eén punt Spot AF kan scherpstellen met het AF-hulplicht van de externe Speedlite voor EOS-camera's lastig zijn.
	- Als een AF-punt aan de rand of een groothoeklens of telelens wordt gebruikt, kan scherpstellen lastig zijn met het AF-hulplicht van een externe Speedlite voor EOS-camera's. Gebruik in dat geval het middelste AF-punt of een AF-punt dat zich dicht bij het midden bevindt.
	- Bij lage temperaturen kan de AF-puntweergave soms moeilijk te zien zijn vanwege de kenmerken van AF-puntweergave (met vloeibare kristallen).
- 围 Met [AF4: AF-punt op basis van richting] kunt u de AF-gebiedselectiemodus + het AF-punt of alleen het AF-punt afzonderlijk instellen voor de horizontale en verticale richting (pag. [144](#page-143-0)).
	- Met [AF4: Selecteerbaar AF-punt], kunt u het aantal handmatig selecteerbare AF-punten wijzigen (pag. [142\)](#page-141-0).

# **AF-sensor**

De AF-sensor van de camera heeft 61 AF-punten. De onderstaande afbeelding toont het AF-sensorpatroon dat met elk AF-punt overeenkomt. Als u een lens gebruikt met een maximaal diafragma van f/2.8 of sneller, is AF met hoge precisie mogelijk in het midden van de zoeker.

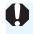

**Afhankelijk van de lens die op de camera is bevestigd kunnen het aantal bruikbare AF-punten, AF-puntpatronen, de vorm van het gebied AF-kader enz. verschillen. Zie voor meer informatie 'Lenzen en bruikbare AF-punten' op pagina [115](#page-114-0).**

## **Grafische weergave**

Scherpstelling op basis van kruismetingen: Scherpstelling op basis van kruismetingen: f/4 horizontaal + f/5.6 of f/8 verticaal f/5.6 of f/8 verticaal + f/5.6 of f/8 horizontaal

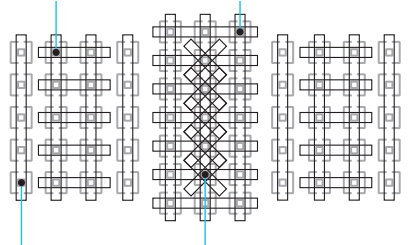

f/5.6 of f/8 verticale scherpstelling Scherpstelling op basis van dubbele kruismetingen:

> f/2.8 diagonaal rechts + f/2.8 diagonaal links f/5.6 of f/8 verticaal + f/5.6 of f/8 horizontaal

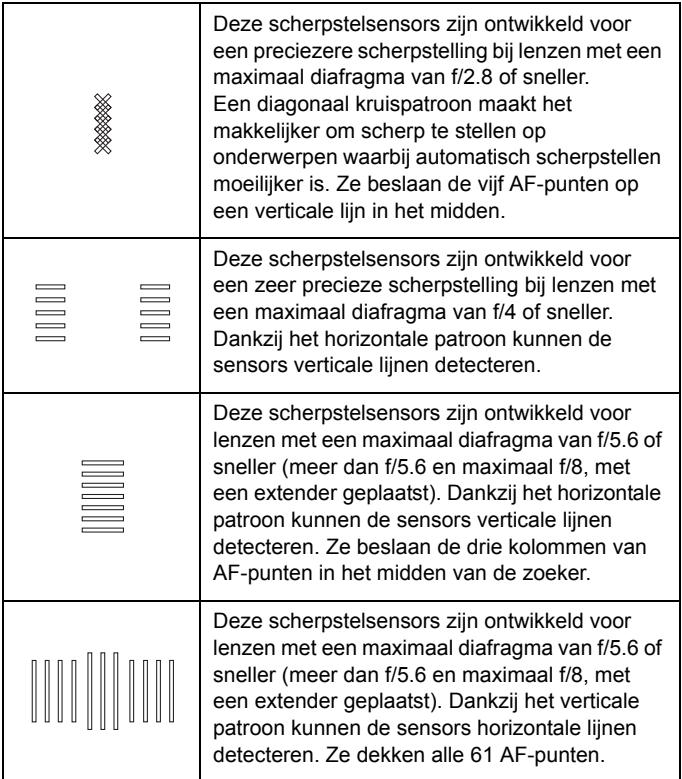

# <span id="page-114-0"></span>**Lenzen en bruikbare AF-punten**

- Hoewel de camera 61 AF-punten heeft, **is het aantal bruikbare AF-punten, scherpstelpatronen, de vorm van het gebied AF-kader enzovoort afhankelijk van de gebruikte lens. Lenzen worden daarom onderverdeeld in elf groepen van A t/m K. Wanneer u een lens uit de groepen G t/m K gebruikt, zijn er minder AF-punten bruikbaar. Lensgroepen worden weergegeven op pagina's [122-](#page-121-0)[126.](#page-125-0) Ga na tot welke groep uw lens behoort.** R. Wanneer u op de knop < $\Xi$  > drukt, gaan de AF-punten die worden aangeduid met markering  $\Box$  knipperen. (De AF-punten  $\Box / \Box$  blijven branden.) Zie pagina [108](#page-107-0) voor meer informatie over het oplichten of knipperen van de AF-punten. Op de Canon-website kunt u zien tot welke groep de nieuwe lenzen behoren die zijn uitgebracht na EOS 5D Mark IV (in de tweede helft van
	- 2016).
	- Sommige lenzen zijn mogelijk niet in alle landen of regio's beschikbaar.

# **Groep A**

Automatische scherpstelling met 61 punten is mogelijk. Alle AFgebiedselectiemodi zijn selecteerbaar.

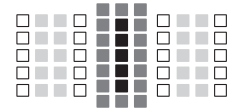

- **I:** Dubbel AF-kruismetingspunt. Het onderwerp wordt gemakkelijker gevolgd en de nauwkeurigheid van de scherpstelling is hoger dan bij andere AF-punten.
- : AF-kruismetingspunt. Het onderwerp wordt gemakkelijker gevolgd en de scherpstelling is uiterst nauwkeurig.
- : De AF-punten zijn gevoelig voor horizontale lijnen.

# **Groep B**

Automatische scherpstelling met 61 punten is mogelijk. Alle AFgebiedselectiemodi zijn selecteerbaar.

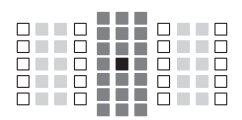

- $\blacksquare$ **:** Dubbel AF-kruismetingspunt. Het onderwerp wordt gemakkelijker gevolgd en de nauwkeurigheid van de scherpstelling is hoger dan bij andere AF-punten.
- : AF-kruismetingspunt. Het onderwerp wordt gemakkelijker gevolgd en de scherpstelling is uiterst nauwkeurig.
- □: De AF-punten zijn gevoelig voor horizontale lijnen.

# **Groep C**

Automatische scherpstelling met 61 punten is mogelijk. Alle AFgebiedselectiemodi zijn selecteerbaar.

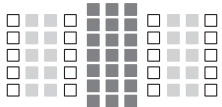

- : AF-kruismetingspunt. Het onderwerp wordt gemakkelijker gevolgd en de scherpstelling is uiterst nauwkeurig.
- : De AF-punten zijn gevoelig voor horizontale lijnen.

# **Groep D**

Automatische scherpstelling met 61 punten is mogelijk. Alle AFgebiedselectiemodi zijn selecteerbaar.

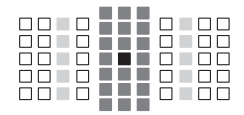

- : Dubbel AF-kruismetingspunt. Het onderwerp wordt gemakkelijker gevolgd en de nauwkeurigheid van de scherpstelling is hoger dan bij andere AF-punten.
- : AF-kruismetingspunt. Het onderwerp wordt gemakkelijker gevolgd en de scherpstelling is uiterst nauwkeurig.
- : De AF-punten zijn gevoelig voor horizontale lijnen.

# **Groep E**

Automatische scherpstelling met 61 punten is mogelijk. Alle AFgebiedselectiemodi zijn selecteerbaar.

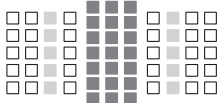

- **E:** AF-kruismetingspunt. Het onderwerp wordt gemakkelijker gevolgd en de scherpstelling is uiterst nauwkeurig.
- □: De AF-punten zijn gevoelig voor horizontale liinen.

# **Groep F**

Automatische scherpstelling met 61 punten is mogelijk. Alle AFgebiedselectiemodi zijn selecteerbaar.

Als er een extender is geplaatst (alleen bij lenzen die geschikt zijn voor de extender) en het maximale diafragma f/8 is (meer dan f/5.6, maximaal f/8), is AF mogelijk.

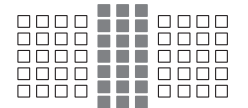

- ■: AF-kruismetingspunt. Het onderwerp wordt gemakkelijker gevolgd en de scherpstelling is uiterst nauwkeurig.
- □: De AF-punten zijn gevoelig voor horizontale lijnen.

- Als het maximumdiafragma kleiner is dan f/5.6 (maar niet kleiner dan f/8), kan er mogelijk niet worden scherpgesteld met AF bij opnamen van onderwerpen met laag contrast of bij weinig licht.
	- Als het maximale diafragma kleiner is dan f/8 (waarde lager dan f/8), is AF niet mogelijk bij het maken van opnamen met de zoeker.

# <span id="page-117-0"></span>**Groep G**

Automatische scherpstelling met de 47 punten die zijn aangegeven in de afbeelding is mogelijk. (Niet mogelijk met alle 61 AF-punten.) Alle AF-gebiedselectiemodi zijn selecteerbaar. Tijdens automatische AF-puntselectie is het buitenste kader waarmee de AF-zone wordt gemarkeerd (gebied AF-kader) anders dan bij 61-punts automatische selectie-AF.

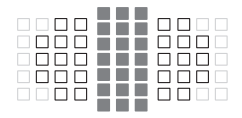

- : AF-kruismetingspunt. Het onderwerp wordt gemakkelijker gevolgd en de scherpstelling is uiterst nauwkeurig.
- : De AF-punten zijn gevoelig voor horizontale lijnen.
- : Uitgeschakelde AF-punten (niet weergegeven).

# **Groep H**

Automatische scherpstelling met de 33 punten die zijn aangegeven in de afbeelding is mogelijk. (Niet mogelijk met alle 61 AF-punten.) Alle AF-gebiedselectiemodi zijn selecteerbaar. Tijdens automatische AF-puntselectie is het buitenste kader waarmee de AF-zone wordt gemarkeerd (gebied AF-kader) anders dan bij 61-punts automatische selectie-AF.

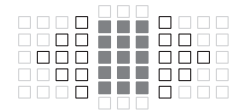

- : AF-kruismetingspunt. Het onderwerp wordt gemakkelijker gevolgd en de scherpstelling is uiterst nauwkeurig.
- : De AF-punten zijn gevoelig voor horizontale lijnen.
- □: Uitgeschakelde AF-punten (niet weergegeven).

# <span id="page-118-0"></span>**Groep I**

Automatische scherpstelling met de 13 punten die zijn aangegeven in de afbeelding is mogelijk. Alleen de volgende AF-gebiedselectiemodi zijn selecteerbaar: Eén punt Spot-AF, Eénpunts AF, AF-puntuitbreiding (handmatige selectie ), Zone-AF (handmatige selectie van zone) en 13-punts automatische selectie-AF.

Als er een extender is geplaatst (alleen bij lenzen die geschikt zijn voor de extender) en het maximale diafragma f/8 is (meer dan f/5.6, maximaal f/8), is AF mogelijk.

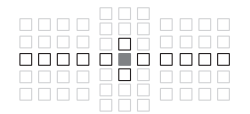

- : AF-kruismetingspunt. Het onderwerp wordt gemakkelijker gevolgd en de scherpstelling is uiterst nauwkeurig.
- : AF-punten zijn gevoelig voor horizontale lijnen (AF-punten die naar links en rechts door het middelste AF-punt lopen) of verticale lijnen (AF-punten aan boven- en onderzijde die naast het middelste AF-punt staan).
- □: Uitgeschakelde AF-punten (niet weergegeven).

 $\bullet$ Zelfs als AF-puntuitbreiding (handmatige selectie<sup>, e</sup>) is ingesteld, wordt AF-puntuitbreiding toegepast op de 13 AF-punten. Als het handmatig geselecteerde AF-punt niet alle vier de AF-punten heeft (boven, onder, links of rechts), wordt alleen uitgebreid naar de actieve AF-punten die ernaast liggen.

- Als het maximumdiafragma kleiner is dan f/5.6 (maar niet kleiner dan f/8), kan er mogelijk niet worden scherpgesteld met AF bij opnamen van onderwerpen met weinig contrast of bij weinig licht.
- Als het maximumdiafragma kleiner is dan f/8 (waarde lager dan f/8), is AF niet mogelijk bij het maken van opnamen met de zoeker.

## **Groep J**

Automatische scherpstelling met de 9 punten die zijn aangegeven in de afbeelding is mogelijk. Alleen de volgende AF-gebiedselectiemodi zijn selecteerbaar: Eén-punts Spot AF, Eén-punts AF, AF-puntuitbreiding (handmatige selectie ) en Automatische selectie: 9-punten AF. Als er een extender is geplaatst (alleen bij lenzen die geschikt zijn voor de extender) en het maximale diafragma f/8 is (kleiner dan f/5.6, maximaal f/8), is AF mogelijk.

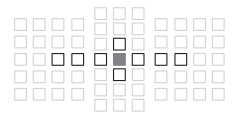

- : AF-kruismetingspunt. Het onderwerp wordt gemakkelijker gevolgd en de scherpstelling is uiterst nauwkeurig.
- □: AF-punten zijn gevoelig voor horizontale lijnen (AF-punten die naar links en rechts door het middelste AF-punt lopen) of verticale lijnen (AF-punten aan boven- en onderzijde die naast het middelste AF-punt staan).
- □: Uitgeschakelde AF-punten (niet weergegeven).

 $\bigoplus$  **a** Zelfs als AF-puntuitbreiding (handmatige selectie<sup>- $\ddot{p}$ </sup>) is ingesteld, wordt AF-puntuitbreiding toegepast op de 9 AF-punten. Als het handmatig geselecteerde AF-punt niet alle vier de AF-punten heeft (boven, onder, links of rechts), wordt alleen uitgebreid naar de actieve AF-punten die ernaast liggen.

 Als het maximumdiafragma kleiner is dan f/5.6 (maar niet kleiner dan f/8), kan er mogelijk niet worden scherpgesteld met AF bij opnamen van onderwerpen met weinig contrast of bij weinig licht.

 Als het maximumdiafragma kleiner is dan f/8 (waarde lager dan f/8), is AF niet mogelijk bij het maken van opnamen met de zoeker.

# <span id="page-120-0"></span>**Groep K**

Automatische scherpstelling is mogelijk met het middelste AF-punt en de naastgelegen AF-punten boven, onder, links en rechts. Alleen de volgende AF-gebiedselectiemodi zijn selecteerbaar: Eén-punts Spot AF, Eén-punts AF, AF-puntuitbreiding (handmatige selectie p.

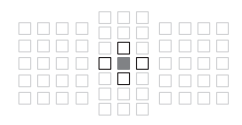

- ■: AF-kruismetingspunt. Het onderwerp wordt gemakkelijker gevolgd en de scherpstelling is uiterst nauwkeurig.
- : AF-punten die gevoelig zijn voor horizontale lijnen (AF-punten links en rechts die grenzen aan het middelste AF-punt) of verticale lijnen (AF-punten boven en onder die grenzen aan het middelste AF-punt). Niet handmatig selecteerbaar. Deze functie werkt alleen als AFpuntuitbreiding (handmatige selectie  $\phi$  ) is geselecteerd.
- □: Uitgeschakelde AF-punten (niet weergegeven).

# <span id="page-121-0"></span>**Aanduidingen van lensgroepen** (Vanaf mei 2016)

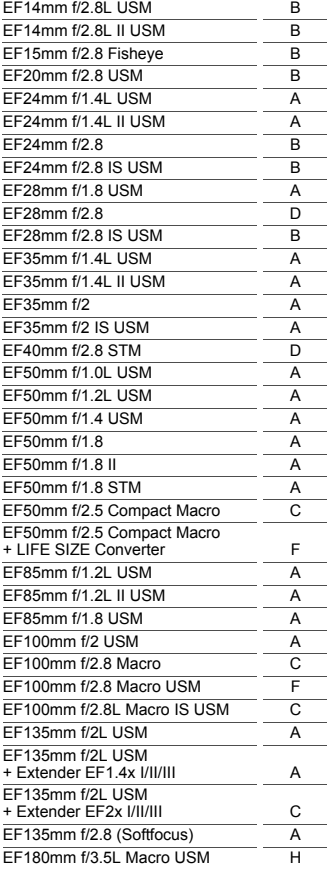

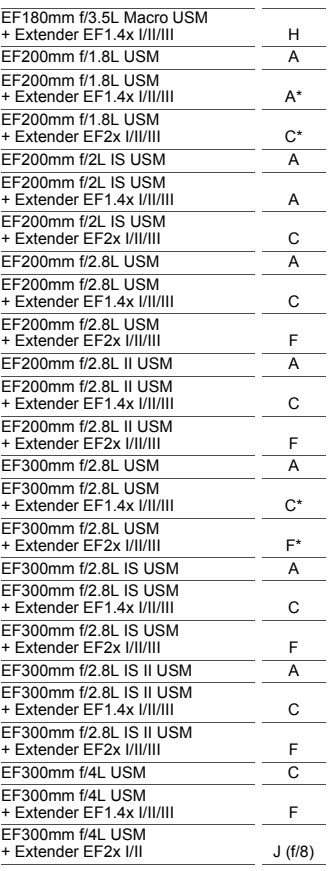

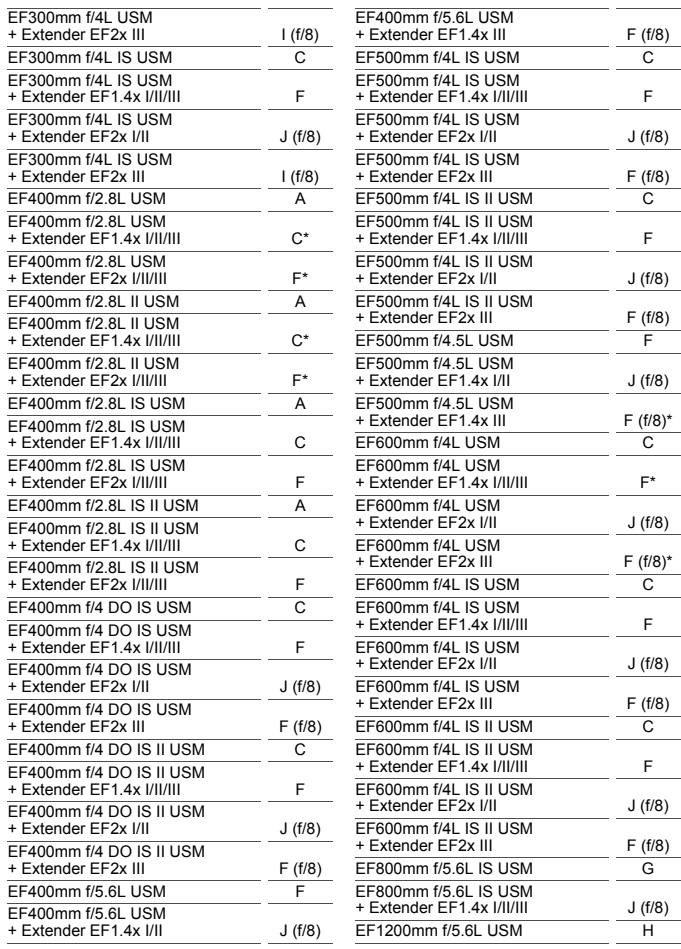

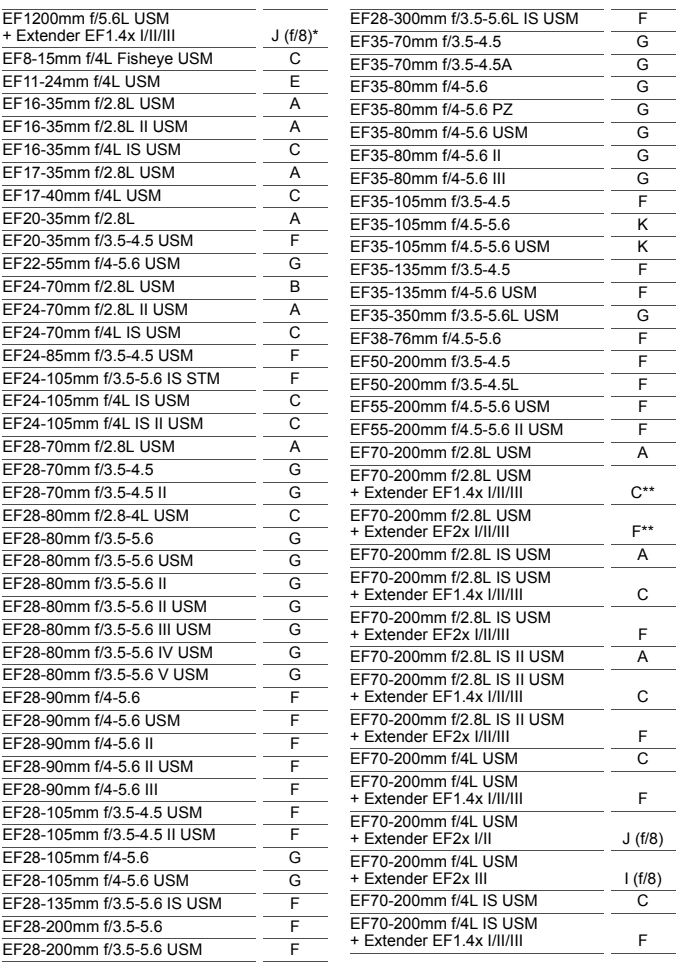

J.

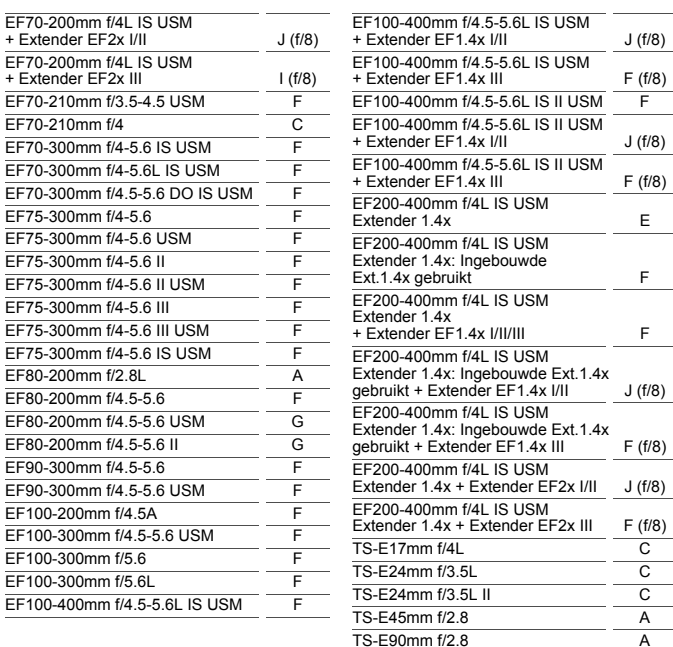

- <span id="page-125-0"></span> Wanneer Extender EF2x (I/II/III) is bevestigd op de EF180mm f/3.5L Macro USM-lens, is AF niet mogelijk.
	- Wanneer u een lens en Extender EF1.4x III/EF2x III gebruikt in een combinatie die is gemarkeerd met een sterretje (\*) of een lens en extender in een combinatie die is gemarkeerd met twee sterretjes (\*\*), is nauwkeurige scherpstelling niet mogelijk met AF. Raadpleeg in een dergelijk geval de instructiehandleiding van de gebruikte lens of extender.

Als u een TS-E-lens gebruikt, is handmatige scherpstelling vereist. De aanduidingen van lenzengroepen van TS-E-lenzen zijn alleen van toepassing wanneer u de functie voor het kantelen of verschuiven niet gebruikt.

# **MENU Kenmerken AI Servo AF selecteren**<sup>\*</sup>

U kunt AI Servo AF eenvoudig op een specifiek onderwerp of een specifieke opnamescène afstemmen door uit de opties case 1 t/m case 6 te kiezen. Deze functie wordt de "AF-configuratietool" genoemd.

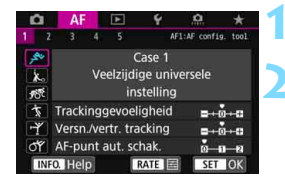

# **Selecteer het tabblad [AF1].**

#### **2 Selecteer een case.**

- $\bullet$  Draai aan het instelwiel < $\circled{>}$  om een pictogram van een case te selecteren en druk vervolgens op  $\leq$   $\leq$   $\leq$   $\geq$ .
- De geselecteerde case wordt ingesteld. De geselecteerde case wordt blauw weergegeven.

# **Case 1 t/m 6**

Zoals is uitgelegd op pagina [132](#page-131-0)-[134](#page-133-0) zijn case 1 t/m 6 zes instellingscombinaties van 'Trackinggevoeligheid', 'Versnellen/vertragen tracking' en 'AF-punt aut. schak.'. Raadpleeg de onderstaande tabel om de case te selecteren die het beste bij uw onderwerp of opnamescène past.

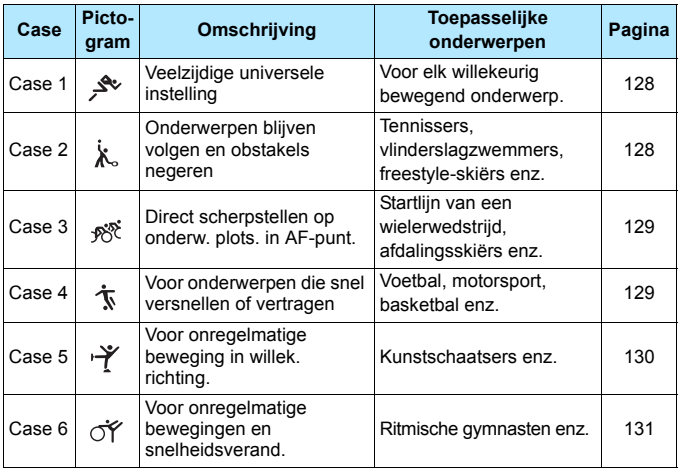

# <span id="page-127-0"></span>**Case 1: Veelzijdige universele instelling**

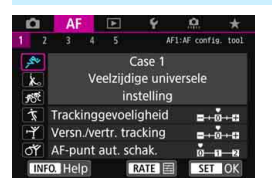

#### **Standaardinstellingen**

- Trackinggevoeligheid: 0
- Versnellen/vertragen tracking: 0
- AF-punt aut. schak.: 0

Standaardinstelling geschikt voor elk willekeurig bewegend onderwerp. Werkt bij verschillende onderwerpen en scènes.

Selecteer [**Case 2**] t/m [**Case 6**] in de volgende gevallen: wanneer een obstakel door de AF-punten gaat of het onderwerp van de AF-punten weg beweegt, wanneer u wilt scherpstellen op een onderwerp dat plotseling verschijnt, wanneer de snelheid van een bewegend onderwerp opeens verandert, of wanneer het onderwerp sterk in horizontale of verticale richting beweegt.

# <span id="page-127-1"></span>**Case 2: Onderwerpen blijven volgen en obstakels negeren**

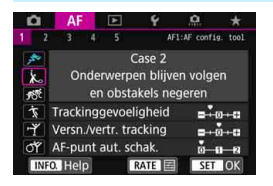

#### **Standaardinstellingen**

- Trackinggevoeligheid: Vergrendeld: -1
- Versnellen/vertragen tracking: 0
- AF-punt aut. schak.: 0

De camera blijft proberen scherp te stellen op het onderwerp, zelfs wanneer een obstakel voor de AF-punten komt of het onderwerp zich van de AF-punten vandaan beweegt. Dit is effectief wanneer een obstakel het onderwerp blokkeert of wanneer u niet op de achtergrond wilt scherpstellen.

 $\boxed{\color{blue}{5}$  Als een obstakel de scherpstelling belemmert of als het onderwerp zich gedurende lange tijd van de AF-punten vandaan beweegt en de standaardinstelling niet in staat is om het onderwerp te volgen, krijgt u wellicht betere resultaten als u [**Trackinggevoeligheid**] instelt op [**-2**] (pag. [132](#page-131-1)).

# <span id="page-128-0"></span>**Case 3: Direct scherpstellen op onderw. plots. in AF-punt.**

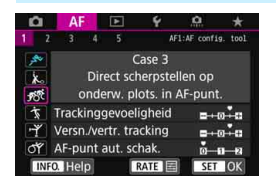

#### **Standaardinstellingen**

- Trackinggevoeligheid: Gevoelig: +1
- Versnellen/vertragen tracking: +1
- AF-punt aut. schak.: 0

Zodra een AF-punt het onderwerp begint te volgen, zorgt deze instelling ervoor dat de camera opeenvolgend scherpstelt op onderwerpen op verschillende afstanden. Als er een nieuw onderwerp voor het aanvankelijk gevolgde onderwerp verschijnt, zal de camera op het nieuwe onderwerp scherpstellen. Dit is ook effectief als u altijd wilt scherpstellen op het onderwerp dat zich het dichtst bij u bevindt.

 $\boxed{\overline{a}}$  Als u snel wilt scherpstellen op een onderwerp dat plotseling verschijnt, krijgt u wellicht betere resultaten als u [**Trackinggevoeligheid**] instelt op [**+2**] (pag. [132](#page-131-1)).

## <span id="page-128-1"></span>**Case 4: Voor onderwerpen die snel versnellen of vertragen**

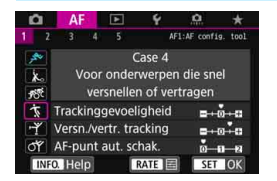

#### **Standaardinstellingen**

- Trackinggevoeligheid: 0
- Versnellen/vertragen tracking: +1
- AF-punt aut. schak.: 0

Bedoeld voor het volgen van bewegende objecten die plotseling enorm van snelheid kunnen veranderen. Dit is effectief voor onderwerpen die plotselinge bewegingen maken, plotseling versnellen, plotseling vertragen of plotseling stoppen.

Indien het onderwerp beweegt en er plotselinge en grote veranderingen in snelheid kunnen zijn, krijgt u wellicht betere resultaten als u [**Versn./vertr. tracking**] instelt op [**+2**] (pag. [133](#page-132-0)).

# <span id="page-129-0"></span>**Case 5: Voor onregelmatige beweging in willek. richting.**

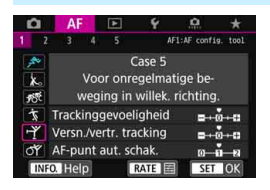

#### **Standaardinstellingen**

- Trackinggevoeligheid: 0
- Versnellen/vertragen tracking: 0
- AF-punt aut. schak.: +1

Zelfs wanneer het onderwerp zich met hoge snelheid omhoog, omlaag, naar links of naar rechts verplaatst, zal het AF-punt automatisch wisselen om op het gevolgde onderwerp scherp te stellen. Dit is effectief voor het maken van opnamen van onderwerpen die zich met hoge snelheid omhoog, omlaag, naar links of naar rechts verplaatsen. Het wordt aanbevolen om deze instelling te gebruiken met de volgende modi; AF-puntuitbreiding (handmatige selectie ), AF-puntuitbreiding (handmatige selectie, omliggende punten), Zone-AF, Grote zone-AF en automatische selectie-AF.

Met de modus Eén punt Spot AF of Eénpunts AF is de trackingactiviteit dezelfde als bij Case 1.

Als het onderwerp zich nog sterker omhoog, omlaag, naar links of naar rechts beweegt, stelt u [**AF-punt aut. schak.**] in op [**+2**] voor betere resultaten (pag. [134\)](#page-133-0).

## <span id="page-130-0"></span>**Case 6: Voor onregelmatige bewegingen en snelheidsverand.**

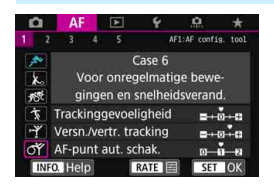

#### **Standaardinstellingen**

- Trackinggevoeligheid: 0
- Versnellen/vertragen tracking: +1
- AF-punt aut. schak.: +1

Bedoeld voor het volgen van bewegende objecten die plotseling enorm van snelheid kunnen veranderen. Wanneer het onderwerp zich met hoge snelheid omhoog, omlaag, naar links of naar rechts verplaatst, wisselt het AF-punt automatisch om op het gevolgde onderwerp scherp te stellen. Het wordt aanbevolen om deze instelling te gebruiken met de volgende modi; AF-puntuitbreiding (handmatige selectie ), AF-puntuitbreiding (handmatige selectie, omliggende punten), Zone-AF, Grote zone-AF en automatische selectie-AF.

Met de modus Eén punt Spot AF of Eénpunts AF is de trackingactiviteit dezelfde als bij Case 4.

R. Indien het onderwerp beweegt en er plotselinge en grote veranderingen in snelheid kunnen zijn, krijgt u wellicht betere resultaten als u [**Versn./ vertr. tracking**] instelt op [**+2**] (pag. [133](#page-132-0)).

 Als het onderwerp zich nog sterker omhoog, omlaag, naar links of naar rechts beweegt, stelt u [**AF-punt aut. schak.**] in op [**+2**] voor betere resultaten (pag. [134\)](#page-133-0).

## <span id="page-131-0"></span>**Parameters**

#### <span id="page-131-1"></span>**Trackinggevoeligheid**

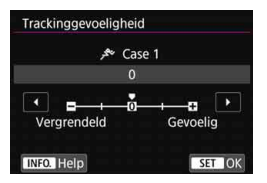

Hiermee stelt u de gevoeligheid in bij het volgen van het onderwerp tijdens AI Servo AF wanneer een obstakel door de AF-punten gaat of wanneer het onderwerp zich van het AF-punt vandaan beweegt.

**0**

Standaardinstelling. Geschikt voor bewegende onderwerpen in het algemeen.

#### **Vergrendeld: -2 / Vergrendeld: -1**

De camera blijft proberen scherp te stellen op het onderwerp, zelfs wanneer een obstakel voor de AF-punten komt of het onderwerp zich van de AF-punten vandaan beweegt. De instelling -2 zorgt ervoor dat de camera het onderwerp langer blijft volgen dan bij de instelling -1. Als de camera echter op het verkeerde onderwerp scherpstelt, duurt het wellicht iets langer om over te schakelen en op het gewenste onderwerp scherp te stellen.

#### **Gevoelig: +2 / Gevoelig: +1**

De camera kan opeenvolgend scherpstellen op onderwerpen op verschillende afstanden die binnen het bereik van de AF-punten vallen. Dit is ook effectief als u altijd wilt scherpstellen op het onderwerp dat zich het dichtst bij u bevindt. De instelling +2 is gevoeliger dan de instelling +1 wanneer u op het volgende onderwerp scherpstelt.

De kans is echter groter dat de camera op een onbedoeld onderwerp scherpstelt.

<sup>[</sup>**Trackinggevoeligheid**] is de functie met de naam [**AI Servotrackinggevoeligheid**] op de EOS-1D Mark III/IV, EOS-1Ds Mark III en EOS 7D.

#### <span id="page-132-0"></span>**Versnellen/vertragen tracking**

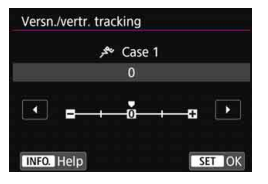

Dit bepaalt de gevoeligheid voor het volgen van bewegende onderwerpen die tijdelijk enorm kunnen versnellen of vertragen, bijvoorbeeld als gevolg van abrupt starten of stoppen, enz.

#### **0**

Geschikt voor onderwerpen die met een stabiele snelheid bewegen (minimale wijzigingen in de bewegingssnelheid).

#### **-2 / -1**

Geschikt voor onderwerpen die met een stabiele snelheid bewegen (minimale wijzigingen in de bewegingssnelheid). Dit is nuttig wanneer 0 is ingesteld, maar de scherpstelling instabiel is door een kleine beweging van het onderwerp of een obstakel voor het onderwerp.

#### **+2 / +1**

Dit is effectief voor onderwerpen die plotselinge bewegingen maken, plotseling versnellen of vaart minderen of plotseling stoppen. Zelfs wanneer de snelheid van het bewegende onderwerp plotseling sterk verandert, blijft de camera op het onderwerp scherpstellen. Zo is bij een naderend onderwerp de kans kleiner dat de camera scherpstelt op een plek achter het onderwerp, aangezien dat tot een onscherp onderwerp zou leiden. Voor een onderwerp dat plotseling tot stilstand komt, is de kans kleiner dat de camera op een plek voor het onderwerp scherpstelt. Met de instelling +2 kan de camera grote veranderingen in de snelheid van het bewegende onderwerp beter volgen dan met de instelling +1.

Omdat de camera gevoelig is voor de kleinste bewegingen van het onderwerp, kan de scherpstelling kortstondig onstabiel zijn.

#### <span id="page-133-0"></span>**Automatisch schakelen tussen AF-punten**

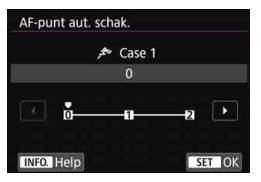

Dit bepaalt de gevoeligheid voor het wisselen van AF-punten bij het volgen van een onderwerp dat zich met hoge snelheid omhoog, omlaag, naar links of naar rechts beweegt. Deze instelling wordt van kracht wanneer de AF-gebiedselectiemodus is ingesteld op AF-puntuitbreiding (handmatige selectie ), AF-puntuitbreiding (handmatige selectie, omringende punten), Zone-AF, Grote zone-AF of Automatische selectie-AF.

#### **0**

Standaardinstelling voor geleidelijke overschakeling tussen AF-punten.

#### **+2 / +1**

Wanneer het onderwerp zich met hoge snelheid omhoog, omlaag, naar links of naar rechts en van het AF-punt vandaan verplaatst, schakelt de camera zelfs automatisch over naar omringende AF-punten om op het gevolgde onderwerp te blijven scherpstellen. De camera schakelt over naar het AF-punt dat het meest waarschijnlijk zal scherpstellen op het onderwerp, uitgaand van de voortdurende verplaatsing van het onderwerp, het contrast, enzovoort. Bij instelling +2 zal de camera eerder van AF-punt wisselen dan bij instelling +1.

Als u een groothoeklens met een brede scherptediepte gebruikt of als het onderwerp te klein in het kader is, kan de camera met een verkeerd AF-punt scherpstellen.

#### **Parameterinstellingen van cases aanpassen**

U kunt de drie parameters van elke case handmatig aanpassen: 1. Trackinggevoeligheid, 2. Versn./vertr. tracking en 3. AF-punt aut. schak.

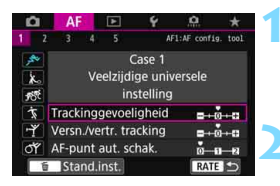

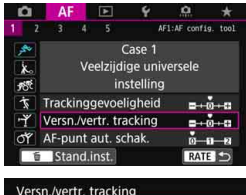

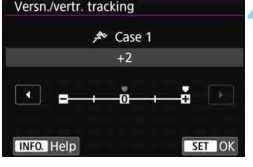

Ħ

# **1 Selecteer een case.**

Draai aan het instelwiel  $\leq$   $\gg$  om het pictogram van de case die u wilt aanpassen te selecteren.

# **2** Druk op de knop <**RATE**>.

**• De geselecteerde parameter krijgt** een paars kader.

# **3 Selecteer de parameter die u wilt aanpassen.**

● Selecteer de parameter die u wilt aanpassen en druk op  $\leq$   $(5r)$  >.

## **4 Maak de afstelling.**

- Pas de instelling aan en druk op  $\leq$   $\sqrt{5}$   $\geq$ .
- De aanpassing wordt opgeslagen.
- De standaardinstelling wordt aangegeven met de lichtgrijze markering  $[\blacksquare]$ .
- Druk op de knop <RATE > om terug te keren naar het scherm van stap 1.
- Als u in stap 2 op de knop <RATE > drukt en vervolgens op de knop <m>, kunt u bovenstaande parameterinstellingen 1, 2 en 3 voor elke case terugzetten op de standaardwaarde.
- U kunt de parameterinstellingen 1, 2 en 3 ook registreren in My menu (pag. [515](#page-514-0)). Als u dat doet, worden de instellingen van de geselecteerde case gewijzigd.
- Wanneer u opnamen wilt maken met een case waarvan u de parameters hebt aangepast, selecteert u de aangepaste case en maakt u vervolgens de opname.

# **MENU AF-functies aanpassen**<sup>\*</sup>

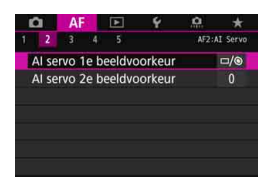

Met de menutabbladen [AF2] t/m [AF5] kunt u de AF-functies instellen die bij uw fotografeerstijl of onderwerp passen.

# AF<sub>2</sub>: AI Servo

#### **AI servo 1e beeldvoorkeur AF2**

U kunt de eigenschappen instellen voor de AF-bediening en de ontspantiming voor de eerste opname met AI Servo AF.

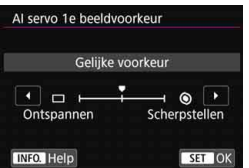

# **: Gelijke voorkeur**

Er wordt aan het scherpstellen en ontspannen gelijke prioriteit gegeven.

## **: Ontspanvoorkeur**

Wanneer u de ontspanknop indrukt, wordt de opname direct gemaakt, ook al is er nog niet scherpgesteld. Dit is handig wanneer u het vastleggen van het juiste moment belangrijker vindt dan de scherpstelling.

## **: Scherpstelvoorkeur**

Wanneer u de ontspanknop indrukt, wordt er pas een opname gemaakt wanneer de camera heeft scherpgesteld. Dit is nuttig als u wilt scherpstellen voordat u de opname maakt.

#### **AI servo 2e beeldvoorkeur AF2**

Met AI Servo AF voor continue opname kunt u de eigenschappen van AF-bediening en de ontspantiming vooraf instellen voor alle opnamen na de eerste opname tijdens continue opnamen.

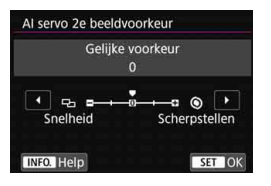

# **0: Gelijke voorkeur**

Er wordt aan het scherpstellen en de snelheid bij continue opname gelijke prioriteit gegeven. Bij weinig licht of met onderwerpen met weinig contrast kan de continue opnamesnelheid afnemen.

# **-2/-1: Opnamesnelheidsvoorkeur**

Er wordt geen prioriteit gegeven aan de scherpstelling, maar aan de snelheid bij continue opname. Met de instelling -2, kunt u de snelheidsafname van continue opnamen beter voorkomen dan met -1.

# **+2/+1: Scherpstelvoorkeur**

Er wordt geen prioriteit gegeven aan de snelheid bij continue opname, maar aan de scherpstelling. De opname wordt pas gemaakt nadat op het onderwerp is scherpgesteld. Hoewel scherpstelling bij weinig licht gemakkelijker is met +2 dan met +1, kan de snelheid van continue opnamen afnemen.

Bij opnameomstandigheden waarbij knipperreductie wordt geactiveerd (pag. [215\)](#page-214-0), ook als [**Opnamesnelheidvoorkeur**]: [**-1**] of [**-2**] is ingesteld, kan de snelheid bij continue opname afnemen of kan het opname-interval onregelmatig worden.

 $\left| \overline{\cdot} \right|$  Als niet kan worden scherpgesteld in omstandigheden met weinig licht wanneer [**0: Gelijke voorkeur**] is ingesteld, krijgt u wellicht betere resultaten als u [**Scherpstelvoorkeur**]: [**+1**] of [**+2**] instelt.

# AF3: One Shot

#### **Lens elektronische MF AF3**

Met de volgende USM- en STM-lenzen die zijn voorzien van een elektronische scherpstelfunctie kunt u instellen of elektronische handmatige scherpstelling moet worden gebruikt.

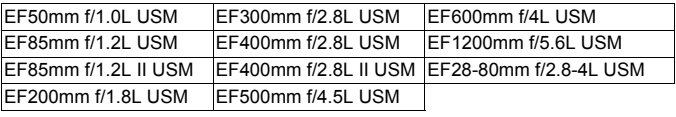

EF40mm f/2.8 STM EF50mm f/1.8 STM EF24-105mm f/3.5-5.6 IS STM

\* Vanaf juni 2016.

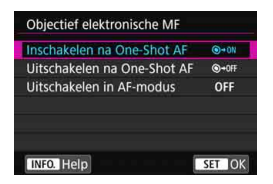

## **: Inschakelen na 1-beeld AF**

Na de AF-bediening houdt u de ontspanknop halverwege ingedrukt om handmatig scherp te stellen.

# **: Uitschakelen na 1-beeld AF**

Na de AF-bediening wordt handmatig scherpstellen uitgeschakeld.

## **OFF: Uitschakelen in AF-modus**

Wanneer de scherpstelmodusknop van de lens wordt ingesteld op <**AF**>, wordt handmatig scherpstellen uitgeschakeld.

## **AF-hulplicht AF3**

Hiermee schakelt u het AF-hulplicht van de externe Speedlite voor EOS-camera's in of uit.

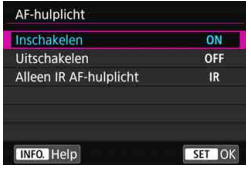

# **ON: Inschakelen**

De externe Speedlite activeert indien nodig het AF-hulplicht.

# **OFF: Uitschakelen**

De externe Speedlite activeert het AF-hulplicht niet. Zo wordt voorkomen dat het AF-hulplicht anderen stoort.

# **IR: Alleen IR AF-hulplicht**

Wanneer er een externe Speedlite is bevestigd, wordt alleen het infrarood AF-hulplicht ingeschakeld. Dit is handig wanneer u niet een reeks kleine flitsen wilt produceren als AF-hulplicht (herhaald flitsen). Bij gebruik van een Speedlite uit de EX-serie die is voorzien van een LED-licht, wordt het LED-licht niet automatisch ingeschakeld als AF-hulplicht.

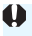

Als de persoonlijke voorkeuze van de externe Speedlite [**AF-hulplicht**] is ingesteld op [**Uitschakelen**], wordt de instelling van deze functie onderdrukt en wordt het AF-hulplicht niet gebruikt.

#### **Ontspanvoorkeur 1-beeld AF AF3**

U kunt de eigenschappen instellen voor de AF-bediening scherpstelling en de ontspantiming voor 1-beeld AF.

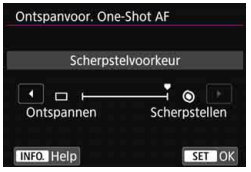

## **: Scherpstelvoorkeur**

De opname wordt pas gemaakt nadat op het onderwerp is scherpgesteld. Dit is nuttig als u wilt scherpstellen voordat u de opname maakt.

## **: Ontspanvoorkeur**

Er wordt voorrang gegeven aan het ontspannen in plaats van aan scherpstelling. Deze instelling geeft voorrang aan het maken van de opname boven het bereiken van nauwkeurige scherpstelling.

**De opname wordt gemaakt, ook al is er nog niet scherpgesteld.**

# 2**4**

## **Lenssturing bij AF onmogelijk AF4**

Als niet kan worden scherpgesteld met automatische scherpstelling, kunt u de camera naar de juiste scherpstelling laten zoeken of laten stoppen met zoeken.

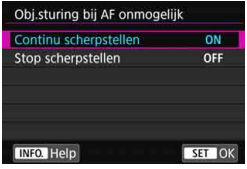

# **ON: Continu scherpstellen**

Als er niet met automatische scherpstelling kan worden scherpgesteld, blijft de lens naar de juiste scherpstelling zoeken.

# **OFF: Stop scherpstellen**

Als de automatische scherpstelling start, maar het resultaat onacceptabel is of achterwege blijft, stopt de lenssturing. Dit voorkomt dat het beeld extreem onscherp wordt doordat de camera naar de juiste scherpstelling blijft zoeken.

Als scherpstel zoek-drive wordt uitgevoerd terwijl u gebruikmaakt van telelenzen of andere lenzen met een breed scherpsteltransportbereik, wordt scherpstelling mogelijk onscherp en kan het scherpstellen de volgende keer langer duren. De instelling [**Stop scherpstellen**] wordt aanbevolen.

#### <span id="page-141-0"></span>**Selecteerbaar AF-punt AF4**

U kunt het aantal handmatig selecteerbare AF-punten wijzigen. Wanneer Zone-AF, Grote zone-AF of Automatische selectie-AF is ingesteld, wordt AF uitgevoerd met de geselecteerde AF-gebiedselectiemodus (Zone AF, Grote zone-AF of Automatische selectie-AF), ongeacht de instelling [**Selecteerbaar AF-punt**].

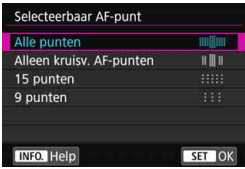

#### **: Alle punten**

Alle AF-punten zijn handmatig selecteerbaar.

## **: Alleen AF-kruismetingspunten**

Alleen de AF-kruismetingspunten zijn handmatig selecteerbaar. Het aantal selecteerbare AF-kruismetingspunten is afhankelijk van de gebruikte lens.

# **: 15 punten**

Vijftien belangrijke AF-punten zijn handmatig selecteerbaar.

## **: 9 punten**

Negen belangrijke AF-punten zijn handmatig selecteerbaar.

Bij een lens in groep G t/m K (pag. [118-](#page-117-0)[121\)](#page-120-0) is het aantal handmatig selecteerbare AF-punten lager.

- $\overline{\phantom{a}}$  Zelfs bij andere instellingen dan [**Alle punten**] zijn AF-puntuitbreiding (handmatige selectie ), AF-puntuitbreiding (handmatige selectie, omliggende punten), Zone-AF en Grote zone-AF nog steeds mogelijk.
	- Wanneer u op de knop <<a>
	<a>
	<a>
	<a>
	<a>
	<a>
	drukt, worden de AF-punten die niet handmatig selecteerbaar zijn niet weergegeven in de zoeker.

#### **AF-gebiedselectiemodus selecteren AF4**

U kunt de selecteerbare AF-gebiedselectiemodi beperken tot uw opnamevoorkeuren. Selecteer de gewenste selectiemodus en druk op <( $\epsilon$ F) > om er een [√] bij te zetten. Selecteer daarna [OK] om de instelling te registreren.

De AF-gebiedselectiemodi zijn beschreven op pagina [109](#page-108-1)[-111.](#page-110-0)

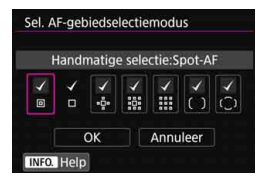

- **: Handmatige selectie:Spot-AF** 回
- **: Handmatige selectie:1 pt AF** □
- **: AF-gebied uitbreiden:**
- **: AF-gebied**

**uitbreiden:omringen**

**: Handmatige selectie:Zone-AF**

**: Handmatige selectie:Grote zone-AF**

**: Automatische selectie-AF**

 De markering [X] kan niet worden verwijderd uit [**Handm. selectie:1 pt AF**]. Als de bevestigde lens tot groep I, J of K behoort, kunt u bepaalde AFgebiedselectiemodi niet gebruiken, zelfs niet als u een  $\lceil \sqrt{\rceil} \rceil$  toevoegt in [**Sel. AF-gebiedselectiemodus**] (pag. [119](#page-118-0) - [121\)](#page-120-0).

#### **Selectiemethode AF-gebied AF4**

U kunt de methode voor het wijzigen van de AF-gebiedselectiemodus instellen.

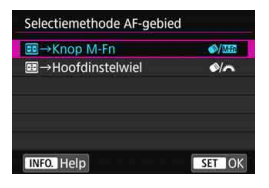

# **:**S9 **M-Fn-knop**

Nadat u op de knop < - hebt gedrukt, wordt de AFgebiedselectiemodus gewijzigd wanneer u op de knop  $\leq \>$ (AF-gebiedselectie) of de knop <M-Fn> drukt.

**:**S9 **Hoofdinstelwiel** Nadat u op de knop <S>hebt gedrukt, wordt de AFgebiedselectiemodus gewijzigd wanneer u op de knop  $\leq \bullet$  > (AF-gebiedselectie) drukt of wanneer u het instelwiel  $\langle \hat{\mathscr{E}} \rangle$  > draait

**M** Wanneer [**B** → **Hoofdinstelwiel**] wordt ingesteld, gebruikt u de < $\frac{43}{52}$  > om het AF-punt horizontaal te verplaatsen.

#### <span id="page-143-0"></span>**AF-punt op basis van richting <b>AF4 AF4**

U kunt het AF-punt of de AF-gebiedselectiemodus + het AF-punt afzonderlijk instellen voor verticaal en horizontaal fotograferen.

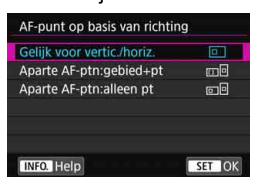

#### **: Gelijk voor vertic./horiz.**

Voor zowel verticaal als horizontaal fotograferen worden dezelfde AF-gebiedselectiemodus en hetzelfde handmatig geselecteerde AF-punt (of dezelfde handmatig geselecteerde zone) gebruikt.
#### **: Aparte AF-punten: gebied+punt**

De AF-gebiedselectiemodus en het AF-punt (of de zone) kunnen afzonderlijk worden ingesteld voor elke camerarichting

(1. Horizontaal, 2. Verticaal met de cameragreep aan de bovenkant, 3. Verticaal met de cameragreep aan de onderkant).

Wanneer u de AF-gebiedselectiemodus en het AF-punt (of de zone) handmatig voor elk van de drie camerarichtingen selecteert, worden deze voor de desbetreffende richting vastgelegd. Wanneer u de camerarichting tijdens het maken van opnamen wijzigt, schakelt de camera over naar de AF-gebiedselectiemodus en het handmatig geselecteerde AF-punt (of de handmatig geselecteerde zone) die voor de desbetreffende richting zijn ingesteld.

#### **: Aparte AF-punten: alleen punt**

Het AF-punt kan voor elke camerarichting afzonderlijk worden ingesteld (1. Horizontaal, 2. Verticaal met de cameragreep aan de bovenkant, 3. Verticaal met de cameragreep aan de onderkant). Bij gebruik van dezelfde AF-gebiedselectiemodus schakelt het AF-punt automatisch over voor de desbetreffende camerarichting. Wanneer u het AF-punt handmatig voor elk van de drie camerarichtingen selecteert, worden deze voor de desbetreffende richting vastgelegd. Tijdens het maken van opnamen schakelt AF-punt over naar het handmatig geselecteerde AF-punt afhankelijk van de camerarichting. Zelfs als u de AF-gebiedselectiemodus wijzigt in Handmatige selectie:Spot-AF, Handmatige selectie:1 pt AF, AF-gebied uitbreiden:  $\frac{1}{2}$  of AF-gebied uitbreiden: omringen, blijft het ingestelde AF-punt voor de desbetreffende richting behouden. Als u de AF-gebiedselectiemodus wijzigt in Zone-AF of Grote zone-AF, schakelt de zone over naar de handmatig geselecteerde modus voor de desbetreffende camerarichting.

- $\bullet$ Als u de standaardinstellingen van de camera herstelt (pag. [77\)](#page-76-0), is de instelling [**Gelijk voor vertic./horiz.**]. Ook worden uw instellingen voor de drie camerarichtingen (1, 2 en 3) verwijderd. Deze worden alle drie teruggezet op Eénpunts AF met het middelste AF-punt geselecteerd.
	- Als u dit instelt en later een lens bevestigt van een andere AF-groep (pag. [115](#page-114-0)[-121,](#page-120-0) met name groep I, J of K), wordt de instelling mogelijk gewist.

#### **Eerste AF-punt, (C) AI Servo AF <b>AF4 AF4**

U kunt het AF-startpunt voor AI Servo AF instellen voor wanneer de AF-gebiedselectiemodus is ingesteld op Aut. selectie-AF.

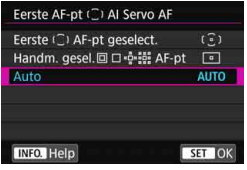

## **: Eerste AF-punt**

#### **geselecteerd**

AI Servo AF start bij het handmatig geselecteerde AF-punt wanneer de AF-bediening is ingesteld op AI Servo AF en de AF-gebiedselectiemodus is ingesteld op Aut. selectie-AF.

#### **: Handmatig geselecteerd AF-punt**

Als u overschakelt van Handm. selectie:Spot-AF, Handm. selectie: 1 pt AF, AF-gebied uitbr.:  $\frac{1}{2}$  of AF-gebied uitbr.: omringen naar Aut. selectie-AF, start AI Servo AF bij het AF-punt dat handmatig was geselecteerd vóór de overschakeling. Dit is handig als u wilt dat AI Servo AF start bij het AF-punt dat was geselecteerd voordat de AF-gebiedselectiemodus werd overgeschakeld naar Aut. selectie-AF. Nadat u de AF-gebiedselectiemodus hebt ingesteld op Autoselectie AF met de functies van het menu [**9.3: Aangepaste bediening**] voor [**Meten en AF-start**] (pag. [500\)](#page-499-0), [**Naar ingestelde AF-functie gaan**] (pag. [502](#page-501-0)) of [**Opn.funct. reg./oproepen**] (pag. [508\)](#page-507-0), tijdens opnamen met Handmatige selectie: Spot-AF, Handmatige selectie: 1 pt AF, AF-gebied uitbreiden:  $\frac{5}{5}$  of AF-gebied uitbreiden: omringen, kunt u op de toegewezen knop drukken om opnamen te starten met Autoselectie AF ingesteld voor AI Servo AF als u het laatst gebruikte AF-punt gebruikt als het eerste AF-punt.

#### **AUTO: Automatisch**

Het AF-punt waarmee AI Servo AF begint wordt automatisch ingesteld op basis van de opnameomstandigheden.

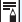

Wanneer [**Handm. gesel. AF-pt**] is ingesteld, start AI Servo AF met de zone die overeenkomt met het handmatig geselecteerde AF-punt, zelfs als u de AF-gebiedselectiemodus schakelt naar Zone-AF of Grote zone-AF.

#### **Automatische AF-puntselectie: EOS iTR AF AF4**

EOS iTR\* AF stelt automatisch scherp door gezichten en onderwerpkleuren te herkennen. EOS iTR AF werkt wanneer de AF-gebiedselectiemodus is ingesteld op Zone-AF, Grote zone-AF of Automatische selectie AF.

\* intelligent Tracking and Recognition: een functie die het onderwerp herkent met de meetsensor zodat de AF-punten het kunnen volgen.

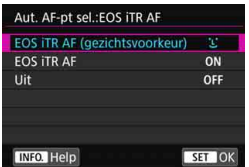

#### **U: EOS ITR AF (gezichtsvoorkeur)**

Het AF-punt wordt automatisch geselecteerd op basis van niet alleen AF-gegevens, maar ook van gezichten van mensen en onderwerpkleuren.

Met AI Servo AF wordt het onderwerp gevolgd en wordt hogere prioriteit gegeven aan het gebruik van gezichtsinformatie dan met de instelling [**EOS iTR AF**]. Dit maakt het eenvoudiger om het onderwerp te volgen dan wanneer alleen AF-gegevens beschikbaar zijn.

In de modus One-Shot AF maakt EOS iTR AF het scherpstellen op gezichten van mensen gemakkelijker, zodat u prioriteit kunt geven aan de compositie.

#### **ON: EOS iTR AF**

Het AF-punt wordt automatisch geselecteerd op basis van niet alleen AF-gegevens, maar ook van gezichten van mensen en onderwerpkleuren. Met AI Servo AF wordt het onderwerp gevolgd en wordt meer prioriteit gegeven niet alleen aan de gezichtsinformatie, maar ook aan informatie over waar scherpstelling (AF-punt) voor het eerst is bereikt. De werking van One-Shot AF is hetzelfde als bij de instelling [**EOS iTR AF (gezichtsvoorkeur)**].

#### **OFF: Uitschakelen**

AF-punten worden automatisch geselecteerd op basis van alleen AF-gegevens. (AF maakt geen gebruik van gezichtsinformatie of informatie over de kleur van het onderwerp.)

- 0 Als [**EOS iTR AF (gezichtsvoorkeur)**] of [**EOS iTR AF**] is ingesteld, duurt het scherpstellen mogelijk langer dan wanneer [**Uit**] is ingesteld.
	- Zelfs wanneer u [**EOS iTR AF (gezichtsvoorkeur)**] of [**EOS iTR AF**] instelt, kan het zijn dat het verwachte effect niet wordt behaald, afhankelijk van de opnameomstandigheden en het onderwerp.
	- In omstandigheden waarin er zo weinig licht is dat de flitser het AF-hulplicht automatisch wordt geactiveerd, worden de AF-punten automatisch geselecteerd op basis van alleen de AF-gegevens.
	- Het kan zijn dat gezichtsherkenning niet functioneert wanneer het gezicht klein is of wanneer er weinig licht is in de omgeving.

#### 2**5**

#### **Beweging AF-puntselectie AF5**

U kunt de selectie bij de buitenste rand laten stoppen of deze laten doorlopen naar de tegenoverliggende rand bij AF-puntselectie.

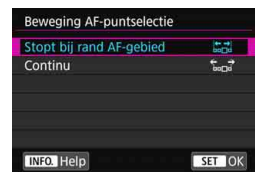

#### **: Stopt bij rand AF-gebied**

Dit is handig als u vaak gebruikmaakt van een AF-punt aan de rand.

#### **: Continu**

De AF-puntselectie loopt door naar de tegenoverliggende rand in plaats van bij de buitenste rand te stoppen.

Als **[AF4: Eerste AF-pt, (C) AI Servo AF]** is ingesteld op [Eerste (C) **AF-pt geselect.**], werkt de bovenstaande instelling ook als u het eerste AF-punt voor AI Servo AF selecteert.

#### **AF-puntweergave tijdens focus AF5**

U kunt instellen of de AF-punt(en) wordt/worden weergegeven bij het starten van AF, tijdens AF, wanneer de scherpstelling is bereikt en wanneer de meettimer actief is nadat scherpstelling is bereikt.

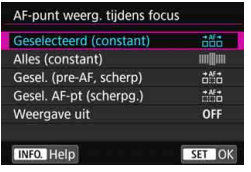

**: Geselecteerd (constant) : Alles (constant) : Geselecteerd (pre-AF, scherpgesteld) : Geselecteerd AF-pt (scherpgesteld) OFF: Weergave uit**

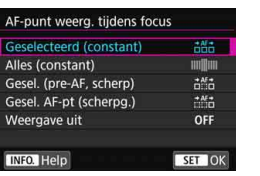

k**: Weergegeven,** l**: Niet weergegeven**

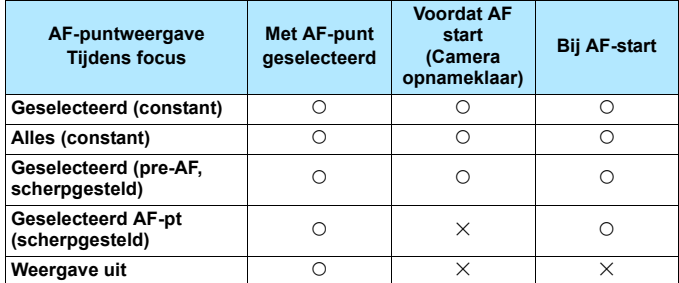

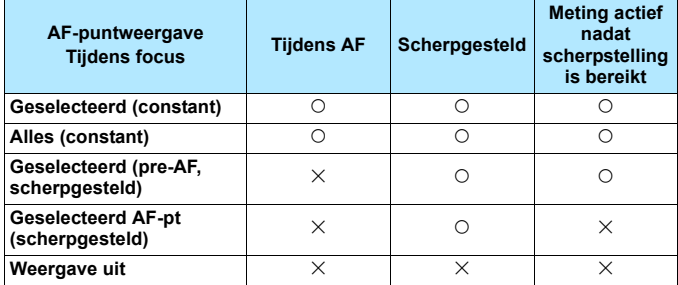

#### **Zoekerweergaveverlichting AF5**

U kunt instellen of de AF-punten in de zoeker rood oplichten wanneer de scherpstelling is bereikt.

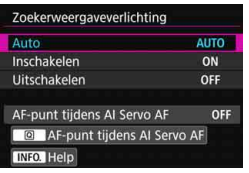

#### **AUTO: Automatisch**

De AF-punten die worden scherpgesteld in omstandigheden met weinig licht of met een donker onderwerp lichten automatisch rood op.

#### **ON: Inschakelen**

De AF-punten lichten altijd rood op, ongeacht de hoeveelheid omgevingslicht.

#### **OFF: Uitschakelen**

De AF-punten lichten niet rood op.

Met [**Auto**] of [**Inschakelen**] ingesteld, kunt u instellen of het AF-punt rood moet oplichten wanneer u op de knop < [Q] > drukt tijdens AI Servo AF.

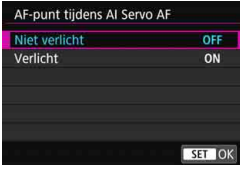

#### **OFF: Niet verlicht**

De AF-punten lichten niet op tijdens AI Servo AF.

#### **ON: Verlicht**

De AF-punten die worden gebruikt om scherp te stellen, lichten rood op tijdens AI Servo AF. De AF-punten lichten ook op tijdens continue opnamen. Deze functie werkt niet als

[**Zoekerweergaveverlichting**] is ingesteld op [**Uitschakelen**].

围 Wanneer u op de knop < $\Xi$  > drukt, lichten de AF-punten rood op, ongeacht deze instelling.

 De digitale waterpas en het raster in de zoeker, en de informatie ingesteld met [**Weerg./verberg. in zoeker**] (pag. [84\)](#page-83-0) lichten ook rood op.

#### **AF-status in zoeker AF5**

U kunt het AF-statuspictogram dat de AF-bediening weergeeft, weergeven in de zichthoek van de zoeker of buiten de zichthoek.

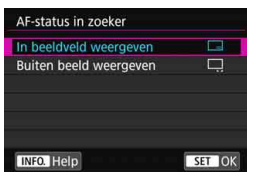

**: In beeldveld weergeven** Het AF-statuspictogram < 23 > wordt weergegeven rechts onder in het beeldveld van de zoeker. **: Buiten beeld weergeven** Het pictogram <<<<<<<<</>>Nove wordt onder de

scherpstelindicator <  $\bullet$  > weergegeven buiten het beeldveld van de zoeker.

Zie pagina [103](#page-102-0) voor de AF-bedieningsdisplay.

#### **AF-fijnafstelling AF5**

U kunt het scherpstelpunt van de AF heel nauwkeurig aanpassen. Zie voor meer informatie 'Fijnafstelling van het scherpstelpunt bij automatische scherpstelling' op de volgende pagina.

## **MENU Fijnafstelling van het scherpstelpunt voor AF**<sup>☆</sup>

Fijnafstelling van het scherpstelpunt voor AF is mogelijk voor opnamen met de zoeker. Dit wordt 'AF-fijnafstelling' genoemd. Lees voordat u aanpassingen doorvoert het gedeelte 'Aandachtspunten bij AF-fijnafstelling' en 'Opmerkingen bij AF-fijnafstelling' op pagina [157](#page-156-0).

**Gewoonlijk is deze afstelling niet vereist. Voer deze afstelling alleen uit als het nodig is. Deze afstelling kan tot gevolg hebben dat er niet meer accuraat kan worden scherpgesteld.**

#### **Alles even veel afstellen**

Stel de afstelling handmatig in door herhaaldelijk af te stellen, opnamen te maken en de resultaten te controleren totdat het gewenste resultaat is bereikt. Tijdens de automatische scherpstelling wordt het scherpstelpunt altijd verschoven met de afstelling, ongeacht welke lens u ook gebruikt.

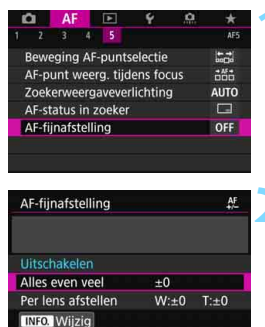

MENU S

#### **1 Selecteer [AF-fijnafstelling].**

Selecteer op het tabblad [AF5] de optie [**AF-fijnafstelling**] en druk vervolgens op  $\leq$   $\left(\sin\right)$  >.

#### **2 Selecteer [Alles even veel].**

**Druk op de knop <INFO.>.** 

 Het scherm [**Alles even veel**] verschijnt.

**Wis alle** 

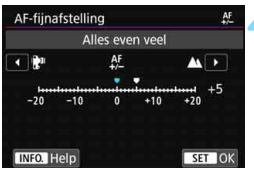

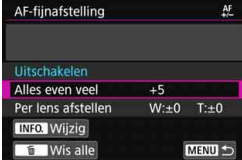

#### **4 Maak de afstelling.**

- Stel de mate van afstelling in. Het instelbare bereik is ± 20 stappen.
- **Door een instelling in de richting van '-:**  $\mathbf{F}$ **"** te kiezen, brengt u het scherpstelpunt meer naar voren ten opzichte van het standaard scherpstelpunt.
- Door een instelling in de richting van '+: A ' te kiezen, brengt u het scherpstelpunt meer naar achteren ten opzichte van het standaard scherpstelpunt.
- **Druk na het doorvoeren van de afstelling**  $op < (ser) >$ .
- Selecteer [**Alles even veel**] en druk vervolgens op  $\leq$   $\leq$   $\leq$   $\geq$ .

#### **5 Controleer het resultaat van de afstelling.**

- Maak een opname en geef deze weer (pag. [394\)](#page-393-0) om het resultaat van de afstelling te controleren.
- **Wanneer de resulterende opname wordt** scherpgesteld vóór het gewenste punt, maakt u de aanpassing naar de '+: $\triangle$ 'richting. Wanneer wordt scherpgesteld achter het gewenste punt, maakt u de afstelling naar de '-: \" -richting.
- **Voer de afstelling indien nodig** nogmaals uit.

Als [**Alles even veel**] wordt geselecteerd, is afzonderlijke aanpassing van de automatische scherpstelling niet mogelijk voor de groothoekstand en telestand van zoomlenzen.

#### **Per lens afstellen**

U kunt de afstelling voor iedere lens doorvoeren en de afstelling in de camera registreren. U kunt voor maximaal 40 lenzen afstellingen registreren. Wanneer u automatisch scherpstelt met een lens waarvan de afstelling is geregistreerd, wordt het scherpstelpunt altijd verschoven met de afstelling.

Stel de afstelling handmatig in door herhaaldelijk af te stellen, opnamen te maken en de resultaten te controleren totdat het gewenste resultaat is bereikt. Als u gebruik maakt van een zoomlens, maakt u de afstelling voor de groothoekstand (W) en de telestand (T).

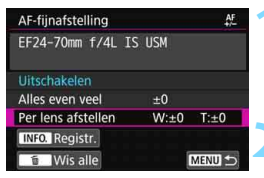

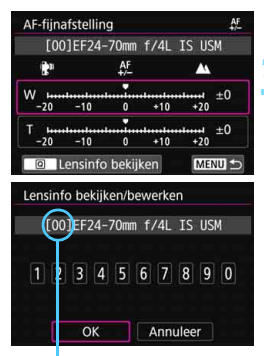

Geregistreerd nummer

#### **1 Selecteer [Per lens afstellen].**

### **Druk op de knop <INFO.>.**

 Het scherm [**Per lens afstellen**] verschijnt.

#### **3 Controleer en wijzig de lensgegevens.**

#### **De lensgegevens weergeven**

- Druk op de knop  $\leq |\overline{Q}|$
- In het scherm worden de naam van de lens en een 10-cijferig serienummer weergegeven. Wanneer het serienummer wordt weergegeven, selecteert u [**OK**] en gaat u naar stap 4.
- Als het serienummer van de lens niet kan worden bevestigd, wordt '0000000000' weergegeven. Voer in dit geval het nummer in aan de hand van de instructies op de volgende pagina.
- Zie de volgende pagina over het sterretje ' \* ' dat soms voor het serienummer van de lens wordt weergegeven.

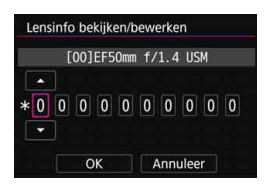

#### **Het serienummer invoeren**

- Selecteer het in te voeren cijfer en druk vervolgens op <  $(n+1)$  zodat < $\Rightarrow$ wordt weergegeven.
- **Voer het cijfer in en druk vervolgens**  $op  $(ser) >$ .$
- Nadat u alle cijfers hebt ingevoerd, selecteert u [**OK**].

#### **Serienummer van de lens**

- **Als in stap 3 een sterretje (' \* ') voor het 10-cijferige serienummer van de lens wordt weergegeven, kunt u slechts één exemplaar van hetzelfde lensmodel registreren. Zelfs wanneer u het serienummer invoert, blijft ' \* ' weergegeven.**
- **Het serienummer van de lens kan afwijken van het serienummer dat in stap 3 op het scherm wordt weergegeven. Dit is geen defect.**
- Als het serienummer van de lens letters bevat, voert u alleen de cijfers in.
- Als het serienummer van de lens elf cijfers of meer bevat, voert u alleen de laatste tien cijfers in.
- De locatie van het serienummer kan per lens verschillen.
- Op sommige lenzen wordt zelfs helemaal geen serienummer vermeld. Als u een lens waarop geen serienummer wordt vermeld wilt registreren, voert u een willekeurig serienummer in.

- 6 Als u [**Per lens afstellen**] selecteert en een extender gebruikt, wordt de aanpassing geregistreerd voor de combinatie van lens en extender.
	- Als er 40 lenzen zijn geregistreerd, wordt er een bericht weergegeven. Nadat u een lens hebt geselecteerd waarvan de registratie moet worden verwijderd (overschreven), kunt u een andere lens registreren.

Lens met een vaste brandpuntsafstand

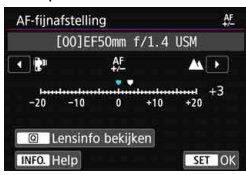

#### Zoomlens

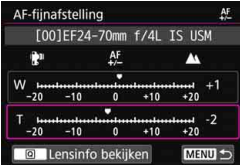

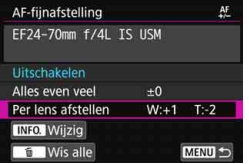

- **4 Maak de afstelling.**
	- Selecteer voor een zoomlens de groothoekstand (W) of de telestand (T). Wanneer u op  $\leq$   $\sqrt{3}$  drukt, wordt het paarse kader uitgeschakeld en is het mogelijk om de aanpassing te doen.
- Stel de mate van afstelling in en druk vervolgens op <(ET) >. Het instelbare bereik is  $\pm 20$  stappen.
- Door een instelling in de richting van '-:  $\mathbf{F}$ " te kiezen, brengt u het scherpstelpunt meer naar voren ten opzichte van het standaard scherpstelpunt.
- Door een instelling in de richting van '+: A ' te kiezen, brengt u het scherpstelpunt meer naar achteren ten opzichte van het standaard scherpstelpunt.
- Herhaal voor een zoomlens deze procedure en voer de afstelling in voor de groothoekstand (W) en de telestand (T).
- Nadat u klaar bent met het doorvoeren van de afstelling, drukt u op de knop <MENU> om terug te keren naar het scherm uit stap 1.
- Selecteer [**Per lens afstellen**] en druk vervolgens op  $\leq$   $\sqrt{\text{err}}$  >.

#### **5 Controleer het resultaat van de afstelling.**

- Maak een opname en geef deze weer (pag. [394](#page-393-0)) om het resultaat van de afstelling te controleren.
- Wanneer de resulterende opname wordt scherpgesteld vóór het gewenste punt, maakt u de aanpassing naar de '+: A '-richting. Wanneer wordt scherpgesteld achter het gewenste punt, maakt u de aanpassing naar de '-: : "-richting.
- Voer de afstelling indien nodig nogmaals uit.

Wanneer u opnamen maakt met het middenbereik (brandpuntsafstand) van een zoomlens, wordt het scherpstelpunt bij automatische scherpstelling gecorrigeerd ten opzichte van de afstellingen die zijn gemaakt voor de groothoek- en telestand. Zelfs wanneer alleen de groothoek- of telestand wordt aangepast, wordt automatisch een correctie doorgevoerd voor het middenbereik.

#### **Alle AF-fijnafstellingen ongedaan maken**

Wanneer [ Wis alles<sup>]</sup> onder in het scherm wordt weergegeven en u op de knop < $\overline{m}$  > drukt, worden alle aanpassingen voor [Alles even **veel**] en [**Per lens afstellen**] gewist.

#### **Algemene aandachtspunten bij AF-fijnafstelling**

- **Het scherpstelpunt bij automatische scherpstelling kan enigszins** afwijken afhankelijk van de onderwerpomstandigheden, de helderheid, de zoompositie en andere opnameomstandigheden. Daarom kan het voorkomen dat de camera nog niet op de gewenste positie scherpstelt, zelfs wanneer u AF-fijnafstelling gebruikt.
- Hoe groot de aanpassing is die met één stap wordt bereikt, is afhankelijk van het maximale diafragma van de lens. Blijf herhaaldelijk afstellen, opnamen maken en de scherpstelling controleren om het scherpstelpunt van de AF verder af te stellen.
- De afstelling wordt niet toegepast op AF in Live View-opnamen of filmopnamen.
- Wanneer u alle camera-instellingen wist (pag. [77\)](#page-76-0), blijven deze aanpassingen bewaard. De instelling zelf krijgt dan echter de waarde [**Uitschakelen**].

#### **Opmerkingen bij AF-fijnafstelling**

- <span id="page-156-0"></span>● Het is het beste om de afstelling uit te voeren op de plaats van opname. Dat komt de precisie van de afstelling ten goede.
- Het is aan te bevelen om bij het fijnafstellen van de AF een statief te gebruiken.
- Voor het doorvoeren van afstellingen wordt opnamen maken met opnamekwaliteit **4L** aangeraden.

## **Wanneer niet automatisch kan worden scherpgesteld**

Soms kan er niet automatisch worden scherpgesteld (de scherpstelindicator < $\bullet$  > in de zoeker knippert). Dit kan onder meer voorkomen bij de volgende speciale onderwerpen:

#### **Onderwerpen waarop moeilijk kan worden scherpgesteld**

- **Onderwerpen met zeer weinig contrast** (bijvoorbeeld blauwe luchten, effen, platte oppervlakken enzovoort)
- **Onderwerpen bij zeer weinig licht**
- Reflecterende onderwerpen of onderwerpen met heel veel tegenlicht (bijvoorbeeld auto's met een zeer reflecterende carrosserie enzovoort)
- Onderwerpen die zowel dichtbij als veraf vlak bij een AF-punt liggen (bijvoorbeeld dieren in een kooi enzovoort )
- Onderwerpen zoals lichte puntjes dicht bij een AF-punt (bijvoorbeeld nachtopnamen enzovoort)
- **Onderwerpen met zich herhalende patronen** (bijvoorbeeld vensters in een wolkenkrabber, toetsenborden enzovoort)
- Onderwerpen met fijnere patronen dan een AF-punt (bijvoorbeeld gezichten of bloemen die net zo klein zijn als of kleiner dan een AF-punt enzovoort)

Ga in dergelijke situaties op een van deze twee manieren te werk om scherp te stellen:

- (1) Stel in de modus 1-beeld AF scherp op een object dat op dezelfde afstand staat als het onderwerp en vergrendel de scherpstelling voordat u de compositie opnieuw bepaalt (pag. [101](#page-100-0)).
- (2) Stel de scherpstelmodusknop op de lens in op <**MF**> en stel handmatig scherp (pag. [159\)](#page-158-0).

- Ħ Afhankelijk van het onderwerp kan de scherpstelling worden bereikt door de compositie van de opname iets aan te passen en opnieuw automatisch scherp te stellen.
	- Omstandigheden waarbij moeilijk AF is scherp te stellen tijdens Live View-opnamen of filmopname staan vermeld op pagina [324.](#page-323-0)

#### <span id="page-158-0"></span>**MF: Handmatige scherpstelling**

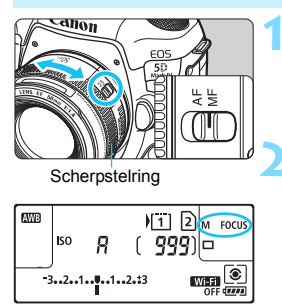

#### **1 Zet de scherpstelmodusknop op de lens op <MF>.**

**EXECUS** > wordt op het LCD-paneel weergegeven.

#### **2 Stel scherp op het onderwerp.**

 Stel scherp door aan de focusring op de lens te draaien totdat u het onderwerp scherp in de zoeker ziet.

- R Wanneer u bij handmatig scherpstellen de ontspanknop half indrukt, gaat de scherpstelindicator <  $\bullet$  > branden wanneer de scherpstelling is bereikt.
	- Wanneer bij Automatische selectie-AF is scherpgesteld met het middelste AF-punt, gaat de scherpstelindicator  $\leq$  > branden.

## <span id="page-159-0"></span>i **De transportmodus selecteren**

De camera heeft transportmodi voor enkele opnamen en continue opnamen. U kunt de transportmodus selecteren die bij de scène of het onderwerp past.

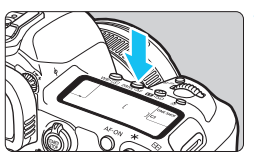

### **1 Druk op de knop <** $DRIVE·AF$  >  $(66)$ .

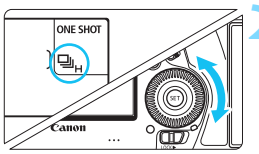

#### **2 Selecteer de transportmodus.**

 Terwijl u op het LCD-paneel aan de bovenzijde of door de zoeker kijkt, draait u het instelwiel  $\leq \text{ s}$ .

 $\mathsf{T}$   $\cdot$  **Enkelbeeld** 

Wanneer u de ontspanknop helemaal indrukt, wordt er slechts één opname gemaakt.

#### o( ): **Continue opname met hoge snelheid**

Terwijl u de ontspanknop volledig ingedrukt houdt, kunt u continu opnamen maken op **maximaal circa 7,0 opnamen/sec.**. De maximale snelheid bij continue opnamen neemt mogelijk af onder de volgende omstandigheden:

#### **Bij het maken van antiknipperopnamen:** Bij continue opname is de snelheid **ca. 6,6 opnamen per seconde maximaal.**

#### **Bij het maken van Dual Pixel RAW-opnamen:** Bij continue opname is de snelheid **ca. 5,0 opnamen per seconde. maximaal.**

#### **Bij Live View-opnamen:**

Als [**AF-bediening**] is ingesteld op [**1-beeld AF**] en [**Stille LV-opname**] is ingesteld op [**Uitschakelen**], is de snelheid bij continue opname **ca. 7,0 opnamen/sec. maximaal.** Als [**Modus 1**] is ingesteld, zal de maximale snelheid bij continue opname afnemen.

Als [**AF-bediening**] is ingesteld op [**Servo AF**], krijgt de continue opnamesnelheid van **circa 4,3 opnamen/sec. maximaal** prioriteit.

#### **Met de Digitale lensoptimalisatie ingesteld:** Als [**Digit. lensoptimalisatie**] is ingesteld op [**Inschakelen**], zal de continue opnamesnelheid afnemen.

De maximale snelheid bij continue opname varieert, afhankelijk van de opnameomstandigheden. Zie pagina [162](#page-161-0) voor meer informatie.

#### **i** : Continue opname met lage snelheid

Terwijl u de ontspanknop volledig ingedrukt houdt, kunt u continu opnamen maken op **maximaal circa 3,0 opnamen/sec.**. Als tijdens Live View-opnamen [**AF-bediening**] is ingesteld op [**Servo AF**], krijgt tracking door scherpstelling op het onderwerp prioriteit (prioriteit bij volgen van een onderwerp) met een maximale snelheid bij continue opname van **circa 3,0 opnamen/sec.**

#### B: **Stille enkele opname**

U kunt een enkele opname maken terwijl u het mechanische geluid onderdrukt tijdens het maken van opnamen met de zoeker. Dit kan niet worden ingesteld voor Live View-opnamen.

#### M: **Stille continue opname**

U kunt continue opnamen maken van **circa 3,0 opnamen/sec. maximaal** terwijl u het mechanische geluid onderdrukt tijdens het maken van opnamen met de zoeker (in vergelijking met de <i>-instelling). Dit kan niet worden ingesteld voor Live View-opnamen.

#### Q : **zelfontspanner (10 sec.)/afstandsbediening**

#### k: **zelfontspanner (2 sec.)/afstandsbediening**

Zie pagina [163](#page-162-0) voor het maken van opnamen met de zelfontspanner. Zie pagina [279](#page-278-0) voor het maken van opnamen met de afstandsbediening.

- <span id="page-161-0"></span> $\bigoplus$  **De maximale snelheid van continue opname met Hoge snelheid van** circa 7,0 opnamen/sec.  $\leq \Box_H$  (pag. [160\)](#page-159-0) wordt bereikt onder de volgende omstandigheden: bij een volledig opgeladen accu, bij 1/500 seconde of kortere sluitertijd, bij maximaal diafragma (afhankelijk van de lens)\*, bij kamertemperatuur (23°C), knipperreductie uitgeschakeld, Dual Pixel RAW-opnamen uitgeschakeld, Live View-opnamen met 1-beeld AF en Stille LV-opnamen allebei uitgeschakeld en Digitale lensoptimalisatie uitgeschakeld.
	- \* Wanneer de AF-modus is ingesteld op 1-beeld AF en de Image Stabilizer (Beeldstabilisatie) is uitgeschakeld bij gebruik van de volgende lenzen: EF300mm f/4L IS USM, EF28-135mm f/3.5-5.6 IS USM, EF75-300mm f/4-5.6 IS USM, EF100-400mm f/4.5-5.6L IS USM.
	- $\bullet$  De snelheid bij continue opnamen voor < $\Box$   $H$  > continue opname met hoge snelheid kan afnemen afhankelijk van het type voedingsbron, het accuniveau, de temperatuur, knipperreductie, Dual Pixel RAW-opnamen, Digitale lensoptimalisatie, sluitertijd, het diafragma, de omstandigheden van het onderwerp, helderheid, AF-bediening, lens, gebruik van de flitser, instellingen voor de opnamefunctie enz.
	- Met [ $\Omega$ 4: Antiknipperopname] ingesteld op [Inschakelen] (pag. [215\)](#page-214-0), is bij knipperend licht de maximumsnelheid voor continue opnamen lager. Daarnaast wordt het interval bij continue opnamen mogelijk onregelmatig en kan de vertraging totdat de opname wordt gemaakt langer worden.
	- Als  $\overline{D}$  1: Dual Pixel RAWI is ingesteld op [Inschakelen] (pag. [175](#page-174-0)) en [ $\Omega$ 1: Beeldkwalit.] is ingesteld op [ $\mathbb{R}$ **W**] of [ $\mathbb{R}$ **W**+JPEG] (pag. [169\)](#page-168-0), zal de maximale snelheid bij continue opname afnemen.
	- Als voor Live View-opnamen [**AF-bediening**] is ingesteld op [**Servo AF**] (pag. [314](#page-313-0)), zal de maximale snelheid bij continue opname afnemen.
	- Als [**Digit. lensoptimalisatie**] is ingesteld op [**Inschakelen**] (pag. [210](#page-209-0)), zal de continue opnamesnelheid afnemen.
	- Bij gebruik van AI Servo AF neemt de maximale snelheid bij continue opname mogelijk af, afhankelijk van het onderwerp en de gebruikte lens.
	- Als de accutemperatuur laag is door een lage omgevingstemperatuur of als het accuniveau laag is, kan de maximale snelheid bij continue opname mogelijk afnemen tot circa 6,0 opnamen/sec. met de LP-E6N of tot circa 5,0 opnamen/sec. met de LP-E6.
	- Als  $\leq$   $\exists$ <sup>5</sup> > of  $\leq$   $\exists$ <sup>5</sup> > wordt ingesteld, is de vertraging tussen het volledig indrukken van de ontspanknop en het ontspannen van de sluiter langer dan normaal.
	- Als het interne geheugen tijdens continue opname vol raakt, kan de snelheid bij continue opname aanzienlijk afnemen omdat tijdelijk geen opnamen meer kunnen worden gemaakt (pag. [174\)](#page-173-0).

## <span id="page-162-0"></span>j **De zelfontspanner gebruiken**

Gebruik de zelfontspanner wanneer u zelf op de foto wilt, zoals bij een herdenkingsfoto.

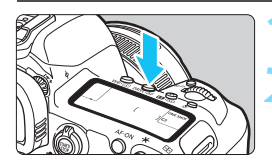

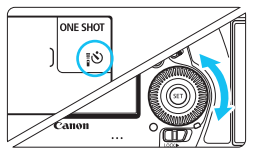

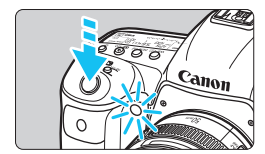

围

#### **10. Druk op de knop <0RIVE** $\cdot$ **AF> (** $\circledcirc$ **6).**

#### **2 Selecteer de zelfontspanner.**

- Terwijl u op het LCD-paneel aan de bovenzijde of door de zoeker kijkt, draait u het instelwiel  $\leq$   $\gg$ .
	- Q : **Opname na circa 10 sec.**
	- $\delta_2$ : Opname na circa 2 sec.

#### **3 Maak de opname.**

- Kijk door de zoeker, stel scherp op het onderwerp en druk de ontspanknop helemaal in.
- U kunt de zelfontspanner in de gaten houden door middel van het bijbehorende lampje, de pieptoon en de aftelweergave (in seconden) op het LCD-paneel.
- Circa twee seconden voordat de opname wordt gemaakt, gaat het lampje sneller knipperen.
- Als u bij het indrukken van de ontspanknop niet door de zoeker kijkt, kunt u het beste de oculairafsluiting bevestigen (pag. [278\)](#page-277-0). Als er tijdens het maken van een opname licht in de zoeker komt, kan dit een negatief effect op de belichting hebben.
	- Met < $\&$  > kunt u opnamen maken zonder de camera op het statief aan te raken. Dit voorkomt onscherpte door cameratrilling wanneer u stillevens vastlegt of opnamen maakt met lange belichting.
		- Het wordt aanbevolen om na het maken van opnamen met de zelfontspanner de opname weer te geven (pag. [394\)](#page-393-0) om de scherpstelling en belichting te controleren.
	- Als u met de zelfontspanner een foto van uzelf wilt maken, vergrendelt u de scherpstelling (pag. [97\)](#page-96-0) op een object dat zich tijdens de opname op ongeveer dezelfde afstand als uzelf bevindt.
	- Druk op de knop <DRIVE AF > om de zelfontspanner te annuleren.

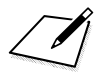

# **Opname-instellingen**

**4**

In dit hoofdstuk worden functie-instellingen voor opnamen uitgelegd: opnamekwaliteit, Dual Pixel RAWfunctie, ISO-snelheid, beeldstijl, witbalans, Auto Lighting Optimizer (Auto optimalisatie helderheid), ruisreductie, lichte tonen prioriteit, lensafwijkingscorrectie, antiknipperopname en andere functies.

Het pictogram  $\star$  rechtsboven aan een paginatitel geeft aan dat de functie alleen in de volgende modi kan worden gebruikt: < $P$ > < $T$ v > < $Av$  > < $M$  > < $B$  >.

## **MENU Kaart selecteren voor opname en weergave**

**Indien er reeds een CF-kaart of een SD-kaart is geplaatst in de camera, kunt u beginnen met het opslaan van vastgelegde beelden. Wanneer slechts één kaart is geplaatst, hoeft u de procedures die zijn beschreven op de pagina's [166](#page-165-0)[-168](#page-167-0) niet te volgen.**

Indien u beide kaarten plaatst, kunt u de opnamemethode selecteren en bepalen welke kaart u wilt gebruiken voor het vastleggen en weergeven van opnamen.

[[1]] geeft de CF-kaart en [2] de SD-kaart aan.

#### <span id="page-165-0"></span>**Opnamemethode met twee kaarten**

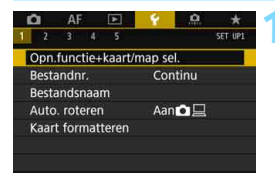

#### **1 Selecteer [Opn.functie+kaart/ map sel.].**

 Selecteer op het tabblad [5**1**] de optie [**Opn.functie+kaart/map sel.**] en druk vervolgens op  $\leq$   $\sqrt{\sin}$  >.

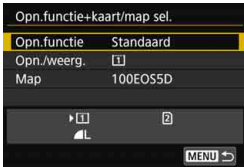

#### **2 Selecteer [Opn.functie].**

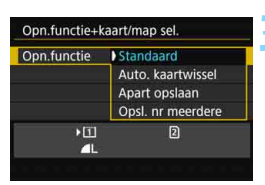

#### **3 Selecteer de opnamemethode.**

 Selecteer de opnamemethode en druk vervolgens op  $\leq$   $(F)$  >.

#### **Standaard**

De opnamen worden opgeslagen op de kaart die met [**Opn./weerg.**] is geselecteerd.

#### **Automatische kaartwissel**

Hetzelfde als bij de instelling [**Standaard**], maar als op een gegeven moment de kaart vol is, zal de camera automatisch overschakelen naar de andere kaart voor het opslaan van de opnamen. Als automatisch naar een andere kaart wordt overgeschakeld, wordt een nieuwe map gemaakt.

#### **Apart opslaan**

U kunt de opnamekwaliteit voor elke kaart afzonderlijk instellen (pag. [169](#page-168-1)). Elke beeld wordt op zowel de CF-kaart als de SD-kaart opgeslagen met de door u ingestelde opnamekwaliteit. U kunt de opnamekwaliteit naar wens instellen, bijv. op  $\triangle$  L en  $\mathbb{R}$  of S3 en M<sub>R</sub>M<sub>enzovoort</sub>

#### **Opsl. nr meerdere**

Elke opname wordt gelijktijdig op zowel de CF-kaart als de SD-kaart met dezelfde opnamekwaliteit opgeslagen. U kunt ook RAW+JPEG selecteren.

- $\mathbf{u}$  Als [**Apart opslaan**] is ingesteld en voor de CF-kaart en de SD-kaart een verschillende opnamekwaliteit is ingesteld, neemt de maximale opnamereeks voor continue opname af (pag. [171\)](#page-170-0).
	- Films kunnen niet tegelijkertijd worden opgenomen op de CF- en SD-kaart. Films worden opgeslagen op de kaart die is ingesteld voor [**Weergave**].

#### **[Apart opslaan] en [Opsl. nr meerdere]**

- Hetzelfde bestandsnummer wordt gebruikt voor het opnemen op zowel de CF-kaart als de SD-kaart.
- Op het LCD-paneel wordt het maximumaantal opnamen van de kaart met het laagste aantal weergegeven
- Als een van de kaarten vol raakt, wordt [**Kaart\* vol**] weergegeven en kunnen er geen opnamen meer worden gemaakt. Als dat gebeurt, vervangt u de kaart of stelt u [**Opn.functie**] in op [**Standaard**] en selecteert u de kaart waarop nog ruimte is om door te gaan met het maken van opnamen.
- Voor meer informatie over het menu [5**1: Opn.functie+kaart/map sel.**] met de optie [**Map**] raadpleegt u pagina [218](#page-217-0).

#### <span id="page-167-0"></span>**CF- of SD-kaart selecteren voor opname en weergave**

Indien [**Opn.functie**] is ingesteld op [**Standaard**] of [**Auto. kaartwissel**], selecteert u de kaart voor het opslaan en weergeven van opnamen. Indien [**Opn.functie**] is ingesteld op [**Apart opslaan**] of [**Opsl. nr meerdere**], selecteert u de kaart voor de weergave van opnamen.

#### **Standaard/Auto. kaartwissel**

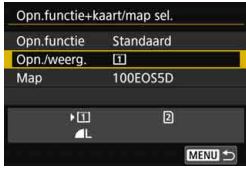

#### **Selecteer [Opn./weerg.].**

- Selecteer [**Opn./weerg.**] en druk  $op  $(ser) >$ .$ 
	- [1] : Opnamen opslaan op en weergeven vanaf de CF-kaart.
	- g : Opnamen opslaan op en weergeven vanaf de SD-kaart.
- Selecteer de kaart en druk vervolgens op <  $\sqrt{(}F)$  >.

#### **Apart opslaan/Opsl. nr meerdere**

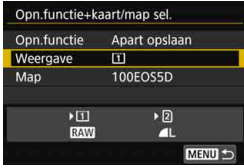

#### **Selecteer [Weergave].**

- Selecteer [**Weergave**] en druk vervolgens op  $\leq$   $(F)$  >.
	- **i** : De opnamen op de CF-kaart weergeven.
	- 2 : De opnamen op de SD-kaart weergeven.
- Selecteer de kaart en druk vervolgens op  $\leq$   $\sqrt{\text{err}}$  >.

## <span id="page-168-1"></span><span id="page-168-0"></span>**MENU De opnamekwaliteit instellen**

U kunt het aantal pixels en de beeldkwaliteit selecteren. Er zijn acht JPEG-instellingen voor opnamekwaliteit: **4L, 4L, 4M, 4M, 4S1, B** S1, S2, S3. Er zijn drie RAW-instellingen voor opnamekwaliteit: **RAW**, M **RAW**, **S RAW** (pag. [173\)](#page-172-0).

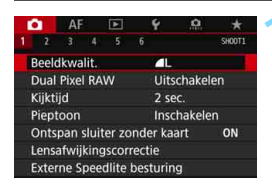

#### **Standaard/Auto. kaartwissel/Opsl. nr meerdere**

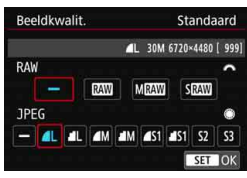

#### **Apart opslaan**

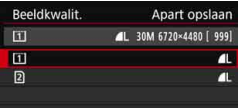

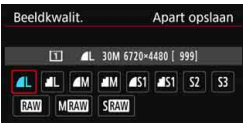

#### **1 Selecteer [Beeldkwalit.].**

Selecteer op het tabblad [101] de optie [**Beeldkwalit.**] en druk vervolgens op  $\leq$   $\sqrt{\text{err}}$ ) >.

#### **2 Selecteer de opnamekwaliteit.**

- Draai het instelwiel < $\frac{1}{2}$  > om een RAW-instelling te selecteren. Draai het instelwiel < set > om een JPEGkwaliteit te selecteren.
- '**\*\*M** (megapixels) **\*\*\*\* x \*\*\*\***' in de rechterbovenhoek geeft het aantal opgenomen pixels en [**\*\*\***] het resterend aantal opnamen aan (maximaal 9999).
- $\bullet$  Druk op  $\leq$  GET) > om de instelling vast te leggen.
- Als onder [5**1: Opn.functie+kaart/ map sel.**] [**Opn.functie**] is ingesteld op [**Apart opslaan**], selecteert u CF-kaart [[1]] of SD-kaart [2] en drukt u op  $\leq$   $(5E)$  >.
- Selecteer de gewenste opnamekwaliteit en druk op  $\leq$   $\sqrt{(n+1)}$ .

#### **Voorbeelden van de instelling voor opnamekwaliteit**

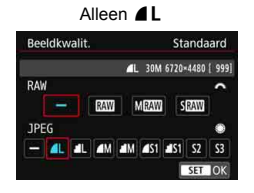

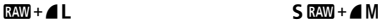

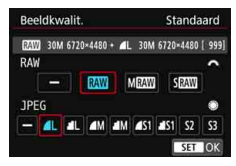

Alleen **RAW** 

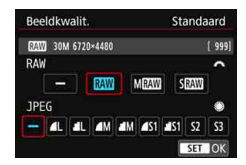

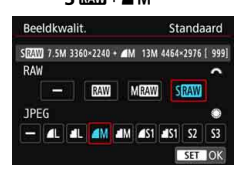

Het beeldformaat [**\*\*\*\*x\*\*\*\***] en het maximum aantal opnamen [**\*\*\*\***] die worden weergegeven op het instelscherm voor beeldopnamekwaliteit zijn altijd van toepassing op de instelling [**3:2**] ongeacht de [z**5: Aspect ratio**] instelling (pag. [310](#page-309-0)).

Als [-] is ingesteld voor zowel de RAW-opname als de JPEG-opname, wordt **4L** ingesteld.

<span id="page-170-0"></span>**Richtlijnen voor het instellen van de opnamekwaliteit** (benadering)

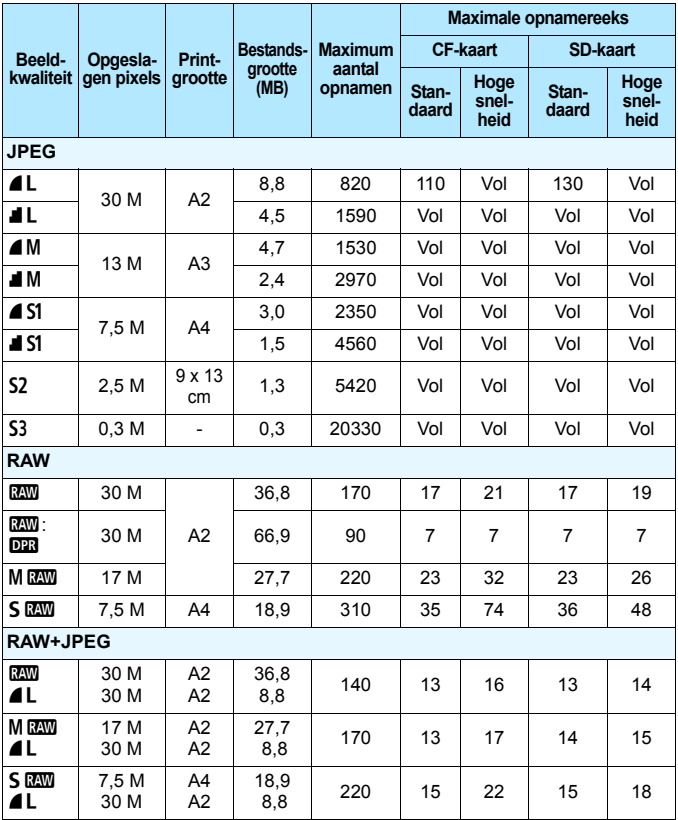

**b is geschikt voor het weergeven van opnamen in een digitale fotolijst enzovoort.** 

**6** S3 is geschikt voor het e-mailen van de opname of voor gebruik op een website.

**b** S2 en S3 hebben kwaliteitsinstelling  $\blacksquare$  (Fijn).

- Het maximum aantal opnamen is gebaseerd op de testnormen van Canon bij gebruik van een kaart van 8 GB.
- De maximale opnamereeks is gebaseerd op testen van Canon met een CF-kaart (Standaard: 8 GB, Hoge snelheid: UDMA-modus 7, 64 GB) en een SD-kaart (Standaard: 8 GB, Hoge snelheid: UHS-I, 16 GB), en op basis van de volgende omstandigheden ingesteld door de Canon-teststandaard: < 马H> continue opname met Hoge snelheid, 3:2 aspect ratio, ISO 100, Dual Pixel RAW-opnamen uitgeschakeld, Beeldstijl standaard, IPTC-informatie niet toegevoegd.
- **De bestandsgrootte, het maximum aantal opnamen en de maximale opnamereeks variëren afhankelijk van het onderwerp, het kaartmerk, de ISO-snelheid, de beeldstijl, persoonlijke voorkeuzen en andere instellingen.**
- Met "Vol" wordt aangegeven dat het mogelijk is opnamen te maken tot de kaart vol is bij de weergegeven omstandigheden.

- 围 Zelfs als u een UDMA CF- of SD-kaart met hoge snelheid gebruikt, blijft de indicator voor de maximale opnamereeks onveranderd. De maximale opnamereeks die staat vermeld op de vorige pagina is echter van toepassing op continue opnamen.
	- Als u zowel RAW als JPEG selecteert, wordt de opname tegelijkertijd als RAW-bestand en als JPEG-bestand op de kaart vastgelegd, met de geselecteerde opnamekwaliteit. De twee opnamen worden opgeslagen met hetzelfde bestandsnummer (bestandsextensie: .JPG voor JPEG en .CR2 voor RAW).
	- De pictogrammen voor opnamekwaliteit worden als volgt aangeduid: **RAW), MRAW** (Medium RAW), **SRAW** (Klein RAW), JPEG (JPEG), ■ (Fijn), ■ (Normaal), L (Groot), M (Medium) en S (Klein).

#### <span id="page-172-0"></span>**RAW-opnamen**

RAW-opname is de uitvoer van onbewerkte gegevens die afkomstig zijn van de beeldsensor en zijn omgezet in digitale gegevens. De RAWopname wordt ongewijzigd op de kaart opgeslagen en u kunt de volgende kwaliteitsinstelling kiezen:  $\mathbb{R}\mathbb{W}$ . M $\mathbb{R}\mathbb{W}$  of  $S\mathbb{R}\mathbb{W}$ . Een **RW**-opname kan worden verwerkt met [ $\blacktriangleright$ ]: **RAW-beeldverwerking**] (pag.  $446$ ) en opgeslagen als een JPEG-bestand. ( $M_{\text{H}}$  $\overline{\text{L}}$  en  $S_{\text{H}}$  $\overline{\text{L}}$ bestanden kunnen niet met de camera worden verwerkt.) Aangezien het RAW-bestand zelf niet wordt gewijzigd, kunt u het RAW-bestand op verschillende manieren verwerken om er vervolgens diverse JPEGbestanden van te maken.

U kunt Digital Photo Professional (EOS-software, pag. [596](#page-595-0)) gebruiken om RAW-opnamen te verwerken. U kunt opnamen op verschillende manieren aanpassen afhankelijk van de manier waarop ze worden gebruikt, en u kunt JPEG-, TIFF- of andere typen bestanden genereren die de effecten van deze aanpassingen weergeven.

#### **Software voor RAW-beeldverwerking**

- Het wordt aanbevolen om Digital Photo Professional (DPP, EOS-software) te gebruiken om de RAW-opnamen op een computer weer te geven.
- Met eerdere versies van DPP versie 4.x kunt u de RAW-opnamen die met deze camera zijn gemaakt niet verwerken. Als een eerdere versie van DPP versie 4.x is geïnstalleerd op uw computer, werkt u deze bij met de EOS Solution Disk (pag. [597](#page-596-0)). (De vorige versie wordt overschreven.) Met DPP Ver.3.x of vroeger kunt u de RAW-opnamen die met deze camera zijn gemaakt niet verwerken.
- RAW-opnamen die met deze camera zijn gemaakt, kunnen mogelijk niet worden weergegeven met commerciële software van derden. Neem contact op met de fabrikant van de software voor meer informatie over compatibiliteit.

#### **Directe instelling beeldkwaliteit**<sup>\*</sup>

Met aangepaste bediening kunt u de opnamekwaliteit toewijzen aan de knop <M-Fn> of de knop voor scherptedieptecontrole zodat u dit met één druk op de knop kunt wijzigen. Indien u [**Directe inst. beeldkwaliteit**] of [**Dir. inst. beeldkw (vasth.)**] toewijst aan de knop <M-Fn> of de knop voor scherptedieptecontrole, kunt u snel overschakelen naar de gewenste opnamekwaliteit en beginnen met opnemen.

Zie Aangepaste bediening (pag. [495\)](#page-494-0) voor meer informatie.

Als onder [5**1: Opn.functie+kaart/map sel.**] [**Opn.functie**] is ingesteld op [**Apart opslaan**], kunt u niet overschakelen op directe instelling beeldkwaliteit.

#### <span id="page-173-0"></span>**Maximale opnamereeks voor continue opnamen**

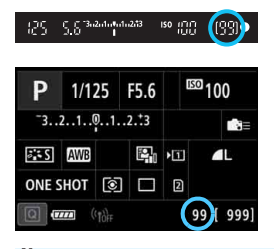

De geschatte maximale opnamereeks wordt weergegeven in de zoeker en rechtsonder op het scherm Snel instellen en het scherm Aangepast snel instellen. Als de maximale opnamereeks voor continue opname 99 of hoger is, wordt '99' weergegeven.

De maximale opnamereeks wordt altijd weergegeven, zelfs als er geen kaart in de camera is geplaatst. Controleer of er een kaart in de camera is geplaatst voordat u een opname maakt.

Als de maximale opnamereeks 99 of hoger is, wordt '99' weergegeven. Indien de maximale opnamereeks afneemt naar 98 of minder en het interne buffergeheugen vol raakt, wordt '**buSY**' weergegeven in de zoeker en op het LCD-paneel. De camera kan dan tijdelijk geen opnamen meer maken. Als u stopt met het maken van continue opnamen, neemt de maximale opnamereeks toe. Nadat alle vastgelegde beelden naar de kaart zijn weggeschreven, kunt u de continue opnamen hervatten en maximaal het aantal opnamen maken dat wordt vermeld in de tabel op pagina [171](#page-170-0).

## <span id="page-174-0"></span>**De Dual Pixel RAW-functie instellen**

Als u  $\overline{R}$ <sub>4</sub> -opnamen maakt (anders dan M $\overline{R}$ <sub>44</sub> of 5 $\overline{R}$ <sub>444</sub>) als de Dual Pixel RAW-functie is ingesteld, worden deze opgenomen als speciale 1-opnamen (Dual Pixel RAW-opnamen) met Dual Pixel-gegevens van de toegevoegde beeldsensor. Dit wordt het maken van Dual Pixel RAW-opnamen genoemd.

Wanneer u verwerking van de Dual Pixel RAW-opname uitvoert met Digital Photo Professional (EOS-software, pag. [596\)](#page-595-0), kunt u de Dual Pixel-gegevens die zijn opgenomen met de Dual Pixel RAW-opname gebruiken voor fijnafstelling van de positie van maximale scherpte en resolutie met behulp van de diepte-informatie in het bestand, waarbij u het perspectief of de onscherpte op de voorgrond opnieuw bepaalt voor een aangenamer resultaat en het voorkomen van reflecties in opnamen vermindert.

**Omdat het effect zal variëren afhankelijk van de opnameomstandigheden, raadpleegt u de Digital Photo Professional instructiehandleiding voor de kenmerken van de Dual Pixel RAW-functie en Dual Pixel RAW-beeldverwerking voordat u Dual Pixel RAW-opnamen maakt.**

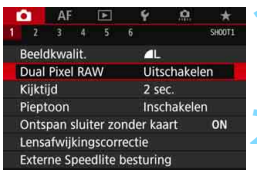

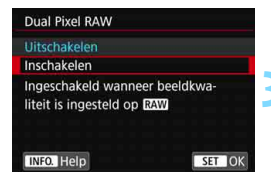

#### **1 Selecteer [Dual Pixel RAW].**

- Selecteer op het tabblad [z**1**] [**Dual Pixel RAW**] en druk vervolgens  $op < (ser) >$ .
- **2 Selecteer [Inschakelen].**
	- Druk op de knop <INFO .> en lees het Help-scherm (pag. [91](#page-90-0)) voordat u verder gaat.
- Selecteer [**Inschakelen**] en druk vervolgens op  $\leq$   $\sqrt{\sin 2}$ .

#### **3 Zet de opnamekwaliteit op** 1**.**

- Raadpleeg pagina [169](#page-168-1) en zet vervolgens de opnamekwaliteit op  $RAW$  of  $RAW$  + JPEG.
- $\triangleright$  Op het LCD-paneel wordt < $\triangleright$  2023 > weergegeven.

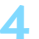

#### **4 Maak de opname.**

 Er wordt een RAW-opname opgeslagen die is toegevoegd met Dual Pixel-gegevens (Dual Pixel RAW-opname).

- $\bullet$ Zelfs als [ $\Omega$ 1: Dual Pixel RAWI is ingesteld op [Inschakelen], kunt u geen MEXI- of SEXII-opnamen opslaan die zijn toegevoegd met de Dual Pixel-gegevens (alleen mogelijk met **1200**-opnamen).
	- Als [5**1: Opn.functie+kaart/map sel.**] is ingesteld op [**Apart opslaan**] en de opnamekwaliteit is ingesteld op **1200** voor één kaart en MRO of **SEXU** voor de andere kaart, kunt u geen Dual Pixel RAW-opnamen maken.
	- Als [ $\Omega$ 1: Dual Pixel RAWI is ingesteld op [Inschakelen], kunt u meervoudige belichting, HDR-opnamen, de Directe instelling beeldkwaliteit of digitale lensoptimalisatie niet gebruiken. Bovendien zal de opstarttijd langer duren als de aan-uitschakelaar is ingesteld op  $\langle$  ON  $>$  of wanneer de camera wordt hervat vanuit de functie voor automatische uitschakeling.
	- Met Dual Pixel RAW-opnamen zal het maximum aantal opnamen afnemen.
	- Als u opnamen maakt in Dual Pixel RAW met behulp van de zoeker, zal de snelheid bij continue opnamen lager zijn. De maximale opnamereeks voor continue opnamen zal ook korter zijn.
	- Als [ $\Omega$ 1: Dual Pixel RAWI is ingesteld op [Inschakelen] voor Live View-opnamen, kunnen de transportmodi < 글 + en < 글 > niet worden deselecteerd. Als < UH> of < UH> is ingesteld, wordt de transportmodus <u> toegepast voor het maken van opnamen.
	- **Als u bij het maken van opnamen door de zoeker met [** $\Omega$ **1: Dual Pixel RAW**] ingesteld op [**Inschakelen**] overschakelt naar Live View-opnamen terwijl de transportmodus  $\leq \Box_H$  > of  $\leq \Box_I$  is ingesteld, wordt de transportmodus</u>  $\leq$   $\Box$  > automatisch ingesteld.
	- Als u RAW- of RAW+JPEG-opnamen maakt met [z**1: Dual Pixel RAW**] ingesteld op [**Inschakelen**], kan er meer ruis te horen zijn dan wanneer u normale opnamen maakt.

## **De afstelling en het effect van de correctie van de Dual Pixel RAW-functie**

- De afstelling en het effect van de correctie zal toenemen bij een groter diafragma.
- Mogelijk is de afstelling en het effect van de correctie niet voldoende afhankelijk van de lens en de scène.
- De afstelling en het effect van de correctie zal variëren afhankelijk van de camerarichting (verticaal of horizontaal).
- Mogelijk is de afstelling en het effect van de correctie niet voldoende afhankelijk van de opnameomstandigheden.

 $\boxed{1}$  < 023 > kan in de zoeker worden weergegeven voor Dual Pixel RAWopnamen (pag. [84](#page-83-0)).

## **ISO: De ISO-snelheid instellen voor foto's** \*

Stel de ISO-snelheid (de lichtgevoeligheid van de beeldsensor) in op de waarde die voor het omgevingslicht gewenst is. In de modus  $\leq$   $\sqrt{4}$  > wordt de ISO-snelheid automatisch ingesteld (pag. [179\)](#page-178-0). Raadpleeg pagina [337](#page-336-0) en [341](#page-340-0) voor meer informatie over de ISO-snelheid tijdens filmopnamen.

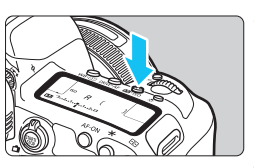

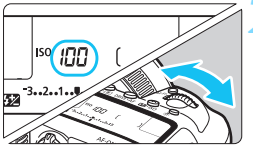

#### **1 Druk op de knop <** $\mathbb{Z}$ **·ISO> (** $\circledcirc$ **6).**

#### **2 Stel de ISO-snelheid in.**

- Terwijl u op het LCD-paneel aan de bovenzijde of door de zoeker kijkt, draait u het instelwiel < $\frac{1}{2}$ >.
- De ISO-snelheid kan worden ingesteld op een waarde van ISO 100 t/m ISO 32000, met tussenstappen van 1/3 stop.
- '**A**' staat voor ISO auto. De ISOsnelheid wordt automatisch ingesteld (pag. [179](#page-178-0)).

#### **Richtlijnen voor de ISO-snelheid**

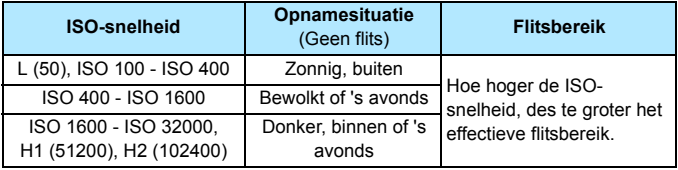

\* Bij hoge ISO-snelheden kunnen opnamen er korreliger uitzien.

**E** U kunt de ISO-snelheid ook instellen in het menu [ $\Omega$ 2: ISO-snelheidsinst.] met het scherm [**ISO-snelheid**].

- 0 Omdat H1 (gelijk aan ISO 51200) en H2 (gelijk aan 102400) vergrote ISO-snelheidsinstellingen zijn, zijn ruis (lichte puntjes, strepen enzovoort) en onregelmatige kleuren beter zichtbaar en is de resolutie lager dan met de standaardinstelling.
	- Aangezien L (gelijk aan ISO 50) een verhoogde ISO-snelheid is, wordt het dynamisch bereik iets kleiner dan met de standaardinstelling.
	- **Als [** $\Omega$ **3: Lichte tonen prioriteit**] is ingesteld op [Inschakelen] (pag. [206](#page-205-0)), kunt u L (gelijk aan ISO 50), ISO 100/125/160, H1 (gelijk aan ISO 51200) en H2 (gelijk aan ISO 102400) niet selecteren.
	- Wanneer u opnamen maakt met een hoge ISO-snelheid, hoge temperatuur, lange belichtingstijd of meervoudige belichting, kan beeldruis (korrelig beeld, lichtpuntjes, strepen enzovoort) optreden en kunnen kleuren onregelmatig worden.
	- Wanneer u met omstandigheden werkt die een extreme hoeveelheid ruis veroorzaken, zoals een combinatie van een hoge ISO-snelheid, hoge temperatuur en lange belichtingstijd, kan het zijn dat opnamen niet goed worden opgeslagen.
	- Als u een hoge ISO-snelheid en de flitser gebruikt om een onderwerp te fotograferen dat zich dichtbij bevindt, kan de opname overbelicht zijn.

Onder [z**2: ISO-snelheidsinst.**] kunt u [**Bereik v. foto's**] gebruiken om het instelbare ISO-snelheidsbereik uit te breiden van L (gelijk aan ISO 50) naar H1 (gelijk aan ISO 51200) en H2 (gelijk aan ISO 102400) (pag. [180](#page-179-0)).

#### <span id="page-178-0"></span>**ISO auto**

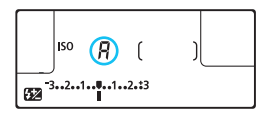

Als u de ISO-snelheid instelt op '**A**' (auto), wordt de werkelijk in te stellen ISO-snelheid weergegeven wanneer u de ontspanknop half indrukt. Zoals hieronder wordt aangegeven, wordt de ISO-snelheid automatisch aangepast aan de opnamemodus.

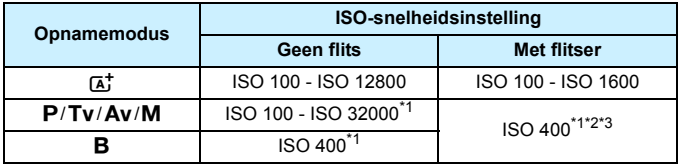

\*1: Het werkelijke ISO-snelheidsbereik is afhankelijk van de instellingen [**Minimum**] en [**Maximum**] die zijn ingesteld in [**Autom. bereik**].

\*2: Indien invulflitsen tot overbelichting leidt, wordt ISO 100 of een hogere ISO-snelheid ingesteld.

(Behalve in de modi < $M$ > en < $B$ >.)

 $*3$ : Als u in de modus < $\mathbf{P}$ > een reflectieflits gebruikt met een externe Speedlite, wordt automatisch ISO 400 - ISO 1600 ingesteld.

#### <span id="page-179-0"></span>**MENU Het ISO-snelheidsbereik handmatig instellen**

U kunt het ISO-snelheidsbereik handmatig instellen (er zijn minimum- en maximumlimieten). U kunt de minimumlimiet instellen tussen L (gelijk aan ISO 50) en H1 (gelijk aan ISO 51200), en de maximumlimiet tussen ISO 100 en H2 (gelijk aan ISO 102400).

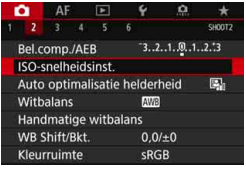

#### **1 Selecteer [ISO-snelheidsinst.].**

Selecteer op het tabblad [ $\bullet$ **2**] [**ISO-snelheidsinst.**] en druk vervolgens op  $\leq$   $\left(\sin\right)$  >.

#### **2 Selecteer [Bereik v. foto's].**

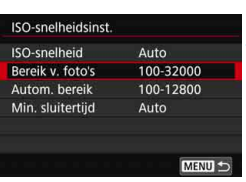

#### Bereik v. foto's Minimum Maximum z 100 32000  $\overline{OK}$ Annuleer INFO. Help

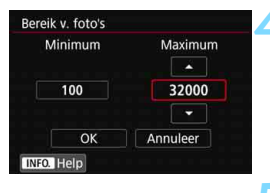

#### **3 Stel de minimumlimiet in.**

- Selecteer het vak voor de minimumlimiet en druk vervolgens  $op <sub>(SET)</sub>$ .
- Selecteer de ISO-snelheid en druk  $op < (SET) >$ .

#### **4 Stel de maximumlimiet in.**

- Selecteer het vak voor de maximumlimiet en druk vervolgens  $op <sub>SET</sub>$
- Selecteer de ISO-snelheid en druk  $op <sub>(SET)</sub>$ .

## **5 Selecteer [OK].**
#### **MENU Het ISO-snelheidsbereik voor ISO auto instellen**

U kunt het automatische ISO-snelheidsbereik voor ISO auto tussen ISO 100 en ISO 32000 instellen. U kunt de minimumlimiet instellen tussen ISO 100 en ISO 25600 en de maximumlimiet tussen ISO 200 - 32000, met tussenstappen van een hele stop.

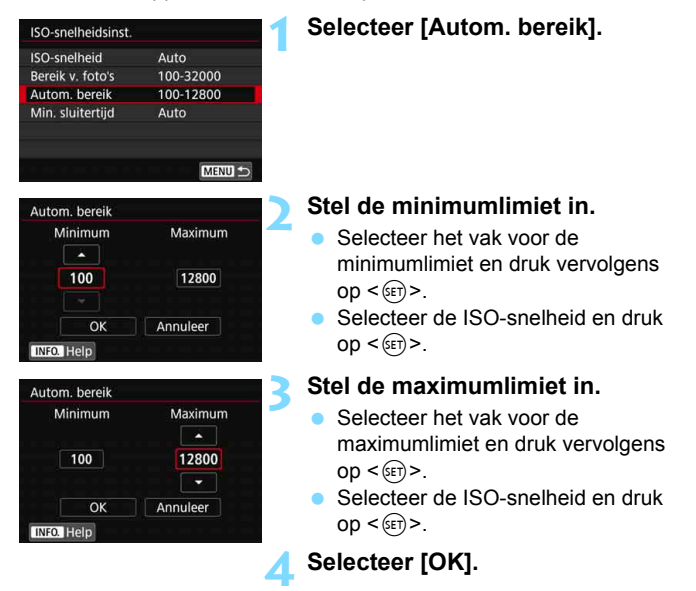

De instellingen [**Minimum**] en [**Maximum**] worden ook toegepast op de minimale en maximale ISO-snelheid van de veiligheidsverschuiving van de ISO-snelheid (pag. [485\)](#page-484-0).

#### **MENU** De kortste sluitertijd voor ISO auto instellen

U kunt de kortste sluitertijd instellen zodat de automatisch ingestelde sluitertijd niet te traag wordt wanneer ISO auto is ingesteld. Dit is handig in de modi < $P$ > en < $Av$ > wanneer u een groothoeklens gebruikt om een opname te maken van een bewegend onderwerp of wanneer u een telelens gebruikt. Hierdoor worden cameratrilling en wazige onderwerpen tegengegaan.

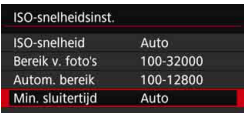

#### **Automatisch ingesteld**

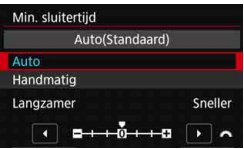

#### **Handmatig ingesteld**

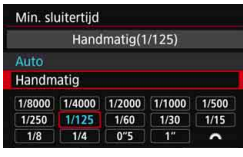

#### **1 Selecteer [Min. sluitertijd].**

### **2 Stel de gewenste kortste sluitertijd in.**

- Selecteer [**Auto**] of [**Handmatig**].
- Als u [**Auto**] selecteert, draait u aan het instelwiel  $\leq$   $\leq$   $\leq$   $\leq$   $\leq$   $\leq$  om de gewenste snelheid (langzamer of sneller) ten opzichte van de standaardsnelheid in te stellen en drukt u vervolgens op  $\leq$   $\sqrt{\epsilon}$ r)>.
- Als u [**Handmatig**] selecteert, draait u aan het instelwiel < $\mathcal{E}^{\text{max}}$  > om de sluitertijd te selecteren en druk vervolgens op  $\leq$   $(F)$ .

 Indien er geen juiste belichting kan worden verkregen wanneer de maximumlimiet voor ISO-snelheid is ingesteld op [**Autom. bereik**], wordt er een sluitertijd ingesteld die lager is dan de [**Min. sluitertijd**] om de standaardbelichting te verkrijgen.

Deze functie wordt niet toegepast bij flits- en filmopnamen.

Wanneer [Auto: 0] is ingesteld, is de kortste sluitertijd het omgekeerde van de brandpuntsafstand van de lens. Een enkele stap van [**Langzamer**] naar [**Sneller**] is gelijk aan een enkele stop in de sluitertijd.

# **a<sup>-</sup> Een beeldstijl selecteren**<sup>★</sup>

Door een beeldstijl te selecteren, kunt u opnamekenmerken verkrijgen die bij uw fotografische expressie of bij het onderwerp passen. In de modus  $\leq$   $\mathbf{A}^+$  > wordt de Beeldstijl automatisch ingesteld op  $\sqrt{2.34}$ ] (Auto).

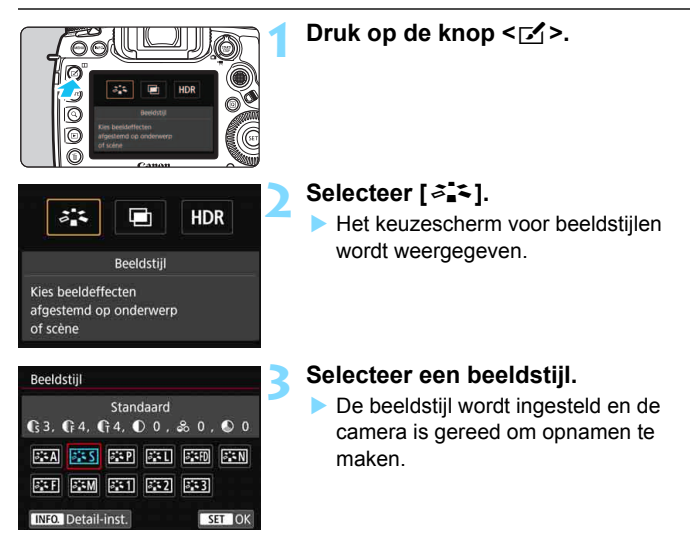

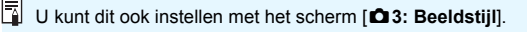

#### **Kenmerken van beeldstijlen**

#### **Automatisch**

De kleurtoon wordt automatisch aangepast aan de omstandigheden. In natuur- en buitenopnamen en opnamen van zonsondergangen zien de kleuren er echt levendig uit, zoals voor blauwe luchten, bomen en struiken, en zonsondergangen.

Gebruik een andere beeldstijl als de gewenste kleurtoon niet wordt verkregen met [**Automatisch**].

#### P**Standaard**

Het beeld ziet er levendig, scherp en helder uit. Dit is een algemene beeldstijl die in de meeste omstandigheden geschikt is.

#### Q **Portret**

Voor mooie huidskleurtinten. De opname heeft zachtere kleuren. Geschikt voor portretten in close-up.

Door de [**Kleurtoon**] te wijzigen (pag. [188\)](#page-187-0), kunt u de huidskleurtint aanpassen.

#### R **Landschap**

Voor levendige blauwe en groene tinten en zeer scherpe en heldere opnamen. Gebruik deze instelling voor indrukwekkende landschappen.

#### u **Gedetailleerd**

Geschikt voor de weergave van gedetailleerde contouren en een fijne structuur van het onderwerp. De kleuren zullen iets levendiger zijn.

#### S **Neutraal**

Geschikt om het beeld met een computer te verwerken. Voor natuurlijke kleuren en ingetogen opnamen met een bescheiden helderheid en kleurverzadiging.

#### U **Natuurlijk**

Geschikt om het beeld met een computer te verwerken. De kleur van een onderwerp dat wordt vastgelegd in zonlicht bij een kleurtemperatuur van 5200K, wordt aangepast naar de colorimetrische kleur van het onderwerp. Voor ingetogen opnamen met een bescheiden helderheid en kleurverzadiging.

#### V **Monochroom**

Voor zwart-witopnamen.

Zwart-witopnamen die zijn vastgelegd in JPEG, kunnen niet worden omgezet in kleur. Let erop dat u de instelling [**Monochroom**] niet ingeschakeld laat wanneer u opnieuw foto's in kleur wilt maken.

 $\boxed{\color{blue}\textbf{1}}$  U kunt de camera instellen zodat <  $\textbf{0}$  > wordt weergegeven in de zoeker en op het LCD-paneel wanneer [**Monochroom**] is ingesteld (pag. [489\)](#page-488-0).

#### W **Gebruiker 1-3**

U kunt een standaardstijl, zoals [**Portret**], [**Landschap**], een beeldstijlbestand, enzovoort opslaan en deze naar wens aanpassen (pag. [190](#page-189-0)). Een niet-aangepaste beeldstijl onder Gebruiker 1, 2 of 3 heeft dezelfde instellingen als de standaardinstelling van de beeldstijl [**Standaard**].

#### **Symbolen**

Het selectiescherm voor beeldstijlen heeft pictogrammen voor [**Sterkte**], [**Details**] of [**Drempel**] voor [**Scherpte**], [**Contrast**] en andere parameters. De cijfers geven de waarden weer voor deze parameters die zijn ingesteld voor de respectieve beeldstijl.

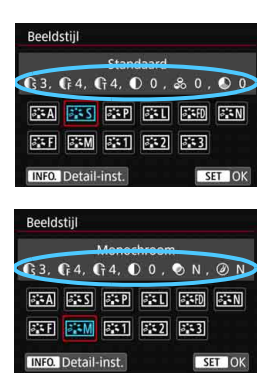

#### **Symbolen**

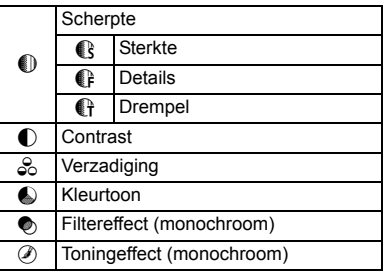

Tijdens het maken van films wordt " \* " weergegeven voor zowel [**Details**] als [**Drempel**] voor [**Scherpte**]. [**Details**] en [**Drempel**] worden niet toegepast op films.

# <span id="page-186-0"></span>**a<sup>** $\overline{a}$ **</sup> Een beeldstijl aanpassen** \*

U kunt de beeldstijlen aanpassen. U kunt de parameterinstellingen van beeldstijlen zoals [**Sterkte**], [**Details**] of [**Drempel**] voor [**Scherpte**], [**Contrast**] en andere parameters in de standaardinstellingen wijzigen of aanpassen. Maak testopnamen om het resultaat te bekijken. Zie pagina [189](#page-188-0) voor het aanpassen van [**Monochroom**].

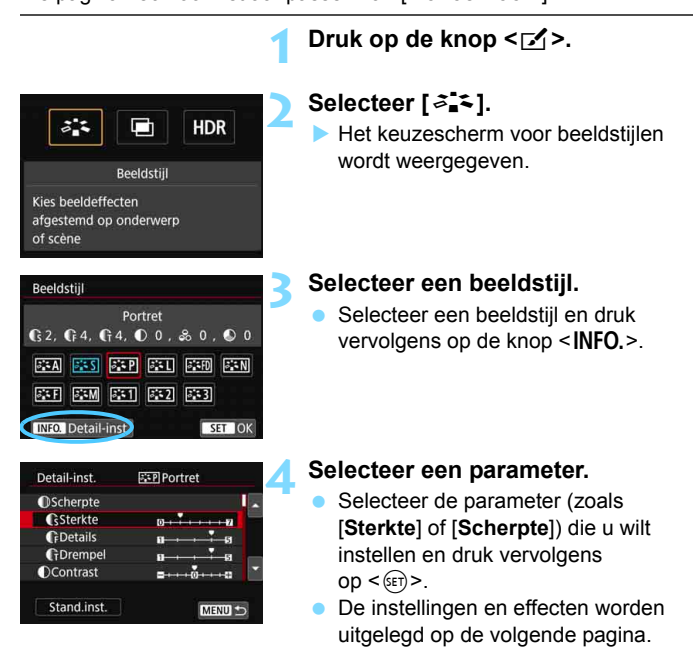

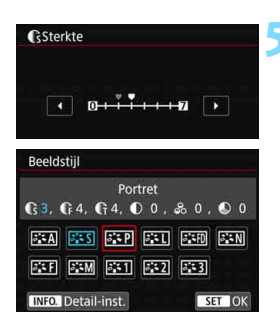

#### **5 Stel de parameter in.**

- Pas het niveau van het effect (de parameter) naar wens aan en druk vervolgens op  $\leq$   $(F)$  >.
- Druk op de knop <MENU> om de aangepaste parameterinstellingen op te slaan. Het keuzescherm voor beeldstijlen verschijnt weer.
- De waarde van parameterinstellingen die afwijken van de standaardinstelling wordt blauw weergegeven.

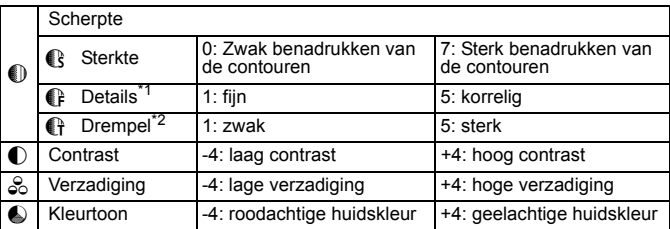

#### <span id="page-187-0"></span>**Parameterinstellingen en -effecten**

\*1: Geeft de details aan van de contouren die moeten worden benadrukt. Hoe kleiner het getal, hoe fijner de contouren die kunnen worden benadrukt.

- \*2: Geeft op hoeveel de contouren worden benadrukt op basis van het verschil in contrast tussen het onderwerp en het gebied eromheen. Hoe kleiner het getal, hoe meer de contouren zullen worden benadrukt wanneer het verschil in contrast laag is. Ruis is echter meer zichtbaar wanneer het getal kleiner is.
- 围 Voor het maken van films kunt u [**Details**] en [**Drempel**] voor [**Scherpte**] niet instellen (worden niet weergegeven).
	- Door bij stap 4 [**Stand.inst.**] te selecteren, kunt u de standaardparameterinstellingen van de respectieve beeldstijl herstellen.
	- Als u opnamen wilt maken met de aangepaste beeldstijl, selecteert u eerst de aangepaste beeldstijl en maakt u vervolgens de opnamen.

#### <span id="page-188-0"></span>*<b>EXM* Monochroom aanpassen

Naast de effecten die worden beschreven op de vorige pagina zoals [**Contrast**] of [**Sterkte**], [**Details**] en [**Drempel**] voor [**Scherpte**], kunt u ook [**Filtereffect**] en [**Toningeffect**] instellen.

#### **h**Filtereffect

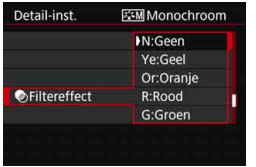

U kunt op een monochrome opname witte wolken of groene bomen meer laten afsteken door een filtereffect toe te passen.

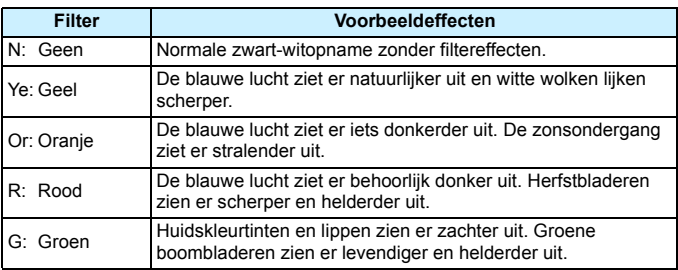

**Wanneer u het [Contrast]** aanpast, wordt het filtereffect duidelijker.

## l**Toningeffect**

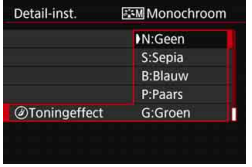

Door een toningeffect toe te passen, kunt u een monochrome opname in de geselecteerde kleur maken. Dit is handig wanneer u meer indrukwekkende opnamen wilt maken.

U kunt de volgende opties selecteren: [**N:Geen**], [**S:Sepia**], [**B:Blauw**], [**P:Paars**] of [**G:Groen**].

# <span id="page-189-0"></span>**a<sup>-</sup> Een beeldstijl vastleggen** <sup>★</sup>

U kunt een basisbeeldstijl selecteren, zoals [**Portret**] of [**Landschap**], de parameters daarvan naar wens aanpassen en de stijl vervolgens vastleggen onder [**Gebruiker 1**], [**Gebruiker 2**] of [**Gebruiker 3**]. Dit is handig wanneer u vooraf meerdere beeldstijlen met verschillende instellingen wilt definiëren. U kunt ook de parameters aanpassen van een beeldstijl die met EOS Utility (EOS-software, pag. [596\)](#page-595-0) op de camera is vastgelegd.

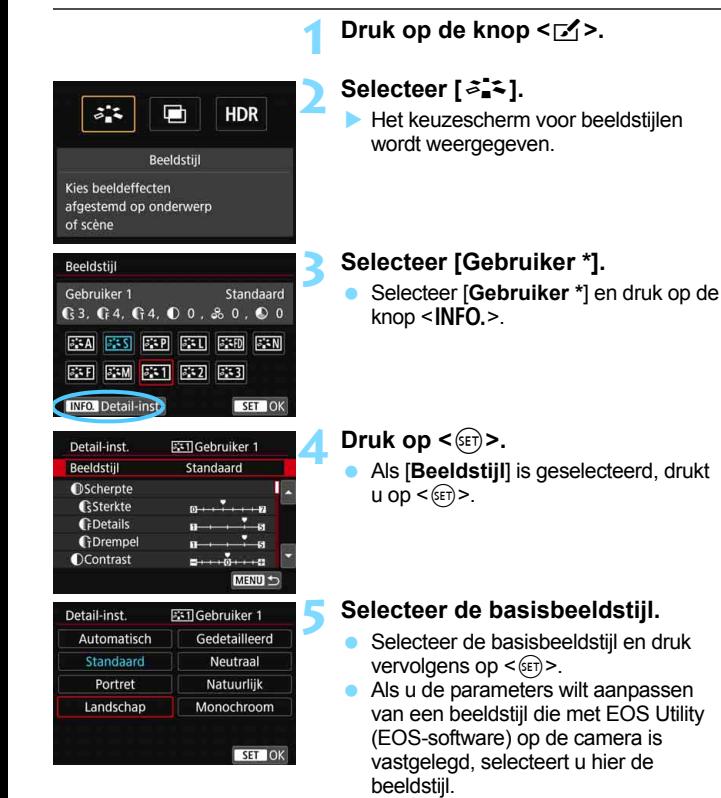

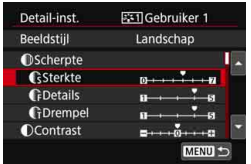

## **GSterkte** SET OK Beeldstiil Gebruiker 1 Landschap  $66.64.64.00.80.00$ **EA EAS EAP EAT EAD EAN EST ESM FST EST EST INFO.** Detail-inst. SET OK

### **6 Selecteer een parameter.**

● Selecteer de parameter (zoals [**Sterkte**] of [**Scherpte**]) die u wilt instellen en druk vervolgens op  $\leq$   $\sqrt{(s+1)}$  >.

#### **7 Stel de parameter in.**

- Pas het niveau van het effect (de parameter) naar wens aan en druk vervolgens op  $\leq$   $\sqrt{\text{err}}$  >. Zie 'Een beeldstijl aanpassen' (pag. [187](#page-186-0)) voor meer informatie.
- **Druk op de knop <MFNU> om de** aangepaste parameterinstellingen vast te leggen. Het keuzescherm voor beeldstijlen verschijnt nu weer.
- De basisbeeldstijl wordt rechts van [**Gebruiker \***] weergegeven.

- $\mathbf{u}$  Als er al een beeldstijl is vastgelegd onder [**Gebruiker \***], worden de parameterinstellingen gewist van de eerder vastgelegde beeldstijl die door de gebruiker is aangepast wanneer u de basisbeeldstijl in stap 5 wijzigt.
	- **Als u [** $\blacktriangleright$ **5: Wis alle camera-instellingen**] (pag. [77\)](#page-76-0) uitvoert, worden alle stijlen en instellingen voor [**Gebruiker \***] teruggezet op de standaardwaarden.
- 围 Als u opnamen wilt maken met de aangepaste beeldstijl, selecteert u de geregistreerde [**Gebruiker \***] en vervolgens maakt u de opname.
	- Raadpleeg de instructiehandleiding van EOS Utility voor de procedure voor het registreren van een beeldstijlbestand op de camera.

# $W\mathsf{B}$ : De witbalans instellen<sup>\*</sup>

Witbalans (WB) zorgt ervoor dat witte gebieden er wit uitzien. Bij de instelling Auto  $\overline{[QM]}$  (Sfeerprioriteit) of  $\overline{[QM]}$  (Witprioriteit) zal doorgaans automatisch de juiste witbalans worden ingesteld. Als u met de instelling Auto geen natuurlijke kleuren krijgt, kunt u een witbalans selecteren die bij de lichtbron past of de witbalans handmatig instellen door een opname van een wit voorwerp te maken.

In de modus  $\leq$   $\frac{1}{4}$  > wordt [WD] (Sfeerprioriteit) automatisch ingesteld.

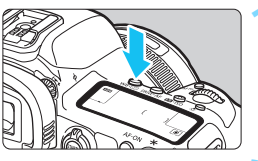

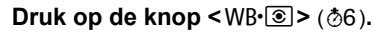

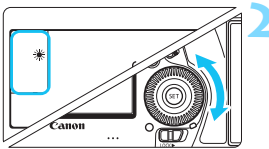

## **2 Selecteer een witbalansinstelling.**

 Terwijl u op het LCD-paneel aan de bovenzijde of door de zoeker kijkt, draait u het instelwiel  $\leq \text{ s}$ .

(circa)

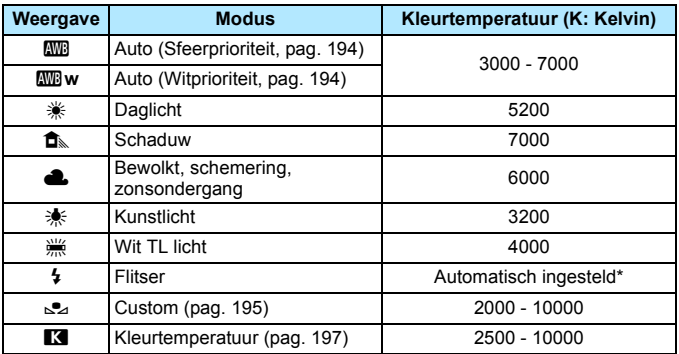

\* Van toepassing op Speedlites met een functie voor overdracht van kleurtemperatuur. In andere gevallen wordt de kleurtemperatuur vast ingesteld op ca. 6000 K.

- U kunt dit ook instellen met het scherm [ $\Omega$ 2: Witbalans].
- **Als u wilt schakelen tussen Auto [WWE]** (Sfeerprioriteit) en [WWE] w] (Witprioriteit), gebruikt u het scherm [z**2: Witbalans**] (pag. [194](#page-193-0)).

#### **Witbalans**

6

Het menselijk oog ziet elk wit object altijd als wit, ongeacht het soort licht. Met een digitale camera is het wit als basis voor de kleurcorrectie afhankelijk van de kleurtemperatuur van de verlichting en wordt de kleur aangepast met software om de witte gebieden er ook wit te laten uitzien. Met deze functie kunnen foto's met natuurlijke kleurtonen worden gemaakt.

#### <span id="page-193-0"></span>Q **Automatische witbalans**

Met [W] (Sfeerprioriteit) kunt u de intensiteit van de warme kleurzweem van de opname vergroten wanneer u scènes in kunstlicht opneemt. Als u [Q**w**] (Witprioriteit) selecteert, kunt u de intensiteit van de warme kleurzweem van de opname verkleinen.

Als u de automatische witbalans van vroegere EOS-cameramodellen wilt bereiken, selecteert u [**WE**] (Sfeerprioriteit).

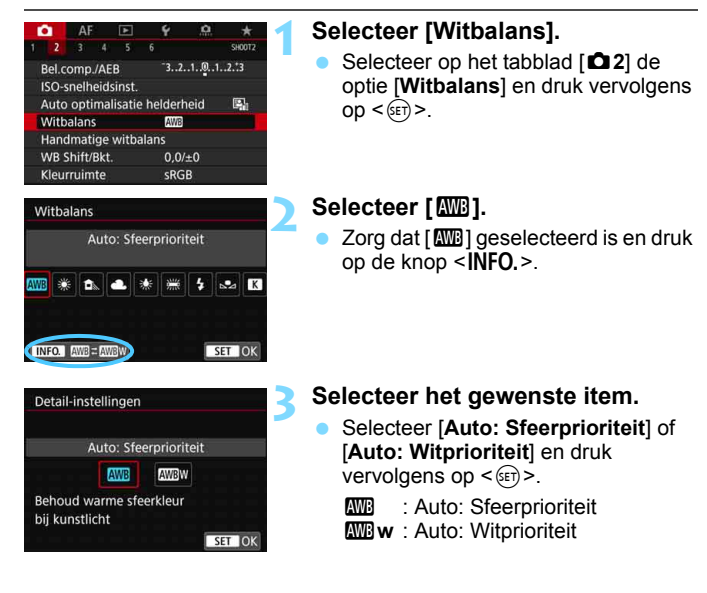

#### **Aandachtspunten voor [**Q**w] (Witprioriteit)**

- De warme kleurzweem van onderwerpen kan vervagen.
- Als meerdere lichtbronnen op het scherm zijn opgenomen, wordt de warme kleurzweem van de opname mogelijk niet verminderd.
- Als u de flitser gebruikt, zal de kleurtoon dezelfde zijn als bij  $[WW]$ (Sfeerprioriteit).

#### <span id="page-194-0"></span>O **Handmatige witbalans**

Met handmatige witbalans kunt u de witbalans handmatig instellen voor de specifieke lichtbron van de opnamelocatie. Zorg ervoor dat u deze procedure uitvoert onder de lichtbron op de plaats van opname.

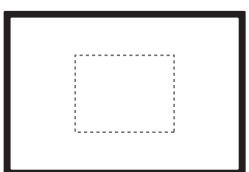

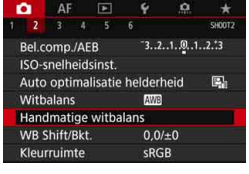

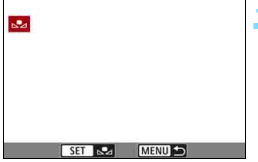

#### **1 Fotografeer een wit object.**

- Kijk door de zoeker. Het gebied tussen de gestippelde lijn (zie afbeelding) moet een effen wit object bedekken.
- Stel handmatig scherp en maak opnamen met de standaardbelichting die voor het witte object is ingesteld.
- U kunt elke willekeurige witbalansinstelling gebruiken.

## **2 Selecteer [Handmatige witbalans].**

- Selecteer op het tabblad [**12**] de optie [**Handmatige witbalans**] en druk vervolgens op  $\leq$   $\sqrt{\sin}$  >.
- Het scherm voor handmatige selectie van de witbalans wordt weergegeven.

#### **3 Importeer de witbalansgegevens.**

- **Draai aan het instelwiel <** $\textcircled{\scriptsize\textsf{F}}$  **> om de in** stap 1 vastgelegde opname te selecteren en druk vervolgens op  $\leq$   $\leq$   $\leq$   $\geq$   $\geq$ .
- In het dialoogvenster dat wordt weergegeven selecteert u [**OK**]. De gegevens worden geïmporteerd.
- Druk op de knop <MENU> om het menu af te sluiten.

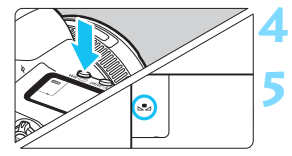

**Druk op de knop <** $W B \cdot \circled{s}$  > ( $\circledcirc$ 6).

## **5 Selecteer de handmatige witbalans.**

 Kijk naar het LCD-paneel en draai aan het instelwiel < $\textcircled{\scriptsize\char'1}$  > om < $\textcircled{\scriptsize\char'1}$  te selecteren.

#### Als de bij stap 1 verkregen belichting sterk afwijkt van de standaardbelichting, kan dit een incorrecte witbalansinstelling tot gevolg hebben.

- In stap 3 kunnen de volgende opnamen niet worden geselecteerd: Opnamen die zijn gemaakt met de beeldstijl ingesteld op [**Monochroom**], opnamen met meervoudige belichting, opnamen van 4K-films die zijn opgeslagen als foto's en opnamen die met een andere camera zijn gemaakt.
- 围 In plaats van een wit object kunnen opnamen met gebruik van een grijskaart of een standaard reflector met 18% grijs (in de handel verkrijgbaar) een nauwkeurigere witbalans opleveren.
	- De persoonlijke witbalans die is vastgelegd met de EOS-software, wordt vastgelegd onder < $\leq$  >. Als u stap 3 uitvoert, worden de gegevens voor de geregistreerde persoonlijke witbalans gewist.

#### <span id="page-196-0"></span>**R** De kleurtemperatuur instellen

U kunt de kleurtemperatuur voor de witbalans numeriek instellen. Deze instelling is voor geavanceerde gebruikers.

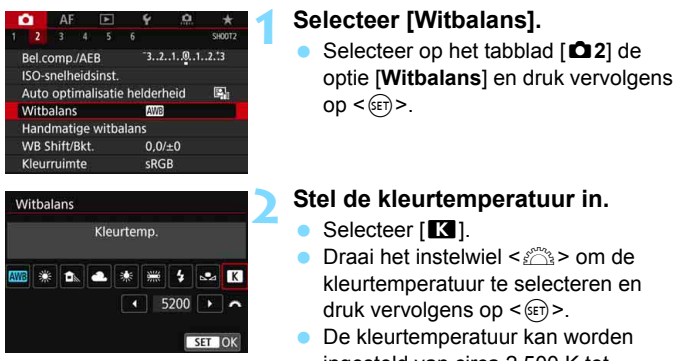

ingesteld van circa 2.500 K tot 10.000 K (in stappen van 100 K).

 Wanneer u de kleurtemperatuur instelt voor een kunstlichtbron, moet u indien nodig ook de witbalanscorrectie (magenta of groen) instellen.

围

Als u [K] instelt op de waarde die is gemeten met een in de handel verkrijgbare kleurtemperatuurmeter, dient u testopnamen te maken en de instelling aan te passen om de verschillen tussen de meting van de kleurtemperatuurmeter en de meting van de camera te compenseren.

# <sup>W</sup> Witbalanscorrectie<sup>★</sup>

U kunt de ingestelde witbalans corrigeren. Deze correctie heeft hetzelfde effect als het gebruik van een in de handel verkrijgbaar kleurtemperatuurconversiefilter of kleurcorrectiefilter. Elke kleur kan in negen niveaus worden gecorrigeerd. Deze functie is voor gevorderde gebruikers, met name voor gebruikers die bekend zijn met het gebruik en de effecten van kleurtemperatuurconversie en kleurcorrectiefilters.

### **Witbalanscorrectie**

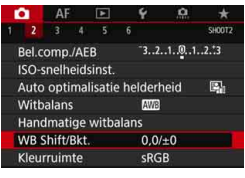

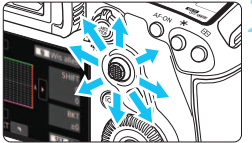

Voorbeeldinstelling: A2, G1

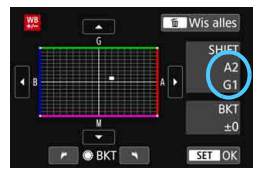

## **1 Selecteer [WB Shift/Bkt.].**

Selecteer op het tabblad [ $\bigcirc$ 2] **IWB Shift/Bkt.**] en druk vervolgens op  $\leq$   $\left(\frac{1}{2}$ .

## **2 Stel de witbalanscorrectie in.**

- Gebruik < $\langle \frac{1}{2} \rangle$  > om het symbool '" naar de juiste positie te verplaatsen.
- B staat voor blauw, A voor amber, M voor magenta en G voor groen. De kleurbalans van de opname wordt aangepast aan de kleur van de omgeving waarnaar de opname wordt verplaatst.
- Aan de rechterkant van het scherm wordt onder '**Shift**' respectievelijk de richting en de mate van correctie aangegeven.
- Als u op de knop  $\leq$   $m$  > drukt, worden alle instellingen voor [**WB Shift/Bkt.**] geannuleerd.
- $Druk$  op  $\leq$   $(F)$  > om de instelling af te sluiten.
- U kunt de camera instellen zodat < $\bigcirc$  > wordt weergegeven in de zoeker en op het LCD-paneel wanneer de witbalanscorrectie is ingesteld (pag. [489\)](#page-488-1).
	- Eén correctieniveau voor blauw/amber is gelijk aan circa 5 mireds van een kleurtemperatuurconversiefilter. (Mired: maateenheid voor kleurtemperatuur die wordt gebruikt voor waarden zoals de dichtheid van een kleurtemperatuurconversiefilter.)

围

#### **Automatische witbalansbracketing**

Het is mogelijk om met één opname tegelijkertijd drie opnamen met een verschillende kleurtoon op te slaan. De opname wordt niet alleen opgeslagen met de kleurtemperatuur van de actuele witbalansinstelling, maar ook met meer blauw/amber en magenta/groen. Deze functie wordt witbalansbracketing (WB-BKT) genoemd. Witbalansbracketing is mogelijk in ±3 hele stappen.

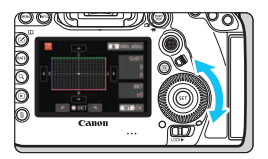

B/A ±3 niveaus

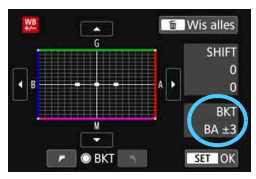

#### **Stel de witbalansbracketing in.**

- Als u in stap 2 van
	- 'Witbalanscorrectie' aan het instelwiel <5> draait, verandert de markering  $'$  op het scherm in  $'$   $\blacksquare$   $\blacksquare$  (3 punten). Als u het instelwiel naar rechts draait wordt blauw/amber (B/A) ingesteld en als u het wiel naar links draait, is de instelling magenta/groen (M/G).
- Aan de rechterkant van het scherm wordt onder '**BKT**' de richting en de mate van correctie aangegeven.
- Als u op de knop  $\leq \widehat{m}$  > drukt, worden alle instellingen voor [**WB Shift/Bkt.**] geannuleerd.
- O Druk op  $\leq$   $($  Fe $)$  > om de instelling af te sluiten.

#### **Bracketingvolgorde**

Bracketing wordt toegepast op de opnamen in de volgende volgorde: 1. standaardwitbalans, 2. meer blauw (B) en 3. meer amber (A), of 1. standaardwitbalans, 2. meer magenta (M) en 3. meer groen (G).

- Tijdens witbalansbracketing is de maximale opnamereeks voor continue opnamen lager.
	- Aangezien voor iedere opname drie afbeeldingen worden opgeslagen, kost het opslaan van de opname op de geheugenkaart meer tijd.
- 围 U kunt ook de witbalanscorrectie en AEB samen met witbalansbracketing instellen. Als u kiest voor AEB in combinatie met witbalansbracketing, worden er van elke opname negen versies opgeslagen.
	- Wanneer witbalansbracketing is ingesteld, knippert het witbalanspictogram.
	- U kunt de volgorde wijzigen (pag. [483\)](#page-482-0) en het aantal opnamen (pag. [484\)](#page-483-0) voor de witbalansbracketing.
	- '**Bkt.**' staat voor bracketing.

## **MENU Helderheid en contrast automatisch corrigeren**

Als de opname te donker wordt of als het contrast te laag is, kunnen de helderheid en het contrast van de opname automatisch worden verbeterd. Deze functie heet Auto Lighting Optimizer (Auto optimalisatie helderheid). De standaardinstelling is [**Standaard**]. Bij JPEG-opnamen wordt de correctie toegepast wanneer de opname is gemaakt. In de modus < $A^+$  > wordt [**Standaard**] automatisch ingesteld.

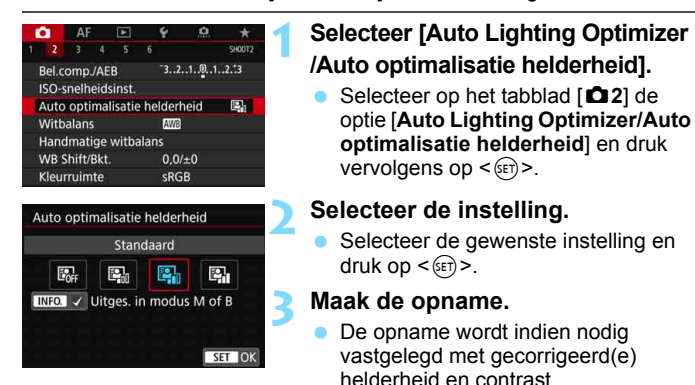

- Afhankelijk van de opname-omstandigheden kan de ruis toenemen. Als het effect van Auto Lighting Optimizer (Auto optimalisatie helderheid) te sterk is en de opname te helder is, stelt u [**Zwak**] of [**Deactiveren**] in.
	- Indien een andere optie dan [**Deactiveren**] is ingesteld en u gebruikmaakt van belichtingscorrectie of flitsbelichtingscorrectie om de opname donkerder te maken, kan de opname nog steeds licht uitvallen. Indien u een kortere belichting wilt, dient u deze optie eerst op [**Deactiveren**] in te stellen.
	- Bij het instellen van meervoudige belichting (pag. [268](#page-267-0)), HDR-modus (pag. [263](#page-262-0)) of lichte tonen prioriteit (pag. [206](#page-205-0)), wordt [**Auto Lighting Optimizer/Auto optimalisatie helderheid**] automatisch ingesteld op [**Deactiveren**].

Indien u bij stap 2 op de knop <**INFO**.> drukt en het vinkje  $[\checkmark]$  bij de instelling [**Uitges. in modus M of B**] verwijdert, kan [**Auto Lighting Optimizer/Auto optimalisatie helderheid**] zelfs worden ingesteld in de modi < $M$ > en < $B$ >.

# **MENU Ruisreductie instellen<sup>★</sup>**

#### **Hoge ISO-ruisreductie**

Met deze functie vermindert u de ruis die in een opname ontstaat. Hoewel ruisreductie wordt toegepast bij alle ISO-snelheden, is de functie vooral effectief bij hoge ISO-snelheden. Bij opnamen aan lage ISO-snelheden kan de ruis in de donkere gedeelten van de opname (de schaduwpartijen) verder worden gereduceerd.

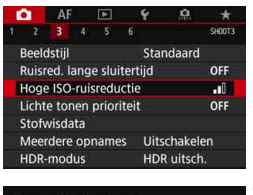

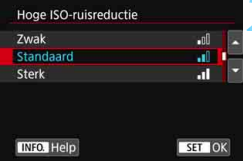

## **1 Selecteer [Hoge ISO-ruisreductie].**

 Selecteer op het tabblad [z**3**] [**Hoge ISO-ruisreductie**] en druk vervolgens op  $\leq$   $\sqrt{\sin}$  >.

#### **2 Stel het niveau in.**

 Selecteer het gewenste ruisreductieniveau en druk op  $\leq$   $\sqrt{\epsilon}$ r) >.

#### M**: Ruisonderdrukking bij meerdere opnamen**

Bij deze instelling wordt ruisonderdrukking met hogere beeldkwaliteit toegepast dan bij de instelling [**Sterk**]. Voor elke foto worden vier opnamen achter elkaar gemaakt, uitgelijnd en automatisch samengevoegd tot een JPEG-afbeelding.

Als de opnamekwaliteit is ingesteld op RAW of RAW+JPEG, kunt u geen [**Ruisond. bij meerd. opn.**] instellen.

#### **3 Maak de opname.**

 De opname wordt met toegepaste ruisreductie opgeslagen.

RI. U kunt de camera instellen zodat < $\bigoplus$  > wordt weergegeven in de zoeker en op het LCD-paneel wanneer ruisonderdrukking bij meerdere opnamen is ingesteld (pag. [489](#page-488-1)).

## **Aandachtspunten voor het instellen van ruisonderdrukking bij**

#### **meerdere opnamen**

- Als de opnamen door cameratrilling erg zijn verschoven, is het effect van de ruisonderdrukking mogelijk kleiner.
- Wanneer u de camera in de hand houdt, dient u deze goed stil te houden om cameratrilling te voorkomen. U wordt aangeraden een statief te gebruiken.
- Als u een opname van een bewegend onderwerp maakt, kunnen door de beweging van het onderwerp nabeelden ontstaan.
- De opnamen sluiten mogelijk niet goed op elkaar aan bij zich herhalende patronen (rasters, strepen enz.) en opnamen in één kleur.
- Als de helderheid van het onderwerp verandert terwijl de vier opeenvolgende opnamen worden gemaakt, kan dit leiden tot onregelmatige belichting in de opname.
- Na het maken van de opnamen kan het even duren voordat een opname op de kaart is vastgelegd na het uitvoeren van ruisonderdrukking en het samenvoegen van de opnamen. Tijdens de verwerking van de opnamen wordt "**buSY**" weergegeven in de zoeker en op het LCD-paneel en kunt u geen nieuwe opnamen maken totdat het verwerkingsproces is voltooid.
- U kunt AEB en witbalansbracketing niet gebruiken.
- **•** Als [ $\Omega$ 3: Ruisred. lange sluitertijd], [ $\Omega$ 3: Meerdere opnames], [z**3: HDR-modus**], Dual Pixel RAW-opnamen, AEB-opnamen, Witbalansbracketing of Live View-opnamen met Servo AF is ingesteld, kan [**Ruisond. bij meerd. opn.**] niet worden ingesteld.
- **•** Dit kan niet worden ingesteld voor bulbopnamen.
- Flitsopname is niet mogelijk. Het AF-hulplicht van externe Speedlites voor EOS-camera's wordt ingeschakeld volgens de instelling [2**3: AF-hulplicht**].
- Wanneer u een van de volgende dingen doet, wordt de instelling automatisch overgeschakeld naar [**Standaard**]: De aan-uitschakelaar instellen op  $\leq$ OFF $\geq$ , de accu vervangen, de kaart vervangen, de opnamemodus < $A^+$ > of < $B$ > selecteren, de opnamekwaliteit instellen op of overschakelen naar RAW of RAW+JPEG of overschakelen naar filmopnamen.

#### **Ruisreductie lange sluitertijd**

Voor opnamen die worden belicht gedurende 1 seconde of langer, kan ruis (lichtpuntjes en strepen) veroorzaakt door lange belichting worden verminderd.

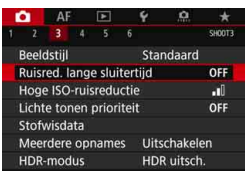

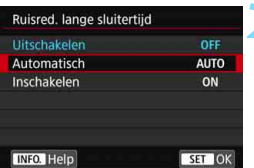

#### **1 Selecteer [Ruisred. lange sluitertijd].**

Selecteer op het tabblad [ $\Box$ 3] [**Ruisred. lange sluitertijd**] en druk  $op <sub>(SET)</sub>$ .

#### **2 Stel de gewenste optie in.**

Selecteer de gewenste instelling en druk op  $\leq$   $(5E)$  >.

#### **Automatisch**

Bij een belichtingstijd van 1 seconde of langer wordt ruisreductie automatisch uitgevoerd wanneer er ruis wordt gedetecteerd die wordt veroorzaakt door lange belichting. De instelling [**Automatisch**] is in de meeste gevallen effectief.

#### **Inschakelen**

Ruisreductie wordt toegepast bij alle belichtingstijden van 1 seconde of langer. Met de instelling [**Inschakelen**] kan er ruis worden onderdrukt die met de instelling [**Automatisch**] niet kan worden gedetecteerd.

#### **3 Maak de opname.**

**De opname wordt met toegepaste** ruisreductie opgeslagen.

- Met [**Automatisch**] of [**Inschakelen**] ingesteld duurt het reduceren van ruis na het maken van de opname ongeveer even lang als het instellen van de juiste belichting. Tijdens de ruisreductie kunt u nog opnamen maken zolang de indicator voor de maximale opnamereeks in de zoeker '1' of hoger aangeeft.
	- Opnamen bij hoge ISO-snelheden zien er mogelijk korreliger uit met de instelling [**Inschakelen**] dan met de instelling [**Uitschakelen**] of [**Automatisch**].
	- Als [**Inschakelen**] is ingesteld en er wordt een opname gemaakt met een lange belichting tijdens Live View-opnamen, wordt '**BUSY**' weergegeven tijdens het ruisreductieproces. De Live View-weergave verschijnt pas wanneer het ruisreductieproces is voltooid. (U kunt niet nog een foto nemen.)

# <span id="page-205-0"></span>**MENU** Lichte tonen prioriteit

U kunt overbelichte, uitgeknipte hooglichten verminderen.

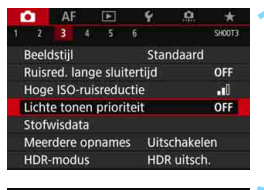

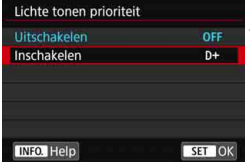

## **1 Selecteer [Lichte tonen prioriteit].**

Selecteer op het tabblad [ $\Box$  3] [**Lichte tonen prioriteit**] en druk vervolgens op  $\leq$   $\sqrt{\text{err}}$ )

#### **2 Selecteer [Inschakelen].**

 De lichte details worden verbeterd. Het dynamische bereik wordt uitgebreid van het standaard 18% grijs naar heldere lichte tinten. De overgang tussen grijstinten en lichte tinten wordt geleidelijker.

#### **3 Maak de opname.**

De opname wordt vastgelegd met de instelling Lichte tonen prioriteit ingeschakeld.

 Wanneer [**Inschakelen**] is ingesteld, kan de ruis iets toenemen. Met [**Inschakelen**] begint het instelbare ISO-snelheidsbereik bij ISO 200. Uitgebreide ISO-snelheden kunnen niet worden ingesteld.

 Bij het instellen van meervoudige belichting (pag. [268](#page-267-0)) of HDR-modus (pag. [263](#page-262-0)), wordt [**Lichte tonen prioriteit**] automatisch ingesteld op [**Uitschakelen**].

 $\boxed{\overline{a}}$  Als lichte-tonenprioriteit is ingesteld, wordt <D+> weergegeven in de zoeker en op het LCD-paneel.

## **MENU** Correctie van lensafwijking door optische eigenschappen<sup>\*</sup>

Lichtafval is een verschijnsel dat ervoor zorgt dat de hoeken van de opname er donkerder uitzien als gevolg van de optische eigenschappen van de lens. Beeldvervorming door optische eigenschappen van de lens wordt vervorming genoemd. Een andere afwijking is het verschijnen van kleurranden rond de contouren van het onderwerp. Dit heet chromatische aberratie. En afgenomen opnamescherpte als gevolg van het diafragma wordt diffractie genoemd. Deze lensafwijkingen kunnen worden gecorrigeerd. De Digitale lensoptimalisatie kan de verschillende afwijkingen veroorzaakt door optische eigenschappen van de lens, diffractiefenomeen en een lagere resolutie door het low-passfilter, corrigeren.

De opties [**Corr. helderh. randen**], [**Corr. chromat. afw.**] en [**Diffractiecorrectie**] zijn standaard ingesteld op [**Inschakelen**], en [**Vervormingscorrectie**] en [**Digit. lensoptimalisatie**] zijn standaard ingesteld op [**Uitschakelen**].

Als de correctiegegevens voor het objectief zijn geregistreerd (opgeslagen) in de camera, worden correctie van de helderheid van randen, correctie van chromatische aberratie en vervormingscorrectie uitgevoerd, zelfs in de modus  $\leq$   $\mathbb{A}$ <sup>+</sup> $\geq$ .

Als het instellingenscherm [**Correctiegeg. niet beschikbaar**] of het pictogram  $\lceil \mathbb{R} \rceil$  wordt weergegeven, betekent dit dat de correctiegegevens voor de betreffende lens niet zijn vastgelegd in de camera. Zie 'Correctiegegevens voor het objectief' op pagina [213](#page-212-0).

### **Correctie helderheid randen**

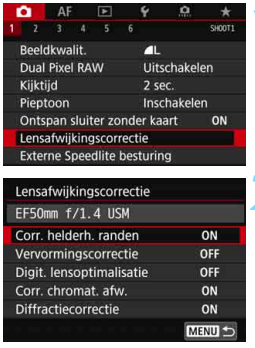

#### **1 Selecteer**

**[Lensafwijkingscorrectie].**

Selecteer op het tabblad [ $\Box$ 1] de optie [**Lensafwijkingscorrectie**] en druk vervolgens op  $\leq$   $\sqrt{\text{sn}}$  >.

## **2 Selecteer [Corr. helderh. randen].**

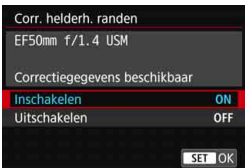

## **3 Selecteer [Inschakelen].**

- Controleer of [**Correctiegegevens beschikbaar**] wordt weergegeven voor de gebruikte lens.
- Selecteer [**Inschakelen**] en druk vervolgens op  $\leq$   $\sqrt{\text{err}}$  >.

## **4 Maak de opname.**

 De opname wordt vastgelegd met de gecorrigeerde helderheid van de randen.

 Afhankelijk van de opname-omstandigheden kan er mogelijk ruis aan de randen van een opname ontstaan.

Hoe hoger de ISO-snelheid, hoe lager de mate van correctie.

 $\boxed{3}$  De toegepaste mate van correctie is iets lager dan de maximale correctie die kan worden toegepast met Digital Photo Professional (EOS-software, pag. [596\)](#page-595-1).

#### **Vervormingscorrectie**

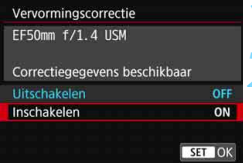

#### **1 Selecteer [Vervormingscorrectie].**

#### **2 Selecteer [Inschakelen].**

- Controleer of [**Correctiegegevens beschikbaar**] wordt weergegeven voor de gebruikte lens.
- Selecteer [**Inschakelen**] en druk vervolgens op  $\leq$   $(F)$  >.

#### **3 Maak de opname.**

 De beeld wordt opgenomen met correctie voor vervorming.

 Wanneer vervormingscorrectie is ingeschakeld, gebruikt de camera een kleiner beeldbereik dan door de zoeker te zien is. (De randen van de opname zijn iets bijgesneden en het lijkt of de resolutie iets lager is.)

- Tijdens het opnemen van films wordt [**Vervormingscorrectie**] niet weergegeven (correctie is niet mogelijk).
- **Vervormingscorrectie toepassen tijdens Live View-opnamen heeft enige** invloed op de beeldhoek.
- Wanneer u de opname vergroot tijdens het maken van Live Viewopnamen, wordt geen vervormingscorrectie toegepast op de weergegeven opname. Daarom kan bij vergroting van de randen van de opname een deel van de opname worden weergegeven dat niet wordt opgenomen.
- Aan opnamen waarop vervormingscorrectie is toegepast, zijn geen stofwisdata (pag. [460](#page-459-0)) toegevoegd. Ook worden de AF-punt(en) niet weergegeven (pag. [402](#page-401-0)) voor weergave van opnamen.

## **Digitale lensoptimalisatie**

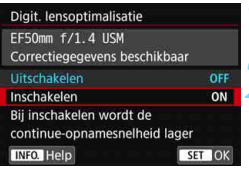

#### **1 Selecteer [Digit. lensoptimalisatie].**

#### **2 Selecteer [Inschakelen].**

- **Controleer of [Correctiegegevens beschikbaar**] wordt weergegeven voor de gebruikte lens.
- **Selecteer [Inschakelen] en druk** vervolgens op  $\leq$   $\sqrt{\text{err}}$  >.

#### **3 Maak de opname.**

- De opname wordt vastgelegd met correctie voor de volgende dingen: lensafwijkingen, diffractiefenomeen en een lagere resolutie door het lowpassfilter.
- **4** Afhankelijk van de opnameomstandigheden kan de ruis toenemen door de effecten van correctie. Het is ook mogelijk dat de contouren sterker worden benadrukt. In dat geval past u indien nodig de scherpte van de beeldstijl aan.
	- Hoe hoger de ISO-snelheid, hoe lager de mate van correctie.
	- Als de opnamekwaliteit is ingesteld op MEXII of **SEXII** en u stelt [Digit. **lensoptimalisatie**] in op [**Inschakelen**], wordt de opnamekwaliteit 1.
	- Als [**Digit. lensoptimalisatie**] is ingesteld op [**Inschakelen**], zal de continue opnamesnelheid afnemen. Bovendien kunnen MEZW en SEZW niet worden ingesteld voor de opnamekwaliteit. Als een correctie wordt uitgevoerd tijdens een Live View-opname, wordt '**BUSY**' weergegeven en wordt de Live Viewopname pas weergegeven wanneer het correctieproces is voltooid. (Er kan geen andere Live View-opname worden gemaakt.)
	- Als [**Digit. lensoptimalisatie**] is ingesteld op [**Inschakelen**] en u stelt [**Dual Pixel RAW**] in op [**Inschakelen**], zal [**Digit. lensoptimalisatie**] niet werken. (De instelling wordt overgeschakeld naar [**Uitschakelen**].)
	- Tijdens filmopnamen wordt [**Digit. lensoptimalisatie**] niet weergegeven (correctie is niet mogelijk).
	- Als [**Digit. lensoptimalisatie**] is ingesteld op [**Inschakelen**], kan ruisonderdrukking bij meerdere opnamen niet worden ingesteld. Bovendien zal, zelfs wanneer u een knop toewijst om de opnamekwaliteit over te schakelen naar M**RW** of SRW met [Directe int. beeldkwaliteit] of [Dir. inst. **beeldkw (vasth.)**] in Aangepaste bediening, deze functie voor aangepaste bediening niet actief zijn.
- 凮 Als [**Digit. lensoptimalisatie**] is ingesteld op [**Inschakelen**], worden [**Corr. chromat. afw.**] en [**Diffractiecorrectie**] niet weergegeven, maar beide opties zullen worden ingesteld op [**Inschakelen**] voor het maken van opnamen.
	- Het pictogram  $<\mathbb{Q}$  kan in de zoeker worden weergegeven (pag. [84](#page-83-0)) door een [X] toe te voegen aan [**Digit. lensoptimalisatie**] in [**Zoekerweergave**].
	- De correctiegegevens van Digitale lensoptimalisatie voor nieuw uitgebrachte lenzen kunt u toevoegen met EOS Utility (EOS-software, pag. [596](#page-595-2)).
	- Als [**Ongeldige correctiegegevens voor dig. lensoptimalisatie**] wordt weergegeven, gebruikt u EOS Utility (EOS-software) om de correctiegegevens voor Digitale lensoptimalisatie toe te voegen op de camera.

#### **Correctie chromatische aberratie**

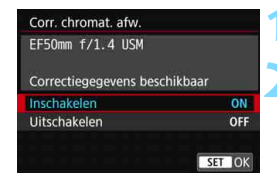

### **1 Selecteer [Corr. chromat. afw.].**

## **2 Selecteer [Inschakelen].**

- Controleer of [**Correctiegegevens beschikbaar**] wordt weergegeven voor de gebruikte lens.
- Selecteer [**Inschakelen**] en druk vervolgens op  $\leq$   $(F)$  >.
- **3 Maak de opname.**
	- De opname wordt vastgelegd met de gecorrigeerde chromatische afwijking.

#### **Diffractiecorrectie**

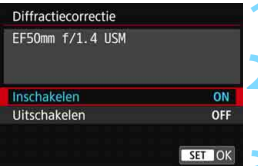

### **1 Selecteer [Diffractiecorrectie].**

#### **2 Selecteer [Inschakelen].**

 Selecteer [**Inschakelen**] en druk vervolgens op  $\leq$   $(F)$  >.

#### **3 Maak de opname.**

 De opname wordt vastgelegd met correctie voor diffractie.

 Afhankelijk van de opnameomstandigheden kan de ruis toenemen door de effecten van correctie.

- Hoe hoger de ISO-snelheid, hoe lager de mate van correctie.
- Voor filmopnamen wordt [**Diffractiecorrectie**] niet weergegeven (correctie is niet mogelijk).

ħ Met diffractiecorrectie wordt een lagere resolutie door het low-passfilter enzovoort gecorrigeerd naast de diffractie. Daarom is de correctie effectief zelfs bij het maximumdiafragma.

 Als [**Digit. lensoptimalisatie**] is ingesteld op [**Inschakelen**], kan [**Diffractiecorrectie**] niet worden weergegeven.

#### <span id="page-212-0"></span>**Correctiegegevens voor het objectief**

De lenscorrectiegegevens voor de correctie van objectiefafwijkingen wordt geregistreerd (opgeslagen) in de camera. Als [**Inschakelen**] is geselecteerd, worden correctie van de helderheid van randen, vervormingscorrectie, Digitale lensoptimalisatie, correctie van chromatische aberratie en diffractiecorrectie automatisch toegepast.

U kunt met EOS Utility (EOS-software, pag. [596\)](#page-595-2) controleren voor welke lenzen de camera correctiegegevens bevat. U kunt ook correctiegegevens voor niet-geregistreerde lenzen vastleggen. Raadpleeg de EOS Utility instructiehandleiding voor meer informatie. Voor lenzen met correctiegegevens is het niet nodig de correctiegegevens op de camera te registreren.

## **Aandachtspunten voor lenscorrectie**

- Correctie van de helderheid van randen, vervormingscorrectie, correctie van chromatische aberratie en diffractiecorrectie kunnen niet worden toegepast op JPEG-opnamen die al zijn gemaakt.
- Wanneer u een lens van een ander merk dan Canon gebruikt, wordt het aanbevolen om de correcties in te stellen op [**Uitschakelen**], zelfs als [**Correctiegegevens beschikbaar**] wordt weergegeven.
- Als u de vergrote weergave gebruikt bij Live View-opnamen, zijn de correctie van de helderheid van randen en vervormingscorrectie niet zichtbaar in de opname op het scherm. Houd er rekening mee dat de Digitale lensoptimalisatie en de diffractiecorrectie niet worden toegepast op de Live View-opname.
- De mate van correctie is minder (behalve bij diffractiecorrectie) als de gebruikte lens niet over afstandsinformatie beschikt.

## **Opmerkingen voor lenscorrectie**

- Het effect van de correctie van de lensafwijking varieert afhankelijk van de gebruikte lens en de opnameomstandigheden. Daarnaast is het effect is soms moeilijk te zien, afhankelijk van de gebruikte lens, de opnameomstandigheden enz.
- Als de correctie niet goed te zien is, is het raadzaam de opname te vergroten en te controleren.
- Correcties kunnen worden toegepast, ook wanneer een extender of Life-Size Converter is bevestigd.
- Als de correctiegegevens voor de bevestigde lens niet in de camera zijn vastgelegd, geeft dit hetzelfde resultaat als wanneer de correctie is ingesteld op [**Uitschakelen**] (behalve bij diffractiecorrectie).

## **MENU Flikkeren verminderen**<sup>☆</sup>

Als u bij fel licht zoals TL-licht een opname maakt met een kortere sluitertijd, veroorzaakt het flikkeren van de lichtbron flikkeringen in de opname en kan deze verticaal ongelijk belicht zijn. Als onder deze omstandigheden continue opname wordt gebruikt, kan dit resulteren in ongelijke belichtingen of kleuren op de opnamen. Als u deze functie gebruikt bij opnamen met de zoeker, herkent de camera de flikkeringsfrequentie van de lichtbron en wordt de foto genomen op het moment dat het flikkeren minder effect heeft op de belichting of de kleurtoon.

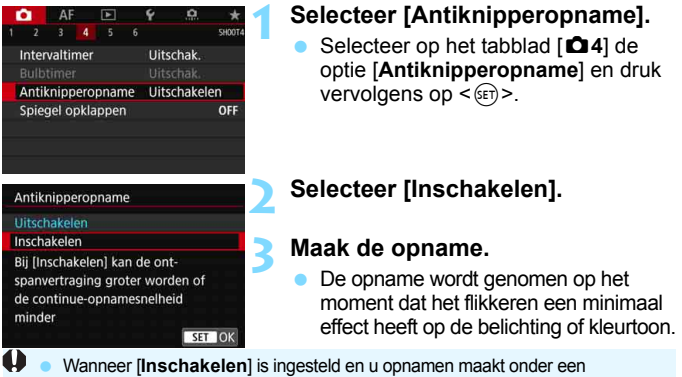

- flikkerende lichtbron, kan de ontspanvertraging langer worden. Ook kan de snelheid bij continue opname afnemen en kan het opname-interval onregelmatig worden.
- **Deze functie werkt niet bij spiegel opklappen. Live View-opnamen of** filmopnamen.
- Als in de modus  $\leq$  P  $>$  of  $\leq$  Av  $>$  de sluitertiid tijdens continue opname verandert of als u meerdere opnamen maakt van dezelfde scène met verschillende sluitertijden, is de kleurtoon mogelijk niet consistent. U kunt inconsistente kleurtonen voorkomen door de modus < $Tv$  > of < $M$  > te gebruiken met een vaste sluitertijd.
- De kleurtoon van de vastgelegde beelden waarvoor [**Antiknipperopname**] is ingesteld op [**Inschakelen**], ziet er mogelijk anders uit dan wanneer [**Uitschakelen**] is ingesteld.
- Flikkering bij een andere frequentie dan 100 Hz of 120 Hz kan niet worden gedetecteerd. Als de flikkeringsfrequentie van de lichtbron verandert tijdens continue opname, kunnen de effecten van de flikkering bovendien niet worden verminderd.
- Als het onderwerp zich tegen een donkere achtergrond bevindt of als er fel licht in de opname is, worden flikkeringen mogen niet correct gedetecteerd.
	- Bij bepaalde soorten verlichting kan de camera de effecten van de flikkering mogelijk niet verminderen, ook niet wanneer < **Elicker >** wordt weergegeven.
	- Afhankelijk van de lichtbron worden flikkeringen mogelijk niet correct gedetecteerd.
	- Als u voor een opname een nieuwe compositie maakt, is  $\leq$  **Elicker**  $\geq$ mogelijk afwisselend zichtbaar en niet zichtbaar.
	- Afhankelijk van de lichtbronnen of opnameomstandigheden wordt het verwachte resultaat mogelijk niet verkregen, ook niet als u deze functie gebruikt.
- 围 Vooraf testopnamen maken wordt aanbevolen.
	- Als < Fident > niet wordt weergegeven in de zoeker, plaatst u een vinkje bij [**Knipperdetectie**] in [**Weerg./verberg. in zoeker**] (pag. [84\)](#page-83-0). Als u opnamen maakt met knipperreductie, licht <Gilden > op. Onder een lichtbron zonder flikkering, of als er geen flikkeringen worden gedetecteerd, wordt < **Eliaters** > niet weergegeven.
	- Als een vinkje wordt toegevoegd aan [**Knipperdetectie**] en [z**4: Antiknipperopname**] is ingesteld op [**Uitschakelen**], veroorzaakt meten onder een flikkerende lichtbron dat < **Elideni** > ter waarschuwing in de zoeker gaat knipperen. [**Inschakelen**] instellen voordat u opnamen maakt, wordt aanbevolen.
	- In de modus < $A^+$  > wordt <  $B^+$  > niet weergegeven maar de afbeelding wordt gemaakt met knipperreductie.
	- Knipperreductie werkt ook bij gebruik van de flitser. Het verwachte resultaat wordt echter mogelijk niet verkregen voor draadloos flitsen.
### **MENU** De kleurruimte instellen<sup>★</sup>

Het bereik van reproduceerbare kleuren wordt 'kleurruimte' genoemd. Met deze camera kunt u de kleurruimte voor vastgelegde beelden instellen op sRGB of Adobe RGB. Voor normale opnamen wordt sRGB aanbevolen. In de modus < $A^+$  > wordt de kleurruimte automatisch ingesteld op [**sRGB**].

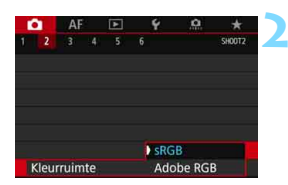

#### **1 Selecteer [Kleurruimte].**

- Selecteer op het tabblad [ $\Omega$ <sup>2</sup>] de optie [**Kleurruimte**] en druk vervolgens op  $\leq$   $\sqrt{\text{sn}}$  $>$ .
- **2 Stel de gewenste kleurruimte in.** Selecteer [**sRGB**] of [**Adobe RGB**] en druk vervolgens op  $\leq$   $\sqrt{\sin}$  >.

#### **Adobe RGB**

Deze kleurruimte wordt voornamelijk gebruikt voor commercieel drukwerk en andere bedrijfsmatige toepassingen. Als u geen kennis hebt van beeldverwerking, Adobe RGB en Design rule for Camera File System 2.0 (Exif 2.21 of hoger), kunt u deze instelling beter niet gebruiken. De opname ziet er zeer mat uit op computers met sRGBbeeldinstelling en bij printers die niet voldoen aan Design rule for Camera File System 2.0 (Exif 2.21 of hoger). Het wordt daarom aangeraden de opname op de computer na te bewerken.

6

Als de genomen foto is gemaakt met Adobe RGB als kleurruimte, is het eerste teken in de bestandsnaam een onderstrepingsteken '\_'.

 Het ICC-profiel wordt niet toegevoegd. Raadpleeg de Digital Photo Professional instructiehandleiding voor meer informatie over het ICCprofiel.

### **MENU Een map maken en selecteren**

U kunt naar wens mappen maken en selecteren waarin de vastgelegde beelden worden opgeslagen.

Deze handeling is optioneel, aangezien er automatisch een map voor de opslag van vastgelegde beelden wordt gemaakt

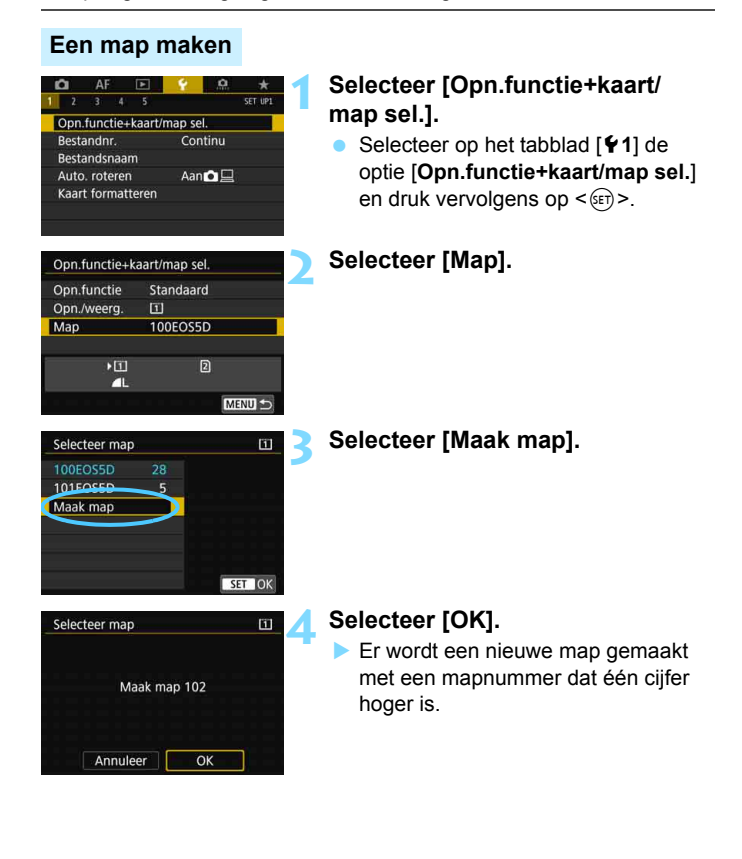

#### **Een map selecteren**

Aantal opnamen in de map Laagste bestandsnummer

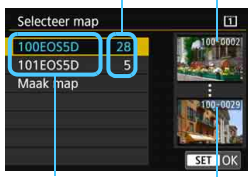

Mapnaam Hoogste bestandsnummer

- Selecteer een map op het mapselectiescherm en druk vervolgens op  $\leq$   $(F)$  >.
- De map waarin de opnamen worden opgeslagen, is geselecteerd.
- Volgende vastgelegde beelden zullen in de geselecteerde map worden opgeslagen.

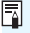

### **Mappen**

De mapnaam begint met drie cijfers (het mapnummer), gevolgd door vijf alfanumerieke tekens. Bijvoorbeeld: '**100EOS5D**'. Een map kan maximaal 9999 opnamen bevatten (bestandsnummer 0001 - 9999). Wanneer een map vol raakt, wordt er automatisch een nieuwe map gemaakt met een mapnummer dat één cijfer hoger is. Ook wanneer de bestandsnummering handmatig opnieuw is ingesteld (pag. [224\)](#page-223-0), wordt er automatisch een nieuwe map gemaakt. Er kunnen mappen worden gemaakt met de nummers 100 t/m 999.

#### **Mappen maken op een computer**

Open de map van de geheugenkaart op het scherm en maak daarin een nieuwe map met de naam '**DCIM**'. Open de map DCIM en maak hierin net zoveel mappen als u wilt om de opnamen overzichtelijk te kunnen opslaan. De mapnaam moet de notatie '**100ABC\_D**' hebben. De eerste drie cijfers zijn altijd het mapnummer, van 100 tot 999. De laatste vijf tekens kunnen bestaan uit een combinatie van hoofdletters en kleine letters van A t/m Z, cijfers en een onderstrepingsteken ' '. De spatie kan niet worden gebruikt. Er kunnen niet meerdere mappen zijn die dezelfde naam met drie cijfers bevatten (bijvoorbeeld '100ABC\_D' en '100W\_XYZ'), ook niet als de overige vijf tekens van de naam verschillen.

### **MENU De bestandsnaam wijzigen**

De bestandsnaam bestaat uit vier

alfanumerieke tekens gevolgd door een viercijferig opnamenummer (pag. [223\)](#page-222-0)

en de extensie. De eerste vier

(Voorbeeld) **BE3B0001.JPG**

alfanumerieke tekens zijn in de fabriek ingesteld en zijn per camera uniek. U kunt deze echter wijzigen.

Met 'Gebruikersinstelling 1' kunt u de vier tekens naar wens aanpassen en opslaan. Als u bij 'Gebruikersinstelling 2' drie tekens opslaat, wordt het vierde teken van links automatisch toegevoegd om het beeldformaat (opnamekwaliteit) aan te geven.

#### **De bestandsnaam vastleggen of wijzigen**

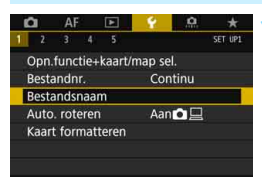

#### **1 Selecteer [Bestandsnaam].**

 Selecteer op het tabblad [5**1**] [**Bestandsnaam**] en druk vervolgens  $op < (ser) >$ .

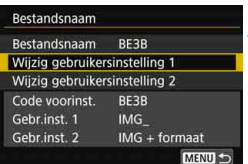

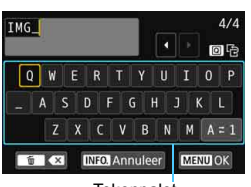

**Tekenpalet** 

#### **2 Selecteer [Wijzig gebruikersinstelling\*].**

#### **3 Voer willekeurige alfanumerieke tekens in.**

- Voer vier tekens in bij Gebruikersinstelling 1. Voer drie tekens in bij Gebruikersinstelling 2.
- Druk op de knop < m > om onnodige tekens te wissen.

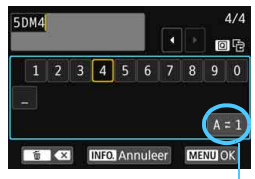

Input-modus

| Bestandsnaam   | BE3B           |
|----------------|----------------|
|                | <b>5DM4</b>    |
|                | $IMC = format$ |
| Code voorinst. | <b>BF3B</b>    |
| Gebr.inst. 1   | <b>5DM4</b>    |
| Gebr.inst. 2   | IMG + formaat  |

Instellingen

- Gebruik <()>, < $\mathcal{E}$  > of < $\mathcal{E}$  > om  $\Box$ te verplaatsen en selecteer het gewenste teken. Druk vervolgens op  $\leq$  (set) > om het in te voeren.
- Door [**A**z**1**] te selecteren, kunt u de input-modus wijzigen.
- Als u de tekstinvoer wilt annuleren, drukt u op de knop <INFO, > en selecteert u [**OK**].

#### **4 Verlaat de instelling.**

- Nadat u het juiste aantal tekens hebt ingevoerd, drukt u op de knop <MENU> en selecteert u [OK].
- De vastgelegde bestandsnaam wordt opgeslagen.

#### **5 Selecteer de vastgelegde bestandsnaam.**

- Selecteer [**Bestandsnaam**] en druk vervolgens op  $\leq$   $\sqrt{\text{err}}$  >.
- **Selecteer de vastgelegde** bestandsnaam en druk op  $\leq$   $(n)$  >.
- **Als Gebruikersinstelling 2 is** vastgelegd, selecteert u '\*\*\* (de 3 vastgelegde tekens) + beeldformaat'.

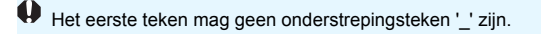

### **Gebruikersinstelling 2**

Wanneer u het bij Gebruikersinstelling 2 vastgelegde '\*\*\* + formaat' selecteert en opnamen maakt, wordt het teken van de opnamekwaliteit automatisch toegevoegd als het vierde teken van links in de bestandsnaam. De betekenis van de tekens van de opnamekwaliteit is als volgt:

"\*\*\***L**" = 73 / 83 / 1 "\*\*\***M**" = 74 / 84 / 41 "\*\*\*S" = **4** S1/**4** S1/S RAW "\*\*\***U**" = c

Wanneer u de opname overbrengt naar een computer, kunt u aan het vierde teken van de bestandsnaam van de opname het beeldformaat (opnamekwaliteit) zien zonder dat u de opname hoeft te openen. RAW- of JPEG-bestanden kunnen worden onderscheiden door de extensie.

- Als u geen tekst kunt invoeren in stap 3, druk dan op de knop < $\overline{Q}$  > en gebruik het tekenpalet wanneer het blauwe kader wordt weergegeven.
- De extensie is '.JPG' voor JPEG-opnamen, '.CR2' voor RAW-opnamen en '.MOV' of '.MP4' voor films.
- Wanneer u een film opneemt met Gebruikersinstelling 2, is het vierde teken van de bestandsnaam een onderstrepingsteken '\_'.

围

### <span id="page-222-0"></span>**MENU** Methoden voor bestandsnummering

De vastgelegde beelden krijgen opeenvolgende bestandsnummers van vier (Voorbeeld) **BE3B0001.JPG** cijfers, van 0001 tot 9999 en worden opgeslagen in één map. U kunt instellen hoe het bestandsnummer wordt toegewezen. Bestandsnummer

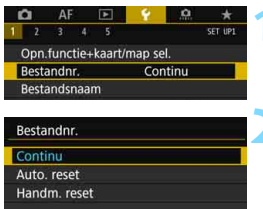

#### **1 Selecteer [Bestandsnr.].**

- Selecteer op het tabblad [5**1**] de optie [**Bestandnr.**] en druk vervolgens op  $\leq$   $(F)$  >.
- **2 Selecteer de methode voor bestandsnummering.**
	- **Selecteer de gewenste instelling en**  $druk$  op  $\leq$   $\sqrt{8}$  $\leq$ .
	- Als [**Handm. reset**] is geselecteerd, wordt door [**OK**] te selecteren de bestandsnummering opnieuw ingesteld op 0001.

#### **Continu**

#### **De bestandsnummering loopt altijd door, zelfs nadat de kaart is vervangen of er een nieuwe map is gemaakt.**

Zelfs nadat u de kaart hebt vervangen, een map hebt gemaakt of de doelkaart hebt verwisseld (bijvoorbeeld  $[1] \rightarrow [2]$ ), loopt de bestandsnummering van de opgeslagen afbeeldingen door in een reeks tot 9999. Dit is handig wanneer u afbeeldingen met nummers tussen 0001 en 9999 op meerdere kaarten of uit meerdere mappen in één map op de computer wilt opslaan.

Als de vervangende kaart of de bestaande map opnamen bevat die eerder zijn gemaakt, kan de bestandsnummering van de nieuwe opnamen worden voortgezet vanaf de nummers van de bestaande opnamen op de kaart of in de map. Als u een doorlopende bestandsnummering wilt gebruiken, raden we u aan elke keer een opnieuw geformatteerde kaart te gebruiken.

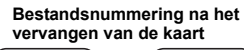

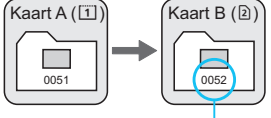

Volgende opeenvolgende

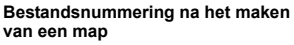

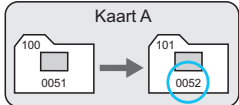

#### **Automatisch resetten**

#### **De bestandsnummering begint elke keer opnieuw bij 0001 nadat de kaart is vervangen of er een nieuwe map is gemaakt.**

Wanneer u de kaart hebt vervangen, een map hebt gemaakt of de doelkaart hebt verwisseld (bijvoorbeeld  $\boxed{1} \rightarrow \boxed{2}$ ), loopt de bestandsnummering van de opgeslagen afbeeldingen door in een reeks vanaf 0001. Dit is handig als u de opnamen per kaart of map wilt archiveren.

Als de vervangende kaart of de bestaande map opnamen bevat die eerder zijn gemaakt, kan de bestandsnummering van de nieuwe opnamen worden voortgezet vanaf de nummers van de bestaande opnamen op de kaart of in de map. Als u opnamen wilt opslaan met een bestandsnummering die begint bij 0001, gebruik dan elke keer een nieuwe, geformatteerde kaart.

**Bestandsnummering na het vervangen van de kaart**

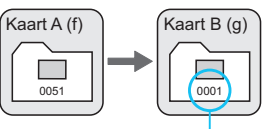

Bestandsnummer

#### **Bestandsnummering na het maken van een map**

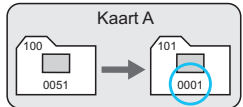

#### <span id="page-223-0"></span>**Handmatig resetten**

#### **De bestandsnummering wordt teruggezet op 0001 of start met het bestandsnummer 0001 in een nieuwe map.**

Wanneer u de bestandsnummering handmatig opnieuw instelt, wordt er automatisch een nieuwe map gemaakt en begint de nummering van de opnamen die in die map worden opgeslagen bij 0001.

Dit is bijvoorbeeld handig wanneer u verschillende mappen wilt gebruiken voor opnamen van gisteren en opnamen van vandaag. Nadat de bestandsnummering handmatig opnieuw is ingesteld, keert deze terug naar Continu of Auto. reset.

Indien het bestandsnummer in map 999 het nummer 9999 bereikt, kunt u geen opnamen meer maken, zelfs niet als de kaart nog opslagcapaciteit heeft. Op het LCD-scherm wordt dan een bericht weergegeven dat de kaart moet worden vervangen. Vervang de kaart.

### **MENU** Copyrightinformatie instellen<sup>\*</sup>

Wanneer u de copyrightinformatie instelt, wordt deze als Exif-informatie aan de opname toegevoegd.

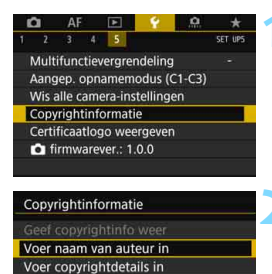

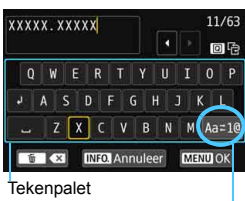

Input-modus

MENU -

#### **1 Selecteer [Copyrightinformatie].**

 Selecteer op het tabblad [5**5**] de optie [**Copyrightinformatie**] en druk vervolgens op  $\leq$   $(F)$  >.

#### **2 Selecteer de optie die u wilt instellen.**

 Selecteer [**Voer naam van auteur in**] of [**Voer copyrightdetails in**] en druk vervolgens op  $\leq$   $(F)$  >.

#### **3 Voer tekst in.**

- Gebruik  $\langle$   $\langle$   $\rangle$  >  $\langle$   $\langle$   $\rangle$   $\rangle$  of  $\langle$   $\langle$   $\rangle$   $\rangle$  om  $\Box$ te verplaatsen en selecteer het gewenste teken. Druk vervolgens op  $\leq$   $(n \leq n)$  om het in te voeren.
- U kunt maximaal 63 tekens invoeren.
- **Om een teken te verwijderen, drukt** u op de knop  $\leq$  m $>$ .
- **■** Door [Aa<sup> $\rightleftarrows$ </sup>1@**]** te selecteren, kunt u de input-modus wijzigen.
- Als u de tekstinvoer wilt annuleren. drukt u op de knop <INFO.> en selecteert u [**OK**].

- **4 Verlaat de instelling.**
	- Nadat u de tekst hebt ingevoerd, drukt u op de knop <MENU> en selecteert u [**OK**].
	- De informatie wordt opgeslagen.

#### **De copyrightinformatie controleren**

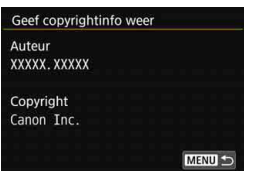

Wanneer u bij stap 2 [**Geef copyrightinfo weer**] selecteert, kunt u de ingevoerde gegevens voor [**Auteur**] en [**Copyright**] controleren.

#### **De copyrightinformatie verwijderen**

Wanneer u [**Verwijder copyrightinfo**] selecteert in stap 2, kunt u de ingevoerde gegevens voor [**Auteur**] en [**Copyright**] verwijderen.

Als de vermelding voor 'Auteur' of 'Copyright' lang is, wordt deze mogelijk niet helemaal weergegeven wanneer u [**Geef copyrightinfo weer**] selecteert.

围 Als u geen tekst kunt invoeren in stap 3, druk dan op de knop < [Q] > en gebruik het tekenpalet wanneer het blauwe kader wordt weergegeven.

 U kunt de copyrightinformatie ook instellen of controleren met EOS Utility (EOS-software, pag. [596](#page-595-0)).

# **GPS-instellingen**

**5**

Dit hoofdstuk beschrijft de GPS-instellingen van de camera. De EOS 5D Mark IV (WG) kan satellietnavigatiesignalen ontvangen van GPS-satellieten (VS), GLONASS-satellieten (Rusland) en het Quasi-Zenith Satellite System (QZSS) 'Michibiki' (Japan).

- De GPS-functie is standaard ingesteld op [**Uitschakelen**].
- In deze handleiding verwijst de term 'GPS' naar de satellietnavigatiefunctie.

Wanneer [**GPS**] is ingesteld op [**Modus 1**] (pag. [231](#page-230-0)), blijft de camera met regelmatige tussenpozen GPS-signalen ontvangen, ook nadat de aan-uitschakelaar van de camera is ingesteld op  $\leq$  OFF >. De accu zal daardoor sneller leeg raken en het maximum aantal opnamen zal afnemen. Als u geen GPS gebruikt, wordt aangeraden om [**GPS**] in te stellen op [**Uitschakelen**] of [**Modus 2**].

Wanneer u GPS-functie gebruikt, moet u vooraf de regio van gebruik controleren en de functie gebruiken overeenkomstig de wet- en regelgeving van het land of de regio. Wees hiermee met name voorzichtig wanneer u GPS gebruikt in het buitenland.

### **GPS-functies**

#### **Opnamen van een geotag voorzien**

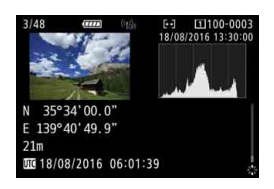

- Geotaginformatie\*1 (breedtegraad, lengtegraad, hoogte) en UTC-tijd\*<sup>2</sup> kunnen aan opnamen worden toegevoegd.
- U kunt de opnamelocaties van opnamen met geotaginformatie weergeven op een kaart op de computer.
- \*1: Door bepaalde reisomstandigheden of GPS-instellingen kunnen onjuiste geotaggegevens aan opnamen worden toegevoegd.
- \*2: Coordinated Universal Time, afgekort als UTC, is hetzelfde als Greenwich Mean Time.

#### **De afgelegde route vastleggen**

Met de GPS-logfunctie kunt u volgens een ingesteld interval automatisch de route vastleggen die de camera aflegt, door locatieinformatie vast te leggen. De locatie-informatie voor de route die de camera heeft afgelegd, kan worden bekeken op een kaart die wordt weergegeven op een computer.

\* Door bepaalde reisomstandigheden, locaties of GPS-instellingen kunnen onjuiste geotaggegevens aan opnamen worden toegevoegd.

#### **De cameratijd instellen**

De ontvangen tijdinformatie uit GPS-signalen kan worden ingesteld op de camera.

De GPS-informatie die is vastgelegd op de foto's en films bevat mogelijk informatie waarmee u persoonlijk kunt worden geïdentificeerd. Wees daarom voorzichtig wanneer u foto's of films met geotaginformatie aan anderen geeft of deze online publiceert.

#### **Opnamen en informatie op een virtuele kaart bekijken**

Met Map Utility (EOS-software, pag.[596](#page-595-0)), kunt u de opnamelocaties en de afgelegde route bekijken op een kaart op een computer.

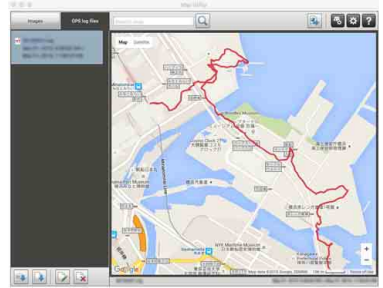

Kaartgegevens ©2016 ZENRIN

### **GPS-voorzorgsmaatregelen**

#### **Landen en regio's waar gebruik van de GPS-functie is toegestaan**

Gebruik van de GPS-functie is beperkt in een aantal landen en regio's, en illegaal gebruik kan strafbaar zijn krachtens de nationale of lokale regelgeving. Kijk op de website van Canon waar het gebruik van GPS-functies is toegestaan, zodat u de regelgeving hieromtrent niet overtreedt.

Canon is niet aansprakelijk voor eventuele problemen die het gevolg zijn van het gebruik van een GPS-functie in andere landen en regio's.

#### **Modelnummer**

EOS 5D Mark IV (WG) : DS126601

(met GPS-modulemodel: ES300)

- In bepaalde landen en regio's kunnen beperkingen voor het gebruik van de GPS-functie gelden. Zorg er daarom voor dat u de GPS-functie gebruikt in overeenstemming met de wetten en voorschriften van uw land of regio. Wees hiermee met name voorzichtig wanneer u de GPS-functie gebruikt in het buitenland.
- Wees voorzichtig met gebruik van de GPS-functie waar beperkingen gelden voor het gebruik van elektronische apparaten.
- Anderen kunnen u via de locatiegegevens in uw van geotags voorziene foto's of films traceren of identificeren. Wees voorzichtig met het delen van deze van geotags voorziene beelden, films of GPS-logbestanden met anderen, bijvoorbeeld door ze online te plaatsen waar veel mensen ze kunnen zien.
- Ontvangst van GPS-signalen kan in bepaalde gevallen langere tiid duren.

Canon Inc. verklaart hierbij dat deze DS126601 voldoet aan de essentiële vereisten en andere relevante bepalingen van Richtlijn 1999/5/EC.

Neem contact op met het onderstaande adres voor de originele conformiteitsverklaring: **CANON EUROPA N.V.**

 $\epsilon$ 

Bovenkerkerweg 59, 1185 XB Amstelveen, The Netherlands **CANON INC.**

30-2, Shimomaruko 3-chome, Ohta-ku, Tokyo 146-8501, Japan

### <span id="page-230-0"></span>**GPS-signalen ontvangen**

Als u GPS-signalen wilt verwerven, neemt u de camera mee naar buiten, naar een plek waar zich geen obstakels in de lucht bevinden. Richt de bovenkant van de camera naar de lucht terwijl u uw handen enzovoort uit de buurt houdt van de bovenkant van de camera. Wanneer de omstandigheden voor het verwerven van signalen gunstig zijn, ontvangt de camera binnen ca. 30 tot 60 sec. nadat u [**GPS**] hebt ingesteld op [**Modus 1**] of [**Modus 2**] signalen van GPS-satellieten. Controleer voordat u begint met opnamen maken of op het LCD-paneel [GB] wordt weergegeven.

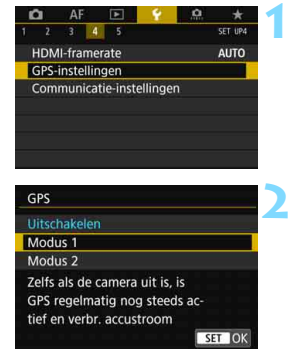

#### **1 Selecteer [GPS-instellingen].**

 Selecteer op het tabblad [5**4**] de optie [**GPS instellingen**] en druk vervolgens op  $\leq$   $(F)$  >.

#### **2 Selecteer de modus.**

- Selecteer [**Modus 1**] of [**Modus 2**].
- $\triangleright$  Op het LCD-paneel wordt  $\sqrt{r}$ weergegeven.

#### **Modus 1**

De camera blijft GPS-signalen ontvangen met regelmatige tussenpozen, zelfs wanneer de aan-uitschakelaar is ingesteld op  $<$   $ON$  > of  $<$   $OFF$  >.

#### **Modus 2**

Wanneer de aan-uitschakelaar op  $<\,ON\,>$  staat, ontvangt de camera GPS-signalen. Wanneer de aan-uitschakelaar op < OFF > staat, is de GPS-functie uitgeschakeld. Als automatisch uitschakelen is ingeschakeld, blijft de camera GPS-signalen ontvangen met regelmatige tussenpozen.

#### **Status GPS-verwerving**

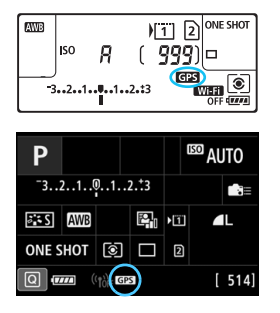

De status van de GPS-ontvangst wordt aangegeven met het pictogram [**GPS**] op het LCD-paneel van de camera.

#### **Constant** r: **Signaal wordt ontvangen Knipperend** r: **Signaal wordt gezocht**

Wanneer u opnamen maakt terwijl [**ra3**] continu wordt weergegeven, worden de opnamen voorzien van een geotag.

- 4N Wanneer [**Modus 1**] is ingesteld, blijft de camera met regelmatige tussenpozen GPS-signalen ontvangen, ook nadat de aan-uitschakelaar is ingesteld op  $\leq$ OFF $\geq$ . Hierdoor raakt de accu sneller leeg en kunt u minder opnamen maken. Als u de camera langere tijd niet gaat gebruiken, selecteer dan [**Uitschakelen**].
	- Wanneer [**Modus 2**] is ingesteld, blijft de camera met regelmatige tussenpozen GPS-signalen ontvangen, ook nadat automatische uitschakeling is geactiveerd. Na langdurige uitschakeling via automatische uitschakeling raakt de accu sneller leeg en kunt u minder opnamen maken. Als u de camera langere tijd niet gaat gebruiken, zet de aan-uitschakelaar dan op < OFF >.
	- De GPS-antenne bevindt zich vooraan rechts op de flitsschoen gezien vanaf de achterkant van de camera (pag. [28\)](#page-27-0). Het GPS-signaal kan worden ontvangen wanneer een externe Speedlite op de flitsschoen is bevestigd, maar de ontvangstgevoeligheid wordt wel iets minder.
	- GPS-ontvanger GP-E2 (afzonderlijk verkrijgbaar) kan niet worden gebruikt.

#### **Slechte GPS-dekking**

Onder de volgende omstandigheden kan het GPS-satellietsignaal niet goed worden ontvangen. Als gevolg daarvan worden geotaggegevens mogelijk niet of niet accuraat vastgelegd.

- Binnen, ondergronds, in tunnels of bossen, tussen gebouwen of in valleien.
- In de buurt van hoogspanningsleidingen of mobiele telefoons die werken op de 1,5 GHz-band.
- **Wanneer de camera in een tas of iets dergelijks zit.**
- Bij reizen over een lange afstand.
- Wanneer u door verschillende omgevingen reist.
- Omdat GPS-satellieten zich met de tijd verplaatsen, kunnen die satellietbewegingen van invloed zijn op het toevoegen van geotags en ontbrekende of onjuiste locatiegegevens opleveren, zelfs in andere omstandigheden dan de bovengenoemde. Daarnaast kan de locatieinformatie ook andere locatiegegevens met de afgelegde route omvatten, ook als de camera maar op één locatie werd gebruikt.
- 6 Door de GPS-functie is het accuniveau mogelijk laag wanneer u begint de camera te gebruiken. Laad de accu indien nodig op of zorg voor een volledig opgeladen reserveaccu (afzonderlijk verkrijgbaar).
	- De camera kan zelfs tijdens het maken van opnamen GPS-signalen ontvangen in de verticale stand.

GPS-instellingen GPS

Positie-update-int. GPS-informatiedisplay GPS-logger

Aut. tiidinst.

#### **GPS-informatie weergeven**

Modus 1

Uitschakelen Elke 15s

Uitschakelen MENU -

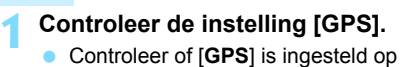

[**Modus 1**] of [**Modus 2**].

#### **2 Selecteer [GPSinformatiedisplay].**

- ▶ De GPS-informatie wordt weergegeven.
- GPS-informatiedisplay Breedtegraad N30°30'30.0' W30°30'30.0" Lengtegraad Hoogte 50m **UTC** 18/08/2016 00:00:00 Satellietontvangst  $\mathcal{B}_{\text{all}}$  3D MENU<sup>5</sup>

#### **3 Maak de opname.**

 Wanneer u opnamen maakt na GPSsignaalontvangst, worden de opnamen voorzien van een geotag.

Over het algemeen is de hoogte door de aard van GPS niet zo nauwkeurig als de breedtegraad en lengtegraad.

 $\overline{\phantom{1}}$ Het pictogram < $\mathcal{A}_{\text{u}}$  > geeft de signaalomstandigheden aan. Wanneer <3D> wordt weergegeven, wordt ook de hoogte vastgelegd. De hoogte kan echter niet worden vastgelegd wanneer <2D> wordt weergegeven.

 UTC (Coordinated Universal Time) is feitelijk gelijk aan Greenwich Mean Time.

#### **Geotaginformatie**

Bekijk de opnamen en druk op de knop <INFO .> om het scherm met opname-informatie weer te geven (pag. [398](#page-397-0)). Kantel vervolgens < $\circ$ omhoog of omlaag om de geotaggegevens te bekijken.

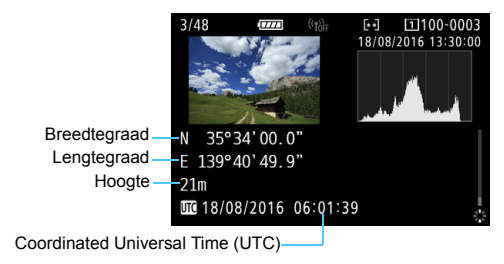

- 同 Wanneer u een filmopname maakt, wordt de GPS-informatie aan het begin van de opname vastgelegd. Houd er rekening mee dat de signaalontvangstomstandigheden niet worden vastgelegd.
	- De opnamelocaties kunt u bekijken op een kaart die met de Map Utility op een computer kan worden weergegeven (EOS-software, pag. [596](#page-595-0)).

### <span id="page-235-0"></span>**Het positioneringsinterval instellen**

Het interval (de tijdsduur) voor het bijwerken van de geotaggegevens kunt u instellen. Wanneer de geotaginformatie wordt bijgewerkt met kortere intervallen, wordt er nauwkeurigere locatie-informatie vastgelegd maar neemt het maximum aantal opnamen af omdat de accu sneller leegraakt.

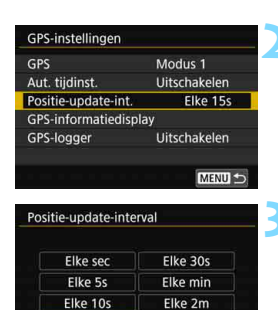

Elke 5m SET OK

Elke 15s

#### **1 Controleer de instelling [GPS].**

- Controleer of [**GPS**] is ingesteld op [**Modus 1**] of [**Modus 2**].
- **2 Selecteer [Positie-update-int.].**

#### **3 Stel het gewenste updateinterval in.**

 Selecteer het gewenste updateinterval en druk op  $\leq$   $\sqrt{\text{sn}}$  >.

o Als u op een locatie bent waar de GPS-ontvangst niet goed is, neemt het maximumaantal opnamen af.

 Door de aard van GPS kunnen de update-intervallen in bepaalde mate inconsistent zijn.

### **Tijd van GPS instellen op de camera**

De ontvangen tijdinformatie uit GPS-signalen kan worden ingesteld op de camera. De foutmarge is circa ±1 seconde.

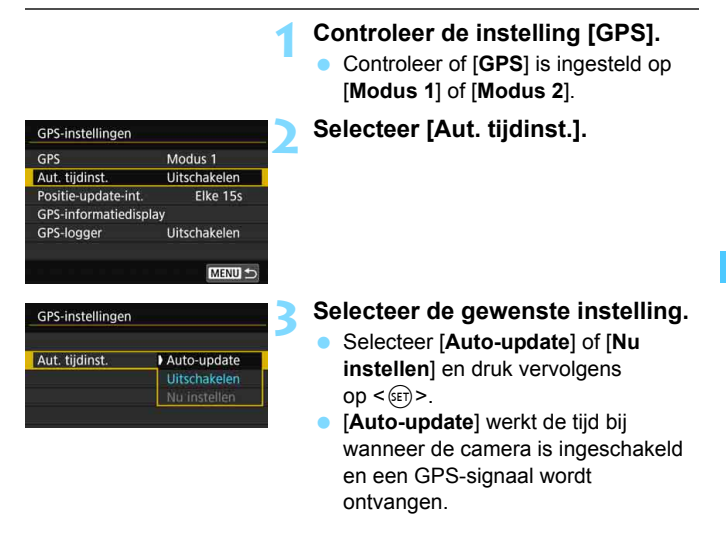

- $\bullet$  Als signalen van ten minste vijf GPS-satellieten niet kunnen worden ontvangen, kan de tijd niet automatisch worden bijgewerkt. [**Nu instellen**] wordt dan grijs weergegeven en is niet selecteerbaar.
	- Zelfs als [**Nu instellen**] kan worden geselecteerd, kan de tijd mogelijk niet worden bijgewerkt wegens een ongunstige timing van de GPSsignaalontvangst.
	- Wanneer [**Aut. tijdinst.**] is ingesteld op [**Auto-update**], kunt u de datum of tijd niet handmatig instellen met [5**2: Datum/tijd/zone**].
	- Als u Wireless File Transmitter WFT-E7 (versie 2/afzonderlijk verkrijgbaar) gebruikt en de tijd niet wilt wijzigen na het implementeren van [**Sync.tijd tussen camera's**], stelt u [**Aut. tijdinst.**] in op [**Uitschakelen**] in stap 2.

### **De afgelegde route vastleggen**

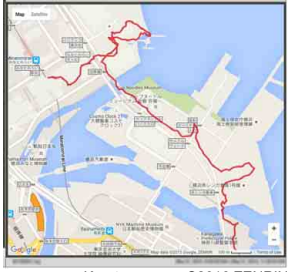

Bij gebruik van de GPS-logfunctie wordt de geotaginformatie van de route die de camera aflegt automatisch opgeslagen in het interne geheugen van de camera. Met Map Utility (EOS-software, pag. [596](#page-595-0)), kunt u de opnamelocaties en de afgelegde route bekijken op een kaart op een computer.

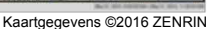

#### GPS-instellingen GPS Modus<sub>1</sub> Aut. tijdinst. Uitschakelen Positie-update-int Elke 15s GPS-informatiedisplay GPS-logger Uitschakelen

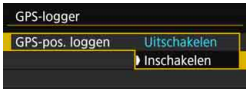

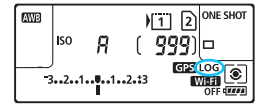

#### **1 Controleer de instelling [GPS].**

- Controleer of [**GPS**] is ingesteld op [**Modus 1**] of [**Modus 2**].
- **2 Selecteer [GPS-logger].**

#### **3 Stel [GPS-pos. loggen] in op [Inschakelen].**

- Selecteer [**GPS-pos. loggen**] en druk  $op <sub>(SET)</sub>$
- Selecteer [**Inschakelen**] en druk vervolgens op  $\leq$   $\leq$   $\leq$   $\geq$ .
- $\triangleright$  Op het LCD-paneel wordt [LOG] weergegeven.
- Wanneer [**GPS**] is ingesteld op [**Modus 1**], blijft de GPS-logfunctie actief, zelfs wanneer de aan-uitschakelaar op  $\leq$ OFF $>$  staat.
	- Als [Modus 2] is ingesteld en u de aan-uitschakelaar op <**OFF** > set, wordt ook de GPS-logfunctie uitgeschakeld. De GPS-logfunctie blijft echter actief na automatische uitschakeling.

#### **Logs met geotaginformatie**

Geotaginformatie voor de route die de camera aflegt wordt vastgelegd volgens de intervallen die zijn ingesteld met [**Positie-update-int.**] (pag. [236](#page-235-0)). De loggegevens worden op datum opgeslagen in het interne geheugen van de camera. De onderstaande tabel geeft aan hoeveel dagen aan gegevens kunnen worden opgeslagen.

| Update-interval | Loggegevens | Update-interval | Loggegevens |
|-----------------|-------------|-----------------|-------------|
| Elke 1 sec.     | 4,1 dagen   | Elke 30 sec.    | 100 dagen   |
| Elke 5 sec.     | 20 dagen    | Elke 1 min.     | 100 dagen   |
| Elke 10 sec.    | 41 dagen    | Elke 2 min.     | 100 dagen   |
| Elke 15 sec.    | 61 dagen    | Elke 5 min.     | 100 dagen   |

**Loggegevenscapaciteit per positioneringsinterval** (bij benadering)

\* Gebaseerd op 1 dag, gelijk aan acht uur aan loggegevens.

- De opgeslagen loggegevens in het interne geheugen kunnen als logbestand naar een kaart worden overgedragen (pag. [240](#page-239-0)).
- De naam van de logbestanden bestaat uit de datum en een nummer (bijv. 16081800). Voor elke dag wordt een logbestand gemaakt. Als de tijdzone verandert (pag. [51\)](#page-50-0), wordt een nieuw logbestand gemaakt.
- Als het interne geheugen van de camera vol raakt, worden de oudste loggegevens gewist en worden de nieuwste loggegevens opgeslagen.

#### **Accuverbruik tijdens het loggen**

Wanneer [**GPS**] is ingesteld op [**Modus 1**], blijft de camera met regelmatige tussenpozen GPS-signalen ontvangen, ook nadat de aanuitschakelaar van de camera is ingesteld op <**OFF**>. Als [Modus 2] is ingesteld, blijft de camera met regelmatige tussenpozen GPS-signalen ontvangen, zelfs wanneer automatische uitschakeling is geactiveerd. De accu zal daardoor sneller leeg raken en het maximum aantal opnamen zal afnemen. Wanneer [**GPS-pos. loggen**] bovendien is ingesteld op [**Inschakelen**], raakt de accu door kortere updateintervallen nog sneller leeg.

Wanneer u niet op reis bent of wanneer GPS-signalen zwak zijn, is het raadzaam [**GPS**] in te stellen op [**Uitschakelen**].

#### <span id="page-239-0"></span>**Loggegevens downloaden naar een computer**

De loggegevens in het interne geheugen van de camera kunnen worden gedownload naar een computer met behulp van EOS Utility (EOS-software, pag. [596\)](#page-595-0) of gedownload vanaf een kaart nadat de gegevens op de kaart zijn overgebracht.

Als u Map Utility (EOS-software, pag. [596\)](#page-595-0) gebruikt om een logbestand te openen dat is opgeslagen op de computer, wordt de reisroute van de camera weergegeven op een kaart.

#### **De loggegevens importeren met EOS-software**

Als de camera is aangesloten op een computer via de meegeleverde interfacekabel, kunt u de loggegevens downloaden naar de computer met behulp van EOS Utility (EOS-software). Raadpleeg de EOS Utility instructiehandleiding voor meer informatie.

#### **De loggegevens overbrengen naar een kaart voor downloaden**

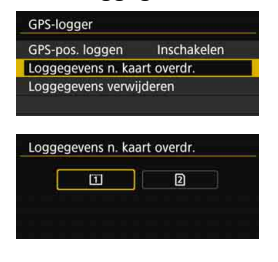

- Wanneer [**Loggegevens n. kaart overdr.**] is geselecteerd, kunt u de loggegevens in het interne geheugen als logbestanden overbrengen naar een CF-kaart [[1]] of SD-kaart [2]. Houd er rekening mee dat wanneer de logbestanden worden overgebracht naar een kaart, die loggegevens uit het interne geheugen van de camera worden gewist.
- De geïmporteerde logbestanden op de kaart worden opgeslagen in de map 'GPS' in de map 'MISC'. De extensie is '.LOG'.
- Als u [**Loggegevens verwijderen**] selecteert, worden de opgeslagen loggegevens in het interne geheugen gewist. Het wissen van de gegevens kan circa één minuut duren.
- Gebruik de meegeleverde interfacekabel of een interfacekabel van Canon (pag. [525](#page-524-0)) om de camera aan te sluiten op een computer. Gebruik bij het aansluiten van de interfacekabel de meegeleverde kabelbescherming (pag. [38](#page-37-0)).
	- De GPS-antenne bevindt zich aan de bovenzijde van de camerabehuizing. Zorg daarom zelfs wanneer u de camera draagt, bijvoorbeeld in een tas, dat u de bovenzijde van de camera omhoog houdt en er niets bovenop legt.
	- Stel de tijd en datum op de camera zo nauwkeurig mogelijk in. Stel tevens de juiste tijdzone en zomertijd voor de opnamelocatie in.

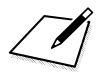

# **Geavanceerde functies voor fotografische effecten**

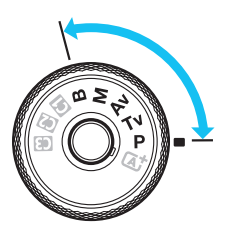

In de modi < $P$ >, < $T$ v>,<br>< $A$ v>, < $M$ > en < $B$ > kunt u diverse instellingen van de camera wijzigen voor een grote verscheidenheid aan opnameresultaten, door de sluitertijd en/of het diafragma te selecteren, de belichting aan te passen, enzovoort.

**6**

Het pictogram  $\angle$  rechtsboven

aan een paginatitel geeft aan dat de functie alleen in de volgende modi kan worden gebruikt:  $\langle P \rangle \langle T_V \rangle \langle Av \rangle$  $\leq$ M $\geq$   $\leq$ B $\geq$ .

- Als u de ontspanknop half indrukt en weer loslaat, worden de belichtingsinstellingen gedurende circa 4 seconden  $(\lozenge 4)$  in de zoeker en op het LCD-paneel weergegeven door de meettimerfunctie.
- Zie pagina [536](#page-535-0) voor de functies die in elke opnamemodus kunnen worden ingesteld.

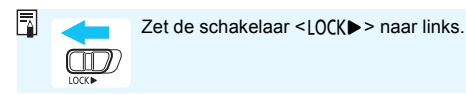

## d**: AE-programma**

De camera stelt automatisch de sluitertijd en het diafragma in die het beste bij de helderheid van het onderwerp passen. Dit heet AE-programma.

- $*$  < $\mathsf{P}$  > staat voor programma.
- \* AE staat voor automatische belichting (Auto Exposure).

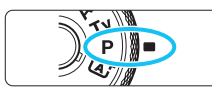

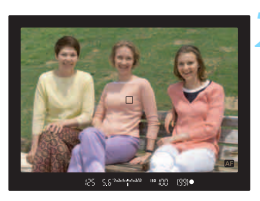

#### **1 Stel het programmakeuzewiel in op <P>.**

#### **2 Stel scherp op het onderwerp.**

- Kijk door de zoeker en richt het AF-punt op het onderwerp. Druk de ontspanknop vervolgens half in.
- ▶ Zodra er is scherpgesteld, licht de  $s$ cherpstelindicator  $\leq$   $\bullet$  > in de zoeker op (modus 1-beeld AF).
- De sluitertijd en de diafragmawaarde worden automatisch ingesteld en weergegeven in de zoeker en op het LCD-paneel.

#### **3 Controleer het scherm.**

 De standaardbelichting wordt verkregen zolang de waarde voor de sluitertijd en de weergave van de diafragmawaarde niet knipperen.

#### **4 Maak de opname.**

 Bepaal de compositie en druk de ontspanknop helemaal in.

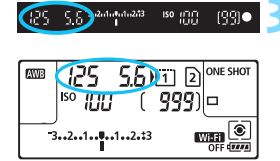

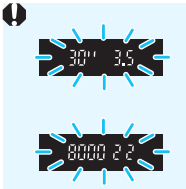

- Wanneer de sluitertijd '**30**"' en het laagste f-getal knipperen, is er sprake van onderbelichting. Verhoog de ISO-snelheid of gebruik de flitser.
- Wanneer de sluitertijd '**8000**' en het hoogste f-getal knipperen, is er sprake van overbelichting. Verlaag de ISO-snelheid of gebruik een ND-filter (afzonderlijk verkrijgbaar) om de hoeveelheid licht die op de lens valt te verminderen.

### Verschillen tussen de modi <P> en < $A^+$ >

In de modus  $\leq$   $\sqrt{A}$  > worden veel functies, zoals de AF-bediening en de meetmethode, automatisch ingesteld om mislukte opnamen te voorkomen. U kunt slechts een beperkt aantal functies instellen. Met de modus  $\langle P \rangle$ worden alleen de sluitertijd en het diafragma automatisch ingesteld. U kunt de AF-bediening, de meetmethode en andere functies naar wens instellen (pag. [536\)](#page-535-0).

#### **Programmakeuze**

- In de modus AE-programma kunt u naar wens de door de camera automatisch ingestelde combinatie van sluitertijd en diafragma (het programma) wijzigen en toch dezelfde belichting handhaven. Dit heet programmakeuze.
- Voor programmakeuze drukt u de ontspanknop half in en draait u vervolgens aan het instelwiel < $\frac{1}{2}$  tot de gewenste sluitertiid of diafragmawaarde wordt weergegeven.
- **Programmakeuze wordt automatisch geannuleerd als de meettimer**  $(0.64)$  afloopt (de weergave van de belichtingsinstelling wordt uitgeschakeld).
- **Programmakeuze kan niet worden gebruikt met flitser.**

### s**: AE met sluitertijdvoorkeuze**

In deze modus stelt u de sluitertijd in en stelt de camera automatisch het diafragma in om de standaardbelichting te verkrijgen die bij de helderheid van het onderwerp past. Dit heet AE met sluitertijdvoorkeuze. Een kortere sluitertijd kan de actie van een bewegend onderwerp als het ware bevriezen. Een langere sluitertijd geeft een wazig effect, wat de indruk van beweging wekt.

 $*$  < Tv > staat voor 'Time value' (tijdwaarde).

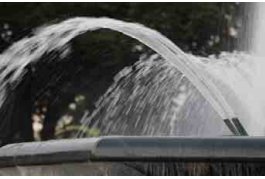

Onscherp gemaakte beweging (trage sluitertijd: 1/30 seconde)

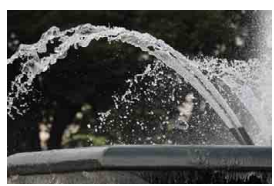

Bevroren beweging (korte sluitertijd: 1/2000 seconde)

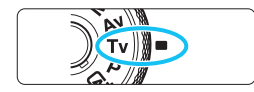

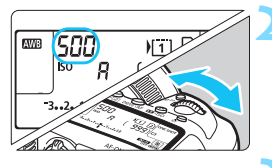

#### **1 Stel het programmakeuzewiel in op <Tv>.**

#### **2 Stel de gewenste sluitertijd in.**

 Terwijl u op het LCD-paneel aan de bovenzijde of door de zoeker kijkt, draait u het instelwiel < $\frac{1}{2}$ 

### **3 Stel scherp op het onderwerp.**

- **•** Druk de ontspanknop half in.
- De diafragmawaarde wordt automatisch ingesteld.

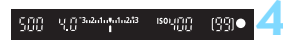

#### **4 Bekijk de zoekerweergave en maak een opname.**

 Zolang de diafragmawaarde niet knippert, wordt de standaardbelichting verkregen.

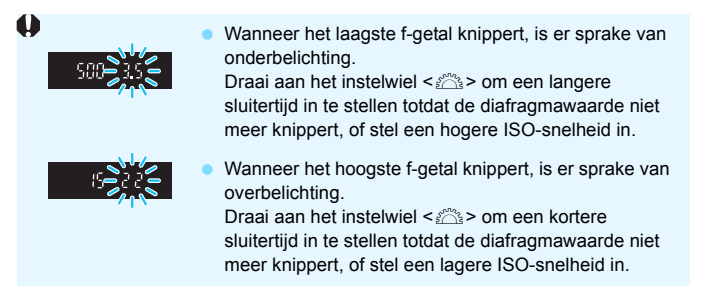

### **Weergave van de sluitertijd**

De sluitertijden van '**8000**' tot '**4**' geven de noemer van de breuk van de sluitertijd aan. Zo geeft bijvoorbeeld '**125**' een sluitertijd van 1/125 seconde aan, geeft '**0**"**5**' 0,5 seconden aan en is '**15**"' 15 seconden.

### f**: AE met diafragmavoorkeuze**

In deze modus stelt u het gewenste diafragma in en stelt de camera automatisch de sluitertijd in om de standaardbelichting te verkrijgen die overeenkomt met de helderheid van het onderwerp. Dit heet AE met diafragmavoorkeuze. Bij een hoger f/getal (een kleiner diafragma) vallen de voorgrond en achtergrond meer samen binnen de acceptabele scherpstelling. Bij een lager f/getal (een groter diafragma) vallen de voorgrond en achtergrond daarentegen minder samen binnen de acceptabele scherpstelling.

\* < Av > staat voor 'Aperture value' (diafragmaopening).

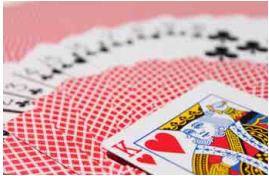

Onscherpe achtergrond (met een klein f-getal van het diafragma: f/5.6)

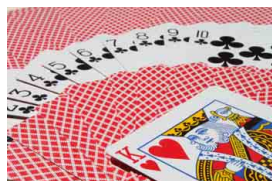

Scherpe voorgrond en achtergrond (met een groot f-getal van het diafragma: f/32)

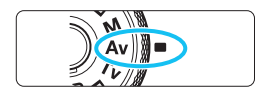

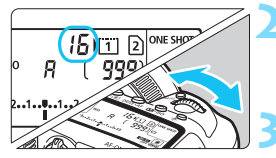

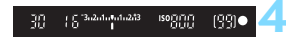

#### **1 Stel het programmakeuzewiel**   $in$  op  $\leq$   $\mathsf{Av}$  $\geq$ .

#### **2 Stel het gewenste diafragma in.**

 Terwijl u op het LCD-paneel aan de bovenzijde of door de zoeker kijkt, draait u het instelwiel < $\frac{1}{2}$ >.

#### **3 Stel scherp op het onderwerp.**

- Druk de ontspanknop half in.
- De sluitertijd wordt automatisch ingesteld.

#### **4 Bekijk de zoekerweergave en maak een opname.**

Zolang de sluitertijd niet knippert. wordt de standaardbelichting verkregen.

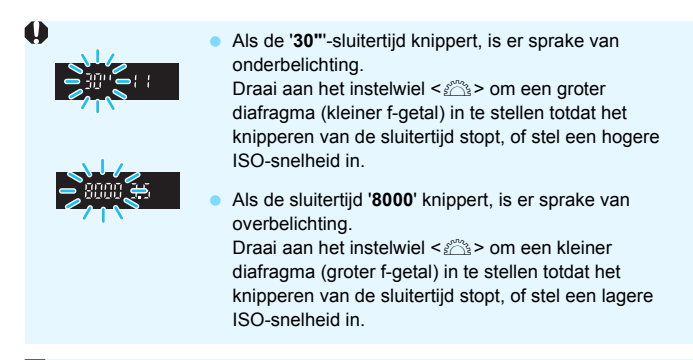

### **Weergave van de diafragmawaarde**

Hoe groter het f-getal, hoe kleiner de diafragmaopening. Het weergegeven f-getal kan variëren. Dit is afhankelijk van de lens. Als er geen lens op de camera is bevestigd, wordt '**00**' als diafragmawaarde weergegeven.

#### **Scherptedieptecontrole**

De diafragmaopening verandert alleen op het moment dat er een opname wordt gemaakt. Voor de rest blijft het diafragma open staan. Wanneer u via de zoeker of op het LCD-scherm naar het onderwerp kijkt, ziet u daarom een kleine scherptediepte.

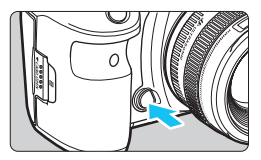

Druk op de knop voor scherptedieptecontrole om de huidige diafragma-instelling te selecteren voor de lens en de scherptediepte te controleren (het bereik van een acceptabele scherpstelling).

围 Bij een groter f-getal vallen de voorgrond en achtergrond meer samen binnen de acceptabele scherpstelling. Hierdoor lijkt het door de zoeker echter donkerder.

 Het scherptediepte-effect is duidelijk te zien op de Live View-opname als u het diafragma wijzigt en op de knop voor scherptedieptecontrole (pag. [298](#page-297-0)) drukt.

 De belichting wordt vergrendeld (AE-vergrendeling) terwijl de knop voor scherptedieptecontrole wordt ingedrukt.

## **M**: Handmatige belichting

In deze modus stelt u zowel de sluitertijd als het diafragma naar wens in. Raadpleeg de indicator voor het belichtingsniveau in de zoeker of gebruik een in de handel verkrijgbare belichtingsmeter om de belichting te bepalen. Deze methode heet handmatige belichting.

 $*$  <M > staat voor 'Manual' (handmatig).

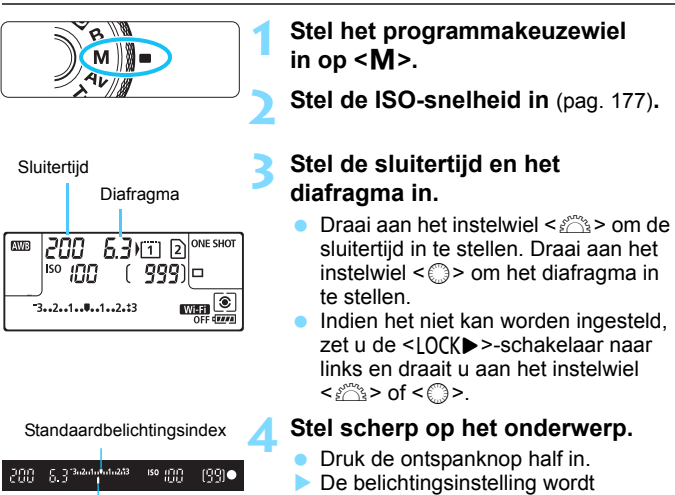

Markering belichtingsniveau

Controleer de belichtingsniveaumarkering < $\blacktriangleright$  om te zien hoe ver het huidige belichtingsniveau van het standaardbelichtingsniveau is verwijderd.

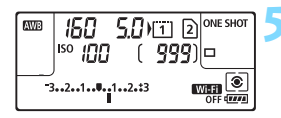

#### **5 Stel de belichting in en maak de opname.**

- **Controleer de indicator voor het** belichtingsniveau en stel de sluitertijd en het diafragma in.
- Wanneer de ingestelde belichting meer dan ±3 stops van de standaardbelichting afwijkt, wordt bij het uiteinde van de indicator voor het belichtingniveau < $\left\langle \bullet\right\rangle$  of < $\left\langle \bullet\right\rangle$  > weergegeven.

weergegeven in de zoeker en op het LCD-paneel.

#### **Belichtingscorrectie met ISO auto**

Als de ISO-snelheid is ingesteld op **A** (AUTO) voor opnamen met handmatige belichting  $\langle M \rangle$ , kunt u belichtingscorrectie (pag. [255\)](#page-254-0) als volgt instellen.

- [z**2: Bel.comp./AEB**]
- Onder [8**3: Aangepaste bediening**] met [ **: Bel.comp. (vasth.,**  *a***<sup>★</sup>**</sup> dr.)] of [ $\mathbb{Z}$  **e**: Bel.comp. (vasth.,  $\mathbb{Z}$  dr.)] (pag. [506](#page-505-0)).
- Quick Control (pag. [64\)](#page-63-0)

 $\bullet$  Als ISO Auto is ingesteld, wordt de instelling van de ISO-snelheid aangepast aan de sluitertijd en het diafragma om de standaardbelichting te verkrijgen. Daardoor verkrijgt u mogelijk niet het gewenste belichtingseffect. Stel in dat geval de belichtingscorrectie in.

 Als de flitser wordt gebruikt wanneer ISO auto is ingesteld, wordt belichtingscorrectie niet toegepast, ook niet wanneer een waarde voor belichtingscorrectie is ingesteld.

同 Als bii [ $\Omega$ 2: Auto Lighting Optimizer/ $\Omega$ 2: Auto optimalisatie **helderheid**] het selectievakje [X] voor [**Uitges. in modus M of B**] wordt verwijderd, kan Auto Lighting Optimizer (Auto optimalisatie helderheid) zelfs worden ingesteld in de modus  $\leq M$  / (pag. [201\)](#page-200-0).

• Wanneer ISO auto is ingesteld, kunt u op de knop  $\leq$  X  $>$  drukken om de ISO-snelheid te vergrendelen.

- Wanneer u op de knop  $\leq$   $\neq$  > drukt en vervolgens een nieuwe beeldcompositie maakt, kunt u op de indicator van het belichtingsniveau het verschil in het belichtingsniveau zien in vergelijking met de eerste keer dat u op de knop  $\leq$   $\neq$  > drukte.
- Als belichtingscorrectie (pag. [255](#page-254-0)) werd toegepast in de modus  $\langle \mathbf{P} \rangle$ . <Tv> of <Av> en de opnamemodus vervolgens naar <M> wordt geschakeld met ISO auto ingesteld, blijft de al ingestelde waarde voor belichtingscorrectie van kracht.
- Met ISO auto ingesteld en [.**...**...**] Belichtingsniveauverhogingen**] ingesteld op [**1/2-stop**], wordt belichtingscorrectie voor 1/2-stop geïmplementeerd met de ISO-snelheid (1/3 stop) en sluitertijd. De weergegeven sluitertijd verandert echter niet.
# <span id="page-252-0"></span>**<b>Q** De meetmethode selecteren<sup>\*</sup>

U kunt een van vier methoden selecteren om de helderheid van het onderwerp te meten. In de modus  $\leq$   $\mathbb{A}^+$  wordt automatisch meervlaksmeting ingesteld.

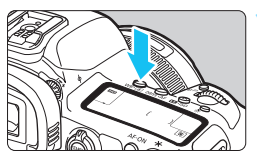

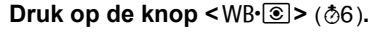

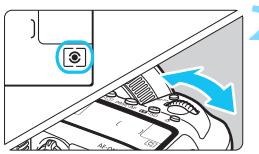

## **2 Selecteer de meetmethode.**

 Terwijl u op het LCD-paneel aan de bovenzijde of door de zoeker kijkt,

draait u het instelwiel < $\frac{1}{2}$ .

- q**: Meervlaksmeting**
- w**: Deelmeting**
- r**: Spotmeting**
- e**: Centrum gewicht gemiddeld**

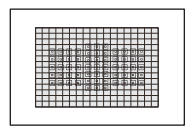

#### q**: Meervlaksmeting**

Een algemene meetmethode die zelfs geschikt is voor onderwerpen met tegenlicht. De camera past de belichting automatisch aan het onderwerp aan.

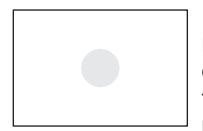

#### w**: Deelmeting**

Deelmeting is effectief wanneer het licht om het onderwerp veel helderder is, bijvoorbeeld bij tegenlicht en beslaat ongeveer 6,1% van het midden van de zoeker.

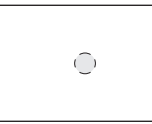

### r**: Spotmeting**

Effectief bij het meten van een specifiek gedeelte van het onderwerp. Spotmeting beslaat ongeveer 1,3% van de zoeker in het midden. De spotmetingscirkel wordt in de zoeker weergegeven.

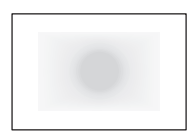

## e**: Centrum gewicht gemiddeld**

Het gemiddelde van het gehele meetgebied wordt genomen en het midden van de zoeker heeft een grotere invloed op de meting.

Bij <<>>
(Meervlaksmeting) wordt de belichtingsinstelling vergrendeld wanneer u de ontspanknop half indrukt en op het onderwerp hebt scherpgesteld (in de modus 1-beeld AF). In de modi < $\odot$  > (Deelmeting), <[•] > (Spotmeting) en <[] > (Centrum gewicht gemiddeld) wordt de belichting ingesteld op het moment dat de opname wordt gemaakt. (De belichting wordt niet vastgezet als u de ontspanknop half indrukt.)

# $\mathbf{\Xi}$  **De gewenste belichtingscorrectie instellen**<sup>★</sup>

Belichtingscorrectie wordt gebruikt om de standaardbelichting die door de camera is ingesteld lichter (langere belichting) of donkerder (kortere belichtingstijd) te maken.

Belichtingscorrectie kan worden ingesteld in de opnamemodi  $\leq$ P >  $\langle$ Tv > en  $\langle$  Av > De belichtingscorrectie kan worden ingesteld op ±5 stops met tussenstappen van 1/3 stop voor opnamen met de zoeker. De belichtingscorrectie-indicator in de zoeker en op het LCD-paneel kan de instelling echter alleen tot ±3 stops weergeven. Als u de belichtingscorrectie op meer dan ±3 stops wilt instellen, gebruikt u Quick Control (pag. [64\)](#page-63-0) of volgt u de aanwijzingen voor [ $\Omega$ 2: Bel.comp./AEB] op pagina [257.](#page-256-0)

Als de modus  $\leq M$  > en ISO auto beide zijn ingesteld, raadpleegt u pagina [252](#page-251-0) voor het instellen van de belichtingscorrectie.

# **1 Controleer de belichting.**

Langere belichting voor een helderdere opname

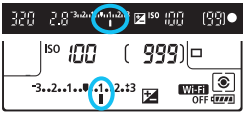

Kortere belichtingstijd voor een donkerdere opname

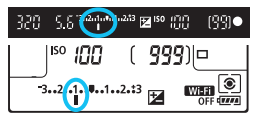

#### **Druk de ontspanknop half in (** $\phi$ **4) en** controleer de indicator van het belichtingsniveau.

## **2 Stel de waarde voor de belichtingscorrectie in.**

- Draai aan het instelwiel < self-terwijl u in de zoeker of op het LCD-paneel kijkt.
- **Indien deze niet kan worden ingesteld,** zet u de schakelaar <LOCK
ightharpoonum links en draait u vervolgens aan het instelwiel  $\leq$   $\geq$ .
- Als u de belichtingscorrectie instelt, wordt het pictogram <**M** > weergegeven in de zoeker en op het LCD-paneel.

### **3 Maak de opname.**

 Als u de belichtingscorrectie wilt annuleren, stelt u de indicator voor het belichtingsniveau <1/I > in op de standaardbelichtingsindex (<V>>>>).

- Voor Live View-opnamen en filmopnamen kan de belichtingscorrectie maximaal ±3 stops zijn.
	- **Als [** $\Omega$ **2: Auto Lighting Optimizer/** $\Omega$ **2: Auto optimalisatie helderheid**] (pag. [201](#page-200-0)) is ingesteld op iets anders dan [**Uitschakelen**], kan de opname nog steeds licht zijn, zelfs als er een verkleinde belichtingscorrectie voor een donkerdere opname is ingesteld
- 围 De waarde voor de belichtingscorrectie blijft van toepassing, zelfs nadat u de aan-uitschakelaar op  $\leq$ OFF $>$  hebt gezet.
	- Nadat u de waarde voor de belichtingscorrectie hebt ingesteld, kunt u de schakelaar < $C(K)$  > naar rechts zetten om te voorkomen dat de waarde voor de belichtingscorrectie per ongeluk wordt gewijzigd.
	- Indien de waarde voor belichtingscorrectie hoger is dan ±3 stops, wordt bij het uiteinde van de indicator voor het belichtingsniveau  $\langle\rightarrow\rangle$  of  $\langle\rightarrow\rangle$ weergegeven.

# 257

# <span id="page-256-0"></span>**E**h Auto Exposure Bracketing (AEB)<sup>\*</sup>

Als de sluitertijd of het diafragma automatisch wordt gewijzigd, wordt het belichtingsniveau voor drie opeenvolgende opnamen gewijzigd tot ongeveer 3 stops met tussenstappen van 1/3 stop. Dit heet AEB. \* AEB staat voor Auto Exposure Bracketing (reeksopnamen met automatische belichting).

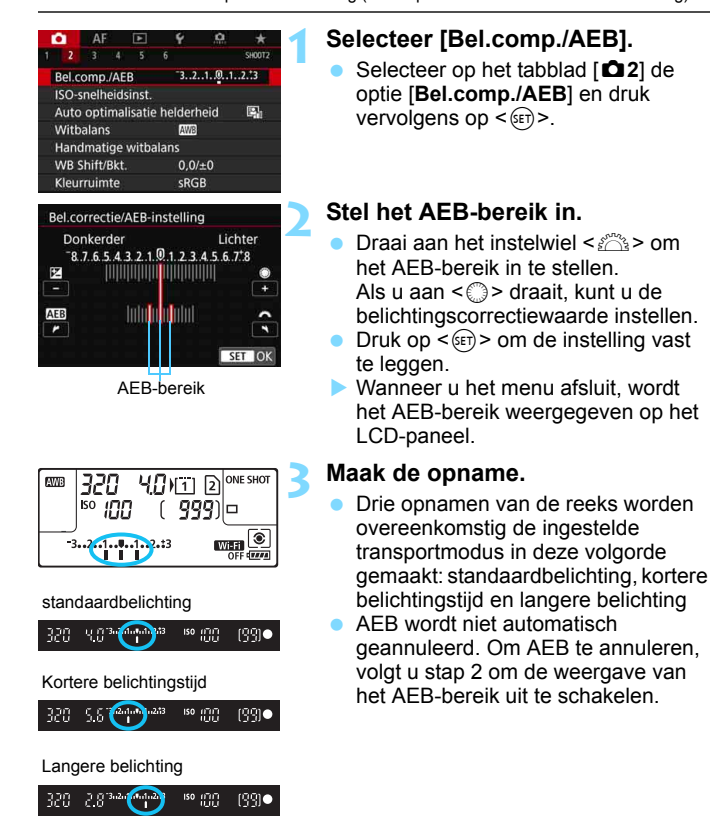

- 围 Tijdens AEB-opnamen knippert < $\bigstar$  > in de zoeker.
	- Als de transportmodus is ingesteld op  $\leq \square$  > of  $\leq \square$ <sup>5</sup> >, moet u de ontspanknop driemaal indrukken voor elke opname. Wanneer  $\leq \Box_H$ H>. < $\Box$  > of < $\Box$ <sup>5</sup> > is ingesteld en u de ontspanknop volledig ingedrukt houdt, worden drie bracketed opnamen na elkaar gemaakt, waarna de camera automatisch stopt met het maken van opnamen. Wanneer <[30]> of < $\ddot{\mathbf{s}}$  os ingesteld, worden de drie bracketed opnamen na elkaar gemaakt na een vertraging van 10 of 2 seconden.
	- U kunt AEB instellen in combinatie met de belichtingscorrectie.
	- Indien het AEB-bereik groter is dan ±3 stops, wordt bij het uiteinde van de indicator voor het belichtingsniveau < $\blacklozenge$  of < $\blacktriangleright$ > weergegeven.
	- AEB kan niet worden gebruikt in combinatie met de flitser, bulbbelichting of als ruisonderdrukking bij meerdere opnamen of de HDR-modus is ingesteld.
	- AEB wordt automatisch geannuleerd wanneer de aan-uitschakelaar is ingesteld op  $\leq$ OFF > of wanneer de flitser volledig is opgeladen.

# A **De opnamebelichting vergrendelen (AE-vergrendeling)**<sup>★</sup>

Wanneer het gebied waarop u wilt scherpstellen afwijkt van het lichtmetingsgebied, of wanneer u meerdere opnamen wilt maken met dezelfde belichtingsinstelling, kunt u de belichting vergrendelen. Druk op de knop < $\star$  > om de belichting te vergrendelen, maak een nieuwe compositie en maak de opname. Dit heet AE-vergrendeling. AE-vergrendeling is geschikt voor het opnemen van bijvoorbeeld onderwerpen met tegenlicht.

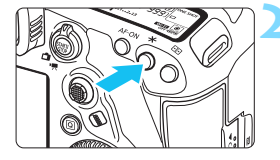

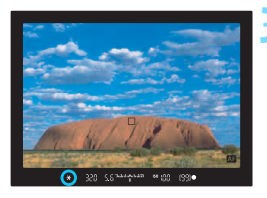

# **1 Stel scherp op het onderwerp.**

- **•** Druk de ontspanknop half in.
- De belichtingsinstelling wordt weergegeven.

## **Druk op de knop <** $\angle X$ **> (** $\φ$ **4).**

- Het pictogram  $\leq$   $\neq$  > licht op in de zoeker om aan te geven dat de belichtingsinstelling is vergrendeld (AE-vergrendeling).
- Telkens wanneer u op de knop  $\leq$  X  $>$  drukt, wordt de huidige belichtingsinstelling vergrendeld.

### **3 Bepaal de compositie opnieuw en maak de opname.**

**Als u nog meer opnamen wilt maken terwijl** u de AE-vergrendeling behoudt, houdt u de knop  $\leq$   $\neq$  > ingedrukt en drukt u op de ontspanknop om nog een opname te maken.

## **Effecten van AE-vergrendeling**

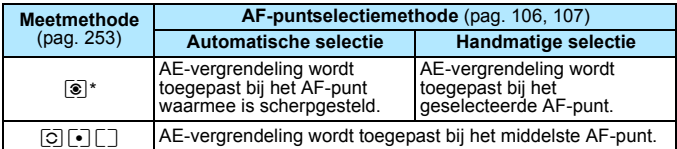

Als de scherpstelmodusknop van de lens op <MF> staat, wordt de AE-vergrendeling toegepast met belichtingsweging gecentreerd op het middelste AF-punt.

 $|\overline{\overline{z}}|$  AE-vergrendeling is niet mogelijk bij bulbbelichting.

# F**: Lange belichtingstijden (bulb)**

In deze modus blijft de sluiter open zolang u de ontspanknop volledig ingedrukt houdt. Zodra u de ontspanknop loslaat, gaat de sluiter dicht. Deze fotografische techniek heet "bulbbelichting". Gebruik de instelling voor bulbbelichting voor nachtopnamen, opnamen van vuurwerk, de sterrenhemel en andere opnamen waarvoor een lange belichting is vereist.

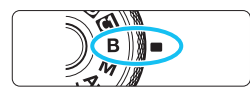

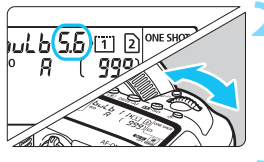

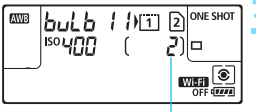

Verstreken belichtingstijd

### **1 Stel het programmakeuzewiel in op <B>.**

# **2 Stel het gewenste diafragma in.**

 Terwijl u naar het LCD-paneel of de zoeker kijkt, draait u aan het instelwiel  $\langle \cos \theta \rangle$  of  $\langle \cos \theta \rangle$ .

### **3 Maak de opname.**

- De belichting blijft ingesteld zolang u de ontspanknop geheel ingedrukt houdt.
- De verstreken belichtingstijd wordt weergegeven op het LCD-paneel.

0

 Richt de camera niet op een intense lichtbron, zoals de zon of een intense kunstmatige lichtbron. Hierdoor kan schade ontstaan aan de beeldsensor of de interne onderdelen van de camera.

- **Een lange belichtingstijd zorgt voor meer ruis dan gewoonlijk.**
- Als ISO auto is ingesteld, wordt de ISO-snelheid ingesteld op ISO 400 (pag. [179](#page-178-0)).

 Als u zowel de zelfontspanner als de spiegelopklapfunctie gebruikt in combinatie met bulbbelichting in plaats van de bulbtimer, moet u de ontspanknop volledig ingedrukt blijven houden (gedurende de vertragingstijd van de zelfontspanner en de bulbbelichtingstijd). Als u de ontspanknop loslaat tijdens het aftellen van de zelfontspanner, klinkt er een geluid dat aangeeft dat de ontspanknop is losgelaten, maar wordt er geen opname gemaakt. Als u gebruikmaakt van de bulbtimer onder dezelfde opnameomstandigheden, hoeft u de ontspanknop niet helemaal ingedrukt te houden.

- 围 Met [ $\triangle$ 3: Ruisred. lange sluitertijd] kunt u de gegenereerde ruis tijdens langdurige belichting reduceren (pag. [204](#page-203-0)).
	- Het gebruik van een statief en bulbtimer wordt bij bulbbelichting aangeraden. U kunt ook Spiegel opklappen (pag. [276](#page-275-0)) gebruiken in combinatie.
	- U kunt ook opnamen maken met bulbbelichting met behulp van de afstandsbediening RS-80N3 of de afstandsbediening met timer TC-80N3 (elk afzonderlijk verkrijgbaar, pag. [279\)](#page-278-0).
	- U kunt ook een afstandsbediening RC-6 (afzonderlijk verkrijgbaar, pag. [279](#page-278-0)) gebruiken voor bulbbelichting. Wanneer u op de overdrachtsknop van de afstandsbediening drukt, wordt de bulbbelichting onmiddellijk of na 2 seconden gestart. Druk nogmaals op de knop om de bulbbelichting te stoppen.

#### **HMR** Bulbtimer<sup>\*</sup>

U kunt de bulbbelichtingstijd vooraf instellen. Met de bulbtimer hoeft u de ontspanknop niet ingedrukt te houden bij het maken van opnamen met bulbbelichting. Dit voorkomt cameratrilling.

De bulbtimer kan alleen worden ingesteld in de opnamemodus  $\leq$ B > (Bulb). In een andere opnamemodus kan de bulbtimer niet worden ingesteld (of werkt deze niet).

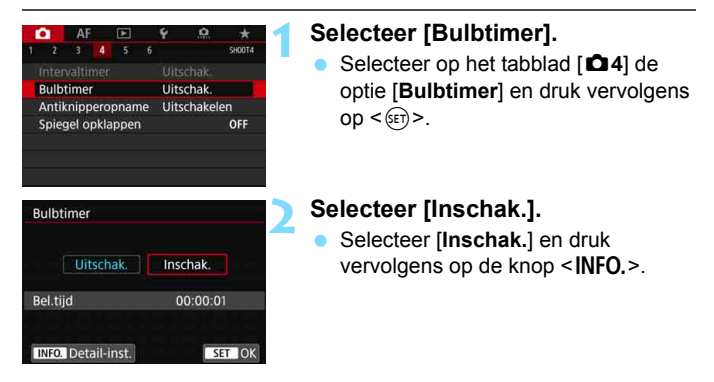

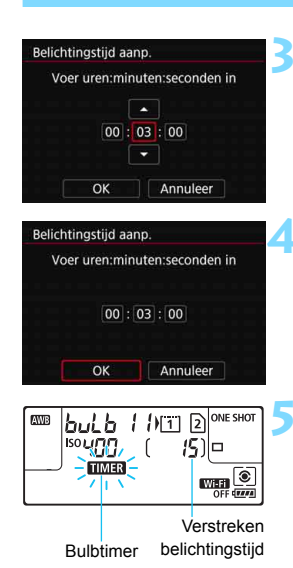

## **3 Stel de gewenste belichtingstijd in.**

- Selecteer uur, minuut of seconde.
- Druk op < $(F)$  zodat < $\bigoplus$  > wordt weergegeven.
- Stel het gewenste aantal in en druk op  $\leq$   $(\text{F})$   $>$  (u keert terug naar  $\leq$   $\Rightarrow$   $>$ ).

# **4 Selecteer [OK].**

- De ingestelde tijd wordt weergegeven op het menuscherm.
- Wanneer u het menu afsluit, wordt <H> weergegeven op het LCD-paneel.

# **5 Maak de opname.**

- Druk de ontspanknop helemaal in, waarna de bulbbelichting wordt gestart en aanhoudt tot de ingestelde tijd is verstreken.
- Tijdens de bulbtimeropnamen knippert  $\leq$   $\frac{1}{2}$   $\leq$   $\geq$ .
- Als u de timerinstelling wilt annuleren, stelt u bij stap 2 [**Uitschak.**] in.
- Als u de ontspanknop volledig indrukt en weer loslaat terwijl de bulbtimer werkt, stopt de bulbbelichting.
	- Als u de ontspanknop volledig blijft indrukken nadat de belichting is gestart, zal de bulbbelichting doorgaan zelfs nadat de ingestelde belichtingstijd is verlopen. (De bulbbelichting stopt niet automatisch wanneer de ingestelde belichtingstijd verloopt.)
	- De bulbtimer wordt geannuleerd (teruggezet naar [**Uitschak.**]) als u een van de volgende handelingen verricht: Stel de aan-uitschakelaar in op  $\leq$ OFF $\geq$ , vervang de accu, vervang de kaart, schakel om naar filmopnamen of wijzig de opnamemodus in een andere modus dan  $\leq$ B >.

# **HDR: HDR-opnamen (hoog dynamisch bereik)** $\star$

U kunt foto's met uitgeknipte hooglichten en verminderde schaduwen maken voor een hoog dynamisch bereik zelfs bij zeer contrastrijke scènes. HDR-opnamen zijn effectief bij het fotograferen van landschappen en stillevens.

**Bij het maken van HDR-opnamen worden voor elke foto drie opnamen na elkaar met verschillende belichtingstijden (standaardbelichting, onderbelichting en overbelichting) vastgelegd. Deze worden vervolgens automatisch samengevoegd. De HDR-opname wordt vastgelegd als een JPEG-opname.**

\* HDR staat voor 'High Dynamic Range' (hoog dynamisch bereik).

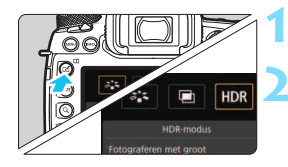

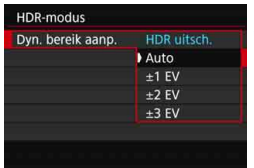

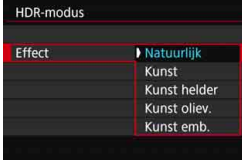

# **Druk op de knop <** $\mathbb{F}$ **?.**

# **2 Selecteer de HDR-modus.**

- Selecteer [HDR] en druk vervolgens  $op  $(\overline{SE}) >$ .$
- Het scherm van de HDR-modus wordt geopend.

# **3 Stel [Dyn. bereik aanp.] in.**

- Selecteer de gewenste instelling voor het dynamisch bereik en druk op  $\leq$   $\sqrt{5}$ .
- Wanneer u [**Auto**] selecteert, wordt het dynamisch bereik automatisch ingesteld, afhankelijk van het algehele kleurtoonbereik.
- **Hoe hoger het getal, des te groter het** dynamisch bereik.
- Om het maken van HDR-opnamen uit te schakelen, selecteert u [**HDR uitsch.**].

# **4 Stel [Effect] in.**

 Selecteer het gewenste effect en druk vervolgens op  $\leq$   $\sqrt{\text{sn}}$  $>$ .

#### **Effecten**

#### **Natuurlijk**

Voor opnamen met een breed kleurtoonbereik waarbij details in hoge lichten en schaduwen anders verloren zouden gaan. Uitgeknipte hooglichten en schaduwen worden verminderd.

#### **Kunst**

Hoewel de uitgeknipte hooglichten en schaduwen meer worden verminderd dan met [**Natuurlijk**], zal het contrast lager en de gradatie vlakker zijn, waardoor de opname er meer als een schilderij uitziet. Het onderwerp heeft heldere (of donkere) randen.

#### **Kunst oliev.**

De kleuren zijn meer verzadigd dan met [**Kunst**] en het lage contrast en de vlakke gradatie zorgen voor een kunsteffect.

#### **Kunst opvallend**

De kleuren zijn het meest verzadigd, waardoor het onderwerp er echt uitspringt en de opname er als een olieverfschilderij uitziet.

#### **Kunst embossed**

De kleurverzadiging, de helderheid, het contrast en de gradatie zijn beperkt, wat ervoor zorgt dat de opname er vlak uitziet. De opname ziet er vervaagd en oud uit. Het onderwerp heeft heldere (of donkere) randen.

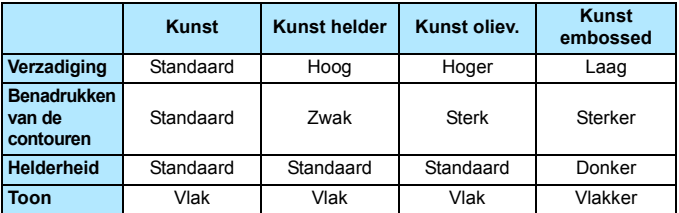

 $\overline{\mathbb{B}}$  Bii de toepassing van elk effect wordt uitgegaan van de beeldstijl die op dat moment is ingesteld (pag. [183](#page-182-0)).

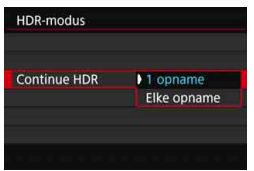

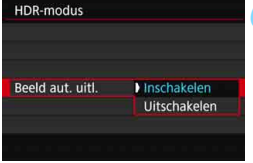

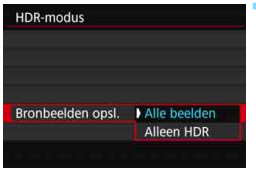

# **5 Stel [Continue HDR] in.**

- Selecteer [**1 opname**] of [**Elke opname**] en druk vervolgens op < $(s_{ET})$  >.
- Met [**1 opname**] wordt het maken van HDR-opnamen automatisch geannuleerd nadat de opname is gemaakt.
- Met [**Elke opname**] blijft u HDRopnamen maken tot de instelling in stap 3 wordt ingesteld op [**HDR uitsch.**].

## **6 Stel [Beeld aut. uitl.] in.**

 Selecteer [**Inschakelen**] voor het maken van opnamen uit de hand. Selecteer [**Uitschakelen**] en druk op < SET) > wanneer u een statief gebruikt.

## **7 Stel in welke opnamen er moeten worden opgeslagen.**

- Als u alle drie de opnamen en de samengevoegde HDR-opname wilt opslaan, selecteert u [**Alle beelden**]. Druk vervolgens op  $\leq$   $\leq$   $\leq$   $\geq$ .
- Als u alleen de HDR-opname wilt opslaan, selecteert u [**Alleen HDR**]. Druk vervolgens op  $\leq$   $\sqrt{\text{er}}$  $>$ .

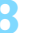

# **8 Maak de opname.**

- Het maken van HDR-opnamen is mogelijk bij zowel opnamen met de zoeker als Live View-opnamen.
- Wanneer u de ontspanknop volledig ingedrukt houdt, worden drie opeenvolgende opnamen vastgelegd en wordt de HDR-opname op de kaart opgeslagen.

 Als de opnamekwaliteit wordt ingesteld op RAW, wordt de HDR-opname vastgelegd in  $\triangle$  L-kwaliteit. Als de opnamekwaliteit wordt ingesteld op RAW+JPEG, wordt de HDR-opname vastgelegd in de ingestelde JPEG-kwaliteit.

 Met uitgebreide ISO-snelheden (L, H1, H2) kunnen geen HDR-opnamen worden gemaakt. HDR-opnamen zijn mogelijk binnen ISO 100 - ISO 32000 (verschilt afhankelijk van de instellingen van [**Minimum**] en [**Maximum**] onder [**Bereik v. foto's**]).

De flitser wordt tijdens het maken van HDR-opnamen niet gebruikt.

 Bij HDR-opnamen is automatisch het volgende ingesteld op [**Uitschakelen**]: [**Vervormingscorrectie**] onder [z**1: Lensafwijkingscorrectie**], [z**2: Auto Lighting Optimizer/** z**2: Auto optimalisatie helderheid**] en [z**3: Lichte tonen prioriteit**].

- **AEB kan niet worden ingesteld.**
- Als u een opname van een bewegend onderwerp maakt, kunnen door de beweging van het onderwerp nabeelden ontstaan.
- Bij het maken van HDR-opnamen worden 3 opnamen vastgelegd met verschillende sluitertijden die automatisch worden ingesteld. Daarom wordt zelfs in de opnamemodi < Tv > en < M > de sluitertijd verschoven op basis van de sluitertijd die u hebt ingesteld.
- Om cameratrilling te voorkomen kan een hoge ISO-snelheid worden ingesteld.
- $\bullet$  U kunt de camera instellen zodat < $\bullet$  > wordt weergegeven in de zoeker en op het LCD-paneel wanneer de HDR-modus is ingesteld (pag. [489](#page-488-0)).
- Als u HDR-opnamen maakt terwijl [**Beeld aut. uitl.**] is ingesteld op [**Inschakelen**], worden geen gegevens over de AF-puntweergave (pag. [402](#page-401-0)) en geen stofwisdata (pag. [460](#page-459-0)) aan de opname toegevoegd.
	- Als u HDR-opnamen uit de hand maakt terwijl [**Beeld aut. uitl.**] is ingesteld op [**Inschakelen**], worden de beeldranden iets bijgesneden en de resolutie iets verlaagd. Als de opnamen niet goed kunnen worden uitgelijnd als gevolg van bijvoorbeeld het bewegen van de camera, dan werkt de functie voor automatische uitlijning van opnamen niet. Wanneer u opnamen maakt met zeer hoge (of lage) belichtingswaarden, werkt de automatische uitlijning van de opnamen mogelijk niet goed.
	- Als u HDR-opnamen uit de hand maakt terwijl [**Beeld aut. uitl.**] is ingesteld op [**Uitschakelen**], dan worden de drie opnamen mogelijk niet correct uitgelijnd en is het HDR-effect wellicht kleiner. U wordt aangeraden een statief te gebruiken.
	- De automatische uitlijning van de opnamen werkt mogelijk niet goed bij zich herhalende patronen (roosters, strepen enz.) of vlakke opnamen in één toon.
	- De kleurgradatie van de lucht of witte muren wordt mogelijk niet correct gereproduceerd. De opnamen kunnen afwijkende kleuren, afwijkende belichting of ruis bevatten.
	- Het maken van HDR-opnamen onder TL- of LED-licht kan leiden tot een onnatuurlijke kleurweergave van de verlichte gedeelten.
	- Met HDR-opnamen worden de beelden samengevoegd en opgeslagen op de kaart. Dit kan enige tijd in beslag nemen. Daarom duurt het vastleggen van de HDR-opname op de kaart langer dan bij normale opnamen. Tijdens de verwerking van de opnamen wordt "**buSY**" weergegeven in de zoeker en op het LCD-paneel en kunt u geen nieuwe opnamen maken totdat het verwerkingsproces is voltooid.
	- Als u HDR-opnamen instelt en vervolgens overschakelt naar filmopnamen, kan de instelling voor HDR-opname worden geannuleerd (de instelling [**Dyn. bereik aanp.**] kan worden veranderd naar [**HDR uitsch.**]).

# **P** Meervoudige belichting  $\chi$

U kunt twee tot negen opnamen met verschillende belichtingen laten samenvoegen tot één opname. Met Live View-opnamen (pag. [297\)](#page-296-0), kunt u in realtime zien hoe de afzonderlijke opnamen met verschillende belichtingen worden samengevoegd tijdens het fotograferen.

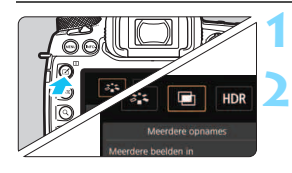

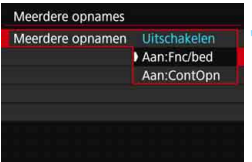

# **1 Druk op de knop <**b**>.**

## **2 Selecteer Meerdere opnamen.**

- Selecteer [ $\blacksquare$ ] en druk vervolgens  $op < (ser) >$ .
- Het instelscherm voor opnamen met meervoudige belichting wordt weergegeven.

# **3 Stel [Meerdere opnamen] in.**

- **Selecteer [Aan:Fnc/bed]** of [**Aan:ContOpn**] en druk vervolgens  $op <sub>SET</sub>$
- **Om te stoppen met het maken van** opnamen met meervoudige belichting, selecteert u [**Uitschakelen**].

## **Aan: Fnc/bed (voorrang voor functie en bediening)**

Dit is handig wanneer u het resultaat wilt bekijken tijdens het maken van opnamen met meervoudige belichting. Bij continue opnamen is de opnamesnelheid aanzienlijk hoger.

#### **Aan: ContOpn (voorrang voor continuopnamen)**

Bedoeld voor het maken van continuopnamen met meervoudige belichting van een bewegend onderwerp. Continue opnamen zijn mogelijk, maar de volgende bewerkingen zijn tijdens het opnemen uitgeschakeld: menuweergave, kijktijd na vastleggen van de opname, opnameweergave en laatste beeld ongedaan maken (pag. [274](#page-273-0)). Tijdens het maken van Live View-opnamen is de weergegeven opname niet de uiteindelijke samengevoegde opname.

Alleen de samengevoegde opname met de meervoudige belichting wordt opgeslagen. (De afzonderlijke opnamen met verschillende belichtingen die tot één opname zijn samengevoegd, worden niet opgeslagen.)

 $\vert \overline{\cdot} \vert$  U kunt opnamen met meervoudige belichting ook instellen met [z**3: Meerdere opnamen**].

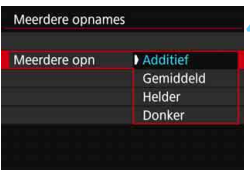

# **4 Stel [Meerdere opn] in.**

● Selecteer de gewenste methode voor de meervoudige belichting en druk  $op <sub>SET</sub>$ )

#### **Additief**

De belichting van iedere afzonderlijke opname wordt cumulatief toegevoegd. Stel een negatieve belichtingscorrectie in op basis van het [**Aantal opnames**]. Volg de onderstaande richtlijnen voor het instellen van de belichtingscorrectiewaarde.

#### **Richtlijnen voor het instellen van de belichtingscorrectie op basis van het aantal opnamen**

Twee belichtingen: -1 stop, drie belichtingen: -1,5 stop, vier belichtingen: -2 stops

#### **Gemiddeld**

Op basis van het [**Aantal opnames**] wordt een negatieve belichtingscorrectie automatisch ingesteld als u opnamen maakt met meervoudige belichting. Als u meerdere opnamen met meervoudige belichting maakt van dezelfde scène, wordt de belichting van de achtergrond van het onderwerp automatisch geregeld om de standaardbelichting te verkrijgen.

#### **Helder/donker**

De helderheid (of donkerheid) van de basisopname en de toe te voegen opnamen worden op dezelfde positie vergeleken. Het heldere (of donkere) deel wordt vervolgens in de foto gelaten. Afhankelijk van de mate van overlap tussen kleuren worden de kleuren mogelijk gemengd. Dit is afhankelijk van de helderheidsverhouding (of donkerheidsverhouding) tussen de vergeleken opnamen.

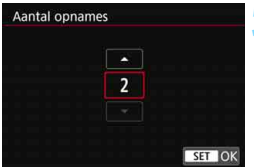

#### **5 Stel het [Aantal opnames] in.**

- Stel het aantal opnamen in en druk vervolgens op  $\leq$   $\sqrt{3}$ .
- U kunt 2 t/m 9 opnamen instellen.

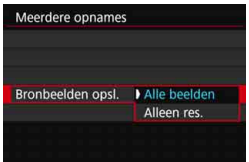

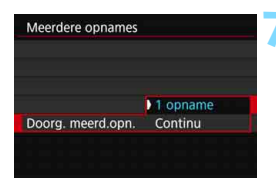

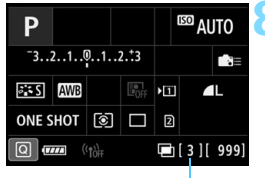

Aantal resterende opnamen

## **6 Stel in welke opnamen er moeten worden opgeslagen.**

- Als u alle afzonderlijke opnamen en de samengevoegde opname met meervoudige belichting wilt opslaan, selecteert u [**Alle beelden**]. Druk vervolgens op  $\leq$   $\left(\sin\right)$  >.
- Als u alleen de samengevoegde opname met meervoudige belichting wilt opslaan, selecteert u [**Alleen res.**]. Druk vervolgens op  $\leq$   $\sqrt{\text{err}}$  >.

# **7 Stel [Doorg. meerd.opn.] in.**

- Selecteer [**1 opname**] of [**Continu**] en druk vervolgens op < $(F)$ >.
- Met [**1 opname**] wordt het maken van opnamen met meervoudige belichting automatisch geannuleerd nadat de opname is gemaakt.
- Met [**Continu**] blijft u opnamen met meervoudige belichting maken tot de instelling in stap 3 wordt ingesteld op [**Uitschakelen**].

### **8 Maak de eerste opname.**

- Wanneer [**Aan:Fnc/bed**] is ingesteld, wordt de vastgelegde opname weergegeven.
- $\blacktriangleright$  Het pictogram < $\blacktriangleright$  knippert.
- U kunt het aantal resterende opnamen controleren in de haakjes [ ] in de zoeker of op het scherm.
- Wanneer u op de knop < $\blacktriangleright$  > drukt, kunt u het vastgelegde beeld bekijken (pag. [274\)](#page-273-0).

### **9 Maak opeenvolgende opnamen.**

**Wanneer [Aan:Fnc/bed]** is ingesteld, wordt de samengevoegde opname met meervoudige belichting weergegeven.

- Bij Live View-opnamen waarbij [Aan:Fnc/bed] is ingesteld, worden de tot dan toe samengevoegde opnamen met meervoudige belichting weergegeven. Als u op de knop <INFO. > drukt, wordt alleen de Live View-opname weergegeven.
- Het maken van opnamen met meervoudige belichting stopt wanneer het ingestelde aantal opnamen is gemaakt. Als u bij continue opnamen de ontspanknop ingedrukt houdt, stopt het maken van opnamen (of pauzeert dit) nadat het ingestelde aantal opnamen is gemaakt.

- 围 Wanneer [**Aan:Fnc/bed**] wordt ingesteld, kunt u op de knop <**E**> drukken om de tot dan toe gemaakte opnamen met meervoudige belichting te bekijken of om de laatste afzonderlijke opname (pag. [274](#page-273-0)) te verwijderen.
	- De opname-informatie voor de laatste opname wordt vastgelegd en toegevoegd aan de opname met meervoudige belichting.
- De opnamekwaliteit, ISO-snelheid, beeldstijl, hoge ISO-ruisreductie, kleurruimte, enzovoort, die u voor de eerste afzonderlijke belichting hebt ingesteld, zullen ook worden toegepast voor de volgende belichtingen.
	- **Tijdens opnamen met meervoudige belichting worden de instellingen** automatisch omgeschakeld naar [**Uitschakelen**] voor het volgende: alle items van [z**1: Lensafwijkingscorrectie**], [z**2: Auto Lighting Optimizer/** $\Omega$ **2: Auto optimalisatie helderheid**] en [ $\Omega$ 3: Lichte tonen **prioriteit**].
	- Als [z**3: Beeldstijl**] is ingesteld op [**Automatisch**], wordt [**Standaard**] toegepast voor het maken van de opnamen.
	- Wanneer [**Aan:Fnc/bed**] en [**Additief**] zijn ingesteld, kunnen de ruis, onregelmatige kleuren, strepen enz. van de opname die wordt weergegeven tijdens het maken van de opname afwijken van de opname met meervoudige belichting die is vastgelegd aan het einde.
	- **Bij meervoudige belichting geldt: hoe meer belichtingen er plaatsvinden, hoe** groter de kans is op ruis, afwijkende kleuren en strepen in de opnamen.
	- Als [**Additief**] is ingesteld, neemt de opnameverwerking na het maken van opnamen met meervoudige belichting enige tijd in beslag. (De lees-/ schrijfindicator brandt langer.)
	- Indien u Live View-opnamen maakt terwijl [**Additief**] is ingesteld, stopt de Live View-functie automatisch wanneer u klaar bent met het maken van opnamen met meervoudige belichting.
	- **In stap 9 wijken de helderheid en ruis van de opname met meervoudige** belichting die wordt weergegeven tijdens het maken van Live Viewopnamen af van de helderheid en ruis van de definitieve, vastgelegde opname met meervoudige belichting.
	- Indien [**Aan:ContOpn**] is ingesteld, laat u de ontspanknop los nadat u het ingestelde aantal opnamen hebt gemaakt.
	- In de volgende gevallen wordt de opname met meervoudige belichting geannuleerd: De aan-uitschakelaar instellen op  $\leq$ OFF $>$ , de accu vervangen, de kaart vervangen of omschakelen naar filmopnamen.
	- Tijdens opnamen met meervoudige belichting kan [**Reinig nu f**<sub>1</sub> of [**Reinig handmatig**] onder [5**3: Sensorreiniging**] niet worden geselecteerd.
	- Als u tijdens het fotograferen de opnamemodus overschakelt naar  $\leq$   $\mathbb{A}^+$  > of <w>, <x> of <y>, wordt het maken van opnamen met meervoudige belichting beëindigd.
	- Wanneer u de camera met een pc verbindt, kunt u geen opnamen met meervoudige belichting maken. Wanneer u de camera tijdens het fotograferen met een pc verbindt, wordt het maken van opnamen met meervoudige belichting beëindigd.

#### <span id="page-272-0"></span>**Opnamen met meervoudige belichting samenvoegen met een opname die al op de kaart is opgeslagen**

U kunt een MM-opname die is vastgelegd op de kaart selecteren als de eerste afzonderlijke opname. De beeldgegevens van de geselecteerde **RAW**-opname blijven intact.

**U kunt alleen <b>1200** - opnamen selecteren. U kunt geen MRM/SRMof JPEG-opnamen selecteren.

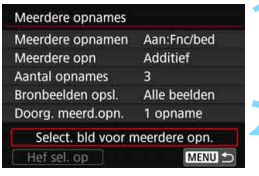

#### **1 Selecteer [Select. bld voor meerdere opn.].**

 De opnamen op de kaart worden weergegeven.

#### **2 Selecteer de eerste opname.**

- **Draai aan het instelwiel <** $\binom{3}{2}$  **om de** opname te selecteren die als eerste afzonderlijke opname moet wordt gebruikt en druk vervolgens op  $\leq$   $\leq$   $\leq$   $\geq$ .
- Selecteer [**OK**].
- Het bestandsnummer van de geselecteerde opname wordt onder in het scherm weergegeven.

### **3 Maak de opname.**

- Wanneer u de eerste opname selecteert, wordt het aantal resterende opnamen zoals ingesteld bij [**Aantal opnames**] met 1 verlaagd. Als [**Aantal opnames**] bijvoorbeeld is ingesteld op 3, kunt u twee opnamen maken.
- Het volgende kan niet als de eerste afzonderlijke opname worden geselecteerd: Opnamen die zijn gemaakt terwijl [z**3: Lichte tonen prioriteit**] is ingesteld op [**Inschakelen**], opnamen waarvan [z**5: Aspect ratio**] is ingesteld op een andere instelling dan [**3:2**] (pag. [310](#page-309-0)) of opnamen die bijsnijdinformatie bevatten (pag. [491\)](#page-490-0).
	- [**Uitschakelen**] wordt toegepast voor [z**1: Lensafwijkingscorrectie**] en [ $\Omega$ 2: Auto Lighting Optimizer/ $\Omega$ 2: Auto optimalisatie helderheid], ongeacht de instellingen van de **12W**-opname die als eerste afzonderlijke opname is geselecteerd.
	- De ISO-snelheid, beeldstijl, hoge ISO-ruisreductie, kleurruimte enzovoort, die zijn ingesteld voor de eerste **12W**-opname zullen ook worden toegepast voor de volgende opnamen.
	- Als Beeldstijl is ingesteld op [**Automatisch**] voor de **12M**-opname die is geselecteerd als de eerste **RAW**-opname, wordt [Standaard] toegepast voor het maken van de opnamen.
	- U kunt geen opname selecteren die met een andere camera is gemaakt.
- 围 U kunt bij het maken van opnamen met meervoudige belichting ook een **RXW**-opname selecteren als eerste afzonderlijke opname.
	- Als u [**Hef sel. op**] selecteert, wordt de opnameselectie geannuleerd.

#### <span id="page-273-0"></span>**Meervoudige belichting controleren en verwijderen tijdens het fotograferen**

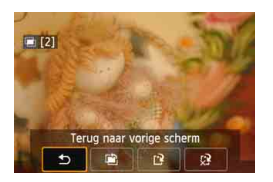

Wanneer [**Aan:Fnc/bed**] is ingesteld en u nog niet het ingestelde aantal opnamen hebt gemaakt, kunt u op de knop < $\square$ drukken om het huidige belichtingsniveau, de overlappingsuitlijning en het algehele effect van de samengevoegde opname met meervoudige belichting te controleren. (Niet mogelijk wanneer [**Aan:ContOpn**] is ingesteld.)

Als u op de knop  $\leq \frac{1}{10}$  drukt, worden de bewerkingen weergegeven die u kunt uitvoeren tijdens het maken van opnamen met meervoudige belichting.

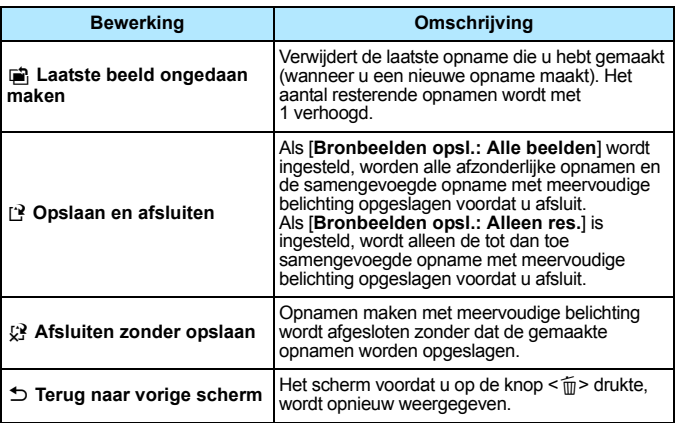

Tijdens het maken van opnamen met meervoudige belichting kunt u alleen opnamen met meervoudige belichting weergeven.

## **Veelgestelde vragen**

 **Zijn er beperkingen ten aanzien van de opnamekwaliteit?** Alle instellingen voor opnamekwaliteit kunnen worden geselecteerd voor JPEGopnamen. Als MRW of **SRW** wordt ingesteld, wordt de samengevoegde opname met meervoudige belichting opgeslagen als een **1200**-opname.

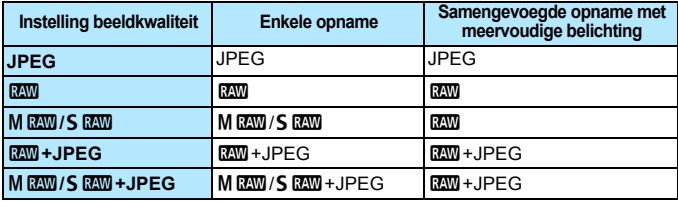

- **Kan ik opnamen samenvoegen die al op de kaart staan?** Met [**Select. bld voor meerdere opn.**] kunt u de eerste afzonderlijke opname selecteren uit de opnamen die op de kaart zijn vastgelegd (pag. [273](#page-272-0)). Het samenvoegen van meerdere opnamen die al op de kaart zijn vastgelegd, is niet mogelijk.
- **Is meervoudige belichting mogelijk bij het maken van Live View-opnamen?** U kunt Live View-opnamen met meervoudige belichting maken (pag. [297](#page-296-0)). Als [**Aan:ContOpn**] is ingesteld, worden de vastgelegde beelden echter niet weergegeven als opname met meervoudige belichting

 **Welke bestandsnummers worden gebruikt voor het opslaan van samengevoegde opnamen met meervoudige belichting?** Als is ingesteld dat alle opnamen moeten worden opgeslagen, krijgt de samengevoegde opname met meervoudige belichting een serienummer achter het bestandsnummer van de uiteindelijke afzonderlijke opname die wordt gebruikt voor het maken van de samengevoegde opname met meervoudige belichting.

 **Is automatisch uitschakelen mogelijk tijdens het maken van opnamen met meervoudige belichting?**

Als [5**2: Uitschakelen**] is ingesteld op een andere instelling dan [**Deactiveren**], wordt de camera automatisch uitgeschakeld na circa 30 minuten. Als de camera automatisch uitschakelt, stopt het maken van opnamen met meervoudige belichting en worden de instellingen die daarop betrekking hebben, geannuleerd.

Voordat u start met het maken van opnamen met meervoudige belichting, wordt de functie voor automatisch uitschakelen geactiveerd volgens de instelling hiervoor op de camera. Ook worden de instellingen voor opnamen maken met meervoudige belichting geannuleerd.

# <span id="page-275-0"></span> $\sqrt{7}$  **Spiegel opklappen**<sup>\*</sup>

Naar cameratrillingen die worden veroorzaakt door de reflexspiegelactie wanneer de opname wordt gemaakt, wordt verwezen met de Engelse term 'mirror shock'. Met Spiegel opklappen blijft de spiegel opgeklapt voor en tijdens de opname om te voorkomen dat de opname door cameratrilling onscherp wordt. Deze functie is nuttig bij het maken van close-ups (macrofotografie), het gebruiken van een supertelelens, het maken van opnamen bij lange sluitertijden enzovoort.

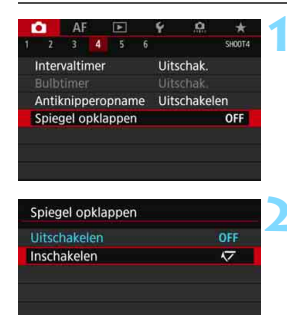

SET OK

# **1 Stel [Spiegel opklappen] in.**

Selecteer op het tabblad [ $\Box$ 4] de optie [**Spiegel opklappen**] en druk vervolgens op  $\leq$   $(F)$  >.

**2 Selecteer [Inschakelen].**

- **3 Stel scherp op het onderwerp en druk vervolgens de ontspanknop helemaal in.**
	- De spiegel wordt opgeklapt.
- **4 Druk de ontspanknop nogmaals helemaal in.**
	- De opname wordt gemaakt en de spiegel wordt weer naar beneden geklapt.

**INFO.** Help

- Richt de camera niet op een intense lichtbron, zoals de zon of een intense kunstmatige lichtbron. Hierdoor kan schade ontstaan aan de beeldsensor of de interne onderdelen van de camera.
	- Bij opnamen met Spiegel opklappen en bij zeer fel licht, bijvoorbeeld op het strand of tijdens het skiën op een zonnige dag, kunt u de opname het beste meteen na het opklappen van de spiegel maken.
	- **Tijdens het opklappen van de spiegel zijn de instellingen voor de** opnamefunctie en het menugebruik uitgeschakeld.
- 同 Als [**Inschakelen**] is ingesteld, wordt het maken van enkele opnamen geactiveerd, zelfs als de transportmodus is ingesteld op continu.
	- U kunt ook de zelfontspanner gebruiken in combinatie met het opklappen van de spiegel.
	- Als er circa 30 seconden verstrijken nadat de spiegel is opgeklapt, klapt deze weer automatisch omlaag. Als u de ontspanknop helemaal indrukt, wordt de spiegel opnieuw opgeklapt.
	- Voor opnamen met opgeklapte spiegel wordt het gebruik van een statief en de afstandsbediening RS-80N3 of de afstandsbediening met timer TC-80N3 (elk afzonderlijk verkrijgbaar) aangeraden (pag. [279](#page-278-0)).
	- U kunt voor opnamen met Spiegel opklappen ook een afstandsbediening gebruiken (afzonderlijk verkrijgbaar, pag. [279](#page-278-0)). Het is raadzaam om de afstandsbediening in te stellen op een vertraging van 2 seconden.

# <span id="page-277-0"></span>**De oculairafsluiting gebruiken**

Wanneer u een opname maakt zonder door de zoeker te kijken, zoals wanneer u de zelfontspanner, bulbbelichting of een afstandsbediening gebruikt, en er licht in de zoeker komt, kan de opname er mogelijk donker uitzien (onderbelicht). Om dit te voorkomen, gebruikt u de oculairafsluiting (pag. [37\)](#page-36-0) die aan de draagriem van de camera is bevestigd.

U hoeft de oculairafsluiting niet te bevestigen voor Live View-opnamen of filmopnamen.

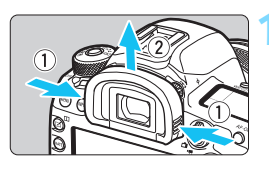

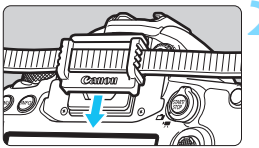

# **1 Verwijder de oogschelp.**

 Pak beide zijden van de oogschelp beet en schuif de dop omhoog om deze te verwijderen.

# **2 Bevestig de oculairafsluiting.**

- Schuif de oculairafsluiting omlaag in de oculairgleuf om de dop te bevestigen.
- Nadat u de opname hebt gemaakt, verwijdert u de oculairafsluiting en bevestigt u de oogschelp.

# **Een afstandsbediening gebruiken**

U kunt een EOS-accessoire met een N3-aansluiting zoals de afstandsbediening RS-80N3 of afstandsbediening met timer TC-80N3 (elk afzonderlijk verkrijgbaar) op de camera aansluiten en er opnamen mee maken (pag. [525\)](#page-524-0).

Raadpleeg de instructiehandleiding voor informatie over het gebruik van dit accessoire.

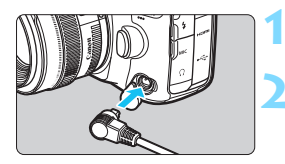

# **1 Open het aansluitingenklepje.**

- **2 Sluit de stekker aan op de aansluiting voor de afstandsbediening.**
	- Sluit de stekker aan zoals in de afbeelding wordt weergegeven.
	- **Als u de stekker wilt verwijderen, pakt** u het zilverkleurige gedeelte vast en trekt u vervolgens de stekker los.

# <span id="page-278-0"></span>R **Opnamen maken met de afstandsbediening**

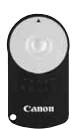

Met de afstandsbediening RC-6 (afzonderlijk verkrijgbaar) kunt u opnamen maken tot op een afstand van circa 5 meter van de camera (wanneer u aan de voorkant van de camera staat). U kunt de opname direct maken of na een vertraging van twee seconden.

- **1 Stel scherp op het onderwerp.**
- **2 Zet de scherpstelmodusknop op de lens op <MF>.**
	- U kunt ook opnamen maken met  $\leq$  AF $>$ .
	- **Druk op de knop <** $DRIVE·AF$ **> (** $\&&&0.$ **).**

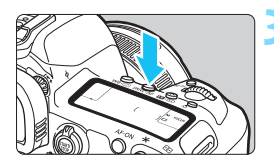

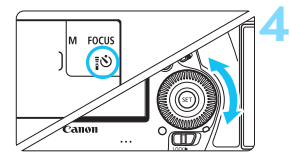

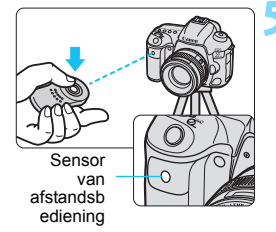

# **4 Selecteer de zelfontspanner/ afstandsbediening.**

 Kijk op het LCD-paneel of in de zoeker en draai het instelwiel < s om <3> of <3> te selecteren.

## **5 Druk op de verzendknop van de afstandsbediening.**

- Richt de afstandsbediening op de sensor voor de afstandsbediening op de camera en druk vervolgens op de verzendknop.
- Het lampje van de zelfontspanner begint te branden en de opname wordt gemaakt.

#### TL- of ledverlichting kan ertoe leiden dat de camera niet goed functioneert doordat de sluiter onbedoeld wordt geactiveerd. Houd de camera uit de buurt van dergelijke lichtbronnen.

- Als u een afstandsbediening voor een tv op de camera richt en op de knoppen drukt, kan het gebeuren dat de sluiter wordt geactiveerd.
- Als een flitser van een andere camera in de buurt van deze camera wordt geactiveerd, kan dit ertoe leiden dat de camera niet goed functioneert doordat de sluiter onbedoeld wordt geactiveerd. Stel de sensor van de afstandsbediening niet bloot aan flitsen van een andere camera.

围 U kunt ook de afstandsbediening RC-1 of RC-5 gebruiken.

 Opnamen maken met afstandsbediening is ook mogelijk met apparaten zoals een Speedlite uit de EX-serie die is uitgerust met een functie voor ontspanning op afstand (afzonderlijk verkrijgbaar).

# **HIMER** Intervaltimeropnamen

Met de intervaltimer kunt u het opname-interval en het aantal opnamen instellen. De camera blijft een opname maken met het ingestelde interval totdat het ingestelde aantal opnamen is gemaakt.

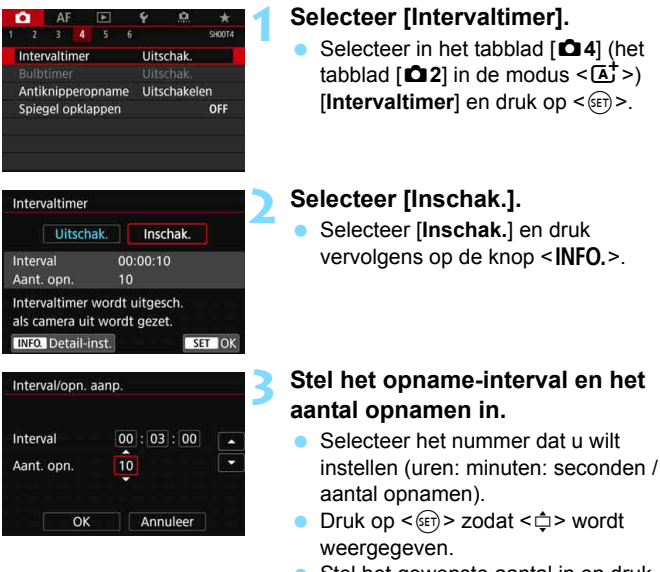

Stel het gewenste aantal in en druk op < $(F)$  > (u keert terug naar < $\supset$ ).

#### **Interval**

Instelbaar van [**00:00:01**] t/m [**99:59:59**].

#### **Aantal opnamen**

Instelbaar van [**01**] t/m [**99**]. Als u [**00**] instelt, blijft de camera opnamen maken tot u de intervaltimer stopt.

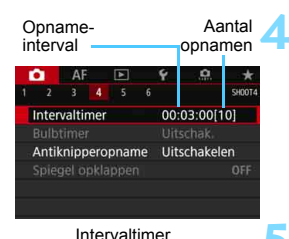

 $5.5$   $\overline{11}$   $\Omega$  ONE SHOT

 $|qqq\rangle|_{\Box}$ 

i25

**ISO** UL

**TIMER** 

 $3.2.2.44.0.0.02.13$ 

**AWB** 

围

# **4 Selecteer [OK].**

 De intervaltimerinstellingen worden weergegeven op het menuscherm. Wanneer u het menu afsluit, wordt < $H \to W$ eergegeven op het LCDpaneel.

## **5 Maak de opname.**

- De eerste opname wordt gemaakt en het maken van opnamen gaat door volgens de instellingen voor de intervaltimer.
- Tijdens de intervaltimeropnamen knippert  $<$  TIMER  $>$
- Nadat het ingestelde aantal opnamen is gemaakt, worden de intervaltimeropnamen stopgezet en automatisch geannuleerd.
- U wordt aangeraden een statief te gebruiken.

তি

Wi-Fi OFF GETTA

- Vooraf testopnamen maken wordt aanbevolen.
- Nadat de intervaltimeropnamen zijn gestart, kunt u nog steeds de ontspanknop helemaal indrukken om op de gebruikelijke wijze een opname te maken. Circa 5 seconden voordat de volgende intervaltimeropname wordt gemaakt, worden de instellingen voor opnamefunctie, menugebruik, opnamen weergeven en andere handelingen echter opgeschort, en is de camera gereed om opnamen te maken.
- Als een foto wordt gemaakt of een opname wordt verwerkt wanneer de volgende opname is gepland op de intervaltimer, wordt de opname die voor dat moment is ingesteld, overgeslagen. De camera maakt daardoor minder opnamen dan het ingestelde aantal intervaltimeropnamen.
- Automatisch uitschakelen is actief bij het gebruik van de intervaltimer. De stroom wordt automatisch ingeschakeld circa 1 minuut voor de volgende opname.
- Intervaltimeropnamen kunnen ook worden gecombineerd met AEB, witbalansbracketing, meervoudige belichting en HDR-modus.
- U kunt de intervaltimeropnamen stopzetten door [**Uitschak.**] te selecteren of de aan-uitschakelaar op  $\leq$ OFF $>$  te zetten.
- Richt de camera niet op een intense lichtbron, zoals de zon of een intense kunstmatige lichtbron. Hierdoor kan schade ontstaan aan de beeldsensor of de interne onderdelen van de camera.
	- Als de scherpstelmodusknop van de lens is ingesteld op <**AF**>, maakt de camera geen opnamen wanneer de scherpstelling niet wordt bereikt. Instellen op <**MF**> en handmatig scherpstellen wordt aanbevolen.
	- Live View-opnamen, filmopname of bulbbelichting is niet mogelijk in combinatie met de intervaltimer.
	- Bij langdurige intervaltimeropnamen wordt aanbevolen om accessoires voor aansluiting op een gewoon stopcontact te gebruiken (afzonderlijk verkrijgbaar, (pag. [530](#page-529-0)).
	- Als een langere sluitertijd dan het opname-interval is ingesteld, zoals een lange belichting, kan de camera niet volgens het ingestelde interval opnamen maken. De camera maakt daardoor minder foto's dan het ingestelde aantal intervaltimeropnamen. Ook kan het aantal opnamen afnemen wanneer de sluitertijd en het opname-interval bijna gelijk zijn.
	- Als het opslaan op de kaart langer duurt dan het ingestelde opnameinterval, door de ingestelde opnamefuncties, de prestaties van de kaart enzovoort, worden sommige opnamen mogelijk niet volgens de ingestelde intervallen gemaakt.
	- Als u de flitser gebruikt bij intervaltimeropnamen, stel dan een interval in dat langer is dan de recycletijd van de flitser. Als het interval te kort is, werkt de flitser mogelijk niet.
	- Als het opname-interval te kort is, kan de camera mogelijk geen foto maken of een opname vastleggen zonder automatische scherpstelling.
	- Intervaltimeropname wordt geannuleerd en teruggezet naar [**Uitschak.**] als u een van de volgende handelingen uitvoert: De aan-uitschakelaar op <**OFF** > zetten, het scherm voor Live View-opnamen of filmopnamen weergeven, de opnamemodus instellen op  $\langle B \rangle$ ,  $\langle M \rangle$ ,  $\langle M \rangle$  of  $\langle M \rangle$ of EOS Utility (EOS-software, pag. [596](#page-595-0)) gebruiken.
	- Na het starten van intervaltimeropnamen kunt u geen opnamen meer maken met de afstandsbediening (pag. [279](#page-278-0)) of de functie ontspannen op afstand gebruiken met een externe Speedlite voor EOS-camera's.
	- Als u uw oog niet op het zoekeroculair laat rusten, kunt u het beste de oculairafsluiting bevestigen (pag. [278](#page-277-0)). Als er tijdens het maken van een opname licht in de zoeker komt, kan dit een negatief effect op de belichting hebben.

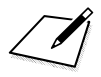

# **Opnamen maken met de flitser**

**7**

In dit hoofdstuk wordt beschreven hoe u opnamen kunt maken met een externe Speedlite uit de EX-serie (afzonderlijk verkrijgbaar) en hoe u de Speedliteinstellingen op het menuscherm van de camera instelt.

# D **Flitsfotografie**

## **EOS-Speedlites uit de EX-serie**

Met een Speedlite uit de EX-serie (afzonderlijk verkrijgbaar) is flitsfotografie eenvoudig.

**Raadpleeg de instructiehandleiding van de Speedlite uit de EXserie voor gedetailleerde instructies.** Deze camera is een camera van het type A en daarom geschikt voor alle functies van Speedlites uit de EX-serie.

Zie pagina [289](#page-288-0)[-295](#page-294-0) voor informatie over het instellen van de persoonlijke voorkeuzen voor de flitser via het menuscherm van de camera.

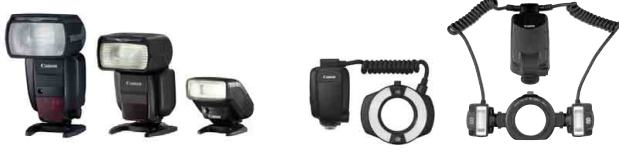

Speedlites voor op de cameraschoen Macro Lites

#### **Flitsbelichtingscorrectie**

Net als bij gewone belichtingscorrectie kan ook de flitssterkte worden aangepast. U kunt de flitsbelichtingscorrectie instellen op maximaal ± 3 stops met tussenstappen van 1/3 stop.

Druk op de knop < $\mathbb{Z}$ ·ISO > van de camera en draai aan het instelwiel <5> terwijl u in de zoeker of op het LCD-paneel kijkt.

### **FE-vergrendeling**

Hiermee kunt u zorgen voor een juiste flitsbelichting voor een specifiek gedeelte van het onderwerp. Richt het midden van de zoeker op het onderwerp, druk op de knop <M-Fn> op de camera, bepaal de compositie en maak de foto.

Als [ $\Omega$ 2: Auto Lighting Optimizer/ $\Omega$ 2: Auto optimalisatie helderheid] (pag. [201\)](#page-200-0) is ingesteld op iets anders dan [**Uitschakelen**], kan de opname nog steeds licht zijn, zelfs als er een kleinere flitsbelichtingscorrectie voor een donkerdere opname is ingesteld.

Indien de camera moeite heeft met automatisch scherpstellen, kan de externe Speedlite voor EOS-camera's zo nodig automatisch het AF-hulplicht activeren.

## **Canon Speedlites die niet tot de EX-serie behoren**

 **Wanneer Speedlites uit de EZ-/E-/EG-/ML-/TL-serie worden ingesteld op de automatische A-TTL- of TTL-flitsmodus, werkt de flitser alleen op volledig vermogen.**

Stel de opnamemodus van de camera in op  $\leq M$  handmatige belichting of  $\leq$  AV > AE met diafragmavoorkeuze en pas de diafragmainstelling aan voordat u de opname maakt.

 Als u een Speedlite gebruikt die over een modus voor handmatig flitsen beschikt, maakt u de opname in de modus voor handmatig flitsen.

### **Niet-Canon-flitseenheden**

#### **Synchronisatiesnelheid**

De synchronisatietijd met compacte flitsers van andere merken dan Canon is 1/200 seconde en langzamer. Met grote studioflitsers is de flitsduur langer dan die van een compacte flitser en afhankelijk van het model. Controleer vóór het maken van opnamen of flitssynchronisatie goed is uitgevoerd. Hierdoor doet u een testopname bij een synchronisatiesnelheid van circa 1/60 seconde en 1/30 seconde.

#### **Pc-aansluiting**

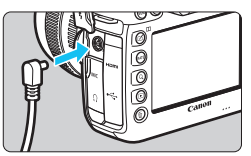

- De pc-aansluiting van de camera kan worden gebruikt voor flitsers met een synchronisatiesnoer. De aansluiting heeft vergrendelingen om te voorkomen dat het snoer loslaat.
- De pc-aansluiting van de camera heeft geen polariteit. U kunt elk willekeurig synchronisatiesnoer aansluiten, ongeacht de polariteit.

 **Aandachtspunten voor Live View-opnamen** Als u voor Live View-opnamen een flitser gebruikt van een ander merk dan Canon, stelt u [z**6: Stille LV-opname**] in op [**Uitschakelen**] (pag. [312\)](#page-311-0). De flitser werkt niet als deze optie is ingesteld op [**Modus 1**] of [**Modus 2**].

 De camera werkt mogelijk niet goed als deze wordt gebruikt in combinatie met een flitser of flitsaccessoire van een ander merk.

- Sluit op de pc-aansluiting van de camera geen flitser aan met een uitgangsspanning van 250 V of meer.
- **Plaats geen hogespanningsflitser op de flitsschoen van de camera. Deze** werkt dan mogelijk niet.

 $\mathbb{\overline{B}}$  Het is mogelijk om gelijktijdig een flitser op de flitserschoen en een andere flitser op de pc-aansluiting aan te sluiten en te gebruiken.
# **MENU** De flitsfunctie instellen<sup>\*</sup>

Bij gebruik van een Speedlite uit de EX-serie die compatibel is met de flitsfunctie-instellingen, kunt u het menuscherm van de camera gebruiken om de functies van de Speedlite en Persoonlijke voorkeuzen in te stellen. **Bevestig de Speedlite op de camera en schakel de Speedlite in voordat u de flitsfuncties instelt.**

Zie de instructiehandleiding van de Speedlite voor meer informatie over functies van de Speedlite.

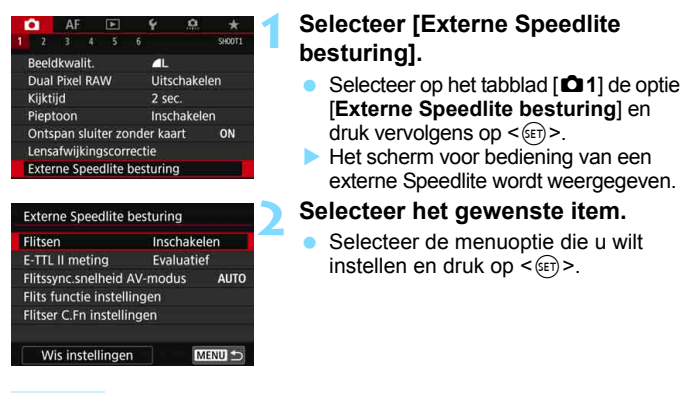

### **Flitsen**

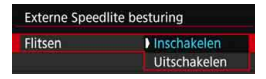

Om flitsfotografie in te schakelen stelt u [**Inschakelen**] in. Als u alleen het AFhulplicht wilt gebruiken, stelt u [**Uitschakelen**] in.

# **E-TTL II-flitslichtmeting**

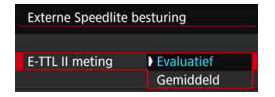

Voor normale flitsbelichtingen stelt u deze optie in op [**Evaluatief**]. Als [**Gemiddeld**] is ingesteld, wordt het gemiddelde van de gehele gemeten scène berekend. Afhankelijk van de scène kan flitsbelichtingscorrectie nodig zijn. Deze instelling is voor geavanceerde gebruikers.

### **Flitssynchronisatiesnelheid in AV-modus**

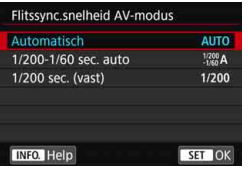

U kunt de flitssynchronisatiesnelheid voor flitsfotografie instellen in de modus AE met diafragmavoorkeuze  $\leq$  Av >.

#### **: Automatisch**

De flitssynchronisatiesnelheid wordt automatisch ingesteld in een bereik van 1/200 tot 30 seconden, afhankelijk van de lichtomstandigheden. Ook snelle synchronisatie kan worden gebruikt.

### **: 1/200-1/60 sec. auto**

Voorkomt dat er een lange sluitertijd wordt ingesteld bij weinig licht. Dit is geschikt voor het voorkomen van onscherpe opnamen en cameratrilling. De achtergrond kan er echter donker uitzien, terwijl het onderwerp goed door de flitser wordt belicht.

### **: 1/200 sec. (vast)**

De flitssynchronisatiesnelheid staat vast op 1/200 sec. Dit is doeltreffender tegen onscherpe opnamen en cameratrillingen dan [**1/200-1/60 sec. auto**]. Bij weinig licht wordt de achtergrond van het onderwerp echter donkerder dan bij [**1/200-1/60 sec. auto**].

Als [**1/200-1/60 sec. auto**] of [**1/200 sec. (vast)**] is ingesteld, is snelle synchronisatie niet mogelijk in de modus  $\leq$  Av $>$ .

# **Instellingen voor flitsfunctie**

**De schermweergave en instelopties kunnen verschillen, afhankelijk van het model Speedlite, de actuele flitsmodus, de persoonlijke voorkeuze-instellingen voor de Speedlite enzovoort.**

Zie de instructiehandleiding van de Speedlite voor meer informatie over functies van de Speedlite.

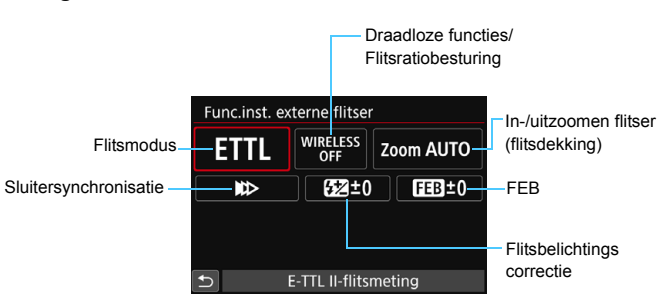

### **Weergavevoorbeeld**

### **Flitsmodus**

U kunt de flitsmodus selecteren die geschikt is voor het maken van opnamen met de flitser.

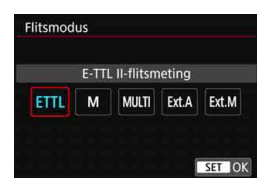

### [**E-TTL II-flitsmeting**] is de

standaardmodus voor het maken van opnamen met de automatische flitser met Speedlites uit de EX-serie. Met [**Handmatig flitsen**] stelt u het [**Flitssterkteniveau**] van uw Speedlite zelf in.

Raadpleeg voor informatie over andere flitsmodi de instructiehandleiding van een Speedlite die met deze functies compatibel is.

### **Draadloze functies / Flitsratiobesturing**

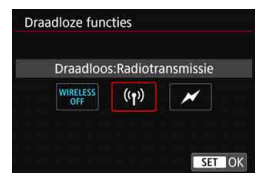

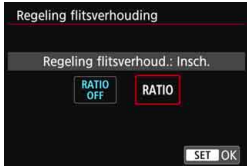

Het is mogelijk om via radio- of optische transmissie wireless (meerdere keren) te flitsen.

Raadpleeg voor meer informatie over wireless flitsen de instructiehandleiding van een Speedlite die compatibel is met wireless flitsen.

Met een macroflitser (MR-14EX II, enzovoort) die compatibel is met flitsfunctie-instellingen, kunt u de flitsratio instellen tussen flitslampen of flitskoppen A en B, of wireless flitsen met aanvullende slaves gebruiken. Raadpleeg de instructiehandleiding van de macroflitser voor meer informatie over de bediening van flitsratio.

### **In-/uitzoomen flitser (flitsdekking)**

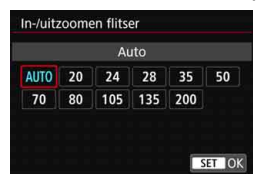

Omdat Speedlites een flitskop hebben die kan zoomen, kunt u de flitsdekking instellen. Normaliter stelt u dit in op [**AUTO**], zodat de camera automatisch de flitsdekking instelt overeenkomstig de brandpuntsafstand van de lens.

### **Sluitersynchronisatie**

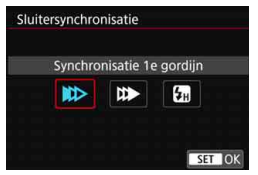

Normaal gesproken stelt u deze optie in op [**Synchronisatie 1e gordijn**] zodat er direct na de belichting wordt geflitst.

Als [**Synchronisatie 2e gordijn**] is ingesteld, wordt er geflitst vlak voordat de sluiter dichtgaat. Wanneer dit wordt gecombineerd met een lange sluitertijd, kunt u een lichtspoor maken. Denk hierbij bijvoorbeeld aan de koplampen van een auto 's avonds die daardoor natuurlijker aandoen. Wanneer synchronisatie van 2e gordijn is ingesteld, samen met [**ETTL II**], flitst de flitser twee keer na elkaar: eenmaal wanneer u de ontspanknop helemaal indrukt en eenmaal net vóór het einde van de belichting. Als [**Hogesnelheidssynchronisatie**] is ingesteld, kan de flitser met alle sluitertijden worden gebruikt. Dit is handig als u opnamen wilt maken met achtergrondvervaging (open diafragma) op locaties zoals buiten bij daglicht.

### **Flitsbelichtingscorrectie**

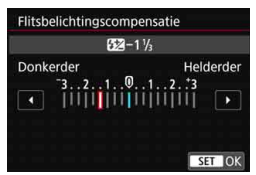

### U kunt de flitsbelichtingscorrectie instellen op maximaal  $\pm$  3 stops met tussenstappen van 1/3 stop. Raadpleeg de instructiehandleiding van de Speedlite voor meer informatie.

### **FEB**

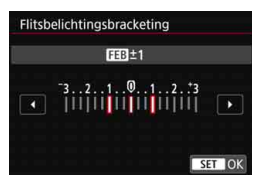

Er worden drie opnamen gemaakt terwijl de flitssterkte automatisch wordt aangepast.

Voor meer informatie raadpleegt u de instructiehandleiding van een Speedlite die is uitgerust met FEB.

Stel tijdens het gebruik van 2e-gordijnsynchronisatie de sluitertijd in op 1/25 seconde of langzamer. Als de sluitertijd 1/30 seconde of korter is, zal automatisch 1e-gordijnsynchronisatie worden gebruikt, zelfs wanneer [**Synchronisatie 2e gordijn**] is ingesteld.

- 同 Met een Speedlite uit de EX-serie die niet compatibel is met flitsfunctieinstellingen, kunt u alleen het volgende instellen: [**Flitsen**], [**E-TTL II meting**] en [**Flitsbelichtingscompensatie**] in [**Flits functie instellingen**]. (Op bepaalde Speedlites uit de EX-serie kan ook [**Sluitersynchronisatie**] worden ingesteld.)
	- Als flitsbelichtingscorrectie op de Speedlite is ingesteld, kunt u de flitsbelichtingscorrectie niet op de camera instellen. Als de flitsbelichtingscorrectie met zowel de camera als de Speedlite is ingesteld, heeft de instelling van de Speedlite voorrang op die van de camera.

# **Persoonlijke voorkeuze-instellingen voor flitser**

Raadpleeg de instructiehandleiding van de Speedlite voor meer informatie over de persoonlijke voorkeuze-instellingen van de Speedlite (afzonderlijk verkrijgbaar).

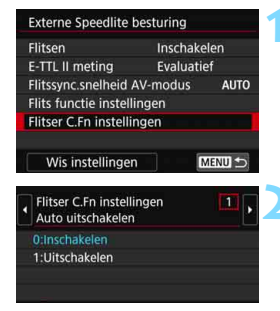

# **1 Selecteer [Flitser C.Fn instellingen].**

# **2 Stel de gewenste functies in.**

- Selecteer het nummer en druk vervolgens op  $\leq$   $\sqrt{\text{sn}}$  >.
- Selecteer de instelling en druk vervolgens op  $\leq$   $\sqrt{\sin}$  >.

Wanneer op een Speedlite uit de EX-serie de persoonlijke voorkeuze [**Flits meetmethode**] is ingesteld op [**TTL-flitsmeting]** (automatische flits), werkt de Speedlite altijd op vol vermogen.

# **Flitsfunctie-instellingen wissen / Persoonlijke voorkeuze voor flitser**

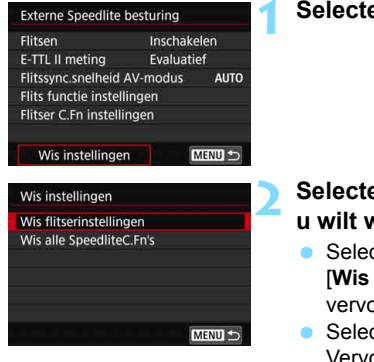

# **1 Selecteer [Wis instellingen].**

# **2 Selecteer de instellingen die u wilt wissen.**

- cteer [Wis flitserinstellingen] of [**Wis alle SpeedliteC.Fn's**] en druk  $logens$  op  $\leq$   $\sqrt{sn}$  >.
- cteer [OK] in het dialoogvenster. Vervolgens worden alle flitsinstellingen of persoonlijke voorkeursinstellingen gewist.

De persoonlijke voorkeuzen van de Speedlite kunnen niet worden ingesteld of worden geannuleerd via het scherm [**Externe Speedlite besturing**] op de camera. Stel deze direct in op de Speedlite.

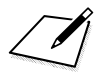

# **Opnamen maken met het LCDscherm (Live View-opnamen)**

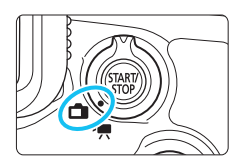

U kunt opnamen maken terwijl het beeld op het LCD-scherm van de camera wordt weergegeven. Dit heet 'Live View-opnamen'. U kunt Live View-opnamen inschakelen door de schakelaar voor Live View-opnamen/ filmopnamen op  $\leq \Box$  te zetten.

**8**

 Wanneer u de camera in de hand houdt en opnamen maakt terwijl u op het LCD-scherm kijkt, kan cameratrilling onscherpe opnamen tot gevolg hebben. In dergelijke gevallen wordt het aanbevolen een statief te gebruiken.

# **Do afstand Live View-opnamen maken**

Als u EOS Utility (EOS-software, pag. [596\)](#page-595-0) op uw computer installeert, kunt u de camera op de computer aansluiten en op afstand opnamen maken met behulp van het computerscherm. Raadpleeg de EOS Utility instructiehandleiding voor meer informatie.

# <span id="page-297-0"></span>A **Opnamen maken met het LCD-scherm**

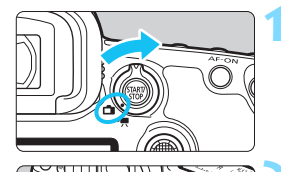

UNUNU

**1 Zet de schakelaar voor Live View**opnamen/filmopnamen op < $\bigcap$ >.

# **2 Geef het Live View-beeld weer.**

- Druk op de knop  $\leq$   $\frac{576RV}{560}$  >.
- Het Live View-beeld wordt op het LCDscherm weergegeven.
- Het Live View-beeld wordt weergegeven in het helderheidsniveau dat dicht bij het helderheidsniveau van de daadwerkelijke opname ligt.

# **3 Selecteer de opnamemodus.**

 Draai aan het Programmakeuzewiel om de opnamemodus te selecteren.

# **4 Stel scherp op het onderwerp.**

- Wanneer u de ontspanknop half indrukt, stelt de camera scherp met de actuele AF-methode (pag. [316](#page-315-0)).
- U kunt ook op het scherm tikken om het gezicht of onderwerp te selecteren (pag. [327](#page-326-0)).

# **5 Maak de opname.**

- Druk de ontspanknop helemaal in.
- De foto wordt gemaakt en de gemaakte opname wordt op het LCD-scherm weergegeven.
- Als de opnameweergave is beëindigd, keert de camera automatisch terug naar de Live View-opnamen.
- Druk op de knop  $\leq \frac{57AP}{57OP} >$  om Live Viewopnamen te verlaten.

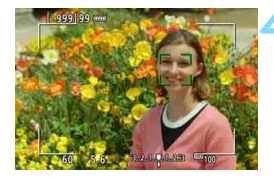

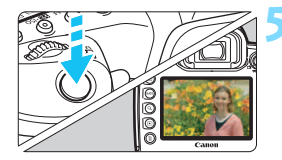

# **Live View-opname inschakelen**

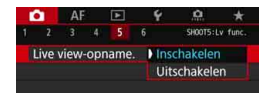

Stel [ $\Omega$ 5: Live view-opname.] (het tabblad  $\left[\Box \Box 3\right]$  in de modus  $\angle \Box \Box$   $\angle$ ) in op [**Inschakelen**].

### **Maximum aantal Live View-opnamen**

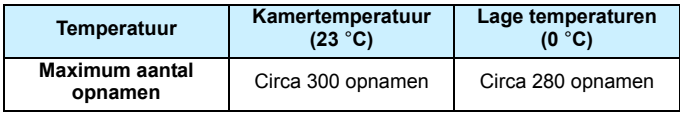

 De bovenstaande cijfers zijn gebaseerd op een volledig opgeladen LP-E6Naccu en de testcriteria van de CIPA (Camera & Imaging Products Association).

- Als twee LP-E6N-accu's worden gebruikt in batterijgreep BG-E20 (afzonderlijk verkrijgbaar), wordt het maximumaantal opnamen verdubbeld.
- De totale Live View-opnametijd bij continue opnamen met een volledig opgeladen accu LP-E6N is als volgt: bij kamertemperatuur (23 °C): circa 2 uur en 40 minuten, bij lage temperaturen (0 °C): circa 2 uur en 30 minuten.

# **Continue opnamen weergeven**

Voor <  $\Box$ H > continue opname met hoge snelheid tijdens Live Viewopnamen met de opnamekwaliteit ingesteld op JPEG of **RXW** (behalve MEAM en SEAM), zullen bij het ingedrukt houden van de ontspanknop de vastgelegde beelden continu worden weergegeven. Wanneer het maken van de continue opnamen is voltooid (ontspanknop wordt teruggezet op half ingedrukt), wordt de Live View-opname weergegeven.

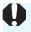

Afhankelijk van de opnameomstandigheden, bijvoorbeeld wanneer een externe Speedlite wordt gebruikt of als opnamen met lange belichtingstijden worden gemaakt, worden de vastgelegde beelden mogelijk niet continu weergegeven.

 Richt de camera niet op een intense lichtbron, zoals de zon of een intense kunstmatige lichtbron. Hierdoor kan schade ontstaan aan de beeldsensor of de interne onderdelen van de camera.

 **"Algemene aandachtspunten bij het maken van Live Viewopnamen" staan op pagina [331](#page-330-0)-[332](#page-331-0).**

- 围 De zichthoek van de opname is circa 100% (waarbij de opnamekwaliteit is ingesteld op JPEG  $\triangle$  L en de aspect ratio op 3:2).
	- U kunt de belichtingscorrectie met ±3 stops instellen door de schakelaar <LOCK > naar links te zetten en aan het instelwiel < set draaien (behalve in de modus  $\leq$   $\sqrt{A}$ <sup>+</sup> $\geq$ ).
	- U kunt de scherptediepte controleren door op de scherptedieptecontroleknop te drukken.
	- $\bullet$  Als u opnamen maakt met de opnamekwaliteit ingesteld op  $M_X$  of 61, wordt '**BUSY**' weergegeven en is het tijdelijk niet mogelijk om opnamen te maken.
	- $\bullet$  U kunt ook scherpstellen door op de knop < $AF\text{-}ON$  te drukken.
	- Bij gebruik van de flitser klinken er twee sluitergeluiden. Er wordt echter maar één opname gemaakt. Bovendien is de tijd die het duurt om de opname te maken nadat u op de ontspanknop hebt gedrukt, iets langer dan bij opnamen via de zoeker.
	- Als de camera lange tijd niet is gebruikt, wordt deze automatisch uitgeschakeld na de periode die is ingesteld bij [5**2: Uitschakelen**] (pag. [76](#page-75-0)). Als [5**2: Uitschakelen**] is ingesteld op [**Deactiveren**], wordt het maken van Live View-opnamen na circa 30 minuten automatisch beëindigd (de camera blijft ingeschakeld).
	- Met behulp van de HDMI-kabel HTC-100 (afzonderlijk verkrijgbaar) kunt u de Live View-opname op een tv weergeven (pag. [432\)](#page-431-0). Houd er rekening mee dat er geen geluid wordt uitgevoerd. Als het beeld niet op het tv-scherm wordt weergegeven, controleert u of [5**3: Videosysteem**] correct is ingesteld op [**Voor NTSC**] of [**Voor PAL**] (afhankelijk van het videosysteem van uw televisie).
	- U kunt ook een afstandsbediening (afzonderlijk verkrijgbaar, pag. [279\)](#page-278-0) gebruiken voor Live View-opnamen.

### **Informatiedisplay**

Telkens als u op de knop <INFO. > drukt, wordt het informatiedisplay vernieuwd.

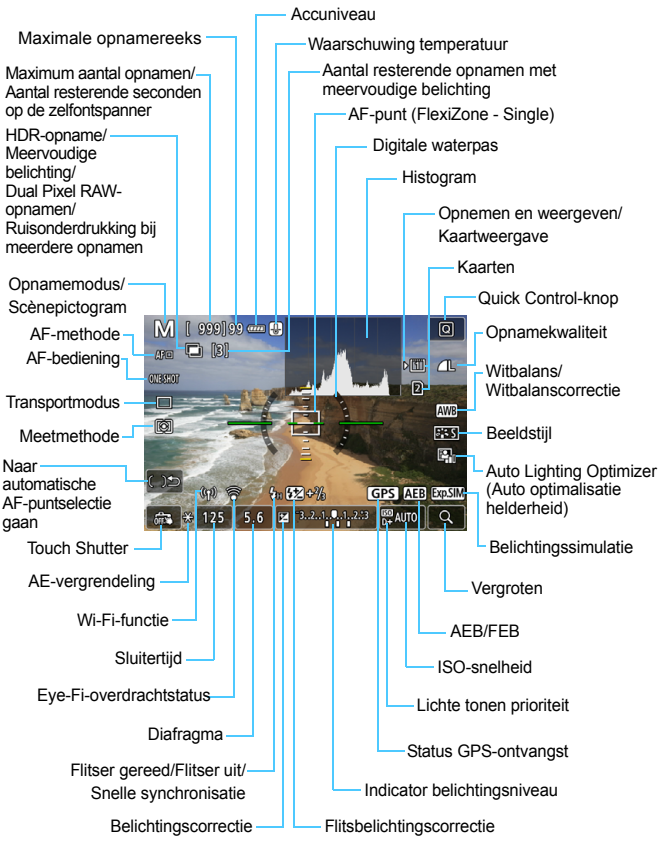

Alleen de instellingen die momenteel zijn toegepast worden weergegeven.

#### **Waarschuwingen**

#### **Houd de camera niet lange tijd in dezelfde positie vast.**

Ook al voelt de camera niet heet aan, toch kan langdurig contact met hetzelfde lichaamsdeel een rode huid of blaren als gevolg van eerstegraads brandwonden veroorzaken. Het gebruik van een statief wordt aanbevolen voor mensen met bloedsomloopproblemen of met een zeer gevoelige huid, en wanneer de camera wordt gebruikt in zeer warme locaties.

- 围 Het histogram kan worden weergegeven wanneer [ $\Omega$ 5: Bel.simulatie] is ingesteld op [**Inschakelen**] (pag. [311](#page-310-0)).
	- $\bullet$  U kunt de digitale waterpas weergeven door op de knop <INFO, > te drukken (pag. [82\)](#page-81-0). Als de AF-methode is ingesteld op [ $\ddot{L}$  **+volgen**] of als de camera via een HDMI-kabel op een tv is aangesloten, kan de digitale waterpas niet worden weergegeven.
	- Als < **WALK** > wit wordt weergegeven, geeft dit aan dat het Live View-beeld wordt weergegeven in het helderheidsniveau dat dicht bij het helderheidsniveau van de daadwerkelijke vast te leggen opname ligt.
	- Als < **WALK** > knippert, betekent dit dat het Live View-beeld vanwege te donkere of te heldere lichtomstandigheden met een andere helderheid wordt weergegeven dan het daadwerkelijke opnameresultaat. De daadwerkelijke opname wordt echter met de ingestelde belichting gemaakt. De ruis kan in het Live View-beeld zichtbaarder zijn dan in de daadwerkelijke opname.
	- Belichtingssimulatie (pag. [311\)](#page-310-0) werkt niet met bulbbelichting of de flitser, ruisonderdrukking bij meerdere opnamen of de HDR-modus. Het pictogram < **WHIII** > en het histogram worden grijs weergegeven. De opname wordt op het LCD-scherm weergegeven met de standaardhelderheid. Mogelijk wordt het histogram bij weinig of juist heel fel licht niet goed weergegeven.

### **Scènepictogrammen**

In de opnamemodus  $\leq$   $\Delta^+$  > detecteert de camera het scènetype en wordt alles automatisch ingesteld. Het gedetecteerde scènetype wordt linksboven op het scherm weergegeven.

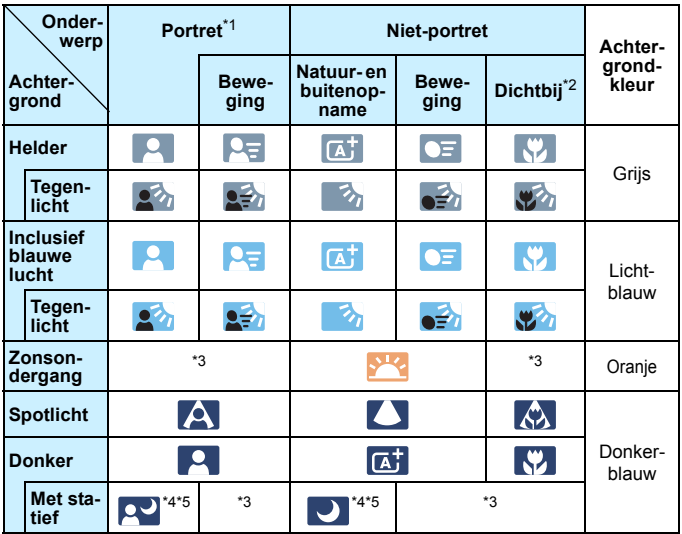

- \*1: Wordt alleen weergegeven wanneer de AF-methode is ingesteld op [u**+volgen**]. Indien er een andere AF-methode is ingesteld, wordt het pictogram voor Niet-portret weergegeven, ook wanneer er een persoon wordt gedetecteerd.
- \*2: Wordt weergegeven wanneer de bevestigde lens over afstandsinformatie beschikt. Met een tussenring of macrolens kan het zijn dat het weergegeven pictogram niet overeenkomt met de daadwerkelijke scène.

Bij bepaalde scènes of opnameomstandigheden komt het weergegeven pictogram mogelijk niet overeen met de daadwerkelijke scène.

- \*3: Het pictogram van de scène die is geselecteerd uit de gedetecteerde scènes, wordt weergegeven.
- \*4: Wordt weergegeven wanneer alle volgende omstandigheden van toepassing zijn: De opnamescène is donker, het is een nachtopname en de camera staat op een statief.
- \*5:Wordt weergegeven met een van de onderstaande lenzen: EF300mm f/2.8L IS II USM EF400mm f/2.8L IS II USM EF500mm f/4L IS II USM EF600mm f/4L IS II USM Image Stabilizer-lenzen (Beeldstabilisatie) die in 2012 of later op de markt zijn gebracht.
- \*4+\*5: Als de omstandigheden van zowel \*4 als \*5 van toepassing zijn, zal de sluitertijd toenemen.

### **Simulatie van de definitieve opname**

De simulatie van de definitieve opname is een functie die de Live Viewopname weergeeft met de effecten van de huidige instellingen voor beeldstijl, witbalans en andere opnamefuncties toegepast. Bij het weergeven van de Live View-opname worden automatisch de hieronder vermelde functie-instellingen toegepast. Deze kunnen echter enigszins verschillen van de resulterende opname.

### **Simulatie van de definitieve opname tijdens Live View-opnamen**

- **•** Beeldstiil
	- \* Scherpte (sterkte), contrast, kleurverzadiging en kleurtoon worden weergegeven.
- Witbalans
- **Withalanscorrectie**
- **Meetmethode**
- Belichting (met [z**5: Bel.simulatie: Inschakelen**] ingesteld)
- **Scherptediepte (waarbij de knop voor scherptedieptecontrole is** ingedrukt)
- **Auto Lighting Optimizer (Auto optimalisatie helderheid)**
- **Correctie helderheid randen**
- **•** Vervormingscorrectie
- Correctie chromatische aberratie
- **Lichte tonen prioriteit**
- **Aspect ratio (bevestiging van opnamegebied)**

# **Weergaveopties INFO.-knop**

U kunt de informatie instellen die op de opname moet worden weergegeven bij het indrukken van de <INFO, >-knop tijdens Live View-opnamen of filmopnamen.

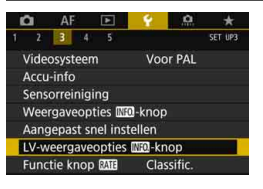

# **Selecteer [LV-weergaveopties**  *INFO*-knopl.

 Selecteer op het tabblad [5**3**] de *<u>ILV-weergaveopties</u> INTO* - knoplen  $druk$  op  $\leq$   $(ser)$  >.

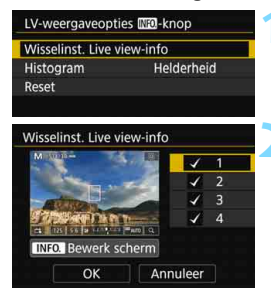

### **Wisselinstellingen Live View-info**

**1 Selecteer [Wisselinst. Live viewinfo].**

### **2 Selecteer een nummer.**

- De nummers staan voor het aantal keer dat u op de knop  $\leq$  INFO  $\geq$  moet drukken.
- Selecteer een nummer voor de weergegeven informatie die u wilt wijzigen en druk vervolgens op de knop  $<$ INFO. $>$
- $\bullet$  Om de  $\lceil \checkmark \rceil$  van een nummer te verwijderen, drukt u op < SET) >. U kunt de [X] niet voor alle vier weergaveopties verwijderen.

De standaardinstellingen worden hieronder weergegeven.

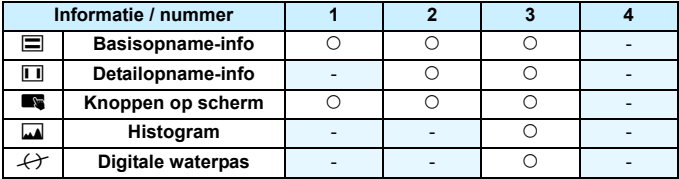

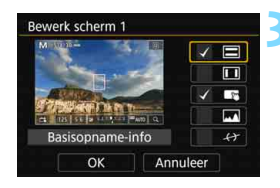

# **3 Bewerk de opties.**

- Selecteer wat u wilt weergeven en druk op  $\leq$   $($   $\epsilon$  $\rightarrow$   $)$   $>$  om een [ $\sqrt{}$ ] toe te voegen.
- Voor de informatie die u niet wilt weergeven, drukt u op  $\leq$   $\left( \text{eff} \right)$  > om de  $[\sqrt{}]$  te verwijderen.
- Selecteer [**OK**] om de instelling te registreren.
- Herhaal stap 2 en 3 indien nodig.

### **Histogram**

### **• Helderheid/RGB**

Het histogram (pag. [402](#page-401-0)) dat moet worden weergegeven wanneer u op de <INFO, >-knop drukt, kan ofwel het histogram [Helderheid] of [**RGB**] zijn.

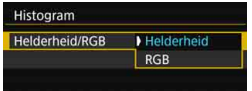

Selecteer onder [**Histogram**] de optie [**Helderheid/RGB**] en selecteer [**Helderheid**] of [**RGB**].

### **• Weergavegrootte**

U kunt de weergavegrootte van het histogram wijzigen.

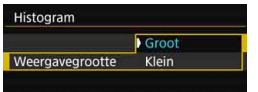

Selecteer onder [**Histogram**] de optie [**Weergavegrootte**] en selecteer [**Groot**] of [**Klein**].

### **Resetten**

Als u in stap 1 de optie [**Reset**] selecteert, wordt de instelling **[43: LV-weergaveopties <b>MEO**-knop] gewist.

# **Instellingen voor de opnamefunctie**

# B**/**q**/**R**/**f**/**y**/**i**/**A**/**P**/**w**-instellingen**

Wanneer de Live View-opname wordt weergegeven en u op de knop  $\langle \text{WB-}\text{E}\rangle$  < DRIVE AF>,  $\langle \text{E2-1SO} \rangle$  of  $\langle \text{E1} \rangle$  drukt, wordt het scherm met instellingen weergegeven op het LCD-scherm en kunt u aan het instelwiel < $\frac{6}{5}$ > of < $\odot$  > draaien om de desbetreffende opnamefunctie in te stellen.

- Door op de knop < WB $\cdot \circledast$  en vervolgens op de knop < INFO .> te drukken, kunt u de witbalans shift en witbalansbracketing instellen.
- Nadat u op de  $\leq$  -knop hebt gedrukt en  $\leq$  = > of  $\leq$  HDR > hebt geselecteerd, verschijnt het menuscherm voor meerdere opnamen of de HDR-modus.

Bij Live View-opnamen kunnen de transportmodi < $\square$ <sup>5</sup>> en < $\square$ <sup>5</sup>> niet worden ingesteld. Bovendien worden de modi voor continue opnamen die zijn ingesteld voor het maken van opnamen met de zoeker, niet toegepast op Live View-opnamen.

Wanneer u  $\boxed{5}$  (Deelmeting) of  $\boxed{\cdot}$  (Spotmeting) instelt, wordt er een meetcirkel weergegeven in het midden van het scherm.

# Q **Quick Control**

In de modi <**P**>, <**Tv**>, <**Av**>, <**M**> en <**B**> kunt u de **AF-methode**, AF-bediening, **Transportmodus**, Meetmethode, **Kaart voor opslaan/ weergeven en beeldkwaliteit**, Witbalans, Beeldstijl en Auto Lighting Optimizer (Auto optimalisatie helderheid) instellen.

**In de modus <** $A^{\dagger}$ **> kunnen alleen de vetgedrukte functies** worden ingesteld.

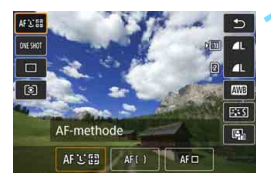

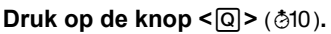

 De instelbare functies worden weergegeven.

# **2 Selecteer een functie en stel deze in.**

- Gebruik < $\frac{4}{50}$  > om een functie te selecteren.
- De instelling van de geselecteerde functie wordt op het scherm weergegeven.
- **•** Draai aan het instelwiel < $\leq$  > of <  $\leq$  > om de instelling te kiezen.
- Stel de kwaliteit voor RAW-opnamen in door op  $\leq$   $\leq$   $\leq$   $\geq$  te drukken.
- Druk op de knop <INFO, > voor het volgende: Om een kaart te selecteren voor opslaan en weergeven, om de witbalans shift en de witbalansbracketing in te stellen of om parameters voor de Beeldstijl in te stellen.
- $\bullet$  Om de automatische witbalans in te stellen, selecteert u [ $\text{N}\text{B}$ ] en vervolgens drukt u op  $\leq$   $\left(\frac{1}{2}F\right)$ .
- $\bullet$  Om terug te keren naar Live View-opnamen, drukt u op  $\leq \times$  of de  $k$ nop  $\leq |\overline{Q}|$
- U kunt ook [b] selecteren om terug te keren naar Live Viewopnamen.

Met [AF-bediening] ingesteld op [Servo AF] kunt u MEN of SEN niet selecteren wanneer u een RAW-kwaliteit instelt voor [**Beeldkwalit.**].

# **MENU Menufunctie-instellingen**

# z**5**

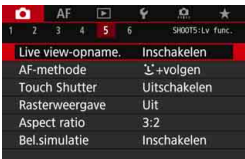

Wanneer de schakelaar voor Live Viewopnamen/filmopnamen is ingesteld op < $\blacksquare$ >, worden menuopties die exclusief zijn voor Live View-opnamen weergegeven op de tabbladen [z**5**] en [z**6**] (het tabblad  $\left[\bigcirc 3\right]$  in de modus  $\leq \left[\frac{1}{4}\right]$  >).

### **De instelbare functies in dit menuscherm zijn alleen van toepassing bij Live View-opnamen. Ze gelden niet voor opnamen met de zoeker (de instellingen worden dan uitgeschakeld).**

### **Live View-opname**

U kunt Live View-opname. instellen op [**Inschakelen**] of [**Uitschakelen**].

### **AF-methode**

U kunt [u**+volgen**], [**FlexiZone - Multi**] of [**FlexiZone - Single**] selecteren. Zie pagina [316](#page-315-0)[-322](#page-321-0) voor meer informatie over de AF-methode.

### **Touch Shutter**

U kunt touch shutter instellen op [**Inschakelen**] of [**Uitschakelen**]. Door eenvoudigweg op het LCD-scherm te tikken, kunt u scherpstellen en automatisch een opname maken. Zie pagina [327](#page-326-0)  voor meer informatie.

### **Rasterweergave**

Met [3x3  $\pm$ ] of [6x4  $\equiv$ ] kunt u rasterlijnen weergeven om u te helpen de camera verticaal of horizontaal recht te houden. Met [3x3+diag<sup>\*\*</sup>] wordt het raster ook met diagonale lijnen weergegeven om u te helpen de intersecties over het onderwerp uit te lijnen voor een betere balans in de compositie.

### **Aspect ratio**<sup>\*</sup>

De aspect ratio (beeldverhouding ) van de opname kan worden ingesteld op [**3:2**], [**4:3**], [**16:9**] of [**1:1**]. Het gebied rond de Live View-opname wordt omgeven door een zwart masker wanneer de volgende beeldverhoudingen zijn ingesteld: [**4:3**] [**16:9**] [**1:1**]. De JPEG-opnamen worden samen met de ingestelde aspect ratio opgeslagen. RAW-opnamen worden altijd met de aspect ratio [**3:2**] opgeslagen. Aangezien de informatie over de aspect ratio aan de RAW-opname wordt toegevoegd, kan de opname in de respectieve aspect ratio worden gemaakt wanneer u de RAW-opname met de camera of Digital Photo Professional verwerkt (pag. [596\)](#page-595-1). Als u de RAW-opname weergeeft met de camera, worden lijnen die de aspect ratio (het beeldgebied) aanduiden, weergegeven.

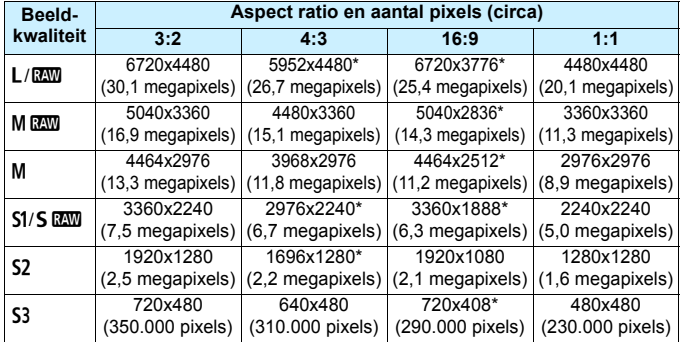

- Opnamekwaliteiten met een sterretje komen niet helemaal met de desbetreffende aspect ratio overeen.
	- Het opnamegebied voor foto's dat wordt weergegeven voor de aspect ratio met een sterretje, kan iets afwijken van het werkelijke opnamegebied voor foto's. Controleer de opnamen op het LCD-scherm wanneer u de opnamen maakt.
	- De opname wordt gemaakt met de aspect ratio-instelling [**3:2**] voor de opnamen met meervoudige belichting.

### <span id="page-310-0"></span>**Belichtingssimulatie** $*$

Belichtingssimulatie toont en simuleert hoe de helderheid (belichting) van de daadwerkelijke opname zal zijn.

### • Inschakelen (图图)

De helderheid van de weergegeven opname is bijna gelijk aan de werkelijke helderheid (belichting) van de gemaakte opname. Wanneer u belichtingscorrectie instelt, wordt de helderheid van de opname dienovereenkomstig aangepast.

### **• Bij** e

De opname wordt normaliter weergegeven met de standaardhelderheid zodat de Live View-opname gemakkelijk te zien is (**EDRE**). De opname wordt alleen weergegeven met een helderheid (belichting) die dicht bij die van de uiteindelijke opname ligt wanneer u de knop voor scherptedieptecontrole ingedrukt houdt  $(\sqrt{Exp.SIM})$ .

### **• Uitschakelen**(E)

De opname wordt weergegeven met de standaardhelderheid zodat de Live View-opname gemakkelijk te zien is. Ook wanneer u belichtingscorrectie instelt, wordt de opname met de standaardhelderheid weergegeven.

# ma<sup>★</sup>

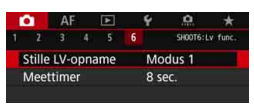

### **Stille LV-opname**<sup>\*</sup>

### **• Modus 1**

Mechanische geluiden tijdens het maken van opnamen worden onderdrukt, dit in tegenstelling tot het maken van opnamen met de zoeker. Het is ook mogelijk om continue opnamen te maken.

### **• Modus 2**

Wanneer u de ontspanknop helemaal indrukt, wordt er slechts één opname gemaakt. Als u de ontspanknop ingedrukt houdt, kan de camera verder niet worden bediend. U kunt de overige camerafuncties pas weer gebruiken als u de ontspanknop weer half indrukt. Hiermee kunt u het geluid van de ontspanknop op het moment van opname minimaliseren. Ook wanneer continue opname is ingesteld, kan er slechts één opname worden gemaakt.

### **• Uitschakelen**

Met de transportmodus ingesteld op <**Quinediate in [AF-bediening]** ingesteld op [**1-beeld AF**] kunt u opnamen maken met een maximale snelheid bij continue opname van circa 7,0 opnamen/seconde. Zorg dat u [**Uitschakelen**] instelt wanneer u een TS-E-lens gebruikt (anders dan vermeld in **i** op de volgende pagina) **om het beeld te verschuiven of te kantelen**, of wanneer u een tussenring gebruikt. Indien [**Modus 1**] of [**Modus 2**] is ingesteld, kan er mogelijk geen standaardbelichting worden verkregen of is de belichting mogelijk onregelmatig.

- Als [**Modus 2**] is ingesteld, zijn continue opnamen niet mogelijk, zelfs niet als u de transportmodus instelt op  $\leq \Box_H$  > of  $\leq \Box_H$  >.
	- Als u de flitser gebruikt met de flitsmodus ingesteld op automatisch flitsen met E-TTL II/E-TTL, wordt het loslaten van de ontspanknop uitgevoerd met dezelfde interne bewerking als het maken met opnamen met de zoeker. Daarom is het maken van opnamen terwijl het mechanische geluid wordt onderdrukt niet mogelijk (ongeacht de instelling bij [**Stille LV-opname**]).
	- Wanneer u een niet-Canon-flitseenheid gebruikt, stelt u deze optie in op [**Uitschakelen**]. De flitser werkt niet als deze optie is ingesteld op [**Modus 1**] of [**Modus 2**].
	- Als [**Modus 2**] is ingesteld en u gebruikt een afstandsbediening (pag. [279](#page-278-0)), gaat u op dezelfde manier te werk als bij [**Modus 1**].
- Met de TS-E17mm f/4L- of TS-E24mm f/3.5L II-lens kunt u [**Modus 1**] of [**Modus 2**] gebruiken.

#### **Meettimer**<sup>☆</sup>

U kunt wijzigen hoe lang de belichtingsinstelling wordt weergegeven (duur van de AE-vergrendeling).

 $\boxed{5}$  Als u een van de volgende functies selecteert, worden Live View-opnamen geannuleerd. Als u weer wilt beginnen met Live View-opnamen, drukt u op de knop  $\leq \frac{57AB}{100}$ .

• [z**3: Stofwisdata**], [5**3: Sensorreiniging**], [5**5: Wis alle camerainstellingen**] of [Y 5:  $\bullet$  firmwarever.] selecteren.

# <span id="page-313-1"></span>De AF-bediening selecteren<sup>\*</sup>

U kunt de eigenschappen selecteren voor de AF-bediening die bij de opnameomstandigheden en het onderwerp passen. In de modus  $\leq$   $\sqrt{\mathbf{A}^+}$ wordt [**1-beeld AF**] automatisch ingesteld.

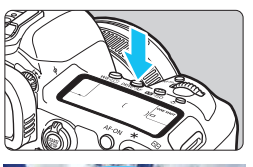

# **12 Druk op de knop <br/>
<b>Druk op de knop <br/>
<b>Druk op de knop <br/>
<b>APP >.**

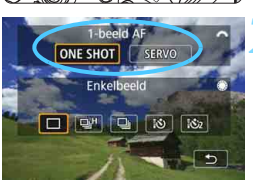

# **2 Selecteer de AF-bediening.**

- Draai aan het instelwiel < $\frac{1}{2}$  > om de gewenste AF-bediening te selecteren en druk op <>. ONE SHOT: 1-beeld AF SERVO: Servo AF
- Kan alleen worden ingesteld voor Live View-opnamen (niet voor filmopnamen).
	- Als niet kan worden scherpgesteld, wordt het AF-punt oranje. In dit geval kan er geen opname worden gemaakt, ook al drukt u de ontspanknop helemaal in. Maak een nieuwe beeldcompositie en probeer opnieuw scherp te stellen. Of zie 'Opnameomstandigheden waarin moeilijk kan worden scherpgesteld' (pag. [324\)](#page-323-0).

# <span id="page-313-0"></span>**1-beeld AF voor niet-bewegende onderwerpen**

### **Geschikt voor niet-bewegende onderwerpen. Wanneer u de ontspanknop half indrukt, stelt de camera slechts één keer scherp.**

- Als de scherpstelling is bereikt, wordt het AF-punt groen.
- De scherpstelling blijft behouden terwijl u de ontspanknop half ingedrukt houdt zodat u een nieuwe beeldcompositie kunt maken voordat u de opname maakt.

Als [z**1: Pieptoon**] is ingesteld op [**Uitschakelen**], hoort u geen pieptoon als er op het onderwerp is scherpgesteld.

ħ

## <span id="page-314-0"></span>**Servo AF voor bewegende onderwerpen**

**Deze AF-bediening is geschikt voor bewegende onderwerpen. Terwijl u de ontspanknop half ingedrukt houdt, blijft de camera voortdurend scherpstellen op het onderwerp.**

- $\bullet$  Als de transportmodus is ingesteld op  $\leq \exists$ H > voor continue opname met hoge snelheid, is de maximale snelheid bij continue opname circa 4,3 opnamen/sec. Bij het maken van de opnamen wordt voorrang gegeven aan de snelheid voor continue opnamen. Met de instelling < $\Box$  > voor continue opname met lage snelheid, wordt prioriteit bij het volgen van een onderwerp gebruikt voor het maken van opnamen.
- Voor flitsfotografie worden de continue opnamen minder snel na elkaar gemaakt.
- Als de scherpstelling is bereikt, wordt het AF-punt blauw.
- De belichting wordt ingesteld op het moment dat de opname wordt gemaakt.
- Als [**AF-methode**] is ingesteld op [u**+volgen**] of [**Flexizone Multi**], wordt het scherpstellen voortgezet zolang het AF-kader het onderwerp kan volgen
- Afhankelijk van de gebruikte lens, de afstand tot het onderwerp en de snelheid van het onderwerp kan de camera mogelijk niet goed scherpstellen.
	- Als u de zoom bedient tijdens continue opnamen, gaat de scherpstelling mogelijk verloren. Zoom eerst, maak een nieuwe beeldcompositie en maak dan de opname.
	- Als [**Servo AF**] is ingesteld, kan de opnamekwaliteit niet worden ingesteld op MRW of 5 RWL. Als MRW of 5 RWL wordt ingesteld, wordt de opname vastgelegd met de ingestelde **1200**-kwaliteit.
	- Als [**Servo AF**] is ingesteld en [**Ruisond. bij meerd. opn.**] is ingesteld (pag. [202](#page-201-0)), zal [**Hoge ISO-ruisreductie**] automatisch overschakelen naar [**Standaard**].

 Als [**Servo AF**] is ingesteld, zal het indrukken van de knop die is toegewezen aan de functie niet van kracht worden als u beeldkwaliteit 41 of 61 instelt voor de [**Directe inst. beeldkwaliteit**] of [**Dir. inst. beeldkw (vasth.)**] (pag. [507](#page-506-0)) met [8**3: Aangepaste bediening**].

In de modus Servo AF hoort u geen pieptoon, zelfs niet als er op het onderwerp is scherpgesteld.

# **Scherpstellen met AF (AF-methode)**

# <span id="page-315-0"></span>**De AF-methode selecteren**

U kunt de AF-methode instellen op [u**+volgen**] (pag. [317\)](#page-316-0), [**FlexiZone - Multi**] (pag. [319](#page-318-0)) of [**FlexiZone - Single**] (pag. [321\)](#page-320-0) al naargelang wat bij de opnameomstandigheden en het onderwerp past.

Wanneer u nauwkeurig wilt scherpstellen, stelt u de

scherpstelmodusknop op de lens in op <**MF**>, vergroot u het beeld en stelt u handmatig scherp (pag. [329\)](#page-328-0).

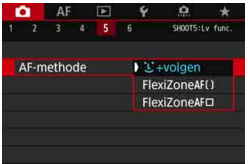

# **Selecteer de AF-methode.**

- Selecteer in het tabblad [z**5**] (het tabblad  $[\bullet]$ **3**] in de modus < $\overline{A}$ <sup>+</sup>>) [**AF-methode**].
- Selecteer de gewenste AF-methode en druk op  $\leq$   $\sqrt{\sin 2}$ .
- Wanneer de Live View-opname wordt weergegeven, kunt u op de knop <DRIVE.AF> drukken om de AF-bediening te selecteren (pag. [314\)](#page-313-1).

6 Bij de uitleg op pagina's [317-](#page-316-0)[322](#page-321-0) wordt ervan uitgegaan dat [**AF-bediening**] is ingesteld op [**1-beeld AF**] (pag. [314\)](#page-313-0). Als [**Servo AF**] (pag. [315](#page-314-0)) is ingesteld, wordt het AF-punt blauw wanneer de scherpstelling is bereikt.

 Voor informatie over de touch shutter (AF en sluiter door op het scherm te tikken) raadpleegt u pagina [327](#page-326-0).

# <span id="page-316-0"></span>**U**(Gezicht)+volgen: AFUI

De camera detecteert en stelt scherp op gezichten van mensen. Indien een gezicht beweegt, beweegt het AF-punt  $\leq$  > mee om het gezicht te volgen.

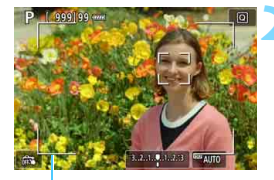

AF-kader

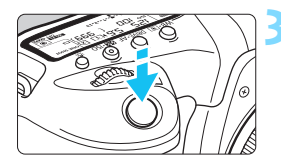

# **1 Geef het Live View-beeld weer.**

- $\bullet$  Druk op de knop  $\leq \frac{57AB}{100}$ .
- Het Live View-beeld wordt op het LCD-scherm weergegeven.

# **2 Selecteer een AF-punt.**

- Wanneer er een gezicht wordt herkend, wordt het AF-kader weergegeven en verschijnt  $\lt$ .  $\gt$  op het gezicht waarop zal worden scherpgesteld.
- Wanneer meerdere gezichten worden qedetecteerd, wordt  $\lt$ weergegeven. Gebruik < $\langle\frac{3}{2}\rangle$  > om <  $\langle\frac{1}{2}\rangle$  > te verplaatsen naar het gezicht waarop u wilt scherpstellen.
- U kunt ook op het LCD-scherm tikken om het gezicht of onderwerp te selecteren. Als u op een ander onderwerp dan een menselijk gezicht tikt, schakelt het AF-punt over naar  $\lt$ .  $\gg$ .

# **3 Stel scherp op het onderwerp.**

- **Druk de ontspanknop half in om scherp** te stellen.
- Als er geen gezichten worden gedetecteerd of als u niets aanraakt op het scherm, schakelt de camera over naar FlexiZone - Multi (pag. [319\)](#page-318-0).
- Als de scherpstelling is bereikt, wordt het AF-punt groen en klinkt er een pieptoon.
- Als de scherpstelling niet wordt bereikt, wordt het AF-punt oranje.

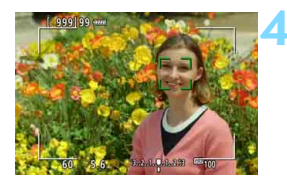

### **4 Maak de opname.**

- Controleer de scherpstelling en belichting en druk de ontspanknop helemaal in om de opname te maken (pag. [298\)](#page-297-0).
- **Scherpstellen op andere onderwerpen dan gezichten van mensen**
	- Tik op het onderwerp (of spot) waarop u wilt scherpstellen.
	- Druk op  $\leq$   $\frac{25}{5}$  > of  $\leq$   $\frac{6}{5}$  >. Het AF-punt  $\leq$   $\frac{9}{5}$  > wordt op het scherm weergegeven. Gebruik vervolgens < $\frac{35}{20}$  > om het AF-punt naar het gewenste onderwerp te verplaatsen.
	- Zodra het AF-punt < > scherpstelling heeft bereikt wordt het onderwerp gevolgd, ook als het onderwerp beweegt of als u de compositie wijzigt.

- Als het gezicht van het onderwerp erg onscherp is, is gezichtsherkenning niet mogelijk. Stel handmatig scherp (pag. [329\)](#page-328-0) zodat het gezicht kan worden herkend en voer vervolgens automatische scherpstelling uit.
	- **Het is mogelijk dat een ander onderwerp dan een menselijk gezicht als** gezicht wordt herkend.
	- Gezichtsherkenning werkt niet wanneer het gezicht een erg klein of erg groot deel van het beeld beslaat, te helder of te donker is of gedeeltelijk is verborgen.
	- $\bullet$  <  $\geq$  kan ook alleen een deel van het gezicht dekken.
- 围 AF is niet mogelijk met een gezicht of onderwerp langs de rand. Richt het AF-kader op het onderwerp en voer de scherpstelling uit.
	- De grootte van het AF-punt wordt gewijzigd, afhankelijk van het onderwerp.

# <span id="page-318-0"></span>**FlexiZone - Multi: AF()**

U kunt maximaal 63 AF-punten gebruiken voor dekking van een groot gebied (automatische selectie). Dit grote gebied kan ook in 9 zones worden opgedeeld voor scherpstellen (zoneselectie).

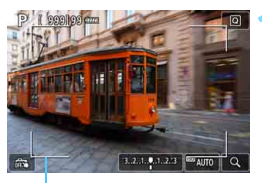

AF-kader

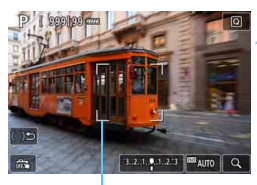

Zonekader

# **1 Geef het Live View-beeld weer.**

- $\bullet$  Druk op de knop  $\leq$   $\frac{576RV}{100}$  >.
- Het Live View-beeld wordt op het LCD-scherm weergegeven.

# **Selecteer het AF-punt.**<sup>★</sup>

- Door op  $\langle\hat{\psi}\rangle$  of  $\langle\hat{\psi}\rangle$  te drukken kunt u schakelen tussen automatische selectie en zoneselectie. In de modus  $\leq$   $\sqrt{A}$  > wordt automatische selectie automatisch ingesteld.
- Gebruik  $\leq \frac{1}{2}$  > om de zone te selecteren. Druk nogmaals op < $\frac{5}{2}$ > of  $\leq$   $\sqrt{\text{sn}}$  > om terug te gaan naar de zone in het midden.
- U kunt ook op het LCD-scherm tikken om een zone te selecteren. Wanneer er een zone is geselecteerd, tikt u op  $[[]$  op het scherm om over te schakelen op automatische selectie.

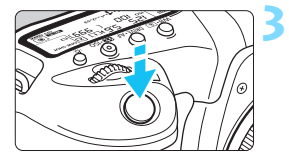

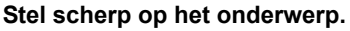

- Richt het AF-punt op het onderwerp en druk de ontspanknop half in.
- Als de scherpstelling is bereikt, wordt het AF-punt groen en klinkt er een pieptoon.
- Als de scherpstelling niet wordt bereikt, wordt het AF-kader oranje.

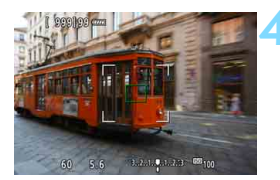

### **4 Maak de opname.**

 Controleer de scherpstelling en belichting en druk de ontspanknop helemaal in om de opname te maken (pag. [298\)](#page-297-0).

- 
- Als automatische puntselectie is ingeschakeld maar de camera niet op het gewenste onderwerp scherpstelt, stelt u de AF-methode in op zoneselectie of [**FlexiZone - Single**] (pag. [321](#page-320-0)) en probeert u opnieuw scherp te stellen.
- Met Live View-opnamen zal het aantal AF-punten verschillen afhankelijk van de instelling [ $\Omega$ 5: Aspect ratio]. Als de aspect ratio [3:2], [4:3] of [**16:9**] is, zijn er 63 AF-punten en 9 zones. Voor [**1:1**] zijn er 49 AFpunten en 9 zones.
- Voor filmopnamen zal het aantal AF-punten en zones verschillen afhankelijk van de instelling [Movie-opn.formaat]. Met EHD LHDopnamen zijn er 63 AF-punten en 9 zones. Voor  $\overline{4k}$ -opnamen zijn er 15 AF-punten en 3 zones.

# <span id="page-320-0"></span>**FlexiZone - Single:** d

De camera stelt met één AF-punt scherp. Dit is nuttig als u op een specifiek onderwerp wilt scherpstellen.

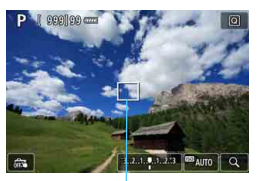

AF-punt

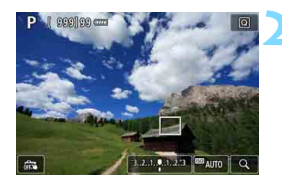

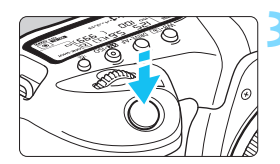

# **1 Geef het Live View-beeld weer.**

- **Druk op de knop**  $\leq \frac{START}{TOP}$ **>.**
- Het Live View-beeld wordt op het LCD-scherm weergegeven.
- $\blacktriangleright$  Het AF-punt < $\square$ > wordt weergegeven.
- Als [**Servo AF voor movies**] is ingesteld op [**Inschakelen**], wordt het AF-punt groter weergegeven.

# **2 Verplaats het AF-punt.**

- Gebruik <9> om het AF-punt te verplaatsen naar de plek waarop u wilt scherpstellen. (Het kan niet naar de rand van het scherm worden verplaatst.)
- Door  $\leq \frac{5}{25}$  > of  $\leq$  (ET) > te gebruiken wordt het AF-punt weer naar het midden van het scherm verplaatst.
- U kunt ook op het LCD-scherm tikken om het AF-punt te verplaatsen.

# **3 Stel scherp op het onderwerp.**

- Richt het AF-punt op het onderwerp en druk de ontspanknop half in.
- Als de scherpstelling is bereikt, wordt het AF-punt groen en klinkt er een pieptoon.
- Als de scherpstelling niet wordt bereikt, wordt het AF-punt oranje.

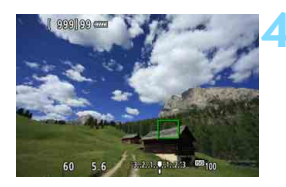

# <span id="page-321-0"></span>**4 Maak de opname.**

 Controleer de scherpstelling en belichting en druk de ontspanknop helemaal in om de opname te maken (pag. [298\)](#page-297-0).

# **Opmerkingen bij AF**

### **AF-bediening**

- Zelfs als er al is scherpgesteld, wordt er nogmaals scherpgesteld wanneer u de ontspanknop half indrukt.
- **Tijdens en na de AF-bediening kan de helderheid van de opname** veranderen.
- Afhankelijk van het onderwerp en de opnameomstandigheden kan het langer duren voordat de camera scherpstelt of kan de snelheid bij continue opnamen lager liggen.
- Als de lichtbron tijdens de weergave van het Live View-beeld verandert, kan het beeldscherm flikkeren en kan er mogelijk moeilijk worden scherpgesteld. Als dit gebeurt, sluit u Live View-opnamen af en stelt u eerst automatisch scherp bij de huidige lichtbron waaronder u de opname maakt.

- 凮 Als het niet mogelijk is om automatisch scherp te stellen, zet u de scherpstelmodusknop op de lens op <**MF**> en stelt u handmatig scherp (pag. [329](#page-328-0)).
	- Als u opnamen maakt terwijl het onderwerp zich aan de randen bevindt en het iets onscherp is, maakt u een nieuwe compositie waarbij het onderwerp (en het AF-punt of de zone) meer in het midden van het scherm staat, stelt u opnieuw scherp en maakt u de opname.
	- De externe Speedlite activeert het AF-hulplicht niet. Maar als een Speedlite uit de EX-serie wordt gebruikt (afzonderlijk verkrijgbaar) die is uitgerust met een LED-lamp, zal de LED-lamp waar nodig worden ingeschakeld als AF-hulplicht.
	- Bij bepaalde lenzen kan het langer duren om scherp te stellen met automatische scherpstelling of wordt nauwkeurige scherpstelling mogelijk niet bereikt.

# <span id="page-323-0"></span>**Opnameomstandigheden waarin moeilijk kan worden scherpgesteld**

- Onderwerpen met weinig contrast, zoals een blauwe lucht en effen, platte oppervlakken of wanneer hoge lichten of schaduwpartijen geen detail meer hebben.
- **Onderwerpen bij weinig licht.**
- Strepen en andere patronen met alleen een horizontaal contrast.
- Onderwerpen met zich herhalende patronen (bijvoorbeeld vensters in een wolkenkrabber, toetsenborden enzovoort).
- **Dunne lijnen en contouren van het onderwerp.**
- Een lichtbron waarvan de helderheid, de kleur en het patroon steeds veranderen.
- **Nachtopnamen of opnamen met lichtpunten.**
- **Het beeld flikkert bij TL-licht of bij LED-licht.**
- **Hele kleine onderwerpen.**
- Onderwerpen aan de rand van het beeld.
- Reflecterende onderwerpen of onderwerpen met heel veel tegenlicht (bijvoorbeeld auto's met een zeer reflecterende carrosserie enzovoort).
- Onderwerpen die zowel dichtbij als veraf door een AF-punt worden gedekt (bijvoorbeeld een dier in een kooi enzovoort).
- Onderwerpen die binnen het AF-punt blijven bewegen en niet stil kunnen houden vanwege cameratrillingen of een onscherp onderwerp.
- Automatisch scherpstellen wanneer het onderwerp zeer onscherp is.
- Wanneer met een soft-focuslens een soft-focuseffect wordt toegepast.
- Wanneer een filter voor een speciaal effect wordt gebruikt.
- Ruis (lichte puntjes, strepen enzovoort) is zichtbaar op het scherm tijdens AF.
#### **Vergrote weergave**

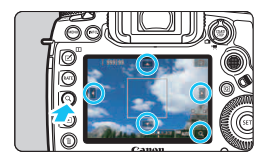

In de modi [**FlexiZone - Multi**] en [**FlexiZone - Single**] drukt u op de knop  $Q >$  of tikt u op  $\left[\frac{Q}{Q}\right]$  rechtsonder in het scherm. U kunt de opname vergroten met circa 5x of 10x en vervolgens de scherpstelling controleren. Vergrote weergave is niet mogelijk met [u**+volgen**].

- Als u het AF-punt wilt verplaatsen of een zone wilt selecteren, bedient  $u \leq \frac{25}{20}$  of tikt u op het punt dat u wilt vergroten.
- Druk op de knop  $Q >$  of tik op  $\lceil Q \rceil$  om de opname te vergroten. Telkens wanneer u op de knop  $Q >$  drukt of op  $\lceil Q \rceil$  tikt, wijzigt de vergrotingsfactor.
- Als [**FlexiZone Multi**] is ingesteld, zal de opname worden vergroot in het midden van het zonekader (of het midden van de opname met automatische selectie). Als [**FlexiZone - Single**] is ingesteld, zal de opname worden vergroot op het AF-punt.
- Bij 100% (circa 1x) vergroting bedient u < $\frac{25}{32}$  > of tikt u op het scherm om het vergrotingskader te verplaatsen. Als u op  $\langle\langle\hat{\psi}\rangle\rangle$  of  $\langle\langle\hat{\psi}\rangle\rangle$ drukt, wordt het vergrotingskader weer naar het midden van het scherm verplaatst.
- Druk op de knop  $Q >$  of tik op  $\sqrt{Q}$  om het gebied van het vergrotingskader te vergroten.
- Wanneer de opname is vergroot met circa 5x of 10x, kunt u het vergrote gebied wijzigen door op  $\leq \frac{2}{2}$  > te drukken of op de driehoek op het scherm te tikken, boven, onder, links of rechts.
- Wanneer u de ontspanknop half indrukt, zal de normale weergave terugkeren voor [**FlexiZone - Multi**]. Voor [**FlexiZone - Single**] zal AF doorgaan met de vergrote weergave.
- Als u met Servo AF en vergrote weergave de ontspanknop half indrukt, keert u terug naar de normale weergave om scherp te stellen.
- $\mathbf{u}$  Als het lastig is om in de vergrote weergave scherp te stellen, keert u terug naar de normale weergave en gebruikt u AF.
	- Als u AF uitvoert in de normale weergave en de weergave vervolgens vergroot, wordt er mogelijk geen nauwkeurige scherpstelling bereikt.
	- De AF-snelheid is bij de normale weergave en de vergrote weergave verschillend.
	- Servo AF voor films (pag. [380](#page-379-0)) werkt niet in de vergrote weergave.
	- In de vergrote weergave kan het vanwege cameratrillingen lastiger zijn om scherp te stellen. U wordt aangeraden een statief te gebruiken.

## **Ex Opnamen maken met de Touch Shutter**

Door eenvoudigweg op het LCD-scherm te tikken, kunt u scherpstellen en automatisch een opname maken.

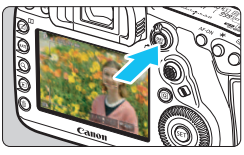

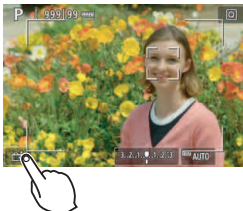

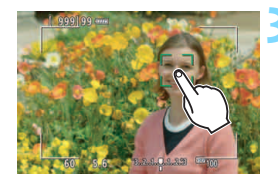

## **1 Geef het Live View-beeld weer.**

- Druk op de knop  $\leq \frac{STARY}{C}$ .
- Het Live View-beeld wordt op het LCDscherm weergegeven.

## **2 Schakel de Touch Shutter in.**

- Tik op [ $\frac{1}{100}$ ] linksonder op het scherm. Elke keer dat u op het pictogram tikt, schakelt u tussen [ $\frac{1}{2}$ ] en [ $\frac{1}{2}$ ].
- **[ 〔 si]** (Touch Shutter: Inschakelen) De camera zal scherpstellen op het gebied waarop u tikt en de opname zal worden gemaakt.
- [ $\frac{1}{2}$ ] (Touch Shutter: Uitschakelen) Tik op een plek om scherp te stellen op het gewenste gebied. Druk de ontspanknop helemaal in om de opname te maken.

## **3 Tik op het scherm om een opname te maken.**

- Tik op het gezicht of het onderwerp op het scherm.
- Op het punt waar u tikt, stelt de camera scherp (Touch AF) volgens de AFmethode die is ingesteld (pag. [316](#page-315-0)[-322](#page-321-0)).
- $\blacktriangleright$  Als  $[{\mathbb C}_3^{\pm}]$  is ingesteld, wordt het AF-punt groen wanneer de scherpstelling is bereikt en wordt de opname automatisch gemaakt.
- Als er niet kan worden scherpgesteld. wordt het AF-punt oranje en kan de opname niet worden gemaakt. Tik nogmaals op het gezicht of het onderwerp op het scherm.
- Zelfs als u de transportmodus instelt op < UH> of < UH>, zal de camera nog steeds opnamen maken in de enkelbeeldmodus.
	- Zelfs als [**AF-bediening**] is ingesteld op [**Servo AF**], kunt u door op het scherm te tikken, scherpstellen op de opname met [**1-beeld AF**].
	- Als u op het scherm tikt in de vergrote weergave, wordt er niet scherpgesteld en wordt de opname niet gemaakt.
	- **Als in de modus < A<sup>+</sup>** > de optie [**FlexiZone Multi**] of [ $\frac{2}{\sqrt{3}}$ **Touch Shutter: Uitsch.**] is ingesteld, kan er niet worden scherpgesteld door op het scherm te tikken.
	- Als u opnamen maakt door op het scherm te tikken met [ $\triangle$ 1: Kijktijd] ingesteld op [**Vastzetten**], kunt u de ontspanknop half indrukken om de volgende opname te maken. Als onder [8**3: Aangepaste bediening**] de optie [V **Ontspanknop half ingedrukt**] is ingesteld op [**Start meten**] of [**AE-vergr. (bij ingedrukte knop)**], wordt de opname gemaakt zonder dat AF wordt uitgevoerd.
	- Als u [.**P.** 3: Aangepaste bediening] gebruikt om een knop toe te wijzen met [ONE SHOT<sup>∠</sup>AI SERVO/SERVO] of de functie die de meettimer (pag. [495](#page-494-0)) activeert, kunt u geen opnamen maken met de touch shutter wanneer u de respectieve knop ingedrukt houdt.
	- U kunt de touch shutter ook instellen met [**15: Touch Shutter**] (het tabblad  $[\bullet]$ 31 in de modus  $\leq$   $\left[\overline{A}^{+}\right]$
	- Als u een opname met bulbbelichting wilt maken, tikt u twee keer op het scherm. Bij de eerste keer tikken op het scherm wordt de opname met bulbbelichting gestart. Door er nogmaals op te tikken, wordt de bulbbelichting gestopt. Zorg dat u de camera niet beweegt wanneer u op het scherm tikt.

围

## <span id="page-328-0"></span>**MF: Handmatige scherpstelling**

Met handmatige scherpstelling (MF) kunt u het beeld vergroten en nauwkeurig scherpstellen.

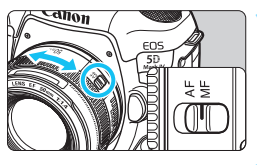

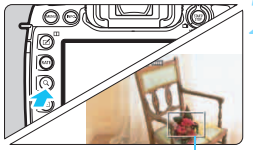

Vergrotingskader

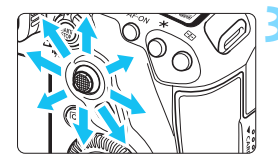

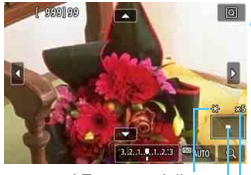

AE-vergrendeling Positie van vergroot gebied Vergroting (ca.)

## **1 Zet de scherpstelmodusknop op de lens op <MF>.**

 Draai aan de scherpstelring van de lens om ruw scherp te stellen.

## **2 Geef het vergrotingskader weer.**

- Oruk op de knop  $Q >$  of tik op  $\boxed{Q}$ rechtsonder in het scherm.
- Het vergrotingskader wordt weergegeven.

## **3 Verplaats het vergrotingskader.**

- Bedien < $\div$  > of tik op het punt dat u wilt vergroten om het vergrotingskader te verplaatsen naar de positie waarop u wilt scherpstellen.
- Als u op  $\leq \frac{5}{2}$  > of  $\leq$  GET) > drukt, wordt het vergrotingskader weer naar het midden van het scherm verplaatst.

## **4 Vergroot het beeld.**

Telkens wanneer u op de knop  $Q$  > drukt of rechtsonder in het scherm op [ $\Omega$ ] tikt, verandert de vergroting in de volgende volgorde:

 $\rightarrow$  Normale weergave  $\rightarrow$  1x  $\rightarrow$  5x  $\rightarrow$  10x

In de vergrote weergave kunt  $u \leq \frac{55}{25}$ bedienen of op de driehoek tikken die boven, onder, links of rechts in het scherm staat om door de vergrote opname te schuiven.

## **5 Stel handmatig scherp.**

- Draai terwijl u naar de vergrote opname kijkt aan de scherpstelring van de lens om scherp te stellen.
- Nadat u hebt scherpgesteld, drukt u op de knop < Q > om naar de normale weergave terug te keren.

## **6 Maak de opname.**

**Controleer de belichting en druk de** ontspanknop helemaal in om de opname te maken (pag. [298\)](#page-297-0).

In de vergrote weergave is de belichting vergrendeld. (De sluitertijd en het diafragma worden rood weergegeven.)

 Zelfs met handmatige scherpstelling kunt u de touch shutter gebruiken om een opname te maken.

#### <span id="page-330-0"></span>**Algemene aandachtspunten bij het maken van Live Viewopnamen**

#### **Beeldkwaliteit**

- Wanneer u opnamen maakt bij hoge ISO-snelheden, kan er ruis (zoals lichte puntjes en strepen) op de opname zichtbaar zijn.
- Opnamen bij hoge temperaturen kunnen ruis en afwijkende kleuren in de opname tot gevolg hebben.
- Als u langere tijd achtereen met Live View werkt, kan de interne temperatuur van de camera oplopen, waardoor de opnamekwaliteit mogelijk afneemt. Schakel Live View-opnamen altijd uit wanneer u geen opnamen maakt.
- Als u opnamen maakt met een lange belichtingstijd terwijl de interne temperatuur van de camera hoog is, kan de beeldkwaliteit afnemen. Beëindig Live View-opnamen en wacht een paar minuten voordat u weer begint met het maken van opnamen.

#### Witte <B> en rode <B> waarschuwingspictogrammen voor interne **temperatuur**

- Als de interne temperatuur van de camera oploopt vanwege langdurig gebruik van Live View-opnamen of bij een hoge omgevingstemperatuur, verschijnt er een wit < $\blacksquare$  > of rood < $\blacksquare$  > pictogram.
- $\bullet$  Het witte pictogram < $\bullet$  > geeft aan dat de beeldkwaliteit van foto's zal verslechteren. Het wordt aanbevolen om tijdelijk te stoppen met het maken van Live View-opnamen en de camera enige tijd te laten afkoelen voordat u verder gaat met fotograferen.
- Het rode pictogram <III > geeft aan dat Live View-opnamen binnen afzienbare tijd automatisch worden beëindigd. U kunt in dat geval geen opnamen meer maken totdat de interne temperatuur van de camera is gedaald. Verlaat de Live View-modus of schakel de camera uit om deze enige tijd te laten afkoelen.
- Wanneer u gedurende lange tijd bij een hoge temperatuur Live Viewopnamen maakt, wordt het pictogram < $\mathbb{Z}$  > of < $\mathbb{Z}$  > eerder weergegeven. Schakel de camera altijd uit als u geen opnamen maakt.
- Indien de interne temperatuur van de camera hoog is, kan de kwaliteit van opnamen met een hoge ISO-snelheid of lange belichting achteruitgaan, zelfs al voordat het witte pictogram  $\leq 1$  wordt weergegeven.

#### **Opnameresultaten**

- In de vergrote weergave worden de sluitertijd en het diafragma rood weergegeven. Als u de foto in de vergrote weergave maakt, is het mogelijk dat de belichting niet naar wens is. Keer naar de normale weergave terug voordat u een foto maakt.
- De opname wordt gemaakt met het opnamegebied van de normale weergave, ook als u de opname maakt in de vergrote weergave.

#### <span id="page-331-0"></span>**Algemene aandachtspunten bij het maken van Live Viewopnamen**

#### **Live View-beeld**

- Bij weinig of juist heel fel licht wordt in het Live View-beeld mogelijk niet de helderheid van het daadwerkelijk vastgelegde beeld weergegeven
- Ook wanneer er een lage ISO-snelheid is ingesteld, kan er ruis zichtbaar zijn op het weergegeven Live View-beeld bij weinig licht. Maar wanneer u de opname maakt, bevat de opgeslagen opname minimale ruis. (De beeldkwaliteit van het Live View-beeld is anders dan die van de opgeslagen opname.)
- Als de lichtbron (de verlichting) in het beeld verandert, kan het scherm gaan flikkeren. Als dit gebeurt, sluit u de Live View-opname af en hervat u de Live View-opname bij de lichtbron die u daadwerkelijk wilt gebruiken.
- Wanneer u de camera in een andere richting houdt, wordt de helderheid van de Live View-opname mogelijk even niet juist weergegeven. Wacht met het maken van opnamen totdat het helderheidsniveau is gestabiliseerd.
- Als er zich een zeer felle lichtbron in de opname bevindt, kan het heldere gedeelte op het LCD-scherm zwart lijken. Op het vastgelegde beeld zelf wordt het heldere gedeelte wél goed weergegeven.
- Wanneer u bij weinig licht [**42: LCD-helderheid**] op een heldere instelling zet, kunnen er ruis of onregelmatige kleuren in de Live View-opname optreden. De ruis of onregelmatige kleuren wordt echter niet in op het vastgelegde beeld opgeslagen.
- Wanneer u het beeld vergroot, lijkt dit mogelijk scherper dan het daadwerkelijke beeld.

#### **Persoonlijke voorkeuren**

 Tijdens het maken van Live View-opnamen werken bepaalde persoonlijke voorkeuren niet (bepaalde instellingen worden ongeldig). Zie pagina [480](#page-479-0) voor meer informatie.

#### **Lens en flitser**

- Als de bevestigde lens Image Stabilizer (Beeldstabilisatie) bevat en u de schakelaar voor Image Stabilizer (Beeldstabilisatie) op <ON> zet, is dit altijd actief, zelfs als u de ontspanknop niet half indrukt. De Image Stabilizer (Beeldstabilisatie) vergt veel accustroom en kan het maximumaantal opnamen doen afnemen. Wanneer de Image Stabilizer (Beeldstabilisatie) niet nodig is, bijvoorbeeld bij gebruik van een statief, wordt aanbevolen dat u de IS-schakelaar op  $\leq$ OFF $\geq$ zet.
- De voorinstelling voor scherpstellen is voor het maken van Live Viewopnamen alleen beschikbaar bij gebruik van een (super)telelens met een voorinstellingsmodus voor scherpstellen die sinds de tweede helft van 2011 wordt uitgebracht.
- FE-vergrendeling en Instellicht werken niet als er een externe Speedlite wordt gebruikt.

# **Filmopnamen**

**9**

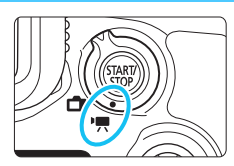

U kunt filmopname inschakelen door de schakelaar voor Live View-opnamen/filmopnamen op  $\leq$   $\mathbb{R}$  > te zetten.

- **Zie pagina [356](#page-355-0) voordat u begint met het opnemen van films en controleer of de kaart films kan opnemen met de gewenste opnamekwaliteitsinstelling.**
- Wanneer u de camera in de hand houdt en films opneemt, kan het bewegen van de camera leiden tot onscherpe opnamen. In dergelijke gevallen wordt het aanbevolen een statief te gebruiken.

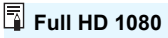

Full HD 1080 duidt op compatibiliteit met High-Definition met 1080 verticale pixels (scanlijnen).

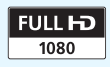

## <span id="page-333-0"></span>**'只 Filmopnamen**

## <span id="page-333-1"></span>**/ Opnamen maken met automatische belichting**

Wanneer de opnamemodus is ingesteld op  $\leq$   $\mathbb{A}^+$ >,  $\leq$   $\mathbb{P}$ > of  $\leq$  B >, schakelt de camera over op automatische belichtingsregeling, met instellingen die geschikt zijn voor de huidige lichtomstandigheden van de scene.

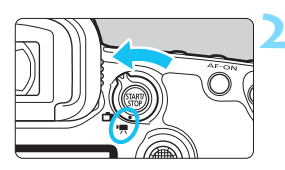

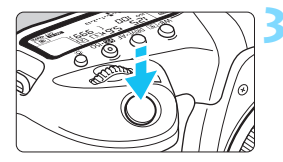

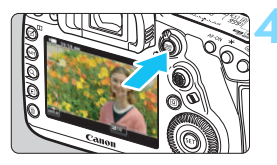

Filmopname

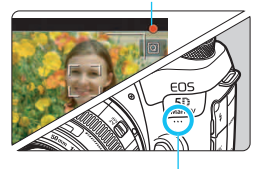

Ingebouwde microfoon

## **1 Stel het programmakeuzewiel in**   $\overline{AB}$  >  $\overline{AB}$  >  $\overline{AP}$  > of  $\overline{AB}$  >.

## **2 Stel de schakelaar voor Live View-opnamen/filmopnamen in op <'興>.**

Het Live View-beeld wordt op het LCD-scherm weergegeven.

## **3 Stel scherp op het onderwerp.**

- Voordat u een film opneemt, stelt u handmatig of automatisch scherp (pag. [316,](#page-315-1) [329\)](#page-328-0).
- Wanneer u de ontspanknop half indrukt, stelt de camera scherp met de huidige AF-methode.

## **4 Neem de film op.**

- Druk op de knop < $\frac{57487}{5700}$  > om een filmopname te starten.
- **Terwijl de film wordt opgenomen,** wordt de markering '<sup>o'</sup> in de rechterbovenhoek van het scherm weergegeven.
- Het geluid wordt opgenomen met de ingebouwde microfoon.
- Om de filmopname te stoppen, drukt u nogmaals op  $\leq \frac{\text{NARY}}{\text{SVD}}$ .

## **AE met sluitertijdvoorkeuze**

Wanneer de opnamemodus is ingesteld op  $\langle Tv \rangle$ , kunt u de sluitertijd handmatig instellen voor de filmopname. De ISO-snelheid en het diafragma worden automatisch ingesteld voor de juiste belichting voor de lichtomstandigheden.

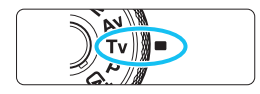

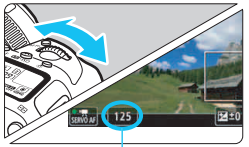

**Sluitertijd** 

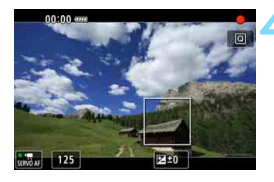

Ü

## **1 Stel het programmakeuzewiel in op <Tv>.**

**2 Stel de schakelaar voor Live View-opnamen/filmopnamen**  in op <'興>.

## **3 Stel de gewenste sluitertijd in.**

- Terwijl u op het LCD-scherm kijkt, draait u aan het instelwiel  $\langle\hat{\xi}\rangle$
- De instelbare sluitertijden zijn afhankelijk van de framerate. Zie pagina [343](#page-342-0).

#### **4 Stel scherp en start de filmopname.**

- De procedure is dezelfde als stap 3 en 4 voor 'Opnamen maken met automatische belichting' (pag. [334](#page-333-0)).
- Het wordt afgeraden om tijdens de filmopname de sluitertijd aan te passen omdat de wijzigingen in de belichting worden opgenomen.
	- Bij het opnemen van een film of een bewegend onderwerp wordt een sluitertijd van circa 1/25 seconde tot 1/125 seconde aanbevolen. Hoe korter de sluitertijd, hoe minder vloeiend de beweging van het onderwerp eruit zal zien.
- De minimale sluitertijd voor filmopnamen bij een hoge framerate is 1/125 seconde voor NTSC en 1/100 seconde voor PAL.
- Als u de sluitertijd verandert terwijl u opnamen maakt bij TL- of ledverlichting, kan er een flikkerend beeld worden opgenomen.

### **AE met diafragmavoorkeuze**

Wanneer de opnamemodus is ingesteld op  $\leq$  Av >, kunt u het diafragma handmatig instellen voor filmopname. De ISO-snelheid en de sluitertijd worden automatisch ingesteld voor de juiste belichting voor de lichtomstandigheden.

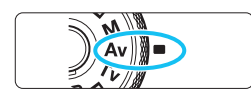

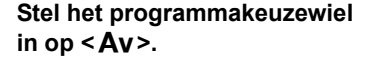

**2 Stel de schakelaar voor Live View-opnamen/filmopnamen**  in op < $\overline{P}$ >.

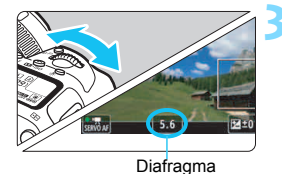

## **3 Stel het gewenste diafragma in.**

 Terwijl u op het LCD-scherm kijkt, draait u aan het instelwiel  $\langle \hat{\ell}^m \rangle > 0$ 

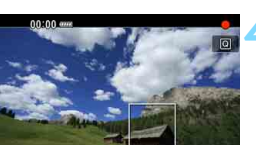

#### **4 Stel scherp en start de filmopname.**

● De procedure is dezelfde als stap 3 en 4 voor 'Opnamen maken met automatische belichting' (pag. [334\)](#page-333-1).

U kunt het diafragma tijdens de filmopname beter niet wijzigen, omdat variaties in de belichting worden opgenomen vanwege de lenssturing van het diafragma.

## **ISO-snelheid in modus**  $\leq$  $\sqrt{A}$ **<sup>+</sup>** $>$

#### L**: Filmopnamen in Full HD/**w**: Filmopnamen met hoge framerate**

 De ISO-snelheid wordt automatisch ingesteld op een waarde tussen ISO 100 en ISO 25600.

#### H**: 4K-filmopnamen**

 De ISO-snelheid wordt automatisch ingesteld op een waarde tussen ISO 100 en ISO 12800.

## **ISO-snelheid in de modi <P>, <Tv>, <Av> en <B>**

#### L**: Filmopnamen in Full HD/**w**: Filmopnamen met hoge framerate**

- De ISO-snelheid wordt automatisch ingesteld op een waarde tussen ISO 100 en ISO 25600.
- Als u in [**Bereik v. films**] onder [z**2: ISO-snelheidsinst.**] de optie [**Maximum**] instelt op [**H2 (102400)**] (pag. [379](#page-378-0)), wordt de maximumgrens van het automatische instellingsbereik voor de ISOsnelheid uitgebreid naar H2 (gelijk aan ISO 102400). Ook al stelt u [**Maximum**] en [**Minimum**] in op een kleiner bereik dan het standaard ISO-bereik (ISO 100 - ISO 25600), dan nog wordt het niet geactiveerd.
- Als [ $\Omega$ 3: Lichte tonen prioriteit] wordt ingesteld op [Inschakelen] (pag. [206\)](#page-205-0), ligt het automatische instellingsbereik van de ISO-snelheid tussen ISO 200 en ISO 25600.

#### H**: 4K-filmopnamen**

- De ISO-snelheid wordt automatisch ingesteld op een waarde tussen ISO 100 en ISO 12800.
- **Als u onder [** $\Omega$ **2: ISO-snelheidsinst.**] van de optie [Bereik voor  $\overline{4k}$ ] de instelling [**Maximum**] instelt op [**H2 (102400)**] (pag. [379\)](#page-378-0), wordt de maximumgrens van het automatische instellingsbereik voor de ISOsnelheid uitgebreid naar H2 (gelijk aan ISO 102400). Ook al stelt u [**Maximum**] en [**Minimum**] in op een kleiner bereik dan het standaard ISO-bereik (ISO 100 - ISO 12800), dan nog wordt het niet geactiveerd.
- Als [ $\Omega$ 3: Lichte tonen prioriteit] wordt ingesteld op [Inschakelen] (pag. [206\)](#page-205-0), ligt het automatisch instellingsbereik van de ISO-snelheid tussen ISO 200 en ISO 12800.
- Voor het maken van filmopnamen kan de ISO-snelheid niet worden uitgebreid naar L (gelijk aan ISO 50).
	- Wanneer u overschakelt van foto's naar filmopnamen, moet u de instellingen voor de ISO-snelheid controleren voordat u filmopnamen gaat maken.

## Opmerkingen bij de modi < $\overline{\mathbb{A}}$ <sup>+</sup>>, <**P**>, <**T**v>, <**A**v> en <**B**>

- $\bullet$  In de modus  $\leq$   $\overline{A}^+$  > wordt het scènepictogram voor de scène die door de camera wordt gedetecteerd, linksboven in het scherm weergegeven (pag. [339](#page-338-0)).
- U kunt de belichting vergrendelen (AE-vergrendeling) door op de knop  $\leq$   $\neq$  > te drukken (behalve in de modus  $\overline{A}^+$ , pag. [259\)](#page-258-0). Als u de AEvergrendeling hebt toegepast tijdens filmopnamen, kunt u deze annuleren door op de knop < - > te drukken. (De instelling voor AEvergrendeling blijft behouden tot u op de knop <S> drukt.)
- U kunt de belichtingscorrectie met ±3 stops instellen door de schakelaar  $\leq$  0CK $\blacktriangleright$  naar links te zetten en aan het instelwiel  $\leq$   $\geq$  > te draaien (behalve in de modus  $\leq$   $\mathbf{A}^+$ >).
- In de modi < $A^+$ >, < $P$ > en < $B$ > worden de ISO-snelheid, de sluitertijd en het diafragma niet vastgelegd in de Exif-informatie van de film.
- Bij filmopnamen in de modi < $A^+$ >, < $P$ >, < $T$ v>, < $A$ v > of < $B$ > ondersteunt deze camera de functie van de Speedlite waarmee het LEDlicht automatisch wordt ingeschakeld in slechte lichtomstandigheden. (In het informatiedisplay dat is afgebeeld op pagina [344](#page-343-0) wordt echter geen pictogram weergegeven dat aangeeft dat het lampje brandt.) Raadpleeg de instructiehandleiding van de Speedlite uit de EX-serie die is uitgerust met een LED-licht voor details.

#### <span id="page-338-0"></span>**Scènepictogrammen**

Tijdens het maken van filmopnamen in de modus < $A^+$  > wordt een pictogram weergegeven dat de scène vertegenwoordigt die door de camera is gedetecteerd en wordt de opname gemaakt en op die scène afgestemd.

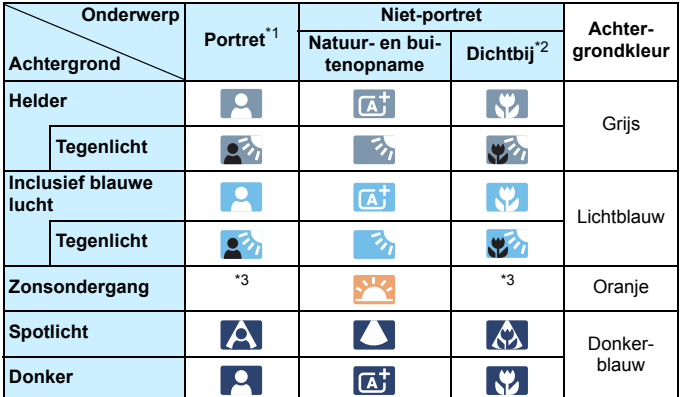

- \*1: Wordt alleen weergegeven wanneer de AF-methode is ingesteld op [u**+volgen**]. Indien er een andere AF-methode is ingesteld, wordt het pictogram voor Niet-portret weergegeven, ook wanneer er een persoon wordt gedetecteerd.
- \*2: Wordt weergegeven wanneer de bevestigde lens over afstandsinformatie beschikt. Met een tussenring of macrolens kan het zijn dat het weergegeven pictogram niet overeenkomt met de daadwerkelijke scène.
- \*3: Het pictogram van de scène die is geselecteerd uit de gedetecteerde scènes, wordt weergegeven.

Bij bepaalde scènes of opnameomstandigheden komt het weergegeven pictogram mogelijk niet overeen met de daadwerkelijke scène.

## <span id="page-339-0"></span> **Opnamen maken met handmatige belichting**

U kunt de sluitertijd, het diafragma en de ISO-snelheid voor filmopnamen handmatig instellen. Het handmatig instellen van de belichting voor filmopname is bedoeld voor geavanceerde gebruikers.

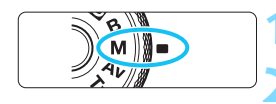

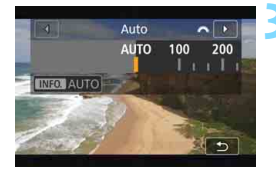

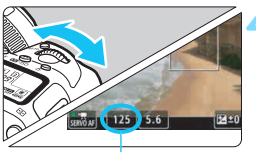

Sluitertijd

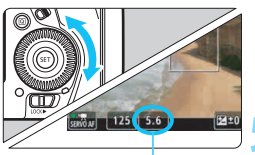

**Diafragma** 

#### **1 Stel het programmakeuzewiel in op <M>.**

**2 Stel de schakelaar voor Live View-opnamen/filmopnamen in op <'興>.** 

## **3 Stel de ISO-snelheid in.**

- Druk op de knop < $\mathbb{Z}$  ISO >.
- Het instelscherm voor ISO-snelheid wordt geopend op het LCD-scherm.
- $\bullet$  Draai aan het instelwiel < $\frac{1}{2}$ > om de instelling te kiezen.
- $\bullet$  Zie de volgende pagina voor informatie over de ISO-snelheid.

## **4 Stel de sluitertijd en het diafragma in.**

- Druk de ontspanknop half in en controleer de indicator voor het belichtingsniveau.
- Draai aan het instelwiel  $\leq$   $\leq$   $\leq$   $\leq$  om de sluitertijd in te stellen. Draai aan het instelwiel  $\leq$  > om het diafragma in te stellen.
- De instelbare sluitertijden zijn afhankelijk van de framerate. Zie pagina [343.](#page-342-0)

## **5 Stel scherp en start de filmopname.**

 De procedure is dezelfde als stap 3 en 4 voor 'Opnamen maken met automatische belichting' (pag. [334\)](#page-333-1).

#### **ISO-snelheid in de modus <M>**

#### L**: Filmopnamen in Full HD/**w**: Filmopnamen met hoge framerate**

- Als u [**AUTO**] (**A**) selecteert, wordt de ISO-snelheid automatisch ingesteld op een waarde tussen ISO 100 en ISO 25600. Als u in [**Bereik v. movies**] onder [z**2: ISO-snelheidsinst.**] de optie [**Maximum**] instelt op [**H2 (102400)**] (pag. [379](#page-378-0)), wordt de maximumgrens van het automatische instellingsbereik voor de ISO-snelheid uitgebreid naar H2 (gelijk aan ISO 102400). Ook al stelt u [**Maximum**] en [**Minimum**] in op een kleiner bereik dan het standaard ISO-bereik (ISO 100 - ISO 25600), dan nog wordt het niet geactiveerd.
- U kunt de ISO-snelheid handmatig instellen van ISO 100 tot ISO 25600 in tussenstappen van 1/3 stop. Als u bij [**Bereik v. movies**] de instelling [**Maximum**] instelt op [**H2 (102400)**], wordt de maximumgrens van het handmatige instellingsbereik voor de ISO-snelheid uitgebreid naar H2 (gelijk aan ISO 102400). U kunt ook het [**Maximum**] en [**Minimum**] instellen op een kleiner bereik dan het standaardbereik (ISO 100 - ISO 25600).
- Als [ $\Omega$ 3: Lichte tonen prioriteit] is ingesteld op [Inschakelen] (pag. [206](#page-205-0)), ligt het automatische en handmatige instellingsbereik van de ISO-snelheid tussen ISO 200 en ISO 25600.

#### H**: 4K-filmopnamen**

- Als u [**AUTO**] (**A**) selecteert, wordt de ISO-snelheid automatisch ingesteld op een waarde tussen ISO 100 en ISO 12800. Als u onder [z**2: ISOsnelheidsinst.** I in [Bereik voor  $\overline{4k}$ ] de optie [Maximum] instelt op [**H2 (102400)**] (pag. [379](#page-378-0)), wordt de maximumgrens van het automatische instellingsbereik voor de ISO-snelheid uitgebreid naar H2 (gelijk aan ISO 102400). Ook al stelt u [**Maximum**] en [**Minimum**] in op een kleiner bereik dan het standaard ISO-bereik (ISO 100 - ISO 12800), dan nog wordt het niet geactiveerd.
- U kunt de ISO-snelheid handmatig instellen van ISO 100 tot ISO 12800 in tussenstappen van 1/3 stop. Als u [Maximum] in [Bereik voor  $E_{4K}$ ] instelt op [**H2 (102400)**], wordt de maximumgrens van het handmatige instellingsbereik voor de ISO-snelheid uitgebreid naar H2 (gelijk aan ISO 102400). U kunt ook het [**Maximum**] en [**Minimum**] instellen op een kleiner bereik dan het standaardbereik (ISO 100 - ISO 12800).
- Als [ $\Omega$ 3: Lichte tonen prioriteit] wordt ingesteld op [Inschakelen] (pag. [206](#page-205-0)), ligt het automatische en handmatige instellingsbereik van de ISO-snelheid tussen ISO 200 en ISO 12800.
- Voor het maken van filmopnamen kan de ISO-snelheid niet worden uitgebreid naar L (gelijk aan ISO 50).
	- Wanneer u overschakelt van foto's naar filmopnamen, moet u de instellingen voor de ISO-snelheid controleren voordat u filmopnamen gaat maken.
	- Tijdens filmopnamen kunt u de sluitertijd of het diafragma beter niet aanpassen. Als u dit wel doet, kan de veranderde belichting zichtbaar zijn in de opname of tot meer ruis leiden bij hoge ISO-snelheden.
	- Bij het opnemen van een film of een bewegend onderwerp wordt een sluitertijd van circa 1/25 seconde tot 1/125 seconde aanbevolen. Hoe korter de sluitertijd, hoe minder vloeiend de beweging van het onderwerp eruit zal zien.
	- De minimale sluitertijd voor filmopnamen bij een hoge framerate is 1/125 seconde voor NTSC en 1/100 seconde voor PAL.
	- Als u de sluitertijd verandert terwijl u opnamen maakt bij TL- of ledverlichting, kan er een flikkerend beeld worden opgenomen.
	- Als u de sluitertijd of het diafragma niet kunt instellen in stap 4, zet u de schakelaar < $R \geq 0$  naar links en draait u aan het instelwiel < $\frac{1}{2}$ > of < $\frac{1}{2}$ > of <
	- Als onder [8**3: Aangepaste bediening**] de optie [ **: Bel.comp. (vasth., dr.)**] of [ **: Bel.comp. (vasth., dr.)**] is ingesteld (pag. [506\)](#page-505-0), kunt u belichtingscorrectie instellen terwijl ISO auto is ingesteld.
	- Wanneer ISO auto is ingesteld, kunt u op de knop  $\leq$   $\neq$  > drukken om de ISO-snelheid te vergrendelen. Als u de ISO-snelheid hebt vergrendeld tijdens de filmopname, kunt u dit annuleren door op de knop < $\left| \cdot \right|$  > te drukken. (De ISO-snelheid blijft vergrendeld tot u op de knop  $\leq \frac{1}{2}$  drukt.)
	- Wanneer u op de knop  $\leq$   $\neq$  > drukt en vervolgens een nieuwe beeldcompositie maakt, kunt u op de belichtingsniveau-indicator (pag. [344\)](#page-343-0) het verschil in het belichtingsniveau zien in vergelijking met de eerste keer dat u op de knop  $\leq$  $\frac{1}{2}$  drukte.
	- Wanneer de camera klaar is om opnamen te maken in de modus  $\leq M$  en u op de knop <INFO, > drukt, wordt het histogram weergegeven.

 $\overline{\phantom{1}}$ 

#### <span id="page-342-0"></span>**Instelbare sluitertijden**

De instelbare sluitertijden in de opnamemodi  $\leq TV$  > AE met sluitertijdvoorkeuze en < $M$ > handmatige belichting zijn afhankelijk van de framerate van de film-opnamekwaliteit.

(sec.)

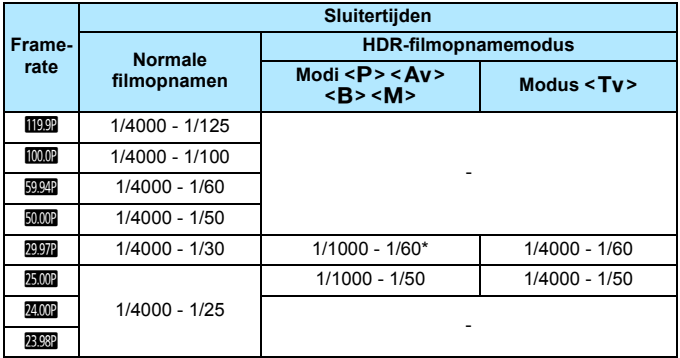

 $* **P** > **Av** > **B**$ : 1/1000 - 1/100

#### **Foto-opnamen maken**

#### **Er kunnen geen foto's worden gemaakt tijdens filmopnamen.**

Om foto's te maken, stopt u de filmopname en maakt u opnamen via de zoeker of Live View-opnamen.

## <span id="page-343-0"></span>**Informatiedisplay**

Telkens als u op de knop <INFO. > drukt, wordt het informatiedisplay vernieuwd.

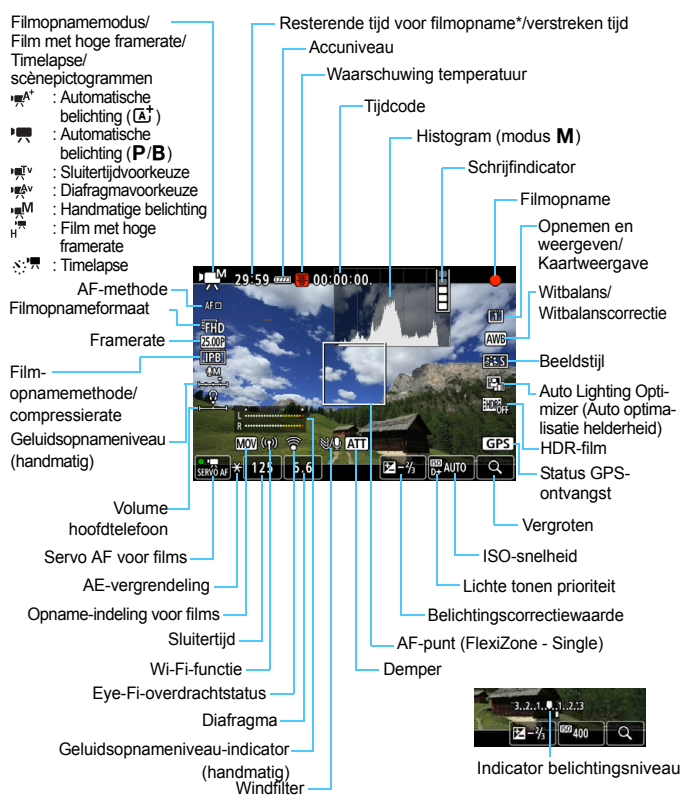

\* Heeft betrekking op één filmclip.

Alleen de instellingen die momenteel zijn toegepast worden weergegeven.

- 围 Wanneer de [**AF-methode**] [**FlexiZone - Multi**] of [**FlexiZone - Single**] is, kunt u op de knop <INFO. > drukken om de digitale waterpas weer te geven (pag. [82\)](#page-81-0).
	- $\bullet$  U kunt instellen wat wordt weergegeven wanneer u op de knop  $\leq$  INFO. $\geq$ drukt (pag. [305\)](#page-304-0).
	- **Als [AF-methode]** is ingesteld op  $[\mathbf{\dot{L}} + \mathbf{v}$ olgen] of als de camera via een HDMI-kabel op een tv is aangesloten, wordt de digitale waterpas niet weergegeven.
	- De digitale waterpas, de rasterlijnen en het histogram kunnen tijdens filmopnamen niet worden weergegeven. (De weergave verdwijnt wanneer u begint met de opname van een film.)
	- Wanneer de filmopname wordt gestart, wordt de resterende opnameduur gewijzigd in de verstreken tijd.

## **Aandachtspunten bij het maken van filmopnamen**

- Richt de camera niet op een intense lichtbron, zoals de zon of een intense kunstmatige lichtbron. Hierdoor kan schade ontstaan aan de beeldsensor of de interne onderdelen van de camera.
- Als u opnamen maakt van iets met fijne details, kunnen moiré en valse kleuren ontstaan.
- Zelfs als onder [**41: Opn.functie+kaart/map sel.**] de optie [**Opn.functie**] is ingesteld op [**Opsl. nr meerdere**] (pag. [167\)](#page-166-0), kan de film niet op zowel de CF-kaart [[1]] als de SD-kaart [2] worden opgenomen. Als [**Apart opslaan**] of [**Opsl. nr meerdere**] is ingesteld, wordt de film opgeslagen op de kaart die is ingesteld voor [**Weergave**].
- Als <**WE** > of <**WE** w> is ingesteld en de ISO-snelheid of het diafragma tijdens de filmopname verandert, kan het zijn dat de witbalans ook verandert.
- Als u een film opneemt bij TL- of ledverlichting, kan het moviebeeld flikkeren.
- Als u automatisch scherpstelt met een USM-lens tijdens het maken van filmopnamen bij weinig licht, kunnen horizontale strepen voorkomen in de film. Een zelfde soort ruis kan zich voordoen als u handmatig scherpstelt met bepaalde typen lenzen met een elektronische scherpstelring.
- **E** Een paar testfilms opnemen wordt aanbevolen als u van plan bent om te zoomen tijdens het maken van filmopnamen. Zoomen tijdens het opnemen van films kan ertoe leiden dat veranderingen in de belichting of mechanische geluiden van de lens worden opgenomen of dat de beelden onscherp zijn.
- Als u automatisch scherpstelt tijdens het maken van filmopnamen, kunnen zich een of meer van de volgende verschijnselen voordoen: de scherpstelling valt tijdelijk weg, de helderheid van de film verandert, de filmopname stopt kort en het mechanische geluid van de lens wordt opgenomen.
- Tijdens filmopnamen kan het beeld niet worden vergroot, ook niet als u op de knop  $Q >$  drukt.
- Let erop dat u de ingebouwde microfoon (pag. [334](#page-333-1)) niet met uw vingers of iets anders afdekt.
- Als u de HDMI-kabel tijdens filmopnamen aansluit of loskoppelt, wordt de filmopname beëindigd.

#### **Waarschuwingen**

#### **Houd de camera niet lange tijd in dezelfde positie vast.**

Ook al voelt de camera niet heet aan, toch kan langdurig contact met hetzelfde lichaamsdeel een rode huid of blaren als gevolg van eerstegraads brandwonden veroorzaken. Het gebruik van een statief wordt aanbevolen voor mensen met bloedsomloopproblemen of met een zeer gevoelige huid, en wanneer de camera wordt gebruikt in zeer warme locaties.

- 0 **'Algemene aandachtspunten bij het maken van filmopnamen' zijn te vinden op pagina's [391](#page-390-0)-[392](#page-391-0).**
	- **Lees indien nodig ook de algemene aandachtspunten bij het maken van Live View-opnamen op pagina [331](#page-330-0)-[332](#page-331-0).**

#### *C* Opmerkingen over filmopnamen

- **■** Op de tabbladen [ $\Omega$ **4**] en [ $\Omega$ **5**] (de tabbladen [ $\Omega$ 2] en [ $\Omega$ 3] in de modus  $\leq$   $\sqrt{4}$  >) kunt u de filmopname-instellingen instellen (pag. [380](#page-379-1)).
- Telkens wanneer u een film opneemt, wordt een nieuw filmbestand gemaakt op de kaart.
- De filmschermdekking voor 4K-, Full HD- of HD-films is ongeveer 100%.
- $\bullet$  U kunt ook scherpstellen door op de knop < AF-ON> te drukken.
- **Met**  $\lceil \mathcal{R}_k \rceil$  **/**  $\mathcal{R}_l \rceil$  **of**  $\lceil \mathcal{R}_l \rceil$  **aeselecteerd onder**  $\lceil \mathcal{R}_l \rceil$ **. Functie knop**  $\mathcal{R}_l$ **.** kunt u de ontspanknop geheel indrukken om de filmopname te starten of te stoppen (pag. [386](#page-385-0)).
- **Het geluid wordt door de ingebouwde microfoon van de camera in mono** opgenomen (pag. [334](#page-333-1)).
- U kunt ook een stereogeluidsopname maken (pag. [363](#page-362-0)) door de stereorichtmicrofoon DM-E1 (afzonderlijk verkrijgbaar) aan te sluiten op de IN-aansluiting van de externe microfoon (pag. [29](#page-28-0)) omdat de externe microfoon prioriteit krijgt.
- De meeste externe microfoons met een ministekker van 3,5 mm in diameter kunnen worden gebruikt.
- De mogelijke filmopnametijd met een volledig opgeladen accu LP-E6N is als volgt: bij kamertemperatuur (23 °C) circa 1 uur en 30 minuten, bij lage temperaturen (0°C) circa 1 uur 20 minuten (met [ $\triangle 4$ : Servo AF **voor movies: Uitschakelen**] en FHD **2007/2007/2009/2399 IPB** ingesteld.)
- De voorinstellingsfunctie voor scherpstellen is mogelijk voor het maken van filmopnamen bij gebruik van een (super)telelens met een voorinstellingsmodus voor scherpstellen die sinds de tweede helft van 2011 wordt uitgebracht.

#### **Simulatie van de definitieve opname**

De simulatie van de definitieve opname is een functie die de film weergeeft zoals deze eruit zal zien met de huidige instellingen voor beeldstijl, witbalans en andere toegepaste opnamefuncties. Tijdens het maken van filmopnamen worden de effecten van de hieronder vermelde instellingen automatisch in het beeld weergegeven.

#### **Simulatie van definitieve filmopnamen**

- **•** Beeldstiil
	- \* Scherpte (sterkte), contrast, kleurverzadiging en kleurtoon worden weergegeven.
- Witbalans
- **Witbalanscorrectie**
- **Belichting**
- Scherptediepte (behalve tijdens het maken van timelapse-opnamen)
- **Auto Lighting Optimizer (Auto optimalisatie helderheid)**
- **Correctie helderheid randen**
- **Correctie chromatische aberratie**
- **Lichte tonen prioriteit**
- **HDR-film**

## **Instellingen voor de opnamefunctie**

## B**/**i**/**A**-instellingen**

Als u op de knop < WB $\cdot \circledast$  >, < $\circledast$   $\cdot$  ISO > of < $\circledast$  arukt terwijl de opname op het LCD-scherm wordt weergegeven, verschijnt het scherm met instellingen op het LCD-scherm en kunt u het instelwiel < $\mathcal{E}$  > of < $\bigcirc$  > of < $\bigcirc$  > gebruiken om de bijbehorende functie in te stellen.

- Tijdens opname met handmatige belichting (pag. [340\)](#page-339-0), kunt u op de knop <<a>
<a>
<a>
<a>
<a>
<a>
<a>
drukken om de ISO-snelheid in te stellen.
- Door op de knop < WB· s> en vervolgens op de knop < INFO > te drukken, kunt u de witbalans shift instellen.
- U kunt de AF-bediening, transportmodus, meetmethode, flitsbelichtingscorrectie, HDR-modus of meervoudige belichting niet instellen.

## Q **Quick Control**

In de modi <**P**>, <**Tv**>, <**Av**>, <**M**> en <**B**> kunnen **AF-methode**, **Filmopnameformaat**, opnameniveau (alleen handmatige instelling), **Geluidsvolume** (hoofdtelefoon), **Kaartselectie**, Witbalans, Beeldstijl, Auto Lighting Optimizer (Auto optimalisatie helderheid) en **HDRfilmopnamemodus** worden ingesteld.

**In de modus <** $A^{\dagger}$  **> kunnen alleen de vetgedrukte functies** worden ingesteld.

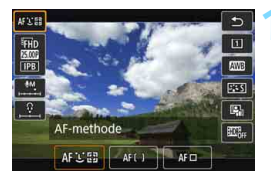

## **10 1 Druk op de knop <** $\overline{Q}$  > ( $\overset{\circ}{\circ}10$ ).

 De instelbare functies worden weergegeven.

## **2 Selecteer een functie en stel deze in.**

- Gebruik < $\frac{2}{3}$  > om een functie te selecteren.
- De instelling van de geselecteerde functie wordt op het scherm weergegeven.
- **•** Draai aan het instelwiel < $\leq$   $\leq$  > of <  $\leq$  > om de instelling te kiezen.
- Om de witbalans shift of de Beeldstijl-parameters in te stellen, drukt u op de knop  $\leq$ **INFO**. $\geq$ .
- $\bullet$  Om de automatische witbalans in te stellen, selecteert u [ $\text{NIB}$ ] en vervolgens drukt u op  $\leq$   $\leq$   $\leq$   $\geq$ .
- Om terug te keren naar filmopnamen, drukt u op  $\leq$   $\leq$   $\leq$   $\geq$  of de  $k$ nop  $\leq |\overline{Q}|$ .
- **Als [Hoge framerate]** is ingesteld op [Inschak.] onder [ $\Omega$ 4: Movie**opn.kwal.**] wordt de optie voor het geluidsopnameniveau niet weergegeven. Ook kan het filmopnameformaat niet worden ingesteld.
	- Als u met [ $\Omega$ 5: Timelapse] ingesteld op [**Inschak.**] op de knop < $\Omega$ > drukt, wordt het opnameniveau niet weergegeven.

Tijdens filmopnamen kunt u op de knop <**Q**> drukken om het geluidsopnameniveau (alleen handmatige instelling) en het geluidsvolume (hoofdtelefoon) in te stellen.

## <span id="page-350-0"></span>**MENU** De filmopnamekwaliteit instellen

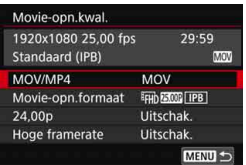

Met [ $\Omega$ 4: Movie-opn.kwal.] (of het tabblad  $\left[\bigcirc 2\right]$  in de modus  $\leq$   $\left(\frac{1}{4}\right)$  kunt u de filmopname-indeling, het filmopnameformaat (formaat, framerate, videoformaat/compressiemethode) en andere functies instellen. De op het scherm [**Movie-opn.formaat**] weergegeven framerate wisselt automatisch, afhankelijk van de instelling voor [ $\blacklozenge$ 3: Videosysteem] (pag. [549](#page-548-0)).

**De lees- en schrijfsnelheid van de kaart die vereist is voor filmopnamen, verschilt afhankelijk van de filmopnamekwaliteit. Zie pagina [356](#page-355-0) om de prestatievereisten van de kaart te controleren voordat u filmopnamen gaat maken.**

## **MOV/MP4**

U kunt de gewenste filmopnamebestandsindeling selecteren.

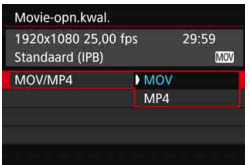

#### **MOV**

De film wordt opgenomen in MOVbestandsindeling (bestandsextensie '.MOV'). Geschikt voor bewerken op een computer.

#### **MP4**

De film wordt opgenomen in MP4-bestandsindeling (bestandsextensie '.MP4'). Deze bestandsindeling is compatibel met veel meer weergavesystemen dan de MOV-bestandsindeling.

#### **Filmopnameformaat**

U kunt het filmopnameformaat, de framerate en de compressiemethode instellen.

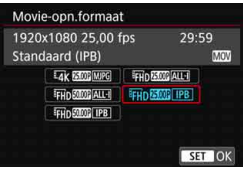

#### **Beeldformaat**

#### **HAK 4096x2160**

De film wordt opgenomen in 4Kkwaliteit. De aspect ratio is circa 17:9. Om Lak 2007 25.00 / 23.03 MJPGfilms te maken gebruikt u een highspeed CF-kaart die UDMA 7 ondersteunt (pag. [356\)](#page-355-0).

## L **1920x1080**

De film wordt opgenomen met een Full High-Definitionopnamekwaliteit (Full HD). De aspect ratio is 16:9.

#### w**1280x720**

Films met hoge framerate (pag. [358\)](#page-357-0) worden opgenomen in HDkwaliteit (High-Definition). De aspect ratio is 16:9.

**Framerate** (fps: frames per seconde)

#### 2**119,9 fps**/8**59,94 fps**/6 **29,97 fps**

Voor regio's waar gebruik wordt gemaakt van NTSC (Noord-Amerika, Japan, Korea, Mexico enzovoort). Voor **1000**, zie pagina [358](#page-357-0).

#### **1000 100.0 fps/5000 50.00 fps/5500 25.00 fps**

Voor regio's waar gebruik wordt gemaakt van PAL (Europa, Rusland, China, Australië enzovoort). Voor **1000**, zie pagina [358](#page-357-0).

### **23,98 fps/M<sub>m</sub>** 24,00 fps

Voornamelijk voor speelfilms. Voor **2009**, zie pagina [357](#page-356-0).

**1 Example 123,98 fps)** kan worden geselecteerd wanneer [ $\blacklozenge$ 3: Videosysteem] is ingesteld op [**Voor NTSC**].

#### **4K-filmopnamen**

- Voor 4K-filmopnamen is een high-performance-kaart vereist. Zie 'Kaarten waarop films kunnen worden opgeslagen' op pagina [356](#page-355-0)  voor meer informatie over kaartvereisten voor filmopnamen.
- Bij 4K-films of films met een hoge framerate ligt de belasting van de verwerking aanzienlijk hoger. In vergelijking met normale filmopnamen kan de interne temperatuur van de camera sneller oplopen of hoger worden. Als het rode **ID**-pictogram tijdens het maken van filmopnamen wordt weergegeven, betekent dit dat de kaart warm is. Stop de filmopname en laat de camera afkoelen voordat u de kaart verwijdert. (Verwijder de kaart niet meteen.) Bij een 4K-film kunt u elk gewenst frame opslaan op de kaart als
- een ca. 8,8 megapixel (4096x2160) grote JPEG-foto (pag. [427\)](#page-426-0).
- $\boxed{5}$  Voor betere prestaties met de kaart wordt aanbevolen om de kaart te formatteren met de camera voordat u filmopnamen gaat maken (pag. [73\)](#page-72-0).

#### **Filmopnamedekking**

Het betreffende gedeelte van de beeldsensor zoals hieronder getoond, wordt voor 4K-films en Full HD- en HD-films gebruikt.

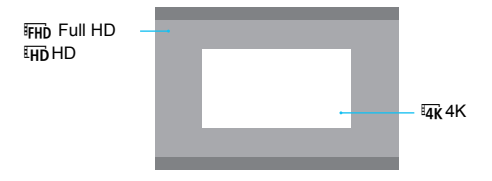

- Voor 4K-filmopnamen wordt [ $\bigcirc$ 3: Hoge ISO-ruisreductie] niet actief. Daardoor is mogelijk meer ruis zichtbaar, afhankelijk van de opnameomstandigheden.
	- Als u de instelling [5**3: Videosysteem**] wijzigt, stelt u ook het filmopnameformaat opnieuw in.
	- Films die worden opgenomen in 4K, FHD **SIMM** of met een hoge framerate worden mogelijk niet goed afgespeeld op andere apparaten als gevolg van de intensieve gegevensverwerking die tijdens het weergeven plaatsvindt.
- Welke framerate wordt weergegeven op het filmopnameformaatscherm is afhankelijk van het feit of [5**3: Videosysteem**] is ingesteld op [**Voor NTSC**] of [**Voor PAL**].
	- U kunt geen films in Standard Definition (VGA) opnemen.
	- Als u het filmformaat wijzigt van Full HD of HD in 4K, wordt het beeldgebied van de filmopname verschoven richting telefoto.
	- De 4K-filmdekking wijkt af van die van de EOS-1D C en EOS-1D X Mark II.
	- De opgenomen kleurbemonstering is als volgt: 4K: YCbCr 4:2:2 (8-bits), Full HD/HD: YCbCr 4:2:0 (8-bits). De kleurenmatrix is als volgt: 4K: Apart ITU-R BT.601 en Full HD/HD: Apart ITU-R BT.709.

ħ

#### **Filmopnamemethode/compressierate**

#### J**MJPG**

Selecteerbaar als de opname-indeling voor films [**MOV**] is. Motion JPEG wordt gebruikt voor het comprimeren van de film voor opname. Zonder enige compressie tussen de frames wordt één frame tegelijkertijd gecomprimeerd en opgenomen. De compressierate is dan ook laag. Aangezien het beeldformaat groot is bij 4K-kwaliteit, is ook de bestandsgrootte aanzienlijk.

#### **ALL-I** (Voor bewerken/alleen-I)

Selecteerbaar als de opname-indeling voor films [**MOV**] is. Comprimeert één frame tegelijkertijd voor opname. Hoewel de bestandsgrootte groter is dan bij IPB (Standaard), is de film geschikter voor bewerken.

#### **IPB** (Standaard)

Comprimeert meerdere frames tegelijkertijd voor opname. Omdat de bestandsgrootte kleiner is dan bij ALL-I (voor bewerken), is de filmopnametijd langer (met een kaart met dezelfde capaciteit).

#### **IPB** (Licht)

Selecteerbaar als de opname-indeling voor films [**MP4**] is. Aangezien de film wordt opgenomen met een bitsnelheid die lager is dan bij IPB (Standaard), is het bestand kleiner dan bij IPB (Standaard) en is de weergavecompatibiliteit hoger. Van de vier filmopnamemethoden biedt deze de langst mogelijke opnametijd (met een kaart met dezelfde capaciteit).

#### <span id="page-355-0"></span>**Kaarten waarop films kunnen worden opgeslagen**

Gebruik voor filmopnamen een kaart met een hoge capaciteit en een lees-/schrijfsnelheid (vereiste kaartprestaties) zoals vermeld in de onderstaande tabel of hoger dan de standaardspecificatie. Test de kaart door een paar films in de gewenste kwaliteit te maken (pag. [351](#page-350-0)) en controleer of de kaart de film goed kan opnemen.

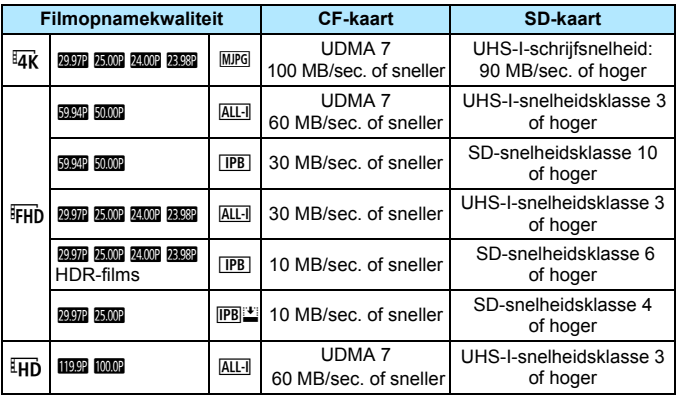

**O** Formatteer de kaart voordat u 4K-filmopnamen maakt (pag. [73](#page-72-0)).

- Als u voor het opnemen van films een kaart met een lage schrijfsnelheid gebruikt, kan het zijn dat de film niet goed wordt opgeslagen. En als u een film afspeelt op een kaart met een lage leessnelheid, wordt de film mogelijk niet goed weergegeven.
- Wanneer films niet normaal kunnen worden opgenomen, formatteert u de kaart en probeert u het opnieuw. Als u hiermee het probleem niet kunt oplossen, raadpleegt u de website van de fabrikant van de kaart.
- De camera is niet compatibel met UHS-II SDHC/SDXC-kaarten. (Compatibel met UHS-I.) Met een UHS-II SDHC/SDXC-kaart is een overdracht met hoge snelheid via UHS-I wellicht niet mogelijk, afhankelijk van de kaartspecificaties.
- R. Om het gebruik van de kaart te optimaliseren, wordt aanbevolen om de kaart te formatteren met de camera voordat u filmopnamen gaat maken (pag. [73\)](#page-72-0).
	- Ga naar de website van de fabrikant van de kaart als u de lees-/ schrijfsnelheid van de kaart wilt weten.
	- $\bullet$  Zie pagina [580](#page-579-0) voor bitsnelheden.

## <span id="page-356-0"></span>**24,00p**

De film wordt opgenomen bij een framerate van 24,00 fps.

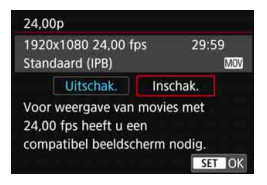

Als [**Inschak.**] is ingesteld, kunt u de filmopnamekwaliteit als volgt selecteren: EAK **2400P** MJPG, FFHD 2400P ALL-I of  $I$ FHD  $24.00P$  IPB

Als u [**Movie opn.formaat**] hebt ingesteld en vervolgens [**24,00p**] op [**Inschak.**] hebt ingesteld, moet u het [**Movie opn. formaat**] nogmaals instellen.

## **Aandachtspunten bij [24,00p: Inschak.]**

- Wanneer [**MP4**] is ingesteld, kan [**Movie-opn.formaat**] niet worden ingesteld. FHD **WOOD** IPB wordt ingesteld.
- [**Hoge framerate**] (pag. [358\)](#page-357-0) kan niet worden ingesteld.
- **[43: Videosysteem**] kan niet worden ingesteld.
- [5**4: HDMI-framerate**] (pag. [390\)](#page-389-0) kan niet worden ingesteld. Het filmbeeld wordt uitgevoerd op 1080/24,00p via HDMI. Als u de camera via de HDMI op een tv of soortgelijk apparaat aansluit dat niet compatibel is met de 1080/24,00p-signaal, wordt het filmbeeld mogelijk niet weergegeven.
- Als u dit terugzet op [**Uitschak.**], wordt [5**4: HDMI-framerate**] ingesteld op [**Auto**].
- Zelfs als u deze terugzet op [**Uitschak.**], wordt niet het oorspronkelijke filmopnameformaat weer ingesteld. Stel het filmopnameformaat opnieuw in.

#### <span id="page-357-0"></span>**Hoge framerate**

In HD-kwaliteit kunt u filmopnamen maken bij een hoge framerate van 119,9 fps of 100,0 fps. Geschikt voor filmopnamen die in slow motion worden afgespeeld. De maximale opnametijd van één movieclip is 7 minuten en 29 seconden.

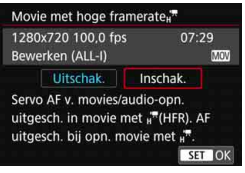

De film wordt opgenomen als EHD ALL-I MOV of LHD 100.0P ALL-I MOV. Servo AF voor films werkt niet voor filmopnamen met een hoge framerate. Bovendien werkt automatische scherpstelling niet tijdens filmopnamen met een hoge framerate. Bij films met een hoge framerate wordt

geen geluid opgenomen. Als de tijdcode wordt weergegeven tijdens het maken van filmopnamen, worden 4 seconden bijgeteld voor elke seconde in realtime. Aangezien de film met een hoge framerate wordt opgenomen als een 29,97 fps/25,00 fps filmbestand, wordt deze in slow motion op 1/4 snelheid afgespeeld.

#### **Aandachtspunten voor [Hoge framerate: Inschak.]**

- **•** Als [Count up] is ingesteld op [Altijd] onder [ $\Omega$ 5: Tijdcode] (pag. [365\)](#page-364-0), wordt de tijdcode niet opgenomen.
- [**MOV/MP4**], [**Movie-opn.formaat**] en [**24,00p**] kunnen niet worden ingesteld.
- Zelfs als u deze terugzet op [**Uitschak.**], wordt niet het oorspronkelijke filmopnameformaat weer ingesteld. Stel het filmopnameformaat opnieuw in.
- Als u een film met een hoge framerate opneemt bij TL- of ledverlichting, kan het moviebeeld flikkeren.
- Wanneer u filmopnamen met een hoge framerate start of stopt, wordt de filmopname tijdelijk niet bijgewerkt (het frame stopt kort). Houd hiermee rekening wanneer u een extern opnameapparaat gebruikt om de film op te nemen van de HDMI-video-uitvoer.
- Tijdens filmopnamen met een hoge framerate verschilt de framerate van de filmopname die op het LCD-scherm wordt weergegeven, van de framerate van de filmopname die wordt gemaakt.
- Er kan geen hoofdtelefoon worden gebruikt. (U kunt niet naar het geluid luisteren.)

## **Totale opnametijd voor films en bestandsgrootte per minuut**

#### **In MOV-indeling** (Ongeveer)

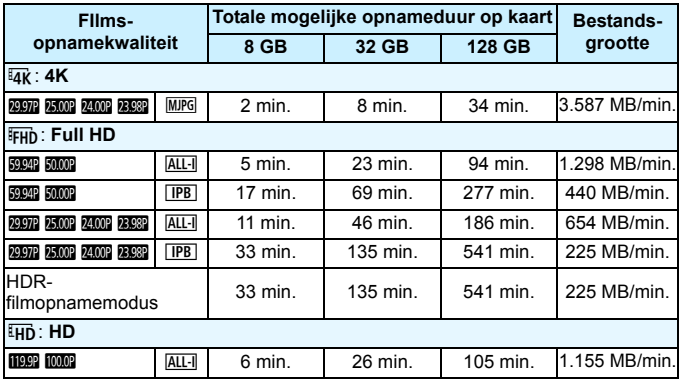

#### **In MP4-indeling** (Ongeveer)

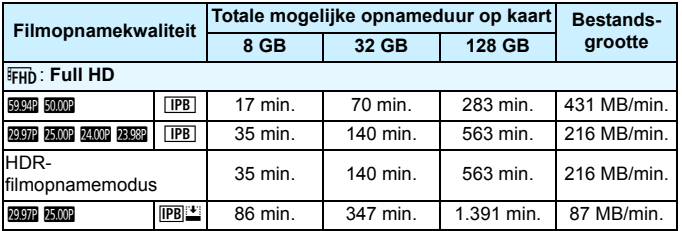

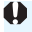

Een stijging van de interne temperatuur van de camera kan ertoe leiden dat de filmopname wordt gestopt voordat de totale opnametijd die in de tabel wordt weergegeven (pag. [391](#page-390-0)), is bereikt.

#### **Filmbestanden die groter zijn dan 4 GB**

Wanneer u een film opneemt die groter is dan 4 GB, kunt u zonder onderbreking blijven opnemen.

#### **CF-kaarten van maximaal 128 GB en SD/SDHC-kaarten gebruiken die zijn geformatteerd met de camera**

Als u de camera gebruikt om een CF-kaart met een capaciteit van 128 GB of minder of een SD/SDHC-kaart te formatteren, dan formatteert de camera deze als FAT32.

Wanneer u een film maakt en de bestandsgrootte 4 GB overschrijdt, wordt bij een FAT32-geformatteerde kaart automatisch een nieuw filmbestand gemaakt.

Wanneer u de film afspeelt, moet u elk filmbestand afzonderlijk afspelen. Filmbestanden kunnen niet automatisch op volgorde worden afgespeeld. Nadat een film is weergegeven, selecteert u de volgende film om af te spelen.

#### **CF-kaarten van meer dan 128 GB en SDXC-kaarten gebruiken die zijn geformatteerd met de camera**

Als u de camera gebruikt om een CF-kaart met een capaciteit van meer dan 128 GB of een SDXC-kaart te formatteren, dan formatteert de camera deze als exFAT.

Wanneer u een film maakt en de bestandsgrootte 4 GB overschrijdt, wordt bij een exFAT-geformatteerde CF-kaart de film als één bestand opgeslagen (in plaats van te worden opgesplitst in meerdere bestanden).
- Wanneer u filmbestanden die groter zijn dan 4 GB naar een computer
	- downloadt, gebruikt u ofwel EOS Utility (pag. [594\)](#page-593-0) of een kaartlezer (pag. [595](#page-594-0)). Filmbestanden die groter zijn dan 4 GB, worden niet gedownload als u opnamen downloadt met de functie van een computer (besturingssysteem)..
	- Als u een of meer van de filmbestanden verwijdert die in één filmopname werden gemaakt en die groter zijn dan 4 GB, dan kan EOS MOVIE Utility (pag. [597](#page-596-0)) de filmbestanden niet meer achter elkaar afspelen of samenvoegen en opslaan als één filmbestand.

Met EOS MOVIE Utility kunt u meerdere filmbestanden in MOV-indeling die elk werden gesplitst op 4 GB, automatisch samenvoegen en opslaan als één filmbestand.

#### **Limiet voor filmopnametijd**

#### **Wanneer u andere filmopnamen dan films met een hoge framerate maakt**

De maximale opnametijd van één film bedraagt 29 min. en 59 sec. Als de filmopnametijd 29 min. en 59 sec. heeft bereikt, stopt de filmopname automatisch. U kunt verder gaan met het opnemen van een film door op de knop < $\frac{START}{STOP}$  > te drukken. (De film wordt opgenomen als een nieuw filmbestand.)

**Wanneer u films met een hoge framerate maakt**

De maximale opnametijd van één film bedraagt 7 min. en 29 sec. Als de filmopnametijd 7 min. en 29 sec. heeft bereikt, stopt de filmopname automatisch. U kunt verder gaan met het opnemen van een film met een hoge framerate door op de knop  $\leq \frac{57687}{300}$  > te drukken. (De film wordt opgenomen als een nieuw filmbestand.)

# **MENU** De geluidsopname instellen

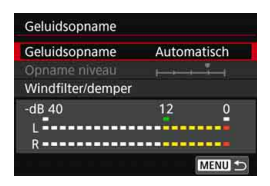

U kunt films opnemen terwijl u geluid opneemt met de ingebouwde monomicrofoon of een externe stereomicrofoon. U kunt het geluidsopnameniveau naar wens instellen. Stel de geluidsopname in met [z**4: Geluidsopname**] (het tabblad  $\left[\bigcirc 2\right]$  in de modus  $\leq \left[\overline{A}^{+}\right]$ 

### <span id="page-361-0"></span>**Geluidsopname/Geluidsopnameniveau**

- **Automatisch**: Het geluidsopnameniveau wordt automatisch aangepast. Automatische niveauregeling functioneert automatisch in reactie op het geluidsniveau.
- **Handmatig** : Voor gevorderde gebruikers. U kunt het geluidsopnameniveau instellen op een van 64 niveaus. Selecteer [**Opname niveau**] en draai aan het instelwiel <5> terwijl u op de niveaumeter kijkt om het geluidsopnameniveau aan te passen. Kijk op de piekenindicator en pas het niveau dusdanig aan dat de niveaumeter soms rechts van de markering 12 (-12 dB) oplicht voor de hardste geluiden. Indien dit meer is dan 0, wordt het geluid vervormd.
- **Uitschakelen**: Er wordt geen geluid opgenomen. Geluid wordt ook niet uitgevoerd voor de HDMI-uitvoer (pag. [387](#page-386-0)).

Bij films met een hoge framerate wordt geen geluid opgenomen. Bovendien kan [ $\Delta$ 4: Geluidsopname] niet worden ingesteld.

#### **Windfilter/Demper**

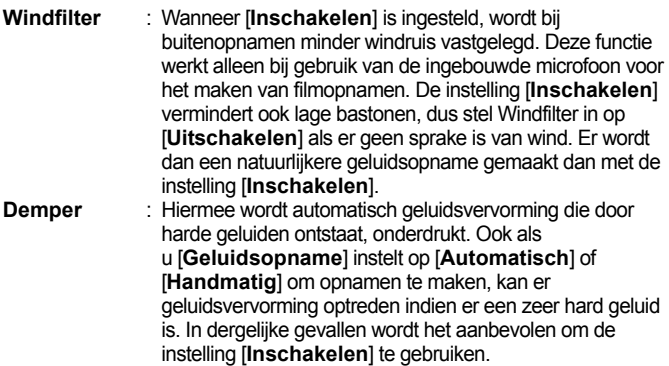

#### **Een microfoon gebruiken**

Normaliter neemt de ingebouwde microfoon geluid in mono op. Opname in stereogeluid is mogelijk door een externe stereomicrofoon die is uitgerust met een ministereostekker (diameter van 3,5 mm) aan te sluiten op de IN-aansluiting voor externe microfoons op de camera (pag. [29](#page-28-0)), omdat de externe microfoon prioriteit krijgt. Het gebruik van de stereorichtmicrofoon DM-E1 (afzonderlijk verkrijgbaar) wordt aanbevolen.

#### **Hoofdtelefoon gebruiken**

Het is mogelijk om tijdens filmopname naar geluid te luisteren door een externe hoofdtelefoon (afzonderlijk verkrijgbaar) met een ministekker van 3,5 mm in diameter aan te sluiten op de aansluiting voor hoofdtelefoons op de camera (pag. [29](#page-28-1)). Indien u gebruikmaakt van een externe stereomicrofoon, kunt u het geluid in stereo horen. U kunt het geluidsvolume van de hoofdtelefoon regelen door op de knop < Q > te drukken en < $\Omega$  > te selecteren. Draai vervolgens aan < $\textcircled{\scriptsize{\textsf{m}}}$  > om het volume aan te passen (pag. [350\)](#page-349-0).

U kunt ook een hoofdtelefoon gebruiken tijdens het weergeven van de film.

- Als u de Wi-Fi-functie (draadloze communicatiefunctie) gebruikt met een externe microfoon, kan de ruis worden opgenomen. Tijdens de geluidsopname wordt het gebruik van de draadloze communicatiefunctie niet aanbevolen.
	- Als u een externe microfoon of hoofdtelefoon aansluit op de camera, steekt u de stekker helemaal in het stopcontact.
	- Met de ingebouwde microfoon worden ook het bedieningsgeluid en het mechanische geluid van de camera opgenomen tijdens de opnamen. Gebruik de stereo-richtmicrofoon DM-E1 (afzonderlijk verkrijgbaar) om dit soort geluiden in de film te verminderen.
	- Sluit geen ander apparaat dan een externe microfoon aan op de IN-aansluiting voor externe microfoons op de camera.
	- Wanneer u een hoofdtelefoon gebruikt voor audio wordt ruisonderdrukking niet toegepast op de hoofdtelefoonuitgang. Hierdoor kan wat u hoort afwijken van het werkelijke geluid dat bij de film wordt opgenomen.
	- Wanneer u met een hoofdtelefoon naar het geluid luistert, wijzig dan de instellingen voor [**Geluidsopname**] niet. Als u dat wel doet, kan een plotselinge toename van het geluidsniveau optreden, met gehoorschade tot gevolg.
- 围 In de modus <**A<sup>†</sup> > kan [<b>Geluidsopname**] worden ingesteld op [**Inschakelen**] of [**Uitschakelen**]. Indien [**Inschakelen**] is ingesteld, wordt het geluidsopnameniveau automatisch aangepast (zoals bij [**Auto**]), maar zal de windfilterfunctie niet worden ingeschakeld.
	- Wanneer de camera met een HDMI-kabel op een tv is aangesloten, wordt het geluid eveneens uitgevoerd (behalve wanneer [**Geluidsopname: Uitschakelen**] is ingesteld). Als er sprake is van audiofeedback wanneer het geluid door de tv wordt uitgevoerd, plaats de camera dan verder weg van de tv of zet het geluidsvolume van de tv zachter.
	- De geluidsvolumebalans tussen L (links) en R (rechts) kan niet worden aangepast.
	- Audio wordt opgenomen met een samplingfrequentie van 48 kHz/16-bits.

## <span id="page-364-0"></span>**MENU De tijdcode instellen**

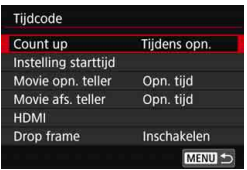

De tijdcode is een tijdreferentie die automatisch wordt opgenomen om de film te synchroniseren tijdens filmopname. De tijdcode wordt altijd opgenomen en wel met de volgende eenheden: uren, minuten, seconden en frames. De tijdcode wordt voornamelijk gebruikt tijdens het bewerken van de film.

Gebruik [z**5: Tijdcode**] (het tabblad [z**3**] in de modus  $\leq$   $\mathbf{A}^+$ >) om de tijdcode in te stellen.

### **Count Up**

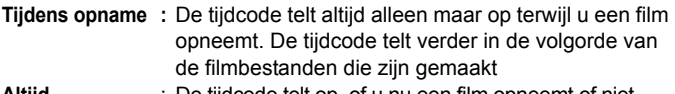

### **Altijd** : De tijdcode telt op, of u nu een film opneemt of niet.

### **Instelling starttijd**

U kunt het startpunt (de starttijd) van de tijdcode instellen.

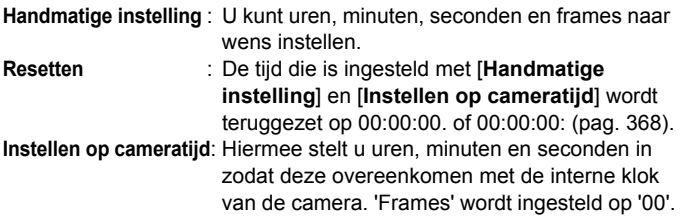

- Als u filmopnamen met een hoge framerate maakt met [**Altijd**] ingesteld, wordt de tijdcode niet toegevoegd.
	- **•** Indien [**Altijd**] is ingesteld en u de tijd, zone of zomertijdinstelling wijzigt (pag. [51\)](#page-50-0), wordt de tijdcode hierdoor beïnvloed.
	- Als u een MP4-film afspeelt met een ander apparaat dan de camera, wordt de tijdcode mogelijk niet correct weergegeven.

#### **Film opn. teller**

U kunt selecteren wat u wilt weergeven op het filmopnamescherm.

- **Opnametijd** : Geeft de verstreken tijd weer vanaf het begin van de filmopname.
- **Tijdcode** : Geeft de tijdcode weer tijdens de filmopname.

#### **Filmweergaveteller**

U kunt selecteren wat u wilt weergeven op het filmweergavescherm.

- **Opnametijd** : Geeft de opnametijd en weergavetijd weer tijdens de filmweergave.
- **Tijdcode** : Geeft de tijdcode weer tijdens de filmweergave.

### **Met [Tijdcode] ingesteld:**

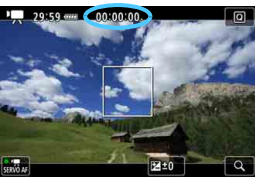

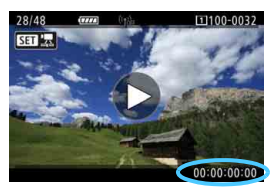

**Tijdens filmopname Tijdens filmweergave**

- 围 Ongeacht de instelling bij [**Movie opn. teller**] zal de tijdcode altijd worden opgeslagen in het filmbestand (behalve voor films met een hoge framerate met [**Altijd**] ingesteld).
	- De instelling [**Movie afs. teller**] onder [z**5: Tijdcode**] schakelt synchroon met de instelling [x**3: Movie afs. teller**]. Bij het wijzigen van de ene instelling wordt automatisch ook de andere gewijzigd.
	- 'Frames' wordt niet weergegeven voor filmopname of tijdens movieweergave.

#### <span id="page-366-0"></span>**HDMI**

#### **Tijdcode**

De tijdcode kan worden toegevoegd aan een film die wordt uitgevoerd via HDMI.

**Inschakelen** : Voegt de tijdcode toe aan de HDMI-video-uitvoer. Wanneer [**Inschakelen**] is ingesteld, wordt [**Opname opdracht**] weergegeven.

**Uitschakelen** : Er wordt geen tijdcode toegevoegd aan de HDMIvideo-uitvoer.

#### **Opnameopdracht**

Wanneer een video-uitvoer via HDMI is opgenomen door een extern opnameapparaat, kan het starten en stoppen van de filmopname door de camera synchroniseren met de opname door een extern opnameapparaat.

**Inschakelen** : Het starten en stoppen van de filmopname wordt met de opname gesynchroniseerd door een extern opnameapparaat.

#### **Uitschakelen** : Het starten en stoppen van het opnemen wordt geregeld door het externe opnameapparaat.

- Als tijdens filmopnamen met een hoge framerate bij het uitvoeren van een film via HDMI met [**Count up**] in [**Tijdcode**] is ingesteld op [**Altijd**], wordt de tijdcode niet toegevoegd aan de HDMI-video-uitvoer.
	- Als u wilt nagaan of uw externe opnameapparaat compatibel is met de [**Tijdcode**] of [**Opname opdracht**], neemt u contact op met de fabrikant van het externe opnameapparaat.
	- Zelfs als u [**Tijdcode**] instelt op [**Uitschakelen**], kan een tijdcode aan de film worden toegevoegd, afhankelijk van de specificaties van het externe opnameapparaat. Voor specificaties van de tijdcode voor HDMI-invoer neemt u contact op met de fabrikant van het externe opnameapparaat.

#### <span id="page-367-0"></span>**Drop frame**

Als de framerate is ingesteld op  $129$  (119,9 fps),  $59.94$  fps) of 6(29,97 fps), veroorzaakt het frame-aantal van de tijdcode een afwijking tussen de werkelijke tijd en de tijdcode. Wanneer [**Inschakelen**] is ingesteld, wordt deze afwijking automatisch gecorrigeerd. Deze correctiefunctie heet 'drop frame'. Deze instelling is voor geavanceerde gebruikers bij het bewerken van films.

**Inschakelen** : De afwijking wordt automatisch gecorrigeerd door tijdcodenummers over te slaan (DF: Drop frame).

**Uitschakelen**: De afwijking wordt niet gecorrigeerd (NDF: Non-drop frame).

De tijdcode wordt als volgt weergegeven:

Inschakelen (DF): 00:00:00. (Afspeeltijd: 00:00:00.00) Uitschakelen (NDF): 00:00:00: (Afspeeltijd: 00:00:00:00)

Als de framerate  $\overline{1000}$  (100,0 fps),  $\overline{5000}$  (50,00 fps),  $\overline{5000}$  (25,00 fps),  $\overline{2000}$  (24,00 fps) of  $\overline{2000}$  (23,98 fps) is, werkt drop frame niet. (Als  $\overline{10000}$  / $\overline{5000}$  / 5/B/4 is ingesteld of als [5**3: Videosysteem**] is ingesteld op [**Voor PAL**], wordt [**Drop frame**] niet weergegeven.)

# **HDR-films opnemen**

U kunt films met uitgeknipte hooglichten maken voor een hoger dynamisch bereik zelfs bij zeer contrastrijke scène

**U kunt de HDR-film instellen met het scherm Snel instellen** 

als [Movie-opn.format] is ingesteld op F<sub>HD</sub> **(PR)** (NTSC) of L5X (PAL) onder [z**4: Movie-opn.kwal.**]. HDR-

filmopnamemodus is mogelijk als de opname-indeling voor films is ingesteld op MOV of MP4.

### **1 Controleer [Movie-opn.formaat].**

 Controleer of [**Movie-opn.formaat**] onder [ $\Omega$ 4: Movie-opn.kwal.l is ingesteld op L6X of  $EFD$   $25.00P$   $TPB$ .

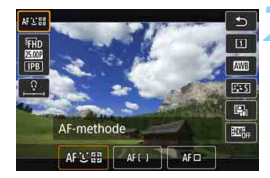

### **Druk op de knop <** $\boxed{Q}$  **> (** $\textcircled{3}10$ **).**

 Het scherm Snel instellen wordt weergegeven.

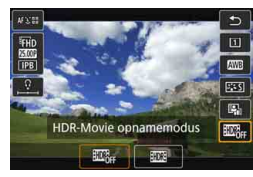

### **3 Selecteer [**4**].**

Kantel  $\leq$   $\frac{35}{20}$  > omhoog of omlaag om [ $\mathbf{m}_{\text{eff}}$ ] (HDR-filmopnamemodus) te selecteren dat rechtsonder op het scherm wordt weergegeven.

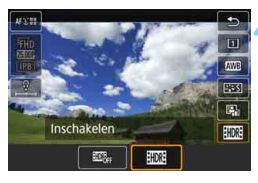

### **4 Selecteer [**5**] (Inschakelen).**

- Draai aan het instelwiel  $\leq \mathbb{S}$  > om [EDI] (Inschakelen) te selecteren.
- $\bullet$  Zie de tabel op pagina [359](#page-358-0) voor de opnametijd en de bestandsgrootte.

### **5 Maak een HDR-film.**

 Maak de film zoals u zou doen bij normale opnamen.

- $\bullet$  Voor de HDR-Film opnamemodus is het automatische en handmatige instellingsbereik voor de ISO-snelheid ISO 100 - ISO 25600. Uitgebreide ISO-snelheden kunnen niet worden ingesteld.
	- Zie pagina [343](#page-342-0) voor de sluitertijden.
	- $\bullet$  In de modus  $\leq$  Tv  $>$  is de minimale ISO-snelheid ISO 400.
	- **Als [** $\Omega$ **3: Lichte tonen prioriteit**] is ingesteld op [Inschakelen], kan HDR-Film opnamemodus niet worden ingesteld.
	- Met de HDR-Film opnamemodus kan het beeld mogelijk flikkeren zelfs wanneer een geschikte sluitertijd is ingesteld.
	- Aangezien meerdere frames worden samengevoegd om een HDR-film te maken, kunnen sommige delen van de film vervormd lijken. Bij opnamen uit hand kan de vervorming die wordt veroorzaakt door cameratrilling meer zichtbaar zijn. U wordt aangeraden een statief te gebruiken. Houd er rekening mee dat zelfs als u een statief gebruikt voor de opnamen, nabeelden of ruis meer zichtbaar kunnen zijn wanneer u de HDR-film frame voor frame of vertraagd afspeelt, terwijl dit niet het geval is wanneer u de film op de normale manier afspeelt.
	- Als **[** $\Omega$ **5: Time-lapse-movie**] is ingesteld op **[Inschakelen**], is de HDR-Film opnamemodus niet mogelijk.
	- Als u de HDR-film-opname-instelling wijzigt, kan de kleur en helderheid van het beeld kort drastisch veranderen. Bovendien wordt de filmopname tijdelijk niet bijgewerkt (het frame stopt kort). Houd hiermee rekening wanneer u een extern opnameapparaat gebruikt om de HDMIvideo-uitvoer op te nemen.

# <span id="page-370-0"></span>**3. 票 Timelapse opnemen**

Foto's die worden opgenomen met het ingestelde interval, kunnen automatisch achter elkaar worden gezet om een timelapse te maken. Een timelapse geeft weer hoe een onderwerp verandert in een veel kortere tijd dan de daadwerkelijke tijd. Dit is efficiënt bij de observatie op een vast punt van een steeds veranderende scène, groeiende planten, de beweging van hemellichamen enzovoort.

Timelapse worden opgenomen in MOV,  $FHD$   $QCD$  (ALL-I) (NTSC) of  $FHD$ **3500 ALL-I** (PAL). De framerate wordt automatisch gewisseld volgens de instelling [5**3: Videosysteem**] (pag. [549](#page-548-0)).

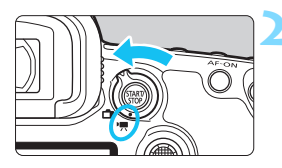

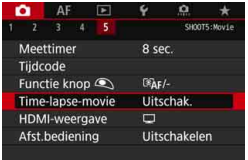

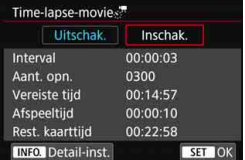

### **1 Selecteer de opnamemodus.**

### **2 Stel de schakelaar voor Live View-opnamen/filmopnamen in op <'興>.**

Het Live View-beeld wordt op het LCD-scherm weergegeven.

### **3 Selecteer [Time-lapse-movie].**

- Selecteer in het tabblad [**△5**] (het tabblad  $\left[\bigcirc 3\right]$  in de modus  $\leq \boxed{A}$ <sup>+</sup> $>$ ) **[Time-lapse-movie]** en druk op < $(F)$ )>.
- Als het bericht [**Alleen beschikbaar als movie-opnamemodus geactiveerd is**] verschijnt, drukt u op de knop  $\leq$   $\frac{57.087}{100}$  > en herhaalt u stap 3.

### **4 Selecteer [Inschak.].**

 Selecteer [**Inschak.**] en druk vervolgens op de knop <INFO.>.

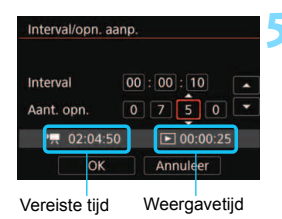

### **5 Stel het opname-interval en het aantal opnamen in.**

- Controleer de [<sup>\*</sup>只: Vereiste tijd] en **[B]:** Afspeeltijd] die onder aan het scherm wordt weergegeven om het opname-interval en het aantal opnamen in te stellen.
- Selecteer het nummer dat u wilt instellen (uren: minuten: seconden / aantal opnamen).
- Druk op < $(F)$  zodat < $\bigoplus$  > wordt weergegeven.
- Stel het gewenste aantal in en druk op  $\leq$   $\left($ sert terug naar  $\leq$   $\equiv$   $>$ ).

#### **• Opname-interval**

Instelbaar van [**00:00:01**] t/m [**99:59:59**].

#### **Aantal opnamen**

Instelbaar van [**0002**] t/m [**3600**]. Stel één cijfer tegelijk in. Als 3600 is ingesteld, duurt de timelapse circa 2 min. voor NTSC en circa 2 min. 24 sec. voor PAL.

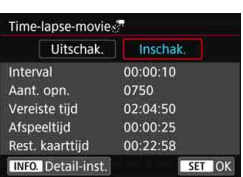

### **6 Selecteer [OK].**

 $\blacktriangleright$  Het scherm van stap 3 wordt opnieuw weergegeven.

### **7 Controleer de instellingen.**

- Met [**Time-lapse-movie**] geselecteerd op het scherm in stap 3 drukt u op  $\leq$   $(5E)$  >.
- De huidige instellingen worden weergegeven.

#### **Vereiste tijd**

Geeft de vereiste tijd aan voor het maken van het ingestelde aantal opnamen met het ingestelde interval. Indien dit meer is dan 24 uur, wordt '\*\*\* dagen' weergegeven.

#### **Weergavetijd**

Geeft de filmopnametijd (tijd die vereist is om de film af te spelen) aan om de timelapse te maken in F<sub>FHD</sub> 2007 ALL-I (NTSC) of FHD **EXCO** ALL-I (PAL) op basis van foto's die zijn gemaakt met de ingestelde intervallen.

#### **Resterende kaarttijd**

De totale beschikbare tijd voor het opnemen van timelapse op de kaart op basis van de resterende capaciteit.

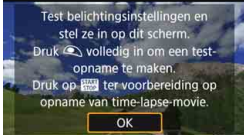

### **8 Sluit het menu af.**

**Druk op de knop <MFNU> om het** menuscherm af te sluiten.

### **9 Lees de melding.**

Lees de melding en selecteer [**OK**].

### **10 Maak testopnamen.**

- Stel de belichtings- en opnamefuncties in en druk de ontspanknop half in om scherp te stellen zoals u dat doet met Live View-opnamen.
- Druk de ontspanknop helemaal in om testopnamen te maken. De testbeelden worden op de kaart opgenomen.
- Als er geen problemen zijn met de testopnamen, gaat u verder naar de volgende stap.
- **•** Herhaal deze stap als u opnieuw testopnamen wilt maken.

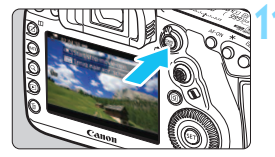

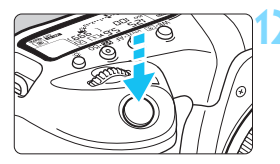

Resterende opnamen

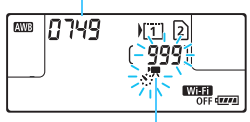

Timelapse

### **Druk op de knop <** $\frac{57AB}{310}$  >.

- De camera is nu klaar om te beginnen met de opname van een timelapse.
- Als u wilt terugkeren naar stap 9, drukt u nogmaals op de knop  $\leq 55$ ART $>$ .

### **12 Neem de timelapse op.**

- Druk de ontspanknop half in en controleer de scherpstelling en de belichting.
- Druk de ontspanknop helemaal in om de opname van de timelapse te starten.
- Automatische scherpstelling werkt niet tijdens timelapse-opname. De belichting die voor de eerste opname is ingesteld, wordt ook toegepast op alle volgende opnamen.
- Tijdens timelapse-opname wordt niets weergegeven op het LCDscherm. <<:: <<<<r >
knippert op het LCDpaneel.
- Omdat de elektronische sluiter wordt gebruikt om opnamen te maken, maken de reflexspiegel en de sluiter geen mechanisch geluid tijdens timelapse-opname.
- Als het ingestelde aantal opnamen is gemaakt, worden de timelapseopname stopgezet en automatisch geannuleerd.

U wordt aangeraden een statief te gebruiken.

凮

- Vooraf testopnamen maken wordt aanbevolen.
- Ongeacht de instelling [**14: Movie-opn.kwal.**] wordt de timelapse opgenomen in FFHD RRPP ALL-I (NTSC) of FFHD RRMP ALL-I (PAL).
- Als u de timelapse-opname wilt annuleren voordat deze is voltooid, drukt u de ontspanknop helemaal in of drukt u op de knop  $\leq$   $\frac{5000}{100}$  > ([**Uitschakelen**] is ingesteld). De timelapse-opname tot nu toe wordt op de kaart opgeslagen.
- U kunt de opgenomen timelapse met deze camera afspelen op dezelfde manier dat u normale films afspeelt.
- Als de vereiste tijd voor opnamen meer dan 24 uur is, maar niet meer dan 48 uur, wordt '2 dagen' weergegeven. Als drie of meer dagen vereist zijn, wordt het aantal dagen aangegeven in stappen van 24 uur.
- Zelfs wanneer de afspeeltiid van de timelapse minder is dan 1 seconde, wordt nog steeds een moviebestand gemaakt. Voor [**Afspeeltijd**] wordt '00:00:00' weergegeven.
- Als het maken van opnamen lang duurt, wordt aanbevolen om accessoires voor aansluiting op een gewoon stopcontact te gebruiken (afzonderlijk verkrijgbaar, pag. [530\)](#page-529-0).
- In de modus  $\leq$   $\mathbb{A}^+$  > wordt het scènepictogram voor de scène die door de camera wordt gedetecteerd, linksboven in het scherm weergegeven (pag. [303](#page-302-0)).
- 
- Richt de camera niet op een intense lichtbron, zoals de zon of een intense kunstmatige lichtbron. Hierdoor kan schade ontstaan aan de beeldsensor of de interne onderdelen van de camera.
	- Als timelapse is ingesteld op [Inschakelen], kunt u [ $\Omega$ 4: Movie**opn.kwal.**], [5**3: Videosysteem**] of andere instellingen niet instellen.
	- Als een camera met de interfacekabel op een computer is aangesloten of als een HDMI-kabel op de camera is aangesloten, kunt u [**Inschakelen**] niet selecteren.
	- De maximale ISO-snelheid zal ISO 12800 zijn in de modi < $P$ >, < $Tv$ >< $Av$ > en  $\leq$ **B** > en in de modus  $\leq$ **M** > met ISO auto ingesteld.
	- Bulbbelichting kan niet worden uitgevoerd. Als de opnamemodus  $\leq$ **B**  $>$  is, zal de bediening dezelfde zijn als bij de modus  $\leq P$  >.
	- Servo AF voor films functioneert hier niet.
	- Als de sluitertijd 1/30 seconde of langzamer is, wordt de belichting van de film mogelijk niet correct weergegeven (kan verschillen van de belichting van de resulterende film).
	- Zoom niet met de lens tijdens timelapse-opname. Als u dit wel doet, kan het beeld onscherp worden, kan de belichting wijzigen of kan de lensafwijkingscorrectie mogelijk niet juist functioneren.
	- Wanneer u een timelapse maakt onder een flikkerende lichtbron, worden mogelijk zichtbare beeldflikkeringen, horizontale strepen (ruis) of onregelmatige belichting opgenomen.
	- **Het weergegeven beeld tijdens timelapse-opname en de resulterende film** kunnen er anders uitzien (met betrekking tot flikkering, scherptediepte enzovoort).
	- Als u de camera van links naar rechts beweegt (panning) of een bewegend onderwerp opneemt terwijl u een timelapse maakt, kan het beeld er extreem vervormd uitzien.
	- Tijdens timelapse-opname werkt de functie voor het automatisch uitschakelen van de camera niet. Bovendien kunt u de opnamefunctie- en menufunctieinstellingen niet aanpassen, kunt u geen opnamen afspelen enzovoort.
	- Geluid en de tijdcode worden niet opgenomen voor timelapse.
	- De enkelbeeldmodus wordt toegepast op timelapse ongeacht de instelling van de transportmodus.
	- De opnamefunctie-instellingen voor de eerste opname worden ook toegepast op alle volgende opnamen.
	- Als een langere sluitertijd dan het opname-interval is ingesteld, zoals een lange belichting, kan de camera niet volgens het ingestelde interval opnamen maken. Ook kunnen er geen opnamen worden gemaakt wanneer de sluitertijd en het opname-interval bijna gelijk zijn.
	- Als de volgende geplande opname niet mogelijk is, wordt deze overgeslagen. Dit kan de opnametijd van de gemaakte timelapse korter maken.

 Als de tijd die nodig is om op de kaart op te nemen, langer is dan het interval tussen opnamen vanwege de ingestelde opnamefuncties of kaartprestaties, kunnen sommige opnamen niet worden gemaakt met de ingestelde intervallen.

- **De vastgelegde beelden worden niet opgenomen als foto's. Zelfs** wanneer u de timelapse-opname annuleert nadat één opname is gemaakt, wordt deze opgenomen als een filmbestand.
- Als de kaart onvoldoende vrije ruimte heeft om het ingestelde aantal opnamen op te slaan, wordt [**Afspeeltijd**] rood weergegeven. Hoewel de camera kan doorgaan met het maken van opnamen, wordt het opnemen stopgezet als de kaart vol is.
- Als u de camera met de meegeleverde interfacekabel aansluit op een computer en u gebruikt EOS Utility (EOS-software), dan stelt u [z**5: Time-lapse-movie**] in op [**Uitschakelen**]. Als deze optie is ingesteld op [**Inschakelen**], kan de camera niet communiceren met de computer.
- Tijdens timelapse-opname werkt Image Stabilizer (Beeldstabilisatie) van de lens niet.
- Als de aan-uitschakelaar is ingesteld op  $\leq$  OFF  $\geq$  of de schakelaar voor Live View-opnamen/filmopnamen wordt bediend, dan wordt de timelapse-opname stopgezet en schakelt de instelling over naar [**Uitschakelen**].
- Zelfs wanneer er een flitser wordt gebruikt, zal deze niet flitsen.
- De opnamemodus van de timelapse wordt geannuleerd en de instelling wordt overgeschakeld naar [**Uitschakelen**] met een van de volgende handelingen:
	- [z**3: Stofwisdata**], [5**3: Sensorreiniging**], [5**5: Wis alle camera-instellingen**] of [**45: △firmwarever.**] selecteren.
	- Opnamemodi < $\mathbb{Q}$  >, < $\mathbb{Q}$  > of < $\mathbb{Q}$  > selecteren.
- Wanneer de timelapse-opname eindigt, worden de instellingen automatisch gewist en keert de camera terug naar de normale filmopnamemodus. Houd er rekening mee dat als u de trage sluitertijd voor de timelapse-opname hebt ingesteld en de instellingen worden automatisch gewist, de sluitertijd dan automatisch wordt ingesteld op een snelheid die binnen het instelbare bereik voor normale filmopnamen ligt.
- Als u de timelapse-opname begint terwijl het witte pictogram  $\leq 1$ (pag. [344](#page-343-0)) wordt weergegeven, kan de beeldkwaliteit van de timelapse afnemen. Het wordt aanbevolen dat u de timelapse-opname start nadat het witte pictogram <s> verdwijnt (als de interne temperatuur van de camera is gezakt).

 $\boxed{5}$  U kunt timelapse opnemen met een volledig opgeladen accu LP-E6N zoals aangeduid in de tabel hieronder (geschatte tijd vanaf het begin van de opname tot de accu leeg is). De mogelijke opnametijd varieert, afhankelijk van de opnameomstandigheden.

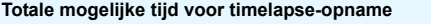

(Bij benadering)

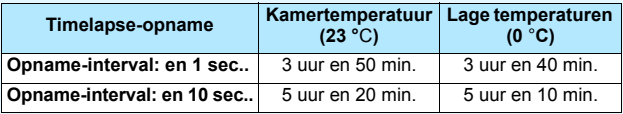

 $\boxed{3}$  U kunt de afstandsbediening RC-6 (afzonderlijk verkrijgbaar, pag. [279](#page-278-0)) gebruiken om de timelapse-opname te starten en te stoppen. Stel [ $\bigcirc$ 5: **Afst.bediening**] in op [**Uitschakelen**].

#### **Bij het gebruik van de afstandsbediening RC-6**

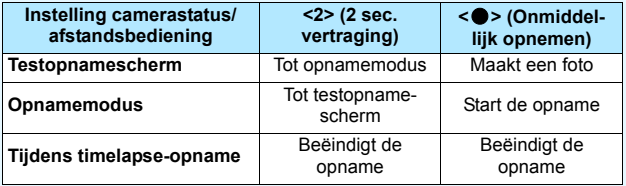

# **MENU Menufunctie-instellingen**

### z**2**

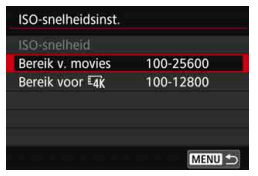

Wanneer de schakelaar voor Live Viewopnamen/filmopnamen is ingesteld op <', wijzigen de instellingen voor [z**2: ISO-snelheidsinst.**] in [**ISOsnelheid**], [**Bereik v. films**] en [**Bereik voor**  $\overline{4k}$ ].

#### **ISO-snelheidsinstellingen**

#### **ISO-snelheid**

In de modus  $\leq M$  kunt u de ISO-snelheid handmatig instellen. U kunt ook ISO auto selecteren. U kunt ook de knop <ISO > voor deze instellingen gebruiken.

#### **Bereik voor films**

Voor Full HD-filmopnamen en filmopnamen met hoge framerate (HD) kunt u het automatische en handmatige instellingsbereik van de ISOsnelheid (minimum- en maximumlimieten) instellen. De standaardinstelling is ISO 100 - ISO 25600. U kunt de minimumlimiet tussen ISO 100 en H1 (gelijk aan ISO 51200) instellen en de maximumlimiet tussen ISO 200 en H2 (gelijk aan ISO 102400).

#### **Bereik voor IAK**

Voor 4K-filmopnamen kunt u het automatische en handmatige instellingsbereik voor de ISO-snelheid (minimum- en maximumlimieten) instellen. De standaardinstelling is ISO 100 - ISO 12800. U kunt de minimumlimiet tussen ISO 100 en H1 (gelijk aan ISO 51200) instellen en de maximumlimiet tussen ISO 200 en H2 (gelijk aan ISO 102400).

- R Voor het maken van Full HD- en HD-opnamen is ISO 32000 de vergrote ISO-snelheid. Voor 4K-filmopnamen zijn ISO 16000, 20000, 25600 en 32000 de vergrote ISO-snelheid. Wanneer u deze instelt, wordt [**H**] weergegeven.
	- **Voor [** $\Omega$ **2: ISO-snelheidsinst.**] bij foto-opnamen (zoeker of Live Viewopname) raadpleegt u pagina [180.](#page-179-0)

### z**4**

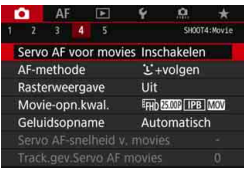

Wanneer de schakelaar voor Live View-/ filmopnamen is ingesteld op  $\leq$ , worden de tabbladen [z**4**] en [z**5**] weergegeven als de menuopties die exclusief zijn voor filmopnamen (de tabbladen [z**2**] [z**3**] in de modus  $\leq$  $(\overline{A}^+$  $>$ ).

#### **Servo AF voor films**

Als deze functie is ingeschakeld, stelt de camera voortdurend scherp op het onderwerp tijdens filmopname. De standaardinstelling is [**Inschakelen**].

#### **Wanneer [Inschakelen] is ingesteld:**

- De camera stelt voortdurend op het onderwerp scherp, ook wanneer u de ontspanknop niet half indrukt.
- Als u de scherpstelling op een specifiek punt wilt houden of als u niet wilt dat het mechanische geluid van de lens wordt opgenomen, kunt u Servo AF voor films als volgt tijdelijk stoppen.
	- Tik op het pictogram  $\left[\cdot,\cdot\right]$  linksonder op het scherm.
	- Als u een knop toewijst aan [**Servo AF voor movies gepauzeerd**] (pag. [504\)](#page-503-0) onder [8**3: Aangepaste bediening**], kunt u Servo AF voor films pauzeren door deze knop in te drukken. Wanneer u nogmaals op de knop drukt, wordt Servo AF voor films hervat.
	- Als u een knop toewijst aan [**AF-stop**] (pag. [501\)](#page-500-0), kunt u Servo AF voor films pauzeren terwijl u deze knop ingedrukt houdt. Wanneer u de knop weer loslaat, wordt Servo AF voor films hervat.
- Als Servo AF voor films wordt onderbroken en u terugkeert naar filmopnamen nadat u op de knop <MENU > of < $\square$  > hebt gedrukt of de AF-methode hebt gewijzigd, wordt Servo AF voor films hervat.

#### **Wanneer [Uitschakelen] is ingesteld:**

 $\bullet$  Druk de ontspanknop half in of druk op de knop < AF-ON > om scherp te stellen.

### **Aandachtspunten wanneer [Servo AF voor movies] is ingesteld op [Inschakelen]**

- **Opnameomstandigheden waarin moeilijk kan worden scherpgesteld**
	- Een snel bewegend onderwerp dat de camera nadert of van de camera af beweegt.
	- Een onderwerp dat zich op korte afstand voor de camera beweegt.
	- Met een hoger f/getal
	- Raadpleeg ook 'Opnameomstandigheden waarin moeilijk kan worden scherpgesteld' op pagina [324.](#page-323-0)
- Omdat de lens hierdoor altijd actief is, wordt er meer accustroom verbruikt en neemt de filmopnametijd (pag. [359](#page-358-0)) af.
- Bij bepaalde lenzen kan het mechanische geluid van de lens voor scherpstelling worden opgenomen. Als dit gebeurt, kunt u gebruikmaken van de stereo-richtmicrofoon DM-E1 (afzonderlijk verkrijgbaar) om het mechanische geluid dat wordt opgenomen te verminderen.
- **Servo AF voor films wordt gepauzeerd tijdens zoomen of vergrote** weergave.
- Als een onderwerp tijdens een filmopname de camera nadert of van de camera af beweegt, of als u de camera horizontaal of verticaal beweegt ('pannen'), kan het de vastgelegde film kortstondig uitrekken of krimpen (de beeldvergroting verandert).
- Als u de scherpstelmodusknop op de lens tijdens Servo AF voor films op <**MF**> wilt zetten, moet u eerst de schakelaar voor Live View-opnamen/ filmopnamen op  $\leq \Box$  zetten.

#### **AF-methode**

U kunt [u**+volgen**], [**FlexiZone - Multi**] of [**FlexiZone - Single**] selecteren. Zie pagina [316](#page-315-0) voor meer informatie over de AFmethode.

#### **Rasterweergave**

Met [3x3 <sup>\{+</sup>] of [6x4 \\{\#\#\} kunt u rasterlijnen weergeven om u te helpen de camera verticaal of horizontaal recht te houden. Met [3x3+diag<sup>\*\*</sup>] wordt het raster ook met diagonale lijnen weergegeven om u te helpen de intersecties over het onderwerp uit te lijnen voor een betere balans in de compositie. Tijdens filmopnamen wordt het raster niet weergegeven.

#### **Filmopnamekwaliteit**

U kunt de opname-indeling voor films (MOV of MP4), het filmopnameformaat, 24,00p en filmopnamen met hoge framerate instellen. Zie pagina [351](#page-350-0) voor meer informatie.

#### **Geluidsopname**

U kunt geluidsopnamefuncties instellen. Zie pagina [362](#page-361-0) voor meer informatie.

### Servo AF-snelheid voor films<sup>\*</sup>

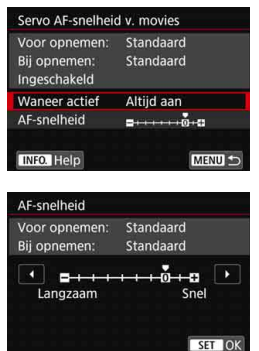

U kunt de AF-snelheid van Servo AF voor films en de gebruiksomstandigheden ervan instellen.

Deze functie kan worden ingesteld als [**Servo AF voor movies**] is ingesteld op [**Inschakelen**] en [**AF-methode**] is ingesteld op [**FlexiZone - Single**]. Bovendien wordt de functie ingeschakeld bij gebruik van een lens die ondersteuning biedt voor langzame overgang van de scherpstelling tijdens het maken van filmopnamen\*.

**Wanneer actief**: Met [**Altijd aan**] is de AF-snelheidsaanpassing altijd actief bij het maken van filmopnamen (voor en tijdens de filmopname). Met [**Tijdens opnemen**] wordt de AF-snelheidsaanpassing alleen geactiveerd tijdens het opnemen van films.

**AF-snelheid** : U kunt de AF-snelheid (overgangssnelheid van scherpstelling) aanpassen van de standaardsnelheid tot langzaam (een van zeven niveaus) of snel (een van twee niveaus) om het gewenste effect voor het maken van films te verkrijgen.

**\* Lenzen die langzame focusverschuiving tijdens filmopnamen ondersteunen**

USM- en STM-lenzen die in en na 2009 op de markt zijn gekomen, zijn compatibel. Raadpleeg de website van Canon voor meer informatie.

Als u [**AF-methode**] instelt op [u**+volgen**] of [**FlexiZone - Multi**], heeft dit hetzelfde effect als het instellen van [**AF-snelheid**] op [**Standaard (0)**].

#### Trackinggevoeligheid van Servo AF voor films<sup>\*</sup>

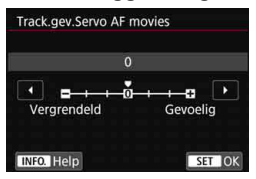

U kunt de trackinggevoeligheid van Servo AF voor films op zeven niveaus instellen. Dit heeft invloed op de reactiesnelheid van AF-trackinggevoeligheid wanneer het onderwerp van de AF-punten weg beweegt, zoals tijdens pannen of wanneer er een obstakel voor de AF-punten komt.

Deze functie kan worden ingesteld als [**Servo AF voor movies**] is ingesteld op [**Inschakelen**] en [**AF-methode**] is ingesteld op [**FlexiZone - Single**].

#### **Vergrendeld: -3/-2/-1**

Met deze instelling is de camera minder geneigd om een ander onderwerp te volgen als het AF-punt het oorspronkelijke onderwerp kwijtraakt. Hoe dichter de instelling bij het minteken (-) staat, hoe minder is de camera geneigd om een ander onderwerp te volgen. Dit is effectief wanneer u wilt voorkomen dat de AF-punten snel iets anders volgen dan het beoogde onderwerp tijdens pannen of wanneer er een obstakel voor de AF-punten komt.

#### **Gevoelig: +1/+2/+3**

Hiermee reageert de camera sneller bij het volgen van een onderwerp dat voor het AF-punt komt. Hoe dichter de instelling bij het plusteken (+) staat, hoe sneller reageert de camera. Dit is effectief wanneer u een bewegend onderwerp wilt blijven volgen terwijl de afstand ervan tot de camera verandert, of als u snel wilt kunnen scherpstellen op een ander onderwerp.

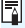

Als u [**AF-methode**] instelt op [u**+volgen**] of [**FlexiZone - Multi**], heeft dit hetzelfde effect als het instellen van [**0**].

### **0**<sub>5</sub>

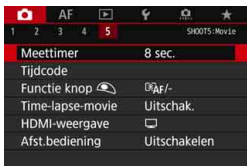

### **Meettimer**<sup>\*</sup>

U kunt wijzigen hoe lang de belichtingsinstelling wordt weergegeven (duur van de AE-vergrendeling).

### **Tijdcode**

U kunt de tijdcode instellen. Zie pagina [365](#page-364-0) voor meer informatie.

#### V**-knopfunctie**

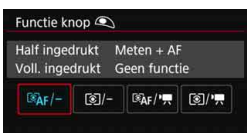

U kunt de functies instellen die tijdens het opnemen van films worden uitgevoerd wanneer u de ontspanknop half of volledig indrukt.

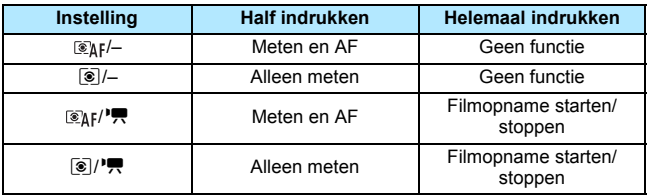

Als  $\left[\mathbb{Z}_k F/\mathbb{R}\right]$  of  $\left[\mathbb{Z}/\mathbb{R}\right]$  is ingesteld, kunt u behalve met de knop  $\leq$ <sub>55487</sub> $>$  ook de filmopname starten of stoppen door de ontspanknop volledig in te drukken of door de afstandsbediening RS-80N3 of de afstandsbediening met timer TC-80N3 te gebruiken (elk afzonderlijk verkrijgbaar, pag. [279](#page-278-0)).

- **■** Zelfs als u [ $\Omega$ **5: Functie knop ①**] instelt op [**@**]/-] of [**@**]/<sup>\*</sup>, ], zal AF werken in time-lapse-filmopnamen door de ontspanknop half in te drukken.
	- **•** Tiidens filmopnamen heeft de instelling bij [ $\bigcirc$  5: Functie knop  $\bigcirc$ ] prioriteit op elke functie die aan de ontspanknop is toegewezen met [8**3: Aangepaste bediening**].

#### **Time-lapse-movie**

U kunt time-lapse-films maken. Zie pagina [371](#page-370-0) voor meer informatie.

#### <span id="page-386-0"></span>**HDMI-weergave**

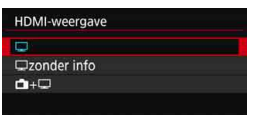

Met deze functie kunt u de weergaveoptie selecteren tijdens het opnemen van HDMI-video-uitvoer met een extern opnameapparaat. De film wordt uitgevoerd in Full HD-kwaliteit (1920x1080). De standaardinstelling is  $[\Box]$ .

#### **Wanneer [Q] is ingesteld:**

- Bij het uitvoeren van een film via HDMI, is het LCD-scherm van de camera uitgeschakeld.
- De opname-informatie, AF-punten, enzovoort, worden weergegeven in de HDMI-video-uitvoer. Als u echter op de knop <INFO.> drukt terwijl u kijkt naar de externe monitor die is aangesloten op een extern opnameapparaat, ziet u de videouitvoer zonder de informatie.
- Zonder HDMI-verbinding geeft de uitvoer toch de informatie weer, zelfs als u op de knop <INFO. > drukt terwijl u op het LCD-scherm van de camera kijkt.
- Om een video op te nemen zonder informatieoverlay, controleert u of er geen opname-informatie of AF-punt enzovoort wordt weergegeven op de externe monitor. Het wordt aanbevolen om [a**zonder info**] in te stellen.

#### **Wanneer [Qatabaldical infoll is ingesteld:**

- Bij het uitvoeren van een film via HDMI, is het LCD-scherm van de camera uitgeschakeld.
- De HDMI-uitvoer bevat alleen het moviebeeld (opnameinformatie, AF-punten, enzovoort, worden niet weergegeven).

#### ■ Wanneer  $[\n \blacksquare + \square]$  is ingesteld:

- Terwijl de film op het LCD-scherm wordt weergegeven, kunt u de film weergeven als HDMI-uitvoer.
- Zelfs als u beelden of een menu weergeeft, worden de beelden of het menu niet weergegeven op het HDMI-uitvoerapparaat.

#### **Hoe u de HDMI-uitvoer kunt verlengen**

Om de HDMI-uitvoer langer dan 30 minuten weer te geven, selecteert u [**□**] of [**□zonder info**] en stelt u vervolgens [ $\angle$ 2: Uitschakelen] in op [**Deactiveren**] (pag. [76](#page-75-0)).

 $\bullet$ 

- HDMI-uitvoer in 4K-kwaliteit is niet mogelijk. (Zelfs als [**Movie-opn.formaat**] is ingesteld op  $\overline{4R}$ , wordt de film in Full HD-kwaliteit uitgevoerd.)
- Bij HDMI-uitvoer zonder informatie wordt de resterende capaciteit van de kaart, het accuniveau, de waarschuwing voor een te hoge interne temperatuur (pag. [391\)](#page-390-0) of andere waarschuwingen niet weergegeven op het scherm van het HDMI-uitvoerapparaat. Wees met name voorzichtig wanneer u [**□zonder info**] instelt. Als [**□**+□] is ingesteld, kunt u de waarschuwingen zien die worden weergegeven op het LCD-scherm van de camera.
- Als u geen filmopname maakt, wordt de camera automatisch uitgeschakeld nadat de tijd die bij [5**2: Uitschakelen**] is ingesteld is verstreken. Als u [**A**+**Q**] selecteert en [**42: Uitschakelen**] instelt op [**Deactiveren**], wordt de HDMI-uitvoer stopgezet als u de camera gedurende 30 minuten niet gebruikt (de filmopname wordt geannuleerd).
- Als  $\Box$ **zonder info**l is ingesteld en u op de knoppen zoals  $\angle$ WB $\odot$ **S** $>$  of < $\mathbf{Z}$ : ISO > drukt, wordt het instelscherm mogelijk weergegeven in de HDMI-video-uitvoer. Tijdens het opnemen van een film op een extern opnameapparaat wordt afgeraden om de knoppen te gebruiken.
- Afhankelijk van de omgeving waarin de film wordt weergegeven, kan de helderheid en kleur van de film die met de camera is opgenomen er anders uitzien dan die van de HDMI-video-uitvoer die door een extern opnameapparaat werd opgenomen.
- 同 Door op de knop <INFO. > te drukken, kunt u de informatie die wordt weergegeven op het scherm wijzigen.
	- Er kan een tijdcode aan de HDMI-video-uitvoer worden toegevoegd (pag. [367](#page-366-0)).
	- Geluid wordt eveneens uitgevoerd voor de HDMI-uitvoer (behalve wanneer de optie [**Geluidsopname: Uitschakelen**] is ingesteld).

#### **Opnamen maken met de afstandsbediening**

Als [**Inschakelen**] is ingesteld, kunt u filmopname starten of stoppen met de afstandsbediening RC-6 (afzonderlijke verkrijgbaar, pag. [279\)](#page-278-0).

Zet de ontgrendelmodusknop van de RC-6 op <**2**> en druk vervolgens op de verzendknop. Als de knop is ingesteld op < $\bullet$  > (onmiddellijk ontspannen), wordt de instelling [**Functie knop** (1) toegepast.

### 5**4**

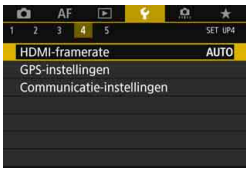

#### **HDMI-framerate**

Voor de HDMI-uitvoer kunt u de framerate instellen op [**Auto**], [**59,94i/50,00i**], [**59,94p/50,00p**] of [**23,98p**]. Stel de framerate in die compatibel is met het in de handel verkrijgbare externe opnameapparaat dat u gebruikt om de film via HDMI-uitvoer op te nemen.

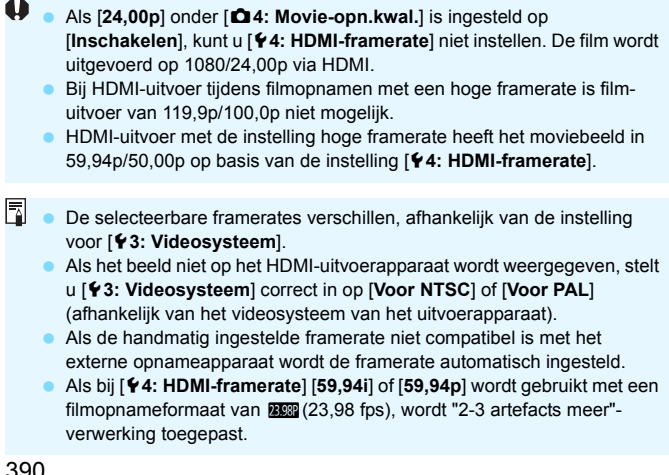

### <span id="page-390-0"></span>**Algemene aandachtspunten bij het maken van filmopnamen**

#### **Rood <**E**> waarschuwingspictogram voor interne temperatuur**

- Als de interne temperatuur van de camera oploopt vanwege langdurig gebruik van filmopnamen of bij een hoge omgevingstemperatuur, verschijnt er een rood pictogram <■>.
- $\bullet$  Het rode pictogram  $\leq 20$  aeeft aan dat de filmopname binnenkort automatisch wordt beëindigd. U kunt in dat geval geen opnamen meer maken totdat de interne temperatuur van de camera is gedaald. Schakel de camera uit en laat deze enige tijd afkoelen.
- Wanneer u gedurende lange tijd bij een hoge temperatuur filmopnamen maakt, wordt het pictogram < ... eerder weergegeven. Schakel de camera altijd uit als u geen opnamen maakt.

#### **Opname- en beeldkwaliteit**

- Als de bevestigde lens Image Stabilizer (Beeldstabilisatie) bevat en u de schakelaar voor Image Stabilizer (Beeldstabilisatie) op < ON > zet, is dit altijd actief, zelfs als u de ontspanknop niet half indrukt. Image Stabilizer (Beeldstabilisatie) gebruikt accustroom en kan de totale tijd voor filmopname doen afnemen afhankelijk van de opnameomstandigheden. Wanneer de Image Stabilizer (Beeldstabilisatie) niet nodig is, bijvoorbeeld bij gebruik van een statief, wordt aanbevolen dat u de IS-schakelaar op < OFF > zet.
- Bij filmopname in de automatische belichtingsmodi AE met sluitertijdvoorkeuze of AE met diafragmaprioriteit kan het moviebeeld even vastlopen als de helderheid verandert. In dat geval dient u filmopnamen te maken met AE met diafragmavoorkeuze of handmatige belichting.
- Als er zich een zeer felle lichtbron in de opname bevindt, kan het heldere gedeelte op het LCD-scherm zwart lijken. De film wordt bijna precies zo opgenomen als deze wordt weergegeven op het LCD-scherm.
- Bij weinig licht kunnen ruis of afwijkende kleuren zichtbaar zijn in de opname. De film wordt bijna precies zo opgenomen als deze wordt weergegeven op het LCD-scherm.
- Als u een film afspeelt met andere apparaten kan de beeld- of geluidskwaliteit afnemen of kan weergave zelfs niet mogelijk zijn (zelfs als de apparaten MOV/MP4-bestanden ondersteunen).

### **Algemene aandachtspunten bij het maken van filmopnamen Opname- en beeldkwaliteit**

 Als u een kaart met een lage schrijfsnelheid gebruikt, wordt tijdens filmopname rechts in het scherm mogelijk een indicator met vijf niveaus weergegeven. Deze geeft aan hoeveel gegevens nog niet naar de kaart zijn geschreven (beschikbare capaciteit van het interne buffergeheugen). Hoe langzamer de kaart, hoe sneller de indicator stijgt. Als de indicator vol raakt, wordt de filmopname automatisch gestopt.

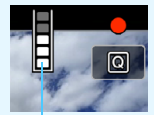

Indicator

Als de kaart een hoge schrijfsnelheid heeft, wordt de indicator ofwel niet weergegeven of het niveau (indien weergegeven) zal nauwelijks omhoog gaan. Maak eerst een paar testmovies om te zien of de schrijfsnelheid van de kaart hoog genoeg is.

- Als de indicator geeft aan dat de kaart vol is en de filmopname automatisch stopt, kan het gebeuren dat het geluid aan het einde van de film niet goed wordt opgenomen.
- Als de schrijfsnelheid van de kaart te laag is (als gevolg van fragmentatie) en de indicator wordt weergegeven, kunt u de schrijfsnelheid verhogen door de kaart te formatteren.

#### **Beperkingen voor MP4-films**

Houd er rekening mee dat over het algemeen de volgende beperkingen van toepassing zijn op MP4-films.

- Voor ongeveer de laatste twee frames wordt geen geluid opgenomen.
- Wanneer u films afspeelt onder Windows, lopen het beeld en geluid mogelijk niet helemaal synchroon.

# **Opnamen weergeven**

**10**

Dit hoofdstuk bevat informatie over hoe u vastgelegde opnamen (foto's en films) kunt weergeven en wissen, hoe u opnamen kunt bekijken op een tv-scherm en over andere aan weergave gerelateerde functies.

#### **Opnamen die zijn gemaakt en opgeslagen met een ander toestel**

Mogelijk geeft de camera opnamen die met een andere camera zijn vastgelegd of met een computer zijn bewerkt of waarvan de bestandsnaam is gewijzigd, niet goed weer.

# <span id="page-393-0"></span>**E** Opnamen weergeven

#### **Weergave van één opname**

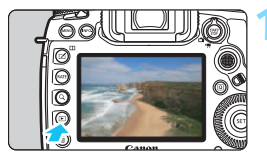

#### **1 Geef de opname weer.**

- Druk op de knop  $\leq$   $\blacktriangleright$   $\geq$ .
- De laatst gemaakte of laatst bekeken opname wordt weergegeven.

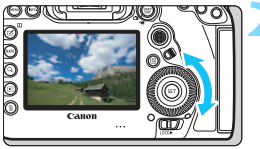

#### **2 Selecteer een opname.**

- Als u de opnamen in omgekeerde volgorde wilt weergeven, draait u het instelwiel  $\leq$  > linksom. Wilt u de opnamen in chronologische volgorde weergeven, dan draait u het instelwiel rechtsom.
- Telkens als u op de knop  $\leq$  INFO. > drukt, wordt het informatiedisplay vernieuwd.

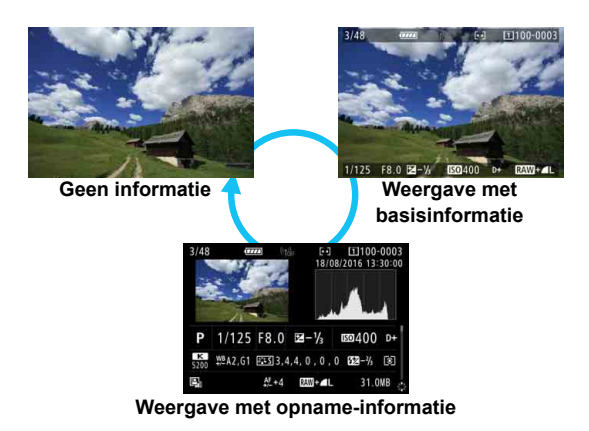

#### **3 Beëindig de opnameweergave.**

 $\bullet$  Druk op de knop  $\leq \mathbb{F}$  > om de opnameweergave te beëindigen en om meteen weer opnamen te kunnen maken.

Als [8**4: Voeg bijsnijdinformatie toe**] is ingesteld op een andere optie dan [**Uit**] (pag. [491](#page-490-0)), vertonen de weergegeven opnamen lijnen die het beeldgebied aanduiden.

#### **Weergave met opname-informatie**

Als het opname-informatiescherm wordt weergegeven (pag. [394\)](#page-393-0), kunt u < $\frac{25}{20}$  > omhoog of omlaag kantelen om de onder in het scherm weergegeven opname-informatie als volgt te wijzigen. Raadpleeg pagina [398](#page-397-0)[-400](#page-399-0) voor meer informatie.

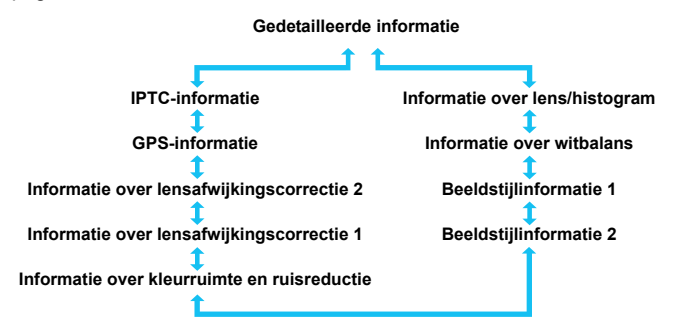

#### **MENU** Raster weergeven

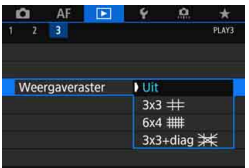

In de weergave van één opname en de weergave van twee opnamen (pag. [408\)](#page-407-0) kunt u het raster over de opnameweergave heen leggen. Als [ $\blacktriangleright$ 3: Weergaveraster] kunt u [3x3  $\pm$ ], [6x4  $\text{\texttt{\#1}}$ ] of [3x3+diag  $\text{\texttt{\#1}}$ ] selecteren.

Deze functie is handig om de verticale en horizontale kanteling en de compositie van de opname te controleren.

Tijdens de movieweergave wordt het raster niet weergegeven.
## B**: Weergave met opname-informatie**

#### **Voorbeeldinformatie voor foto's**

#### **Weergave met basisinformatie**

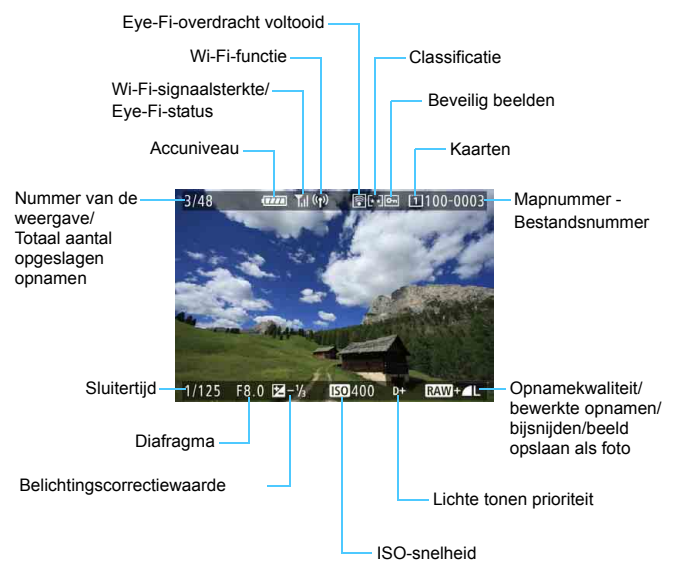

- Als de opname is gemaakt met een andere camera, wordt bepaalde opname-informatie mogelijk niet weergegeven.
	- Het is wellicht niet mogelijk om opnamen die met deze camera zijn gemaakt, op andere camera's af te spelen.

#### **Weergave met opname-informatie**

#### **• Gedetailleerde informatie**

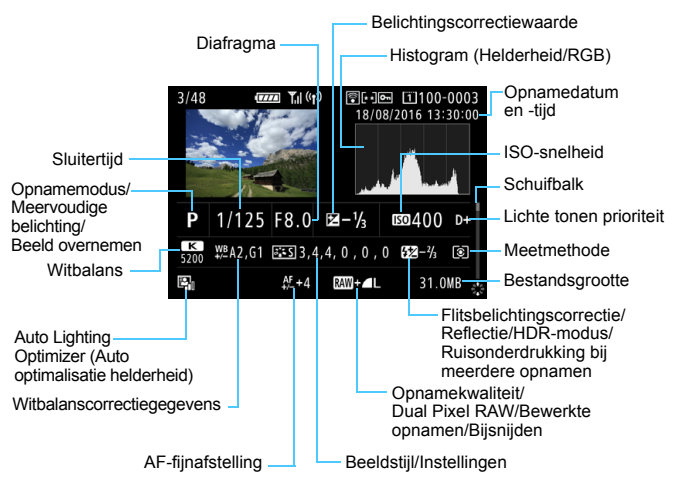

- \* Wanneer u opnamen maakt met beeldkwaliteit RAW+JPEG, wordt de grootte van het RAW-beeldbestand weergegeven.
- \* Lijnen die het beeldgebied aangeven, worden weergegeven voor opnamen die zijn gemaakt met aspect ratio ingesteld (pag. [310](#page-309-0)) en met RAW- of RAW+JPEG ingesteld als beeldkwaliteit.
- \* <U> wordt weergegeven voor beelden die zijn gemaakt met Dual Pixel RAWopnamen.
- \* Lijnen die het beeldgebied aangeven, worden weergegeven voor opnamen met bijsnijdinformatie (pag. [491\)](#page-490-0).
- \* Tijdens het maken van opnamen met flitser zonder flitsbelichtingscorrectie wordt  $\leq$  $\blacksquare$   $\triangleright$  weergegeven.
- \* <**: We** > wordt weergegeven voor opnamen die zijn gemaakt met reflectieopnamen.
- $*$  Bij HDR-opnamen worden < $HDR$  > en de aanpassing van het dynamische bereik weergegeven.
- \* <
ighthorordt weergegeven voor opnamen die zijn gemaakt met meervoudige belichting.
- \* <
som > wordt weergegeven voor opnamen die zijn gemaakt met de instelling Ruisreductie bij meerdere opnamen.
- \* <u> wordt weergegeven voor opnamen die zijn gemaakt en opgeslagen door RAWbeeldverwerking, formaat wijzigen, bijsnijden en beeld overnemen uit te voeren.
- \* Voor opnamen die zijn bijgesneden en vervolgens zijn opgeslagen, wordt <  $\text{L}$  > weergegeven.

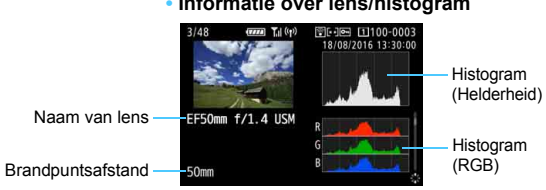

#### **• Informatie over lens/histogram**

#### **• Informatie over witbalans**

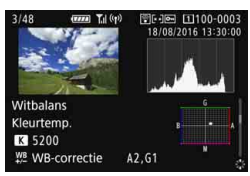

#### **• Beeldstijlinformatie 1 • Beeldstijlinformatie 2**

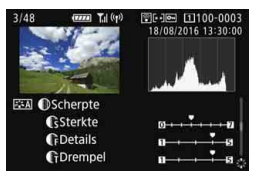

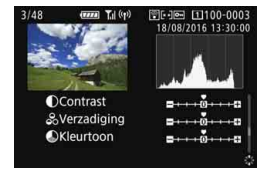

Beelden van 4K-films die zijn opgeslagen als foto's (pag. [427\)](#page-426-0) geven bepaalde schermen met opname-informatie niet weer.

#### **• Informatie over kleurruimte / ruisreductie**

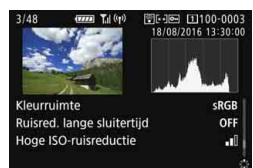

#### **• Informatie over lensafwijkingscorrectie 1**

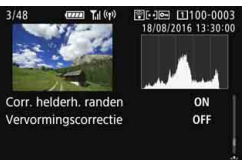

**• Informatie over lensafwijkingscorrectie 2**

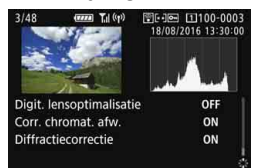

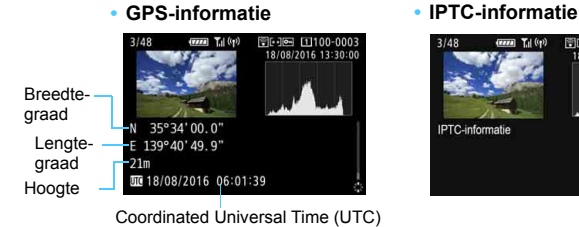

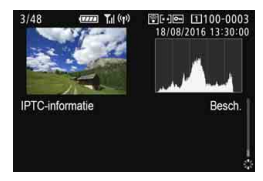

Als de GPS-informatie niet is opgenomen of de IPTC-informatie niet aan de opname is toegevoegd, zal het scherm met GPS-informatie of het scherm met IPTC-informatie niet worden niet weergegeven.

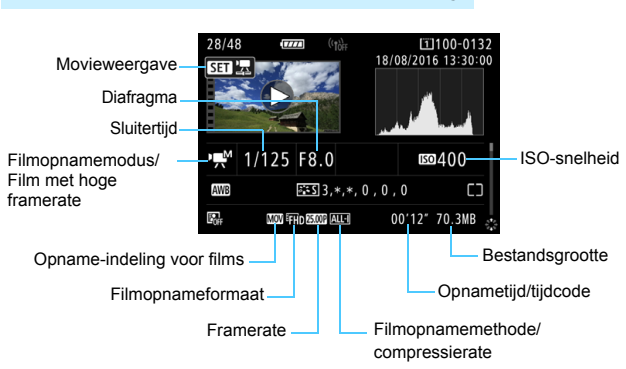

#### <span id="page-400-0"></span>**Voorbeeld van het filminformatiedisplay**

- $\langle \cdot \rangle = \langle \cdot \rangle = \langle \cdot \rangle = \langle \cdot \rangle$ : Sluitertijd, diafragma en ISO-snelheid worden niet weergegeven.
- < (  $\frac{1}{2}$   $\frac{1}{2}$   $\frac{1$
- <  $\mathbb{R}^N/\sqrt{\frac{m}{n}}$  >: Sluitertijd en ISO-snelheid worden niet weergegeven.
- $\langle \cdot \rangle_{\text{H}}^{\text{max}}$  + ISO Auto: ISO-snelheid wordt niet weergegeven.

Tijdens de filmweergave wordt '\*, \*' weergegeven voor [**Details**] en [**Drempel**] van [**Scherpte**] van de [**Beeldstijl**]

#### **Overbelichtingswaarschuwing**

Wanneer [ $\blacktriangleright$  3: Overbel. waarsch.] is ingesteld op [Inschakelen], knipperen de overbelichte, uitgeknipte hooglichten. Voor meer detail in de knipperende gedeelten waarvoor u de gradatie waarheidsgetrouw wilt reproduceren, stelt u de belichtingscorrectie in op een negatieve waarde en maakt u de foto opnieuw.

#### **AF-puntweergave**

Wanneer [ $\blacktriangleright$  3: AF-punt weerg.] is ingesteld op [Inschakelen], wordt het AF-punt waarop is scherpgesteld rood. Als automatische AF-puntselectie is ingesteld, worden er mogelijk meerdere AF-punten weergegeven.

#### **Histogram**

Het helderheidshistogram toont de verdeling van het belichtingsniveau en de algehele helderheid. Het RGB-histogram is geschikt voor controle van de kleurverzadiging en -gradatie. De histogramweergave kan worden gewisseld met [3**3: Histogram**].

#### **• Weergave van [Helderheid]**

Dit histogram toont in grafiekvorm de verdeling van het helderheidsniveau van de opname. De horizontale as geeft het helderheidsniveau aan (donkerder aan de linkerkant en helderder aan de rechterkant) en de verticale as geeft aan hoeveel pixels er voor ieder helderheidsniveau bestaan. Hoe meer pixels aan de linkerkant, hoe donkerder de afbeelding. Hoe meer pixels aan de rechterkant, hoe lichter de afbeelding. Als er te veel pixels aan de linkerkant zijn, zult u in de donkere gedeelten weinig details kunnen onderscheiden. Als er te veel pixels aan de rechterkant zijn, zijn de lichte gedeelten vaag. De tussengelegen gradaties worden gereproduceerd. Aan de hand van de

#### **Voorbeeldhistogrammen**

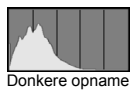

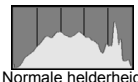

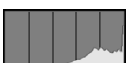

Heldere opname

opname en het helderheidshistogram van de opname kunt u het patroon van het belichtingsniveau en de algehele gradatie controleren.

#### **• Weergave van [RGB]**

Dit histogram toont de verdeling van het helderheidsniveau van elke primaire kleur in de opname (RGB, of rood, groen en blauw). De horizontale as geeft het helderheidsniveau van de kleur aan (donkerder aan de linkerkant en helderder aan de rechterkant) en de verticale as geeft aan uit hoeveel pixels het helderheidsniveau van elke kleur bestaat. Hoe meer pixels aan de linkerkant, hoe donkerder en minder helder de kleur is. Hoe meer pixels aan de rechterkant, hoe lichter en helderder de kleur. Als er te veel pixels aan de linkerkant zijn, ontbreekt de informatie over de respectieve kleuren. Als er te veel pixels aan de rechterkant zijn, zijn de kleuren oververzadigd en bevatten ze geen gradatie. Aan de hand van het RGB-histogram van een opname kunt u de kleurverzadiging, de kleurgradatie en het witbalanseffect controleren.

## x **Snel opnamen zoeken**

#### <span id="page-402-0"></span>**H** Meerdere opnamen weergeven op één scherm (indexweergave)

Zoek snel naar opnamen met de indexweergave waarbij 4, 9, 36 of 100 opnamen op één scherm worden weergegeven.

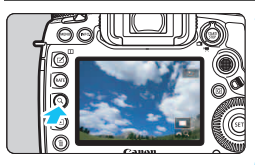

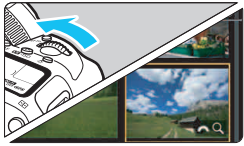

### **Druk op de knop**  $\langle Q \rangle$ **.**

- Tijdens het weergeven van opnamen of wanneer de camera gereed is om opnamen te maken, drukt u op de knop < Q >.</u>
- $\blacktriangleright$  [ $\binom{m}{k}$  Q ] wordt rechtsonder op het scherm weergegeven.

#### **2 Schakel over naar de indexweergave.**

- Draai het instelwiel < $\mathcal{E}^{\mathbb{R}}$ > linksom.
- **Er verschijnt een index van 4 opnamen. De** geselecteerde opname wordt gemarkeerd met een oranje kader.
- Door het instelwiel < $\frac{1}{2}$ > verder linksom te draaien, verandert de weergave van 9, 36 naar 100 beelden. Als u het instelwiel rechtsom draait, wordt de weergave achtereenvolgens ingesteld op 100, 36, 9, 4 en weergave van één opname.

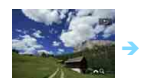

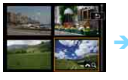

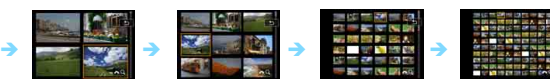

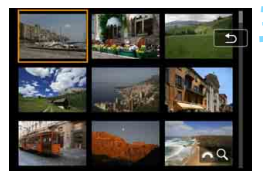

#### **3 Selecteer een opname.**

- Gebruik < $\Rightarrow$  of het instelwiel <  $\textcircled{\scriptsize\textsf{F}}$  > om het oranje kader te verplaatsen en de opname te selecteren.
- Druk op de knop  $< Q >$  om het pictogram [ $\mathcal{E} \propto Q$ ] uit te schakelen en draai vervolgens aan het instelwiel < $\frac{1}{2}$ > om de opname(n) op het volgende of vorige scherm weer te geven.
- Druk in de indexweergave op  $\leq$   $\leq$   $\leq$   $\geq$   $\geq$  om de geselecteerde opname in een weergave van één opname weer te geven.

#### **\n <i>②</i>\n <i>①</i>\n <i>①</i>\n <i>①</i>\n <i>②</i>\n <i>②</i>\n <i>④</i>\n <i>④</i>\n <i>④</i>\n <i>④</i>\n <i>③</i>\n <i>③</i>\n <i>③</i>\n <i>③</i>\n <i>③</i>\n <i>③</i>\n <i>③</i>\n <i>③</i>\n <i>③</i>\n <i>③</i>\n <i>③</i>\n <i>③</i**

In de weergave van één opname kunt u aan het instelwiel < $\ell$  and  $\ell$ om snel vooruit of achteruit door de opnamen te bladeren, al naar gelang de ingestelde sprongmethode.

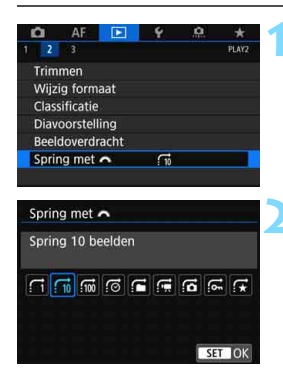

- **1 Selecteer [Spring met** 6**].**
	- Selecteer [**Spring met** 6] op het tabblad [**▶2**] en druk vervolgens  $op < (SET) > .$

#### **2 Selecteer de sprongmethode.**

- Selecteer de sprongmethode en druk vervolgens op  $\leq$   $(F)$  >.
	- d: **Geef beelden een voor een weer**
	- e: **Spring 10 beelden**
	- f: **Spring 100 beelden**
	- g: **Geef weer op datum**
	- h: **Geef weer per map**
	- **<u>fe</u>**: Geef alleen movies weer
	- j: **Geef alleen foto's weer**
	- P: **Alleen beschermde beelden weergeven**
	- k: **Geef weer op classificatie**  (pag. [415\)](#page-414-0) Draai aan het instelwiel < $\frac{1}{2}$ > om te selecteren. Als u door opnamen bladert met  $\star$  geselecteerd, worden alle geclassificeerde

opnamen weergegeven.

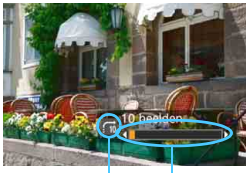

Weergavepositie Sprongmethode

#### **3 Navigeer door te springen.**

- Druk op de knop  $\leq \blacktriangleright$  > om de opnamen weer te geven.
- **Draai in de weergave van één** opname aan het instelwiel < $\mathcal{E}$
- U kunt door de opnamen bladeren met de ingestelde methode.

- Selecteer [Datum] om opnamen te zoeken op opnamedatum.
	- Als u opnamen op map wilt zoeken, selecteert u [**Map**].
	- Als de kaart zowel films als foto's bevat, selecteert u [**Movies**] of [**Foto's**] om een van beide categorieën weer te geven.
	- Als de sprongmethode is ingesteld op [**Beveiligen**] of [**Classificatie**], maar geen opnamen zijn beveiligd of geclassificeerd, kunt u het instelwiel < $\frac{1}{2}$ > niet gebruiken om door de opnamen te bladeren.

## u **Opnamen vergroten**

Vastgelegde beelden kunnen op het LCD-scherm circa 1,5 tot 10 maal worden uitvergroot.

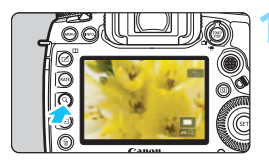

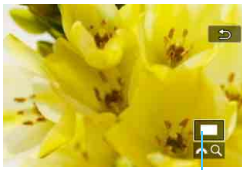

Positie van vergroot gebied

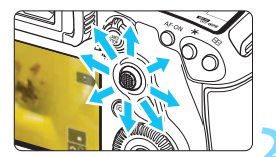

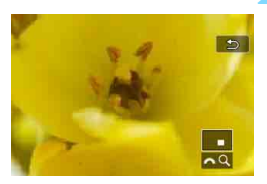

#### **1 Vergroot het beeld.**

- De opname kan als volgt worden vergroot: 1. Tijdens het weergeven van opnamen (weergave van één opname); 2. Tijdens de kijktijd na het maken van opnamen; 3. Vanuit de opnamemodus.
- Druk op de knop  $Q$  >.
- De vergrote weergave wordt geactiveerd. Het vergrotingsgebied en [ $\mathbb{S}^n$ } Q ] worden rechtsonder op het scherm weergegeven.
- De beeldvergroting neemt toe wanneer u het instelwiel < $\mathcal{E}$ rechtsom draait. U kunt de opname tot circa 10x vergroten.
	- De beeldvergroting neemt af wanneer u het instelwiel <<a>
	inksom draait Alleen in het geval van 1 en 3 wordt door het instelwiel verder te draaien de indexweergave weergegeven (pag. [403\)](#page-402-0).

#### **2 Schuif over de opname.**

- Schuif met < $\frac{4}{5}$  > in elke willekeurige richting over de vergrote opname.
- Druk op de knop  $\leq$ Q > of  $\leq$   $\geq$  om de vergrote weergave te sluiten.

- 围 Alleen in het geval van 1 en 3 kunt u aan het instelwiel < se draaien om een andere opname met dezelfde vergroting weer te geven.
	- Een film kan niet worden vergroot.

#### **MENU** De eerste vergrotingsverhouding en -positie instellen

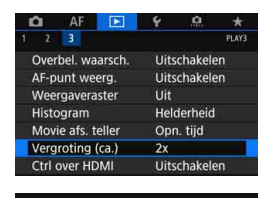

Vergroting (ca.) 1x (geen vergroting) 2x (vergroot vanuit centrum) 4x (vergroot vanuit centrum) 8x (vergroot vanuit centrum) 10x (vergroot vanuit centrum) Ware grootte (v. ges. punt)

Wanneer u op het tabblad [3**3**] de optie [**Vergroting (ca.)**] selecteert, kunt u de eerste vergrotingsverhouding en -positie voor de vergrote weergave instellen.

#### **1x (geen vergroting)**

Het beeld wordt niet vergroot weergegeven. De vergrote weergave start vanuit de weergave van één opname.

#### **2x, 4x, 8x, 10x (vergroot vanuit centrum)**

SET OK

De vergrote weergave start vanuit het midden van het beeld, op de ingestelde vergroting.

#### **Ware grootte (v. ges. punt)**

De pixels van de opname worden weergegeven op ongeveer 100%. De vergrote weergave start bij het AF-punt waarop is scherpgesteld. Als de foto is gemaakt met handmatige scherpstelling, start de vergrote weergave vanuit het midden van het beeld.

#### **Zelfde als ltste (centr.)**

De vergroting is gelijk aan de laatste keer dat u de vergrote weergave afsloot met de knop  $\leq$   $\blacktriangleright$  of  $\leq$   $\triangle$  >. De vergrote weergave start vanuit het midden van het beeld.

Voor opnamen die zijn gemaakt met de instelling [**U**+volgen] of [FlexiZone **- Single**] (pag. [316\)](#page-315-0), of met [**Vervormingscorrectie**] ingesteld op [**Inschakelen**] (pag. [209](#page-208-0)), start de vergrote weergave vanuit het midden van het beeld, zelfs als [**Ware grootte (v. ges. punt)**] is ingesteld.

## X **Beelden vergelijken (weergave van twee opnamen)**

U kunt twee opnamen naast elkaar op het LCD-scherm weergeven. In de weergave van twee opnamen kunt u de vergrote weergave en de opnamesprong gebruiken, net als opnamen beveiligen, classificeren en wissen.

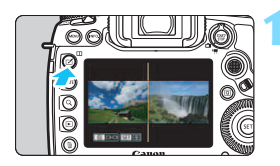

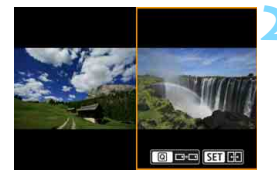

#### **1 Stel de weergave van twee opnamen in.**

- **Druk tijdens de opnameweergave op**  $de$  knop  $\leq \square$ ).
- De 2-beeldindexweergave verschijnt. De geselecteerde opname wordt gemarkeerd met een oranje kader.

#### **2 Selecteer de opnamen die u met elkaar wilt vergelijken.**

- Als u op  $\leq$   $(F)$  arukt, gaat het oranje kader van het ene beeld naar het andere.
- Draai aan het instelwiel < sellem een opname te selecteren.
- **Herhaal deze procedure om de** andere opname te selecteren.
- Als beelden links en rechts dezelfde zijn, wordt het pictogram  $\lceil \infty \rceil$ in de linkerbovenhoek van beide afbeeldingen weergegeven.
- Als u op de knop  $\leq$   $\boxed{Q}$  > drukt, kunt u voor beide opnamen dezelfde vergrotingsfactor en hetzelfde vergrotingsgebied instellen. (Daarbij worden de vergrotingsinstellingen gebruikt van de opname die niet in het oranje kader staat.)
- Als u de knop  $\leq$   $\blacktriangleright$  ingedrukt houdt, gaat u naar de weergave van één opname en wordt de opname in het oranje kader weergegeven.
- Als u wilt terugkeren naar de vorige weergave, drukt u op de knop  $\leq \square$ .

Films kunnen niet worden afgespeeld in de weergave van twee opnamen.

Als u de weergegeven informatie wilt wijzigen, drukt u op de knop <INFO.>.

# d **Opnamen weergeven via de touchscreen**

Het LCD-scherm is een aanraakgevoelig paneel dat u met uw vingers kunt bedienen om zo de weergaveopties te gebruiken. **Druk eerst op**  de knop <**<u>▶</u>>** om de opnamen weer te geven.

#### **Door opnamen bladeren**

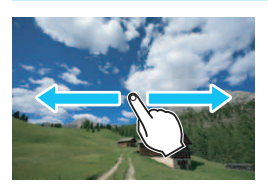

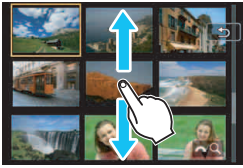

#### **Veeg met één vinger.**

- Raak in de weergave van één opname het LCD-scherm aan met **één vinger**. U kunt naar de vorige of volgende opname bladeren door met uw vinger naar links of rechts te vegen. Veeg naar links om de volgende (nieuwere) opname te zien of naar rechts om de vorige (oudere) opname te zien.
- **Raak in de indexweergave ook het LCD**scherm aan met **één vinger**. U kunt naar het vorige of volgende scherm bladeren door met uw vinger omhoog of omlaag te vegen.

Veeg omhoog om de volgende (nieuwere) opnamen te zien of veeg omlaag om de vorige (oudere) opnamen te zien.

Wanneer u een opname selecteert, wordt het oranje kader weergegeven. Tik opnieuw op de opname om deze als één opname weer te geven.

#### **Door opnamen springen (opnamesprong)**

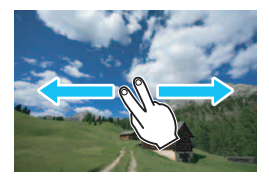

#### **Veeg met twee vingers.**

Raak het LCD-scherm aan met **twee vingers**. Wanneer u met twee vingers naar links of rechts veegt, kunt u door opnamen springen met de methode die is ingesteld in [**Spring met** 6] op het tabblad  $[\blacksquare$ **2**].

#### **Opname verkleinen (indexweergave)**

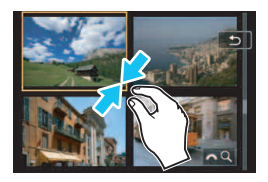

#### **Druk twee vingers tegen elkaar aan.**

Raak het scherm aan met twee uitgespreide vingers en breng uw vingers vervolgens samen op het scherm.

- Elke keer dat u uw vingers samenbrengt, zal het beeld verkleinen. Als u in de weergave van één opname uw vingers samenbrengt, verschijnt de indexweergave van 4 opnamen.
- Wanneer u een opname selecteert, wordt het oranje kader weergegeven. Tik opnieuw op de opname om deze als één opname weer te geven.

#### **Opname vergroten**

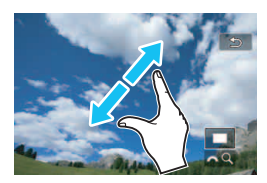

#### **Spreid twee vingers uit elkaar.**

Raak het scherm aan met twee vingers bij elkaar en spreid uw vingers vervolgens uit op het scherm.

- Terwijl u uw vingers uit elkaar trekt, wordt de opname vergroot.
- **De opname kan maximaal ongeveer** 10x worden vergroot.
- U kunt in de opname schuiven met uw vingers.
- Als u dit doet tijdens de indexweergave van 4 opnamen, verschijnt de weergave van één opname.
- Als u op het pictogram  $\lceil \Delta \rceil$  tikt, keert u terug naar de weergave van één opname.

 $\boxed{1}$  Aanraakbediening via het LCD-scherm van de camera is ook mogelijk tijdens de weergave van opnamen op een tv die is aangesloten op uw camera (pag. [432](#page-431-0)).

## b **De opname roteren**

U kunt de weergegeven opname in de gewenste positie draaien.

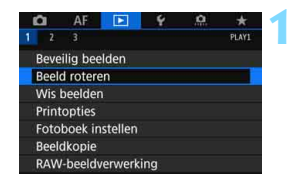

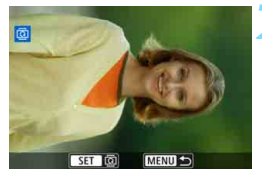

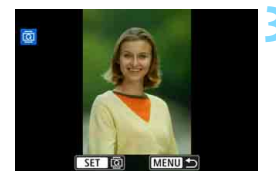

#### **1 Selecteer [Beeld roteren].**

 Selecteer [**Beeld roteren**] op het tabblad [3**1**] en druk vervolgens  $op <sub>SET</sub>$ .

#### **2 Selecteer de opname die u wilt roteren.**

- O Draai aan het instelwiel < $\mathbb{S}$  > om de opname te selecteren die u wilt draaien.
- U kunt ook een opname selecteren in de indexweergave (pag. [403](#page-402-0)).

#### **3 Draai de opname.**

- Elke keer dat u op < $(s_{ET})$  drukt, wordt de opname als volgt naar rechts qedraaid:  $90^\circ \rightarrow 270^\circ \rightarrow 0^\circ$ .
- Als u nog een opname wilt draaien, herhaalt u stap 2 en 3.

- Als u [5**1: Auto. roteren**] hebt ingesteld op [**Aan**zD] (pag. [444](#page-443-0)), hoeft u de opnamen niet meer op bovenstaande wijze te draaien.
	- Als de gedraaide opname tijdens de opnameweergave niet gedraaid wordt weergegeven, stelt u [**41: Auto. roteren**] in op [**Aannn** □ om een opname te roteren.
	- **Een film kan niet worden gedraaid.**

## K **Opnamen beveiligen**

U kunt belangrijke opnamen beveiligen zodat deze niet per ongeluk kunnen worden gewist met de wisfunctie van de camera.

#### **MENU Eén opname beveiligen**

MENU S

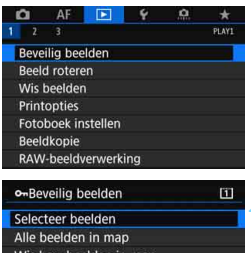

Alle beelden op kaart Wis bev. alle beelden op kaart

## **1 Selecteer [Beveilig beelden].**

 Selecteer [**Beveilig beelden**] op het tabblad [**1**] en druk vervolgens  $op <sub>SET</sub>$ 

#### **2 Selecteer [Selecteer beelden].**

 Er wordt een afbeelding weergegeven.

#### **3 Selecteer de opname die u wilt beveiligen.**

- Draai aan het instelwiel < sel > om de opname te selecteren die u wilt beveiligen.
- U kunt ook een opname selecteren in de indexweergave (pag. [403\)](#page-402-0).

#### **4 Beveilig de opname.**

- Druk op  $\leq$   $(F)$  > om de geselecteerde opname te beveiligen. Het pictogram  $\leq$   $\sqrt{m}$  > wordt boven in het scherm weergegeven.
- Als u de wisbeveiliging ongedaan wilt maken, druk dan nogmaals op de knop < $(F)$  >. Het pictogram < $F$ verdwijnt dan.
- Als u nog een opname wilt beveiligen, herhaalt u stap 3 en 4.

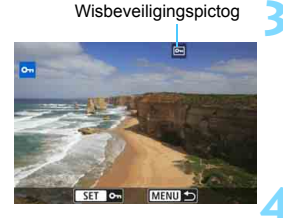

#### **MENU** Alle opnamen in een map of op een kaart beveiligen

U kunt alle opnamen in een map of op een geheugenkaart tegelijk beveiligen.

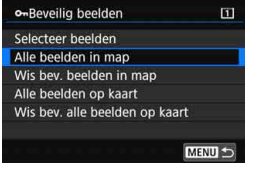

Wanneer u [**Alle beelden in map**] of [**Alle beelden op kaart**] selecteert in [3**1: Beveilig beelden**], worden alle opnamen in de map of op de kaart beveiligd.

Om de opnamebeveiliging te annuleren, selecteert u [**Wis bev. beelden in map**] of [**Wis bev. alle beelden op kaart**].

#### **Als u de kaart formatteert** (pag. [73](#page-72-0))**, worden ook beveiligde opnamen verwijderd.**

- $\boxed{5}$  Films kunnen ook worden beveiligd.
	- Als een opname eenmaal is beveiligd, kan deze niet worden verwijderd met de wisfunctie van de camera. Als u een beveiligde opname wilt wissen, moet u eerst de beveiliging opheffen.
	- Als u alle opnamen wist (pag. [441](#page-440-0)), blijven alleen de beveiligde opnamen over. Dit is handig als u in één keer alle overbodige opnamen wilt wissen.
	- Wanneer [**Alle beelden op kaart**] of [**Wis bev. alle beelden op kaart**] is geselecteerd, worden de beelden beveiligd of onbeschermd op de kaart die is geselecteerd voor [**Opn./weerg.**] of [**Weergave**] onder [5**1: Opn.functie+kaart/map sel.**].

#### **Opnamen beveiligen met de knop <RATE>**

Tijdens de opnameweergave kunt u de knop <RATE > gebruiken om een opname te beveiligen.

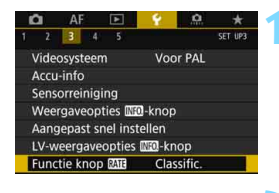

Functie knop **MIE** Classific. Beveiligen

#### **1 Selecteer [Functie knop <b>m**<sub>1</sub>

 Selecteer op het tabblad [5**3**] de optie [**Functie knop MI**] en druk vervolgens op  $\leq$   $(F)$  >.

**2 Selecteer [Beveiligen].**

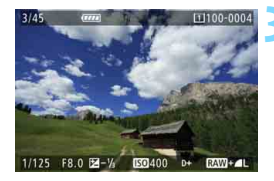

#### **3 Selecteer de opname die u wilt beveiligen.**

- Druk op de knop  $\leq$   $\blacktriangleright$  > om de opnamen weer te geven.
- Draai aan het instelwiel < sellem de opname te selecteren die u wilt beveiligen.
- U kunt ook een opname selecteren in de indexweergave (pag. [403\)](#page-402-0).

#### **4 Beveilig de opname.**

- Wanneer u op de knop <RATE> drukt, wordt de opname beveiligd en wordt het pictogram  $\leq$   $\sqrt{m}$ weergegeven.
- Als u de beveiliging wilt opheffen, drukt u nogmaals op  $\leq$ RATE $\geq$ . Het pictogram  $\leq$   $\sqrt{m}$  > verdwiint dan.
- Als u nog een opname wilt beveiligen, herhaalt u stap 3 en 4.

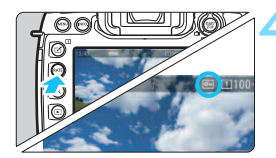

## <span id="page-414-0"></span>**Classificaties instellen**

U kunt opnamen en films classificeren met een van deze vijf classificaties: [\*]/[\*]/[\*]/[\*]/[\*]. Deze functie heet Classificatie.

#### **Classificaties instellen met de knop <RATE>**

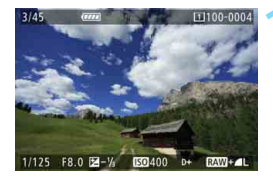

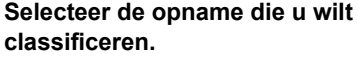

- $\bullet$  Druk op de knop  $\leq \bullet$  > om de opnamen weer te geven.
- $\bullet$  Draai aan het instelwiel < $\circ$  > om de opname te selecteren die u wilt classificeren.
- U kunt ook een opname selecteren in de indexweergave (pag. [403](#page-402-0)).

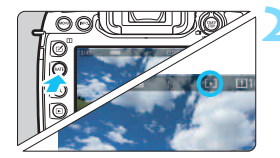

#### **2 Classificeer de opname.**

- $\bullet$  Telkens als u op de knop <RATE > drukt, verandert de classificatie: [\*]/[\*\*]/[\*\*]/[\*\*]/geen.
- Als u nog een opname wilt classificeren, herhaalt u stap 1 en 2.

- R. Als [ $\blacklozenge$ 3: Functie knop**m**] is ingesteld op [Beveiligen], wijzigt u deze instelling in [**Classific.**].
	- Als u op de knop <Q> drukt terwijl [**Classific.**] is geselecteerd in [ $$3:$  Functie knop **MM3**], kunt u de classificaties instellen die worden weergegeven wanneer u op de knop <RATE> drukt.

#### **MENU** Classificaties instellen via het menu

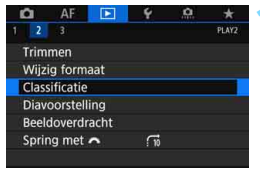

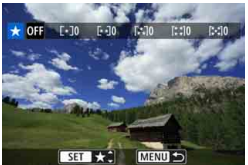

# MENU -

#### **1 Selecteer [Classificatie].**

 Selecteer [**Classificatie**] op het tabblad [3**2**] en druk vervolgens  $\overline{OD}$  <  $\overline{$  (set) >.

#### **2 Selecteer de opname die u wilt classificeren.**

- Draai aan het instelwiel < sel > om de opname te selecteren die u wilt classificeren.
- Als u op de knop  $Q >$  drukt en het instelwiel < $\frac{1}{2}$ > linksom draait, kunt u een opname selecteren in de weergave van drie opnamen. Als u wilt terugkeren naar de weergave van één opname, draait u het instelwiel rechtsom.

#### **3 Classificeer de opname.**

- Druk op < GET) >. Er wordt een blauw markeringskader weergegeven, zoals getoond in de schermafbeelding.
- Draai aan het instelwiel  $\leq$   $\otimes$  > om een classificatie te selecteren en druk vervolgens op  $\leq$   $\sqrt{\text{err}}$  >.
- Als u een classificatie voor de opname instelt, wordt het totaal aantal opnamen naast de classificatie opgeteld.
- Als u nog een opname wilt classificeren, herhaalt u stap 2 en 3.

 $\overline{B}$  Er kunnen in totaal maximaal 999 opnamen met een bepaalde classificatie worden weergegeven. Indien er meer dan 999 opnamen zijn met een bepaalde classificatie, wordt er [**###**] weergegeven.

## **Het voordeel van classificaties**

- **Met [** $\blacktriangleright$ **] 2: Spring met**  $\mathcal{E}^{\bowtie}$ ] kunt u alleen opnamen met een bepaalde classificatie weergeven.
- Met [**E**] 2: Diavoorstelling] kunt u alleen opnamen met een bepaalde classificatie afspelen.
- Afhankelijk van het besturingssysteem van uw computer kunt u de classificatie van elk bestand bekijken op het informatiedisplay of in de meegeleverde standaard opnameviewer (alleen JPEGafbeeldingen).

## Q **Quick Control voor weergave**

U kunt tijdens de weergave op de knop < $\overline{Q}$  > drukken om de volgende opties in te stellen: [**o**<sub>π</sub>: Beveilig beelden], [**a**]: Beeld roteren], [★: Classificatie], [RAW]: Verwerking RAW-beelden (alleen **RAW**-beelden)], [F1: Wijzig formaat (alleen JPEG-beelden)], [N: Trimmen (alleen JPEG-beelden)], [ **: Overbel. waarsch.**], [ **: AF-puntweergave**], [e**: Spring met** 6] en [q**: Beelden n. smartphone verz.\***].

Voor films kunnen **alleen de functies die hierboven vetgedrukt worden weergegeven** worden ingesteld.

\* Niet selecteerbaar als in [**Ingebouwde draadloze inst.**] de optie [**Wi-Fi/NFC**] is ingesteld op [**Uitschakelen**] onder [5**4: Communicatie-instellingen**].

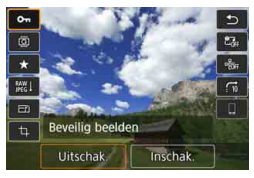

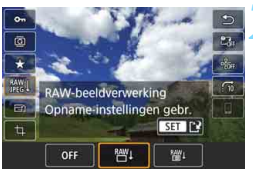

#### **1 Druk op de knop <**Q**>.**

- Druk tijdens de opnameweergave op  $de$  knop  $\leq |\overline{Q}|$
- De opties voor Quick Control worden weergegeven.

#### **2 Selecteer een item en stel dit in.**

- Beweeg  $\leq \frac{25}{2}$  > omhoog of omlaag om een functie te selecteren.
- De instelling van de geselecteerde functie wordt onderaan weergegeven.
- O Draai aan het instelwiel < $\mathcal{F}$  > om de instelling te kiezen.
- Druk voor RAW-beeldverwerking, Wijzig formaat en Trimmen op  $\leq$   $\leq$   $\leq$   $\geq$   $\geq$ en stel de functie in. Voor meer informatie raadpleegt u "RAWbeeldverwerking" (pag. [446\)](#page-445-0), "Formaat wijzigen" (pag. [452](#page-451-0)) of "Trimmen" (pag. [454\)](#page-453-0).
- Druk op de knop <MENU> om te annuleren.

### **3 Verlaat de instelling.**

Druk op de knop < $\overline{Q}$  > om het scherm Quick Control af te sluiten.

- $\bigoplus$  Stel [ $\bigcirc$ 1: Auto. roteren] in op [Aan $\bigcirc$  □ ] om een opname te roteren (pag. [444\)](#page-443-0). Als [5**1: Auto. roteren**] is ingesteld op [**Aan**D] of [**Uit**], wordt de instelling [**@ Beeld roteren**] toegevoegd aan de opname, maar zal de camera de opname niet draaien voor weergave.
- 围 Wanneer u op de knop < $\overline{Q}$ > drukt tijdens de indexweergave, wordt er overgeschakeld op de weergave van één opname en verschijnt het scherm Snel instellen. Druk nogmaals op de knop < @ > om terug te keren naar de indexweergave.
	- Voor opnamen die zijn gemaakt met een andere camera, kan het aantal opties dat u kunt selecteren beperkt zijn.

## **IR Genieten van films**

Dit zijn de drie belangrijkste manieren om films af te spelen en ervan te genieten:

#### **Weergave op een televisie** (pag. [432](#page-431-0))

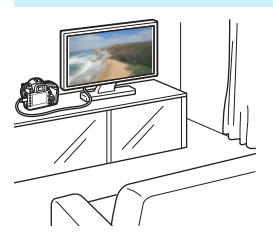

Als u de camera met HDMI-kabel HTC-100 (afzonderlijk verkrijgbaar) op een televisie aansluit, kunt u de foto's en films op de camera op de televisie weergeven.

- Ook als de camera met een HDMI-kabel wordt aangesloten op een tv en een 4K-film wordt afgespeeld, wordt deze in Full HD-kwaliteit weergegeven (weergave in 4K-kwaliteit is niet mogelijk).
	- Omdat recorders met vaste schijf geen HDMI IN-poort bevatten, kan de camera niet met een HDMI-kabel op een dergelijke recorder worden aangesloten.
	- Ook wanneer de camera via een USB-kabel op een recorder met vaste schijf is aangesloten, kunnen films en foto's niet worden weergegeven of opgeslagen.

#### **Weergave op het LCD-scherm van de camera** (pag. [422](#page-421-0))

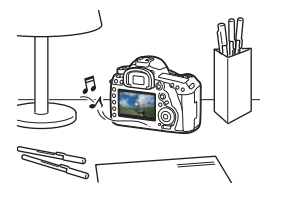

U kunt films afspelen op het LCD-scherm van de camera.

U kunt bovendien de eerste en laatste beelden van een film bewerken, een frame van een 4K-film selecteren en als foto opslaan en de foto's en films op de kaart afspelen als automatische diavoorstelling.

Een film die op een computer is bewerkt, kan niet opnieuw op de kaart worden opgeslagen en op de camera worden afgespeeld.

#### **Weergave en bewerken op een computer**

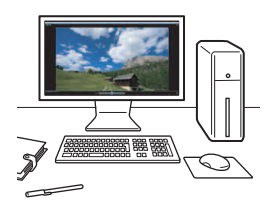

De filmbestanden op de kaart kunnen worden overgezet naar een computer en worden afgespeeld of bewerkt met vooraf geïnstalleerde of algemene software die compatibel is met de opname-indeling van de film.

- $\boxed{5}$   $\bullet$  Om een film af te spelen of te bewerken met commerciële software, hebt u software nodig die compatibel is met films in MOV-indeling en MP4 indeling. Voor meer informatie over commerciële software van derden dient u de fabrikant van de software te raadplegen.
	- Films in MOV-indeling kunnen ook worden afgespeeld met de EOS MOVIE Utility (EOS-software, pag. [597](#page-596-0)).

<span id="page-421-0"></span>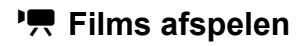

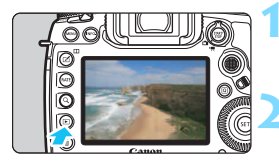

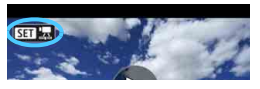

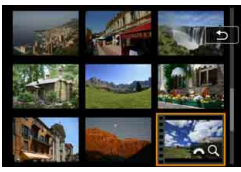

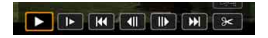

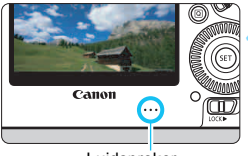

Luidspreker

#### **1 Geef de opname weer.**

Druk op de knop  $\leq$   $\blacktriangleright$  > om de opnamen weer te geven.

#### **2 Selecteer een film.**

- Draai aan het instelwiel < sel > om de film te selecteren die u wilt afspelen.
- Bij de weergave van één opname geeft het pictogram <<a>
strate</a>  $\frac{1}{2}$  > linksboven in het scherm aan dat het een film betreft.
- In de indexweergave geeft de perforatie links van een miniatuur aan dat het een film is. **Films kunnen niet in de indexweergave worden weergegeven. Druk op <**  $(SE)$  **> om over te schakelen op de weergave van één opname.**

#### **3 Druk in de weergave van één opname op <** $(F)$ **>.**

 $\blacktriangleright$  Het movieweergavepaneel verschijnt onder in het scherm.

#### **4 Speel de film af.**

- Draai aan het instelwiel < sel > om [7] (Afspelen) te selecteren en druk vervolgens op  $\leq$  (ser) $>$ .
- De film wordt afgespeeld.
- U kunt de movieweergave pauzeren door  $\cos \left( \frac{1}{2} \right)$  te drukken. Druk opnieuw op de knop om de weergave te hervatten.
- U kunt tijdens de movieweergave het geluidsvolume aanpassen door het instelwiel  $\leq$   $\leq$   $\leq$   $\leq$   $\leq$  te draaien.
- E Zie de volgende pagina voor meer informatie over de weergaveprocedure.
- $\mathbf u$  Zet het volume zachter voordat u via een hoofdtelefoon naar het geluid van een film luistert, zodat uw gehoor niet beschadigd raakt.
	- De camera kan mogelijk geen films afspelen die zijn opgenomen met een andere camera.

### <span id="page-422-0"></span>**Movieweergavepaneel**

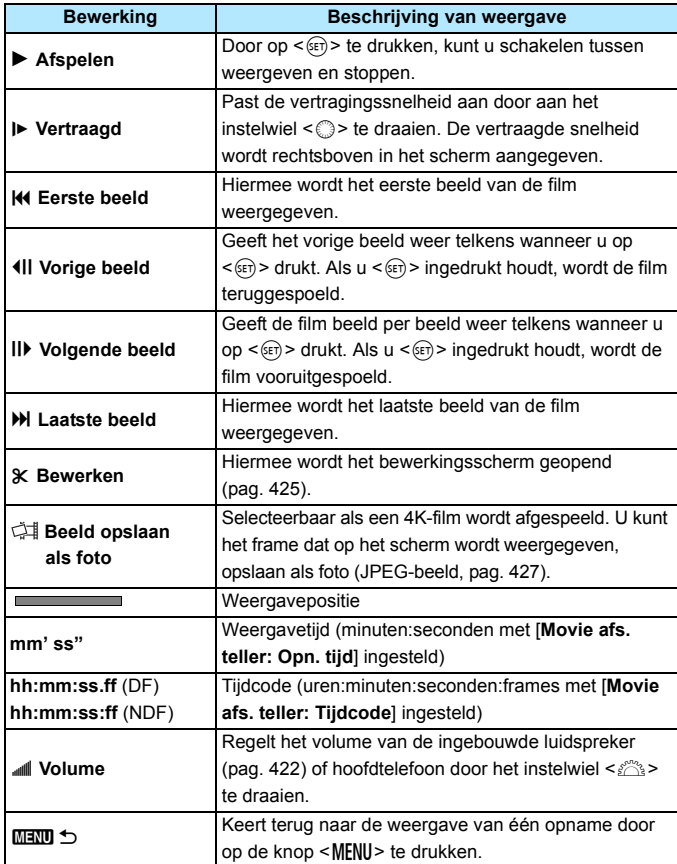

#### **Weergave via het touchscreen**

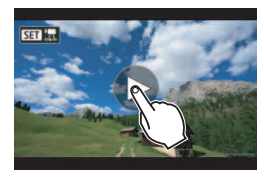

#### **Tik op [**7**] in het midden van het scherm.**

- De film wordt afgespeeld.
- Als u het movieweergavepaneel wilt weergeven, tikt u op  $\leq$   $\frac{1}{2}$ linksboven in het scherm.
- Als u het afspelen van de film wilt pauzeren, tikt u op het scherm. Het movieweergavepaneel wordt ook weergegeven.

#### **Films met een hoge framerate afspelen**

HD-films die op een hoge framerate (119,9 fps of 100,0 fps) werden gemaakt, worden in slow motion op 1/4-snelheid afgespeeld (29,97 fps of 25,00 fps). Er wordt geen geluid weergegeven, omdat er geen geluid wordt opgenomen bij het maken van films met een hoge framerate. Elke seconde van de afspeeltijd en de tijdcode-optelling is gelijk aan 1/4 seconde in realtime.

- Als u de camera op een televisie aansluit om een film weer te geven (pag. [432](#page-431-0)), moet u het geluidsvolume via de tv aanpassen. (Het geluidsvolume kan niet worden aangepast met het instelwiel < $\ell$ .) Als er audiofeedback is, plaatst u de camera verder weg van de tv of zet u het geluid van de tv zachter.
	- Als u de lens bevestigt of loskoppelt, als de schrijfsnelheid van de kaart te langzaam is of als het filmbestand tijdens het afspelen van de film beschadigde frames bevat, wordt de movieweergave stopgezet.
- 围 De duur van ononderbroken weergave met een volledig opgeladen LP-E6N-accu bij kamertemperatuur (23 °C) is circa 2 uur 30 min. (met de volgende instellingen: FHD 2007/25007/24007/2399 IPB).
	- Als u het geluid van de film wilt horen (pag. [29\)](#page-28-0), sluit u een in de handel verkrijgbare stereomicrofoon met een ministekker van 3,5 mm in diameter aan op de camera (pag. [363\)](#page-362-0).

## <span id="page-424-0"></span>X **De eerste en laatste beelden van een film bewerken**

U kunt de eerste en laatste beelden van een film bewerken in tussenstappen van circa 1 seconde.

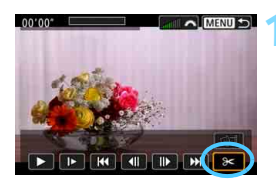

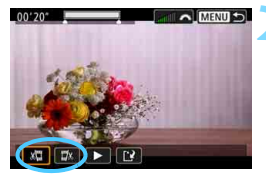

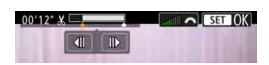

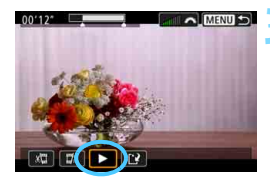

#### **1 Selecteer [**X**] in het movieweergavescherm.**

Het paneel voor moviebewerking wordt onder aan het scherm weergegeven.

#### **2 Geef aan welk deel moet worden verwijderd.**

- Selecteer [ $\sqrt{u}$ ] (Snijden begin) of  $[\sqrt{u}\%]$ (Snijden eind) en druk op  $\leq$   $(F)$  >.
- Kantel < $\frac{35}{20}$  > naar links of rechts om het vorige of volgende beeld te bekijken. Houd de toets ingedrukt om frames vooruit of terug te spoelen. Draai aan het instelwiel < sellem de film beeld voor beeld weer te geven.
- Nadat u hebt bepaald welk deel u wilt verwijderen, drukt u op < $(F)$ >. Het deel dat boven in het scherm grijs is gemarkeerd, is het deel dat overblijft.

### **3 Controleer de bewerkte film.**

- Selecteer [ $\blacktriangleright$ ] en druk op < $(F)$ > om de bewerkte film af te spelen.
- Ga terug naar stap 2 om de bewerking te wijzigen.
- **Als u de bewerking wilt annuleren,** drukt u op de knop <MENU> en selecteert u [**OK**] op het bevestigingsvenster.

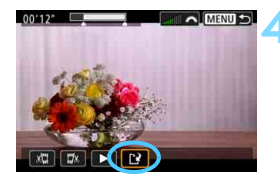

#### **4 Sla de bewerkte film op.**

- Selecteer [W] en druk vervolgens  $op < (ser) > .$
- Het scherm Opslaan wordt weergegeven.
- Om het bestand als een nieuwe film op te slaan, selecteert u [**Nieuw bestand**]. Als u het bestand wilt opslaan en het originele filmbestand wilt overschrijven, selecteert u [**Overschrijven**] en drukt u vervolgens op  $\leq$   $\sqrt{\text{err}}$  >.
- Selecteer [**OK**] op het bevestigingsscherm om de bewerkte film op te slaan en terug te keren naar het filmweergavescherm.

- Aangezien bewerking in tussenstappen van circa 1 sec. wordt uitgevoerd (de positie wordt aangegeven met [\*] boven aan het scherm), kan de exacte positie waar de film wordt bewerkt iets afwijken van de positie die u hebt aangegeven.
	- Als er te weinig ruimte op de kaart beschikbaar is, kan [**Nieuw bestand**] niet worden geselecteerd.
	- Als het accuniveau laag is, kunt u geen films bewerken. Gebruik een volledig opgeladen accu.
	- **Films die met een andere camera zijn opgenomen, kunnen niet met deze** camera worden bewerkt.
	- U geen films bewerken wanneer de camera is aangesloten op een computer.

## <span id="page-426-0"></span> **Beelden uit 4K-films opslaan als foto**

Bij een 4K-film kunt u elk gewenst frame opslaan op de kaart als een ca. 8,8 megapixel (4096x2160) grote foto (JPEG-afbeelding). Deze functie heet 'Beeld opslaan als foto (4K-frame vastleggen)'.

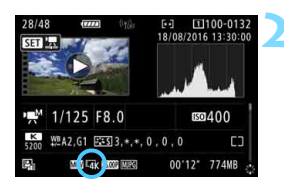

# 

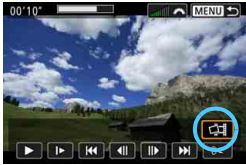

#### **1 Geef de opname weer.**

 $\bullet$  Druk op de knop  $\leq \blacktriangleright$  > om de opnamen weer te geven.

#### **2 Selecteer een 4K-film.**

- $\bullet$  Draai aan het instelwiel < $\circ$  > en selecteer een film in 4K-kwaliteit.
- **In het opname-informatiescherm** (pag. [401](#page-400-0)) wordt de 4K-film aangeduid met het pictogram  $[\overline{4k}]$ .
- O Druk op  $\leq$  GET) > om over te schakelen van de indexweergave naar de weergave van één opname.

#### **3 Druk in de weergave van één opname op <** $(F)$ **>.**

Het movieweergavepaneel verschijnt onder in het scherm.

#### **4 Selecteer een frame dat u als foto wilt opslaan.**

- Gebruik het movieweergavepaneel om het frame te selecteren dat u als foto wilt opslaan.
- Zie pagina [423](#page-422-0) voor informatie over het gebruik van het movieweergavepaneel.

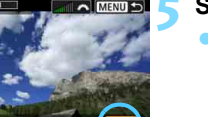

### **Selecteer** [ $\leq$ 1].

Draai aan het instelwiel  $\leq \mathbb{S}$  > om [di] te selecteren en druk vervolgens  $op <sub>(SET)</sub>$ .

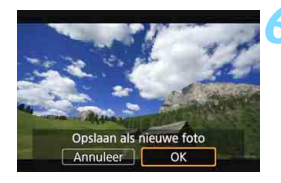

#### **6 Sla het frame op.**

- Selecteer [**OK**] om het frame dat op het scherm wordt weergegeven op te slaan als foto (JPEG-afbeelding).
- Controleer de bestemmingsmap en het nummer van het bestand.

#### **7 Selecteer de opname die u wilt weergeven.**

- Selecteer [**Originele film bekijken**] of [**Overgenomen foto bekijken**].
- De geselecteerde opname wordt weergegeven.

De functie 'Beeld opslaan als foto' werkt niet met Full HD-films of 4K-films die met een andere camera zijn gemaakt.

 De functie 'Beeld opslaan als foto' werkt niet als de camera is aangesloten op een computer.

## **MENU** Diavoorstelling (automatische weergave)

U kunt de opnamen op de kaart weergeven als een automatische diavoorstelling.

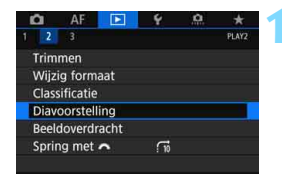

Aantal weer te geven opnamen

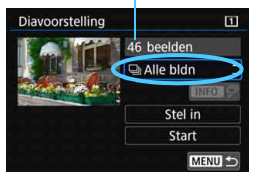

#### **1 Selecteer [Diavoorstelling].**

 Selecteer op het tabblad [3**2**] de optie [**Diavoorstelling**] en druk vervolgens  $\overline{OD}$  <  $\overline{0}$  =  $\overline{0}$ 

#### **2 Selecteer de opnamen die u wilt afspelen.**

● Selecteer de gewenste optie in het scherm en druk op  $\leq$   $\sqrt{\sin 2}$ .

#### **Alle bldn/Films/Foto's/Beveiligen**

Draai aan het instelwiel < sel > om een van de volgende opties te selecteren: [j**Alle bldn**] [k**Movies**] [z**Foto's**] [O<sub>n</sub>Beveiligen]. Druk vervolgens  $op < (ser) >$ .

#### **Datum/Map/Classificatie**

- Draai aan het instelwiel < sel > om een van de volgende opties te selecteren: [i**Datum**] [n**Map**] [9**Classificatie**].
- Wanneer < $\blacksquare$   $\sqrt{P}$  > wordt gemarkeerd, drukt u op de knop  $\leq$  INFO. $\geq$ .
- Selecteer de gewenste instelling en druk  $op < (ser) >$ .

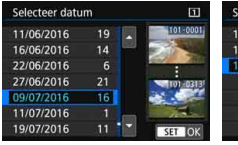

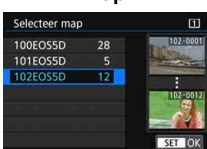

#### **Datum Map Classificatie**

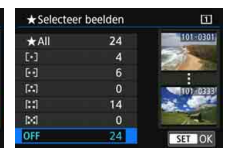

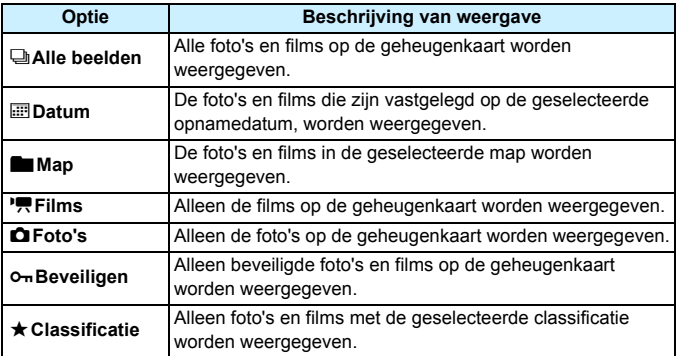

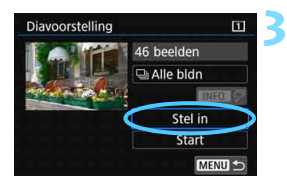

#### **3 Stel de gewenste weergaveopties in.**

- Selecteer [**Stel in**] en druk vervolgens  $op < (set) >$ .
- Stel de [**Weergaveduur**] en [**Herhalen**] voor foto's in.
- Druk wanneer u klaar bent met instellen op de knop <MENU>.

#### Weergaveduur **Herhalen**

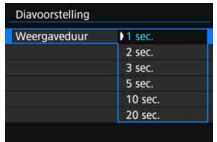

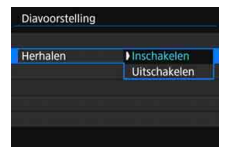

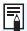

De opnamen op de kaart die zijn geselecteerd voor [**Opn./weerg.**] of [**Weergave**] onder [5**1: Opn.functie+kaart/map sel.**] worden weergegeven.

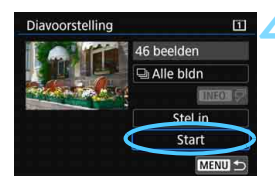

同

#### **4 Start de diavoorstelling.**

- Selecteer [**Start**] en druk vervolgens  $op  $(ser) >$ .$
- Nadat de tekst [**Laden van beeld...**] is weergegeven, begint de diavoorstelling.

#### **5 Beëindig de diavoorstelling.**

**Als u de diavoorstelling wilt afsluiten** en wilt terugkeren naar het instellingenscherm, drukt u op de knop <MENU>.

- Als u de diavoorstelling wilt pauzeren, drukt u op  $\leq$   $\leq$   $\leq$   $\geq$  Tijdens het pauzeren wordt [G] in de linkerbovenhoek van de opname weergegeven. Druk nogmaals op < $\epsilon$ er) > om weer verder te gaan met de diavoorstelling.
	- $\bullet$  U kunt tijdens de automatische weergave van foto's op de knop <INFO. drukken om het weergaveformaat te wijzigen (pag. [394](#page-393-0)).
	- **Tijdens de movieweergave kunt u het geluidsvolume aanpassen door** aan het instelwiel < $\frac{1}{2}$ > te draaien.
	- **Tijdens automatische weergave of pauze kunt u aan het instelwiel <** $\circled{ }$  **>** draaien om een andere opname te bekijken.
- **Tijdens de automatische weergave wordt de camera niet automatisch** uitgeschakeld.
- De weergaveduur kan verschillen, afhankelijk van de opname.
- Zie pagina [432](#page-431-0) als u de diavoorstelling op een ty wilt bekijken.

## <span id="page-431-0"></span>**Opnamen op een televisie bekijken**

Als u de camera met een HDMI-kabel (afzonderlijk verkrijgbaar) op een televisie aansluit, kunt u de foto's en films op de camera op de televisie weergeven. Voor de HDMI-kabel wordt HDMI-kabel HTC-100 (afzonderlijk verkrijgbaar) aanbevolen.

Als het beeld niet op het tv-scherm wordt weergegeven, controleert u of [5**3: Videosysteem**] correct is ingesteld op [**Voor NTSC**] of [**Voor PAL**] (afhankelijk van het videosysteem van uw televisie).

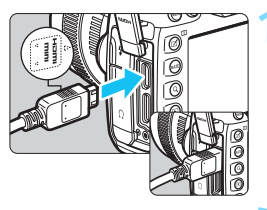

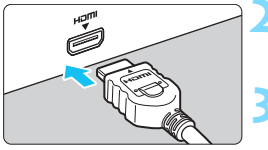

#### **1 Sluit de HDMI-kabel aan op de camera.**

Sluit de stekker met het <**A HDMI MINI**>-logo naar de voorzijde van de camera gericht aan op de  $\leq$ HDMI OUT >-aansluiting.

### **2 Sluit de HDMI-kabel aan op de tv.**

 Sluit de HDMI-kabel aan op de HDMI IN-poort van de tv.

#### **3 Zet de tv aan en verander de video-invoer van de tv in de aangesloten poort.**

#### **4 Zet de aan-uitschakelaar van de**  camera op < $ON$ >.

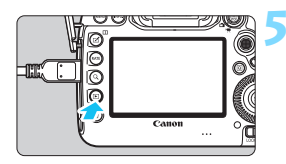

### **5 Druk op de knop <** $\boxed{\triangleright}$ **.**

- De opname wordt op het tv-scherm weergegeven. (Het LCD-scherm van de camera blijft leeg.)
- De opnamen worden automatisch weergegeven met de optimale resolutie passend bij de aangesloten televisie.
- U kunt het weergaveformaat wijzigen door op de knop < $INFO.$  > te drukken.
- Zie pagina [422](#page-421-0) als u films wilt weergeven.
- Ook als de camera met een HDMI-kabel wordt aangesloten op een tv en een 4K-film wordt afgespeeld, wordt deze in Full HD-kwaliteit weergegeven (weergave in 4K-kwaliteit is niet mogelijk).
	- **Pas het geluidsvolume van de film aan via de tv. Het geluidsvolume kan** niet met de camera worden aangepast.
	- Schakel de camera en de tv uit voordat u de kabel tussen de camera en de tv aansluit of verwijdert.
	- Op bepaalde tv's worden de weergegeven opnamen mogelijk afgesneden.
	- Sluit geen andere apparaten aan op de <HDMI OUT >-aansluiting van de camera. Als u dit toch doet, kan er een storing worden veroorzaakt.
	- Sommige tv's geven de opnamen mogelijk niet weer vanwege incompatibiliteit.

#### **Voor HDMI CEC-tv's**

Als de tv die compatibel is met HDMI CEC\*, met de HDMI-kabel op de camera is aangesloten, kunt u de afstandsbediening van de tv gebruiken voor het afspelen.

\* Een HDMI-standaardfunctie waarmee HDMI-apparaten elkaar kunnen bedienen zodat u ze kunt bedienen met één afstandsbediening.

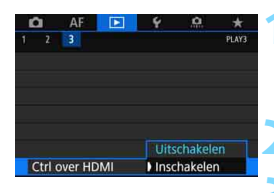

#### **1 Selecteer [Ctrl over HDMI].**

 Selecteer [**Ctrl over HDMI**] op het tabblad [**▶ 3**] en druk vervolgens  $op < (set) >$ .

**2 Selecteer [Inschakelen].**

#### **3 Sluit de camera aan op een tv.**

- Gebruik een HDMI-kabel om de camera aan te sluiten op de tv.
- De invoer van de tv wordt automatisch overgeschakeld op de HDMI-poort waarop de camera is aangesloten. Als er niet automatisch wordt overgeschakeld, gebruikt u de afstandsbediening van de tv om de HDMI IN-poort waarop de kabel is aangesloten te selecteren.

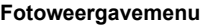

#### **Movieweergavemenu**

**INFO.** ত

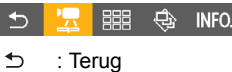

- 鼺 : 9-beeldindex
- 县 : Film afspelen
- ⊕ : Diavoorstelling
- INFO.: Opname-info weergeven
- তি : Roteren

#### **Druk op de knop <** $\blacktriangleright$  **> op de camera.**

▶ Op de tv wordt een opname weergegeven. U kunt de afstandsbediening van de tv gebruiken om opnamen weer te geven.

#### **5 Selecteer een opname.**

 Richt de afstandsbediening op de tv en druk op de knop  $\leftarrow/\rightarrow$  om een opname te selecteren.

#### **6 Druk op Enter op de afstandsbediening.**

- Het menu wordt weergegeven en u kunt de afspeelopties uitvoeren die links worden weergegeven.
- Druk op de toets  $\leftarrow/\rightarrow$  op de afstandsbediening om de gewenste optie te selecteren en druk vervolgens op Enter. Voor een diavoorstelling drukt u op  $1/4$  om een optie te selecteren. Druk vervolgens op Enter.
- Als u [**Terug**] kiest en vervolgens op Enter drukt, verdwijnt het menu en kunt u de knop  $\leftarrow/\rightarrow$  gebruiken om een opname te selecteren.

In de weergave van twee opnamen (pag. [408\)](#page-407-0) is afspelen via de afstandsbediening van de tv niet mogelijk. Als u de afstandsbediening van de tv wilt gebruiken voor weergave, drukt u eerst op de knop  $\leq \pi$  om terug te gaan naar de weergave van één opname.

围 Bij bepaalde tv's moet u eerst de HDMI CEC-verbinding inschakelen. Raadpleeg de instructiehandleiding van de tv voor meer informatie.

 Bepaalde tv's, waaronder zelfs tv's die compatibel zijn met HDMI CEC, functioneren mogelijk niet naar behoren. Stel in dat geval [3**3: Ctrl over HDMI**] in op [**Uitschakelen**] en gebruik de camera om de weergave te bedienen.

# a **Opnamen kopiëren**

U kunt de opnamen op een kaart naar de andere kaart kopiëren (kopieën opslaan).

#### **Filmbestanden die groter zijn dan 4 GB**

- Als u opnamen kopieert tussen kaarten en de doelkaart voor het kopiëren is geformatteerd in FAT32 (pag. [74](#page-73-0)), kunnen filmbestanden die groter zijn dan 4 GB en op de met exFAT geformatteerde bronkaart voor het kopiëren zijn opgeslagen, niet worden gekopieerd.
- **Filmbestanden die groter zijn dan 4 GB kunnen tussen kaarten worden** gekopieerd wanneer zowel Kaart1 ([1]) als Kaart2 (2) in exFAT zijn gekopieerd.

#### 3 **Eén opname kopiëren**

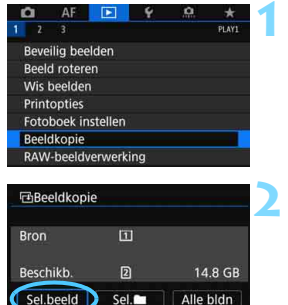

MENU

#### **1 Selecteer [Beeldkopie].**

 Selecteer [**Beeldkopie**] op het tabblad [**▶ 1**] en druk vervolgens  $op < (SET) >$ .

#### **2 Selecteer [Sel.beeld].**

- Controleer het nummer van de bronen doelkaart en de resterende capaciteit voordat u gaat kopiëren.
- Selecteer [**Sel.beeld**] en druk vervolgens op  $\leq$   $(F)$  >.

De kopieerbron is de kaart die is geselecteerd voor [**Opn./weerg.**] of [**Weergave**] onder [5**1: Opn.functie+kaart/map sel.**].

Aantal opnamen in de map Laagste bestandsnummer

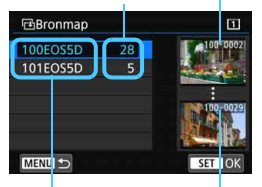

Mapnaam Hoogste bestandsnummer

#### Totaal aantal geselecteerde opnamen

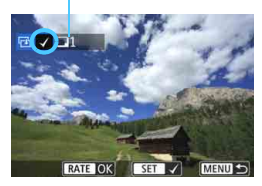

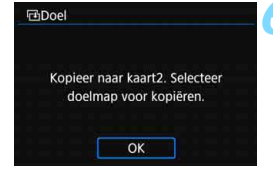

#### **3 Selecteer de map.**

- Selecteer de map met de foto die u wilt kopiëren en druk vervolgens op  $\leq$   $\leq$   $\geq$ .
- Selecteer de gewenste map aan de hand van de opnamen rechts op het scherm.
- De opnamen in de geselecteerde map worden weergegeven.

#### **4 Selecteer de opnamen die u wilt kopiëren.**

- Draai aan het instelwiel < selle > om de gewenste opname te selecteren en  $druk$  vervolgens op  $\leq$   $\sqrt{8\pi}$  $>$ .
- $\blacktriangleright$  Het pictogram  $\lceil \sqrt{l} \rceil$  wordt linksboven in het scherm weergegeven.
- Als u op de knop  $\overline{Q}$  > drukt en het instelwiel < $\leq$  \\inksom draait, kunt u een opname selecteren in de weergave van drie opnamen. Als u wilt terugkeren naar de weergave van één opname, draait u het instelwiel rechtsom.
- Als u nog een opname wilt selecteren om te kopiëren, herhaalt u stap 4.

#### **Druk op de knop <RATE>.**

 Wanneer alle opnamen die u wilt kopiëren zijn geselecteerd, drukt u op  $de$  knop  $\leq$ **RATE** $>$ .

#### **6 Selecteer [OK].**

 Controleer of de kaart waar de beelden naartoe worden gekopieerd en selecteer vervolgens [**OK**].

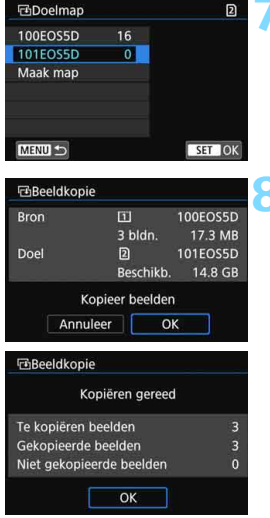

#### **7 Selecteer de doelmap.**

- Selecteer de doelmap waar u afbeeldingen naartoe wilt kopiëren en druk vervolgens op  $\leq$   $\leq$   $\leq$   $\geq$   $\geq$ .
- Als u een nieuwe map wilt maken. selecteert u [**Maak map**].

#### **8 Selecteer [OK].**

- Controleer de informatie van de bronkaart en doelkaart en selecteer vervolgens [**OK**].
- Het kopiëren gaat van start en de voortgang wordt weergegeven.
- Als het kopiëren voltooid is, wordt het resultaat weergegeven. Selecteer [**OK**] om terug te keren naar het scherm van stap 2.

#### 3 **Alle opnamen in een map of op een kaart kopiëren**

U kunt alle opnamen in een map of op een geheugenkaart tegelijk kopiëren.

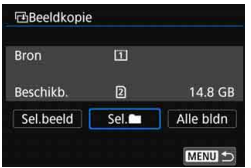

Als u onder [x**1: Beeldkopie**] de optie [Sel.<sup>m]</sup> of [Alle bldn] selecteert, kunt u alle opnamen in een map of op een geheugenkaart tegelijk kopiëren.

- Wanneer een opname naar een doelmap/-kaart wordt gekopieerd waar zich een opname bevindt met hetzelfde bestandsnummer, wordt het volgende weergegeven: [**Sla beeld over en ga door**] [**Vervang bestaand beeld**] [**Annuleer kopie**]. Selecteer de kopieermethode en druk vervolgens op  $\leq$   $(5r)$  >.
	- [**Sla beeld over en ga door**]: Opnamen met hetzelfde bestandsnummer worden overgeslagen en niet gekopieerd.
	- [**Vervang bestaand beeld**]: Opnamen met hetzelfde bestandsnummer (inclusief beveiligde opnamen) worden overschreven.

Als een opname met een printopdracht (pag. [471](#page-470-0)) wordt overgeschreven, moet u de printopties opnieuw instellen.

- Als [Sel.<sup>n]</sup> of [Alle bldn] is geselecteerd en de map of de kaart bevat een moviebestand dat groter is dan 4 GB en dat niet naar het doel kan worden gekopieerd, wordt een bericht weergegeven. Alleen foto's en filmbestanden die niet groter zijn dan 4 GB worden gekopieerd.
- Wanneer de opname wordt gekopieerd, blijft de informatie over de afdrukopdracht, de beeldoverdracht of de fotoboekopdracht niet behouden.
- **Tijdens het kopiëren is het niet mogelijk om opnamen te maken.** Selecteer [**Annuleer**] voordat u een opname maakt.
- 围 De bestandsnaam van de gekopieerde opname is gelijk aan de bestandsnaam van de oorspronkelijke opname.
	- Als [**Sel.beeld**] is ingesteld, is het niet mogelijk om opnamen uit meerdere mappen tegelijk te kopiëren. Selecteer in elke map opnamen om ze map voor map te kopiëren.

# L **Opnamen wissen**

U kunt overbodige opnamen één voor één of in een batch selecteren en wissen. Beveiligde opnamen (pag. [412\)](#page-411-0) worden niet gewist.

**Als een opname eenmaal is gewist, kan deze niet meer worden teruggehaald. Wis een opname pas als u zeker weet dat u deze niet meer nodig hebt. Beveilig belangrijke opnamen om te voorkomen dat deze per ongeluk worden gewist. Als u een RAW+JPEG-afbeelding verwijdert, wordt zowel de RAW- als de JPEG-afbeelding verwijderd.**

#### **Eén opname wissen**

#### **1 Selecteer de opname die u wilt wissen.**

- $\bullet$  Druk op de knop  $\leq \blacktriangleright$  > om de opnamen weer te geven.
- $\bullet$  Draai aan het instelwiel < $\circ$  > om de opname te selecteren die u wilt wissen.

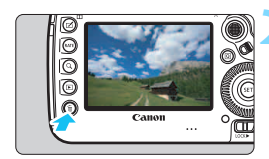

#### **2 Druk op de knop <**L**>.**

Het menu Wissen wordt weergegeven.

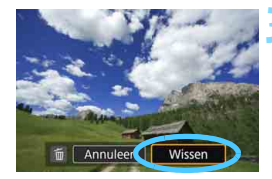

#### **3 Wis de opname.**

 Selecteer [**Wissen**] en druk vervolgens op <  $(sE)$  >. De weergegeven opname wordt gewist.

Als u [8**4: Standaardwisoptie**] instelt op [**[Wissen] geselecteerd**] kunt u sneller opnamen wissen (pag. [492](#page-491-0)).

#### 3 **Opnamen selecteren [**X**] die in een batch moeten worden gewist**

Door vinkjes  $\langle \sqrt{\rangle}$  bij de te wissen opnamen te zetten, kunt u meerdere opnamen tegelijk wissen.

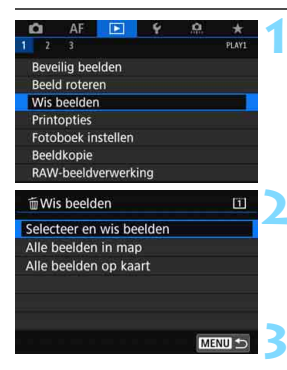

# **OK SET**

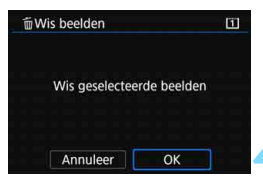

#### **1 Selecteer [Wis beelden].**

 Selecteer [**Wis beelden**] op het tabblad [<sup>5</sup>11] en druk vervolgens  $op <sub>(SET)</sub> > .$ 

#### **2 Selecteer [Selecteer en wis beelden].**

Er wordt een afbeelding weergegeven.

#### **3 Selecteer de opnamen die u wilt wissen.**

- Draai aan het instelwiel <to > om de gewenste opname te kiezen en druk  $vervolgens$  op  $\leq$   $\sqrt{5}$ .
- Er wordt linksboven in het scherm een vinkje  $\lceil \sqrt{\ } \rceil$  weergegeven.
- Als u op de knop  $\leq Q$  > drukt en het instelwiel < $\sin$ > linksom draait, kunt u een opname selecteren in de weergave van drie opnamen. Als u wilt terugkeren naar de weergave van één opname, draait u het instelwiel < $\frac{1}{2}$  rechtsom.
- Als u nog een opname wilt selecteren om te wissen, herhaalt u stap 3.

#### **4 Wis de opname.**

- Druk op de knop < m > en druk vervolgens op [**OK**].
- De geselecteerde opnamen worden tegelijk gewist.

#### **MENU** Alle opnamen in een map of op een kaart wissen

U kunt alle opnamen in een map of op een geheugenkaart tegelijk wissen.

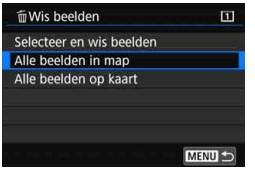

Wanneer [**1: Wis beelden**] is ingesteld op [**Alle beelden in map**] of [**Alle beelden op kaart**], worden alle opnamen in de map of op de kaart gewist.

**Als u alle opnamen, met inbegrip van beveiligde opnamen, wilt wissen,** dient u de kaart te formatteren (pag. [73](#page-72-0)).

 Als [**Alle beelden op kaart**] is ingesteld, worden de opnamen gewist op de kaart die is geselecteerd onder [5**1: Opn.functie+kaart/map sel.**] met [**Opn./weerg.**] of [**Weergave**].

### **De instellingen voor het weergeven van opnamen wijzigen**

#### 3 **De helderheid van het LCD-scherm aanpassen**

De helderheid van het LCD-scherm wordt automatisch aangepast voor een optimale weergave, afhankelijk van de hoeveelheid omgevingslicht. U kunt ook het helderheidsniveau van de automatische aanpassing instellen (helderder of donkerder) of de helderheid handmatig aanpassen.

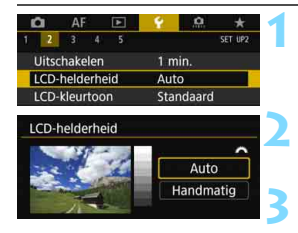

#### **1 Selecteer [LCD-helderheid].**

 Selecteer op het tabblad [5**2**] de optie [**LCD-helderheid**] en druk vervolgens op  $\leq$   $\sqrt{3}$ .

#### **2 Selecteer [Auto] of [Handmatig].**

- Draai aan het instelwiel < $\frac{1}{2}$  > om een optie te selecteren.
- **3 Pas de helderheid aan.**
- Kijk naar het diagram met grijswaarden en draai aan het instelwiel <(2)>. Druk vervolgens op  $\leq$   $(SET)$  >.
- U kunt het helderheidsniveau aanpassen naar een van de drie niveaus met [**Auto**] en naar een van de zeven niveaus met [**Handmatig**].

#### **Automatische aanpassing Handmatige aanpassing**

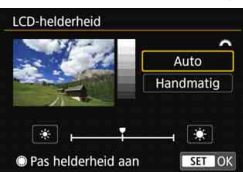

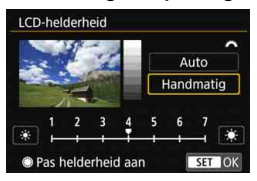

Let erop wanneer [**Auto**] is ingesteld dat de ronde, externe lichtsensor (pag. [29](#page-28-0)) rechts op het Snelinstelwiel niet wordt geblokkeerd door uw vinger of iets dergelijks.

- Ħ Als u de belichting van de opname wilt controleren, raden we u aan het histogram te raadplegen (pag. [402](#page-401-0)).
	- Als u tijdens de weergave op de knop < $\frac{1}{2}$  of trukt, wordt het scherm van stap 2 weergegeven.
	- De laatst weergegeven opname verschijnt voor het scherm in stap 2.

#### 3 **De kleurtoon van het LCD-scherm instellen**

U kunt de kleurtoon van het LCD-scherm wijzigen van de standaardtoon naar een warme of koele toon.

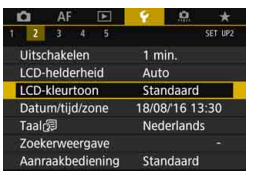

#### **1 Selecteer [LCD-kleurtoon].**

Selecteer op het tabblad [<sup>6</sup>2] de optie [**LCD-kleurtoon**] en druk vervolgens op  $\leq$   $(F)$  >.

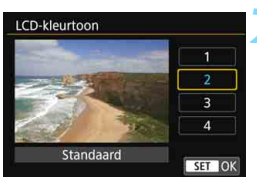

#### **2 Selecteer de gewenste kleurtoon.**

- Controleer de opname op het LCD-scherm, selecteer een optie (1, 2, 3 of 4) en druk vervolgens  $op <sub>SET</sub>$
- U kunt [**1: Warme toon**], [**2: Standaard**], [**3: Koele toon 1**] of [**4: Koele toon 2**] selecteren.

#### **MWD** Staande beelden automatisch roteren

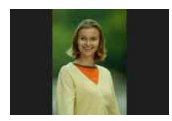

Opnamen die in verticale richting zijn gemaakt, worden automatisch in de juiste stand gedraaid voor het bekijken, zodat ze niet in horizontale richting worden weergegeven bij het afspelen op het LCD-scherm van de camera of het bekijken op een computerscherm. U kunt de instelling voor deze functie wijzigen.

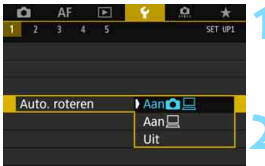

#### **1 Selecteer [Auto. roteren].**

- Selecteer op het tabblad [5**1**] de optie [**Auto. roteren**] en druk vervolgens  $op <(SET) >$ .
- **2 Stel de weergaverichting in.**
	- Selecteer de gewenste instelling en druk  $op <(SET) > 0$

#### **D** Aan**∆**

Het staande beeld wordt tijdens de weergave automatisch gedraaid op zowel het LCD-scherm als de pc.

#### $\bullet$  Aan $\Box$

Het staande beeld wordt alleen op de pc automatisch gedraaid.

**Uit**

Het staande beeld wordt niet automatisch gedraaid.

Staande beelden die zijn gemaakt terwijl automatisch roteren was ingesteld op [**Uit**], kunnen niet automatisch worden gedraaid. De opnamen kunnen zelfs niet worden gedraaid als u de instelling later op [**Aan**] zet voor weergave.

- 围 Het beeld dat direct na het maken van de opname wordt weergegeven, wordt niet automatisch gedraaid.
	- Als er een foto wordt gemaakt terwijl de camera omhoog of omlaag wijst, wordt de automatische rotatie naar de juiste weergavestand mogelijk niet correct uitgevoerd.
	- Als het staande beeld op het beeldscherm van de pc niet automatisch wordt gedraaid, betekent dit dat de door u gebruikte software geen beeldrotatie voor weergave ondersteunt. We raden u aan om de EOSsoftware te gebruiken.

# **11**

# **Opnamen naverwerken**

Dit hoofdstuk bevat instructies over RAWbeeldverwerking, het wijzigen van het formaat van JPEG-beelden en het bijsnijden van JPEG-beelden.

Het pictogram  $\angle \mathbf{r}$  rechtsboven aan een paginatitel geeft aan dat de functie alleen in de volgende modi kan worden gebruikt: <**P**> <**Tv**> <**Av**> <**M**> <**B**>.

- De camera kan mogelijk geen opnamen verwerken die zijn gemaakt met een andere camera.
	- Wanneer de camera via de interfacekabel op een computer is aangesloten, kunt u geen opnamen naverwerken op de manier die in dit hoofdstuk wordt beschreven.

# RAW<sub>-</sub> RAW-opnamen met de camera verwerken<sup>\*</sup>

U kunt **1200**-opnamen verwerken met de camera en ze opslaan als JPEGopnamen. Aangezien de RAW-opname zelf niet wordt gewijzigd, kunt u de RAW-opname volgens verschillende 'recepten' verwerken om er vervolgens diverse JPEG-opnamen van te maken.

**Opmerking:** 41**- en** 61**-beelden kunnen niet met de camera worden verwerkt.** Gebruik Digital Photo Professional (EOS-software, pag. [596](#page-595-0)) om die opnamen te verwerken.

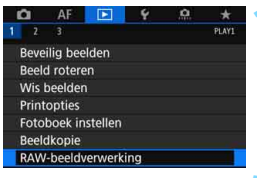

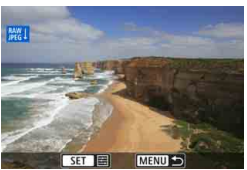

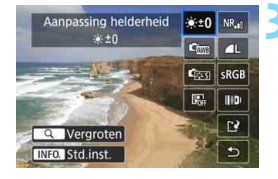

#### **1 Selecteer [RAW-beeldverwerking].**

- Selecteer op het tabblad [3**1**] de optie [**RAW-beeldverwerking**] en druk vervolgens op  $\leq$   $\sqrt{\text{sn}}$  >.
- **RAW**-opnamen worden weergegeven.

#### **2 Selecteer de opname die u wilt verwerken.**

- Draai aan het instelwiel < sel > om de opname te selecteren die u wilt verwerken.
- Als u op de knop  $Q >$  drukt en het instelwiel < $\frac{1}{2}$ > linksom draait, kunt u een opname selecteren in de indexweergave.

#### **3 Stel de gewenste verwerkingsopties in.**

- Druk op  $\leq$   $\sqrt{\text{err}}$  > om de RAWverwerkingsopties even later weer te  $a$ even (pag.  $449$ ).
- Gebruik < $\frac{3}{2}$ > om een optie te selecteren en draai vervolgens aan het instelwiel < sales > of < sales > om de instelling te wiizigen.
- Instellingen zoals 'Aanpassing helderheid', 'Witbalans' enzovoort zijn zichtbaar in de weergegeven opname.
- $\bullet$  Druk op de knop <INFO $\bullet$  om terug te keren naar de instellingen van de opname zoals ze waren toen de opname werd gemaakt.

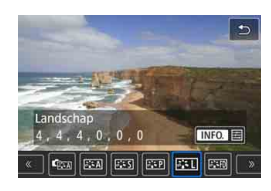

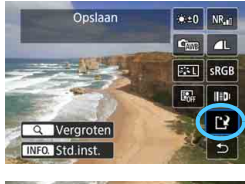

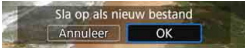

#### **Het instelscherm weergeven**

 $\bullet$  Druk op  $\leq$  GET)  $>$  om het instellingenscherm voor de geselecteerde functie weer te geven. Draai het instelwiel < sigt > of <<br />
smalling te wijzigen. Druk</>
smalling te wijzigen. Druk</>
letting</>
smalling te wijzigen. Druk</>
letting</>
smalling te wijzigen. Druk</a> op <  $(F)$  > om het instellen te voltooien en terug te gaan naar het vorige scherm.

#### **4 Sla de opname op.**

- Selecteer [[N] (Opslaan) en druk vervolgens op  $\leq$   $\leq$   $\leq$   $\geq$ .
- Wanneer u [**OK**] selecteert, wordt de JPEG-opname die is gemaakt via verwerking opgeslagen op de kaart.
- **Controleer de bestemmingsmap en het** nummer van het bestand en selecteer [**OK**].
- Als u nog een opname wilt verwerken, herhaalt u stap 2 t/m 4.

#### <span id="page-447-0"></span>**Vergrote weergave**

Als u bij stap 3 op de knop  $Q >$  drukt, kunt u de opname vergroten. De vergroting varieert, afhankelijk van de instelling [**Beeldkwalit.**] onder [**E**]**1: RAW-beeldverwerking**]. Met < $\frac{35}{20}$  > kunt u door de vergrote opname schuiven.

Als u de vergrote weergave wilt beëindigen, drukt u nogmaals op de knop  $<\,Q>$ .

#### **Opnamen met de instelling Aspect ratio**

Als [ $\bigcirc$  5: Aspect ratio] (pag. [310\)](#page-309-0) is ingesteld op een andere optie dan [**3:2**], worden lijnen die het beeldgebied aanduiden, weergegeven in de vastgelegde opnamen. JPEG-opnamen die uit **1200**-opnamen zijn gegenereerd, worden opgeslagen met de ingestelde aspect ratio.

#### **Dual Pixel RAW-opnamen**

De RAW-opnamen (pag. [175\)](#page-174-0) die zijn gemaakt als [ $\Box$ 1: Dual Pixel **RAW**] is ingesteld op [**Inschakelen**] kunnen met de camera worden verwerkt. De camera kan de RAW-opname echter niet verwerken met behulp van de Dual Pixel-gegevens.

Wanneer u RM -opnamen met meervoudige belichting verwerkt, kunnen bepaalde instellingen niet worden gewijzigd.

#### **RAW-beeldverwerkingsopties**

#### **Helderheid aanpassen**

U kunt de helderheid van de opname aanpassen met maximaal ±1 stop in stappen van 1/3-stop. Het effect van de instelling is zichtbaar in de weergegeven opname.

#### <span id="page-448-0"></span>*C*  $\omega$  **Witbalans** (pag. [192\)](#page-191-0)

U kunt de witbalans selecteren. Als u [**WE**] selecteert en drukt op de knop <INFO.> kunt u [Auto: Sfeerprioriteit] of [Auto: Witprioriteit] selecteren. Als u [ $R$ ] selecteert en drukt op de knop < $\textsf{INFO}$ .> kunt u de kleurtemperatuur instellen. Het effect van de instelling is zichtbaar in de weergegeven opname.

#### **• <b>Beeldstijl** (pag. [183\)](#page-182-0)

U kunt de beeldstijl selecteren. Door op de knop  $\leq$  INFO  $\geq$  te drukken, kunt u de scherpte, het contrast en andere parameters aanpassen. Het effect van de instelling is zichtbaar in de weergegeven opname.

#### **•**  $\blacksquare$  Auto Lighting Optimizer (Auto optimalisatie helderheid) (pag. [201](#page-200-0))

U kunt de optie Auto Lighting Optimizer (Auto optimalisatie helderheid) instellen. Het effect van de instelling is zichtbaar in de weergegeven opname.

#### **Hoge ISO-ruisreductie** (pag. [202\)](#page-201-0)

U kunt de verwerking van ruisreductie instellen voor hoge ISOsnelheden. Het effect van de instelling is zichtbaar in de weergegeven opname. Als het effect niet goed te zien is, vergroot u het beeld (pag. [448](#page-447-0)).

#### **C** L Beeldkwaliteit (pag. [169](#page-168-0))

U kunt de beeldkwaliteit instellen wanneer u een JPEG-beeld maakt.

#### **• Kleurruimte** (pag. [217\)](#page-216-0)

U kunt sRGB of Adobe RGB selecteren. Omdat het LCD-scherm van de camera niet compatibel is met Adobe RGB, zal het verschil in de opname nauwelijks waarneembaar zijn, ongeacht de kleurruimte die is ingesteld.

#### **Lensafwijkingscorrectie**

#### **• Correctie helderheid randen** (pag. [207](#page-206-0))

Een verschijnsel dat ervoor zorgt dat de hoeken van de opname er donkerder uitzien als gevolg van de fysieke eigenschappen van de lens, kan worden gecorrigeerd. Indien [**Inschakelen**] is ingesteld, wordt het gecorrigeerde beeld weergegeven. Als het effect niet goed te zien is, vergroot u het beeld (pag. [448\)](#page-447-0) en bekijkt u de vier hoeken van het beeld. De correctie van de helderheid van randen die wordt toegepast met de camera is minder uitgesproken dan die wordt toegepast met Digital Photo Professional (pag. [596\)](#page-595-1) bij maximale correctie. Als het effect van de correctie niet goed zichtbaar is, gebruikt u Digital Photo Professional om de correctie van de helderheid van de randen toe te passen.

#### **EXOFF Vervormingscorrectie** (pag. [209](#page-208-0))

De vervorming van het beeld als gevolg van lenseigenschappen kan worden gecorrigeerd. Indien [**Inschakelen**] is ingesteld, wordt het gecorrigeerde beeld weergegeven. De randen van het beeld zijn bijgesneden in het gecorrigeerde beeld.

Omdat de beeldresolutie iets lager lijkt, past u de scherpte indien nodig aan met de parameterinstelling [**Scherpte**] van de beeldstijl.

#### **• Digitale lensoptimalisatie** (pag. [210\)](#page-209-0)

Met behulp van optische ontwerpwaarden kunt u de lensafwijkingen, diffractie en afgenomen resolutie als gevolg van het low-pass-filter corrigeren. Controleer de effecten van de instelling [**Inschakelen**] met de vergrote weergave (pag. [448](#page-447-0)). In de onvergrote weergave (normale weergave) zijn de effecten van Digitale lensoptimalisatie niet zichtbaar. Als [**Inschakelen**] is geselecteerd, worden de opties voor correctie chromatische aberratie en diffractiecorrectie niet weergegeven. Beide opties worden echter wel toegepast op de verwerkte opname.

*V***<sub>OFF</sub> Correctie chromatische aberratie (pag. [211](#page-210-0))** 

Chromatische aberraties (kleurranden langs de omtrek van het onderwerp) als gevolg van fysieke eigenschappen van de lens kunnen worden gecorrigeerd. Indien [**Inschakelen**] is ingesteld, wordt het gecorrigeerde beeld weergegeven. Als het effect niet goed te zien is, vergroot u het beeld (pag. [448](#page-447-0)).

*<b>• Worffractiecorrectie* (pag. [212\)](#page-211-0) De diffractie door het diafragma van de lens, waardoor de opname minder scherp wordt, kan worden gecorrigeerd. Indien [**Inschakelen**] is ingesteld, wordt het gecorrigeerde beeld weergegeven. Als het effect niet goed te zien is, vergroot u het beeld (pag. [448\)](#page-447-0).

- Verwerking van RAW-opnamen in de camera levert niet exact hetzelfde resultaat op als verwerking van RAW-opnamen met Digital Photo Professional (EOS-software).
	- Als u [**Aanpassing helderheid**] uitvoert, worden ruis, strepen enzovoort mogelijk versterkt met de effecten van de aanpassing.
	- Wanneer [**Digit. lensoptimalisatie**] is ingesteld, kan de ruis worden versterkt met de effecten van correctie. Bovendien kan dit, afhankelijk van de opnameomstandigheden, leiden tot een sterkere benadrukking van de contouren. Pas de scherpte van de beeldstijl aan, indien nodig.
	- Als u opnamen verwerkt terwijl [**Vervormingscorrectie**] is ingesteld op [**Inschakelen**], worden er geen gegevens over de AF-puntweergave (pag. [402](#page-401-1)) of stofwisdata (pag. [460](#page-459-0)) aan de opname toegevoegd.
- De correctiegegevens voor het objectief worden geregistreerd (opgeslagen) in de camera.
	- Het effect van de correctie van de lensafwijking varieert afhankelijk van de gebruikte lens en de opnameomstandigheden. Daarnaast is het effect is soms moeilijk te zien, afhankelijk van de gebruikte lens, de opnameomstandigheden, enz.
	- **Raadpleeg pagina [211](#page-210-0) voor de correctiegegevens voor digitale** lensoptimalisatie.

# **Het formaat van JPEG-opnamen wijzigen**

U kunt het formaat van een JPEG-opname wijzigen om het aantal pixels te reduceren en u kunt de opname vervolgens als nieuw bestand opslaan. Het is alleen bij JPEG L---, M-, S1- en S2- opnamen mogelijk om het formaat te wijzigen. Van JPEG S3-opnamen, RAW-opnamen **en beelden van 4K-films die zijn opgeslagen als foto's kunt u het formaat niet wijzigen.**

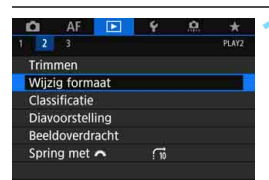

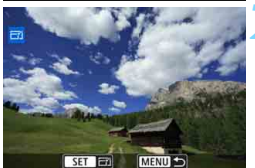

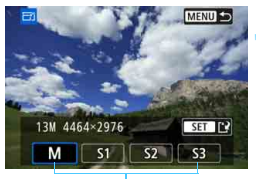

**Doelgrootte** 

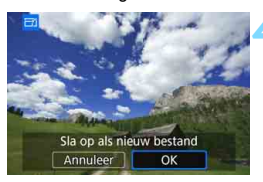

#### **1 Selecteer [Wijzig formaat].**

- Selecteer [**Wijzig formaat**] op het tabblad [**12**] en druk vervolgens  $op <sub>SET</sub>$  $>$ .
- Er wordt een afbeelding weergegeven.

#### **2 Selecteer de opnamen waarvan u het formaat wilt wijzigen.**

- Draai aan het instelwiel <to > om de opname te selecteren waarvan u het formaat wilt wijzigen.
- Als u op de knop  $Q >$  drukt en het instelwiel <<br />
inksom draait, kunt u een opname selecteren in de indexweergave.

#### **3 Selecteer het gewenste beeldformaat.**

- Druk op < $(F)$  om het beeldformaat weer te geven.
- **Selecteer het gewenste beeldformaat** en druk op  $\leq$   $\left(\frac{1}{2}r\right)$  >.

#### **4 Sla de opname op.**

- Selecteer [**OK**] om het gewijzigde beeldformaat op te slaan.
- Controleer de bestemmingsmap en het nummer van het bestand en selecteer [**OK**].
- Als u het formaat van nog een opname wilt wijzigen, herhaalt u stap 2 t/m 4.

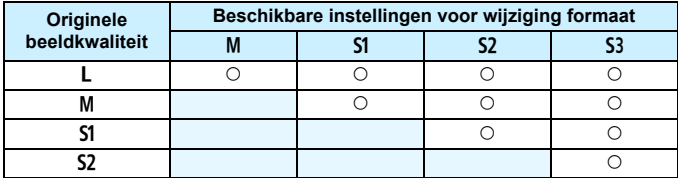

**Opties voor formaatwijziging op basis van de originele beeldkwaliteit**

#### **Beeldformaten**

Formaten voor opnamen met gewijzigd formaat worden hieronder weergegeven.

(Circa)

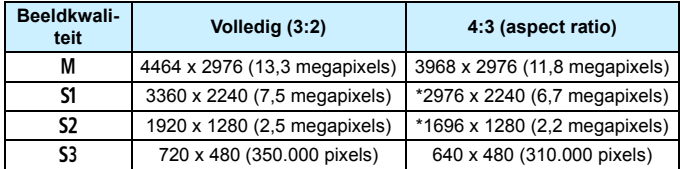

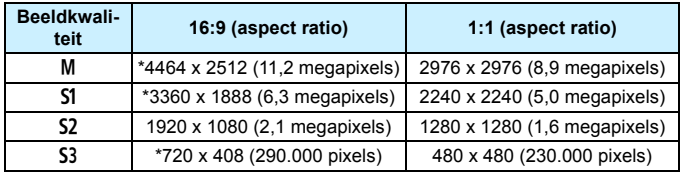

- 
- $\boxed{5}$   $\bullet$  De werkelijke aspect ratio van beelden in de formaten die gemarkeerd zijn met een sterretje kunnen enigszins verschillen van de aangegeven aspect ratio.
	- De opname kan enigszins bijgesneden worden afhankelijk van de omstandigheden voor het wijzigen van het formaat.

# N **JPEG-opnamen bijsnijden**

U kunt een JPEG-opname bijsnijden en deze opslaan als een andere opname. Het is alleen bij JPEG L-, M-, S1- en S2-opnamen mogelijk om bij te snijden. **Opnamen die zijn gemaakt in JPEG S3- of RAWformaat en beelden van 4K-films die zijn opgeslagen als foto's kunt u niet bijsnijden.**

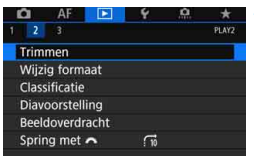

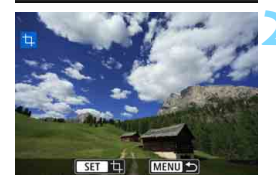

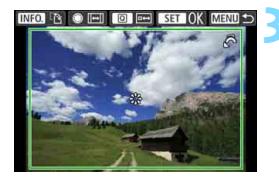

#### **1 Selecteer [Trimmen].**

- Selecteer op het tabblad [**E**<sup>2</sup>] de optie [**Trimmen**] en druk vervolgens  $op <sub>(SET)</sub>$ .
- Er wordt een afbeelding weergegeven.

#### **2 Selecteer een opname.**

- Draai aan het instelwiel <to > om de opname te selecteren die u wilt bijsnijden.
- Als u op de knop  $Q >$  drukt en het instelwiel < $m \geq 1$ inksom draait, kunt u een opname selecteren in de indexweergave.

#### **3 Stel de grootte, aspect ratio, positie en richting van het bijsnijdkader in.**

- Druk op  $\leq$   $\sqrt{\epsilon}$  > om het bijsnijdkader weer te geven.
- Het gedeelte van de opname dat binnen het bijsnijdkader valt, wordt bijgesneden.

#### **De grootte van het bijsnijdkader wijzigen**

Draai aan het instelwiel <6> om de grootte van het bijsnijdkader te wijzigen. Hoe kleiner het bijsnijdkader, hoe meer vergroot de bijgesneden afbeelding eruit zal zien.

#### **De aspect ratio wijzigen**

Draai aan het instelwiel < se > om de aspect ratio van het bijsnijdkader te wijzigen. U kunt de aspect ratio als volgt selecteren: [**3:2**], [**16:9**], [**4:3**] of [**1:1**].

#### **Het bijsnijdkader verplaatsen**

Met < $\div$  > kunt u het kader verticaal of horizontaal over de opname schuiven. Verplaats het bijsnijdkader tot het gewenste gebied binnen het kader wordt weergegeven.

#### **De richting van het bijsnijdkader wijzigen**

Wanneer u op de knop <INFO, > drukt, wisselt het bijsnijdkader van verticaal naar horizontaal en omgekeerd. Hiermee kunt u de opname die is gemaakt in horizontale stand zodanig bijsnijden dat het lijkt alsof deze is gemaakt in verticale stand.

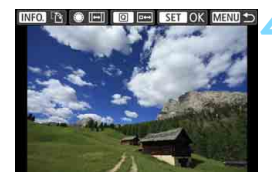

#### **4 Controleer het beeldgebied dat moet worden bijgesneden.**

- $\bullet$  Druk op de knop  $\leq |\overline{Q}|$
- Het beeldgebied dat moet worden bijgesneden, wordt weergegeven.
- $\bullet$  Druk nogmaals op de knop  $\leq |\mathbb{Q}|$  om terug te gaan naar de oorspronkelijke opname.

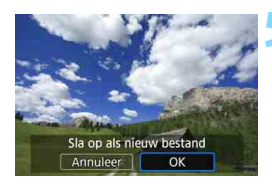

#### **5 Sla de bijgesneden opname op.**

- Druk op <0> en kies [**OK**] om de bijgesneden opname op te slaan.
- **Controleer de bestemmingsmap en** het nummer van het bestand en selecteer [**OK**].
- **Als u nog een opname wilt bijsnijden,** herhaalt u stap 2 t/m 5.

- Wanneer een bijgesneden opname wordt opgeslagen, kan deze niet opnieuw worden verkleind of bijgesneden.
	- Gegevens over de AF-puntweergave (pag. [402](#page-401-1)) en stofwisdata (pag. [460](#page-459-0)) worden niet toegevoegd aan de bijgesneden opnamen.

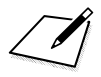

# **Sensorreiniging**

**12**

De voorzijde van de beeldsensor (low-pass-filter) beschikt over een zelfreinigende sensor die automatisch stof verwijdert.

Ook kunnen stofwisdata aan de opname worden toegevoegd, zodat achtergebleven stofdeeltjes automatisch kunnen worden verwijderd met Digital Photo Professional (EOS-software, pag. [596\)](#page-595-0).

#### **Vuil aan de voorzijde van de sensor**

Behalve dat er stof van buitenaf de camera kan binnendringen, kan er in zeldzame gevallen ook smeermiddel van de interne onderdelen van de camera op de sensor terechtkomen. Als er na de automatische sensorreiniging nog vlekken zichtbaar zijn, kunt u de sensor het best laten reinigen door een Canon Service Center.

# f **Automatische sensorreiniging**

Als u de aan-uitschakelaar op  $\leq$ ON > of  $\leq$ OFF > zet, wordt de zelfreinigende sensor geactiveerd en verwijdert deze automatisch het stof van de voorzijde van de sensor. Normaal gesproken is de reinigingseenheid actief zonder dat u daar iets van merkt. U kunt sensorreiniging ook handmatig uitvoeren of u kunt deze sensor als volgt uitschakelen.

#### **De sensorreiniging handmatig activeren**

MENU S

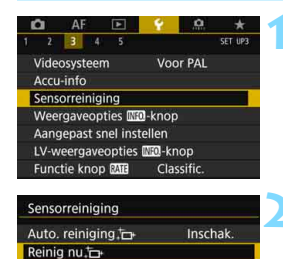

Reinig handmatig

#### **1 Selecteer [Sensorreiniging].**

 Selecteer [**Sensorreiniging**] op het tabblad [5**3**] en druk vervolgens  $op < (set) >$ .

#### **2 Selecteer [Reinig nu**f**].**

- Selecteer [**Reinig nu**  $\leftarrow$ ] en druk vervolgens op  $\leq$   $(F)$  >.
- Selecteer [**OK**].
- Op het scherm wordt aangegeven dat de sensor wordt gereinigd. (Er kan een klein beetje geluid te horen zijn.) Tijdens de reiniging hoort u een mechanisch geluid van de sluiter, maar er wordt geen afbeelding op de kaart opgenomen.
- Nadat de sensorreiniging is voltooid, wordt de camera automatisch uitgeschakeld en vervolgens weer opgestart.
- R. Voor het beste resultaat plaatst u de camera tijdens de sensorreiniging rechtop en stabiel op een tafel of een ander plat oppervlak.
	- Wanneer u de sensorreiniging een aantal keren herhaalt, wordt het resultaat niet echt beter. Direct na het reinigen van de sensor is de optie **[Reinig nu**  $\leftarrow$ ] tijdelijk niet beschikbaar.
	- Er worden mogelijk lichte puntjes weergegeven op opnamen als de sensor is beïnvloed door kosmische stralen, enz. Wanneer u [**Reinig nu**  $\uparrow$ ] selecteert, wordt de weergave hiervan mogelijk onderdrukt (pag. [571\)](#page-570-0).

#### **Automatische sensorreiniging uitschakelen**

- Selecteer bij stap 2 [**Auto. reiniging** for let selecteer vervolgens [**Uitschak.**].
- De sensorreiniging wordt niet meer uitgevoerd als u de aanuitschakelaar op  $<\mathbf{ON}$  > of  $<\mathbf{OFF}$  > zet.

## <span id="page-459-0"></span>**MENU** Stofwisdata toevoegen<sup>\*</sup>

De zelfreinigende sensor zal er gewoonlijk voor zorgen dat er nauwelijks stof zichtbaar is op vastgelegde beelden. Als er echter zichtbaar stof achterblijft, kunt u stofwisdata aan de opname toevoegen om naderhand stofvlekken te verwijderen. Digital Photo Professional (EOS-software, pag. [596\)](#page-595-0) gebruikt de stofwisdata om stofvlekken automatisch te verwijderen.

#### **Voorbereiding**

- Zorg voor een effen wit object, zoals een vel papier.
- Stel de brandpuntsafstand van de lens in op 50 mm of meer.
- Zet de scherpstelmodusknop op de lens op <**MF**> en zet de scherpstelling op oneindig (∞). Als de lens geen afstandsschaal heeft, kijkt u naar de voorkant van de lens en draait u de scherpstelring helemaal met de klok mee.

#### **De stofwisdata verzamelen**

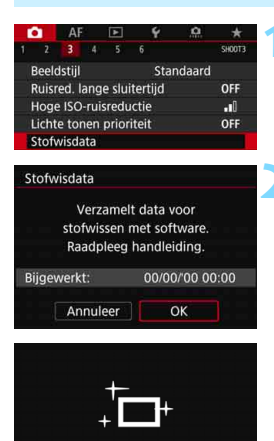

Sensorreiniging

#### **1 Selecteer [Stofwisdata].**

Selecteer op het tabblad [103] de optie [**Stofwisdata**] en druk vervolgens op  $\leq$   $\sqrt{\sin}$  >.

#### **2 Selecteer [OK].**

 Nadat de automatische zelfreiniging van de sensor is uitgevoerd, wordt een bericht weergegeven. Tijdens de reiniging hoort u een mechanisch geluid van de sluiter, maar er wordt geen foto gemaakt.

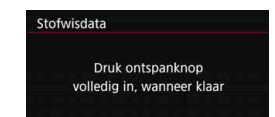

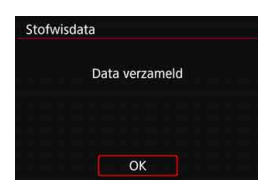

#### **3 Fotografeer een effen wit object.**

- Vul de zoeker op een afstand van 20-30 cm met een effen wit object zonder patroon en maak een opname.
- De foto wordt in de modus AE met diafragmavoorkeuze gemaakt bij een diafragma van f/22.
- **Aangezien de opname niet wordt** opgeslagen, kunnen de gegevens nog altijd worden opgehaald, ook al is er geen kaart in de camera geplaatst.
- Nadat de foto is gemaakt, verzamelt de camera de stofwisdata. Zodra de stofwisdata zijn verkregen, wordt er een bericht weergegeven.
- Als de gegevens niet zijn verkregen, wordt er een foutmelding weergegeven. Volg de stappen bij 'Voorbereiding' op de voorgaande pagina en selecteer vervolgens [**OK**]. Maak de foto opnieuw.

#### **Stofwisdata**

Nadat de stofwisdata zijn verzameld, worden deze aan alle toekomstige JPEG- en RAW-opnamen toegevoegd. Als u een belangrijke opname gaat maken, wordt het aanbevolen om eerst de stofwisdata bij te werken door deze opnieuw te verzamelen.

Raadpleeg de Digital Photo Professional Instructiehandleiding (pag. [596\)](#page-595-0) voor informatie over het gebruik van dit programma (EOSsoftware) voor het verwijderen van stofvlekken.

De grootte van de stofwisdata die aan de opname worden toegevoegd, is zo gering dat het toevoegen nauwelijks invloed heeft op de bestandsgrootte van de opname.

Zorg ervoor dat u een effen wit object gebruikt, zoals een nieuw vel wit papier. Als het object een patroon bevat, kan dit voor stof worden aangezien en zodoende de nauwkeurigheid van de stofverwijdering door Digital Photo Professional (EOS-software) nadelig beïnvloeden.

# **MENU** Handmatige sensorreiniging  $*$

Stof dat na de automatische sensorreiniging is achtergebleven, kunt u handmatig verwijderen met een in de handel verkrijgbaar blaasbuisje of een vergelijkbaar hulpmiddel. Haal de lens van de camera voordat u de sensor gaat reinigen.

**De beeldsensor is zeer kwetsbaar. Wij raden u aan om fysieke reiniging van de sensor bij een Canon Service Center te laten uitvoeren.**

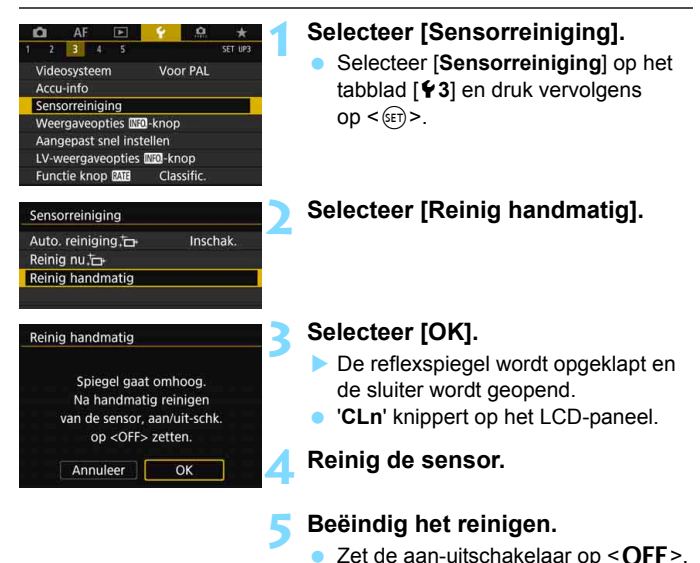

Als u de sensor handmatiq wilt reinigen, zorgt u dat de accu volledig is opgeladen.

 $|\overline{\cdot}\|$  Het wordt aanbevolen om accessoires voor aansluiting op een gewoon stopcontact te gebruiken (afzonderlijk verkrijgbaar, pag. [530\)](#page-529-0).

 **Tijdens het reinigen van de sensor mag u geen van de onderstaande handelingen verrichten. Als de stroom wordt onderbroken, gaat de sluiter dicht en wordt de reflexspiegel weer neergeklapt. Dit kan ertoe leiden dat de beeldsensor, de sluitergordijnen en de reflexspiegel beschadigd raken.**

- **De aan-uitschakelaar op < OFF > zetten.**
- **De accu verwijderen/plaatsen.**
- Het oppervlak van de beeldsensor is zeer kwetsbaar. Reinig de sensor voorzichtig.
- Gebruik een gewoon blaasbuisje zonder borsteltje. Een borsteltje kan het oppervlak van de sensor beschadigen.
- Steek het blaasbuisje niet verder dan de objectiefvatting in de camera. Als de stroom wordt onderbroken, gaat de sluiter dicht en kunnen de sluitergordijnen of de reflexspiegel beschadigd raken.
- Gebruik nooit perslucht of -gas om de sensor schoon te maken. Perslucht kan de sensor beschadigen en de gasnevel kan op de sensor bevriezen en deze bekrassen.
- Als het accuniveau laag wordt terwijl u de sensor reinigt, klinkt er een pieptoon als waarschuwing. Stop het reinigen van de sensor.
- Als er vuil blijft zitten dat niet met een blaasbuisje kan worden verwijderd, kunt u de sensor het beste door een Canon Service Center laten reinigen.

# **Opnamen overbrengen naar een computer en printopties opgeven**

**13**

- **Opnamen overbrengen naar een computer**(pag. [466\)](#page-465-0) U kunt de camera aansluiten op een computer en opnamen die zich op de kaart bevinden vanuit de camera overbrengen naar de computer.
- **Digital Print Order Format (DPOF)** (pag. [471](#page-470-1)) Met DPOF (Digital Print Order Format) kunt u opnamen die op de kaart staan, printen volgens uw printinstructies, zoals de opnameselectie, het aantal exemplaren, enzovoort. U kunt meerdere opnamen in één batch printen of printopties maken voor een foto-ontwikkelaar.
- **Opnamen selecteren voor een fotoboek** (pag. [476\)](#page-475-0) U kunt sommige opnamen die op de kaart zijn opgeslagen, opgeven om te worden afgedrukt in een fotoboek.

#### 466

# <span id="page-465-0"></span>**d** Opnamen overbrengen naar een computer

U kunt de camera op een computer aansluiten en opnamen die zich op de kaart bevinden vanuit de camera naar de computer overbrengen. Dit wordt een rechtstreekse beeldoverdracht genoemd.

#### **U kunt de rechtstreekse beeldoverdracht met de camera uitvoeren terwijl u naar het LCD-scherm kijkt.**

De opnamen die naar de computer worden verzonden, worden in de map [**Pictures**] of [**My Pictures**] opgeslagen en in submappen geordend op opnamedatum.

**Installeer EOS Utility** (EOS software, pag. [596\)](#page-595-0) **op uw computer**  (pag. [597](#page-596-0))**.**

#### **Beeldoverdracht voorbereiden**

#### **1 Zet de aan-uitschakelaar van de**  camera op < $OFF$ >.

#### **2 Sluit de camera een computer aan.** Gebruik de interfacekabel die bij de

- camera is geleverd.
- Gebruik de kabelbescherming voor het aansluiten van de kabel op de camera (pag. [38\)](#page-37-0). Sluit de kabel aan op de digital-aansluiting van de camera en let er daarbij op dat het symbool < ss — ∞ > op de stekker naar de achterkant van de camera wijst.
- Steek de stekker van het snoer in de USB-poort van de computer.

Gebruik de meegeleverde interfacekabel of een interfacekabel van Canon (pag. [525](#page-524-0)). Gebruik bij het aansluiten van de interfacekabel de meegeleverde kabelbescherming (pag. [38](#page-37-0)).

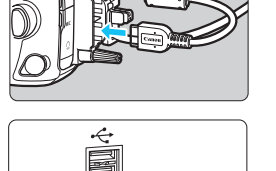

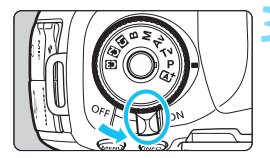

#### **2** Zet de aan-uitschakelaar op < $ON$ >.

- Wanneer op de computer een scherm verschijnt waarin u het programma kunt selecteren, selecteert u [**EOS Utility**]. Het scherm EOS Utility wordt op de
	- computer weergegeven.

**Gebruik EOS Utility niet wanneer het scherm EOS Utility wordt weergegeven.** Als er een ander scherm dan het hoofdvenster van EOS Utility wordt weergegeven, wordt [**Directe overdracht**] uit stap 5 op pagina [469](#page-468-0) niet weergegeven. (U kunt geen beelden overbrengen naar de computer.)

- Als het scherm EOS Utility niet wordt weergegeven, raadpleegt u de EOS Utility instructiehandleiding.
	- Voordat u de kabel verwijdert, dient u de camera uit te schakelen. Pak bij het verwijderen van de kabel de stekker vast en niet de kabel zelf.

#### <span id="page-466-0"></span>**MENU RAW+JPEG-opnamen overbrengen**

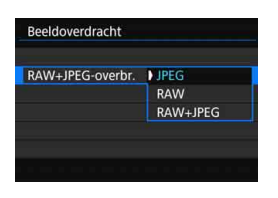

Bij RAW+JPEG-opnamen kunt u aangeven welke opname u wilt overbrengen.

Selecteer bij stap 2 op de volgende pagina de optie [**RAW+JPEG-overbr.**] en selecteer vervolgens de opname die u wilt overbrengen: [**JPEG**], [**RAW**] of [**RAW+JPEG**].

凮

Deze instelling [**RAW+JPEG-overbr.**] is gekoppeld aan de instelling [RAW+JPEG-overbr.] onder [♥4: Communicatie-instellingen] → [FTP**overdrachtsinst.**] → [Overbr. type/form.]. Deze twee instellingen zijn altijd gesynchroniseerd.

#### **MENU Opnamen selecteren die moeten worden overgebracht**

#### **Opnamen selecteren**

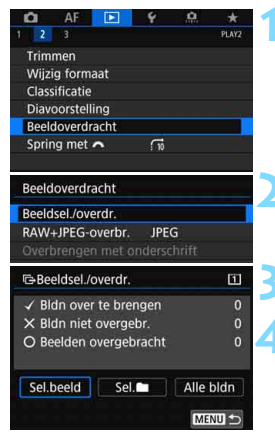

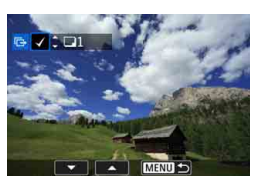

#### **1 Selecteer [Beeldoverdracht].**

 Selecteer [**Beeldoverdracht**] op het tabblad [**12**] en druk vervolgens  $op  $(\overline{5})$$ 

#### **2 Selecteer [Beeldsel./overdr.].**

#### **3 Selecteer [Sel.beeld].**

#### **4 Selecteer de opnamen die u wilt overbrengen.**

- Draai aan het instelwiel < sel > om de gewenste opname te kiezen en druk vervolgens op  $\leq$   $\sqrt{\sin}$  >.
- Draai aan het instelwiel  $\leq \textcircled{?}$  > om de  $\lceil \sqrt{1} \rceil$ linksboven op het scherm weer te geven en druk op  $\leq$   $\leq$   $\leq$   $\geq$ .
- Als u op de knop < Q > drukt en het  $instelwiel < \frac{1}{2}$  inksom draait, kunt u een opname selecteren in de weergave van drie opnamen. Als u wilt terugkeren naar de weergave van één opname, draait u het instelwiel < $\mathcal{E}$ rechtsom.
- Als u nog een opname wilt selecteren om over te brengen, herhaalt u stap 4.
- Als [**Sel.beeld**] is geselecteerd, krijgt u de overdrachtsstatus van de opname linksboven op het scherm te zien: Geen vinkje: niet geselecteerd.
	- $\sqrt{\cdot}$  geselecteerd voor overdracht.  $\times$ : overdracht mislukt.  $\circ$ : overdracht voltooid.
	- De procedures voor [**RAW+JPEG-overbr.**] (pag. [467\)](#page-466-0) en stap 1 tot en met 4 hierboven kunnen ook worden uitgevoerd zelfs wanneer de camera niet op een computer is aangesloten.

ħ
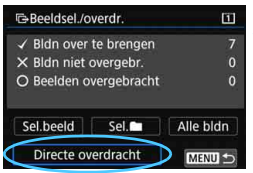

# **5 Verzend het beeld.**

- **Controleer of het hoofdvenster van** EOS Utility op het computerscherm wordt weergegeven.
- Selecteer [**Directe overdracht**] en druk op  $\leq$   $\sqrt{(3E)}$  >.
- Selecteer [**OK**] in het bevestigingsdialoogvenster om de opnamen over te brengen naar de computer.
- **Ook beelden die met [Sel.** 1 en [**Alle bldn**] zijn geselecteerd, kunnen op deze manier worden overgebracht.

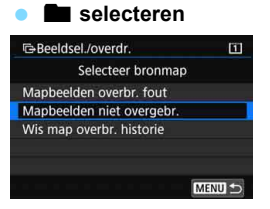

Selecteer [Sel.<sup>1</sup>] en vervolgens [**Mapbeelden niet overgebr.**]. Wanneer u een map selecteert, worden alle opnamen in die map geselecteerd die nog niet naar de computer zijn overgebracht.

Als u [**Mapbeelden overbr. fout**] selecteert, worden in de actieve map de beelden geselecteerd waarvan de overdracht is mislukt.

Als u [**Wis map overbr. historie**] selecteert, wordt de overdrachtgeschiedenis van de beelden in de geselecteerde map gewist. Wanneer de overdrachtgeschiedenis is gewist, kunt u [**Mapbeelden niet overgebr.**] selecteren en alle beelden in de map nogmaals verzenden.

#### **Alle beelden**

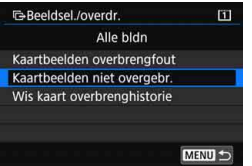

Als [**Alle bldn**] is geselecteerd en u [**Kaartbeelden niet overgebr.**] selecteert, worden alle beelden geselecteerd die zich op de kaart bevinden en nog niet naar een computer zijn overgebracht.

Voor een beschrijving van

[**Kaartbeelden overbrengfout**] en [**Wis kaart overbrenghistorie**] raadpleegt

u "**n** selecteren" op de vorige pagina.

 Als er een ander scherm dan het hoofdvenster van EOS Utility op de computer wordt weergegeven, wordt [**Directe overdracht**] niet weergegeven.

Bepaalde menuopties zijn tijdens de beeldoverdracht niet beschikbaar.

R. U kunt ook films overbrengen.

● Ook tijdens de beeldoverdracht kunt u foto's blijven maken.

● Voor [Overbrengen met onderschrift] onder [**E**]2: Beeldoverdracht] raadpleegt u de Instructiehandleiding voor de Wi-Fi-functie (draadloze communicatiefunctie) (pag. [4](#page-3-0)).

# W **Digital Print Order Format (DPOF)**

Met DPOF (Digital Print Order Format) kunt u opnamen die op de kaart staan, printen volgens uw printinstructies, zoals de opnameselectie, het aantal exemplaren, enzovoort. U kunt meerdere opnamen in één batch printen of printopties maken voor een foto-ontwikkelaar.

U kunt het afdruktype instellen en instellen of de datum en het bestandsnummer moeten worden geprint , enzovoort. De printinstellingen worden toegepast op alle opnamen die zijn geselecteerd om te worden geprint. (Ze kunnen niet voor elke opname afzonderlijk worden ingesteld.)

# <span id="page-470-0"></span>**De afdrukopties instellen**

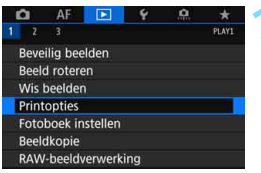

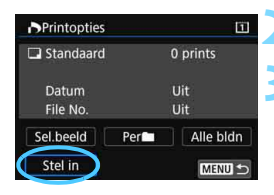

# **1 Selecteer [Printopties].**

 Selecteer op het tabblad [3**1**] de optie [**Printopties**] en druk vervolgens op  $\leq$   $(F)$  >.

# **2 Selecteer [Stel in].**

# **3 Stel de gewenste opties in.**

- Stel [**Afdruktype**], [**Datum**] en [**File No.**] in.
- Selecteer de optie die u wilt instellen en druk op < GET) >. Selecteer de gewenste instelling en druk op  $\leq$   $(F)$  >.

### **Afdruktype Datum File No.**

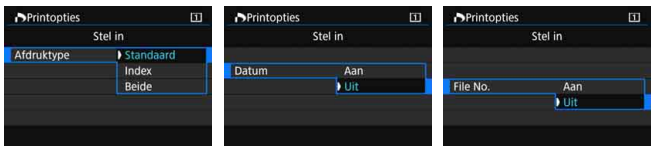

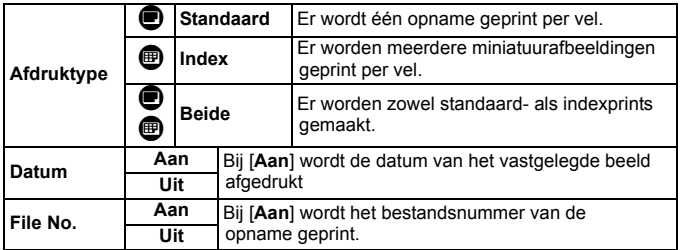

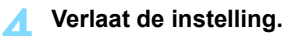

- $\bullet$  Druk op de knop <MENU>.
- $\blacktriangleright$  Het scherm met printopties verschijnt weer.
- **Kies vervolgens voor het printen een** van de volgende opties: [**Sel.beeld**], [**Per**n] of [**Alle bldn**].

 RAW-opnamen en films kunnen niet worden geselecteerd voor afdrukken.

 Als u een afbeelding met een groot formaat print met behulp van de instelling [**Index**] of [**Beide**] (pag. [471](#page-470-0)), wordt bij bepaalde printers de index mogelijk niet geprint. Verklein in dat geval het formaat van de opname (pag. [452\)](#page-451-0) en print de index opnieuw.

- Ook als [**Datum**] en [**File No.**] zijn ingesteld op [**Aan**], kan het zijn dat de datum of het bestandsnummer niet wordt geprint. Dit is afhankelijk van de printtype-instelling en de printer.
- Als het afdruktype is ingesteld op [**Index**], kunnen [**Datum**] en [**File No.**] niet allebei tegelijk worden ingesteld op [**Aan**].
- Wanneer u prints maakt met DPOF, gebruikt u de kaart waarvoor printopties zijn ingesteld. Printen met de opgegeven printopties is niet mogelijk als u alleen de opnamen van de kaart ophaalt om deze te printen.
- Mogelijk kunnen bepaalde met DPOF compatibele printers en photofinishers de opnamen niet printen zoals u hebt aangegeven. Raadpleeg de instructiehandleiding van de printer voordat u gaat printen. U kunt ook contact opnemen met uw foto-ontwikkelaar voor informatie over compatibiliteit wanneer u prints bestelt.
- Geef een nieuwe printopdracht niet voor een kaart met afbeeldingen waarvoor de printopties met een andere camera zijn ingesteld. Alle printopties kunnen mogelijk onbedoeld worden overschreven. Ook kan het zijn dat de printopdracht niet mogelijk is. Dit is afhankelijk van het opnametype.

U kunt opnamen via Wi-Fi verzenden naar een PictBridge-compatibele printer (Wireless LAN) en de opnamen printen (direct printen). Voor meer informatie raadpleegt u de Instructiehandleiding voor de Wi-Fi-functie (draadloze communicatiefunctie) (pag. [4\)](#page-3-0).

### **Opnamen selecteren voor printen**

#### **Opnamen selecteren**

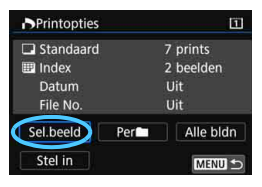

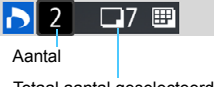

Totaal aantal geselecteerde opnamen

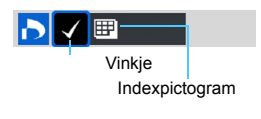

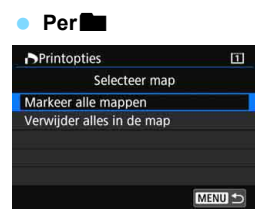

Selecteer een voor een opnamen en voeg ze aan de printtaak toe. Als u op de knop  $Q >$  drukt en het instelwiel < $\frac{2}{3}$ > linksom draait, kunt u een opname selecteren in de weergave van drie opnamen. Als u wilt terugkeren naar de weergave van één opname, draait u het instelwiel  $\leq \ell \gtrsim$  rechtsom. Druk op de knop <MENU > om de printopties op de kaart op te slaan.

#### **Standaard/Beide**

Druk op  $\leq$   $\sqrt{3}$  > om een kopie van de weergegeven opname te printen. Door aan het instelwiel < section te draaien, kunt u het aantal prints instellen op maximaal 99.

#### **Index**

Druk op  $\leq$   $\sqrt{3}$  om het vakje van een vinkje [X] te voorzien. De opname wordt aan de indexprint toegevoegd.

Selecteer [**Markeer alle mappen**] en selecteer de map. Er worden printopties voor één print van alle opnamen in de map opgegeven.

Als u [**Verwijder alles in de map**] selecteert en de map selecteert, worden de printopties voor alle opnamen in die map geannuleerd.

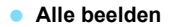

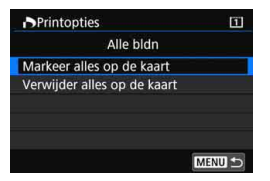

Als u [**Markeer alles op de kaart**] selecteert, wordt van alle opnamen op de kaart één print gemaakt. Als u [**Verwijder alles op de kaart**] selecteert, worden de printopties voor alle opnamen op de kaart gewist.

- **O** RAW-opnamen en films worden niet aan de printopties toegevoegd, zelfs niet als u [Per**niet**] of [Alle bldn] hebt ingesteld.
	- Als u een PictBridge-compatibele printer (Wireless LAN) ondersteunt, geeft u maximaal 400 opnamen op per set printopties. Als u een groter aantal opgeeft, worden mogelijk niet alle opnamen geprint.

# p **Opnamen selecteren voor een fotoboek**

U kunt aangeven welke opnamen (maximaal 998) u wilt hebben geprint in een fotoboek. Als u EOS Utility (EOS-software) gebruikt om opnamen over te brengen naar een computer, worden de geselecteerde opnamen naar een speciale map gekopieerd. Deze functie is handig als u online fotoboeken wilt bestellen.

# **Eén opname tegelijk opgeven**

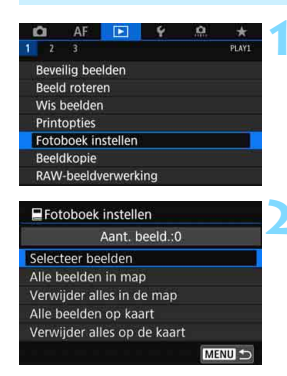

# **1 Selecteer [Fotoboek instellen].**

Selecteer op het tabblad [**x1**] de optie [**Fotoboek instellen**] en druk vervolgens op  $\leq$   $\sqrt{\sin}$  >.

# **2 Selecteer [Selecteer beelden].**

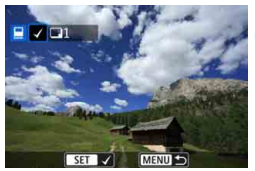

# **3 Selecteer de gewenste opname voor het fotoboek.**

- Draai aan het instelwiel < sellem de gewenste opname te kiezen en druk vervolgens op  $\leq$   $(F)$  >.
- Als u op de knop  $< Q >$  drukt en het instelwiel < $6/3$  linksom draait, kunt u een opname selecteren in de weergave van drie opnamen. Als u wilt terugkeren naar de weergave van één opname, draait u het instelwiel rechtsom.
- Herhaal stap 3 als u nog meer opnamen wilt overbrengen.

# **Alle opnamen in een map of op een kaart opgeven**

U kunt alle opnamen in een map of op een geheugenkaart tegelijk opgeven.

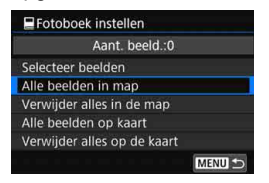

Als [x**1: Fotoboek instellen**] is ingesteld op [**Alle beelden in map**] of [**Alle beelden op kaart**], worden alle opnamen in de map of op de kaart opgegeven.

Als u uw selecties wilt annuleren, selecteert u [**Verwijder alles in de map**] of [**Verwijder alles op de kaart**].

 $\bigoplus$  **RAW-opnamen en films kunnen niet worden geselecteerd.** 

 Selecteer met deze camera geen opnamen die al op een andere camera voor een ander fotoboek zijn geselecteerd. De fotoboekinstellingen kunnen mogelijk worden overschreven.

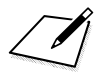

# **De camera aanpassen aan uw voorkeuren**

U kunt verschillende camerafuncties heel nauwkeurig instellen en de functies van knoppen en instelwielen aanpassen aan uw opnamevoorkeuren met Persoonlijke voorkeuze en Aangepaste bediening. U kunt ook de huidige camera-instellingen opslaan op de modi < $\blacksquare$ >, < $\square$ > en < $\square$ >. De functies die worden uitgelegd in dit hoofdstuk, kunnen worden ingesteld en gebruikt in de volgende opnamemodi: < $P$ >, < $T$ v>, < $Av$ >, < $M$ >en < $B$ >.

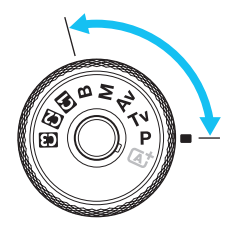

**14**

# **MENU Persoonlijke voorkeuze**<sup>\*</sup>

#### **8.1:** Belichting **Contract Contract Contract Contract Contract Contract Contract Contract Contract Contract Contract Contract Contract Contract Contract Contract Contract Contract Contract Contract Contract Contract Contr opnamen** k **Filmopnamen** Belichtingsniveauverhogingen pag. [482](#page-481-0)  $\Omega$ ISO-stappen  $\|\cdot\|^2$   $\|\cdot\|^2$  In M Bracketing automatisch annuleren pag. [483](#page-482-0)  $\bigcap$ Bracketingvolgorde **knowledge** knowledge and **knowledge** and **knowledge** and **knowledge** and **knowledge** and **knowledge** and **knowledge** and **knowledge** and **knowledge** and **knowledge** and **knowledge** and **knowledge** and Aantal bracketed opnamen pag. [484](#page-483-0) k Veiligheidsshift  $\vert$  pag. [485](#page-484-0)  $\vert$   $\vert$   $\circ$ Zelfde belichting voor ander diafragma  $|$  pag. [486](#page-485-0)  $||$   $\circ$

# 8**2: Belichting**

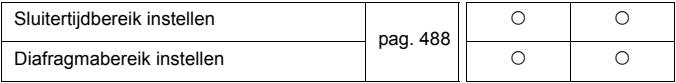

Grijs weergegeven persoonlijke voorkeuzen werken niet tijdens Live Viewopnamen (LV) of filmopnamen. (De instellingen zijn uitgeschakeld.)

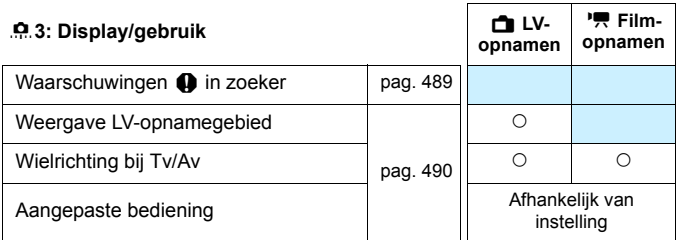

#### 8**4: Overig**

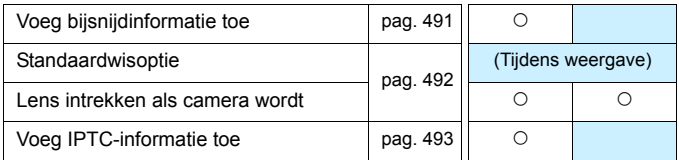

#### <span id="page-480-0"></span>8**5: Wissen**

Wanneer u [8**5: Wis pers. voorkeuze (C.Fn)**] selecteert, worden alle persoonlijke voorkeuze-instellingen gewist.

Zelfs als [8**5: Wis pers. voorkeuze(C.Fn)**] wordt uitgevoerd, blijven de instellingen voor [.**C.3: Aangepaste bediening**] ongewijzigd. En hoewel [.**O. 4: Voeg IPTC-informatie toe**] wordt behouden, wijzigt de instelling naar [**Uitschakelen**].

# **MENU Persoonlijke voorkeuze-instellingen**<sup>\*</sup>

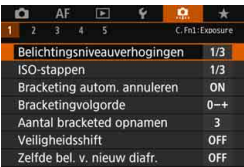

Op het tabblad [....] kunt u een aantal camerafuncties aan uw opnamevoorkeuren aanpassen. Instellingen die afwijken van de standaardinstelling worden blauw weergegeven.

# **C.Fn1: Belichting**

# <span id="page-481-0"></span>**Belichtingsniveauverhogingen C.Fn1**

# **1/3:1/3-stop**

# **1/2:1/2-stop**

Hiermee stelt u stappen van 1/2-stop in voor de sluitertijd, het diafragma, de belichtingscorrectie, AEB, de flitsbelichtingscorrectie enzovoort.

Wanneer [1/2-stop] is ingesteld, wordt het belichtingsniveau weergegeven zoals hieronder getoond.

$$
\mathbb{E}\left\{S\right\}=\mathbb{E}\left\{S\right\}=\mathbb{E}\left\{S\right\}
$$

# **ISO-stappen C.Fn1**

### **1/3: 1/3-stop**

### **1/1: 1-stop**

U kunt de handmatige ISO-stappen wijzigen in een hele stop.

- **zelfs als [1-stop] is ingesteld, wordt de ISO-snelheid automatisch** ingesteld in stappen van 1/3-stop wanneer ISO auto is ingesteld.
	- Zelfs wanneer [**1-stop**] is ingesteld, kunt u ISO 32000 instellen.

## **Bracketing autom. annuleren C.Fn1**

#### <span id="page-482-0"></span>**ON: Inschakelen**

Wanneer u de aan-uitschakelaar op  $\leq$ OFF $>$  zet, worden de instellingen voor AEB en witbalansbracketing geannuleerd. AEBinstellingen worden ook geannuleerd als de flitser gereed is voor gebruik of als u overschakelt naar filmopname.

#### **OFF: Uitschakelen**

De instellingen voor AEB en witbalansbracketing worden geannuleerd, zelfs wanneer u de aan-uitschakelaar op  $\leq$ OFF $>$ zet. (Als de flitser gereed is voor gebruik of als u overschakelt op filmopname, wordt AEB tijdelijk geannuleerd. Het AEB-bereik blijft echter behouden.)

### **Bracketingvolgorde C.Fn1**

De volgorde van de opnamereeks voor AEB en witbalansbracketing kan worden gewijzigd.

#### **0-+: 0, -, + -0+: -, 0, + +0-: +, 0, -**

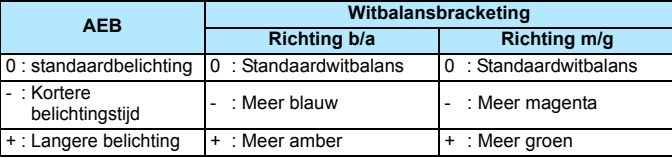

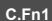

# <span id="page-483-0"></span>**Aantal bracketed opnamen C.Fn1**

U kunt in plaats van het gebruikelijke aantal van 3 opnamen bij AEB en witbalansbracketing ook kiezen voor 2, 5 of 7 opnamen.

Wanneer [8**1: Bracketingvolgorde**] is ingesteld op [**0, -, +**], worden de bracketed opnamen gemaakt zoals aangeduid in de tabel hieronder.

#### **3: 3 opnamen 5: 5 opnamen**

#### **2: 2 opnamen 7: 7 opnamen**

(Tussenstappen van 1 stop)

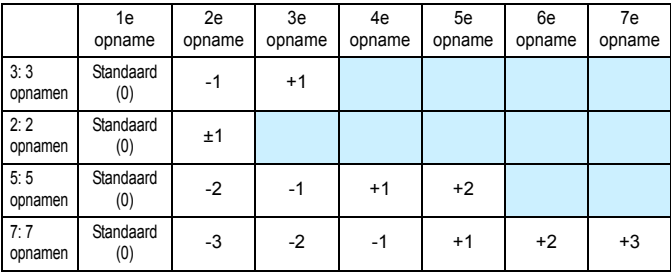

Wanneer [2 opnamen] is ingesteld, kunt u bij het instellen van het AEBbereik de plus- of minzijde selecteren. Met witbalansbracketing wordt de 2e opname aangepast in de richting van B/A of M/G.

# <span id="page-484-0"></span>**Veiligheidsshift C.Fn1**

#### **OFF: Uitschakelen**

#### **Tv/Av: Sluitertijd/diafragma**

Wordt van kracht in de modi < $Tv$  AE met sluitertijdvoorkeuze en  $\leq$  Av > AE met diafragmavoorkeuze. Als de helderheid van het onderwerp verandert en de standaardbelichting niet binnen het bereik van de automatische belichting valt, wordt de handmatig opgegeven instelling automatisch door de camera gewijzigd zodat de standaardbelichting kan worden gebruikt.

#### **ISO: ISO-snelheid**

同

Werkt in de modi < $P$ > AE-programma, < $Tv$ > AE met sluitertijdvoorkeuze en  $\leq$  A $v$  > AE met diafragmavoorkeuze. Als de helderheid van het onderwerp verandert en de standaardbelichting niet binnen het bereik van de automatische belichting valt, wordt de handmatig ingestelde ISO-snelheid automatisch door de camera gewijzigd zodat de standaardbelichting kan worden gebruikt.

- Wanneer [**ISO-snelheid**] is ingesteld, werkt Veiligheidsshift ook in combinatie met AEB-opnamen in de  $\leq M$  >-modus.
- Zelfs als onder **[** $\bigcirc$ **2: ISO-snelheidsinst**.] de optie [**Bereik v. foto's**] of [**Min. sluitertijd**] is gewijzigd, wordt deze waarde door de veiligheidsshift overschreven als de standaardbelichting niet kan worden verkregen.
- De minimale en maximale ISO-snelheden van de veiligheidsshift die gebruikmaakt van de ISO-snelheid worden bepaald met de instelling [**Autom. bereik**] (pag. [181\)](#page-180-0). Als de handmatig ingestelde ISO-snelheid echter hoger is dan de waarde van [**Autom. bereik**], wordt de veiligheidsshift toegepast tot aan de hoogte van de handmatig ingestelde ISO-snelheid.
- **Veiligheidsshift wordt indien nodig zelfs geactiveerd, als de flitser wordt** gebruikt.

485

# <span id="page-485-0"></span>**Zelfde belichting voor ander diafragma C.Fn1**

Als de modus  $\leq M$  > (handmatige belichting) is ingesteld en de ISOsnelheid handmatig wordt ingesteld (behalve wanneer ingesteld op ISO auto), kan de open-diafragmawaarde in de volgende gevallen in een hoger getal (kleiner diafragma) veranderen: 1. U wisselt van lens, 2. U bevestigt een extender, of 3. U gebruikt een zoomlens waarvan de open-diafragmawaarde (f-getal) verandert. Als u vervolgens opnamen maakt met de maximale diafragma-instelling, raakt de opname onderbelicht naargelang het maximale diafragmagetal (f-getal) wordt verhoogd. Door de ISO-snelheid of sluitertijd (Tv) automatisch te laten wijzigen, kunt u echter dezelfde belichting houden als zou worden verkregen voordat situatie 1, 2 of 3 zich voordeed.

# **OFF: Uitschakelen**

Automatische wijzigingen van de instellingen om de opgegeven belichting te behouden, worden niet toegepast. De ISO-snelheid, de sluitertijd en het diafragma die al zijn ingesteld, worden voor opnamen gebruikt. Als situatie 1, 2 of 3 zich voordoet en het maximale diafragma langzamer wordt, past u de ISO-snelheid en de sluitertijd aan voordat u opnamen gaat maken.

#### **ISO: ISO-snelheid**

Als situatie 1, 2 of 3 zich voordoet, wordt een hogere ISO-snelheid automatisch ingesteld ter compensatie voor het aantal stops dat het maximale diafragma langzamer is geworden. Hierdoor wordt dezelfde belichting verkregen als zou worden verkregen voordat situatie 1, 2 of 3 zich voordeed. De ISO-snelheid verandert automatisch binnen het bereik ingesteld met [**Bereik v. foto's**].

### **ISO/Tv: ISO-snelheid/sluitertijd**

Als situatie 1, 2 of 3 zich voordoet, wordt een hogere ISO-snelheid automatisch ingesteld ter compensatie voor het aantal stops dat het maximale diafragma langzamer is geworden. Als de ISOsnelheid de bovengrens bereikt van het met [**Bereik v. foto's**] ingestelde bereik, wordt automatisch een langere sluitertijd ingesteld. Hierdoor wordt dezelfde belichting verkregen als zou worden verkregen voordat situatie 1, 2 of 3 zich voordeed. De sluitertijd wordt automatisch gewijzigd binnen het bereik dat is ingesteld met [8**2: Sluitertijdbereik instellen**].

### **Tv: Sluitertijd**

Als situatie 1, 2 of 3 zich voordoet, wordt er automatisch een langere sluitertijd ingesteld ter compensatie voor het aantal stops dat het maximale diafragma langzamer is geworden. Hierdoor wordt dezelfde belichting verkregen als zou worden verkregen voordat situatie 1, 2 of 3 zich voordeed. De sluitertijd wordt automatisch gewijzigd binnen het bereik dat is ingesteld met [8**2: Sluitertijdbereik instellen**].

Deze functie werkt ook omgekeerd met de bovenstaande opties: Wanneer het maximale diafragmagetal (f-getal) wordt gewijzigd in een kleiner getal (grotere diafragmaopening).

- Deze functie werkt niet met macrolenzen waarvan de effectieve diafragmawaarde verandert wanneer de vergroting wordt gewijzigd.
	- Deze functie werkt niet tijdens filmopname.
	- Als [**ISO-snelheid**] is ingesteld en de belichting niet binnen het bereik dat is ingesteld met [**Bereik v. foto's**] kan worden gehouden, kan dezelfde belichting als zou worden verkregen zonder situatie 1, 2 of 3 niet worden verkregen.
	- Als [**Sluitertijd**] is ingesteld en de belichting kan niet worden behouden binnen het bereik dat met [8**2: Sluitertijdbereik instellen**] is ingesteld, kan dezelfde belichting als zou worden verkregen zonder situatie 1, 2 of 3 niet worden verkregen.
	- Als situatie 1, 2 of 3 zich voordoet en de camera wordt uitgeschakeld (de aan-uitschakelaar wordt ingesteld op  $\leq$  OFF $\geq$ , enz.) terwijl de belichting wordt behouden, wordt de standaardbelichting bijgewerkt naar de belichting op het moment dat de camera wordt uitgeschakeld.
- $\overline{\mathbb{R}}$   $\bullet$  Deze functie werkt ook met wijzigingen in de hoogste f-getal (kleinste diafragma).
	- Als situatie 1, 2 of 3 zich voordoet terwijl [**ISO-snelheid**] of [**Sluitertijd**] is ingesteld en u vervolgens terugkeert naar de status voordat zich situatie 1, 2 of 3 voordeed zonder de ISO-waarde, de sluitertijd of het diafragma handmatig te wijzigen, wordt de originele belichtingsinstelling hersteld.
	- Als [**ISO-snelheid**] is ingesteld en de ISO-snelheid toeneemt naar een uitgebreide ISO-snelheid, kan de sluitertijd wijzigen om de belichting te behouden.

# **C.Fn2: Belichting**

# <span id="page-487-0"></span>**Sluitertijdbereik instellen C.Fn2**

U kunt het sluitertijdbereik instellen. In de modi < $Tv$  > en < $M$  > kunt u de sluitertijd handmatig instellen binnen het bereik dat u hebt ingesteld. In de modi < $\bar{P}$ > en < $\bar{A}v$ > wordt de sluitertijd automatisch ingesteld binnen het sluitertijdbereik (behalve voor filmopnamen). Selecteer daarna [**OK**] om de instelling te registreren.

### **Kortste tijd**

U kunt deze instellen op 1/8000 seconde tot 15 seconden

### **Langste tijd**

U kunt deze instellen op 30 seconden tot 1/4000 seconde

# **Diafragmabereik instellen C.Fn2**

U kunt het diafragmabereik instellen. In de modi < $Av$ > < M > en < B > kunt u het diafragma handmatig instellen binnen het bereik dat u hebt ingesteld. (In de modus  $\leq$ B $>$  kan het diafragma niet handmatig worden ingesteld tijdens filmopnamen.) In de modi < $P$  > en < $\tilde{T}v$  > wordt het diafragma automatisch ingesteld binnen het diafragmabereik dat u hebt ingesteld (behalve voor filmopnamen). Selecteer daarna [**OK**] om de instelling te registreren.

#### **Kleinste diafr.(max.f/)**

U kunt dit instellen tussen f/91 en f/1,4.

#### **Grootste diafr.(min.f/)**

U kunt dit instellen tussen f/1.0 en f/64.

Het instelbare diafragmabereik verschilt afhankelijk van het grootste en kleinste diafragma van de lens.

# **C.Fn3: Weergave/bediening**

# <span id="page-488-0"></span>**Waarsch. D** in zoeker **C.Fn3**

Wanneer een van de volgende functies is ingesteld, wordt het pictogram <  $\bigcirc$  > in de zoeker en op het LCD-paneel weergegeven (pag. [31\)](#page-30-0).

Selecteer de functie waarvoor u het waarschuwingspictogram wilt weergeven en druk op < $\varepsilon$ er) > om er een vinkje  $[\sqrt{\ }]$  bij te zetten. Selecteer daarna [**OK**] om de instelling te registreren.

#### Als monochroom **FIM** is ingesteld

Wanneer de beeldstijl is ingesteld op [**Monochroom**] (pag. [185\)](#page-184-0), wordt het waarschuwingspictogram weergegeven.

#### **Als WB is gecorrigeerd**

Wanneer witbalanscorrectie (pag. [198\)](#page-197-0) is ingesteld, wordt het waarschuwingspictogram weergegeven.

#### **Als directe instelling beeldkwaliteit is ingesteld**

Wanneer u de opnamekwaliteit wijzigt met de directe instelling beeldkwaliteit (pag. [507](#page-506-0)), wordt het waarschuwingspictogram weergegeven.

#### Als  $\mathbf{M}$  is ingesteld

Als [ $\Omega$ 3: Hoge ISO-ruisreductie] is ingesteld op [Ruisond. bij **meerd. opn.**] (pag. [202\)](#page-201-0), wordt het waarschuwingspictogram weergegeven.

## **Als HDR is ingesteld**

Als [ $\Omega$ 3: HDR-modus] is ingesteld (pag. [263\)](#page-262-0), wordt het waarschuwingspictogram weergegeven.

Als u een van de met  $[\checkmark]$  geselecteerde functies instelt, wordt <  $\bigcirc$  > ook voor de desbetreffende instelling weergegeven op het scherm Snel instellen (pag. [64](#page-63-0)) en het scherm Aangepast snel instellen (pag. [510\)](#page-509-0).

# <span id="page-489-0"></span>**Weergave LV-opnamegebied C.Fn3**

Als de aspect ratio voor Live View-opnamen (pag. [310\)](#page-309-0) is ingesteld op [**4:3**], [**16:9**] of [**1:1**], kunt u de gewenste weergavemethode voor het beeldgebied instellen.

- $\Box$ **: Gemaskeerd**
- **: Omkaderd**

# **Wielrichting bij tv/AV C.Fn3**

## **: Normaal**

### **: Omgekeerde richting**

U kunt de richting omkeren waarin u het instelwiel moet draaien om de sluitertijd en het diafragma in te stellen.

In de opnamemodus  $\leq M$  is de draairichting van de instelwielen <<<<<<<<<<<<<<<<<<<<<<<>>>>>>> omgekeerd. In andere opnamemodi is alleen de draairichting van het instelwiel < $\frac{1}{2}$ > omgekeerd. De draairichting van het instelwiel < $\textcircled{\scriptsize\textsf{s}}$  > in de modus < $\textsf{M}$  > en de draairichting om de belichtingscorrectie in te stellen in de modi < $P$ >, < $Tv$ > en  $\langle Av \rangle$  blijven gelijk.

# **Aangepaste bediening C.Fn3**

U kunt veelgebruikte functies naar wens toewijzen aan cameraknoppen of instelwielen. Zie pagina [495](#page-494-0) voor meer informatie.

# **C.Fn4: Overig**

# <span id="page-490-0"></span>**Voeg bijsnijdinformatie toe C.Fn4**

Als u de bijsnijdinformatie instelt, worden verticale lijnen voor de aspect ratio (beeldverhouding) die u hebt ingesteld tijdens het maken van Live View-opnamen op het scherm weergegeven. Dit biedt u de mogelijkheid om de compositie te bepalen zoals bij middelgrote en grote movieformaten (6x6 cm, 4x5 inch, enzovoort). Wanneer u een opname maakt, wordt de aspect ratio (beeldverhouding) aan de opname toegevoegd, zodat u deze kunt bijsnijden met de Digital Photo Professional (EOS-software, pag. [596\)](#page-595-0). (De opname wordt niet-bijgesneden op de kaart opgeslagen.) Als u de opname naar een computer hebt overgebracht, kunt u Digital Photo Professional gebruiken om het beeld eenvoudig bij te snijden naar de ingestelde aspect ratio (beeldverhouding) op het moment van opname.

- 
- 
- 
- **4:5 : Aspect ratio 4:5**
- **OFF: Uit 6:7 :Aspect ratio 6:7**
- **6:6 : Aspect ratio 6:6 5:6 :Aspect ratio 10:12**
- **3:4 : Aspect ratio 3:4 5:7 :Aspect ratio 5:7**

- Als [z**5: Aspect ratio**] is ingesteld op een andere instelling dan [**3:2**], kunt u de bijsnijdinformatie voor de opname niet instellen.
	- Bijsnijdinformatie wordt ook toegevoegd als u een opname maakt met behulp van de zoeker. Het bijsnijdbereik wordt dan echter niet weergegeven.
	- Zelfs als een RAW-opname met toegevoegde bijsnijdinformatie is verwerkt met de camera (pag. [446](#page-445-0)), kan de JPEG-afbeelding niet als een bijgesneden afbeelding worden opgeslagen. Als de RAW-opname wordt verwerkt, wordt de JPEG-afbeelding met bijsnijdinformatie opgeslagen.

# <span id="page-491-0"></span>**Standaardwisoptie C.Fn4**

Wanneer u tijdens opnameweergave of weergave direct na de opname op de knop < fm> drukt, wordt het wismenu weergegeven (pag. [439\)](#page-438-0). U kunt aangeven of de optie [**Annuleer**] of [**Wissen**] standaard moet zijn geselecteerd in dit scherm.

Als [**Wissen**] is ingesteld, kunt u de opname snel wissen door eenvoudig op  $\leq$   $\sqrt{5}$  > te drukken.

- **: [Annuleren] geselecteerd**
- L **: [Wissen] geselecteerd**

Let erop dat u niet per ongeluk een opname wist wanneer [**Wissen**] is ingesteld.

# **Objectief intrekken bij uit C.Fn4**

Hiermee kunt u het intrekmechanisme van de lens configureren voor het geval dat er een gemotoriseerde STM-lens (zoals EF40mm f/2.8 STM) op de camera is bevestigd. U kunt deze zodanig instellen dat de bevestigde lens automatisch wordt ingetrokken wanneer de aanuitschakelaar van de camera wordt ingesteld op  $\leq$ OFF $\geq$ .

# **ON : Inschakelen**

# **OFF: Uitschakelen**

- Bij automatisch uitschakelen wordt de lens niet ingetrokken, ongeacht de instelling.
	- **Controleer of de lens is ingetrokken voordat u deze verwijdert.**

Wanneer [Inschakelen] is ingesteld, wordt deze functie geactiveerd, hoe de scherpstelmodusknop van de lens ook is ingesteld (op AF of MF).

# <span id="page-492-0"></span>**Voeg IPTC-informatie toe C.Fn4**

Als de IPTC-informatie (International Press Telecommunications Council) van EOS Utility (EOS-software, pag. [596\)](#page-595-0) op de camera wordt geregistreerd, kan de IPTC-informatie worden opgeslagen op (toegevoegd aan) de foto's (JPEG/RAW-opnamen) die u maakt. Dit is handig voor bestandsbeheer en andere taken waarbij de IPTC-informatie wordt gebruikt.

**Voor meer informatie over de procedure voor het registreren van de IPTC-informatie op de camera en details over de geregistreerde informatie raadpleegt u de EOS Utility instructiehandleiding.**

#### **OFF: Uitschakelen**

De IPTC-informatie wordt niet opgenomen in de opname.

#### **ON: Inschakelen**

Tijdens het maken van foto's wordt de IPTC-informatie die in de camera is geregistreerd, opgeslagen op de camera.

De IPTC-informatie wordt niet toegevoegd tijdens filmopnamen (MOV- of MP4-films).

- 围 Tijdens de weergave kunt u controleren of de IPTC-informatie is toegevoegd of niet (pag. [400\)](#page-399-0).
	- Met Digital Photo Professional (EOS-software, pag. [596](#page-595-1)) kunt u de IPTCinformatie die in de opname is opgeslagen, controleren.
	- Zelfs als [8**5: Wis pers. voorkeuze (C.Fn)**] is geselecteerd (pag. [481\)](#page-480-0), wordt de IPTC-informatie die in de camera is geregistreerd, niet gewist. De instelling krijgt dan echter de waarde [**Uitschakelen**].

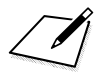

# <span id="page-494-0"></span>**■ Aangepaste bediening**  $^{\star}$

U kunt veelgebruikte functies voor uw gemak naar wens toewijzen aan cameraknoppen of instelwielen.

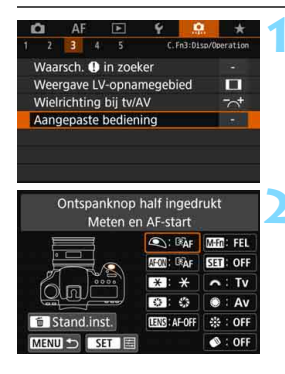

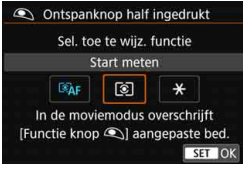

# **1 Selecteer [Aangepaste bediening].**

- Selecteer op het tabblad [**8**.3] de optie [**Aangepaste bediening**] en  $druk$  vervolgens op  $\leq$  (set)  $>$ .
- **Het instelscherm Aangepaste** bediening wordt weergegeven.

# **2 Selecteer een cameraknop of instelwiel.**

- Selecteer een cameraknop of instelwiel en druk vervolgens  $\leq$   $\leq$   $\geq$ .
- De naam van de camerabediening en de toewijsbare functies worden weergegeven.
- In het diagram aan de linkerkant ziet u de locatie van de geselecteerde knop of het geselecteerde instelwiel.

# **3 Wijs een functie toe.**

- Selecteer een functie en druk vervolgens op  $\leq$   $(F)$  >.
- Als het pictogram [**NEO**] linksonder op het scherm verschijnt, kunt u op de knop <INFO. > drukken en andere, verwante opties instellen.

# **4 Verlaat de instelling.**

- Wanneer u op  $\leq$   $(F)$  drukt om de instelling af te sluiten, verschijnt het scherm uit stap 2 weer.
- Druk op de knop <MENU> om de instelling te sluiten.

Wanneer het scherm uit stap 2 wordt weergegeven, kunt u de instellingen voor Aangepaste bediening terugzetten op de standaardinstellingen door op de knop <L> te drukken. De instellingen voor [8**3: Aangepaste bediening**] worden niet geannuleerd, zelfs als u [8**5: Wis pers. voorkeuze (C.Fn)**] selecteert.

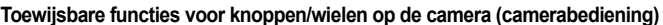

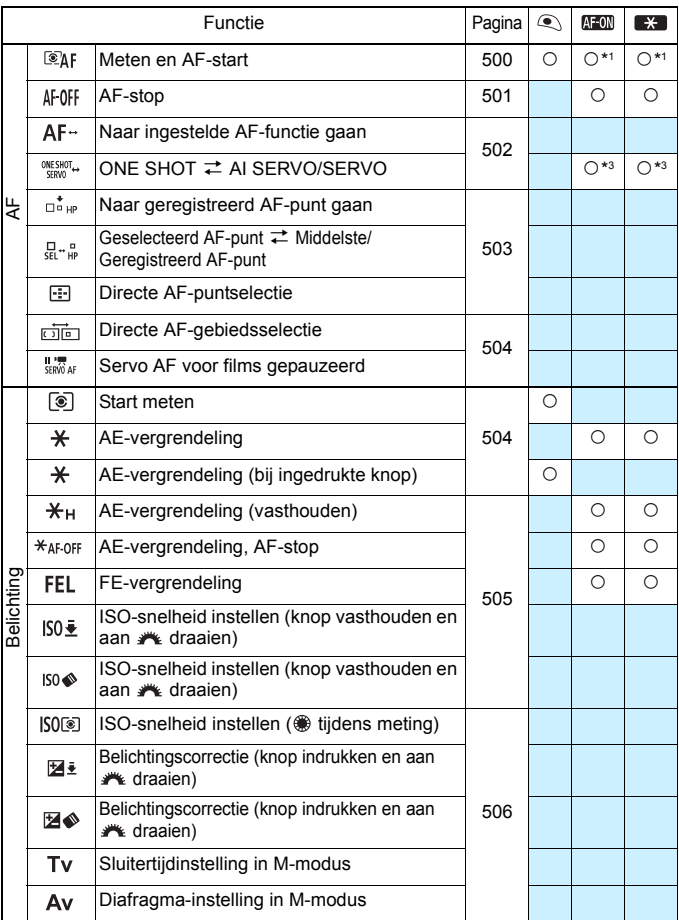

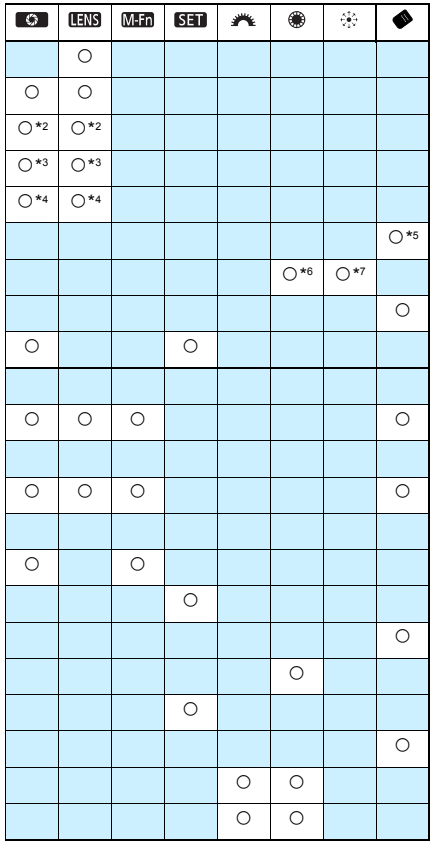

< > staat voor de 'AF-stopknop' op supertelelenzen die met Image Stabilizer (Beeldstabilisatie) zijn uitgerust.

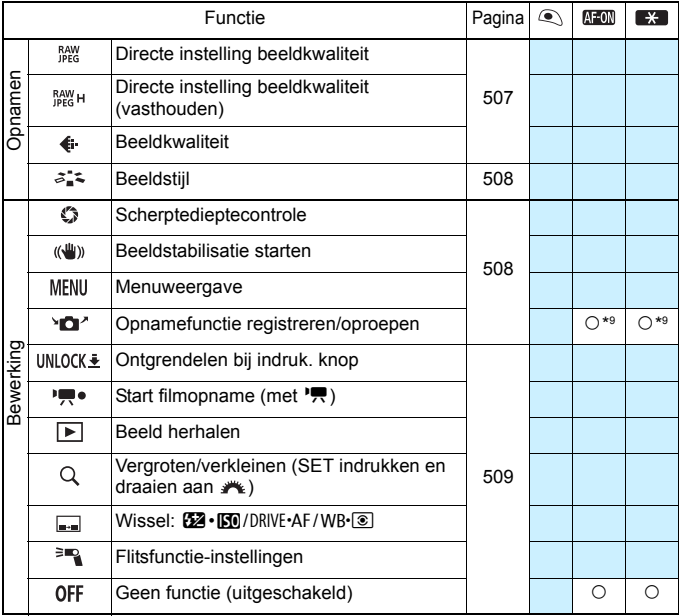

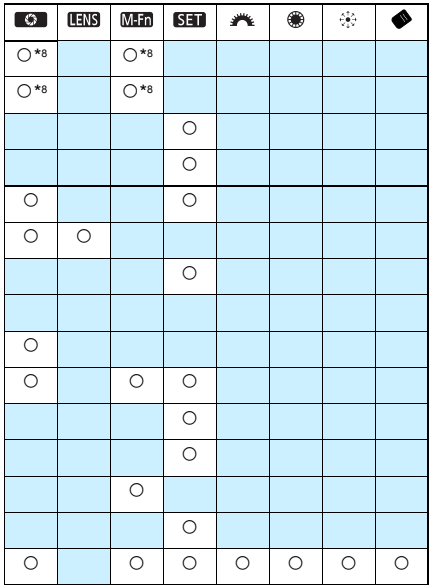

< > staat voor de 'AF-stopknop' op supertelelenzen die met Image Stabilizer (Beeldstabilisatie) zijn uitgerust.

# <span id="page-499-1"></span>**AF**

#### <span id="page-499-0"></span>**: Meten en AF-start**

Wanneer u op de knop drukt die aan deze functie is toegewezen, worden de meting en de AF uitgevoerd.

\*1: Wanneer die zijn toegewezen aan de knop  $\leq$ AF-ON> of  $\leq$  $\frac{1}{2}$ >, kunt u door op de knop <INFO.> te drukken terwijl het instellingenscherm wordt weergegeven, de gedetailleerde AFinstellingen instellen. Wanneer u bij het maken van opnamen op de knop <  $AF$ -ON > of < $\rightarrow$ drukt, wordt AF op de ingestelde wijze uitgevoerd.

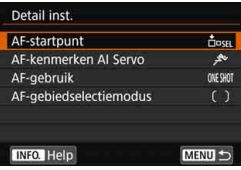

# **AF-startpunt**

Wanneer [**Ingesteld AF-punt**] is ingesteld, kunt u op de knop  $\leq$ AF-ON> of  $\leq$  $\neq$ > drukken om over te schakelen naar het ingestelde AF-punt.

## **Het AF-punt vastleggen**

- 1. Stel de AF-gebiedselectiemodus in op een van de volgende opties: Eén punt Spot AF (handmatige selectie), Eén punts AF (handmatige selectie), AF-puntuitbreiding (handmatige selectie  $\frac{1}{2}$ ). AF-puntuitbreiding (handmatige selectie, omringende punten) of autoselectie AF. Zone-AF en Grote zone-AF kunnen niet worden geselecteerd.
- 2. Selecteer handmatig een AF-punt.
- 3. Houd de knop < $\overline{E}$  > ingedrukt en druk dan op de knop < $\overline{B}$  >. Er klinkt een pieptoon en het AF-punt wordt vastgelegd. Vervolgens knippert het vastgelegde AF-punt.
	- Wanneer het AF-punt is vastgelegd, wordt het volgende weergegeven:
		- Automatische selectie-AF: [ 1 HP (HP: Home Position, startpunt)
		- Eén punt Spot AF (handmatige selectie), Eén punts AF (handmatige selectie), AF-puntuitbreiding (handmatige selectie  $\cdot$ e), AF-puntuitbreiding (handmatige selectie, omringende punten): **SEL** (midden), **SEL HP** (buiten midden)
	- Als u het vastgelegde AF-punt wilt annuleren, houdt u de knop <S> ingedrukt en drukt u op de knop <<a>. Het vastgelegde AF-punt wordt ook geannuleerd als u [ $\blacklozenge$  5: Wis alle camera-instellingen] selecteert.

同

- **AF-kenmerken AI Servo** (pag. [127\)](#page-126-0) Druk op de knop <  $AF\text{-}ON$ > of < $\bigstar$ > om AF uit te voeren met de ingestelde case van [**Case 1**] tot [**Case 6**].
- **AF-bediening** (pag. [100\)](#page-99-0) Druk op de knop  $\leq$  AF-ON  $>$  of  $\leq$   $\neq$  > om AF uit te voeren met de ingestelde AF-bediening.
- **AF-gebiedselectiemodus** (pag. [104](#page-103-0)) Druk op de knop < AF-ON > of < $\angle$  <  $\angle$  om AF uit te voeren met de ingestelde AF-gebiedselectiemodus.

Als u het huidige geselecteerde AF-punt wilt blijven gebruiken als u op de knop < AF-ON> of <**X** > drukt, stelt u [**AF-startpunt**] in op [**Handmatig geselecteerd AF-punt**]. Als u de huidige ingestelde AI Servo AF-kenmerken, AF-bediening en AF-gebiedselectiemodus wilt bewaren, selecteert u [**Huidige instelling behouden**].

- 围 Als [AF4: AF-punt op basis van richting] is ingesteld op [Aparte AF**ptn: gebied+pt**] of [**Aparte AF-ptn: alleen pt**], kunt u de AF-punten die worden gebruikt afzonderlijk vastleggen voor verticale (cameragreep boven of onder) en horizontale opnamen.
	- Als [**Ingesteld AF-punt**] en [**AF-gebiedselectiemodus**] beide zijn ingesteld voor [**AF-startpunt**], wordt [**Ingesteld AF-pun**t] geactiveerd.

#### <span id="page-500-0"></span>**: AF-stop**

De automatische scherpstelling stopt wanneer u de knop die aan deze functie is toegewezen ingedrukt houdt. Dit is handig wanneer u de automatische scherpstelling wilt stoppen tijdens AI Servo AF.

#### <span id="page-501-0"></span>**: Naar ingestelde AF-functie gaan**

Alleen wanneer u de knop voor scherptedieptecontrole of de AF-stopknop van de lens indrukt, kunt u AF toepassen met de volgende instellingen: AF-gebiedselectiemodus (pag. [104](#page-103-0)), trackinggevoeligheid (pag. [132\)](#page-131-0), versnellen/vertragen tracking (pag. [133](#page-132-0)), Automatisch schakelen tussen AF-punten (pag. [134](#page-133-0)), Servo 1e beeldvoorkeur (pag. [136\)](#page-135-0) en Servo 2e beeldvoorkeur (pag. [137](#page-136-0)). Dit is handig wanneer u de AF-kenmerken wilt wijzigen tijdens AI Servo AF.

\*2: Op het instellingenscherm drukt u op de knop <INFO.> om het scherm met gedetailleerde instellingen weer te geven. Draai aan het instelwiel < set > of < $\leq$  > om de functie te selecteren die u wilt vastleggen en druk op <(sr) > om er een [X] bij te zetten. Als u een functie selecteert en op < $(F)$ > drukt, kunt u de instelling aanpassen. Als u op de knop < $m$  and drukt, worden de standaardinstellingen hersteld.

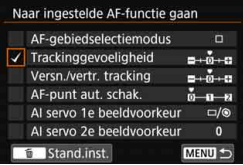

#### **: ONE SHOT** z **AI SERVO/SERVO**

U kunt de AF-bediening wisselen. Wanneer u in de modus 1-beeld AF op de knop drukt waaraan deze functie is toegewezen, schakelt de camera over naar de modus AI Servo AF/Servo AF. Als u in de modus AI Servo AF/Servo AF op de knop drukt, schakelt de camera over naar de modus 1-beeld AF. Dit is handig als u steeds heen en weer moet schakelen tussen 1-beeld AF en AI Servo AF/Servo AF voor een onderwerp dat steeds beweegt en dan weer tot stilstand komt.

- \*3: Wanneer u in het instellingenscherm op de knop <INFO, > drukt, kunt u [Alleen bij **vasthouden schakelen**] of [**Elke keer schak. bij drk. knop**] selecteren.
- 

**Deze functie werkt niet tijdens Live View-opnamen als ruisonderdrukking bij** meerdere opnamen is ingesteld.

#### <span id="page-502-0"></span>**: Naar geregistreerd AF-punt gaan**

Als u op de knop voor scherptedieptecontrole of de AF-stopknop van de lens drukt terwijl de meettimer actief is, kan het scherpstelpunt worden ingesteld op het geregistreerde AF-punt.

\*4: Wanneer u in het instellingenscherm op de knop <**INFO**, > drukt, kunt u [Alleen bij **vasthouden schakelen**] of [**Elke keer schak. bij drk. knop**] selecteren. Zie pagina [500](#page-499-1) voor informatie over het registreren van het AF-punt.

#### **: Geselecteerd AF-punt** z **Middelste/Geregistreerd AF-punt**

Als u op de knop  $\leq$  > (AF-gebiedselectie) drukt terwijl de meettimer actief is, wordt er geschakeld tussen het huidige AF-punt en het middelste AF-punt of het geregistreerde AF-punt.

\*5: Wanneer u in het instellingenscherm op de knop <INFO > drukt, kunt u [Naar **middelste AF-punt gaan**] of [**Naar ingesteld AF-punt gaan**] selecteren. Zie pagina [500](#page-499-1) voor informatie over het registreren van het AF-punt.

#### **:Directe AF-puntselectie**

Als de meettimer actief is, kunt u een AF-punt rechtstreeks met het instelwiel <() > of < $\frac{2}{5}$  > selecteren, zonder op de knop < $\frac{1}{5}$  > te drukken.

\*6: Druk terwijl het instelscherm van het snelinstelwiel wordt weergegeven op de knop <INFO, > en stel vervolgens de richting in voor het wisselen van het AF-punt wanneer aan het instelwiel < sell > wordt gedraaid. De instellingen van [**Richting: AF-punt schakelen**] voor en [**Horizontaal**] en [**Verticaal**] werken in combinatie met Eén punt Spot AF, Eén punts AF, Handmatige selectie  $\dot{\phi}$ : AF-puntuitbreiding en AF-gebied uitbreiden: omringen. De instellingen van [**Richting: zone-AF-beeld sch.**] voor [**Zones** 

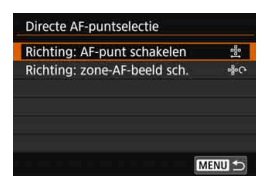

**doorlopen**], [**Horizontaal**] en [**Verticaal**] werken in combinatie met Zone-AF.

\*7: Op het instelscherm voor de multifunctionele knop kunt u op de knop <INFO, > drukken en het AFpunt ([**Naar middelste AF-punt gaan**] of [**Naar ingesteld AF-punt gaan**]) selecteren waarnaar de camera overschakelt wanneer u op het midden van < $\frac{3}{2}$  drukt. Zie pagina [500](#page-499-1) voor informatie over het registreren van het AF-punt.

**Als u [Directe AF-puntselectie**] toewijst aan < sen u wilt het diafragma wijzigen in de modus < $M$ >, dan houdt u de knop < $A$ > ingedrukt en draait u het wiel  $\leq \frac{1}{2}$ >.

#### <span id="page-503-0"></span>**: Directe AF-gebiedsselectie**

Als de meettimer actief is, kunt u op de knop  $\langle \bullet \rangle$  (AF-gebiedselectie) drukken om direct een AF-gebiedselectiemodus te selecteren zonder op de knop  $\leq$  -  $\geq$  te drukken.

#### **IS A F** voor films gepauzeerd

Als Servo AF voor films actief is, kunt u de AF pauzeren door op de knop voor scherptedieptecontrole of  $\leq$   $(F)$  te drukken. Druk nogmaals op de knop om Servo AF voor films te hervatten.

# **Belichting**

#### <span id="page-503-1"></span>**: Start meten**

Wanneer u de ontspanknop half indrukt, wordt de belichtingsmeting uitgevoerd. (Automatische scherpstelling wordt niet uitgevoerd.)

#### **: AE-vergrendeling**

Wanneer u op de knop drukt die aan deze functie is toegewezen, kunt u de belichting vergrendelen (AE-vergrendeling) terwijl de meettimer actief is. Dit is handig wanneer u de opname afzonderlijk wilt scherpstellen en meten.

### **: AE-vergrendeling (bij ingedrukte knop)**

De belichting wordt vergrendeld (AE-vergrendeling) terwijl u de ontspanknop ingedrukt houdt.

Als [**AE-vergr. (bij ingedrukte knop)**] aan de ontspanknop is toegewezen, functioneren knoppen die aan [**AE-vergrendeling**] of [**AE-vergr. (vasth.)**] zijn toegewezen ook als [**AE-vergr. (bij ingedrukte knop)**].
#### **: AE-vergrendeling (vasthouden)**

Wanneer u op de knop drukt die aan deze functie is toegewezen, kunt u de belichting vergrendelen (AE-vergrendeling). De AE-vergrendeling blijft actief totdat u nogmaals op de knop drukt. Dit is handig wanneer u de opname afzonderlijk wilt scherpstellen en meten of een aantal opnamen wilt maken met dezelfde belichtingsinstelling.

#### **: AE-vergrendeling, AF-stop**

Wanneer u op de knop drukt die aan deze functie is toegewezen, kunt u de belichting vergrendelen (AE-vergrendeling) en de AF stoppen. Dit is handig als u tijdens AI Servo AF AE-vergrendeling wilt uitvoeren op het moment dat de AF stopt.

#### **: FE-vergrendeling**

Wanneer u voor flitsfotografie op de knop drukt die aan deze functie is toegewezen, wordt er voorgeflitst en wordt de vereiste flitsoutput (FE-vergrendeling) vastgelegd.

#### <span id="page-504-0"></span>**ISO** : **ISO-snelheid instellen (knop vasthouden en aan <b>A** draaien)

U kunt de ISO-snelheid instellen door  $\leq$  ( $\epsilon$ ) > ingedrukt te houden en aan het instelwiel < $\frac{1}{2}$ > te draaien (alleen voor foto's). Als deze functie wordt gebruikt terwijl ISO auto is ingesteld, kunt u de ISO-snelheid handmatig instellen. Als de meettimer  $(\mathcal{D}4)$  stopt, wordt ISO auto hersteld. Als u deze functie in de modus  $\langle M \rangle$  gebruikt, kunt u de belichting aanpassen via de ISO-snelheid en daarbij de ingestelde sluitertijd en diafragmawaarde behouden.

#### **ISO Constructed instellen (knop vasthouden en aan de draaien)**

U kunt de ISO-snelheid instellen door de knop < $\diamondsuit$  > (AF-gebiedselectie) ingedrukt te houden en aan het instelwiel < $\frac{1}{2}$ > te draaien (alleen voor foto's). Het instelbare bereik is hetzelfde als met [ **: ISO-sn. inst.**(vasth.,  $\blacktriangleright$  dr.)].

Voor filmopnamen werkt de functie [**ISO**  $\dot{\bullet}$ **: IISO-sn. inst.(vasth., \*\*** dr.)] of [**ISO** · **ISO-sn. inst.(vasth., <del>/</del>\* dr.)**] niet.

#### **ISO-snelheid instellen (@ tijdens meting)**

Als de meettimer actief is, kunt u de ISO-snelheid instellen door aan het instelwiel < s > te draaien. Als deze functie wordt gebruikt terwijl ISO auto is ingesteld, kunt u de ISO-snelheid handmatig instellen. (Zelfs nadat de meettimer ( $\ddot{\odot}4$ ) stopt, wordt ISO auto niet hersteld.) Als u deze functie in de modus  $\leq M$  gebruikt, kunt u de belichting aanpassen via de ISO-snelheid en daarbij de ingestelde sluitertijd en diafragmawaarde behouden.

#### **E**: Belichtingscorrectie (knop indrukken en aan **A** draaien)

U kunt de belichtingscorrectie instellen door  $\leq$   $(F)$  ingedrukt te houden en aan het instelwiel < $\frac{1}{2}$ > te draaien. Dit is handig wanneer u de belichtingscorrectie wilt instellen in handmatige belichting  $\leq M$  met ISO auto ingesteld.

#### **E**: Belichtingscorrectie (knop indrukken en aan **A** draaien)

U kunt de belichtingscorrectie instellen door de knop  $\langle \bullet \rangle$  (AFgebiedselectie) ingedrukt te houden en aan het instelwiel < $\frac{1}{2}$ > te draaien. Dit is handig wanneer u de belichtingscorrectie wilt instellen in handmatige belichting  $\leq M$  > met ISO auto ingesteld.

 $\boxed{5}$  Het volgende werkt zelfs wanneer de schakelaar <LOCK $\blacktriangleright$ > naar rechts is gezet (Multifunctievergrendeling, pag. [62\)](#page-61-0): [ **: ISO-sn. inst.(vasth., dr.)**] (pag. [505\)](#page-504-0) en [ **M**<sup>≥</sup> : Bel.comp. (vasth., **/\*** dr.)].

#### **: Sluitertijdinstelling in M-modus**

In de handmatige belichting  $\leq M$  kunt u de sluitertijd instellen met het instelwiel < $\leq$   $\geq$  of < $\leq$  >.

#### **: Diafragma-instelling in M-modus**

In de handmatige belichting  $\langle M \rangle$  kunt u het diafragma instellen met het instelwiel < $\text{S} > \text{of } \text{S}$ 

### **Opnamen**

#### **: Directe instelling beeldkwaliteit**

Door op de knop voor scherptedieptecontrole of de knop <M-Fn> te drukken, schakelt u over naar het maken van opnamen met de opnamekwaliteit die hier is ingesteld. Als voor [**Weerg./verberg. in zoeker**] de optie [**Beeldkwaliteit**] een [ $\sqrt{}$ ] heeft (pag. [84\)](#page-83-0), knippert de opnamekwaliteit (JPEG/RAW-opnametype) in de zoeker. Na de opname wordt de instelling Directe inst. beeldkwaliteit geannuleerd en wordt de opnamekwaliteit weer ingesteld op de voorgaande waarde.

\*8: Wanneer u op het instellingenscherm op de knop <INFO, > drukt, kunt u de opnamekwaliteit voor deze functie instellen.

#### **: Directe instelling beeldkwaliteit (vasthouden)**

Door op de knop voor scherptedieptecontrole of de knop <M-Fn> te drukken, schakelt u over naar het maken van opnamen met de opnamekwaliteit die hier is ingesteld. Als voor [**Weerg./verberg. in zoeker**] de optie [**Beeldkwaliteit**] een [√] heeft (pag. [84\)](#page-83-0), knippert de opnamekwaliteit (JPEG/RAW-opnametype) in de zoeker. Ook na de opnamen wordt de instelling Directe inst. beeldkwaliteit niet geannuleerd. Als u wilt teruggaan naar de vorige instelling voor opnamekwaliteit, drukt u nogmaals op de knop die aan deze functie is toegewezen.

- \*8: Wanneer u op het instellingenscherm op de knop <INFO > drukt, kunt u de opnamekwaliteit voor deze functie instellen.
- Indien RAW of RAW+JPEG is ingesteld voor de opnamekwaliteit die wordt gewisseld met [**Directe inst. beeldkwaliteit**] en [**Dir. inst. beeldkw (vasth.)**], wordt [**Ruisond. bij meerd. opn.**] (pag. [202\)](#page-201-0) geannuleerd na het wisselen. Voor [z**3: Hoge ISO-ruisreductie**] wordt [**Standaard**] toegepast bij het maken van de opnamen.
- $\boxed{\frac{1}{2}}$  U kunt de camera instellen zodat <  $\bigoplus$  > wordt weergegeven in de zoeker en op het LCD-paneel wanneer de opnamekwaliteit wordt gewisseld met de Directe instelling beeldkwaliteit (pag. [489\)](#page-488-0).

#### **: Beeldkwaliteit**

Druk op <0> om het instelscherm voor beeldopnamekwaliteit (pag. [169](#page-168-0)) op het LCD-scherm weer te geven.

#### **: Beeldstijl**

Druk op  $\leq$   $\leq$   $\leq$   $\geq$  om het scherm voor het selecteren van de beeldstijl op het LCD-scherm weer te geven (pag. [183\)](#page-182-0).

#### **Bewerking**

#### **: Scherptedieptecontrole**

Wanneer u op de knop voor scherptedieptecontrole of  $\leq$   $\leq$   $\geq$  drukt, wordt het diafragma verkleind en kunt u de scherptediepte controleren (pag. [250\)](#page-249-0).

#### **: Beeldstabilisatie starten**

Als u op de knop voor scherptedieptecontrole of de AF-stopknop van de lens drukt terwijl de IS-schakelaar van de lens is ingesteld op  $\leq$ ON >. wordt de Image Stabilizer (beeldstabilisatie) van de lens geactiveerd.

#### **: Menuweergave**

Druk op  $\leq$   $\left( \text{er} \right)$  > om het menu op het LCD-scherm weer te geven.

#### **: Opnamefunctie registreren/oproepen**

U kunt de voornaamste opnamefuncties handmatig instellen, zoals sluitertijd, diafragma, ISO-snelheid, meetmethode en de AF-gebiedselectiemodus en ze op de camera vastleggen. Alleen wanneer u de knop <AF-ON> of < $\bigstar$ > ingedrukt houdt, kunt u de vastgelegde instellingen voor de opnamefunctie oproepen en gebruiken om een opname te maken.

\*9: Op het instellingenscherm drukt u op de knop <INFO, > om de gedetailleerde instellingen weer te geven. Draai aan het instelwiel < set is  $\frac{1}{2}$  of < set is  $\frac{1}{2}$  om de functie te selecteren die u wilt vastleggen en druk op < $(F)$  om er een  $\lceil \sqrt{\ } \rceil$  bij te zetten. Als u een functie selecteert en op < $\varepsilon$ n) drukt, kunt u de instelling aanpassen. Als u op de knop  $\leq \frac{1}{10}$ drukt, worden de standaardinstellingen hersteld. Door [**Huid. inst. registreren**] te selecteren, worden de huidige instellingen van de camera vastgelegd. Zie pagina [500](#page-499-0) voor informatie over het registreren van het AF-punt.

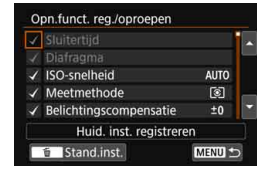

#### **: Ontgrendelen bij indruk. knop**

Zelfs wanneer de schakelaar < $C(K)$  > naar rechts staat, kunt u de knoppen en instelwielen voor de camerabedieningen die worden beperkt door [5**5: Multifunctievergrendeling**] (pag. [90\)](#page-89-0) gebruiken zolang de knop voor scherptedieptecontrole ingedrukt blijft.

#### **: Start filmopname (met** k**)**

Als u voor het maken van filmopnamen op de knop drukt die aan deze functie is toegewezen, wordt de filmopname gestart. Om de filmopname te stoppen, drukt u nogmaals op de knop.

#### **: Beeld herhalen**

Druk op  $\leq$   $(F)$  om de opnamen weer te geven.

#### **: Vergroten/verkleinen (SET indrukken en draaien aan )**

Druk op  $\leq$   $\left( \sin \right)$  om de opnamen die zich op de kaart bevinden te vergroten of te verkleinen (pag. [406](#page-405-0)). U kunt het beeld ook vergroten tijdens Live View-opnamen en filmopnamen (pag. [325,](#page-324-0) [329\)](#page-328-0).

#### $\blacksquare$ : Wissel: **22** ISO/DRIVE AF/WB  $\blacksquare$

Door op de knop <M-Fn> te drukken, verandert de instelbare functie in deze volgorde:  $\mathbb{Z}$ ·ISO  $\rightarrow$  DRIVE·AF  $\rightarrow$  WB·3.

#### **: Flitsfunctie-instellingen**

Druk op  $\leq$   $\leq$   $\leq$   $\geq$   $>$  om het instellingenscherm voor de flitsfunctie weer te geven (pag. [291](#page-290-0)).

#### **: Geen functie (uitgeschakeld)**

Gebruik deze instelling wanneer u geen functie aan de knop wilt toewijzen.

# <span id="page-509-0"></span>**Aangepast snel instellen**

Op het standaardscherm Snel instellen (pag. [64\)](#page-63-0) worden vooraf ingestelde opnamefuncties weergegeven in de standaardindeling. Op het scherm Aangepast snel instellen kunt u het scherm naar wens met opnamefuncties en een andere indeling aanpassen. Dit wordt 'Aangepast snel instellen' genoemd.

Op deze pagina wordt uitgelegd hoe u de indeling van het scherm Aangepast snel instellen kunt wijzigen. Op pagina [64](#page-63-0) wordt beschreven hoe u Quick Control gebruikt en op pagina [86](#page-85-0) hoe u het scherm Aangepast snel instellen weergeeft.

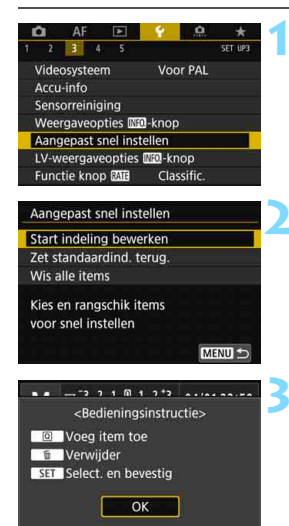

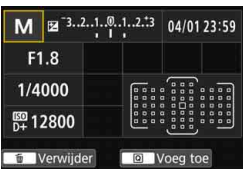

# **1 Selecteer [Aangepast snel instellen].**

 Selecteer op het tabblad [5**3**] [**Aangepast snel instellen**] en druk vervolgens op  $\leq$   $(F)$  >.

# **2 Selecteer [Start indeling bewerken].**

# **3 Lees de gebruiksprocedure en selecteer [OK].**

- Q : Voeg item toe
- m : Verwijder
- $\cdot$  **SEI** : Selecteer en bevestig
- Items die worden weergegeven op het scherm worden standaard weergegeven aan de linkerkant.

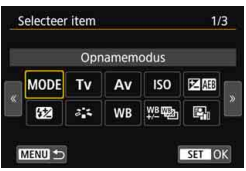

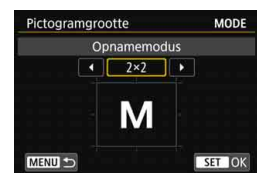

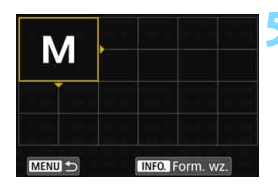

# **4 Voeg een item toe.**

- Druk op de knop  $\leq |\overline{Q}|$ .
- Draai aan het instelwiel  $\leq$  > of gebruik <9> om het gewenste item te kiezen en druk vervolgens op  $\leq$   $\sqrt{(367)}$  >.
- **Als u een item wilt verwijderen,** selecteert u het en drukt u vervolgens op de knop <  $m$  >. Selecteer anders [**Wis alle items**] in stap 2.
- Voor items waarvoor u de grootte van het pictogram kunt instellen, draait u aan het instelwiel  $\leq$  > of gebruikt  $u \leq \frac{2}{32}$  om de grootte te selecteren en drukt u vervolgens op  $\leq$   $(n)$  >.
- Zie voor items die kunnen worden gepositioneerd en voor weergavegrootten pagina [513](#page-512-0).

# **5 Positioneer het item.**

- Gebruik  $\langle \hat{\mathcal{E}} \rangle$  >  $\langle \hat{\mathcal{E}} \rangle$  > of  $\langle \hat{\mathcal{E}} \rangle$  om het item (omlijst met richtingspijlen) naar de gewenste positie te verplaatsen.
- **Als u de grootte wilt wijzigen, drukt** u op de knop <INFO .> om deze te wiizigen.
- Druk op  $\leq$  GET) > om het item te plaatsen. Als er reeds een item op die positie staat, wordt dit overschreven (verwijderd).
- **Als u de positie van een item wilt** wijzigen, selecteert u het item en drukt u vervolgens op  $\leq$   $\sqrt{\sin}$  > om het te verplaatsen.

 $\boxed{\overline{a}}$  Als u eerst alle items wilt verwijderen die standaard worden weergegeven, selecteert u [**Wis alle items**] bij stap 2 en gaat u vervolgens naar stap 4.

## **Voorbeeldindeling**

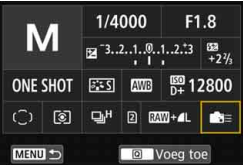

## **Voorbeeldscherm**

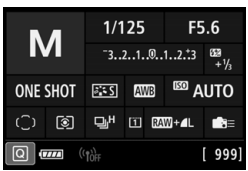

- Herhaal stap 4 en 5 om andere items naar wens te positioneren.
- Als u een item dat al in positie is wilt verwijderen, selecteert u het en drukt u op de knop < $m$ >.

# **6 Verlaat de instelling.**

Druk op de knop <MENU > om deze instelling af te sluiten. Het scherm van stap 2 wordt opnieuw weergegeven.

# **7 Bekijk het instellingenscherm.**

- Controleer onder
	- [5**3: Weergaveopties**z**-knop**] of er bij [**Scherm Aangep. snel instellen**] een  $\lceil \sqrt{\ } \rceil$  staat (pag. [86](#page-85-0)).
- Druk op de knop <INFO > om het scherm Aangepast snel instellen weer te geven (pag. [86\)](#page-85-0) en controleer de indeling.
- $\bullet$  Druk op de knop < $\overline{Q}$  > om Quick Control te gebruiken (pag. [64\)](#page-63-0).

# **Het resetten van het scherm Aangepast snel instellen of het wissen van alle items**

Als u in stap 2 [**Zet standaardind. terug.**] selecteert, wordt het scherm Aangepast snel instellen teruggezet naar de standaardindeling (pag. [510\)](#page-509-0).

Als u [**Wis alle items**] selecteert, worden alle items verwijderd. Het scherm wordt dan leeg en er worden geen items weergegeven, met uitzondering van de onderste regel.

# <span id="page-512-0"></span>**Beschikbare items en grootten voor de schermindeling**

(Verticale x horizontale cellen)

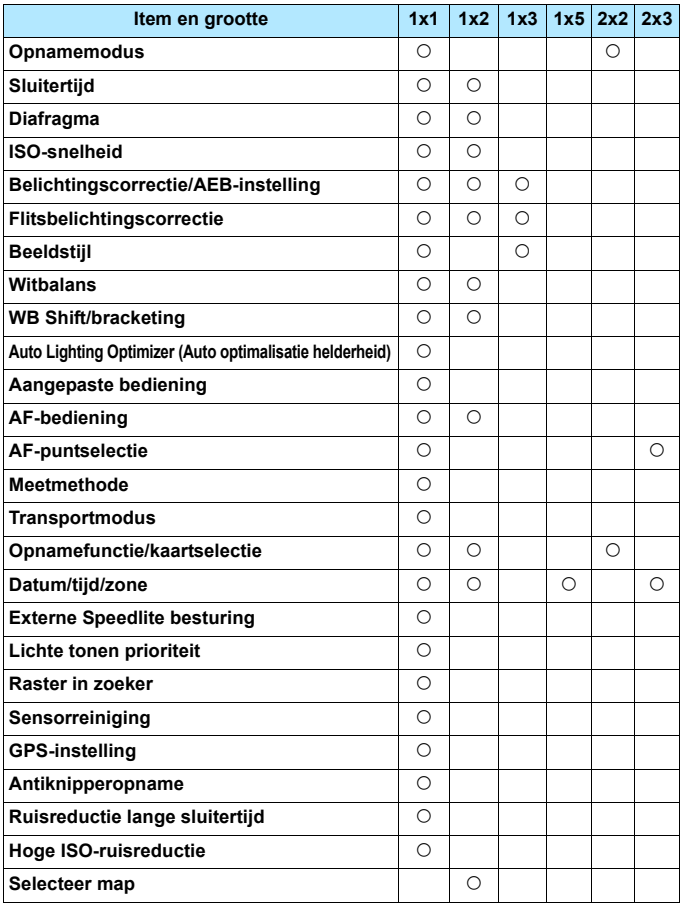

- $\mathbf{u}$  Afhankelijk van de items kan de hoeveelheid weergegeven informatie en instelbare functies voor Quick Control variëren als gevolg van hun weergavegrootten.
	- Hetzelfde item kan niet op meerdere posities op het scherm worden geplaatst.
	- In de modus  $\leq$   $\mathbb{A}^+$  > worden sommige menu-items niet weergegeven. Ook kunnen sommige menu-items niet worden ingesteld met Quick **Control**

# **<**A**> Modusinstellingen en weergaveomstandigheden**

U kunt ook Aangepast snel instellen instellen en het scherm Aangepast snel instellen weergeven in de modus  $\leq$   $\sqrt{\mathbf{A}^+}$  >.

Functies zoals [**Bel.comp./AEB**] echter die niet worden weergegeven op het menuscherm voor de modus  $\leq$   $\sqrt{A}$  >, worden niet weergegeven op het scherm Aangepast snel instellen, zelfs als voor deze items is ingesteld dat ze kunnen worden weergegeven. Bovendien worden functies zoals [**ISO-snelheid**] die niet met het scherm Snel instellen kunnen worden ingesteld in de modus  $\leq$   $\mathbb{A}^+$  > grijs weergegeven.

#### **Niet weergegeven**

Belichtingscorrectie/AEB, Flitsbelichtingscorrectie, Witbalans shift/ bracketing, Aangepaste bediening, Externe Speedlite besturing, Lichte tonen prioriteit, Antiknipperopname, Ruisreductie lange sluitertijd, Hoge ISO-ruisreductie

 **Grijs weergegeven** (niet instelbaar met het scherm Snel instellen) Sluitertijd, Diafragma, ISO-snelheid, Beeldstijl, Witbalans, Auto Lighting Optimizer (Auto optimalisatie helderheid), AF-bediening, AF-puntselectie, Meetmethode

# **MENU My Menu vastleggen**  $\star$

Op het tabblad My Menu kunt u menuopties en persoonlijke voorkeuzen vastleggen waarvan u de instellingen regelmatig wijzigt. U kunt ook de vastgelegde menutabbladen een naam geven en op de knop <MENU> drukken om het tabblad My Menu als eerste weer te geven.

#### **My Menu-tabblad maken en toevoegen 1 Selecteer [My Menu-tab toevoegen].** E MY MENU: Set Selecteer op het tabblad [ $\bigstar$ ] de optie My Menu-tab toevoegen [**My Menu-tab toevoegen**] en druk Verwijder alle My Menu-tabs Verwijder alle items vervolgens op  $\leq$   $(F)$  >. **2 Selecteer [OK].** My Menu-tab toevoegen Het tabblad [MY MENU1] wordt gemaakt. Tab MY MENU1 toevoegen U kunt maximaal vijf menutabbladen maken door stap 1 en 2 opnieuw uit  $\alpha$ Annuleer te voeren.

# **Menu-items op de My Menu-tabbladen vastleggen**

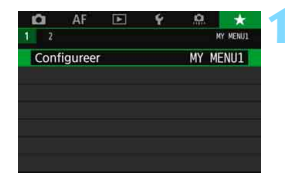

# **1 Selecteer [Configureer: MY MENU\*].**

Draai aan het instelwiel  $\leq \ell \gtrsim$  om [**Configureer: MY MENU\***] (tabblad voor het registreren van menu-items) te selecteren en druk vervolgens  $op  $(\overline{SE}) >$ .$ 

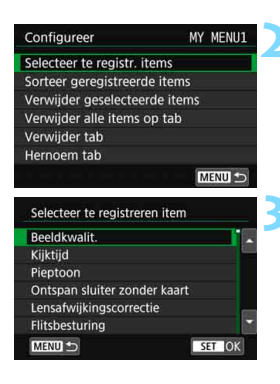

# **2 Selecteer [Selecteer te registr. items].**

# **3 Leg de gewenste items vast.**

- Selecteer het gewenste item en druk vervolgens op  $\leq$   $(F)$  >.
- Selecteer [**OK**] in het bevestigingsvenster.
- U kunt maximaal zes items vastleggen.
- Druk op de knop <MENU> om terug te keren naar het scherm van stap 2.

# **Instellingen van het My Menu-tabblad**

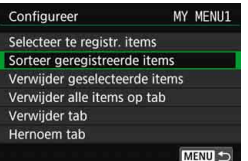

U kunt items onder het menutabblad sorteren en verwijderen en het menutabblad een andere naam geven of verwijderen.

## **Sorteer geregistreerde items**

U kunt de volgorde van de in My Menu vastgelegde items wijzigen. Selecteer [**Sorteer geregistreerde items**] en het item waarvan u de volgorde wilt wijzigen. Druk vervolgens op < $(F)$ . Draai, als  $[\triangleleft]$ wordt weergegeven, aan <  $\textcircled{3}$  > om de volgorde te wijzigen en druk vervolgens op  $\leq$   $\sqrt{\sin}$  >.

 **Verwijder geselecteerde items/Verwijder alle items op tab** U kunt alle vastgelegde items verwijderen. Met [**Verwijder geselecteerde items**] verwijdert u één item tegelijk; met [**Verwijder alle items op tab**] verwijdert u alle op het tabblad vastgelegde items in één keer.

#### **Verwijder tab**

U kunt het My Menu-tabblad dat momenteel wordt weergegeven verwijderen. Selecteer [**Verwijder tab**] om het [**MY MENU\***]-tabblad te verwijderen.

#### **• Hernoem tab**

U kunt de naam van het My Menu-tabblad veranderen van het oorspronkelijke [**MY MENU\***].

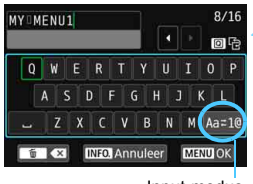

Input-modus

# **1 Selecteer [Hernoem tab].**

# **2 Voer tekst in.**

- Druk op de knop < m̃ > om onnodige tekens te wissen.
- Gebruik <5>, <6> of <9> om te verplaatsen en selecteer het gewenste teken. Druk vervolgens op  $\leq$   $($  set)  $>$  om het in te voeren.
- **■** Door [Aa<sup>z</sup>**1@**] te selecteren, kunt u de input-modus wijzigen.
- U kunt maximaal 16 tekens invoeren.
- Als u de tekstinvoer wilt annuleren, drukt u op de knop <INFO, > en selecteert u [**OK**].

## **3 Verlaat de instelling.**

- Nadat u de tekst hebt ingevoerd, drukt u op de knop <MENU> en selecteert u [**OK**].
- De ingestelde naam wordt opgeslagen.

Als u geen tekst kunt invoeren in stap 2, druk dan op de knop < $\boxed{Q}$  > en gebruik het tekenpalet wanneer het blauwe kader wordt weergegeven.

# **Verwijder alle My Menu-tabs/Verwijder alle items**

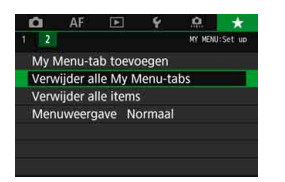

U kunt alle My Menu-tabbladen of alle My Menu-items die u hebt gemaakt en vastgelegd onder de tabbladen, verwijderen.

#### **Verwijder alle My Menu-tabs**

U kunt alle My Menu-tabbladen die u hebt gemaakt, verwijderen. Wanneer u [**Verwijder alle My Menu-tabs**] selecteert, worden alle tabbladen van [**MY MENU1**] tot [**MY MENU5**] verwijderd en wordt het tabblad [ $\star$ ] teruggezet naar de standaardinstelling.

#### **Verwijder alle items**

U kunt alle items verwijderen die zijn vastgelegd onder de tabbladen [**MY MENU1**] t/m [**MY MENU5**]. De tabbladen zelf blijven aanwezig. Wanneer [**Verwijder alle items**] wordt geselecteerd, worden alle items die op alle gemaakte tabbladen zijn vastgelegd, verwijderd.

Als u [**Verwijder tab**] of [**Verwijder alle My Menu-tabs**] gebruikt, worden de tabbladnamen die zijn gewijzigd met [**Hernoem tab**] ook verwijderd.

# **Menuweergave-instellingen**

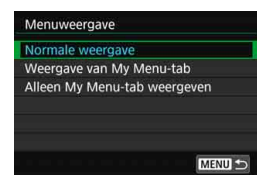

U kunt [**Menuweergave**] selecteren om het menuscherm in te stellen dat als eerste wordt weergegeven wanneer u op de knop <MENU> drukt.

#### **Normale weergave**

Hiermee wordt het laatst weergegeven menuscherm weergegeven.

#### **Weergave van My Menu-tab**

Hiermee wordt My Menu weergegeven met het tabblad  $[\star]$ geselecteerd.

#### **Alleen My Menu-tab weergeven**

Hiermee wordt alleen het tabblad [★] weergegeven. (De tabbladen  $\Box$ , AF,  $\Box$ ,  $\blacklozenge$  en  $\Omega$ , worden niet weergegeven.)

# **W**: Aangepaste opnamemodi instellen<sup>\*</sup>

U kunt de huidige camera-instellingen, zoals de opnamefuncties, menufuncties en persoonlijke voorkeuzen, onder de stand  $\leq$  (4)  $>$   $\leq$  (4)  $>$  en <<u>
van het programmakeuzewiel instellen als aangepaste opnamemodi.

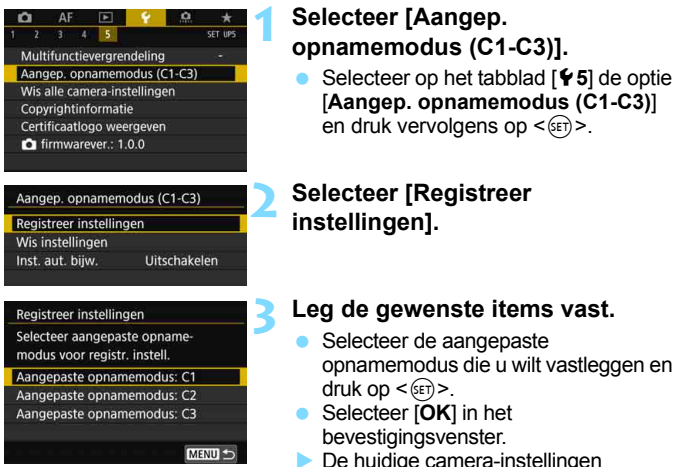

(pag. [521](#page-520-0)) worden vastgelegd onder de stand C\* van het programmakeuzewiel.

# **Automatisch bijwerken van geregistreerde instellingen**

Als u een instelling wijzigt terwijl u opnamen maakt in de modus  $\leq 1$  >,  $\leq 2$ of <<a>
sepectieve aangepaste opnamemodus automatisch worden bijgewerkt met die gewijzigde instellingen (Auto-update). Om automatisch bijwerken te activeren, stelt u bij stap 2 [**Inst. aut. bijw.**] in op [**Inschakelen**].

# **Opgeslagen aangepaste opnamemodi annuleren**

Als u in stap 2 [**Wis instellingen**] selecteert, worden de instellingen van de respectieve modi teruggezet op de standaardinstellingen zonder vastgelegde aangepaste opnamemodi.

HDR-Film opnamemodus en My Menu-instellingen worden niet vastgelegd onder Aangepaste opnamemodi.

- $\boxed{3}$   $\bullet$  Zelfs in de modi < $\boxed{4}$  >, < $\boxed{2}$  > of < $\boxed{4}$  > kunt u instellingen voor de opnamefunctie en menu-instellingen wijzigen.
	- $\bullet$  Druk op de knop <INFO, > om te controleren welke opnamemodi zijn vastgelegd onder < $\blacksquare$ >, < $\blacksquare$ > en < $\blacksquare$ > (pag. [87\)](#page-86-0).

#### <span id="page-520-0"></span>**Te registreren instellingen**

#### **Opnamefuncties**

Opnamemodus, Sluitertijd, Diafragma, ISO-snelheid, AF-bediening, AFgebiedselectiemodus, AF-punt, Transportmodus, Meetmethode, Belichtingscorrectiewaarde, AEB-stap, Waarde flitsbelichtingscorrectie

#### **Menuweergave**

- **[** $\bigcirc$ **11** Beeldkwaliteit, Kiiktiid, Pieptoon, Ontspan sluiter zonder kaart, Lensafwijkingscorrectie, Flitsen, E-TTL II-flitsmeting, Flitssynchronisatiesnelheid in AV-modus
- [z**2**] Belichtingscorrectie/AEB, ISO-snelheidsinstellingen, Auto Lighting Optimizer (Auto optimalisatie helderheid), Witbalans, Handmatige witbalans, Witbalans shift/bracketing, Kleurruimte
- [z**3**] Beeldstijl, Ruisreductie lange sluitertijd, Hoge ISO-ruisreductie, Lichte tonen prioriteit, Meerdere opnamen (instellingen), HDR-modus (instellingen)
- [z**4**] Intervaltimer, Bulbtimer, Antiknipperopname, Spiegel opklappen

#### [z**5 (Live View-opname)**]

 Live View-opnamen, AF-methode, Touch Shutter, Rasterweergave, Aspect ratio, Belichtingssimulatie

#### [z**6 (Live View-opname)**]

Stille LV-opname, Meettimer

#### [z**4 (Filmopname)**]

 Servo AF voor films, AF-methode, Rasterweergave, Filmopnamekwaliteit (met uitzondering van 24,00p), Geluidsopname, AF-snelheid bij Servo AF voor films, Onderwerp volgen bij Servo AF voor films

#### [z**5 (Filmopname)**]

Meettimer, Film opnameteller, Film afspeelteller,  $\bigcirc$ -knopfunctie, Timelapse (instelling), Opnamen maken met de afstandsbediening

- [AF1] Case 1, Case 2, Case 3, Case 4, Case 5, Case 6
- [AF2] AI Servo 1e beeldvoorkeur, AI Servo 2e beeldvoorkeur
- [AF3] Lens elektronische MF, AF-hulplicht, 1-beeld AF ontspanyoorkeur
- [AF4] Lenssturing bij AF onmogelijk, Selecteerbaar AF-punt, AFgebiedselectiemodus, Selectiemethode AF-gebied, AF-punt op basis van richting, Eerste AF-punt met (C) AI Servo AF, Automatische AF-puntselectie: EOS iTR AF
- [AF5] Beweging AF-puntselectie, AF-punt weergave tijdens scherpstellen, Zoekerweergaveverlichting, AF-status in zoeker, AF-fijnafstelling (met uitzondering van aanpassingswaarde)
- **[E2]** Spring met 6
- [x**3**] Overbelichtingswaarschuwing, AF-puntweergave, Weergaveraster, Histogramweergave, Film afspeelteller, Vergroting (circa)
- [5**1**] Bestandsnummer, Automatisch roteren, Eye-Fi instellingen
- [5**2**] Automatisch uitschakelen, LCD-helderheid, LCD-kleurtoon, Zoekerweergave, Aanraakbediening
- [ $$3]$  Automatische reiniging, weergaveopties **INFO**-knop, functie knop **mate**
- [5**5**] Multifunctievergrendeling
- [8**1**] Belichtingsniveaustappen, ISO-stappen, Bracketing automatisch annuleren, Bracketingvolgorde, Aantal bracketed opnamen, Veiligheidsshift, Zelfde belichting voor ander diafragma
- [8**2**] Sluitertijdbereik instellen, Diafragmabereik instellen
- [8**3**] Live View-opnamegebied, Wielrichting bij tv/AV, Aangepaste bediening
- [8**4**] Voeg bijsnijdinformatie toe, Standaardwisoptie, Lens intrekken bij uit, Voeg IPTC-informatie toe

# **15**

# **Referentie**

Dit hoofdstuk biedt referentie-informatie voor systeemaccessoires, camerafuncties enzovoort.

# **Certificaatlogo**

Selecteer [ $\blacklozenge$ **5: Certificaatlogo weergeven**] en druk op < $\epsilon$ <sub>0F7</sub> > om een aantal logo's van cameracertificaten weer te geven. Andere certificaatlogo's zijn te vinden in deze instructiehandleiding, op de camerabehuizing en op de verpakking van de camera.

# **Systeemschema**

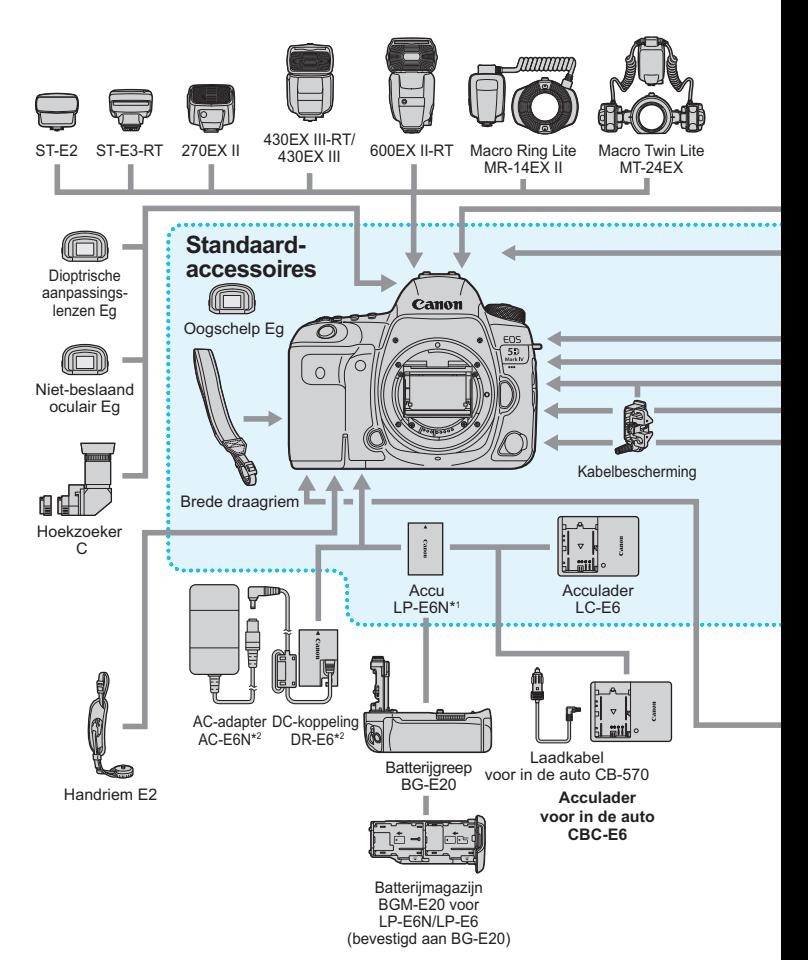

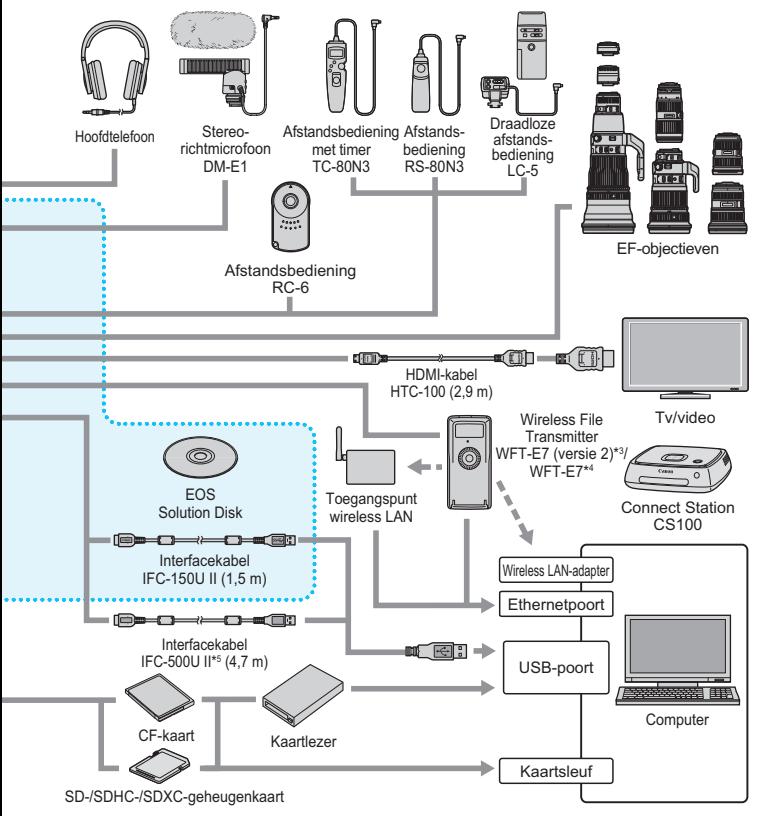

- 
- \*1: Accu LP-E6 kan ook worden gebruikt.<br>\*3: De AC-adapterset ACK-E6 kan ook worden gebruikt.<br>\*3: Dontroleer of de firmware van de WFT-E7 (viersie 2) versie 1.3.0 of hoger is.<br>\*4: Als u het oudere model WFT-E7 (niet versie
- 

\* Alle opgegeven kabellengten zijn bij benadering.

# **MENU De accugegevens controleren**

U kunt de status van de accu die u gebruikt controleren op het LCDscherm. Elke LP-E6N/LP-E6-accu heeft een uniek serienummer en u kunt meerdere accu's registreren in de camera. Wanneer u deze functie gebruikt, kunt u de resterende capaciteit bij benadering en de gebruiksgeschiedenis van de geregistreerde accu controleren.

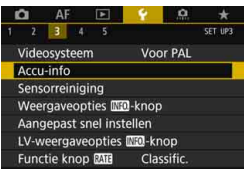

#### **Accupositie**

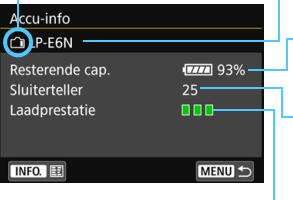

# **Selecteer [Accu-info].**

- Selecteer [**Accu-info**] op het tabblad  $[43]$  en druk vervolgens op  $\leq$   $(F)$  >.
- Het scherm met de accugegevens wordt weergegeven.

Model van de accu of stroomvoorziening die u gebruikt.

De indicator van het accuniveau (pag. [50\)](#page-49-0) wordt weergegeven, samen met de resterende capaciteit van de accu in stappen van 1%.

Het aantal opnamen dat is gemaakt met de huidige accu. Deze waarde wordt opnieuw ingesteld wanneer de accu opnieuw is opgeladen.

Het oplaadprestatieniveau van de accu wordt aangegeven in drie niveaus.

**III** (Groen): de oplaadprestaties van de accu zijn in orde.

 $\blacksquare$  (Groen): de oplaadprestaties van de accu zijn iets afgenomen.

**MILI(Rood): het wordt aanbevolen een nieuwe accu te kopen.** 

Het gebruik van een originele Canon-accu van het type LP-E6N/LP-E6 wordt aanbevolen. Als u een accu van een ander merk dan Canon gebruikt, zijn de prestaties van de camera mogelijk niet optimaal of kunnen er storingen optreden.

ħ

- De sluiterteller geeft het aantal foto's weer dat werd genomen. (Filmopnamen worden niet meegeteld.)
- De accugegevens worden ook weergegeven als u de batterijgreep BG-E20 (afzonderlijk verkrijgbaar) gebruikt.
- Als voor de accu een communicatiefoutbericht wordt weergegeven, volgt u de aanwijzingen in het bericht.

# <span id="page-526-0"></span>**Accu's registreren in de camera**

Verwijder info MENU **SE** 

OK

U kunt maximaal zes LP-E6N/LP-E6-accu's registreren in de camera. Als u meerdere accu's wilt registreren in de camera, volgt u voor elke accu de onderstaande procedure.

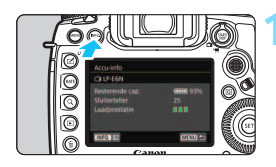

Registreer

Annuleer

Registreer nieuw accu-info

Accu-info

围

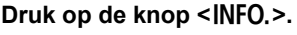

- Druk, als het scherm met accugegevens wordt weergegeven, op de knop <INFO.>.
- Het scherm met de accugeschiedenis wordt weergegeven.
- Als de accu niet is geregistreerd, wordt deze grijs weergegeven.

# **2 Selecteer [Registreer].**

 Het bevestigingsdialoogvenster wordt weergegeven.

# **3 Selecteer [OK].**

- De accu wordt geregistreerd en het scherm met de accugeschiedenis verschijnt weer.
- Het voorheen grijze accunummer wordt nu wit weergegeven.
- Druk op de knop <MENU>. Het scherm met de accugegevens wordt opnieuw weergegeven.
- De accu kan niet worden geregistreerd als de accessoires voor aansluiting op een gewoon stopcontact (afzonderlijk verkrijgbaar, pag. [530](#page-529-0)) worden gebruikt.
	- Als er al zes accu's zijn geregistreerd, kunt u [**Registreer**] niet selecteren. Zie pagina [529](#page-528-0) als u overbodige accugegevens wilt verwijderen.

## **Serienummers op accu's vermelden**

Het is handig om de serienummers op elke geregistreerde LP-E6N/ LP-E6-accu te vermelden. Dit kunt u doen met behulp van in de handel verkrijgbare etiketten.

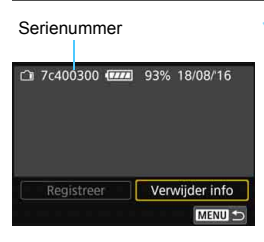

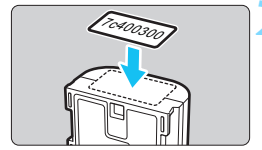

# **1 Schrijf het serienummer op een etiket.**

 Schrijf het serienummer op het scherm met de accugeschiedenis over op een etiket van ongeveer 25 mm x 15 mm groot.

# **2 Haal de accu uit de camera en plak het etiket op de accu.**

- Zet de aan-uitschakelaar op  $\leq$ OFF $\geq$ .
- Open het accucompartimentklepje en verwijder de accu.
- Plak het etiket zoals aangegeven in de illustratie (op de zijde zonder elektrische contactpunten).
- Herhaal deze procedure voor alle accu's, zodat het serienummer altijd goed zichtbaar is.
- Plak het etiket niet op een ander deel dan het deel dat wordt weergegeven in de illustratie bij stap 2. Als u dit doet, kunt u de accu mogelijk niet meer plaatsen of de camera niet meer inschakelen.
	- Als u batterijgreep BG-E20 gebruikt (afzonderlijk verkrijgbaar), laat het etiket mogelijk los wanneer u de accu herhaaldelijk plaatst in en verwijdert uit het batterijmagazijn. Als het label loslaat, kunt u er een nieuw label op plakken.

# **De resterende capaciteit van een geregistreerde accu controleren**

U kunt nagaan wat de resterende capaciteit van een accu is (zelfs wanneer deze zich niet in de camera bevindt) en wanneer de accu voor het laatst is gebruikt.

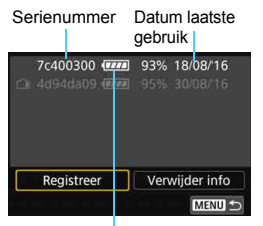

#### **Accuniveau**

#### **Zoek het serienummer op.**

- Zoek het etiket met het gewenste serienummer en kijk bij hetzelfde serienummer op het scherm met de accugeschiedenis.
- U kunt de resterende capaciteit van de desbetreffende accu controleren en nagaan wanneer de accu voor het laatst is gebruikt.

## <span id="page-528-0"></span>**De gegevens van de geregistreerde accu verwijderen**

# **1 Selecteer [Verwijder info].**

 Voer stap 2 op pagina [527](#page-526-0) uit om [**Verwijder info**] te selecteren en druk vervolgens op < $(F)$ >.

# **2 Selecteer de accugegevens die u wilt verwijderen.**

- Selecteer de accugegevens die u wilt verwijderen en druk vervolgens op  $\leq$   $\sqrt{3}$ .
- $\blacktriangleright$  [ $\blacktriangleright$ ] wordt weergegeven.
- Herhaal deze procedure als u nog gegevens voor een andere accu wilt verwijderen.

# **3** Druk op de knop < $\overline{m}$ >.

Het bevestigingsdialoogvenster wordt weergegeven.

# **4 Selecteer [OK].**

 De accugegevens worden verwijderd en het scherm uit stap 1 verschijnt weer.

# <span id="page-529-0"></span>**Een gewoon stopcontact gebruiken**

Met de DC-koppeling DR-E6 en de AC-adapter AC-E6N (elk afzonderlijk verkrijgbaar) kunt u de camera aansluiten op een gewoon stopcontact.

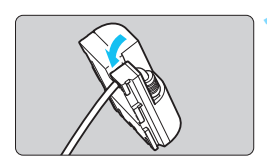

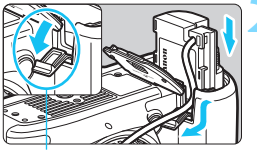

Aansluitpunt voor DC-koppelingskabel

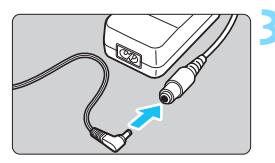

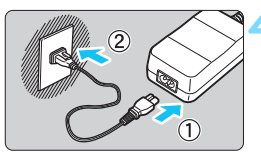

# **1 Plaats het snoer in de groef.**

 Plaats het snoer van de DC-koppeling voorzichtig in de gleuf, zonder het snoer te beschadigen.

# **2 Plaats de DC-koppeling.**

- Open het accucompartimentklepje en het deksel van het aansluitpunt voor de DC-koppelingskabel.
- Plaats de DC-koppeling zodat deze vastklikt en leid het snoer door de snoeropening.
- Sluit het klepje.

# **3 Sluit de DC-koppeling aan op de AC-adapter.**

 Sluit de stekker van de DC-koppeling voorzichtig aan op de aansluiting van de AC-adapter.

# **4 Sluit het netsnoer aan.**

 Sluit het netsnoer aan op de AC-adapter en steek de stekker in het stopcontact.

**5 Zet de aan-uitschakelaar van de camera op < 0N>** (pag. [49](#page-48-0)).

- Gebruik uitsluitend de AC-E6N (afzonderlijk verkrijgbaar) als AC-adapter.
	- Wanneer de aan-uitschakelaar van de camera is ingeschakeld, mag u het netsnoer, de connector of de DC-koppeling niet aansluiten of loskoppelen.
	- Verwijder na gebruik van de camera de stekker uit het stopcontact.

De AC-adapterset ACK-E6 kan ook worden gebruikt.

# H **Eye-Fi-kaarten gebruiken**

Met een in de handel verkrijgbare en reeds geconfigureerde Eye-Fikaart kunt u vastgelegde beelden via een Wireless LAN netwerk automatisch naar een computer overbrengen of naar een online service uploaden. De beeldoverdracht is een functie van de Eye-Fi-kaart. Voor informatie over het configureren en gebruiken van de Eye-Fi-kaart en het oplossen van eventuele problemen met de beeldoverdracht, raadpleegt u de instructiehandleiding bij de Eye-Fi-kaart of neemt u contact op met de fabrikant van de kaart.

**Voor deze camera wordt ondersteuning van Eye-Fi-kaartfuncties (waaronder draadloze overdracht) niet gegarandeerd. Neem bij problemen met een Eye-Fi-kaart contact op met de fabrikant van de kaart. In bepaalde landen of regio's is het gebruik van Eye-Fikaarten aan goedkeuring onderhevig. Zonder goedkeuring is het gebruik van de kaart niet toegestaan. Neem contact op met de fabrikant van de kaart als het onduidelijk is of de kaart is goedgekeurd voor gebruik in uw gebied.**

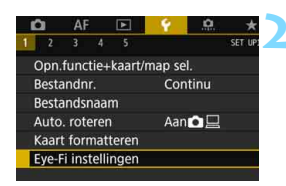

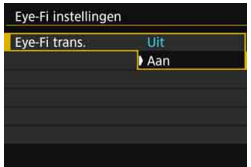

**1 Plaats een Eye-Fi-kaart** (pag. [45\)](#page-44-0)**.**

# **2 Selecteer [Eye-Fi instellingen].**

- Selecteer op het tabblad [5**1**] de optie [**Eye-Fi instellingen**] en druk vervolgens op  $\leq$   $\sqrt{\text{err}}$  >.
- Dit menu wordt alleen weergegeven wanneer een Eye-Fi-kaart in de camera is geplaatst.

# **3 Schakel Eye-Fi-overdracht in.**

- Selecteer [**Eye-Fi trans.**] en druk vervolgens op  $\leq$   $(F)$  >.
- Selecteer [**Aan**] en druk vervolgens  $op  $(ser) >$ .$
- Als u [**Uit**] instelt, vindt er geen automatische overdracht plaats, ook niet als er een Eye-Fi-kaart is geplaatst (pictogram voor de overdrachtstatus  $\widehat{\mathbb{R}}$ ).

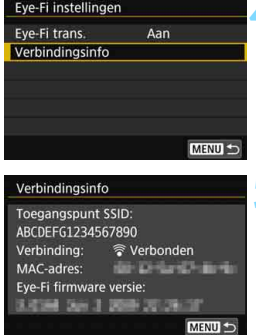

| P               |  |    |  |    |             |           | <b>ESD AUTO</b>                                                              |  |
|-----------------|--|----|--|----|-------------|-----------|------------------------------------------------------------------------------|--|
| $-3210123$      |  |    |  |    |             | 22+1/3 ■三 |                                                                              |  |
| <b>BISS</b> AWB |  |    |  | 四仙 |             |           | $\triangleright$ $\blacksquare$ $\blacksquare$ $\blacksquare$ $\blacksquare$ |  |
| <b>ONE SHOT</b> |  | তা |  |    | $\boxed{2}$ |           |                                                                              |  |
| 令<br>Ē          |  |    |  |    | [514]       |           |                                                                              |  |
|                 |  |    |  |    |             |           |                                                                              |  |

Overdrachtstatus

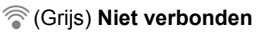

- 
- 

# **4 Geef de verbindingsinformatie weer.**

 Selecteer [**Verbindingsinfo**] en druk vervolgens op  $\leq$   $\sqrt{\text{err}}$ ) >.

# **5 Controleer de instelling [Toegangspunt SSID:].**

- **Controleer of een toegangspunt wordt** weergegeven voor [**Toegangspunt SSID:**].
- U kunt ook het MAC-adres en de firmwareversie van de Eye-Fi-kaart controleren.
- **Druk op de knop <MENU> om het** menu af te sluiten.

# **6 Maak de opname.**

- ▶ De opname wordt overgebracht en het pictogram [ $\hat{\mathcal{F}}$ ] verandert van grijs (Niet verbonden) in een van de pictogrammen in de onderstaande volgorde.
- Voor overgebrachte opnamen wordt [<sup>8</sup>] weergegeven in de weergave met opname-informatie (pag. [398\)](#page-397-0).
- H(Grijs) **Niet verbonden** : geen verbinding met het toegangspunt.
- H(Knippert) **Verbinden...** : de verbinding met het toegangspunt wordt tot stand gebracht.
- H(Verlicht) **Verbonden** : er is verbinding met het toegangspunt.
- H() **Overbrengen...** : de opname wordt naar het toegangspunt verzonden.

# **Aandachtspunten bij het gebruik van Eye-Fi-kaarten**

- Als [**Wi-Fi/NFC**] op [5**4: Communicatie-instellingen**] [**Ingebouwde draadloze inst.**] is ingesteld op [**Inschak.**], is beeldoverdracht met een Eye-Fi-kaart niet mogelijk.
- Als ' $\blacksquare$  wordt weergegeven, is er een fout opgetreden bij het ophalen van de kaartinformatie. Schakel de camera uit en weer in.
- Zelfs als [**Eye-Fi trans.**] is ingesteld op [**Uit**], zendt de kaart wellicht nog steeds een signaal uit. In ziekenhuizen, op vliegvelden en op andere plaatsen waar draadloze gegevensoverdracht verboden is, dient u de Eye-Fi-kaart vooraf uit de camera te verwijderen.
- Als de beeldoverdracht niet werkt, controleert u de instellingen van de Eye-Fi-kaart en de computer. Raadpleeg de instructiehandleiding van de kaart voor meer informatie.
- Afhankelijk van de verbinding van het Wireless LAN kan de beeldoverdracht langer duren of worden onderbroken.
- Door de communicatiefunctie kan de Eye-Fi-kaart erg warm worden.
- De accu van de camera raakt sneller leeg.
- **Tijdens de beeldoverdracht werkt de functie voor het automatisch** uitschakelen van de camera niet.
- Als u een andere draadloos-LAN-kaart dan een Eye-Fi-kaart plaatst, wordt [5**1: Eye-Fi instellingen**] niet weergegeven. Ook wordt het statuspictogram < $\mathcal{F}$  > voor overdracht dan niet weergegeven.

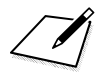

# **Tabel met beschikbare functies volgens opnamemodus**

# **Foto-opnamen maken**

 $\bullet$ : automatisch ingesteld  $\circ$ : door gebruiker in te stellen  $\Box$ : niet in te stellen/uitgeschakeld

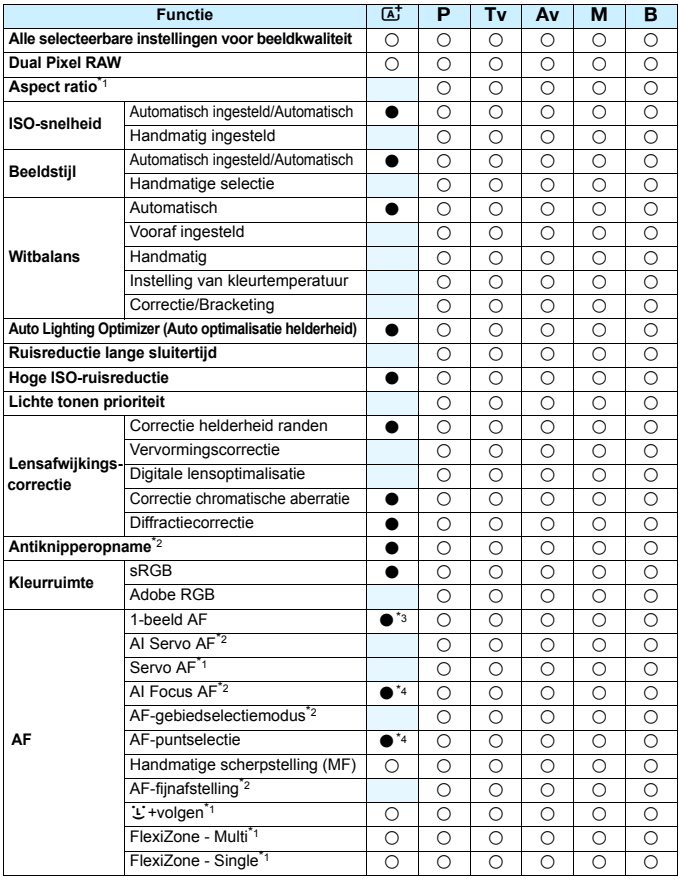

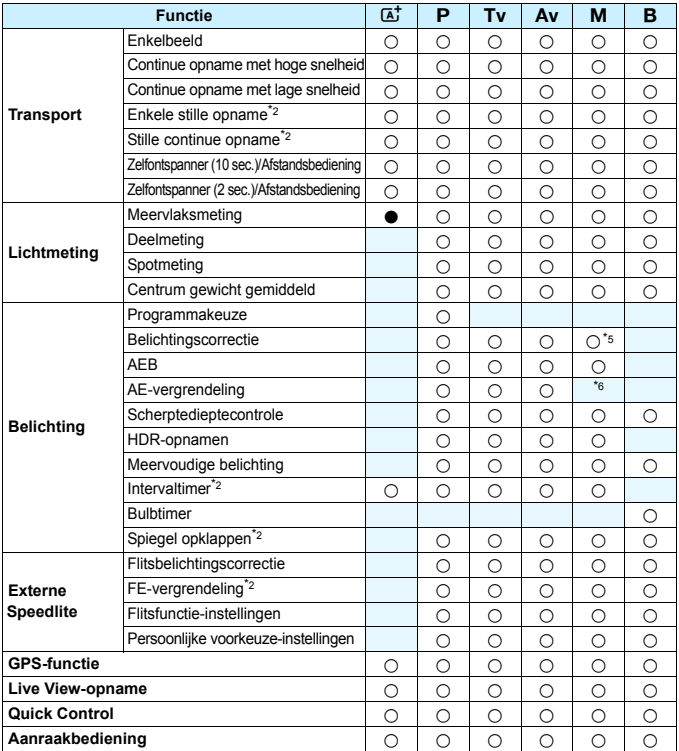

\*1: Alleen instelbaar met Live View-opnamen (ingeschakeld).

\*2: Alleen instelbaar met opnamen met de zoeker (ingeschakeld).

\*3: Automatisch ingesteld voor Live View-opnamen.

\*4: Automatisch ingesteld voor opnamen met de zoeker.

\*5: Alleen instelbaar met ISO auto.

\*6: Met ISO auto kunt u een vaste ISO-snelheid instellen.

# **Filmopname**

 $\bullet$ : automatisch ingesteld  $\bigcirc$ : door gebruiker in te stellen $\Box$ : niet in te stellen/uitgeschakeld

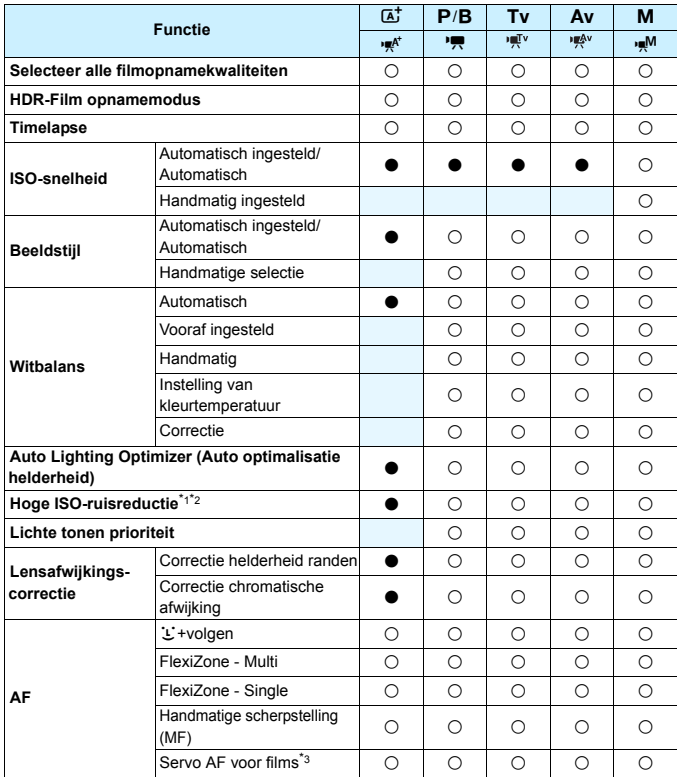

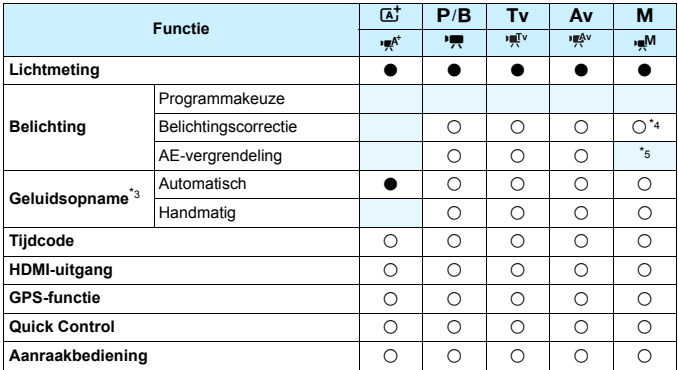

\*1: Niet in te stellen voor 4K-filmopnamen.

\*2: Ruisonderdrukking bij meerdere opnamen kan niet worden ingesteld.

\*3: Niet in te stellen voor filmopnamen met hoge framerate.

\*4: Alleen instelbaar met ISO auto.

\*5: Met ISO auto kunt u een vaste ISO-snelheid instellen.

# **Menu-instellingen**

## **Opnamen met de zoeker en Live View-opnamen**

#### $\bullet$ **: Opname 1** (Rood) Pagina

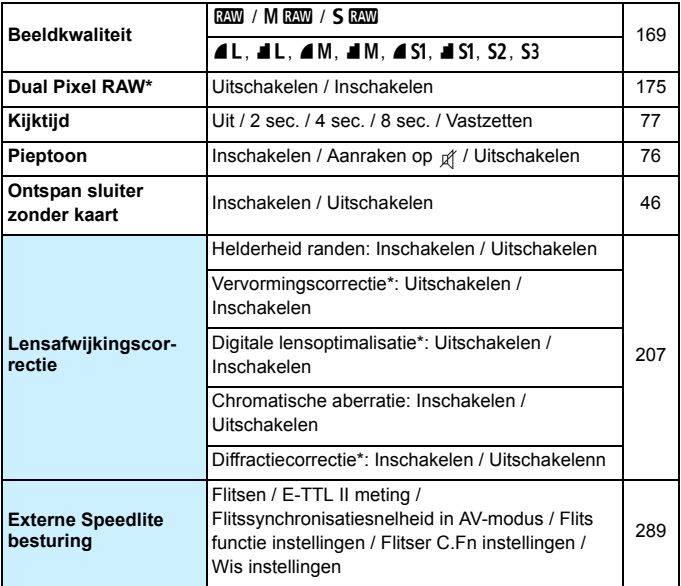

\* Niet weergegeven voor filmopnamen.

Grijze menuopties worden niet weergegeven in de modus < $A^{\dagger}$ >.

- Wat wordt weergegeven onder [ $\Omega$ **1: Beeldkwalit.**] is afhankelijk van de instelling [**Opn.functie**] (pag. [166\)](#page-165-0) op [5**1: Opn.functie+kaart/ map sel.**]. Als [**Apart opslaan**] is ingesteld, stelt u de beeldkwaliteit voor elke kaart in.
- Met het maken van filmopnamen worden bepaalde menu-items niet weergegeven. Ook het tabblad [z**6**] wordt niet weergegeven.
# $\bullet$ **: Opname 2** (Rood) Pagina

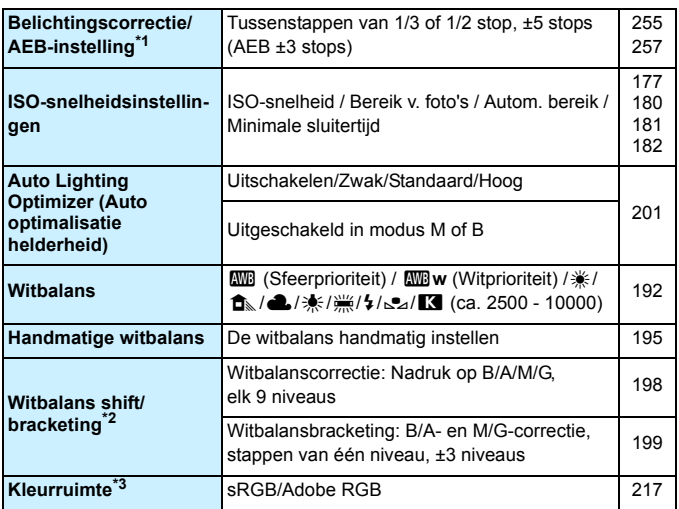

\*1: Tijdens filmopnamen wordt [z**2: Bel.comp./AEB**] [z**2: Bel.comp.**].

\*2: Tijdens filmopnamen wordt [z**2: WB Shift/Bkt.**] [z**2: WB-correctie**].

\*3: Niet weergegeven voor filmopnamen.

# $\bullet$ **: Opname 3** (Rood) Pagina

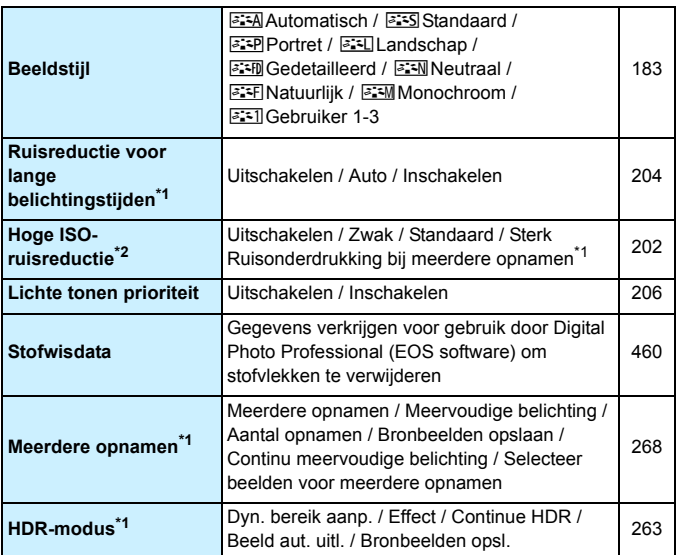

\*1: Niet weergegeven voor filmopnamen.

\*2: Niet in te stellen voor 4K-filmopnamen.

# $\bullet$ **:** Opname 4<sup>**<sup>\*1</sup>** (Rood) pagina</sup>

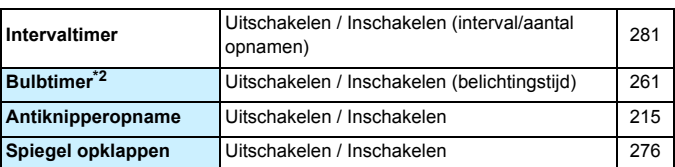

 $*1$ : In de modus < $A^+$ > vindt u deze menuopties onder  $[\triangle 2]$ .

\*2: Instelbaar in de modus  $\leq$ **B** $>$ .

# z**: Opname 5\*** (Rood)

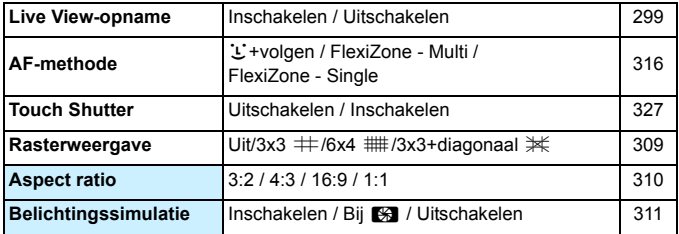

 $*$  In de modus  $\leq$   $\sqrt{\mathbf{A}^+}$  > vindt u deze menuopties onder  $[\triangle 3]$ .

# z**: Opname 6** (Rood)

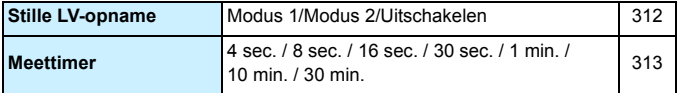

## **AF: AF1 (Paars)** Pagina

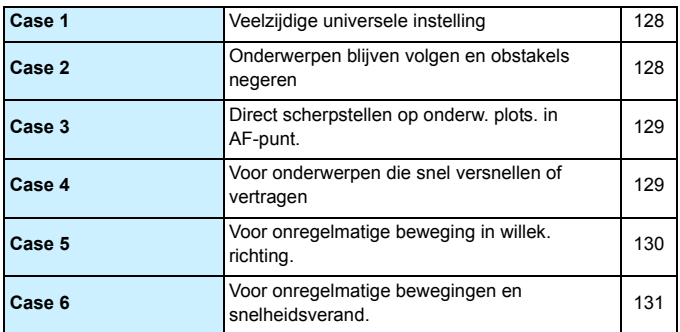

# AF: AF2 (Paars)

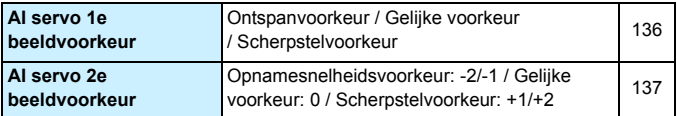

## AF: AF3 (Paars)

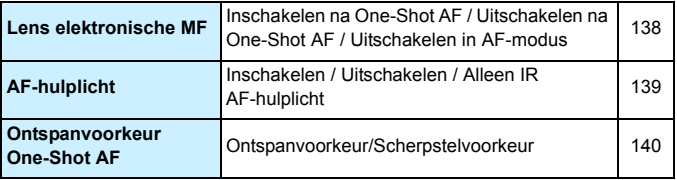

# **AF: AF4 (Paars)** Pagina

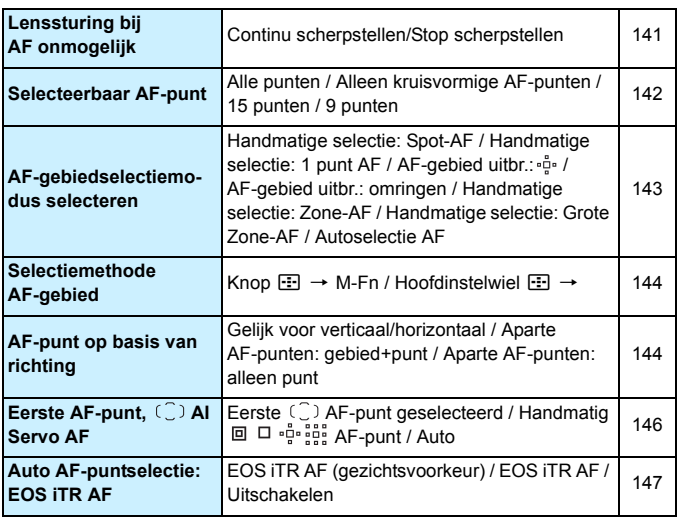

# AF: AF5 (Paars)

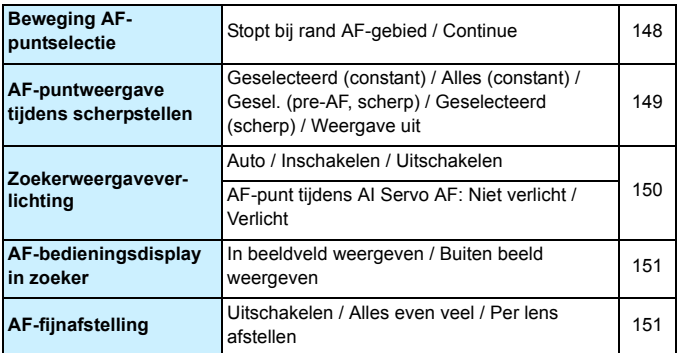

# **1 Weergave 1** (Blauw) **Pagina**

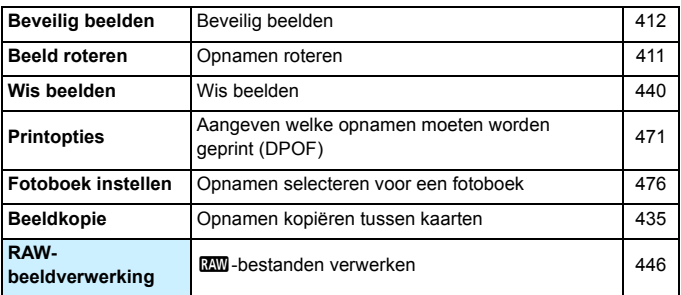

# 3**: Weergave 2** (Blauw)

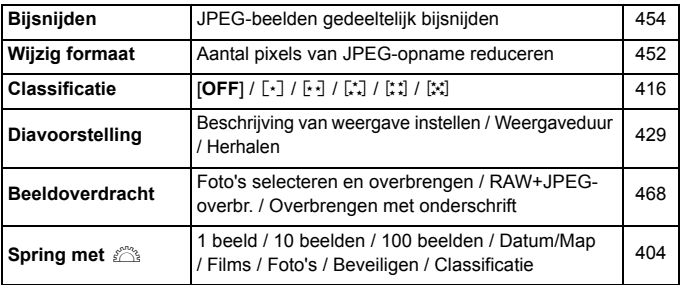

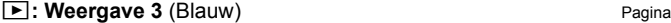

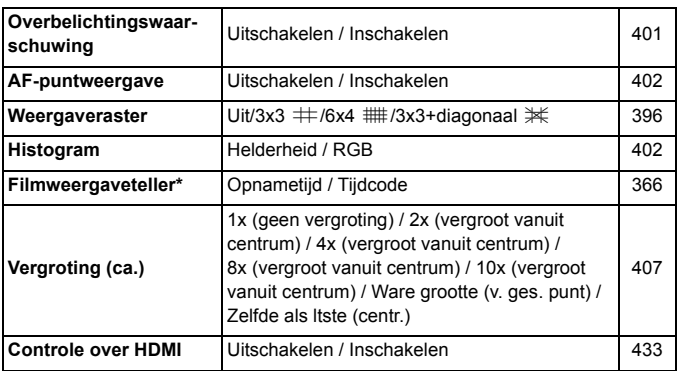

\* Deze instelling is gekoppeld aan [**Movie afs. teller**] voor [**Tijdcode**] op het tabblad [z**5 (Movie)**].

# 5**: Instellingen 1** (Geel)

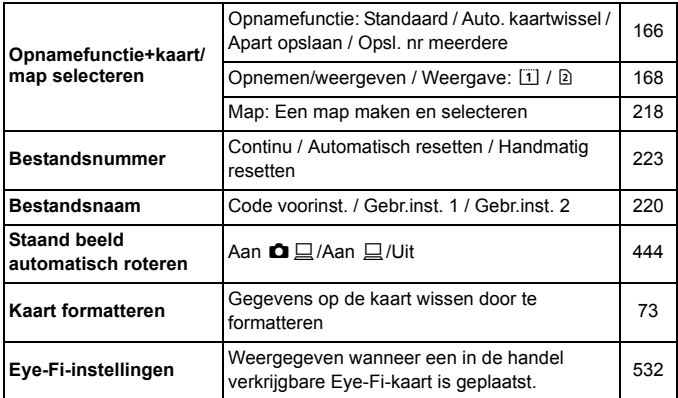

# **4**: Instellingen 2 (Geel) **Pagina**

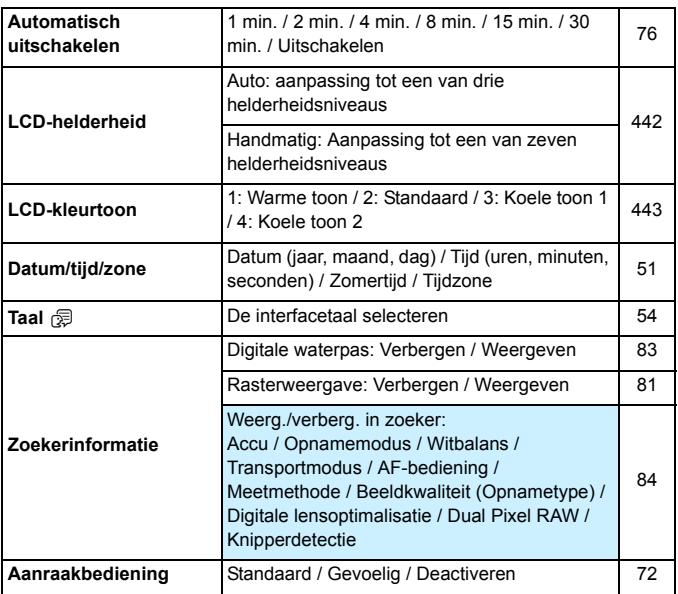

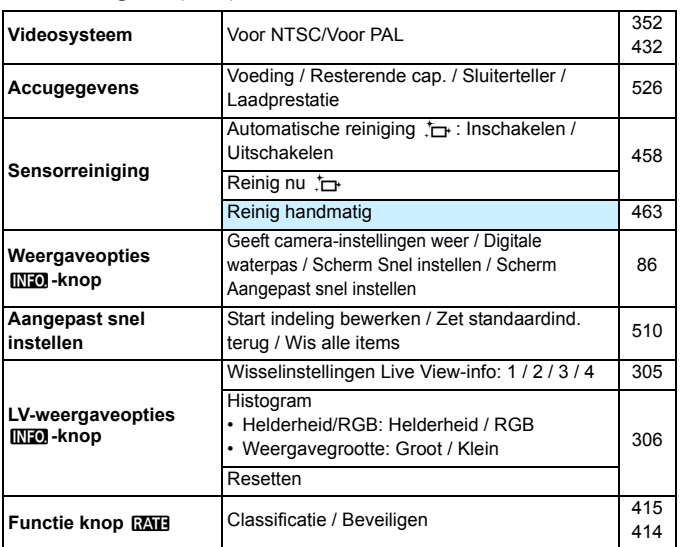

# 5**: Instellingen 4** (Geel)

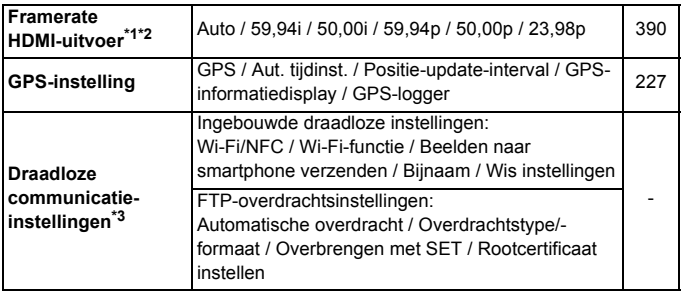

- \*1: Kan niet worden ingesteld als bij [**Movie-opn.kwal.**] de optie [**24,00p**] is ingesteld op [**Inschak.**] op het tabblad [z**4 (Movie)**].
- \*2: Wat wordt weergegeven, hangt af van de instelling [5**3: Videosysteem**].
- \*3: Voor meer informatie raadpleegt u de Instructiehandleiding voor de Wi-Fifunctie (draadloze communicatiefunctie).

Wanneer u de GPS-functie, de ingebouwde Wi-Fi-functie (draadloze communicatiefunctie) of de Wireless File Transmitter WFT-E7 (versie 2 / afzonderlijk verkrijgbaar) gebruikt, moet u vooraf de regio van gebruik controleren en de functie gebruiken overeenkomstig de wet- en regelgeving van het land of de regio.

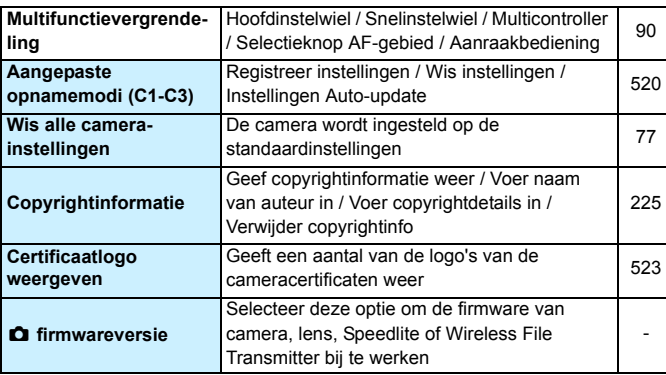

# **4: Instellingen 5** (Geel) Pagina

Als u wilt voorkomen dat de firmware onbedoeld wordt bijgewerkt, selecteert u [ $\blacklozenge$ 5:  $\Box$  firmwarever.] om aanraakbediening uit te schakelen.

**Persoonlijke voorkeuze** (Oranje) **Pagina** Pagina

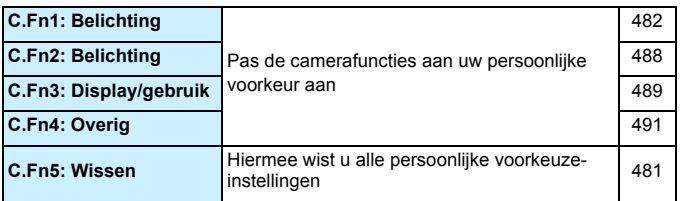

# 9**: My Menu** (Groen)

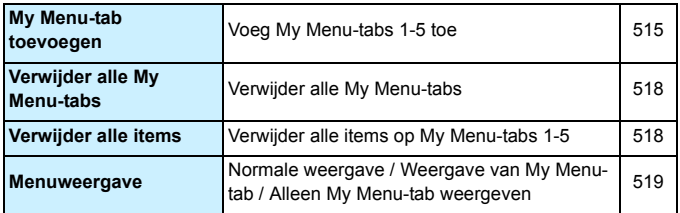

# **Filmopname**

# $\bullet$ **: Opname 2 (Movie)** (Rood) Pagina

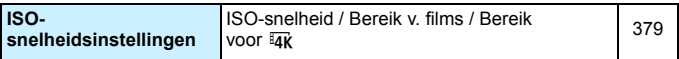

# z**: Opname 4\*1 (Movie)** (Rood)

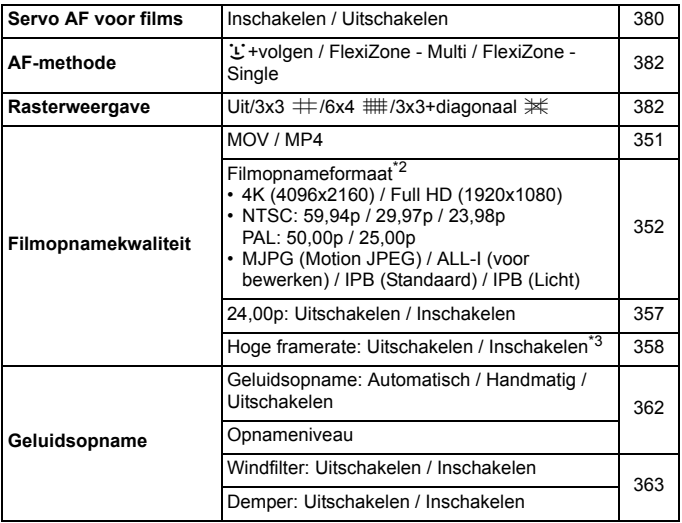

Pagina

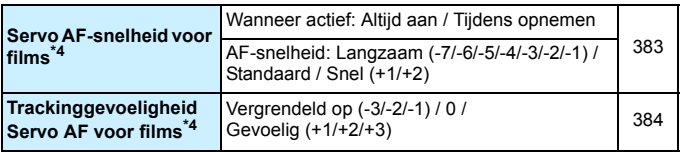

\*1: In de modus  $\leq$   $\mathbf{A}^+$  > vindt u deze menuopties onder  $[\mathbf{\bullet} 2]$ .

\*2: Het filmopnameformaat zal verschillen afhankelijk van de instellingen [**MOV/**

**MP4**], [**24,00p**], en [**Hoge framerate**] en de instelling [5**3: Videosysteem**].

- \*3: Films met hoge framerate worden opgenomen in HD-kwaliteit.
- \*4: Kan niet worden ingesteld als [ $\Omega$ 4: AF-methode] is ingesteld op [ $\bigcup$  +volgen] of [FlexiZone - Multi].

# z**: Opname 5\*1 (Movie)** (Rood)

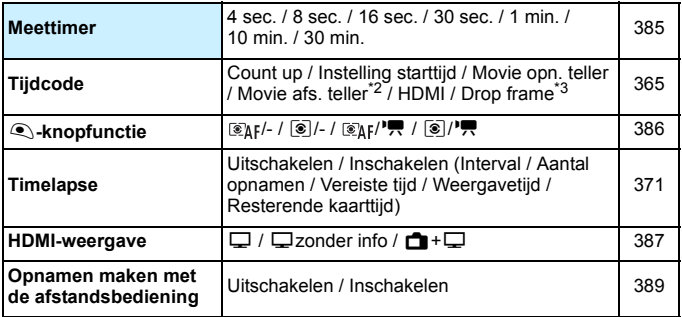

 $*1$ : In de modus  $\leq$   $\sqrt{4}$  > vindt u deze menuopties onder  $\sim$  31.

\*2: De instelling is gekoppeld aan [x**3: Movie afs. teller**].

 $*3$ : Wordt weergegeven wanneer  $1000$  (119,9 fps),  $5000$  (59,94 fps) of **2007** (29,97 fps) is ingesteld.

# **Problemen oplossen**

Raadpleeg bij problemen met de camera eerst dit gedeelte Problemen oplossen. Als u het probleem hiermee niet kunt oplossen, neem dan contact op met uw dealer of Canon Service Center.

# **Stroomgerelateerde problemen**

#### **De accu laadt niet op.**

- **Indien de resterende capaciteit van de accu 94% of hoger is,** wordt de accu niet opgeladen (pag. [526](#page-525-0)).
- Gebruik alleen echte Canon-accu's van het type LP-E6N/LP-E6.

#### **Het lampje van de lader knippert snel.**

Als (1) de acculader of de accu een probleem heeft of (2) er geen communicatie met de accu kon plaatsvinden (met een accu van een ander merk dan Canon), stopt het beveiligingscircuit met opladen en knippert het oplaadlampje snel oranje. Verwijder in geval van (1) het netsnoer van de lader uit het stopcontact. Haal de accu uit de lader en plaats deze vervolgens terug. Wacht een paar minuten en steek de stekker vervolgens weer in het stopcontact. Als het probleem aanhoudt, neemt u contact op met uw dealer of het dichtstbijzijnde Canon Service Center.

## **Het lampje van de lader knippert niet.**

 Als de interne temperatuur van de accu die in de lader is geplaatst hoog is, wordt de accu om veiligheidsredenen niet opgeladen (lampje is uit). Als de temperatuur van de accu tijdens het opladen om welke reden dan ook te hoog wordt, wordt het opladen automatisch stopgezet (lampje knippert). Wanneer de temperatuur van de accu weer daalt, wordt het opladen automatisch hervat.

# **De camera wordt niet geactiveerd, zelfs niet als de aanuitschakelaar op <ON> staat.**

- **Controleer of het accucompartiment klepje is gesloten (pag. [44\)](#page-43-0).**
- Controleer of de accu correct in de camera is geplaatst (pag. [44](#page-43-0)).
- **Laad de accu op (pag. [42](#page-41-0)).**
- **Controleer of het kaartsleufklepje is gesloten (pag. [45\)](#page-44-0).**

# **De lees-/schrijfindicator blijft branden of knipperen, zelfs**  wanneer de aan-uitschakelaar op < $\text{OFF}$  > staat.

 Als het apparaat wordt uitgeschakeld wanneer er een opname op de kaart wordt opgeslagen, blijft de lees-/schrijfindicator aan of blijft deze een paar seconden knipperen. Wanneer de opname is voltooid, wordt de camera automatisch uitgeschakeld.

# **[Heeft deze accu/hebben deze accu's het logo van Canon?] wordt weergegeven.**

- Gebruik alleen echte Canon-accu's van het type LP-E6N/LP-E6.
- Verwijder de accu en plaats deze weer terug (pag. [44\)](#page-43-0).
- Als de elektrische contacten van de accu vuil zijn, maakt u deze schoon met een zachte doek.

#### **De accu raakt snel leeg.**

- Gebruik een volledig opgeladen accu (pag. [42](#page-41-0)).
- Mogelijk presteert de accu niet meer helemaal naar behoren. Zie [ $\blacklozenge$ **3: Accu-info**] om de oplaadprestaties van de accu te controleren (pag. [526\)](#page-525-0). Als de prestaties van de accu slecht zijn, vervangt u de accu door een nieuwe.
- Het maximum aantal mogelijke opnamen neemt af bij een van de volgende bewerkingen:
	- Wanneer de ontspanknop voor langere tijd half wordt ingedrukt.
	- Wanneer de AF vaak wordt geactiveerd zonder dat er een opname wordt gemaakt.
	- Wanneer Image Stabilizer (Beeldstabilisatie) van de lens wordt gebruikt.
	- Bij gebruik van GPS.
	- Wanneer het LCD-scherm vaak wordt gebruikt.
	- Wanneer gedurende een langere tijd doorlopend Live Viewopnamen of filmopnamen worden gemaakt.
	- Wanneer de Wi-Fi/NFC-functie (draadloze communicatiefunctie) vaak wordt gebruikt.
	- De overdrachtfunctie van de Eye-Fi-kaart is ingeschakeld.

### **De camera schakelt zichzelf uit.**

- De functie voor automatisch uitschakelen is geactiveerd. Als u niet wilt dat de camera zichzelf uitschakelt, stelt u [5**2: Uitschakelen**] in op [**Deactiveren**] (pag. [76\)](#page-75-0).
- Zelfs als [5**2: Uitschakelen**] is ingesteld op [**Deactiveren**] wordt het LCD-scherm uitgeschakeld als de camera gedurende circa 30 minuten niet is gebruikt. (De camera zelf wordt niet uitgeschakeld.)

## **Opnamegerelateerde problemen**

#### **De lens kan niet worden bevestigd.**

 De camera kan niet worden gebruikt in combinatie met EF-S- of EF-M-lenzen (pag. [55](#page-54-0)).

#### **De zoeker is donker.**

**Plaats een opgeladen accu in de camera (pag. [42](#page-41-0)).** 

#### **Er kunnen geen opnamen worden gemaakt of opgeslagen.**

- Controleer of de kaart correct is geplaatst (pag. [45\)](#page-44-0).
- Als u een SD-kaart gebruikt, zet u het schuifje voor schrijfbeveiliging op de stand voor schrijven/wissen (pag. [45](#page-44-0)).
- Vervang de kaart als deze vol is of wis overbodige opnamen om ruimte vrij te maken (pag. [45](#page-44-0), [439\)](#page-438-0).
- Als u probeert om scherp te stellen in de modus 1-beeld AF terwijl de scherpstelindicator <  $\bullet$  > in de zoeker knippert, of wanneer het AFpunt oranje is tijdens Live View-/filmopnamen, kan er geen foto worden gemaakt. Druk de ontspanknop nogmaals half in om opnieuw scherp te stellen of stel handmatig scherp (pag. [58](#page-57-0) en [159\)](#page-158-0).

#### **De kaart kan niet worden gebruikt.**

● Zie pagina [48](#page-47-0) of [573](#page-572-0) als er een kaart gerelateerde foutmelding wordt weergegeven.

## **Wanneer de kaart in een andere camera wordt geplaatst, verschijnt er een foutbericht.**

 CF-kaarten met een capaciteit groter dan 128 GB en SDXCkaarten worden geformatteerd in exFAT. Dit betekent dat als u een kaart met deze camera formatteert en de kaart vervolgens in een andere camera plaatst, er een foutbericht wordt weergegeven en de kaart mogelijk niet kan worden gebruikt.

**Ik moet de sluiterknop tweemaal volledig indrukken om een foto te maken.**

Stel [z**4: Spiegel opklappen**] in op [**Uitschakelen**].

#### **De opname is onscherp of wazig.**

- Stel de scherpstelmodusknop op de lens in op <**AF**> (pag. [55\)](#page-54-0).
- Druk voorzichtig op de ontspanknop om cameratrillingen te voorkomen (pag. [57](#page-56-0), [58\)](#page-57-0).
- Als de lens een Image Stabilizer (Beeldstabilisatie) heeft, stelt u de IS-schakelaar in op  $\leq$ ON $>$ .
- Bij weinig licht kan de sluitertijd toenemen. Gebruik een kortere sluitertijd (pag. [246\)](#page-245-0), stel een hogere ISO-snelheid in (pag. [177\)](#page-176-0), gebruik een flitser (pag. [286](#page-285-0)) of gebruik een statief.
- Zie "Onscherpe foto's voorkomen" op pagina [96.](#page-95-0)

# **Er zijn minder AF-punten of de vorm van het gebied AF-kader is anders.**

 Het aantal bruikbare AF-punten en de vorm van het gebied AF-kader kan variëren, afhankelijk van de gebruikte lens. De lenzen zijn per categorie onderverdeeld in 11 groepen, van A tot K (pag. [115\)](#page-114-0). Ga na tot welke groep uw lens behoort. Een lens uit groep G tot K heeft minder bruikbare AF-punten (pag. [118](#page-117-0)-[121](#page-120-0)).

#### **Het AF-punt knippert of er worden twee AF-punten weergegeven.**

- Met betrekking tot de AF-punten die gaan branden of knipperen wanneer u op de knop <S> drukt, zie pagina [108](#page-107-0).
- Het geregistreerde AF-punt op die positie knippert (pag. [108,](#page-107-0) [500](#page-499-0)).
- Het handmatig geselecteerde AF-punt (of de zone) en het ingestelde AF-punt worden weergegeven (pag. [107](#page-106-0) en [500](#page-499-0)).

# **Ik kan de scherpstelling niet vergrendelen en de compositie van de opname niet opnieuw bepalen.**

Stel de AF-bediening in op 1-beeld AF (pag. [100,](#page-99-0) [101,](#page-100-0) [314](#page-313-0)). Scherpstelvergrendeling (pag. [97](#page-96-0), [101](#page-100-0)) is niet mogelijk met AI Servo AF/Servo AF (pag. [102](#page-101-0), [315](#page-314-0)) en wanneer Servo AF wordt gebruikt met AI Focus AF (pag. [102\)](#page-101-0).

#### **De AF-punten lichten niet rood op.**

- De AF-punten lichten alleen rood op wanneer er is scherpgesteld in omstandigheden met weinig licht of met een donker onderwerp.
- $\bullet$  In de modus < $P$ >, < $Tv$ >, < $Av$ >, < $M$ > of < $B$ > kunt u instellen of de AF-punten rood oplichten wanneer scherpstelling is bereikt (pag. [150](#page-149-0)).

#### **De snelheid van continue opnamen is laag.**

 De snelheid bij continue opnamen voor continue opname met hoge snelheid kan afnemen afhankelijk van het type voedingsbron, het accuniveau, de temperatuur, knipperreductie, Dual Pixel RAWopnamen, Digitale lensoptimalisatie, de sluitertijd, het diafragma, de omstandigheden van het onderwerp, helderheid, AF-bediening, lens, gebruik van de flitser, instellingen voor de opnamefunctie, enz. Voor meer informatie raadpleegt u pagina's [160](#page-159-0)[-162](#page-161-0).

#### **De maximale opnamereeks is lager bij continue opnamen.**

- Als u opnamen maakt van een onderwerp met fijne details (bijvoorbeeld een grasveld), is het bestand groter en de daadwerkelijke maximale opnamereeks mogelijk kleiner dan wordt vermeld op pagina [171](#page-170-0).
- Als [**Apart opslaan**] is ingesteld en voor de CF-kaart (Kaart1) en de SD-kaart (Kaart2) een verschillende opnamekwaliteit is ingesteld, neemt de maximale opnamereeks voor continue opname af.
- **Als onder [** $\Omega$ **1: Lensafwijkingscorrectie**] de optie [Digit. **lensoptimalisatie**] is ingesteld op [**Inschakelen**], neemt de maximale opnamereeks voor continu-opnamen aanzienlijk af.
- **Als [** $\Omega$ **1: Dual Pixel RAW**] is ingesteld op [Inschakelen] en de opnamekwaliteit is **RAW**, neemt de maximale opnamereeks voor continu-opnamen af.

### **Zelfs nadat ik de kaart heb verwisseld, is de maximale opnamereeks voor continue opname niet veranderd.**

 De maximale opnamereeks die wordt weergegeven in de zoeker verandert niet wanneer u de kaart verwisselt, zelfs als het een hogesnelheid-kaart betreft. De maximale opnamereeks zoals vermeld in de tabel op pagina [171](#page-170-0) is gebaseerd op de testkaart van Canon. (Hoe hoger de schrijfsnelheid van de kaart, des te hoger zal de daadwerkelijke maximale opnamereeks zijn.) Daarom kan de maximale opnamereeks die in de zoeker wordt weergegeven verschillen van de daadwerkelijke maximale opnamereeks.

#### **Dual Pixel RAW-opnamen zijn niet mogelijk.**

Stel [ $\Omega$ 1: Dual Pixel RAW] in op [Inschakelen] en stel **[O 1: Beeldkwalit.**] in op **1.000** of  $\overline{2000}$  + JPEG.

**ISO 100 kan niet worden ingesteld. De ISO-snelheid kan niet worden verhoogd.**

Als [ $\Omega$ 3: Lichte tonen prioriteit] is ingesteld op [Inschakelen], ligt het instelbare ISO-snelheidsbereik tussen ISO 200 en ISO 32000. Zelfs als u [**Bereik v. foto's**] instelt om het instelbereik uit te breiden, is het niet mogelijk om L (gelijk aan ISO 50), H1 (gelijk aan ISO 51200) of H2 (gelijk aan ISO 102400) te selecteren. Als [z**3: Lichte tonen prioriteit**] is ingesteld op [**Uitschakelen**] (pag. [206](#page-205-0)), kunt u ISO 100/125/160, L of H1/H2 instellen.

**Ik heb een verkleinde belichtingscorrectie ingesteld, maar de opname valt nog steeds te licht uit.**

**■ Stel [** $\Omega$ **2: Auto Lighting Optimizer/** $\Omega$ **2: Auto optimalisatie helderheid**] in op [**Deactiveren**] (pag. [201\)](#page-200-0). Wanneer [**Zwak**], [**Standaard**] of [**Hoog**] is ingesteld, kan de opname nog steeds licht uitvallen, zelfs wanneer u een verkleinde belichtingscorrectie of flitsbelichtingscorrectie hebt ingesteld.

**Ik kan de belichtingscorrectie niet instellen wanneer zowel handmatige belichting als ISO auto zijn ingesteld.**

- Zie pagina [252](#page-251-0) om de belichtingscorrectie in te stellen.
- Voor opnamen met de flitser is belichtingscorrectie niet actief.

**Niet alle opties voor lensafwijkingscorrectie worden weergegeven.**

- Als [**Digit. lensoptimalisatie**] onder [z**1: Lensafwijkingscorrectie**] is ingesteld op [**Inschakelen**], worden [**Corr. chromat. afw.**] en [**Diffractiecorrectie**] niet weergegeven. De instelling [**Inschakelen**] voor zowel [**Corr. chromat. afw.**] als [**Diffractiecorrectie**] zijn echter wel actief voor het maken van de opnamen.
- Tijdens filmopnamen wordt [**Vervormingscorrectie**], [**Digit. lensoptimalisatie**] of [**Diffractiecorrectie**] niet weergegeven.

**De gemaakte opname wordt niet weergegeven tijdens het maken van opnamen met meervoudige belichting.**

 Als [**Aan:ContOpn**] is ingesteld, zijn weergave direct na de opname en opnameweergave niet mogelijk tijdens het maken van opnamen (pag. [268](#page-267-0)).

**Opnamen met meervoudige belichting worden gemaakt met opnamekwaliteit RAW**.

 $\bullet$  Wanneer de opnamekwaliteit is ingesteld op  $M_1$   $\text{R}\text{W}$  of  $S_1$   $\text{R}\text{W}$ , worden meerdere opnamen gemaakt met opnamekwaliteit RAW (pag. [275\)](#page-274-0).

## Wanneer ik de modus <Av> gebruik in combinatie met de **flitser, neemt de sluitertijd toe.**

 Als u avondopnamen maakt wanneer de achtergrond donker is, wordt de sluitertijd automatisch langer (opname met trage synchronisatie) om zowel het onderwerp als de achtergrond goed te kunnen belichten. Als u een lange sluitertijd wilt voorkomen, stelt u in [ $\bigcirc$ 1: Externe Speedlite besturing] de optie [**Flitssync.snelheid AV-modus**] in op [**1/200-1/60 sec. auto**] of [**1/200 sec. (vast)**] (pag. [290\)](#page-289-0).

#### **De flitser werkt niet.**

- Controleer of de flitser (of het pc-synchronisatiesnoer) goed is bevestigd op de camera.
- Als u voor Live View-opnamen een flitser gebruikt van een ander merk dan Canon, stelt u [z**6: Stille LV-opname**] in op [**Uitschakelen**] (pag. [312\)](#page-311-0).

#### **De flitser werkt altijd op vol vermogen.**

- Als u een andere flitser gebruikt dan een Speedlite uit de EXserie, werkt de flitser altijd op vol vermogen (pag. [287](#page-286-0)).
- Wanneer de flitsvoorkeuze voor [**Flits meetmethode**] is ingesteld op [**TTL-flitsmeting**] (automatische flits), werkt de flitser altijd op vol vermogen (pag. [294\)](#page-293-0).

#### **De flitsbelichtingscorrectie kan niet worden ingesteld.**

 Als flitsbelichtingscorrectie al is ingesteld op de externe Speedlite, kan flitsbelichtingscorrectie niet meer worden ingesteld op de camera. Wanneer de flitsbelichtingscorrectie van de externe Speedlite wordt geannuleerd (ingesteld op 0), kan de flitsbelichtingscorrectie van de camera weer worden ingesteld.

Snelle synchronisatie kan niet worden ingesteld in de modus <Av>.

**• Stel onder [** $\Omega$ **1: Externe Speedlite besturing**] de optie [**Flitssync.snelheid AV-modus**] in op [**Automatisch**] (pag. [290](#page-289-0)).

### **De sluiter maakt bij Live View-opnamen twee keer het geluid van de sluiterknop.**

 Als u de flitser gebruikt, maakt de sluiter bij iedere opname twee sluiterknopgeluiden (pag. [300\)](#page-299-0).

## **Tijdens Live View-opnamen wordt een wit <B>>> of rood <**E**> pictogram weergegeven.**

**.** Dit geeft aan dat de interne temperatuur van de camera te hoog is. Als het witte pictogram  $\leq 1$  wordt weergegeven, kan de beeldkwaliteit van foto's afnemen. Als het rode pictogram <
... wordt weergegeven, geeft dit aan dat de Live View-opname binnen afzienbare tijd automatisch wordt stopgezet (pag. [331\)](#page-330-0).

**Gemaakte opnamen worden niet weergegeven wanneer continue opnamen worden gemaakt tijdens Live View-opnamen.**

Als de opnamekwaliteit is ingesteld op **MRW** of **SRW**, worden de opnamen niet weergegeven tijdens continue opname (pag. [299](#page-298-1)).

# **Tijdens het maken van filmopnamen wordt het rode pictogram** E **weergegeven.**

 Dit geeft aan dat de interne temperatuur van de camera te hoog is. Als het rode pictogram  $\leq 10$  wordt weergegeven, geeft dit aan dat de filmopname binnen afzienbare tijd automatisch wordt stopgezet (pag. [391\)](#page-390-0).

#### **De filmopname wordt automatisch beëindigd.**

- Als de schrijfsnelheid van de kaart laag is, wordt de filmopname mogelijk automatisch beëindigd. Zie pagina [356](#page-355-0) voor kaarten waarop films kunnen worden. Ga naar de website van de fabrikant van de kaart als u wilt weten wat de schrijfsnelheid van de kaart is.
- Als u filmopnamen maakt gedurende 29 minuten 59 seconden of een film met een hoge framerate opneemt gedurende 7 minuten 29 seconden, wordt de filmopname automatisch beëindigd.

#### **De ISO-snelheid kan niet worden ingesteld voor filmopname.**

Als de opnamemodus < $A^+$ >, < $P$ >, < $T$ v>, < $A$ v > of < $B$  > is, wordt de ISO-snelheid automatisch ingesteld. In de modus  $\leq M$ kunt u de ISO-snelheid naar wens instellen (pag. [341\)](#page-340-0).

## **ISO 100 kan niet worden ingesteld of de ISO-snelheid kan niet worden verhoogd tijdens filmopnamen.**

- Als [ $\Omega$ 3: Lichte tonen prioriteit] is ingesteld op [Inschakelen], begint het instelbare ISO-snelheidsbereik bij ISO 200. Zelfs als u [**Bereik v. movies**] of [**Bereik voor**  $\overline{4k}$ ] instelt voor verhoging van de ISO-snelheid, kunt u H, H1 of H2 niet selecteren. Wanneer [z**3: Lichte tonen prioriteit**] is ingesteld op [**Uitschakelen**] (pag. [206\)](#page-205-0), kunt u ISO 100/125/160 of een vergrote ISO-snelheid instellen.
- Tijdens de HDR-Film opnamemodus kunnen vergrote ISOsnelheden niet worden geselecteerd.

# **De handmatig ingestelde ISO-snelheid verandert wanneer u overschakelt op de moviemodus.**

 Voor opnamen met de zoeker en Live View-opnamen wordt de ISO-snelheid ingesteld volgens de instelling van [**Bereik v. foto's**] onder [ $\Omega$ : ISO-snelheidsinst.] (pag. [180\)](#page-179-0). Voor filmopnamen wordt de ISO-snelheid ingesteld volgens de instelling van [**Bereik v. movies**] of [Bereik voor  $\overline{4}$ ] onder [ $\Omega$ 2: ISO-snelheidsinst.] (pag. [379](#page-378-1)).

#### **De belichting verandert tijdens de filmopname.**

- Als u tijdens de filmopname de sluitertijd of het diafragma aanpast, worden de wijzigingen mogelijk in de belichting opgenomen.
- Een paar testmovies opnemen wordt aanbevolen als u van plan bent om te zoomen tijdens het maken van filmopnamen. Zoomen tijdens het opnemen van films kan ertoe leiden dat veranderingen in de belichting of mechanische geluiden van de lens worden opgenomen of dat de beelden onscherp zijn.

# **De opname flikkert of er zijn horizontale strepen te zien tijdens de filmopname.**

 Flikkerende beelden, horizontale strepen (ruis) of onregelmatige belichting kunnen worden veroorzaakt door TL-licht, LED-lampen of andere lichtbronnen tijdens filmopname. Bovendien kunnen veranderingen in de belichting (helderheid) of de kleurtoon worden opgenomen. In de modus  $\langle Tv \rangle$  of  $\langle M \rangle$  kan een lange sluitertijd het probleem verminderen. Het probleem kan meer zichtbaar zijn bij timelapse-opname.

#### **Het onderwerp ziet er vervormd uit tijdens filmopnamen.**

 Als u de camera naar links of rechts beweegt ('pannen') of een bewegend voorwerp opneemt, kan het beeld er vervormd uitzien. Het probleem kan meer zichtbaar zijn bij timelapse-opname.

#### **De film neemt het geluid niet op.**

Bij films met een hoge framerate wordt geen geluid opgenomen.

#### **De tijdcode wordt niet toegevoegd.**

 Als voor filmopnamen met hoge framerate [**Altijd**] is ingesteld voor [**Count up**] onder [z**5: Tijdcode**] (pag. [365](#page-364-0)), wordt de tijdcode niet toegevoegd. Bij HDMI-uitvoer wordt de tijdcode ook niet toegevoegd aan de HDMI-video-uitvoer (pag. [367\)](#page-366-0).

#### **De tijdcode loopt sneller.**

 Voor filmopnamen met hoge framerate loopt de tijd op met 4 seconden voor elke seconde in realtime (pag. [358\)](#page-357-0).

#### **Ik kan geen foto's maken tijdens filmopnamen.**

 Er kunnen geen foto's worden gemaakt tijdens filmopnamen. Om foto's te maken, stopt u de filmopname en maakt u opnamen via de zoeker of Live View-opnamen.

# **Problemen met de bediening**

**Ik kan de instelling niet wijzigen met het instelwiel <**6**>, het instelwiel <◎>, <◈>, <◆> of <** $\diamond$ **>** 

- Schuif de schakelaar < $C(K)$  > naar links (ontgrendeling, pag. [62\)](#page-61-0).
- Controleer de instelling **[45: Multifunctievergrendeling**] (pag. [90\)](#page-89-0).

**Aanraakbediening is niet mogelijk.**

**Controleer of de instelling [92: Aanraakbediening] is ingesteld** op [**Standaard**] of [**Gevoelig**] (pag. [72\)](#page-71-0).

**Een knop of wiel op de camera werkt niet zoals verwacht.**

Controleer de instelling [8**3: Aangepaste bediening**] (pag. [495](#page-494-0)).

#### **Problemen met weergave op het scherm**

**Het menuscherm geeft minder tabbladen en opties weer.**

In de modus  $\leq$   $\sqrt{\Delta}$ <sup>+</sup> worden sommige menutabbladen en opties niet weergegeven. Stel de opnamemodus in op  $\langle P \rangle$ ,  $\langle Tv \rangle$ ,  $\leq$  Av>,  $\leq$  M  $>$  of  $\leq$  B  $>$  (pag. [67](#page-66-0)).

**De weergave begint met [★] My Menu of alleen het tabblad [★] wordt weergegeven.**

 Op het tabblad [9] is [**Menuweergave**] ingesteld op [**Weergave van My Menu-tab**] of [**Alleen My Menu-tab weergeven**]. Stel [**Normale weergave**] in (pag. [519](#page-518-0)).

# **Het eerste teken van de bestandsnaam is een onderstrepingsteken ('\_').**

Stel [ $\Omega$ **2: Kleurruimte**] in op [**sRGB**]. Als [Adobe RGB] is ingesteld, is het eerste teken een onderstrepingsteken (pag. [217\)](#page-216-1).

#### **Het vierde teken in de bestandsnaam verandert.**

 [5**1:** [**Bestandsnaam**] is ingesteld op [ **\*\*\* + formaat**]. Selecteer de unieke bestandsnaam van de camera (Code voorinst.) of de bestandsnaam die is vermeld onder Gebruikersinstelling 1 (pag. [220\)](#page-219-0).

### **De bestandsnummering begint niet bij 0001.**

 Als er al opnamen op de kaart staan, begint het beeldbestandsnummer mogelijk niet bij 0001 (pag. [223](#page-222-0)).

#### **De weergegeven datum en tijd van de opname zijn onjuist.**

- **Controleer of de juiste datum en tijd zijn ingesteld (pag. [51](#page-50-0)).**
- Controleer de tijdzone en zomertijd (pag. [52](#page-51-0) en [53\)](#page-52-0).

#### **De datum en tijd staan niet op de opname.**

 De opnamedatum en -tijd worden niet op de opname weergegeven. De datum en tijd worden opgeslagen in de beeldgegevens als opname-informatie. Wanneer u print, kunt u de datum en tijd op de opname mee laten printen door de datum en tijd, die zijn opgeslagen in de opname-informatie, te gebruiken (pag. [471\)](#page-470-0).

#### **[###] wordt weergegeven.**

 Als het aantal opnamen op de kaart hoger is dan het maximum aantal opnamen dat door de camera kan worden weergegeven, wordt [**###**] weergegeven.

#### **Het AF-punt wordt langzaam weergegeven in de zoeker.**

 Bij lage temperaturen kan de weergavesnelheid van AF-punten trager worden door de eigenschappen van het AFpuntweergavemiddel (vloeibare kristallen). De weergavesnelheid zal bij kamertemperatuur weer normaal zijn.

#### **De weergave op het LCD-scherm is onduidelijk.**

- Indien het LCD-scherm vuil is, dient u een zachte doek te gebruiken om het schoon te maken.
- Bij lage temperaturen kan het LCD-scherm langzamer reageren en bij hoge temperaturen kan het er zwart uitzien. Bij kamertemperatuur functioneert het scherm weer normaal.

#### **[Eye-Fi instellingen] wordt niet weergegeven.**

 [5**1:** [**Eye-Fi instellingen**] wordt alleen weergegeven wanneer er een Eye-Fi-kaart in de camera is geplaatst. Als de Eye-Fi-kaart een schrijfbeveiligingsschuifje heeft dat in de vergrendelde stand staat, kunt u de verbindingsstatus van de kaart niet controleren en kunt u de Eye-Fi-overdracht niet uitschakelen (pag. [532\)](#page-531-0).

## **Problemen met weergave van opnamen**

#### **Een gedeelte van de opname knippert zwart.**

[3**3: Overbel. waarsch.**] is ingesteld op [**Inschakelen**] (pag. [401\)](#page-400-0).

**Er wordt een rood vakje weergegeven op de opname.**

[3**3: AF-punt weerg.**] is ingesteld op [**Inschakelen**] (pag. [402\)](#page-401-0).

**Tijdens de opnameweergave worden de AF-punten niet weergegeven.**

 Bij weergave van een opname met vervormingscorrectie (pag. [209\)](#page-208-0) worden de AF-punten niet weergegeven.

#### **De opname kan niet worden gewist.**

 Als de opname tegen wissen is beveiligd, kan deze niet worden verwijderd (pag. [412\)](#page-411-0).

#### **De film kan niet worden gekopieerd.**

 Het kopiëren van filmbestanden die groter zijn dan 4 GB werkt mogelijk niet. Zie pagina [435](#page-434-0) voor meer informatie.

#### **Foto's en films kunnen niet worden weergegeven.**

- De camera kan mogelijk geen opnamen weergeven die met een andere camera zijn gemaakt.
- Films die op een computer zijn bewerkt, kunnen niet worden afgespeeld op de camera.

# **Bedieningsgeluiden en mechanische geluiden zijn hoorbaar tijdens movieweergave.**

 Als u tijdens filmopnamen aan de instelwielen draait of de lens instelt, wordt ook het bijbehorende bedieningsgeluid opgenomen. Het gebruik van de stereo-richtmicrofoon DM-E1 (afzonderlijk verkrijgbaar) wordt aanbevolen (pag. [363\)](#page-362-0).

#### **Het lijkt alsof de film tijdelijk blijft stilstaan.**

 Indien er een drastische verandering is in het belichtingsniveau filmopname met automatische belichting, stopt de opname tijdelijk tot de helderheid zich stabiliseert. Gebruik in dat geval de modus  $|M| > (paa. 340)$  $|M| > (paa. 340)$ .

#### **De film wordt afgespeeld in slow motion.**

 Aangezien de film met een hoge framerate worden opgenomen als een 29,97 fps/25,00 fps filmbestanden, wordt deze in slow motion op 1/4 snelheid afgespeeld.

#### **Geen beeld op de televisie.**

- Controleer of [**43: Videosysteem**] correct is ingesteld op [**Voor NTSC**] of [**Voor PAL**] (afhankelijk van het videosysteem van uw televisie).
- Controleer of de stekker van de HDMI-kabel volledig in de aansluiting is gestoken (pag. [432\)](#page-431-0).

#### **Er zijn verschillende filmbestanden voor één filmopname.**

 Wanneer de bestandsgrootte van de film 4 GB bereikt, wordt er automatisch een ander filmbestanden gemaakt (pag. [360\)](#page-359-0). Als u echter een CF-kaart gebruikt die groter is dan 128 GB of een SDXC-kaart die is geformatteerd met de camera, kunt u films als één bestand opslaan zelfs als deze groter zijn dan 4 GB.

#### **Ik kan geen movieframes als foto opslaan.**

 U kunt alleen frames uit 4K-films als foto opslaan. De functie 'Beeld opslaan als foto' werkt niet met Full HD-films, films met hoge framerate (HD) of 4K-films die met een andere camera zijn gemaakt.

#### **De kaartlezer herkent de kaart niet.**

 Afhankelijk van uw kaartlezer en het besturingssysteem van uw computer worden CF-kaarten of SDXC-kaarten mogelijk niet correct herkend. In dat geval moet u uw camera en de computer met de interfacekabel op elkaar aansluiten en de opnamen overbrengen naar de computer met behulp van EOS Utility (EOS-software, pag. [596\)](#page-595-0).

#### **Ik kan de RAW-opname niet verwerken.**

MEN- en SENN-bestanden kunnen niet met de camera worden verwerkt. Gebruik Digital Photo Professional (EOS-software, pag. [596](#page-595-0)) om die opnamen te verwerken.

### **Ik kan het beeldformaat niet aanpassen of bijsnijden.**

Met deze camera kunt u geen JPEG S3-opnamen, 02007/M 02007/ **S RXW**-opnamen groter of kleiner maken of bijsnijden. Ook kunt u geen beelden uit 4K-films opslaan als foto (pag. [452](#page-451-0), [454\)](#page-453-0).

#### **De opname vertoont lichte puntjes.**

**Er kunnen witte, rode, blauwe of andere gekleurde lichte puntjes** op opnamen worden weergegeven als de sensor is beïnvloed door kosmische straling, enz. De weergave van dit soort puntjes **kan worden onderdrukt als u [Reinig nu form**] onder [5**3: Sensorreiniging**] selecteert (pag. [458\)](#page-457-0).

### **De Dual Pixel-gegevens kunnen niet worden gebruikt voor het verwerken van de RAW-opnamen.**

 Hoewel Dual Pixel RAW-opnamen kunnen worden verwerkt met [x**1: RAW-beeldverwerking**], kan deze camera de opname niet verwerken met behulp van de Dual Pixel-gegevens. Om Dual Pixel-gegevens te gebruiken, verwerkt u de opnamen met Digital Photo Professional (EOS-software, pag. [596](#page-595-0)).

# **Problemen met sensorreiniging**

#### **De sluiter maakt een geluid tijdens het reinigen van de sensor.**

Als u **[Reinig nu**  $\uparrow$ ] selecteert, maakt de sluiter een mechanisch geluid tijdens het reinigen, maar wordt er geen afbeelding op de kaart opgenomen (pag. [458\)](#page-457-0).

#### **Automatische sensorreiniging werkt niet.**

Als u met de aan-uitschakelaar snel achter elkaar tussen  $\leq$ ON $>$ en <**OFF** > wisselt, wordt het pictogram < $f \rightarrow$  mogelijk niet weergegeven (pag. [49](#page-48-0)).

# **Problemen bij aansluiten op een computer**

#### **Ik kan geen beelden overbrengen naar een computer.**

- **Plaats de EOS Solution Disk (cd-rom, pag. [4](#page-3-0)) en installeer** EOS Utility (EOS-software, pag. [596](#page-595-0)) op uw computer (pag. [597](#page-596-0)).
- U kunt geen interfacekabel gebruiken om de camera op een computer aan te sluiten als er al een Wi-Fi-verbinding tot stand is gebracht.
- Als u [**E2: Beeldoverdracht**] gebruikt om opnamen naar een computer over te brengen, moet het hoofdscherm van EOS Utility zijn weergegeven.

# <span id="page-572-0"></span>**Foutcodes**

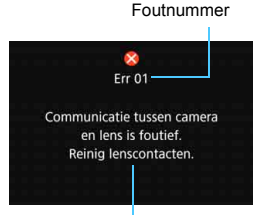

Als er zich een probleem met de camera voordoet, wordt er een foutmelding weergegeven. Volg de instructies op het scherm.

Oorzaak en tegenmaatregelen

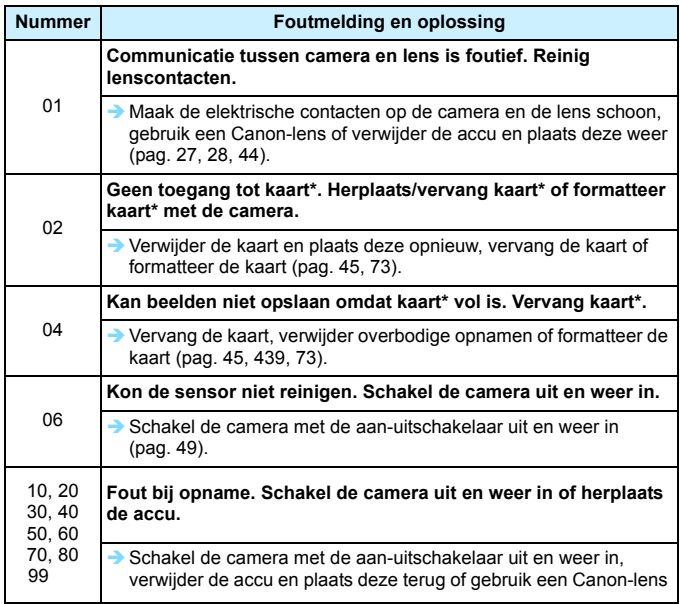

**\* Als de fout blijft a[an](#page-48-0)[hou](#page-43-0)den, noteer dan het foutcodenummer en neem contact op met het dichtstbijzijnde Canon Service Center.**

# **Specificaties**

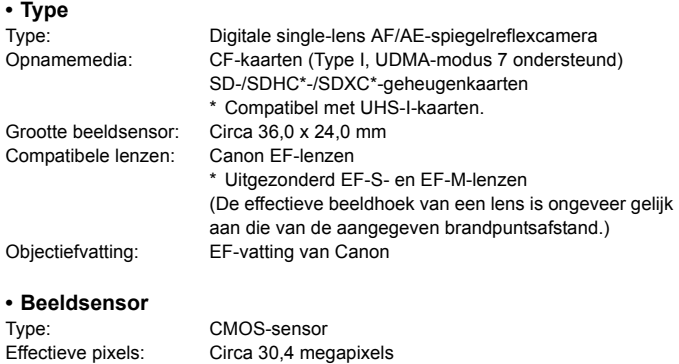

\* Afgerond naar de dichtstbijzijnde 10.000 pixels. Aspect ratio: 3:2<br>Stofwisfunctie: Aut Automatisch/Handmatig, Stofwisdata toevoegen

#### **• Opnamesysteem**

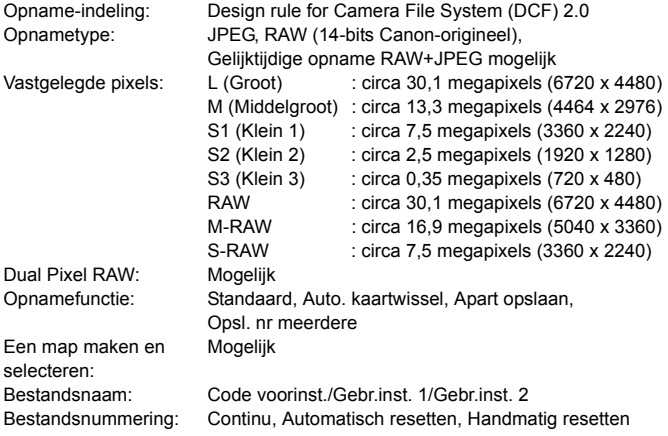

# **• Beeldverwerking tijdens opname**

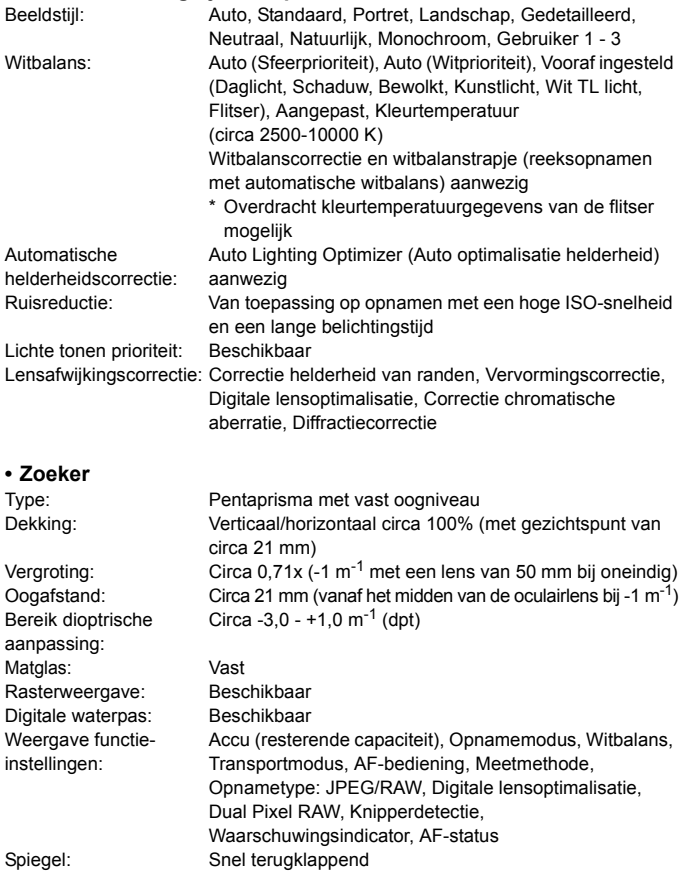

Scherptedieptecontrole: Beschikbaar

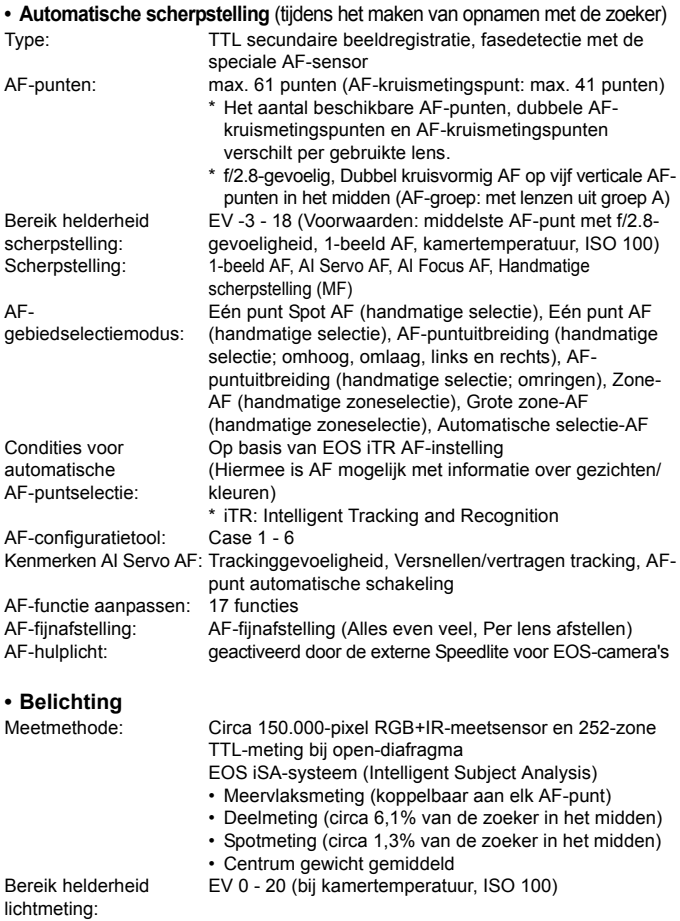
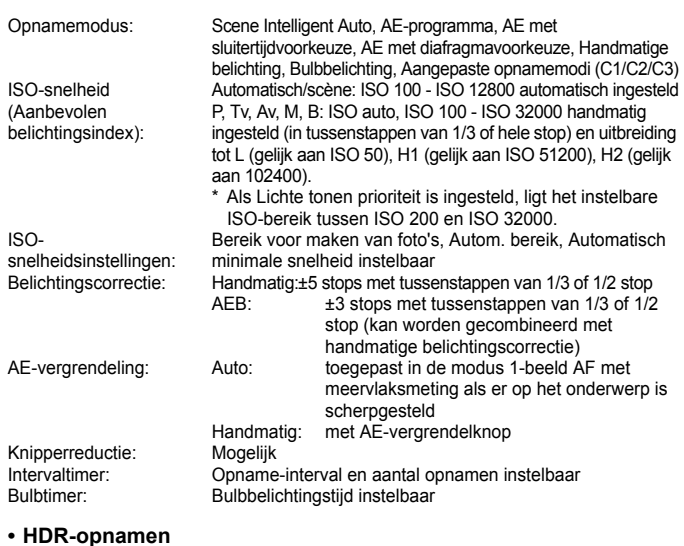

#### **• HDR-opnamen**

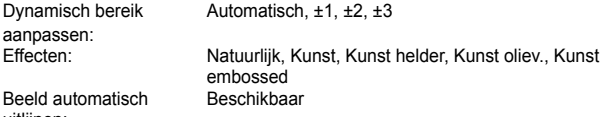

uitlijnen:

#### **• Meervoudige belichting**

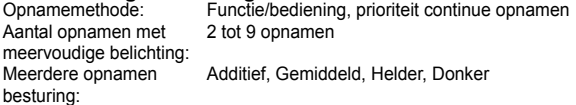

#### **• Sluiter**

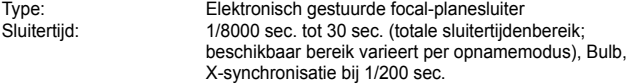

#### **• Transportsysteem**

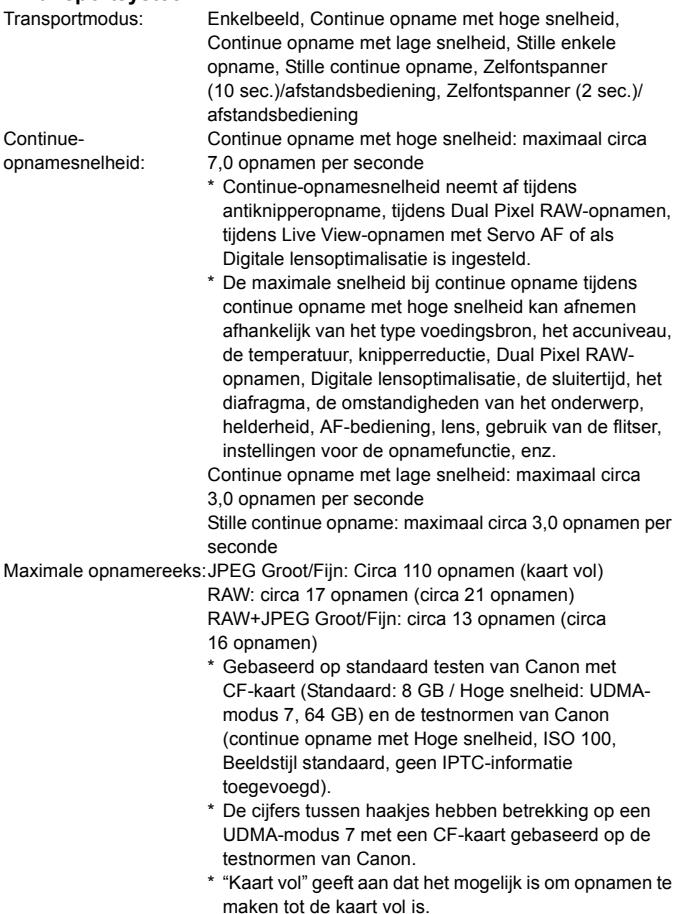

#### **• Externe Speedlite**

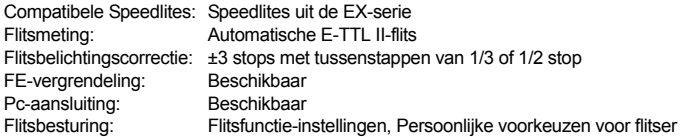

#### **• Live View-opname**

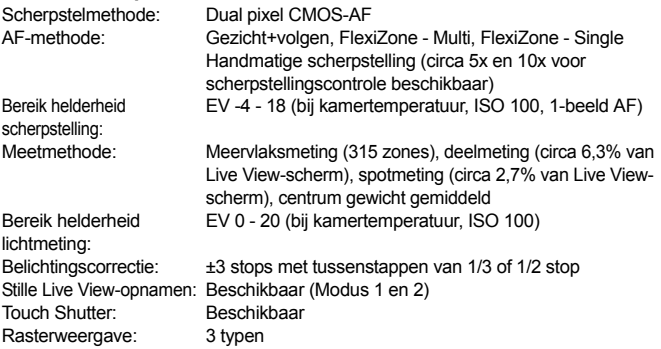

#### **• Filmopname**

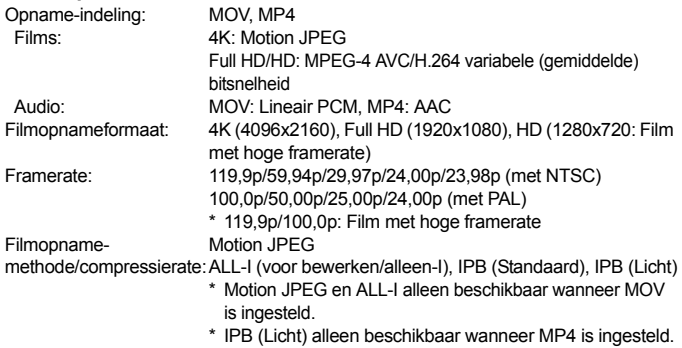

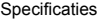

<span id="page-579-0"></span>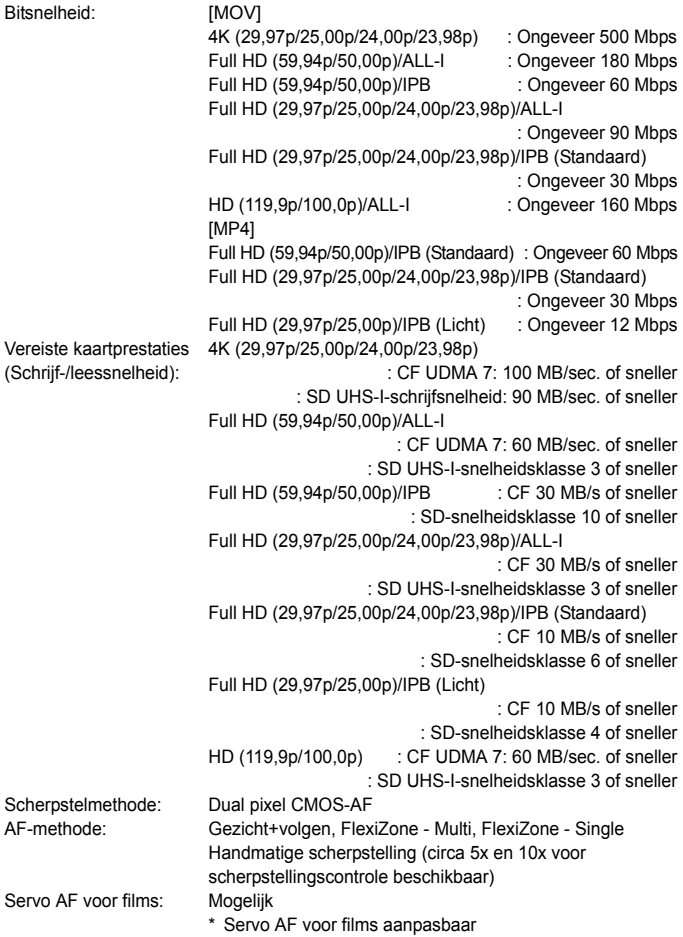

Bereik helderheid scherpstelling:

Bereik helderheid lichtmeting:

ISO-snelheid (Aanbevolen belichtingsindex):

 $ISO$ snelheidsinstellingen:

Meetmethode: Gemiddelde meting met nadruk op het midden en meervlaksmeting met de beeldsensor \* Automatisch ingesteld door de scherpstelmethode EV 0 - 20 (bij kamertemperatuur, ISO 100, met centrum gewicht gemiddelde meting) Belichting: Opnamen maken met automatische belichting (AE-programma voor filmopname), AE met sluitertijdvoorkeuze, AE met diafragmavoorkeuze, Handmatige belichting Belichtingscorrectie: ±3 stops met tussenstappen van 1/3 of 1/2 stop [Full HD] Automatisch/scène: Automatisch ingesteld tussen ISO 100 en ISO 25600 P/Tv/Av/B: Automatisch ingesteld tussen ISO 100 en ISO 25600, uitbreidbaar tot H (gelijk aan ISO 32000), H1 (gelijk aan ISO 51200), H2 (gelijk aan ISO 102400) M: ISO auto (automatisch ingesteld tussen ISO 100 en 25600), ISO 100 - 25600 handmatige instelling (in tussenstappen van 1/3 of hele stop), uitbreidbaar tot H (gelijk aan ISO 32000), H1 (gelijk aan ISO 51200), H2 (gelijk aan ISO 102400) \* Het instelbare bereik is verschillend voor HDR-Film opnamemodus en time-lapse-filmopnamen. [4K] Automatisch/scène: Automatisch ingesteld tussen ISO 100 en ISO 12800 P/Tv/Av/B: Automatisch ingesteld tussen ISO 100 en ISO 12800, uitbreidbaar tot H (gelijk aan ISO 16000/20000/ 25600/32000), H1 (gelijk aan ISO 51200), H2 (gelijk aan ISO 102400) M: ISO auto (automatisch ingesteld tussen ISO 100 en 12800), ISO 100 - 12800 handmatige instelling (in tussenstappen van 1/3 of hele stop), uitbreidbaar tot H (gelijk aan ISO 16000/20000/25600/32000), H1 (gelijk aan ISO 51200), H2 (gelijk aan ISO 102400) Bereik voor filmopname en 4K instelbaar Tijdcode: Kan worden toegevoegd<br>
Drop frames: Compatibel met 119,9p/5 Compatibel met 119,9p/59,94p/29,97p Geluidsopname: Ingebouwde monomicrofoon, aansluiting voor externe stereomicrofoon aanwezig Geluidsopnameniveau instelbaar, windfilter aanwezig, demper aanwezig

EV -4 - 18 (bij kamertemperatuur, ISO 100, 1-beeld AF)

#### Specificaties

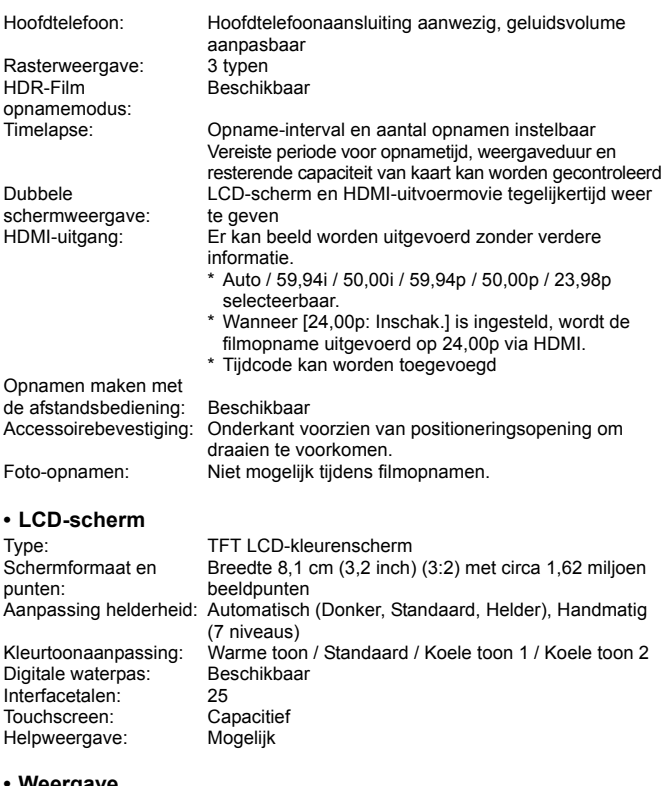

#### **• Weergave**

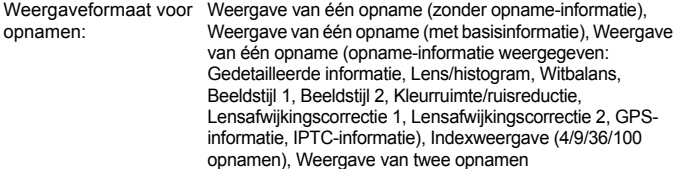

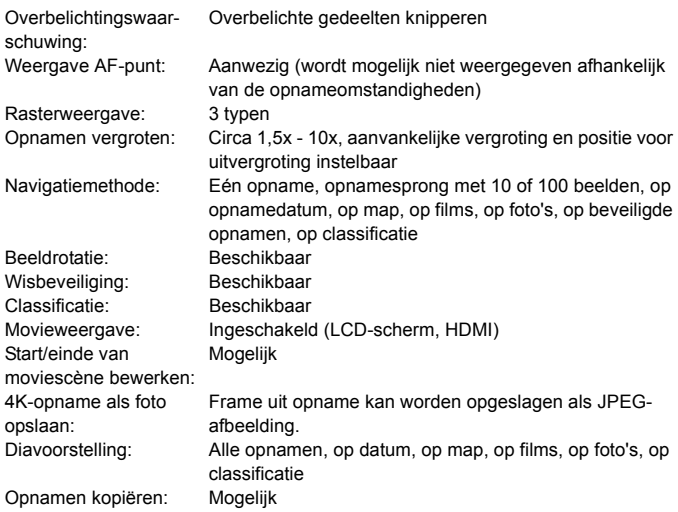

#### **• Naverwerking van beelden**

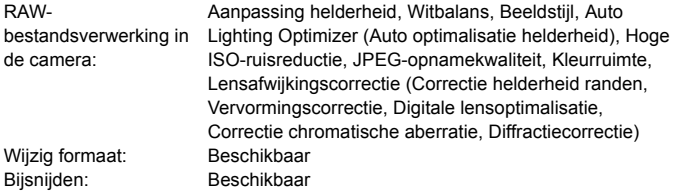

#### **• Beeldoverdracht**

Overdraagbare bestanden: Foto's (JPEG, RAW, RAW+JPEG), films

# **• Printopties opgeven**

Compatibel met versie 1.1

#### **• GPS-functies**

Compatibele satellieten: GPS-satellieten (VS), GLONASS-satellieten (Rusland),

Ontvangstmodi voor GPS-signaal: Geotaginformatie aan opname toegevoegd:

Quasi-Zenith-satellietsysteem (QZSS) MICHIBIKI (Japan) Modus 1, Modus 2

Breedtegraad, Lengtegraad, Hoogte, Coordinated Universal Time (UTC), status satellietsignaalontvangst Positie-update-interval: 1 sec., 5 sec., 10 sec., 15 sec., 30 sec., 1 min., 2 min., 5 min. Tijdinstelling: GPS-tijdgegevens ingesteld op camera Loggegevens: Eén bestand per dag, NMEA-indeling

- \* Bij wijzigen van de tijdzone wordt een nieuw bestand gemaakt.
- \* De loggegevens die zijn opgeslagen in het interne geheugen kunnen als logbestand worden overgezet naar een kaart of worden gedownload naar uw computer. Mogelijk

Loggegevens verwijderen:

#### **• Functies voor persoonlijke voorkeuze**

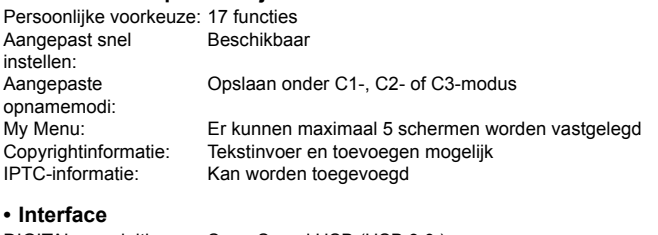

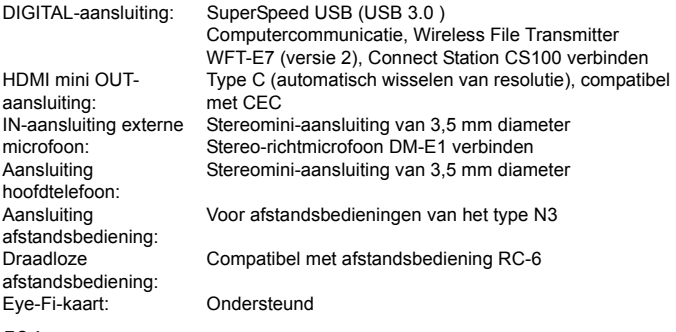

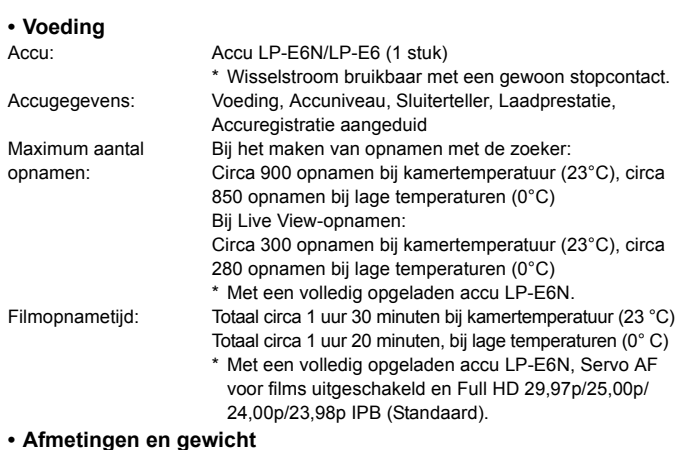

#### **• Afmetingen en gewicht**

Afmetingen (B x H x D): Circa 150,7 x 116,4 x 75,9 mm Gewicht: Circa 890 g (inclusief accu, CF-kaart, SDgeheugenkaart), circa 800 g (alleen behuizing)

• Gebruiksomgeving<br>Bedrijfstemperatuur: 0 °C - 40 °C Bedrijfstemperatuur: Luchtvochtigheid tijdens gebruik: 85% of lager

#### **• Accu LP-E6N**

Type: Oplaadbare lithium-ionaccu<br>Nominale spanning: 72 V DC Nominale spanning: Accucapaciteit: 1865 mAh<br>Redrijfstemperatuur: 0 °C - 40 °C Bedrijfstemperatuur: Luchtvochtigheid tijdens gebruik: 85% of lager Afmetingen (B x H x D): Circa 38,4 x 21,0 x 56,8 mm Circa 80g (exclusief beschermdeksel)

#### **• Acculader LC-E6**

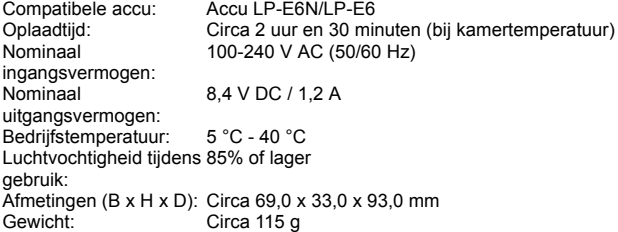

#### **• Acculader LC-E6E**

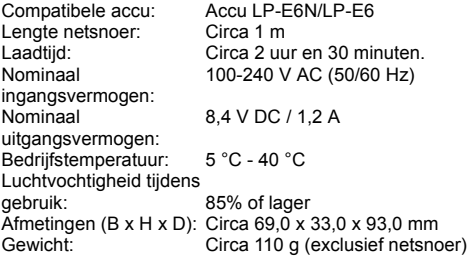

- Alle bovenstaande gegevens zijn gebaseerd op de testnormen van Canon en de testcriteria en richtlijnen van CIPA (Camera & Imaging Products Association).
- De bovenstaande afmetingen en het gewicht zijn gebaseerd op CIPA-richtlijnen (met uitzondering van gewicht voor alleen camerabehuizing).
- De specificaties en de vormgeving van het product kunnen zonder voorafgaande kennisgeving worden gewijzigd.
- Als zich een probleem voordoet met een lens van een ander merk dat is bevestigd op de camera, dient u contact op te nemen met de fabrikant van de lens.

#### **Handelsmerken**

- Adobe is een handelsmerk van Adobe Systems Incorporated.
- **•** Microsoft en Windows zijn handelsmerken of gedeponeerde handelsmerken van Microsoft Corporation in de Verenigde Staten en/of andere landen.
- Macintosh en Mac OS zijn handelsmerken of gedeponeerde handelsmerken van Apple Inc. in de Verenigde Staten en andere landen.
- **CompactFlash is een handelsmerk van SanDisk Corporation.**
- Het SDXC-logo is een handelsmerk van SD-3C, LLC.
- HDMI, het HDMI-logo en High-Definition Multimedia Interface zijn handelsmerken of gedeponeerde handelsmerken van HDMI Licensing LLC.
- Google™, Google Maps™ en Google Earth™ zijn handelsmerken van Google Inc.
- $\bullet$  Map Utility maakt gebruik van Google Maps<sup> $n_{M}$ </sup> om beelden en afgelegde routes op een kaart weer te geven.
- Alle overige handelsmerken zijn het eigendom van de respectieve eigenaren.

#### **Over MPEG-4-licenties**

"Dit product is in licentie gegeven krachtens AT&T-patenten voor de MPEG-4 standaard en kan worden gebruikt voor het coderen van MPEG-4-video en/of het decoderen van voor MPEG-4-video die uitsluitend is gecodeerd (1) voor een persoonlijk en niet-commercieel doeleinde of (2) door een videoleverancier die krachtens de AT&T-patenten bevoegd is om MPEG-4-video te leveren. Er wordt geen licentie verleend of geïmpliceerd voor enig ander gebruik van de MPEG-4 standaard."

#### **About MPEG-4 Licensing**

"This product is licensed under AT&T patents for the MPEG-4 standard and may be used for encoding MPEG-4 compliant video and/or decoding MPEG-4 compliant video that was encoded only (1) for a personal and non-commercial purpose or (2) by a video provider licensed under the AT&T patents to provide MPEG-4 compliant video. No license is granted or implied for any other use for MPEG-4 standard."

\* Notice displayed in English as required.

#### **Software van derden**

Dit product bevat software van derden.

• expat.h

Copyright (c) 1998, 1999, 2000 Thai Open Source Software Center Ltd

Permission is hereby granted, free of charge, to any person obtaining a copy of this software and associated documentation files (the "Software"), to deal in the Software without restriction, including without limitation the rights to use, copy, modify, merge, publish, distribute, sublicense, and/or sell copies of the Software, and to permit persons to whom the Software is furnished to do so, subject to the following conditions:

The above copyright notice and this permission notice shall be included in all copies or substantial portions of the Software.

THE SOFTWARE IS PROVIDED "AS IS", WITHOUT WARRANTY OF ANY KIND, EXPRESS OR IMPLIED, INCLUDING BUT NOT LIMITED TO THE WARRANTIES OF MERCHANT ABILITY, FITNESS FOR A PARTICULAR PURPOSE AND NON INFRINGEMENT. IN NO EVENT SHALL THE AUTHORS OR COPYRIGHT HOLDERS BE LIABLE FOR ANY CLAIM, DAMAGES OR OTHER LIABILITY, WHETHER IN AN ACTION OF CONTRACT, TORT OR OTHERWISE, ARISING FROM, OUT OF OR IN CONNECTION WITH THE SOFTWARE OR THE USE OR OTHER DEALINGS IN THE SOFTWARE.

#### **Het gebruik van originele Canon-accessoires wordt aanbevolen**

Dit product is zodanig ontworpen dat het optimale prestaties levert wanneer het wordt gebruikt in combinatie met originele Canon-accessoires. Het is zeer raadzaam dit product te gebruiken met originele Canon-accessoires. Canon is niet verantwoordelijk voor enige schade aan dit product en/of ongelukken zoals defecten, brand, enzovoort, die worden veroorzaakt door storingen van accessoires die niet van Canon zijn (bijvoorbeeld lekkage en/of explosie van een accu). Houd er rekening mee dat deze garantie niet van toepassing is op reparaties die voortvloeien uit een slechte werking van niet-Canon-accessoires, hoewel u deze reparaties wel tegen betaling kunt laten uitvoeren.

De accu's LP-E6N en LP-E6 zijn uitsluitend geschikt voor producten van Canon. Wanneer u deze oplaadt met een acculader of een ander product dat niet compatibel is, kunnen zich defecten of ongelukken voordoen waarvoor Canon geen aansprakelijkheid aanvaardt.

#### **Uitsluitend bestemd voor de Europese Unie en EER (Noorwegen, IJsland en Liechtenstein)**

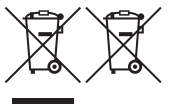

Met deze symbolen wordt aangegeven dat dit product in overeenstemming met de AEEA-richtlijn (2012/19/EU), de richtlijn 2006/66/EG betreffende batterijen en accu's en/of de plaatselijk geldende wetgeving waarin deze richtlijnen zijn geïmplementeerd, niet bij het normale

huisvuil mag worden weggegooid.

Indien onder het hierboven getoonde symbool een chemisch symbool gedrukt staat, geeft dit in overeenstemming met de richtlijn betreffende batterijen en accu's aan dat deze batterij of accu een zwaar metaal bevat (Hg = kwik, Cd = cadmium, Pb = lood) waarvan de concentratie de toepasselijke drempelwaarde in overeenstemming met de genoemde richtlijn overschrijdt. Dit product dient te worden ingeleverd bij een hiervoor aangewezen inzamelpunt, bijv. door dit in te leveren bij een hiertoe erkend verkooppunt bij aankoop van een gelijksoortig product, of bij een officiële inzameldienst voor de recycling van elektrische en elektronische apparatuur (EEA) en batterijen en accu's. Door de potentieel gevaarlijke stoffen die gewoonlijk gepaard gaan met EEA, kan onjuiste verwerking van dit type afval mogelijk nadelige gevolgen hebben voor het milieu en de menselijke gezondheid.

Uw medewerking bij het op juiste wijze weggooien van dit product draagt bij tot effectief gebruik van natuurlijke hulpbronnen.

Voor verdere informatie over recycling van dit product kunt u contact opnemen met uw plaatselijke gemeente, afvaldienst, officiële dienst voor klein chemisch afval of afvalstortplaats, of kunt u terecht op www.canon-europe.com/weee, of www.canon-europe.com/battery.

#### **VOORZICHTIG**

ONTPLOFFINGSGEVAAR ALS DE BATTERIJEN WORDEN VERVANGEN DOOR EEN ONJUIST TYPE. HOUD U BIJ HET WEGGOOIEN VAN GEBRUIKTE BATTERIJEN AAN DE LOKALE VOORSCHRIFTEN HIERVOOR.

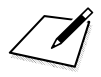

# **Opnamen downloaden naar een computer/software**

**16**

In dit hoofdstuk wordt uitgelegd hoe u opnamen van de camera naar een computer kunt overbrengen. Daarnaast vindt u in dit hoofdstuk een overzicht van de software die op de EOS Solution Disk (cd-rom) staat. Bovendien leest u in dit hoofdstuk hoe u de software op een computer installeert.

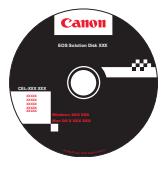

**EOS Solution Disk** (software)

# <span id="page-593-1"></span>**Opnamen downloaden naar een computer**

U kunt de EOS-software gebruiken om de opnamen op de camera naar een computer te downloaden. Dit kan op twee manieren.

#### **Downloaden door de camera op de computer aan te sluiten**

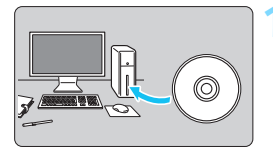

**1 Installeer de software** (pag. [597](#page-596-0))**.**

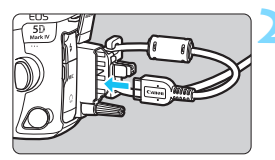

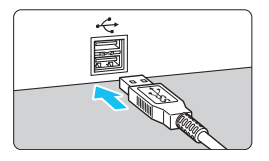

#### **2 Gebruik de meegeleverde interfacekabel om de camera op de computer aan te sluiten.**

- Gebruik de interfacekabel die bij de camera is geleverd.
- <span id="page-593-0"></span>Gebruik de kabelbescherming voor het aansluiten van de kabel op de camera (pag. [38\)](#page-37-0). Sluit de kabel aan op de digital-aansluiting van de camera en let er daarbij op dat het symbool <ss — op de stekker naar de achterkant van de camera wijst.
- <span id="page-593-2"></span> Steek de stekker van het snoer in de USB-poort van de computer.

#### **3 Gebruik EOS Utility om de opnamen over te zetten.**

 Raadpleeg de EOS Utility instructiehandleiding voor meer informatie.

Gebruik de meegeleverde interfacekabel of een interfacekabel van Canon (pag. [525](#page-524-0)). Gebruik bij het aansluiten van de interfacekabel de meegeleverde kabelbescherming (pag. [38](#page-37-0)).

#### **Opnamen downloaden met een kaartlezer**

U kunt een kaartlezer gebruiken om opnamen naar een computer te downloaden.

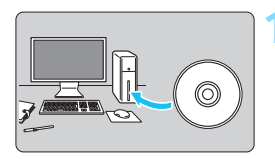

**1 Installeer de software** (pag. [597\)](#page-596-0)**.**

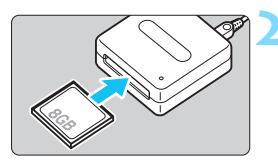

**2 Plaats de kaart in de kaartlezer.**

- **3 Gebruik Digital Photo Professional om de opnamen te downloaden.**
	- Raadpleeg de Digital Photo Professional-instructiehandleiding voor meer informatie.

 $\boxed{5}$  Als u opnamen van de camera via een kaartlezer naar een computer wilt downloaden zonder gebruik van de EOS-software, kopieert u de map DCIM op de kaart naar de computer.

# **Informatie over de software**

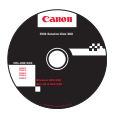

#### **EOS Solution Disk**

Op de EOS Solution Disk staat diverse software voor EOS-camera's. Software-instructiehandleidingen staan niet op de EOS Solution Disk

#### **EOS Utility**

Wanneer de camera op een computer is aangesloten, kunt u EOS Utility gebruiken om foto's en films die met de camera zijn opgenomen, naar de computer over te brengen. U kunt deze software ook gebruiken om verschillende camera-instellingen in te stellen en om op afstand opnamen maken via de computer die op de camera is aangesloten.

#### **Digital Photo Professional**

Deze software wordt aanbevolen voor gebruikers die RAW-opnamen maken. U kunt RAW- en JPEG-opnamen bekijken, bewerken en afdrukken.

\* Bepaalde functies verschillen tussen de versie die op een 64-bits computer moet worden geïnstalleerd en de versie die op een 32-bits computer moet worden geïnstalleerd.

#### **Picture Style Editor**

U kunt beeldstijlen bewerken en originele beeldstijlbestanden maken en opslaan. Deze software is bedoeld voor gevorderde gebruikers die ervaring hebben in beeldverwerking.

### **Map Utility**

Opnamelocaties kunnen worden weergegeven op een kaart op een computerscherm aan de hand van de opgeslagen geotag-locatieinformatie. Er is een internetverbinding nodig voor het installeren en gebruiken van Map Utility.

#### **Downloaden vanaf de website van Canon**

U kunt de volgende software en software-instructiehandleidingen downloaden vanaf de website van Canon.

#### **[www.www.canon-europe.com/5dmarkiv-downloads](http://www.canon-europe.com/5dmarkiv-downloads)**

#### **EOS MOVIE Utility**

Met deze software kunt u opgenomen films afspelen, gesplitste filmbestanden na elkaar afspelen, en de gesplitste filmbestanden samenvoegen en opslaan als één bestand. U kunt ook movieframes nemen en opslaan als foto's.

## <span id="page-596-0"></span>**De software installeren**

- $\mathbf{u}$  **Sluit de camera pas op de computer aan nadat u de software hebt geïnstalleerd. Anders zal de software niet op de juiste manier worden geïnstalleerd.**
	- Als er al een eerdere versie van de software op de computer is geïnstalleerd, volgt u de onderstaande procedure om de nieuwste versie te installeren. (De vorige versie wordt overschreven.)

#### **1 Plaats de EOS Solution Disk in de computer.**

- Voor Macintosh: dubbelklik op het cd-rompictogram dat wordt weergegeven op het bureaublad en dubbelklik vervolgens op [**setup**].
- **2 Klik op [Easy Installation/Standaardinstallatie] en volg de instructies op het scherm om de installatie uit te voeren.**
- **3 Verwijder de cd-rom nadat de software is geïnstalleerd.**

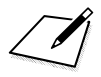

# **Index**

#### **Nummers**

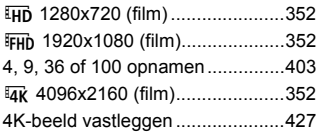

#### **A**

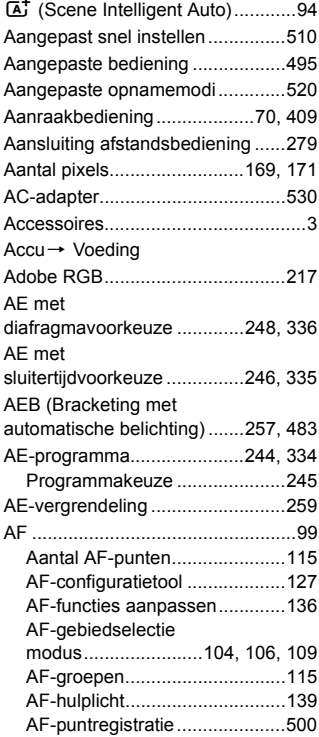

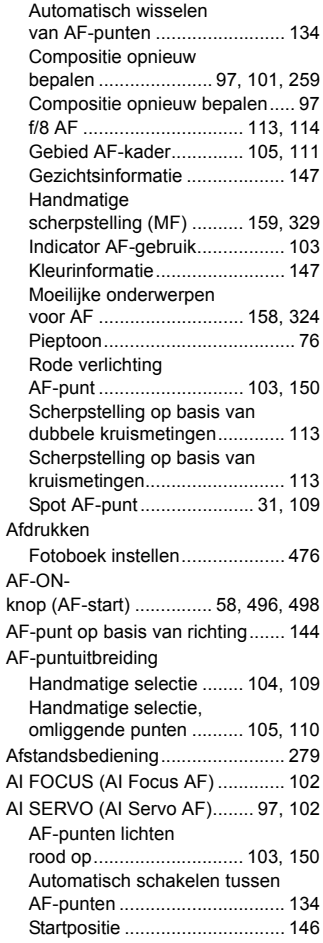

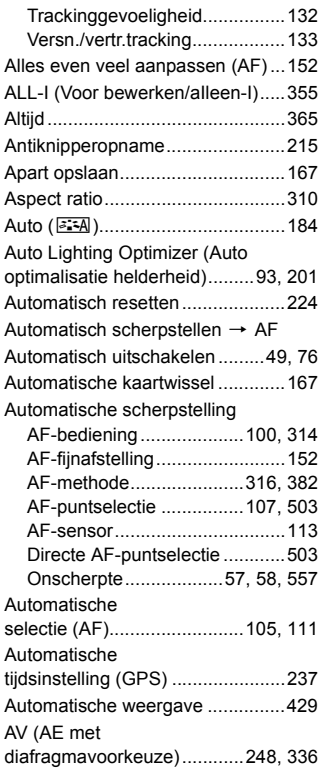

#### **B**

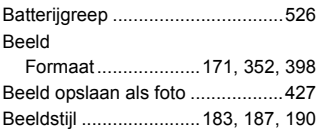

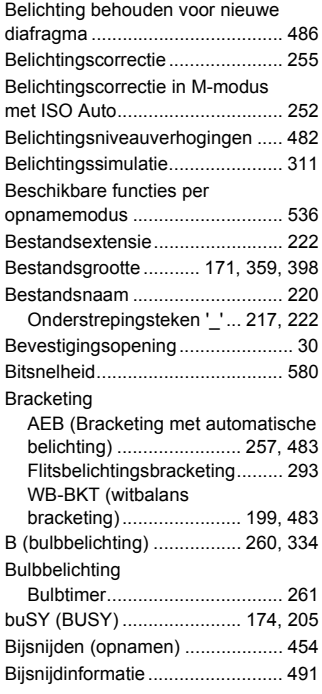

#### **C**

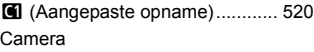

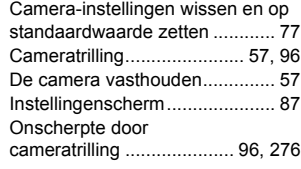

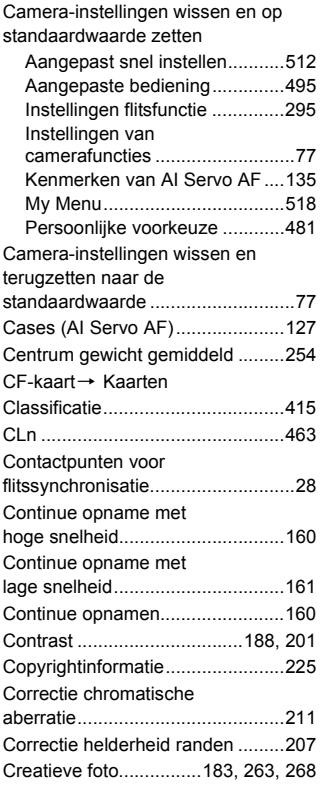

#### **D**

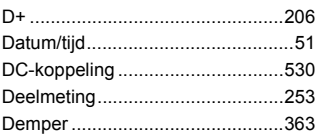

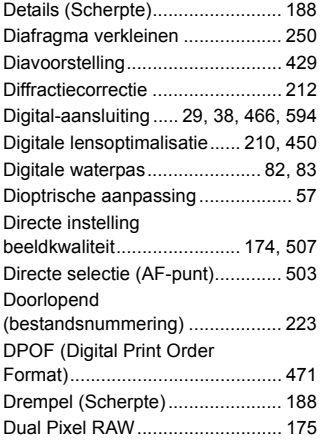

#### **E**

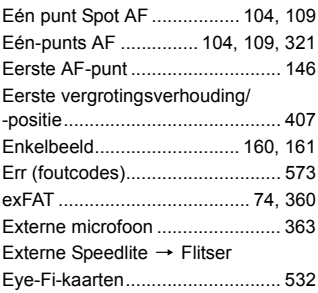

#### **F**

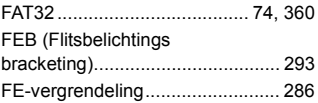

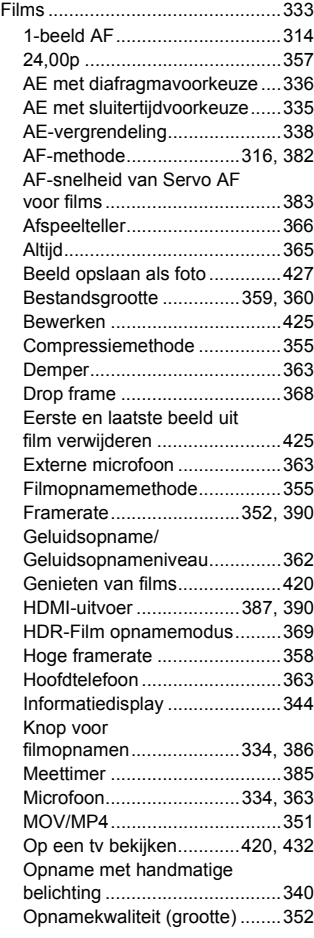

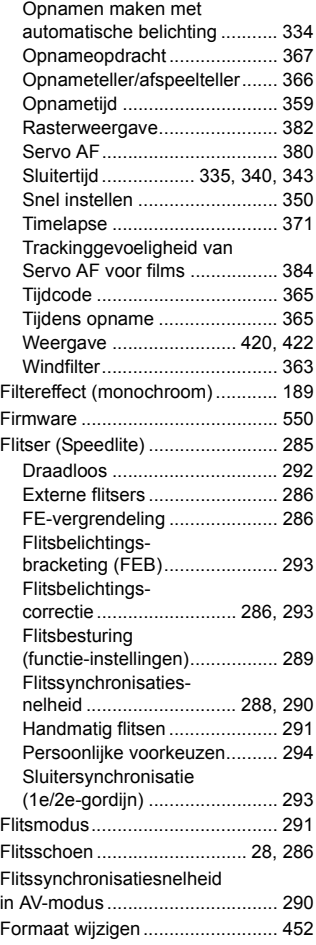

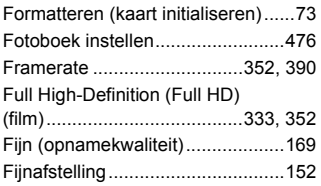

#### **G**

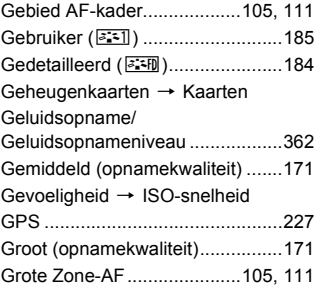

#### **H**

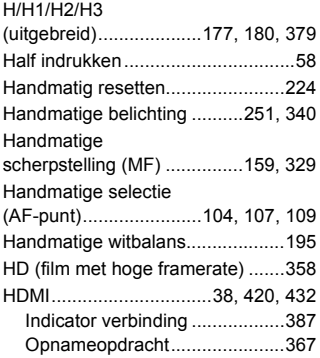

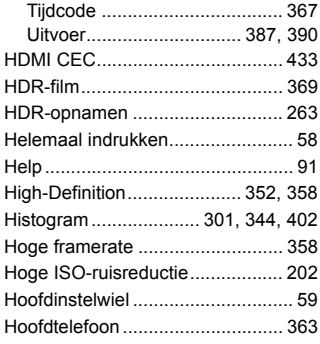

#### **I**

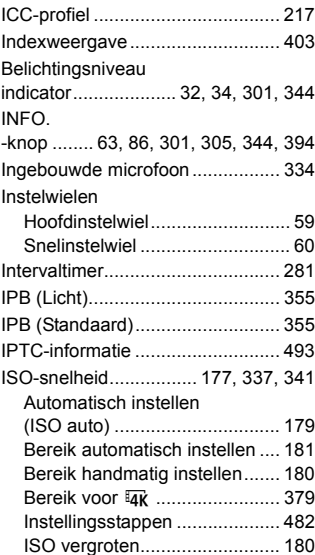

#### Index

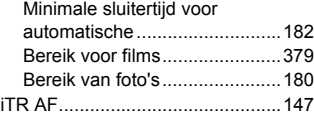

#### **J**

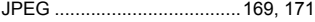

#### **K**

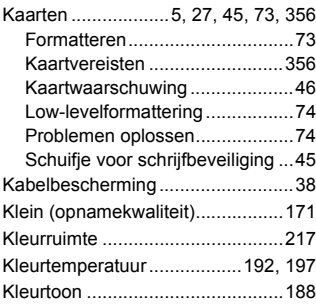

#### **L**

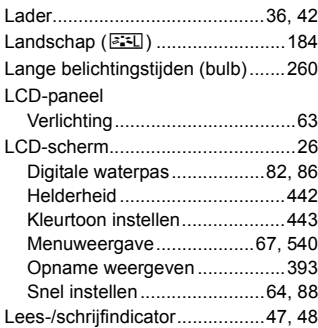

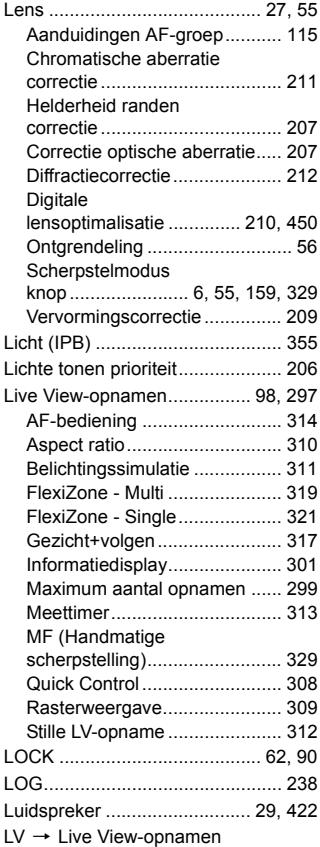

#### **M**

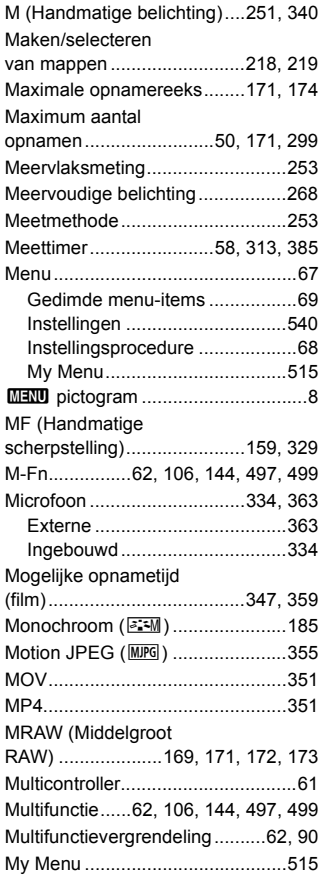

#### **N**

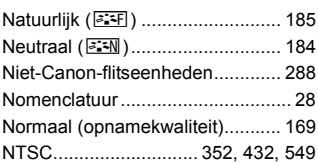

#### **O**

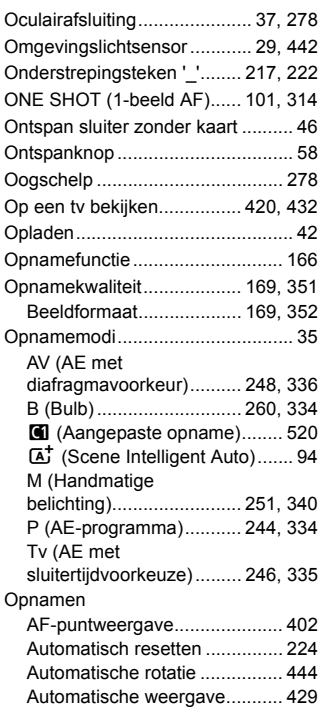

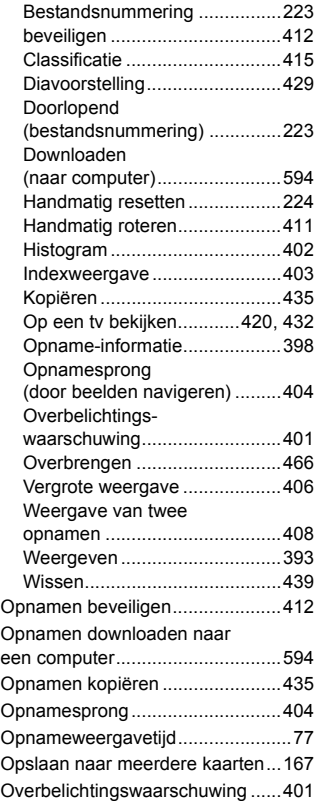

#### **P**

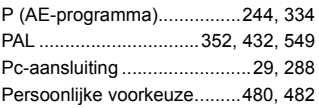

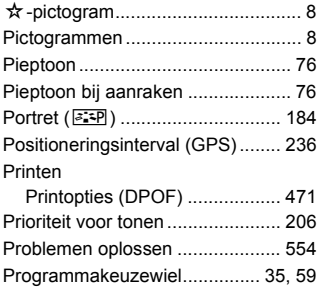

#### **Q**

Q[\(Quick Control\)... 64,](#page-63-0) [308,](#page-307-0) [350,](#page-349-1) [418](#page-417-0)

#### **R**

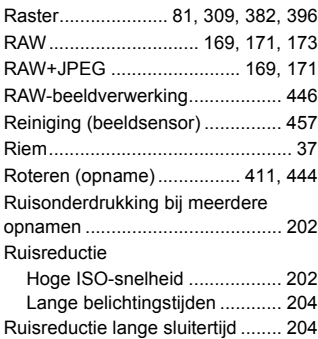

#### **S**

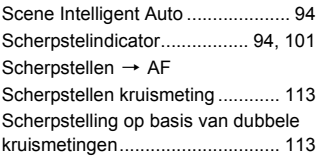

#### [Scherpstel-](#page-5-0)

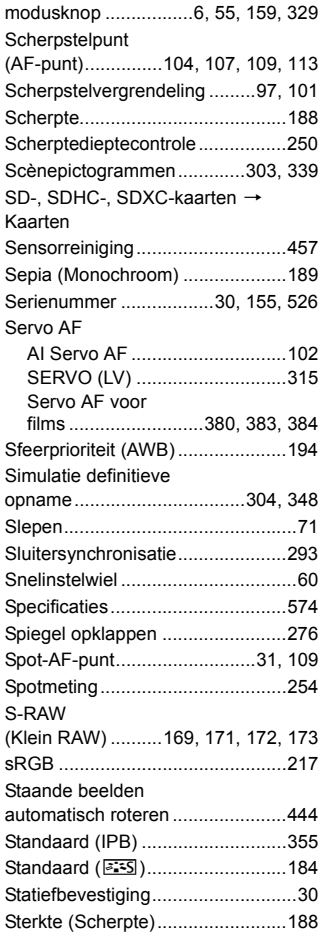

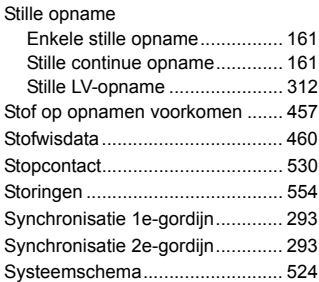

#### **T**

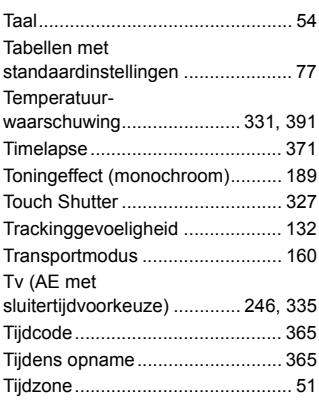

#### **U**

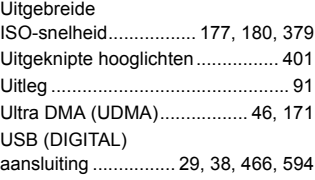

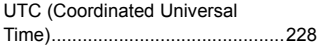

#### **V**

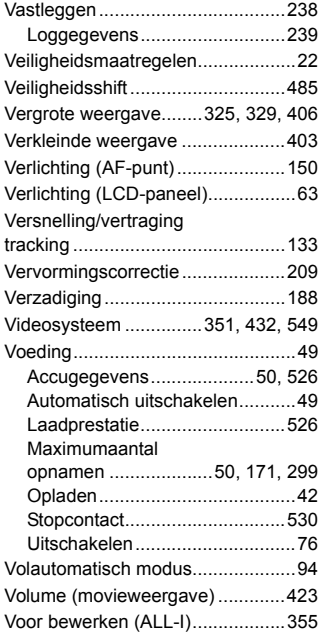

#### **W**

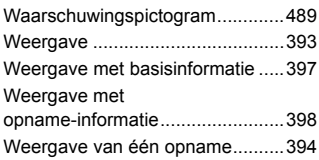

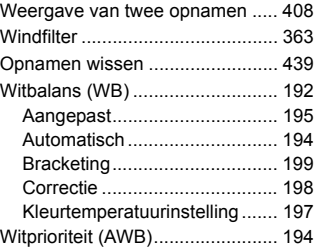

#### **Z**

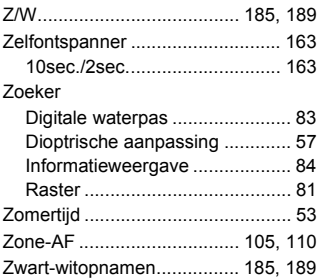

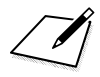

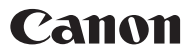

#### **CANON INC.**

30-2 Shimomaruko 3-chome, Ohta-ku, Tokyo 146-8501, Japan

*Europa, Afrika en het Midden-Oosten*

#### **CANON EUROPA N.V.**

Postbus 2262, 1180 EG Amstelveen, Nederland

Raadpleeg uw garantiekaart of ga naar www.canon-europe.com/Support voor informatie over uw lokale Canon-vestiging

Het product en de bijbehorende garantie worden in Europese landen geleverd door Canon Europa N.V.

De beschrijvingen in deze instructiehandleiding zijn in mei 2016 geactualiseerd. Voor informatie over de compatibiliteit met producten van na deze datum kunt u zich wenden tot een Canon Service Center. Raadpleeg de website van Canon voor de meest recente instructiehandleiding.